# Borduurwerk Borduurwerk Editing Software Editing Software

**Version 5.0**

**Gebruiksaanwijzing**

# **Gefeliciteerd met uw keuze van ons product!**

Hartelijk dank voor de aanschaf van ons product. Om een optimale prestatie van het apparaat te verkrijgen en een veilige en juiste bediening te waarborgen, dient u de gebruiksaanwijzing zorgvuldig door te lezen. Bewaar de gebruiksaanwijzing, samen met het garantiebewijs, op een veilige plaats voor het geval u deze in de toekomst nodig heeft.

## **Lees de onderstaande informatie zorgvuldig voordat u het apparaat gebruikt**

#### **Fraaie, gevarieerde borduurpatronen ontwerpen**

• Met dit systeem kunt u fraaie borduurpatronen ontwerpen waarbij u vele mogelijkheden heeft voor de instelling van de diverse naai-eigenschappen (draaddichtheid, steeklengte enz). Het eindresultaat wordt echter ook bepaald door de gebruikte naaimachine. Het verdient aanbeveling een proefborduurwerk te maken met de naaigegevens die u heeft, voordat u op het uiteindelijke materiaal begint te naaien.

#### **Voor een veilig gebruik**

• Wees voorzichtig dat geen naalden of andere metalen voorwerpen in het apparaat, of in de kaartinsteekgleuf, terechtkomen.

#### **Voor een lange levensduur**

- Zet het apparaat niet in direct zonlicht of op een erg vochtige plaats. Houd het apparaat ook uit de buurt van een verwarmingsradiator, strijkijzer of ander warm voorwerp.
- Zorg dat u geen water of andere vloeistof op de unit of de kaarten morst.
- Laat de unit niet vallen en pas op dat u er niet tegen stoot.

#### Reparatie en afstellingen

• Neem voor reparatie of afstellingen contact op met het dichtstbijzijnde servicecentrum.

#### **Opmerking**

In deze gebruiksaanwijzing wordt niet het gebruik van de Windows software beschreven. Zie de Windows handleiding voor nadere bijzonderheden betreffende de Windows software.

#### **Auteursrechten (Copyright)**

MS-DOS en Windows zijn gedeponeerde handelsmerken van Microsoft Corporation. IBM is een gedeponeerd handelsmerk van International Business Machine Corporation.

#### **Belangrijk**

Ongeoorloofd gebruik van dit apparaat voor het kopiëren van materiaal uit borduurkaarten, kranten en tijdschriften voor commerciële toepassingen, is in strijd met de bepalingen betreffende auteursrechten en als zodanig strafbaar bij de wet.

#### **Let op**

De software die bij dit product wordt geleverd is beschermd door auteursrechten. De software mag uitsluitend gebruikt en gekopieerd worden overeenkomstig de wettelijke bepalingen betreffende auteursrechten.

## **"BEWAAR DEZE GEBRUIKSAANWIJZING"**

#### **"Dit product is bedoeld voor huishoudelijk gebruik."**

#### **Radio–interferentie (Alleen voor gebieden met 220–240 V netspanning)**

Deze apparatuur voldoet aan EN55022 (CISPR Publicatie 22) / Klasse B.

# **Nieuwe kenmerken van versie 5.0**

## **Algemeen**

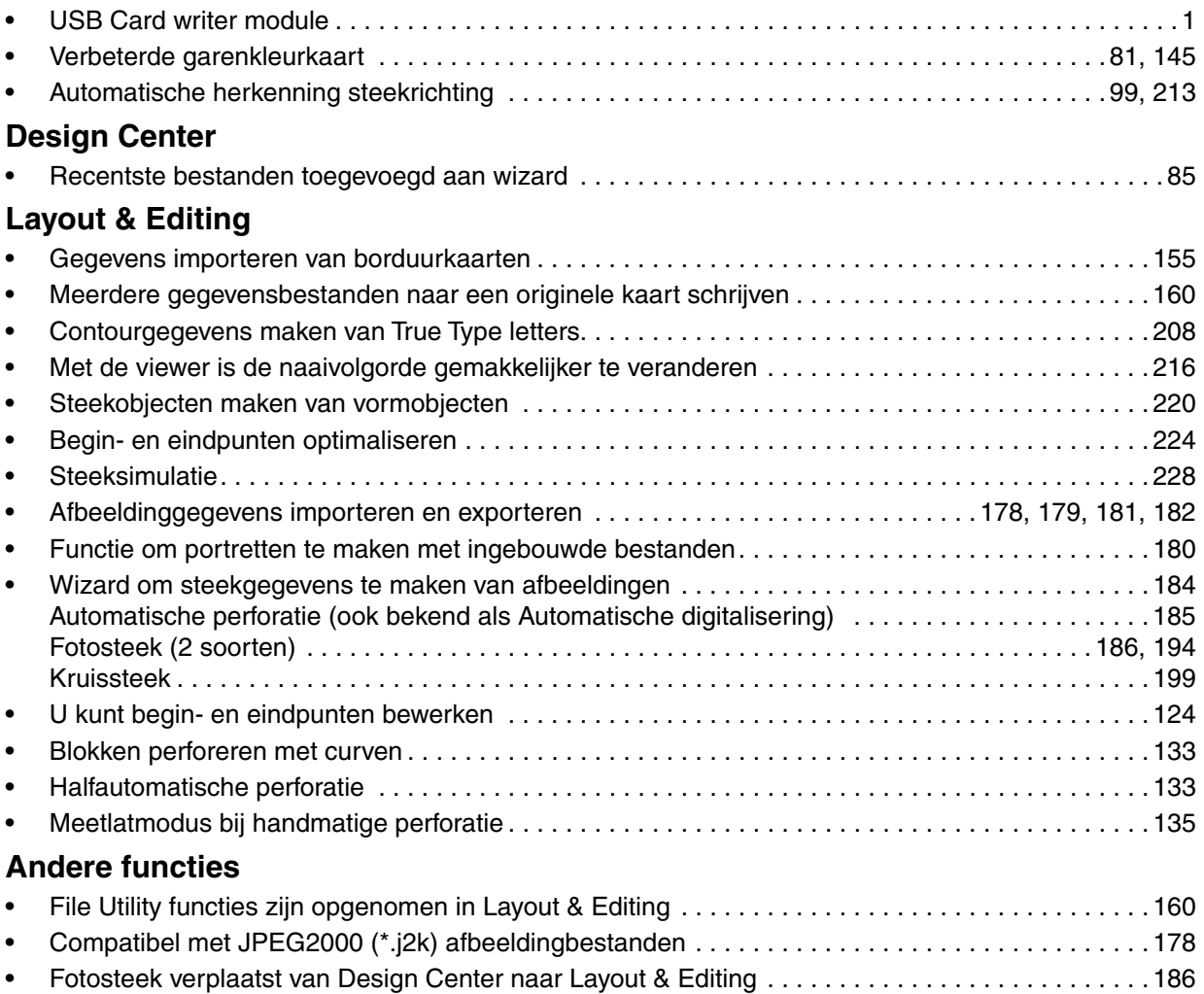

# **Inhoud**

# **Voorbereidingen**

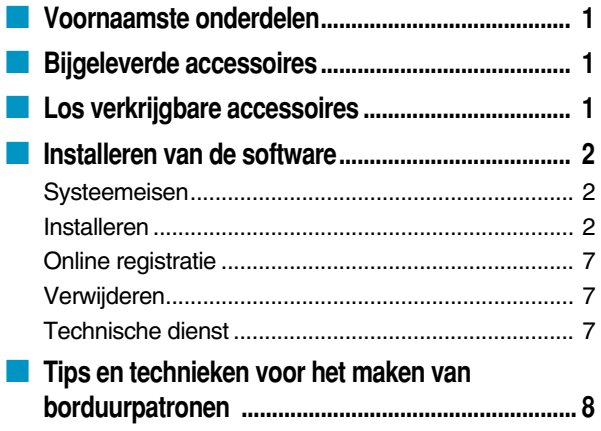

## **Eerste kennismaking**

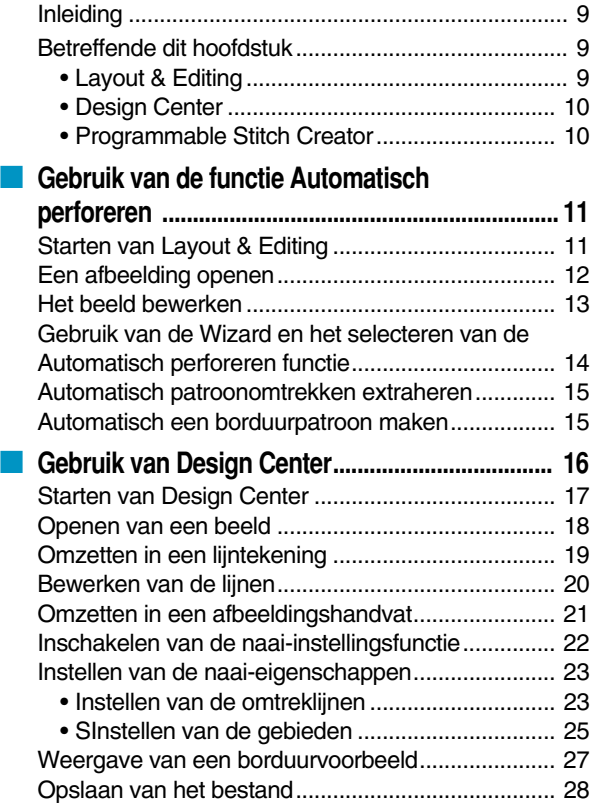

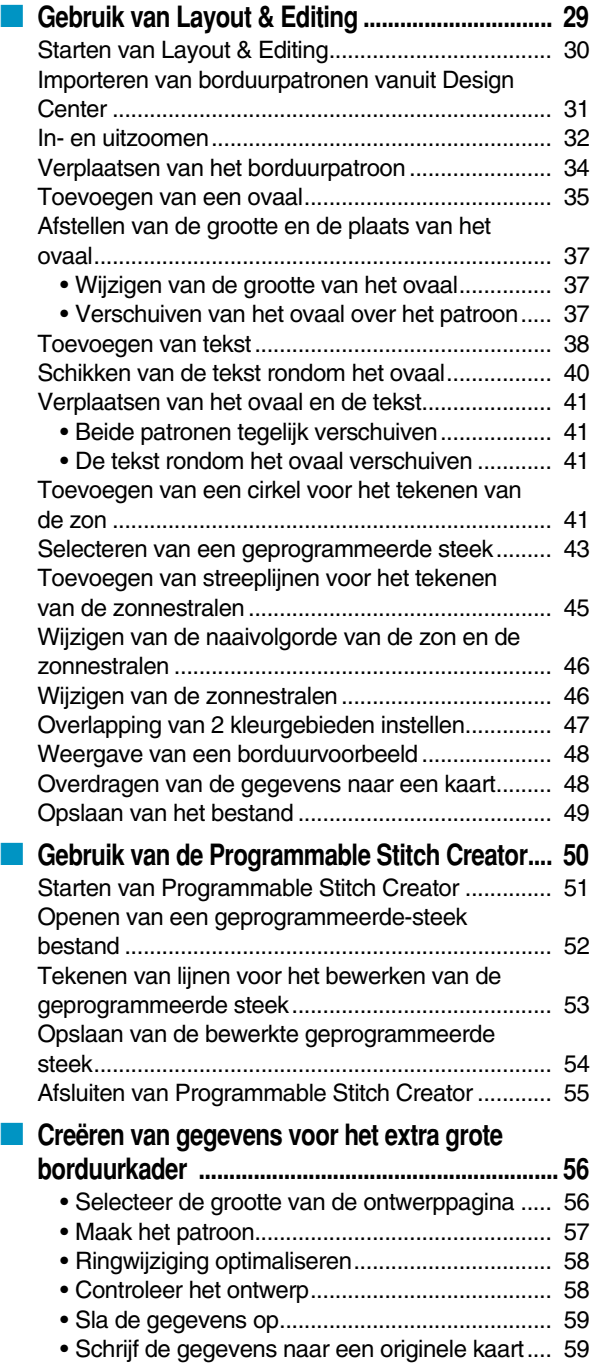

# **Design Center**

 $\left\lfloor \frac{1}{2} \right\rfloor$ 

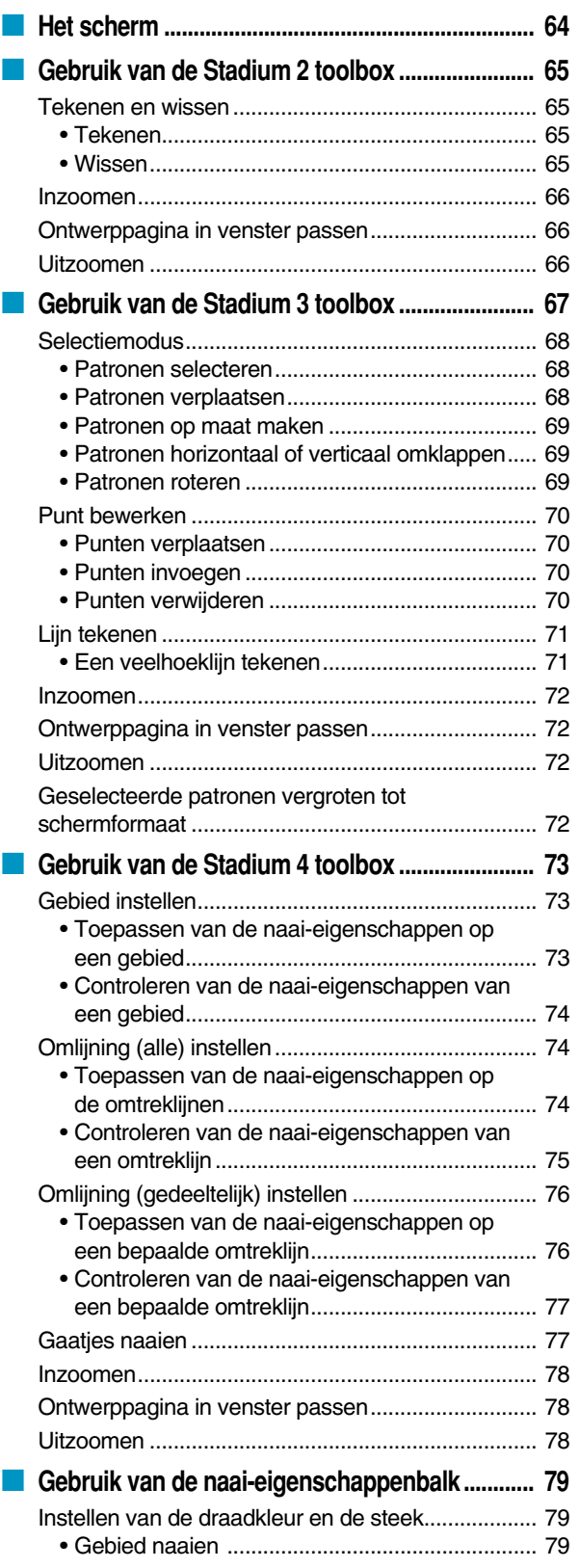

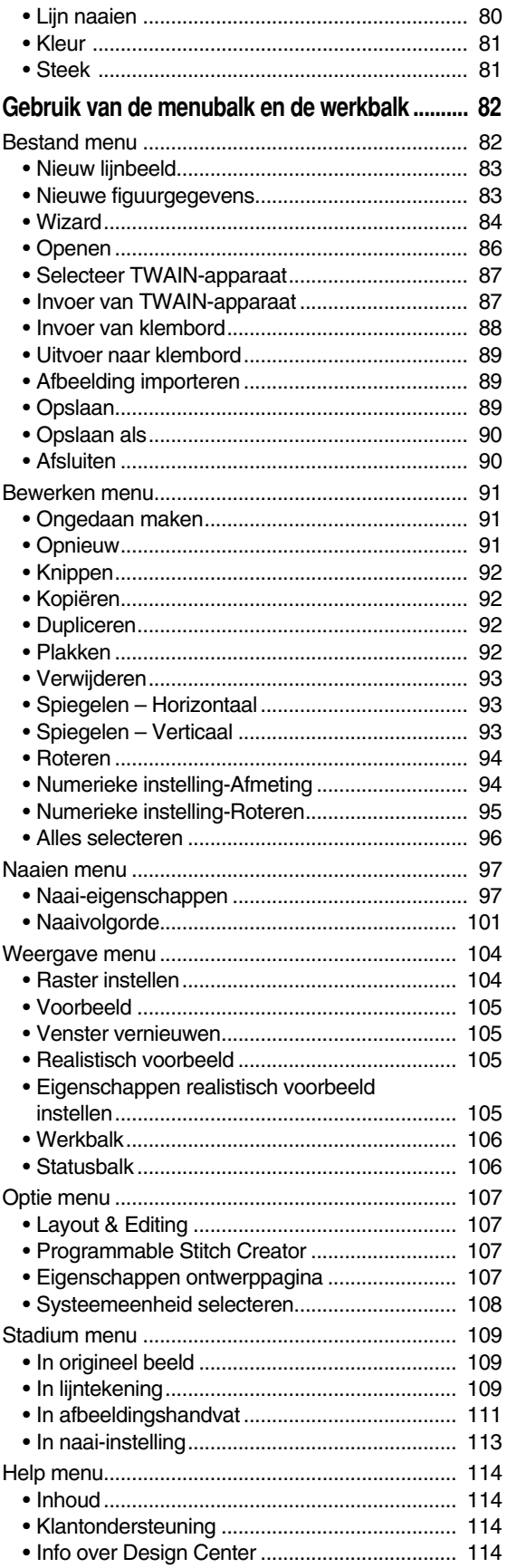

# **Layout & Editing**

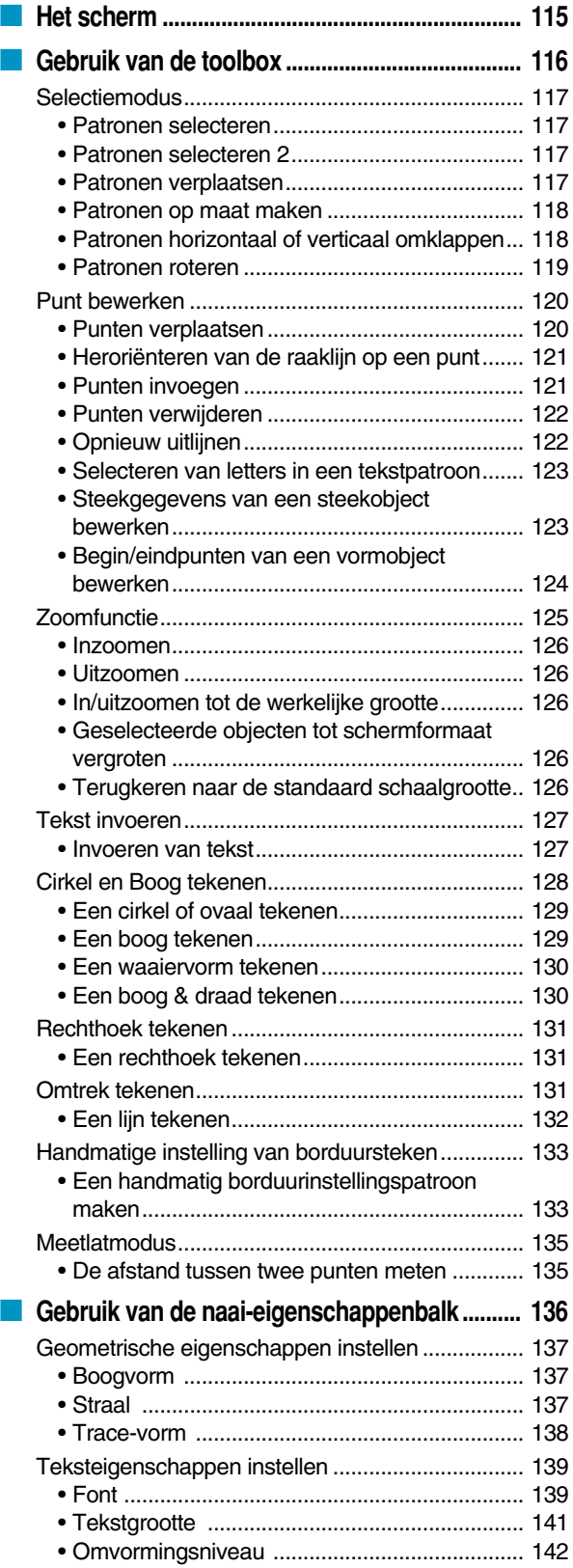

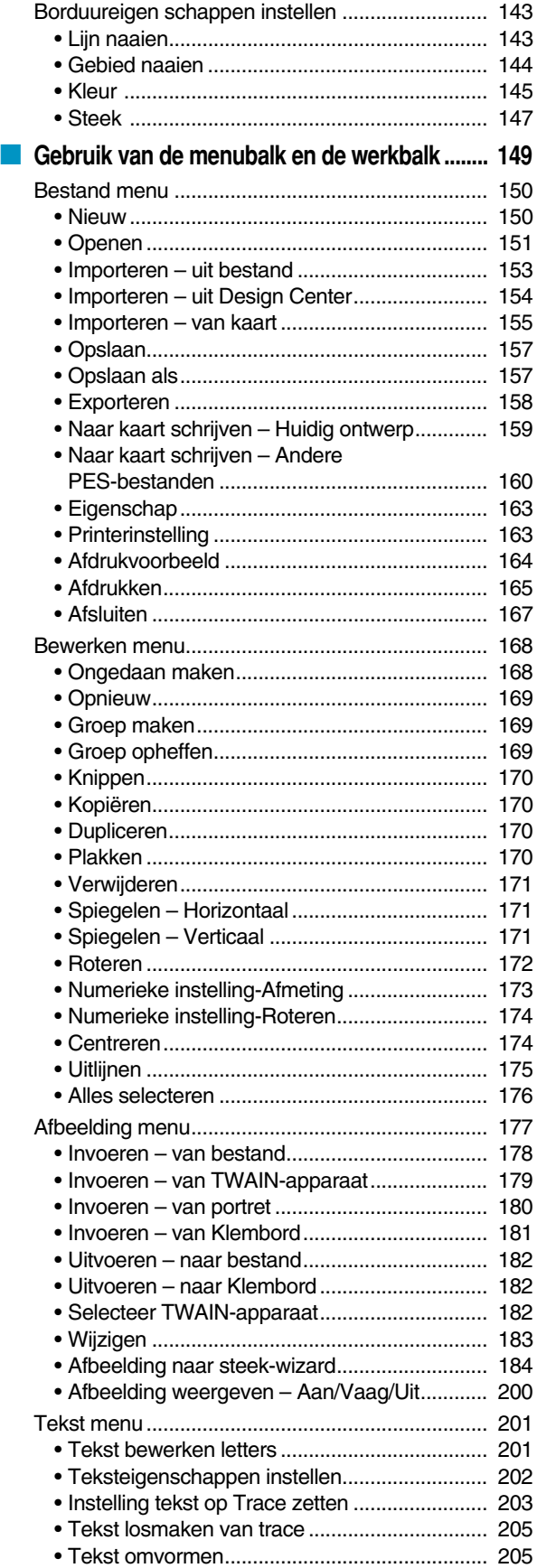

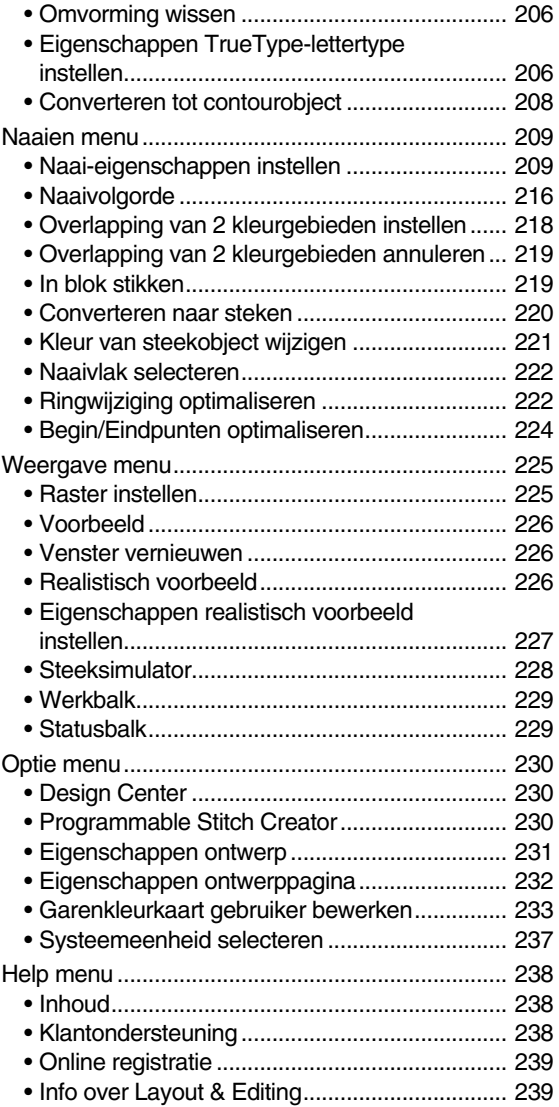

#### • Info over Programmable Stitch Creator........... 259

## **Beknopte bedieningsgids**

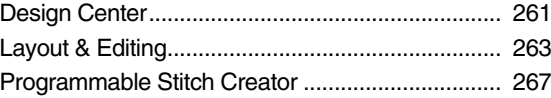

## **Programmable Stitch Creator**

Г

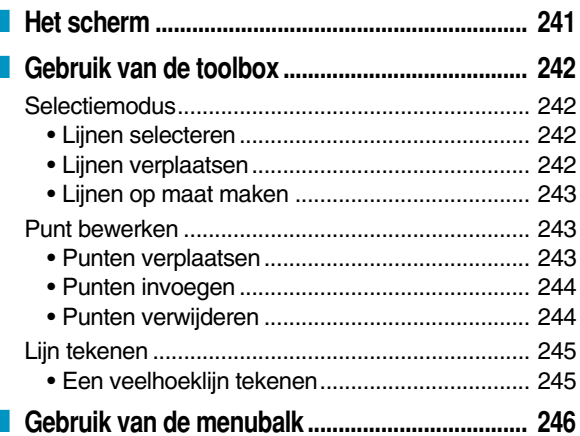

## **Alfabetische index**

# **Voorbereidingen**

# **Voornaamste onderdelen**

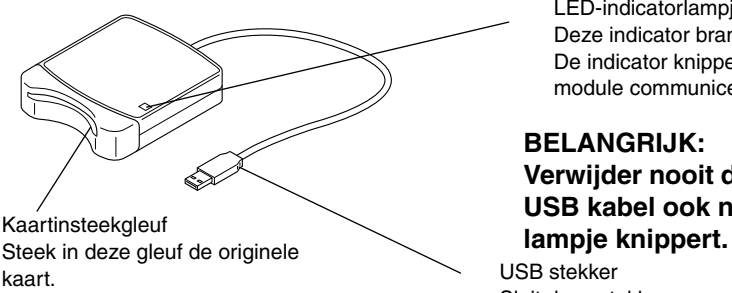

LED-indicatorlampje Deze indicator brandt wanneer de unit is ingeschakeld. De indicator knippert wanneer de USB Card writer module communiceert met de computer.

#### **BELANGRIJK:**

**Verwijder nooit de originele kaart en maak de USB kabel ook niet los wanneer dit indicator-**

USB stekker Sluit deze stekker aan op de computer.

#### **OPMERKING:**

*Aangezien de USB kaartschrijfeenheid via de USB verbinding met de computer van stroom wordt voorzien, is de USB kaartschrijfeenheid niet uitgerust met een stroomsnoer of aan/uitschakelaar.*

## **Bijgeleverde accessoires**

Controleer of de volgende artikelen in het pakket aanwezig zijn. Ontbreekt er iets of is een artikel beschadigd, neem dan contact op met uw servicevertegenwoordiger.

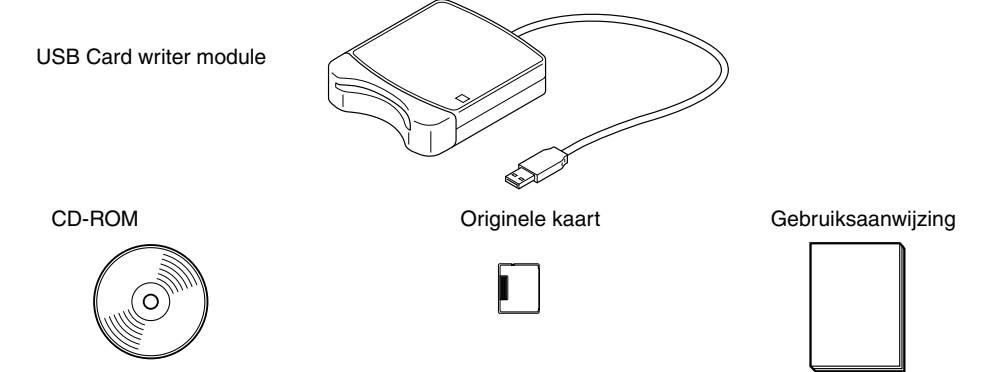

#### **OPMERKING:**

*De USB Card writer module en originele kaart zijn niet inbegrepen bij het pakket voor de upgrade van andere modellen.*

## **Los verkrijgbare accessoires**

#### Originele kaarten **BELANGRIJK:**

**Met deze USB Card writer module kunt u alleen de bijgesloten of optionele kaarten van hetzelfde type gebruiken.**

## **Installeren van de software**

#### **Systeemeisen**

Controleer of uw computer aan de voorgeschreven systeemeisen voldoet, voordat u de software installeert.

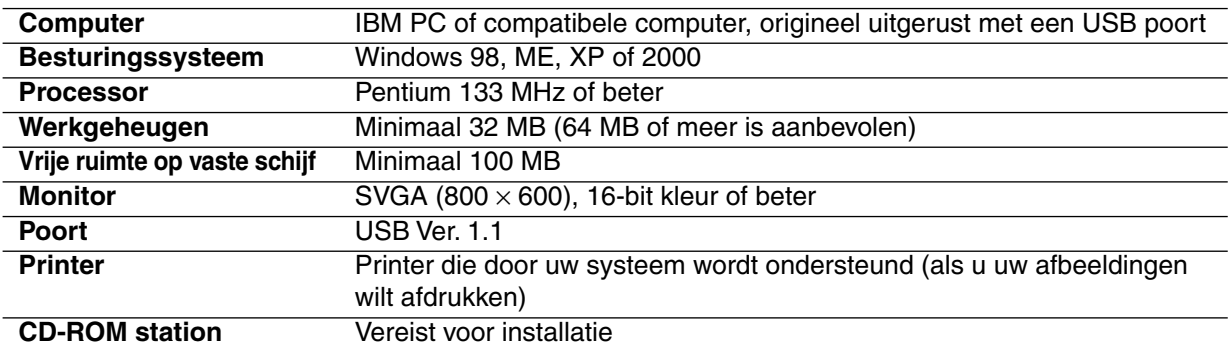

#### **OPMERKING:**

- *Deze USB Card writer module wordt via de USB-aansluiting van stroom voorzien. Sluit de Card writer module aan op de USB-aansluiting van de computer of op een losse USB-hub die het apparaat voldoende stroom kan leveren. Als de USB kaartschrijfeenheid niet op deze wijze is aangesloten, is het mogelijk dat het apparaat niet juist werkt.*
- *Het is mogelijk dat de USB kaartschrijfeenheid niet correct werkt met sommige computers en USB uitbreidingskaarten.*

#### **Installeren**

In dit hoofdstuk wordt het installeren van het stuurprogramma en de applicatiesoftware beschreven.

#### **BELANGRIJK:**

**Zorg dat de installatie overeenkomstig de onderstaande aanwijzingen wordt uitgevoerd. Als de installatie tussentijds wordt onderbroken of niet overeenkomstig de aanwijzingen wordt uitgevoerd, zal de software niet juist geinstalleerd worden.**

#### **OPMERKING:**

*De volgende installatieprocedure bevat de meldingen en dialoogvensters voor Windows 98. Het is mogelijk dat de procedure en dialoogvensters enigszins verschillend zijn bij andere besturingssystemen.*

1 Schakel de computer in en start Windows. Sluit alle andere applicaties af.

<sup>2</sup> Steek de USB stekker in de USB poort van de computer.

Zorg dat de stekker volledig in de aansluiting wordt gestoken.

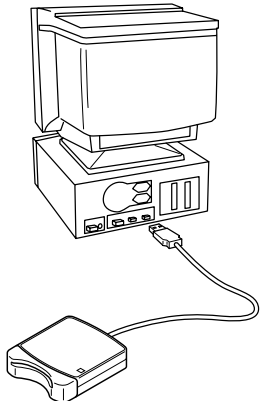

3 Na een poosje zal het eerste Wizard Nieuwe hardware dialoogvenster verschijnen. Klik op **Volgende**. **BELANGRIJK:**

**Bij gebruik van XP selecteert u "Ik wil zelf kiezen (geavanceerd)" op het eerste Wizard scherm en klikt dan op Volgende.**

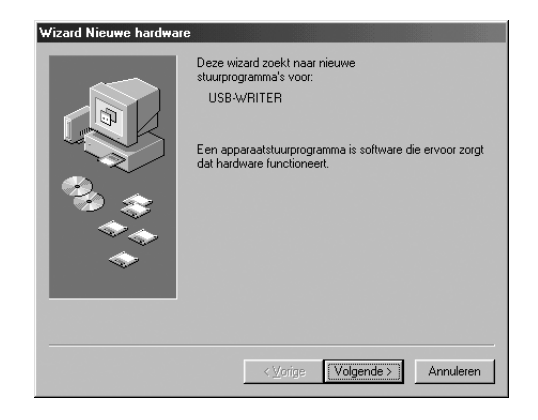

4 Controleer of "Zoek naar het beste stuurprogramma (aanbevolen)." is geselecteerd en klik dan op **Volgende.**

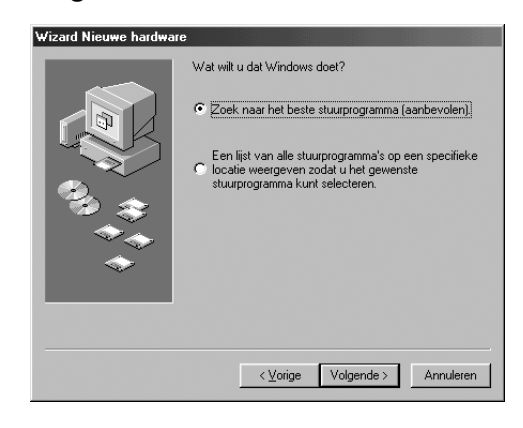

5 Plaats de bijgeleverde CD-ROM in het CD-ROM station van de computer.

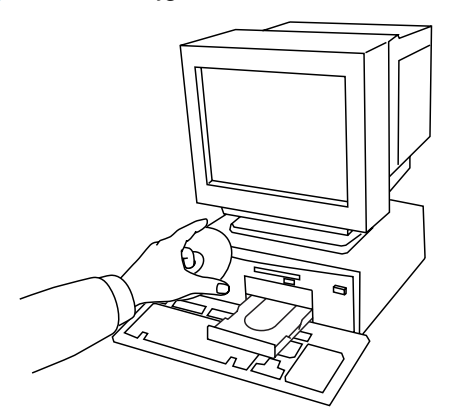

6 Selecteer "Cd-rom-station" en klik dan, na 5 tot 10 seconden, op **Volgende**.

#### **BELANGRIJK:**

**Afhankelijk van het besturingssysteem van uw computer kan ook het dialoogvenster verschijnen dat in stap 9 wordt getoond. U dient echter de aanwijzing in stap 8 op te volgen voordat u doorgaat naar stap 9.**

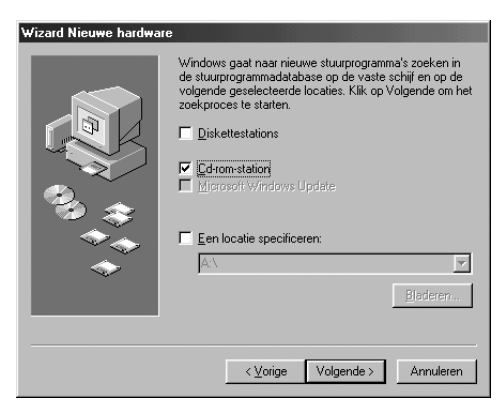

7 Wanneer UsbWriter verschijnt, klikt u op **Volgende**.

#### **BELANGRIJK:**

**Afhankelijk van het besturingssysteem, de melding "Geen digitale handtekening" verschijnen. In dit geval kunt u gewoon doorgaan met de installatie.**

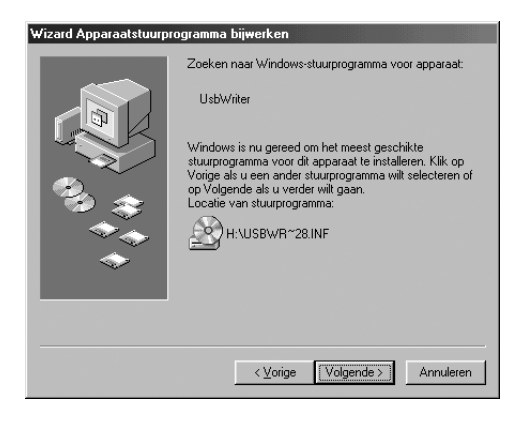

8 Wanneer het hiernaast afgebeelde dialoogvenster verschijnt, klikt u op **Voltooien**.

De installatie van het stuurprogramma is hiermee voltooid.

#### **OPMERKING:**

Het is mogelijk dat er een melding verschijnt die aangeeft dat de computer opnieuw opgestart moet worden. U hoeft de computer echter nog niet opnieuw op te starten en kunt dus op **Annuleren** klik*ken.*

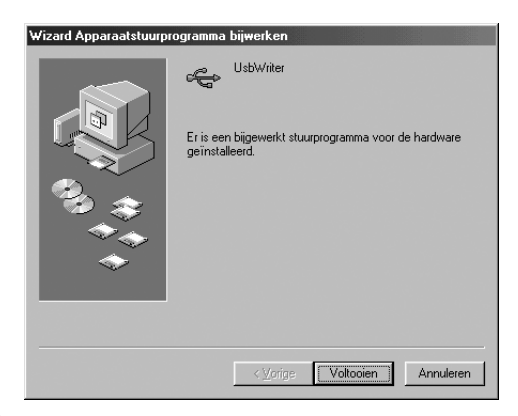

9 Het Kies Setup-taal dialoogvenster verschijnt. Kies de gewenste taal en klik dan op **OK**.

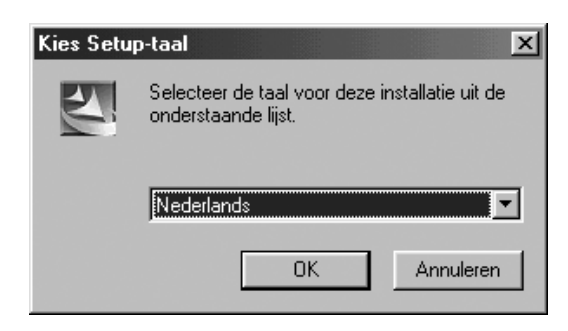

- 0 Na een poosje zal het installatieprogramma voor de applicatie automatisch worden opgestart. Als het installatieprogramma niet automatisch wordt opgestart:
	- **•***Klik op de Start knop.*
	- **•***Klik op Uitvoeren. Het Uitvoeren dialoogvenster verschijnt.*
	- **•***Typ de padnaam naar het installatieprogramma en klik dan op OK om het installatieprogramma op te starten.*

*Bijvoorbeeld: D:\Setup ("D:" is de letter van het CD-ROM station)*

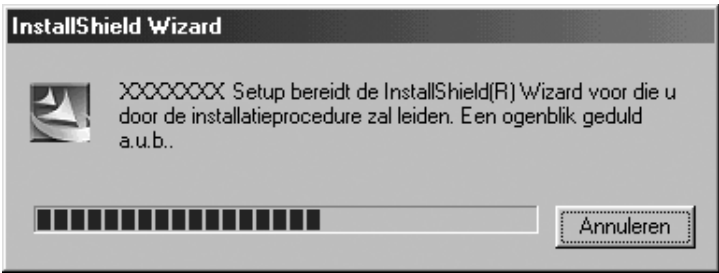

**A** Wanneer de InstallSield Wizard verschijnt, klikt u op **Volgende** om door te gaan met de installatie.

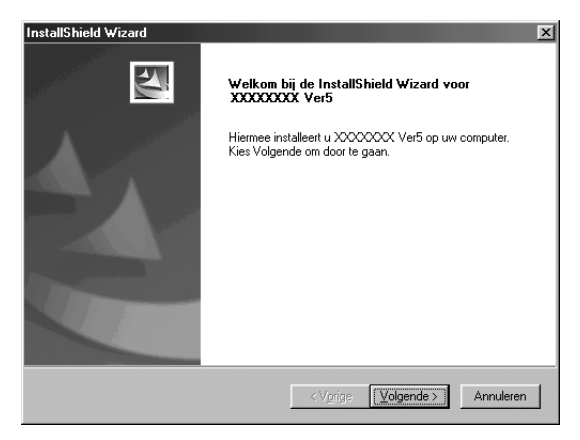

B Klik op **Volgende** om de applicatie in de standaardmap te installeren. Om de applicatie in een andere map te installeren:

- **•***Klik op Bladeren. Selecteer het station en de map (typ indien nodig de naam van een nieuwe map).*
- **•** *Nadat de gewenste map geselecteerd is, klikt u op OK.*
- **•** *Het "Doellocatie selecteren" dialoogvenster toont de geselecteerde map. Klik op Volgende om de applicatie in de geselecteerde map te installeren.*
- **•***Klik op Vorige om terug te gaan naar het vorige scherm.*
- **•***Klik op Annuleren om te stoppen.*

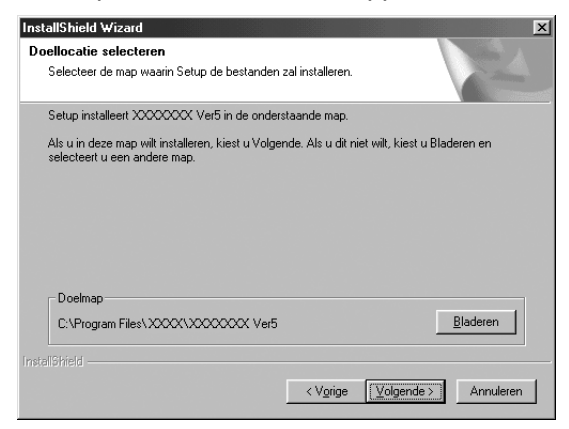

<sup>6</sup> Wanneer de installatie is voltooid, verschijnt het hiernaast afgebeelde dialoogvenster. **BELANGRIJK:**

**Bij Windows 98 en ME moet de computer opnieuw worden opgestart. Klik op Opnieuw opstarten om de setup te voltooien.**

#### **OPMERKING:**

Bij andere besturingssystemen hoeft de computer niet opnieuw te worden opgestart. Klik op **Vol***tooien om de setup te voltooien.*

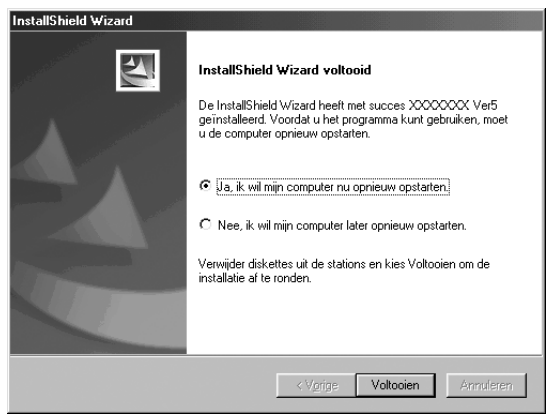

De volledige setup van de applicatie is hiermee voltooid.

#### **Online registratie**

Als u bericht wilt ontvangen over upgrades en andere belangrijke informatie, zoals toekomstige productontwikkelingen en eventuele verbeteringen, kunt u uw product online registreren via een eenvoudige registratieprocedure.

Klik op Online registratie in het Help menu om de geïnstalleerde webbrowser te starten en open de online registratiepagina van onze website.

Als u informatie wilt ontvangen over upgrades en productontwikkelingen in de toekomst kunt u eenvoudig uw product online registreren.

#### **BELANGRIJK:**

**Online registratie is misschien niet mogelijk in sommige landen.**

#### **Verwijderen**

- **1** Schakel de computer in en start Windows.
- 2 Klik op de Start knop in de taalbalk, selecteer **Instellingen** en klik dan op **Configuratiescherm**.
- 3 In het Configuratiescherm dubbelklikt u op "Software".
- 4 In het Eigenschappen voor Software dialoogvenster selecteert u het programma en klikt dan op **Toevoegen/Verwijderen**.

#### **Technische dienst**

Neem contact op met de Technische dienst wanneer u problemen hebt met het product. Bezoek de website van onze firma voor het adres van de plaatselijke Technische dienst.

#### **BELANGRIJK:**

**Zorg dat u de volgende informatie bij de hand hebt wanneer u contact opneemt met de Technische dienst.**

- **• De fabrikant en het model van de PC die u gebruikt en de Windows-versie. (Controleer nogmaals de systeemvereisten voor dit product. Zie blz. 2.)**
- **• Informatie betreffende eventuele foutmeldingen die op het scherm verschijnen.**

## **Tips en technieken voor het maken van borduurpatronen**

Als de satijnsteek voor een groot gebied wordt gebruikt, is het mogelijk dat het betreffende gedeelte na het naaien krimpt, afhankelijk van het gebruikte materiaal en het gebruikte type draad. Als dit zou gebeuren, kunt u beter de volgende alternatieve methode toepassen: Kies Stopsteek en gebruik een verstevigingsmateriaal aan de achterzijde van de stof.

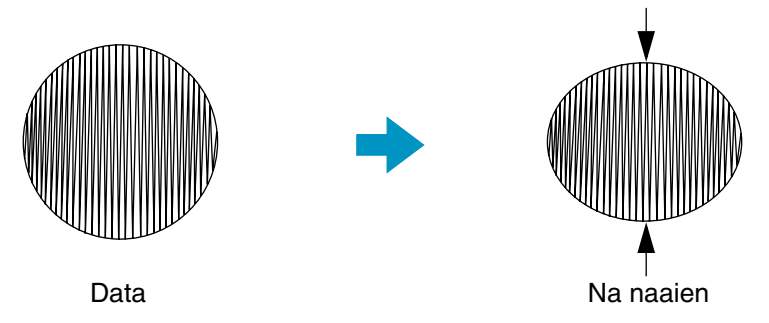

Opmerking: Bij gebruik van de satijnsteek voor een groot gebied kan de naald bij sommige machines tot 10 mm verschuiven ten opzichte van de vereiste positie. Om dit te voorkomen, gebruikt u de hierboven vermelde alternatieve methode.

Om krimpen te voorkomen, plaatst u de steken loodrecht op de langste rand.

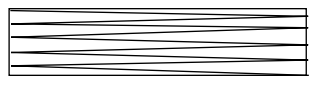

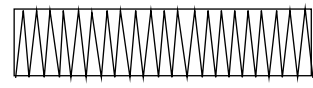

Meer kans op krimpen Minder kans op krimpen

Nadat u een borduurpatroon gemaakt heeft dat uit verschillende delen bestaat (in Design Center of Layout & Editing), moet u zorgvuldig de naaivolgorde controleren en zonodig corrigeren. Bij Design Center is de standaard naaivolgorde de volgorde waarin de naai-eigenschappen zijn ingesteld. Bij Layout & Editing is de standaard naaivolgorde de volgorde waarin de elementen zijn getekend.

Er zijn twee manieren om een geïmporteerd borduurpatroon in Layout & Editing te vergroten of verkleinen. U kunt de grootte eenvoudigweg wijzigen met de selectiecursor of u past de In blok stikken functie op het patroon toe en wijzigt dan de grootte.

Wanneer u de grootte van een geïmporteerd patroon wijzigt, zal het aantal steken hetzelfde blijven, wat betekent dat de borduurkwaliteit verandert indien er een grote wijziging in de grootte van het patroon is. Door eerst de Naaien - In blok stikken opdracht te selecteren en dan de grootte van het patroon te wijzigen wordt de oorspronkelijke borduurkwaliteit van het patroon gehandhaafd, aangezien het aantal steken automatisch wordt aangepast aan de nieuwe grootte. Wanneer de "Normaal" gevoeligheidsinstelling van de In blok stikken functie wordt geselecteerd, zal de borduurkwaliteit in de meeste gevallen gehandhaafd blijven. Door een hogere dichtheidsinstelling in het "In blok stikken gevoeligheid" dialoogvenster te selecteren wordt een complexer borduurwerk verkregen; bij selectie van een grovere dichtheid wordt een eenvoudiger borduurwerk verkregen.

Wanneer de grootte van een patroon slechts weinig wordt gewijzigd, is het wellicht niet nodig om de In blok stikken functie toe te passen.

Met dit systeem kunt u een groot aantal verschillende borduurpatronen maken en vele naai-eigenschappen instellen (draad-dichtheid, afstand tussen steken, enz.). Het eindresultaat wordt echter in grote mate bepaald door de gebruikte naaimachine. Wij bevelen aan dat u een testborduurwerk met de gegevens maakt op het materiaal dat u later gaat gebruiken. Zorg dat u deze test op dezelfde stof naait, met dezelfde naald en hetzelfde machine-borduurgaren, als de materialen die u uiteindelijk gaat gebruiken.

## **Inleiding**

Dit pakket omvat drie applicaties.

## **Betreffende dit hoofdstuk**

De volgende drie delen van dit hoofdstuk zijn opgezet in de vorm van een tutorial, zodat u stap-voor-stap vertrouwd raakt met de verschillende mogelijkheden van de applicaties.

Maak eerst met de functie Automatisch perforeren in Layout & Editing automatisch een borduurpatroon van de afbeelding. In Design Center kunt u in een procedure van vier stadia ook een borduurpatroon maken. Deze procedure wordt later besproken.

Vervolgens wordt het patroon geïmporteerd in Layout & Editing, waar u componenten aan de borduurafbeelding toevoegt en de lay-out bewerkt.

In het derde deel van het hoofdstuk gebruikt u de Programmable Stitch Creator om een geprogrammeerde steek te bewerken en zo uw eigen steek te creëren.

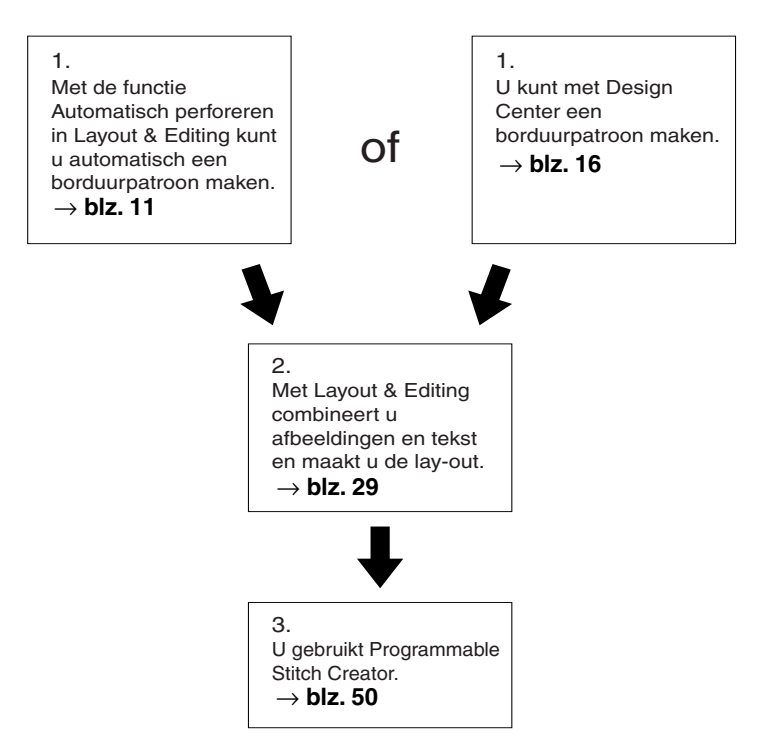

## ■ **Layout & Editing**

Met Layout & Editing kunt u automatisch borduurpatronen maken van afbeeldingen, afbeeldingen en tekst combineren en borduurgegevens maken die naar een originele kaart kunnen worden geschreven. Als afbeelding kan een gescande afdruk worden gebruikt of een afbeelding die gemaakt is met een applicatie zoals Paint®. Het bestand moet een van de volgende extensies hebben: **bmp**, **tif**, **jpg**, **j2k**, **pcx**, **wmf**, **png**, **eps**, **pcd** of **fpx**. Bovendien kan het volgende soort borduurgegevens worden opgenomen in het borduurpatroon.

- ◆ Borduurpatronen gemaakt met Design Center.
- ◆ Borduurpatronen op borduurkaarten zijn verkrijgbaar bij uw dealer (N.B.: Sommige patronen kunt u niet lezen.)
- ◆ Borduurpatronen in de Tajima, Melco, Pfaff en Husgvarna formaten.
- ◆ Patronen gemaakt met Layout & Editing zelf. (Deze patronen omvatten tekst, cirkels en aanverwante vormen, vierkanten, zigzaglijnen, gebogen lijnen en handmatige borduurinstellingspatronen.)

Nadat u de verschillende componenten van uw borduurwerk heeft uitgekozen, kunt u de lay-out functies gebruiken om de positie, oriëntatie en grootte ervan te bepalen.

Wanneer de borduurafbeelding klaar is, slaat u deze op (met de bestandsnaam-extensie: pes) en schrijft hem weg op een originele kaart. U kunt de originele kaart dan in uw naaimachine steken en beginnen met borduren.

#### ■ **Design Center**

Met Design Center kunt u handmatig borduurpatronen maken van afbeeldingen. De beelden verkrijgt u door scannen van een gedrukte pagina of u maakt ze zelf met een applicatie zoals Paint<sup>®</sup>. De extensie van de beeldbestanden dient **bmp**, **tif**, **jpg**, **j2k**, **pcx**, **wmf**, **png**, **eps**, **pcd** of **fpx** te zijn. Design Center tast automatisch de omtreklijnen in het beeld af en vervangt deze door streeplijnen die u kunt bewerken of waaraan u naai-eigenschappen kunt toewijzen.

Deze procedure is verdeeld in vier stadia:

- ◆ **Stadium 1 Origineel beeld**: U opent het beeld-bestand en kiest een of meer kleuren die de applicatie gebruikt voor het overtrekken van de omtreklijnen.
- ◆ **Stadium 2 Lijntekening**: Het oorspronkelijke kleurenbeeld wordt vervangen door een zwart-wit beeld (de kleuren gekozen in Stadium 1 worden zwart en alle andere kleuren worden wit). U kunt deze afbeelding bewerken met pennen en vlakgommen van verschillende dikten. (U kunt ook bij deze stap beginnen en een volledige zwart-wit figuur met de hand tekenen.) Wanneer de tekening klaar is, stelt u het automatische overtrek-procedé in werking.
- ◆ **Stadium 3 Afbeeldingshandvat**: Het zwart-wit beeld wordt vervangen door omtrekken die bestaan uit bewerkbare streeplijnen. U kunt deze lijnen bewerken door punten te verplaatsen, toe te voegen of te verwijderen.
- ◆ **Stadium 4 Naai-instelling**: In dit laatste stadium bepaalt u de naai-instellingen (draadkleur, soort steek) voor de omtreklijnen en omsloten gebieden.

U kunt op ieder willekeurig moment uw werk onderbreken en de gegevens opslaan, om deze naderhand weer op te roepen en verder te werken. Tot en met Stadium 2 is het bestand een bitmapbeeld met de extensie **pel**. In Stadium 3 en 4 wordt het bestand opgeslagen met de extensie **pem**. Het is handig om de verschillende stadia van uw werk op te slaan, als u wijzigingen aanbrengt en later toch het origineel wilt gebruiken.

Wanneer u Stadium 4 bereikt heeft, kunt u de afbeelding in Layout & Editing importeren. De afbeelding wordt door Layout & Editing, als één enkel object beschouwd, wat betekent dat u de afbeelding kunt verplaatsen en vergroten/verkleinen. U kunt echter niet de omtrekken bewerken. Het is wel mogelijk om het patroon en sommige naai-eigenschappen te wijzigen, na toepassing van de In blok stikken functie.

#### ■ **Programmable Stitch Creator**

Met de Programmable Stitch Creator kunt u steekpatronen maken, bewerken, opvullen en opslaan en deze vervolgens toepassen op omsloten gebieden, zowel in Design Center als in Layout & Editing. De stopsteekpatroon-bestanden worden opgeslagen met de extensie **pas**. Bij de applicatie worden een aantal **pas** bestanden geleverd, die u rechtstreeks kunt toepassen of die u bewerkt voor gebruik in uw borduurpatronen.

# **Gebruik van de functie Automatisch perforeren**

In dit gedeelte maken we automatisch een borduurpatroon. Hiertoe wordt een afbeelding automatisch overgetrokken. Dit patroon wordt later gebruikt als basis voor een ingewikkelder borduurpatroon. Voer de instructies stap voor stap uit in de aangegeven volgorde. Als u uw training moet onderbreken, slaat u uw bestand op. U kunt het later opnieuw openen en uw werk hervatten.

De procedure omvat alle verschillende stappen van een normale werksessie met Design Center. De belangrijkste functies worden geïntroduceerd.

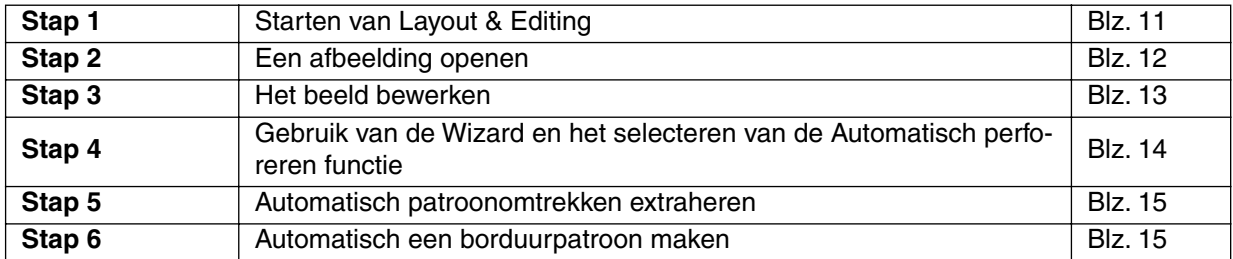

## *Stap 1* **Starten van Layout & Editing**

**1 Om Layout & Editing te starten klikt u op de stard knop. Vervolgens selecteert u Programs (Pro**gramma's), Versie 5.0, en dan klikt u op Layout & Editing om het Layout & Editing venster te openen.

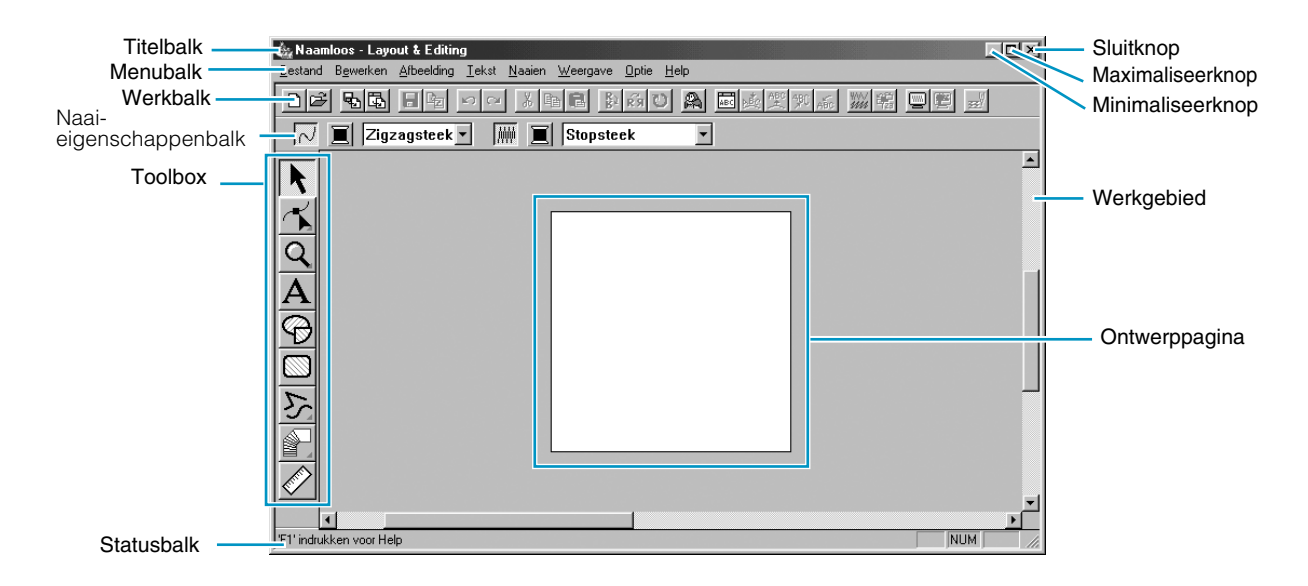

# *Stap 2* **Een afbeelding openen**

Nu openen we een afbeelding en converteren deze tot een borduurpatroon.

1 Klik op **Afbeelding** op de menubalk, selecteer **Invoeren** in het submenu en klik op **van bestand**. Het dialoogvenster **Openen** verschijnt.

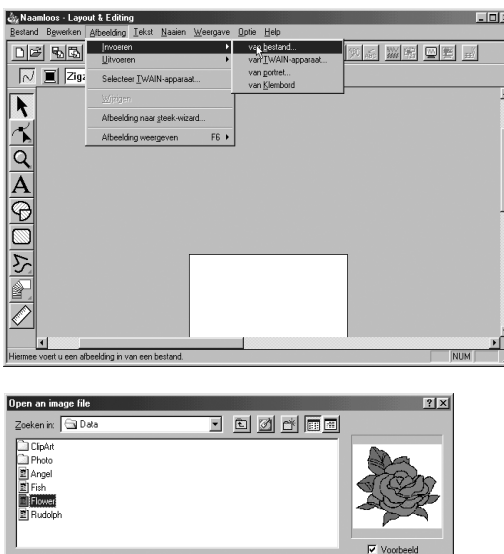

 $Qpe$ 

Annuleren

 $\boxed{{\sf A}{\sf B}{\sf e}{\sf e}{\sf d}{\sf ing}{\sf s}{\sf b}{\sf e}{\sf st}{\sf a}{\sf d}{\sf e}{\sf n}{\sf h}{\sf n}{\sf p},\text{{\sf r},{\sf p}{\sf o}{\sf d}}{\sf f}{\sf h}{\sf e}{\sf e}$ 

Bestandstypen:

- ◆ Selecteer het voorbeeldbestand **Flower.bmp** in de **Data** map.
- **•** *Als het selectievakje Voorbeeld is ingeschakeld, wordt de inhoud van het geselecteerde bestand weergegeven in het Voorbeeld venster.*
- Klik op Openen om het bestand te openen.

Het beeld wordt weergegeven en zo vergroot dat dit in het werkgebied past.

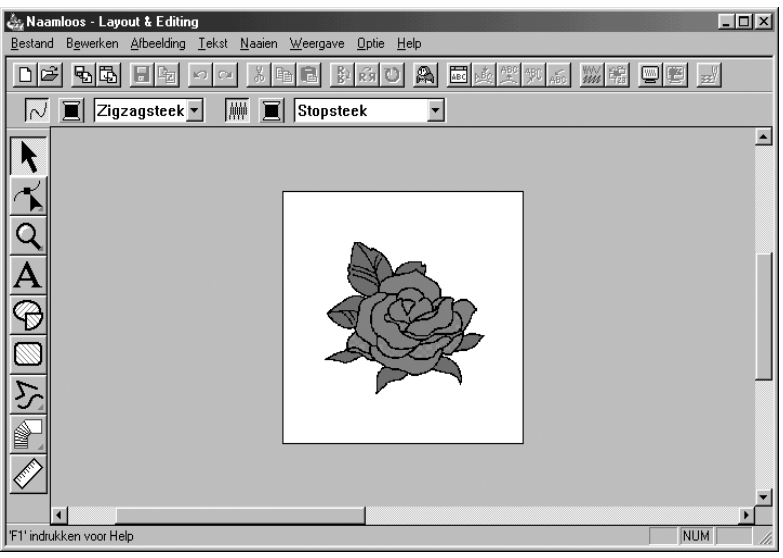

# *Stap 3* **Het beeld bewerken**

1 Klik op **Afbeelding** op de menubalk en klik vervolgens op **Wijzigen**.

2 Er verschijnen handvatten rond het geselecteerde beeld.

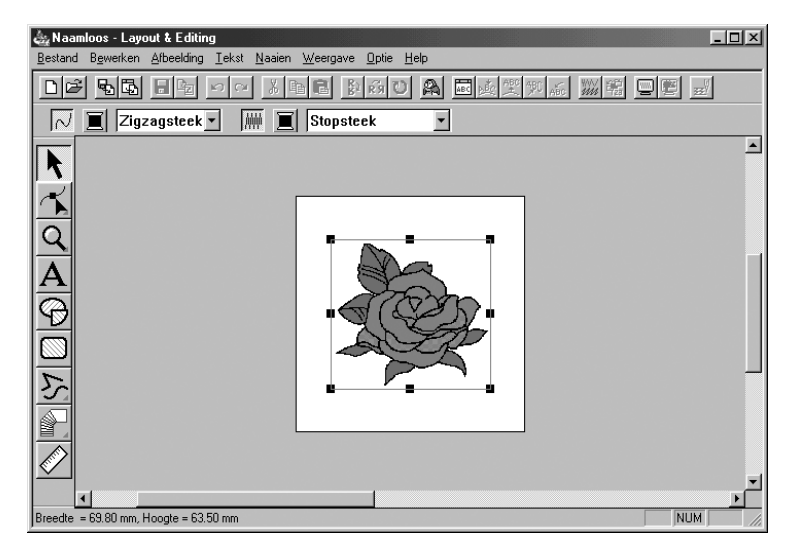

Op de Statusbalk ziet u de afmetingen (breedte en hoogte) van het geselecteerde patroon.

<sup>3</sup> Plaats de cursor op een handvat van het geselecteerde patroon en pas de grootte van het patroon aan, nadat de cursor is veranderd in  $\mathbb{N}_1$ ,  $\mathbb{N}$ ,  $\mathbb{I}$ , of  $\leftrightarrow$ .

4 Plaats de cursor op het geselecteerde patroon en sleep het patroon naar de gewenste plaats nadat de cursor is veranderd in  $\langle \frac{4}{9} \rangle$ .

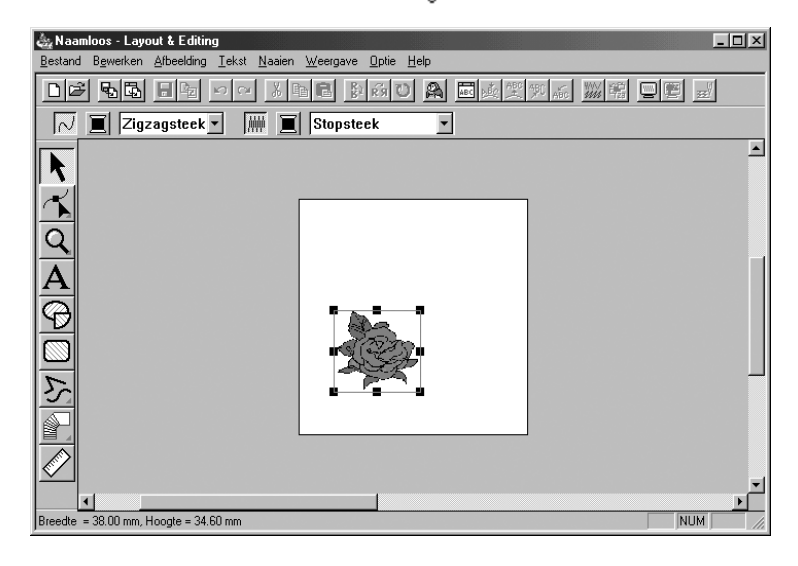

## *Stap 4* **Gebruik van de Wizard en het selecteren van de Automatisch perforeren functie**

1 Klik op **Afbeelding** op de menubalk en klik vervolgens op **Afbeelding naar steek-wizard**. U kunt ook op de A werkbalk klikken.

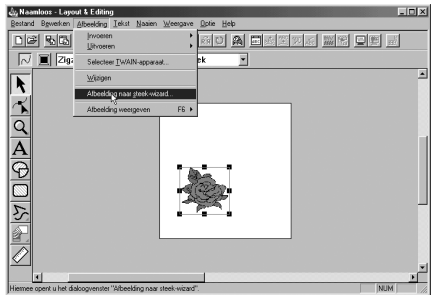

2 Klik in het dialoogvenster **Selecteer steekmethode voor afbeelding** dat verschijnt op het selectievakje **Automatisch perforeren** om dit te activeren en klik op **Volgende**.

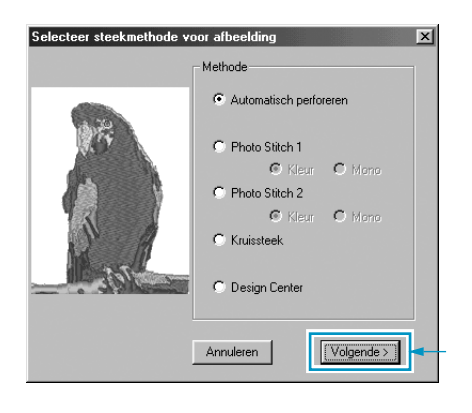

**•** *Ook de volgende steekmethoden zijn beschikbaar.*

*- Photo Stitch 1 (Kleur en Mono) Meer bijzonderheden over deze functie vindt u op pagina 186.*

*- Photo Stitch 2 (Kleur en Mono)* 

*Meer bijzonderheden over deze functie vindt u op pagina 194.*

*- Kruissteek* 

*Meer bijzonderheden over deze functie vindt u op pagina 199.*

*- Design Center, Starten van Design Center Zie "Gebruik van Design Center" op pagina 16 of meer bijzonderheden over deze functie op pagina 63.*

## *Stap 5* **Automatisch patroonomtrekken extraheren**

1 De omtrekken worden automatisch uit het beeld geëxtraheerd en het **Beeldanalyse** dialoogvenster verschijnt.

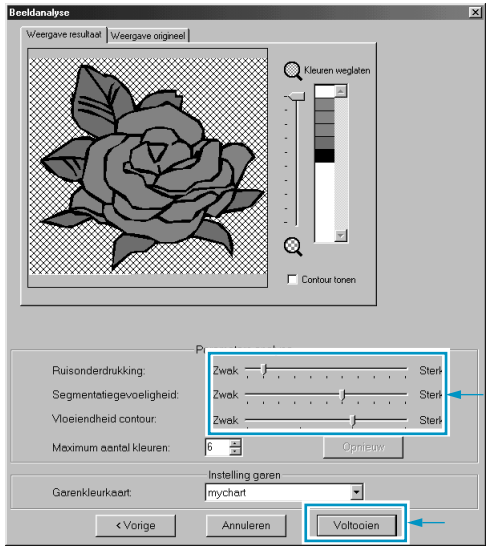

- ◆ U kunt gedetailleerde instellingen opgeven voor het geïmporteerde beeld. U kunt de nieuwe instellingen toepassen als u klikt op **Opnieuw**.
- ◆ Gebieden waarin niet genaaid mag worden, verschijnen gearceerd. Klik op elk gebied om in te stellen of er genaaid moet worden of niet.

2 Wanneer u de noodzakelijke instellingen hebt geselecteerd, klikt u op **Voltooien**.

## *Step 6* **Automatisch een borduurpatroon maken**

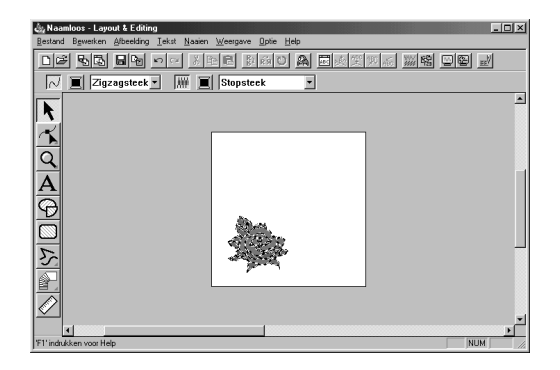

- ◆ Het borduurpatroon verschijnt.
- ◆ U kunt de steek en de kleur van de draad van het borduurpatroon naar believen veranderen.
- ◆ Als u het borduurpatroon verder wilt bewerken, ga dan door met stap 5 van "Gebruik van Layout & Editing" op pagina 35.

# **Gebruik van Design Center**

In dit gedeelte gaan wij een borduurpatroon maken. Het patroon wordt gemaakt door automatisch overtrekken van een beeld. Het patroon wordt later gebruikt als de basis voor een complexer borduurwerk. De beschreven procedure doorloopt de diverse stappen van een normale werksessie met Design Center, waarbij u kennis maakt met de belangrijkste kenmerken van de applicatie.

Volg de procedure stap voor stap, in de aangegeven volgorde. Als u de werksessie wilt onderbreken, moet u het bestand opslaan (zie Stap 9). U kunt het bestand dan later weer openen en uw werk hervatten.

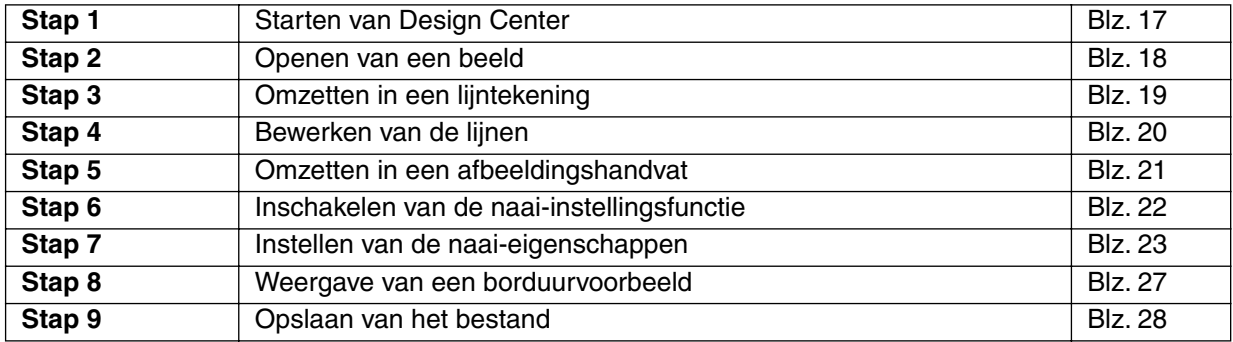

**1** Om Design Center te starten klikt u op de start knop. Vervolgens selecteert u Programs (Programma's), Versie 5.0, en dan klikt u op Design Center om het Design Center venster te openen. U kunt ook dubbelklikken op het Design Center pictogram in de programmagroep.

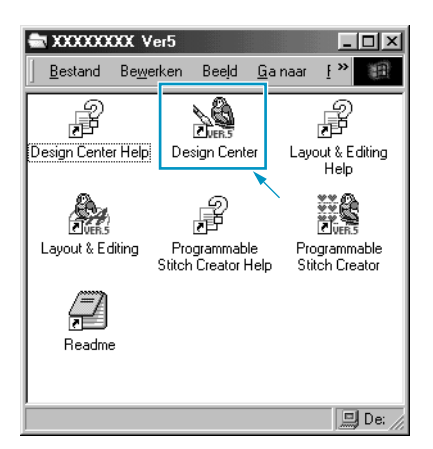

Als het pictogram van de snelkoppeling voor Design Center zich bijvoorbeeld op het bureaublad bevindt, hoeft u hier alleen maar op te dubbelklikken om het programma te starten.

U kunt ook op **Optie** klikken op de menubalk van Layout & Editing en dan op **Design Center** in het submenu.

Het Design Center venster verschijnt.

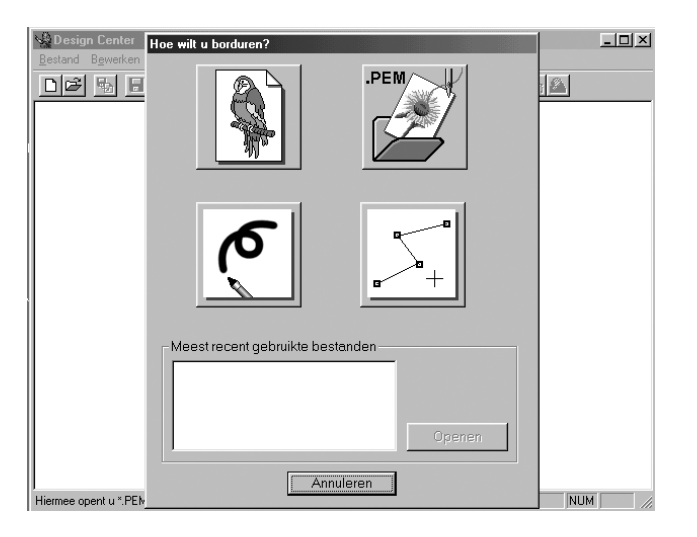

Het venster zal kleiner zijn dan het scherm van uw personal computer.

2 Om het Design Center venster groter te maken zodat dit het hele scherm van uw computer vult, klikt u op de Maximaliseerknop rechts op de titelbalk.

Werkt u tevens met andere programma's, dan kunt u het Design Center venster tijdelijk tot een pictogram verkleinen (zie onder) door op de Minimaliseerknop rechts op de titelbalk te klikken. U kunt daarna met de muis de andere vensters en pictogrammen activeren die op het scherm getoond worden.

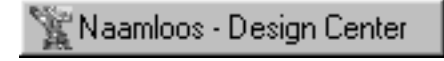

Om terug te keren naar het Design Center venster, klikt u op het pictogram met de naam van het geopende document onderaan in het scherm.

# *Stap 2* **Openen van een beeld**

We openen nu een afbeelding om deze te converteren tot een borduurpatroon. Als het Wizard dialoogvenster verschijnt klikt u op **Annuleren** om dit te sluiten.

1 Klik op **Bestand** van de menubalk en klik dan op **Openen** in het submenu. Het **Openen** dialoogvenster verschijnt.

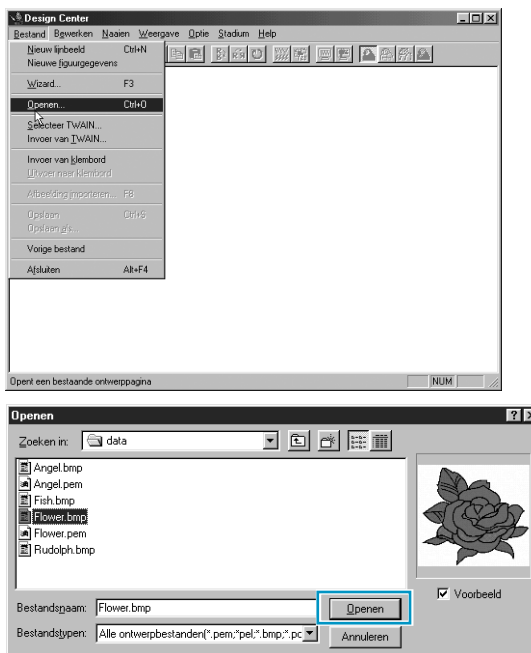

- ◆ Selecteer het bestand **flower.bmp** in de **Data** map.
- **•** *Als er een vinkje in het* **Voorbeeld** *aankruisvak staat, wordt de inhoud van het geselecteerde bestand in het Voorbeeld venster getoond.*
- ◆ Klik op **Openen** om het bestand te openen.
- **•** *U kunt ook dubbelklikken op de bestandsnaam om het bestand te openen en het dialoogvenster te sluiten.*

Het beeld wordt weergegeven en zo vergroot dat dit in het werkgebied past.

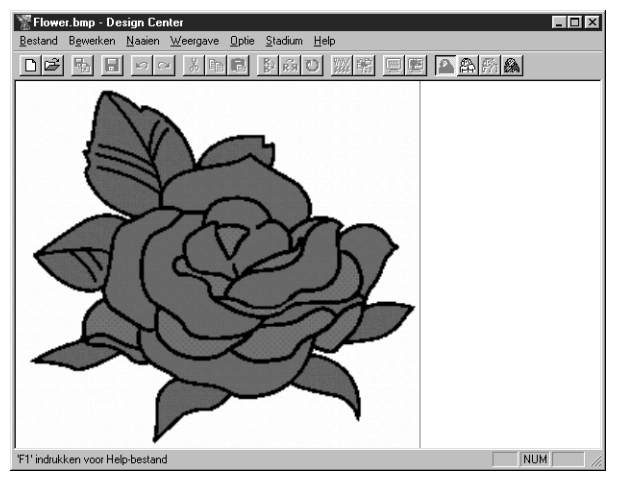

# *Stap 3* **Omzetten in een lijntekening**

1 Omzetten in een lijntekening: Klik op **Stadium** van de menubalk en klik dan op **In lijntekening** in het submenu. U kunt ook op de hieronder aangegeven knop van de werkbalk klikken.

D 2 5 5 8 - 4 3 5 8 3 3 3 3 4 5 8 3 4 5 4 5 4

**OPMERKING:** *Veel menufuncties kunnen ingeschakeld worden door aanklikken van een knop op de werkbalk.*

Het **Uitknippen naar lijntekening** dialoogvenster verschijnt. In dit dialoogvenster selecteert u de kleur(en) die gebruikt wordt voor de omlijning van het beeld.

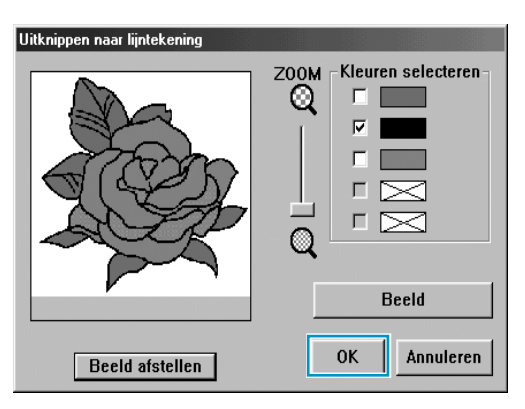

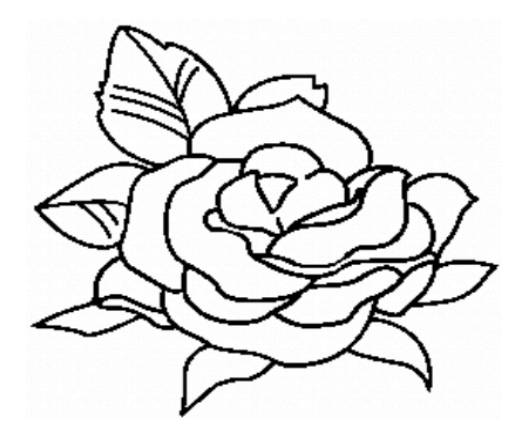

◆ Indien gewenst, kunt u de afbeelding verschuiven of in/uitzoomen.

In liintekening

◆ Plaats de cursor op de afbeelding. De vorm van de cursor verandert in  $\mathscr{J}$ . Klik op een punt van de omlijning. De geselecteerde kleur verschijnt in het bovenste vak onder **Kleuren selecteren**

en er is een in het aankruisvakje om aan te geven dat de kleur geselecteerd is.

- **•** *Wanneer de omlijning van het beeld meer dan één kleur heeft, kunt u de procedure herhalen om in totaal vijf kleuren te selecteren. Selecteert u meer kleuren, dan schuiven de kleuren naar beneden en komt de selectie van de onderste kleur te vervallen.*
- **•** *Als u per ongeluk een verkeerde kleur heeft geselecteerd, klikt u op het aankruisvakje om de selectie ongedaan te maken.*
- Klik op **Beeld** om het resultaat van uw selectie te zien.
- **•** *Klik op* **Annuleren** *als u andere kleuren wilt selecteren. Het beeld verschijnt weer en u kunt andere kleuren selecteren.*
- ◆ Als uw beeld er ongeveer uitziet zoals hiernaast is aangegeven, klikt u op **OK** om de omlijning van uw patroon vast te leggen.
- Klik op **Annuleren** om te stoppen en terug te gaan naar het beeld.
- Klik indien nodig op **Beeld afstellen** om de kleur of het geluid zacht te zetten. (Blz. 110)

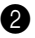

2 Wanneer u op **OK** klikt, verschijnt de lijntekening.

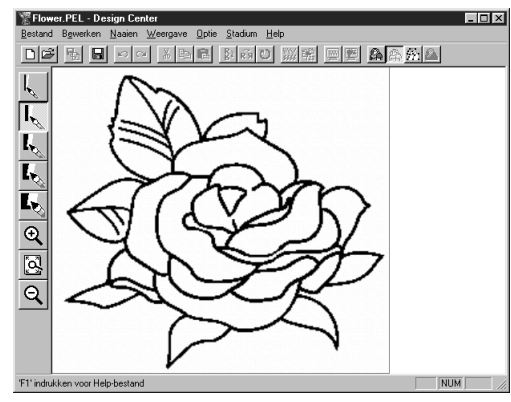

**•** *In dit stadium kunnen de gegevens als een*  **\*.pel** *bestand worden opgeslagen.*

## *Stap 4* **Bewerken van de lijnen**

Bij het uitvoeren van deze stap corrigeert u gewoonlijk een aantal lijnen. Let er goed op dat de lijnen rondom de gebieden volledig gesloten zijn, of dat deze elkaar kruisen zodat een gebied wordt gevormd. Indien gewenst, kunt u ook een lijn toevoegen of verwijderen uit de tekening. Gebruik hiervoor de pennen en vlakgommen van de toolbox.

In het onderstaande voorbeeld oefent u het gebruik van de vlakgom voor het verwijderen van een gedeelte van de omtrek.

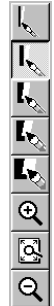

1 Om uw werk gemakkelijker te maken, vergroot u de tekening eerst met de zoomfunctie.

Klik op  $\boxed{\mathbb{Q}}$  van de toolbox. De vorm van de cursor verandert in  $\bigoplus$  wanneer u deze

naar het werkgebied brengt.

2 Sleep de cursor over het patroon en klik. Het gebied wordt vergroot zodra u de muisknop loslaat. U kunt deze stap meerdere malen herhalen. Om in te zoomen op een bepaald gebied, plaatst u de cursor op een punt meteen naast het gebied en houdt dan de linker muisknop ingedrukt terwijl u de cursor diagonaal sleept. Bij het slepen verschijnt er een gestippeld vak en het geselecteerde gebied wordt vergroot zodra u de muisknop loslaat.

*Zie "Inzoomen", "Uitzoomen" and "Ontwerppagina in venster passen" op blz. 66 voor nadere bijzonderheden betreffende de zoomfunctie.*

 $\bigotimes$  Klik op  $\big|\big|_{\mathcal{V}}\big|$  van de toolbox. De vorm van de cursor verandert in  $\bigvee\limits_{\mathcal{V}}\big|$  wanneer u deze naar het werkgebied brengt.

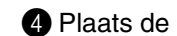

4 Plaats de cursor op de eerste lijn die u wilt wissen. Houd de rechter muisknop inge-

drukt. De vorm van de cursor verandert in  $\mathbb{R}$ .

5 Wis de lijn voorzichtig en breng de cursor dan naar de volgende lijn die u wilt wissen. Verschuif de tekening indien nodig. Herhaal deze procedure om een paar bloembladen te wissen.

#### **OPMERKING:**

*Als u per ongeluk een verkeerd gedeelte wist, kan het nodig zijn dat u een paar lijnen opnieuw moet tekenen. Om dit te doen, houdt u de linker muisknop ingedrukt en tekent dan de gewenste lijn.*

*Als u niet tevreden bent met de wijzigingen, ga dan terug naar Stadium 1, zet het patroon om en begin opnieuw met de bewerking.*

6 Na het bewerken van de tekening, zoomt u deze uit om het volledige beeld te zien. Dit kunt u op twee manieren doen.

Klik op  $\mathcal{Q}$  van de toolbox. De vorm van de cursor verandert in  $\bigoplus$  wanneer u deze naar het

werkgebied brengt. Klik op een punt van de ontwerppagina en het beeld zal dan naar dat punt krimpen. Herhaal deze stap verschillende malen.

Klik op  $\mathbb{Q}$  van de toolbox. De ontwerppagina wordt automatisch in het Design Center venster gepast.

De tekening in het venster ziet er nu ongeveer als volgt uit:

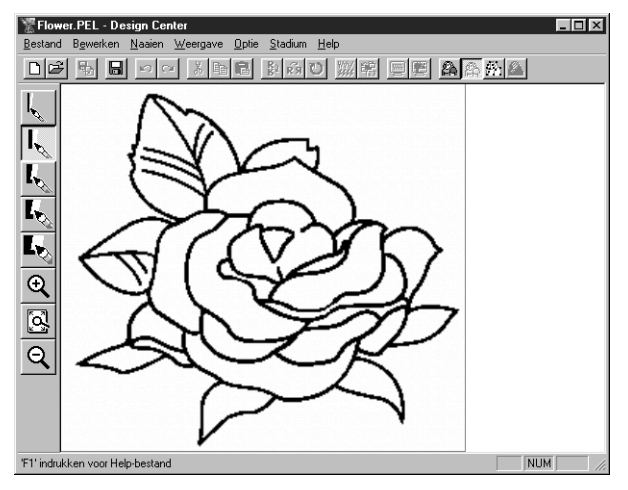

## *Stap 5* **Omzetten in een afbeeldingshandvat**

In Stadium 2 is het beeld enkel een verzameling puntjes of pixels. Bewerken in Stadium 2 betekent het toevoegen of verwijderen van zwarte puntjes. Wanneer u in Stadium 3 (afbeeldingshandvat) bent, volgt de applicatie automatisch de bij elkaar liggende zwarte puntjes om een pad te bepalen en vervangt dit dan door een streeplijn. De zo ontstane streeplijnen kunnen bewerkt worden.

1 Klik op **Stadium** van de menubalk en klik dan op **In afbeeldingshandvat** van het submenu. U kunt ook op de hieronder aangegeven knop van de werkbalk klikken:

In afbeeldingshandvat

Het onderstaande dialoogvenster verschijnt.

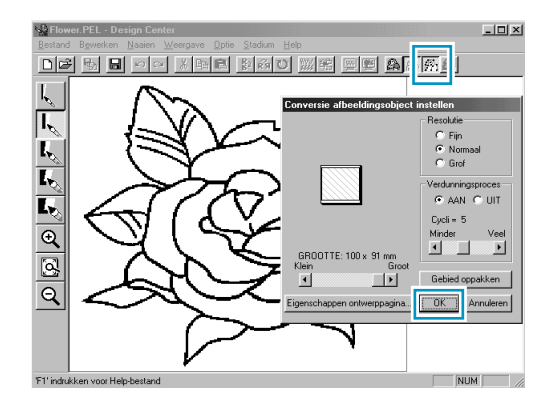

Dit dialoogvenster toont de afbeelding in de geselecteerde ontwerppagina. De grootte van de ontwerppagina is de ware grootte van het gebied dat genaaid wordt.

- ◆ Laat de instellingen ongewijzigd en klik op **OK**.
- **•** *Zie "Eigenschappen ontwerppagina" op blz. 107 en "In afbeeldingshandvat" op blz. 111 voor nadere bijzonderheden.*

2 Wanneer u op **OK** klikt, begint de omzetting. Na een poosje verschijnt de afbeeldingshandvat-figuur.

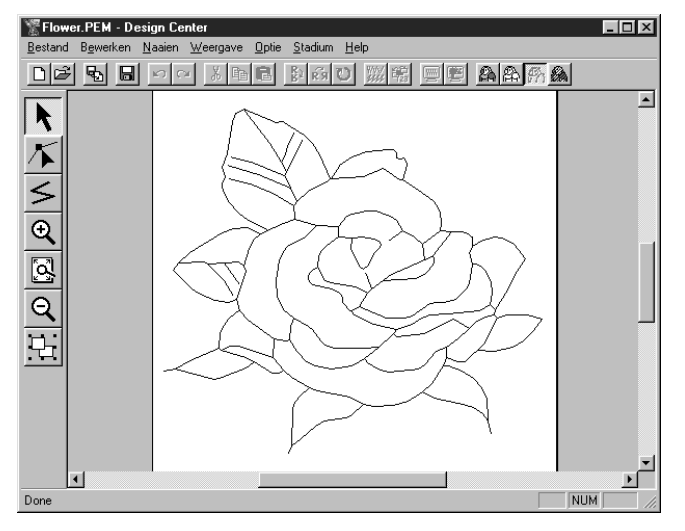

De toolbox verschaft de middelen voor het tekenen van lijnen, het verplaatsen, verwijderen of invoegen van puntjes, en de zoom-mogelijkheden. In ons voorbeeld bewerken we de afbeelding niet. Zie "Gebruik van de Stadium 3 toolbox" Blz. 67 voor nadere bijzonderheden betreffende het bewerken van het afbeeldingshandvat.

#### **OPMERKING:**

*U kunt in dit stadium ook de eigenschappen van de ontwerppagina controleven met behulp van de menu-opdracht* **Optie - Eigenschappen ontwerppagina***, zodat het* **Eigenschappen ontwerppagina** *dialoogvenster verschijnt.*

In naai-instelling

## *Stap 6* **Inschakelen van de naai-instellingsfunctie**

1 Klik op **Stadium** van de menubalk en klik dan op **In naai-instelling** in het submenu. U kunt ook op de hieronder aangegeven knop van de werkbalk klikken:

Het naai-instelling dialoogvenster verschijnt.

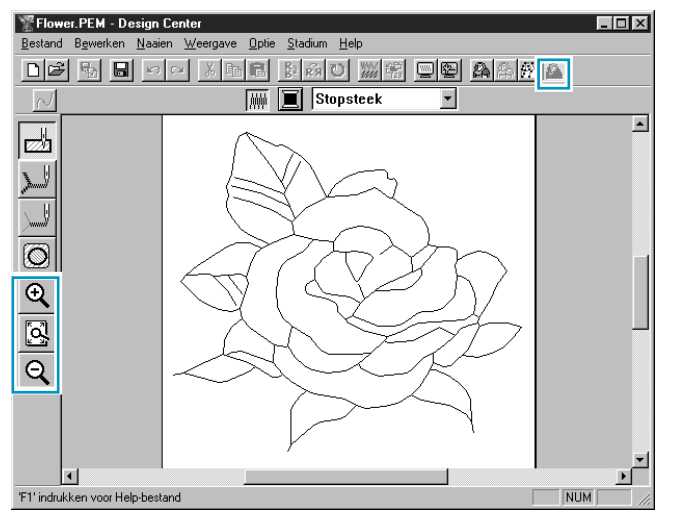

In dit stadium kunt u de naai-eigenschappen van ieder gedeelte van het patroon instellen en controleren. U kunt tevens de instellingen maken voor het naaien van patronen met gaatjes, wat u doet om te voorkomen dat tweemaal op dezelfde plaats wordt genaaid. De andere beschikbare voorzieningen zijn voor zoomen.

2 Om in en uit te zoomen, gebruikt u de  $\mathcal{Q}$  en  $\mathcal{Q}$  knoppen van de toolbox op dezelfde wijze als in het Afbeeldingshandvat stadium.

3 Om de ontwerppagina te vergroten zodat deze het venster vult, klikt u op  $\mathbb{Q}$  van de toolbox.

## *Stap 7* **Instellen van de naai-eigenschappen**

We gaan nu de naai-eigenschappen instellen voor de verschillende gedeelten van de afbeelding.

#### ■ **Instellen van de omtreklijnen**

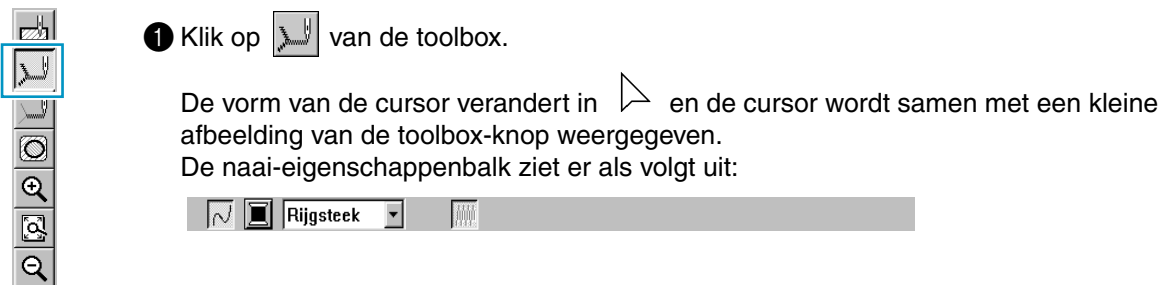

**2** Instellen van de kleur van de omtreklijn: Klik op de Lijnkleur knop **in** van de naai-eigenschappenbalk zodat het **Draadkleur omtreklijn** dialoogvenster verschijnt.

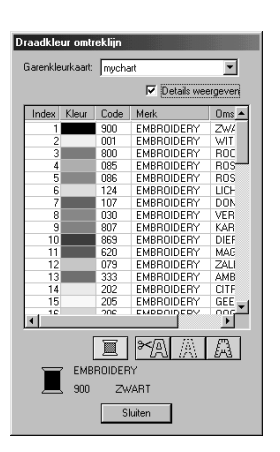

- ◆ Klik op de gewenste kleur als u een andere kleur wilt dan zwart.
- ◆ Klik op **Sluiten** als u het dialoogvenster van het scherm wilt verwijderen.
- ◆ Indien gewenst, kunt u de cursor op de titelbalk plaatsen, dan de muisknop ingedrukt houden en het dialoogvenster naar een andere plaats slepen.

De Lijnkleur knop **that** toont de gekozen kleur.

3 Instellen van het steektype: Klik op de **Naaitype lijn** selector **Zigzagsteek -** van de naai-eigenschappenbalk en klik dan op **Zigzagsteek**.

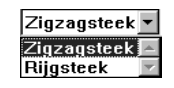

4 Om de eigenschappen van de zigzagsteek in te stellen, klikt u op **Naaien** van de menubalk en dan op **Naai-eigenschappen** in het submenu. U kunt ook op de hieronder aangegeven knop van de werkbalk klikken.

D 2 5 5 8 - 4 시험역 2 2 0 3 2 원 9 2 2 2 2

Het **Attribuutinstelling naaien** dialoogvenster verschijnt. Het dialoogvenster toont de standaardinstellingen voor de lijnsteek.

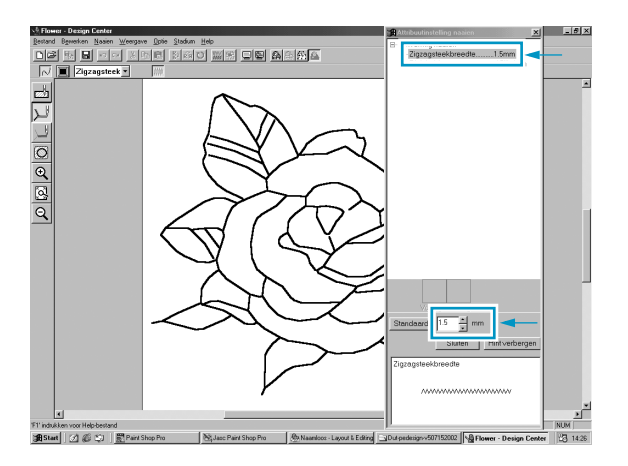

- Om bijvoorbeeld de breedte te veranderen van 2,0 naar 1,5 mm, typt of selecteert u 1.5 in de **Zigzagsteekbreedte** selector.
- Klik op **Sluiten** als u het dialoogvenster van het scherm wilt verwijderen.

5 Klik op de omtrek van het patroon om de instellingen (kleur en steektype) op de omtreklijnen toe te passen.

De afbeelding ziet er nu als volgt uit:

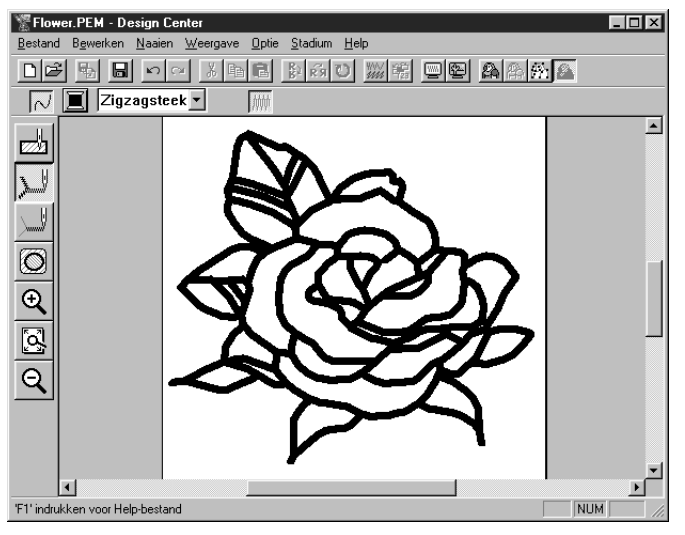

Als u vindt dat de lijnen nog steeds te dik zijn, kunt u dit nu wijzigen.

6 Wijzigen van de dikte van de omtreklijnen: Klik met de rechter muisknop op een omtreklijn.

Het **Attribuutinstelling naaien** dialoogvenster verschijnt.

Ga op dezelfde wijze te werk als beschreven in stap 4 voor het wijzigen van de breedte van de zigzagsteek van 1,5 mm naar 1 mm.

7 Klik op een omtreklijn zodat de instelling wordt toegepast. De afbeelding ziet er nu als volgt uit:

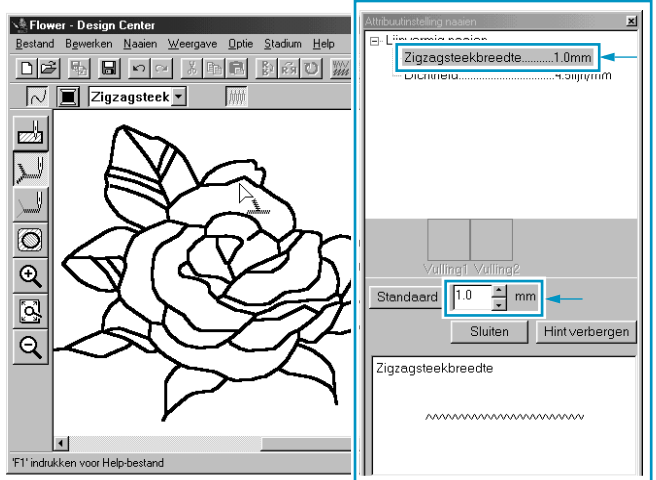

#### ■ **SInstellen van de gebieden**

Klik op  $|\mathcal{D}|$  van de toolbox.

De vorm van de cursor verandert in  $\;\mathrel{\vartriangleright}\;$  en de cursor wordt samen met een kleine afbeelding van de toolbox-knop weergegeven.

De naai-eigenschappenbalk ziet er als volgt uit:

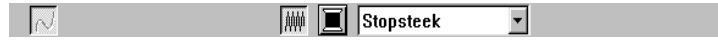

Voor de bladeren:

Klik op de Gebiedkleur knop **in** van de naai-eigenschappenbalk zodat het Omtreklijn van **kleurgebied** dialoogvenster verschijnt en selecteer dan de **BLADGROEN** kleur.

De Gebiedkleur knop **that** toont de geselecteerde kleur.

Klik op de **Naaitype gebied** selector **Stopsteekleppen de naai-eigenschappenbalk en klik dan op Stopsteek**.

Om de eigenschappen van de stopsteek in te stellen, klikt u op **Naaien** van de menubalk en dan op **Naaieigenschappen** in het submenu. U kunt ook op de hieronder aangegeven knop van de werkbalk klikken.

#### 

Het **Attribuutinstelling naaien** dialoogvenster verschijnt. Dit dialoogvenster toont de standaardinstellingen voor de gebiedsteek.

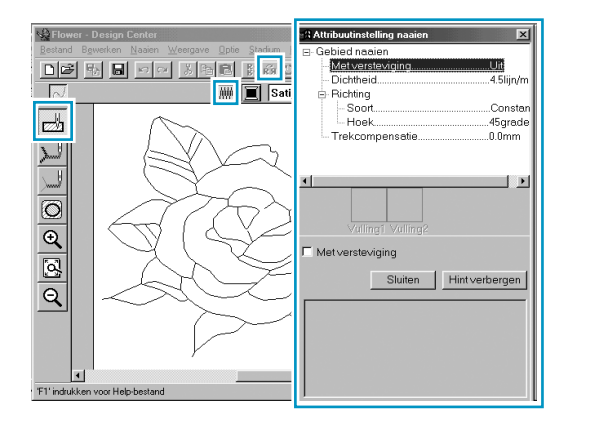

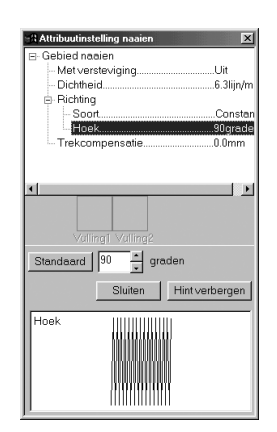

- Stel de richting van de stopsteek in zoals beschreven in de onderstaande "OPMERKING".
- Klik op de gebieden van de bloembladen waarop u de instelling wilt toepassen.
- Herhaal deze bediening voor iedere steek-richting.

#### **OPMERKING:**

*Door verschillende richtingen voor verschillende gebieden te kiezen verkrijgt u meer contrast waardoor het borduurwerk er fraaier uitziet.* 

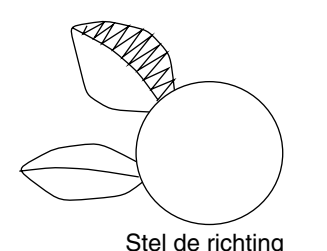

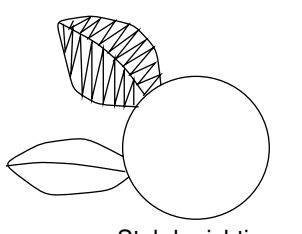

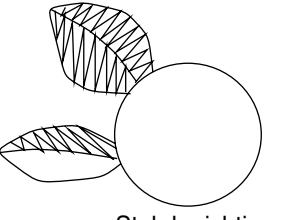

Stel de richting Stel de richting Stel de richting in op 45° en klik met de muis.<br>Stel de richting in op 45° en klik met de muis. Stel de richting in op 45° en klik met de muis. in op 135° en klik met de muis.

#### **OPMERKING:**

*Om de naai-instellingen op een bepaald gebied toe te passen, moet het gebied volledig omsloten zijn. Als u een bepaalde instelling niet op een gebied kunt toepassen, ga dan terug naar het Afbeeldingshandvat stadium en controleer of het gebied volledig omsloten is. Bewerk eventuele verkeerde lijnen met de Punt bewerken functie. Zie "Punt bewerken" op blz. 70 voor nadere bijzonderheden betreffende de bewerking van de afbeeldingshandvat-figuur.*

Nadat u de naai-instellingen op de bladeren heeft toegepast, ziet uw afbeelding er als volgt uit:

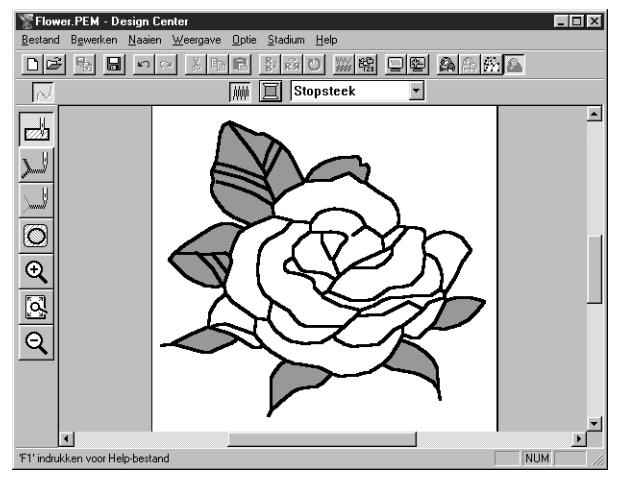

#### 2 Voor een zijde van de bloembladen:

Selecteer de **KARMIJN** kleur en stel de richting in. Klik vervolgens op ieder gebied waarop u de instelling wilt toepassen.

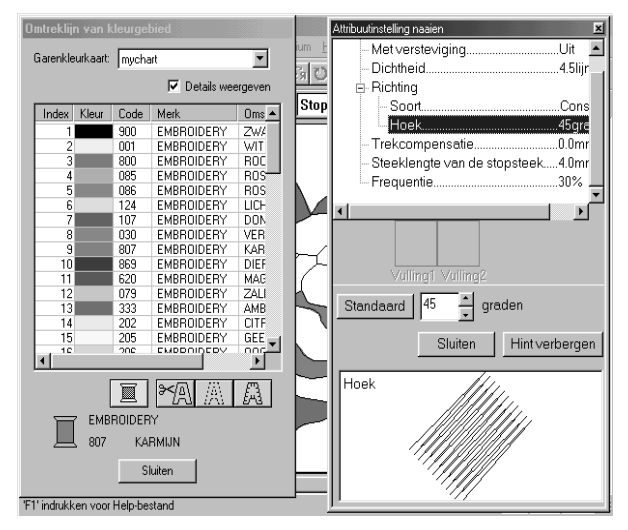

3 Voor de andere zijde van de bloembladen: Selecteer de **ROOD** kleur en stel de richting in. Klik vervolgens op ieder gebied waarop u de instelling wilt toepassen.

## *Stap 8* **Weergave van een borduurvoorbeeld**

Gebruik de Voorbeeld opdracht om te kijken hoe het patroon eruit ziet nadat dit genaaid is.

**Werkbalk:**  $\text{D2}\hspace{1.9cm} \text{D3}\hspace{1.9cm} \text{D4}\hspace{1.9cm} \text{D5}\hspace{1.9cm} \text{D6}\hspace{1.9cm} \text{D7}\hspace{1.9cm} \text{D8}\hspace{1.9cm} \text{D8}\hspace{1.9cm} \text{D9}\hspace{1.9cm} \text{D1}\hspace{1.9cm} \text{D1}\hspace{1.9cm} \text{D2}\hspace{1.9cm} \text{D1}\hspace{1.9cm} \text{D2}\hspace{1.9cm} \text{D3}\hspace{1.9cm} \text{D4}\hspace{1$ 

#### **Bediening:**

#### 1 Klik op **Weergave** en dan op **Voorbeeld**.

U kunt ook op de hierboven aangegeven knop van de werkbalk klikken. Er verschijnt een borduurvoorbeeld van uw ontwerp.

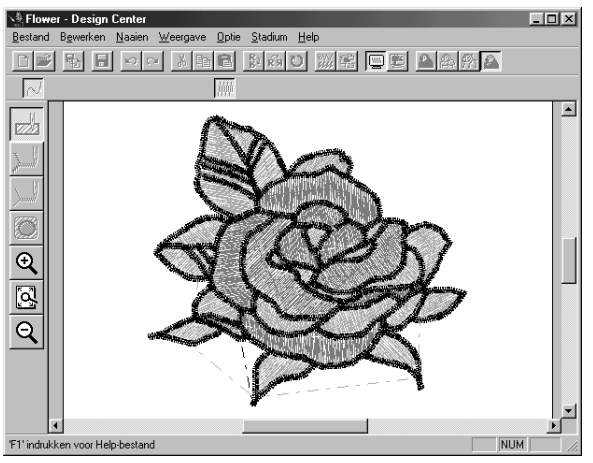

2 Om terug te keren naar het normale werkscherm, klikt u op **Weergave** en dan op **Voorbeeld**, of u klikt nogmaals op de knop van de werkbalk.

#### **OPMERKING:**

*U kunt geen bewerkingen uitvoeren op het borduurvoorbeeld.*

## *Stap 9* **Opslaan van het bestand**

De afbeelding die we gemaakt hebben, wordt verderop gebruikt voor een complexer borduurwerk. Leg de afbeelding daarom in het geheugen vast zoals hieronder beschreven.

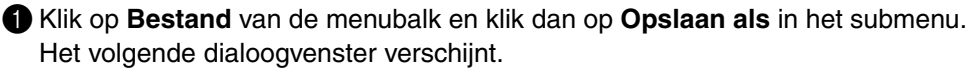

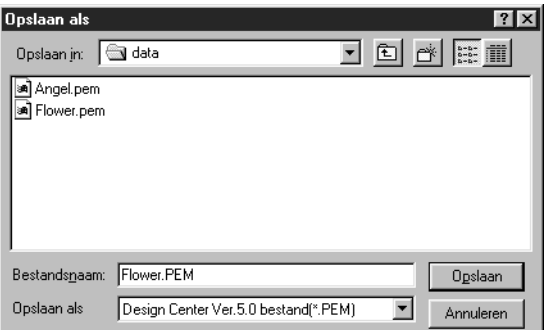

- ◆ De systeemgekozen naam **Flower.pem** verschijnt.
- ◆ Wijzig indien nodig het station en de map.
- ◆ Klik op **Opslaan** om het bestand op te slaan.

#### **OPMERKING:**

*Wanneer u het bestand met de systeemgekozen naam wilt opslaan en in dezelfde map als het oorspronkelijke beeld-bestand, kunt u de* **Opslaan** *opdracht gebruiken in plaats van* **Opslaan als***. Als u de lijntekening-gegevens niet heeft opgeslagen, wordt u gevraagd of u deze wilt opslaan als een*  **\*.pel** *bestand.*
## **Gebruik van Layout & Editing**

In dit gedeelte gaan wij een volledig borduurbestand maken door een patroon geïmporteerd vanuit Design Center te combineren met patronen gemaakt met Layout & Editing, waarbij we tevens een geprogrammeerde steek op een van de patronen toepassen.

De beschreven procedure doorloopt de diverse stappen van een normale werksessie met Layout & Editing, waarbij u kennis maakt met de belangrijkste kenmerken van de applicatie.

Aan het einde van de werksessie ziet de borduurafbeelding er als volgt uit:

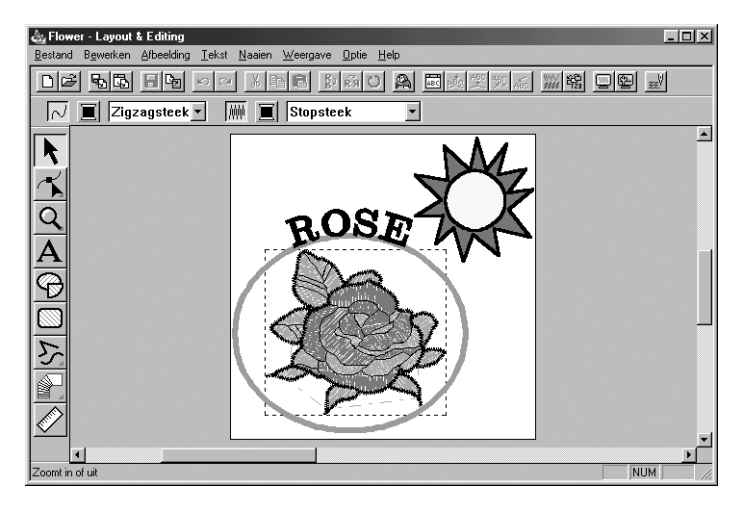

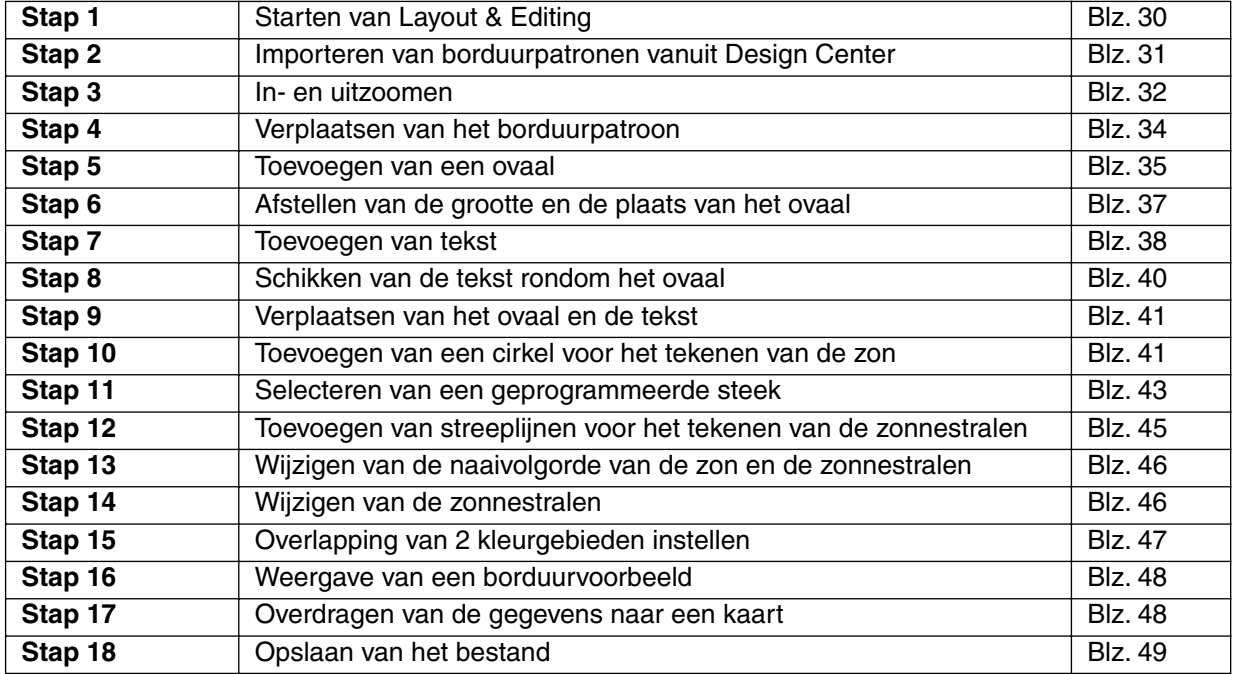

Volg de procedure stap voor stap, in de aangegeven volgorde. Als u de werksessie wilt onderbreken, slaat u eerst het bestand op (zie Stap 18). U kunt het bestand dan later weer openen en uw werk hervatten.

## *Stap 1* **Starten van Layout & Editing**

**1** Om Layout & Editing te starten klikt u op de **Roman knop. Vervolgens selecteert u Programs (Pro**gramma's), Versie 5.0, en dan klikt u op Layout & Editing om het Layout & Editing venster te openen. U kunt ook dubbelklikken op het Layout & Editing pictogram in de programmagroep.

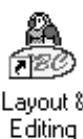

Als het pictogram van de snelkoppeling voor Design Center zich bijvoorbeeld op het bureaublad bevindt, hoeft u hier alleen maar op te dubbelklikken om het programma te starten.

Het Layout & Editing venster verschijnt.

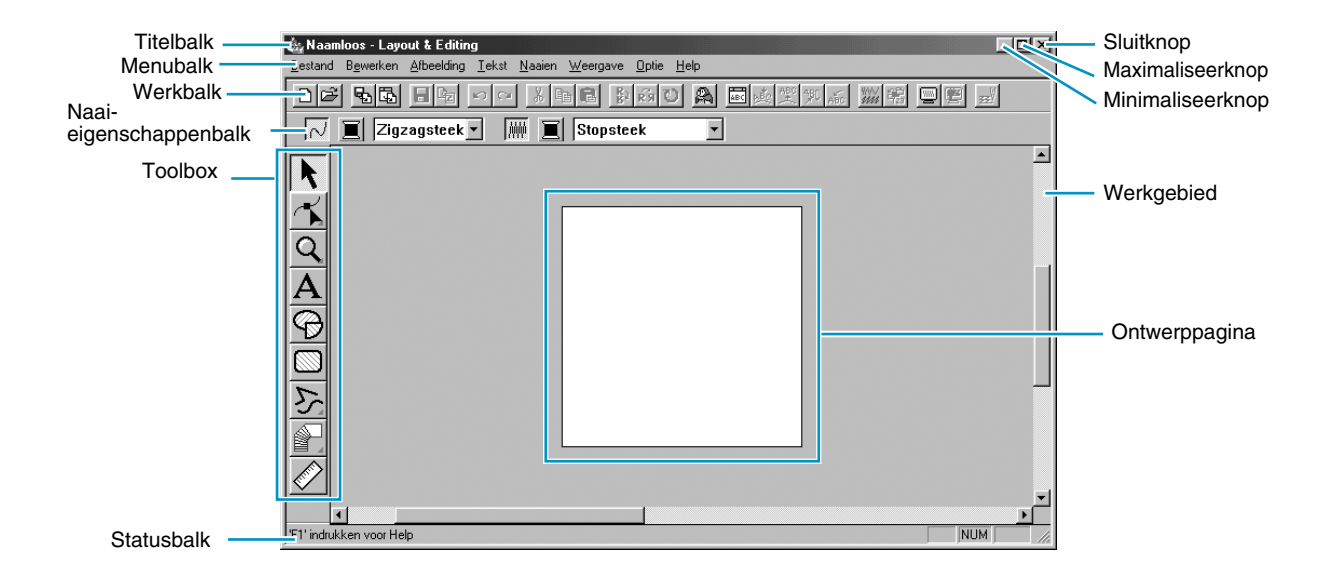

Het venster zal kleiner zijn dan het scherm van uw personal computer.

2 Om het Layout & Editing venster groter te maken zodat dit het hele scherm van uw computer vult, klikt u op de Maximaliseerknop rechts op de titelbalk.

Werkt u tevens met andere programma's, dan kunt u het Layout & Editing venster tijdelijk tot een pictogram verkleinen door op de Minimaliseerknop rechts op de titelbalk te klikken. U kunt daarna met de muis de andere vensters en pictogrammen activeren die op het scherm getoond worden.

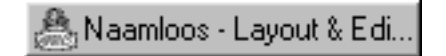

Om terug te keren naar het Layout & Editing venster, klikt u op het pictogram.

### **OPMERKING:**

*Indien gewenst, kunt u de eigenschappen van de ontwerppagina wijzigen met de menu-opdracht*  **Optie - Eigenschappen ontwerppagina***, zodat het* **Eigenschappen ontwerppagina** *dialoogvenster verschijnt. In ons voorbeeld veranderen we de instellingen niet.*

## *Stap 2* **Importeren van borduurpatronen vanuit Design Center**

De eerste component van ons borduurwerk is een patroon geïmporteerd vanuit Design Center. Als u de oefening onderbroken heeft en het Design Center venster heeft gesloten, moet u eerst de applicatie opnieuw starten en vervolgens het opgeslagen **Flower.pem** bestand opnieuw openen.

1 Om Design Centerte starten, klikt u op **Optie** van de menubalk en dan op **Design Center** in het submenu.

Het **Design Center** venster verschijnt.

2 Klik op **Bestand** van de Design Center menubalk en klik dan op **Openen** in het submenu. Het **Openen** dialoogvenster ziet er ongeveer als volgt uit.

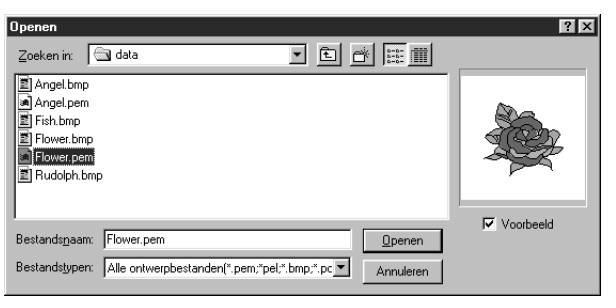

- ◆ Selecteer het station, de map en de bestandsnaam **(Flower.pem)** en klik dan op **Openen**.
- **•** *Als er een vinkje in het* **Voorbeeld** *aankruisvak staat, kunt u uw bestanden in het Voorbeeld venster zien.*
- **•** *Zorg dat u een* **pem** *bestand kiest dat in Stadium 4 is opgeslagen. U kunt geen ander bestandstype importeren vanuit Design Center.*

3 Het borduurpatroon verschijnt op de ontwerppagina van de Design Center applicatie.

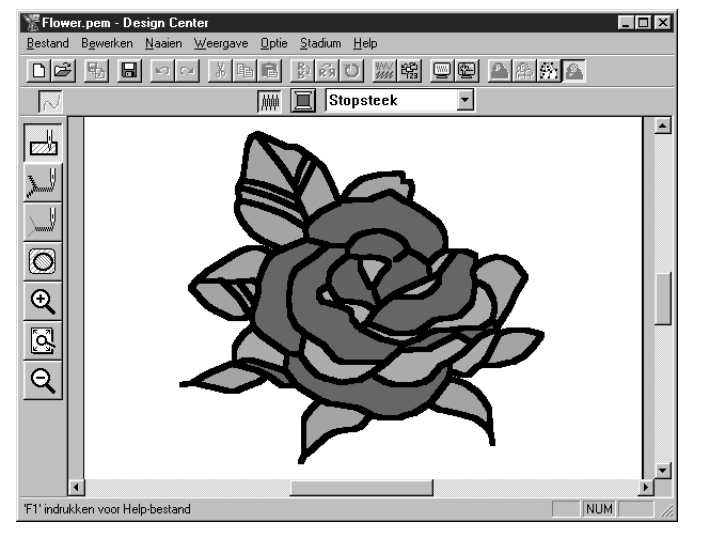

4 Klik op het Layout & Editing venster om het patroon naar de voorgrond te halen.

5 Klik op **Bestand** van de Layout & Editing menubalk**,** dan op **Importeren** in het submenu en dan op **uit Design Center**. U kunt ook op de hieronder aangegeven knop van de werkbalk klikken.

DFFEFEFEFEF A 3 8 8 8 8 3 0 A 固め美した ※ ※ 日本

6 Het **Importgrootte** dialoogvenster verschijnt.

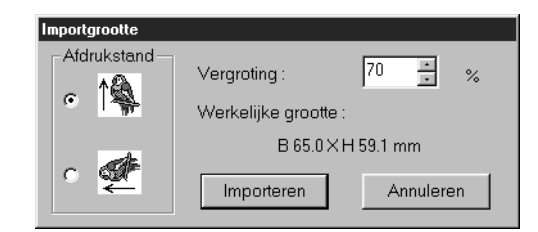

- ◆ Kies bijvoorbeeld **70%**.
- Verander de standaardinstelling voor de afdrukstand niet.
- ◆ Klik op **Importeren**.

7 Het borduurpatroon wordt geïmporteerd in de ontwerppagina van Layout & Editing.

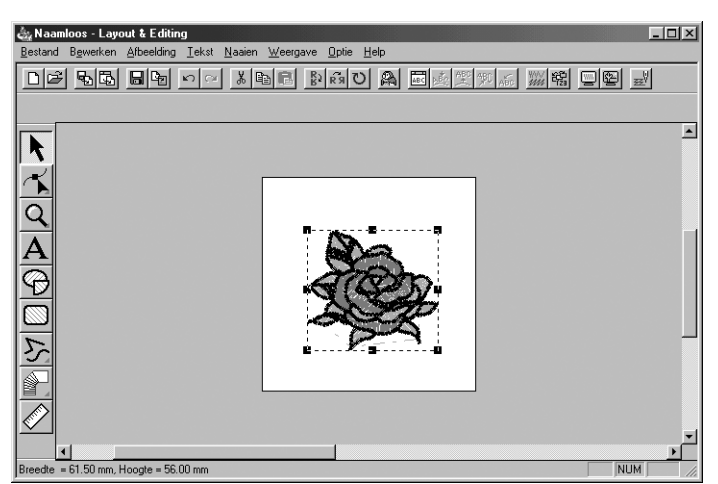

De stippellijnen en handgrepen die rondom de afbeelding verschijnen, geven aan dat de afbeelding geselecteerd is. Een geïmporteerde afbeelding wordt altijd als één object geselecteerd. Het is niet mogelijk om een bepaald gedeelte van een geïmporteerde afbeelding te selecteren.

## *Stap 3* **In- en uitzoomen**

De kwaliteit van de weergave hangt af van de beeldresolutie van uw computer. Bij de standaardinstelling is het venster zo ingesteld dat de volledige ontwerppagina zichtbaar is. Wilt u aan een bepaald gedeelte van de ontwerppagina werken, dan kan een meer gedetailleerd beeld gewenst zijn. Dit verkrijgt u door in te zoomen. Wilt u vervolgens weer de volledige ontwerppagina zien, dan zoomt u uit.

In het onderstaande voorbeeld laten wij zien hoe u een bepaald gedeelte van de afbeelding kunt inzoomen en dit daarna weer naar de normale weergave kunt uitzoomen.

*Zie "Zoomfunctie" op blz. 125 voor nadere bijzonderheden betreffende het gebruik van de zoomfunctie.*

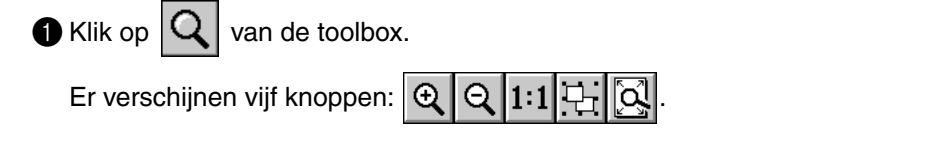

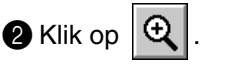

De vorm van de cursor verandert in  $\bigoplus$ 

3 Sleep de cursor over het gebied dat u wilt vergroten en klik dan met de muisknop.

U kunt de cursor ook op een hoek van het rechthoekige gebied plaatsen dat u wilt vergroten en dan de linker muisknop ingedrukt houden terwijl u de cursor naar de tegenovergestelde hoek van het gebied verplaatst. De gestippelde rechthoek toont het geselecteerde gebied.

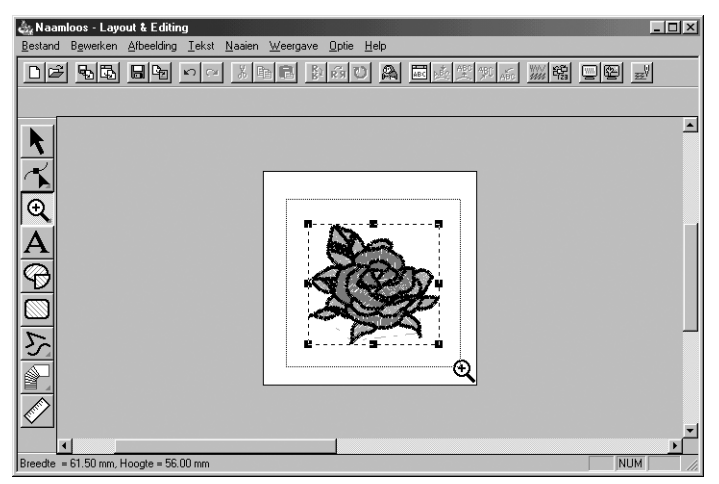

Laat de linker muisknop los wanneer de gestippelde rechthoek overeenkomt met het gewenste gebied. Bij het loslaten van de linker muisknop wordt het geselecteerde gebied vergroot.

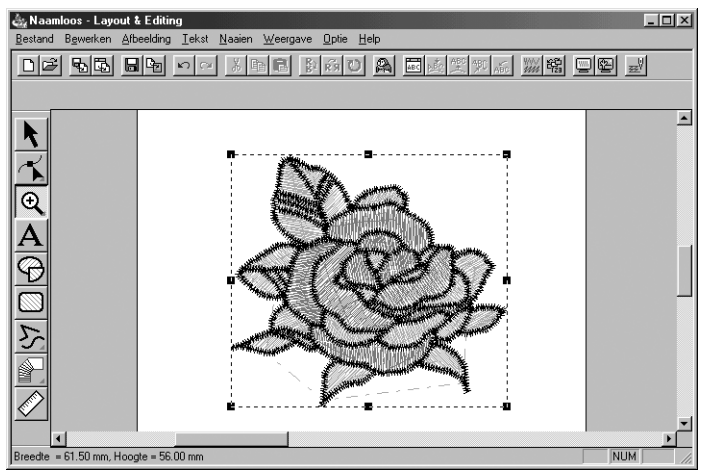

De volledige figuur wordt vergroot. Herhaal deze procedure wanneer u het patroon nog verder wilt vergroten.

 $\bullet$  Om de afbeelding met de ware afmetingen te tonen, klikt u op  $\vert Q \vert$  van de werkbalk.

Er verschijnen vijf knoppen:  $\mathbb{Q} \mid \mathbb{Q}$ 

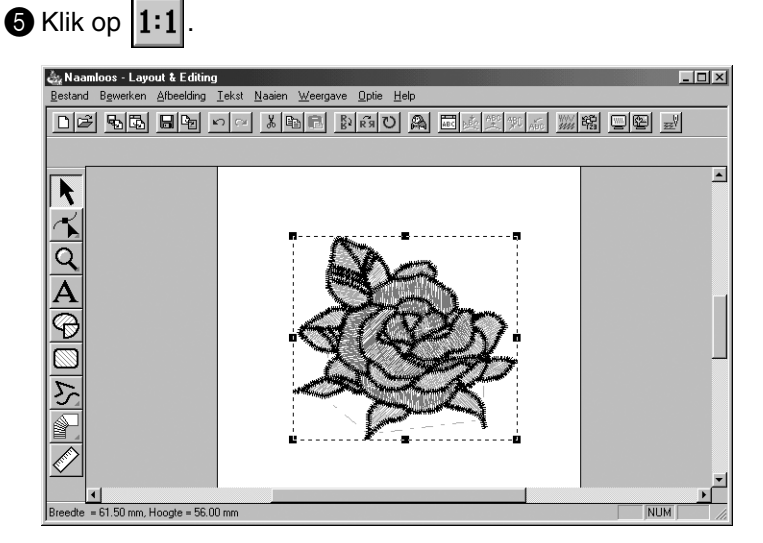

### *Stap 4* **Verplaatsen van het borduurpatroon**

Wanneer u een patroon vanuit Design Center importeert, plaatst Layout & Editing het patroon in het midden van de ontwerppagina. Wij tonen u nu hoe u het geïmporteerde patroon naar een andere plaats kunt verschuiven.

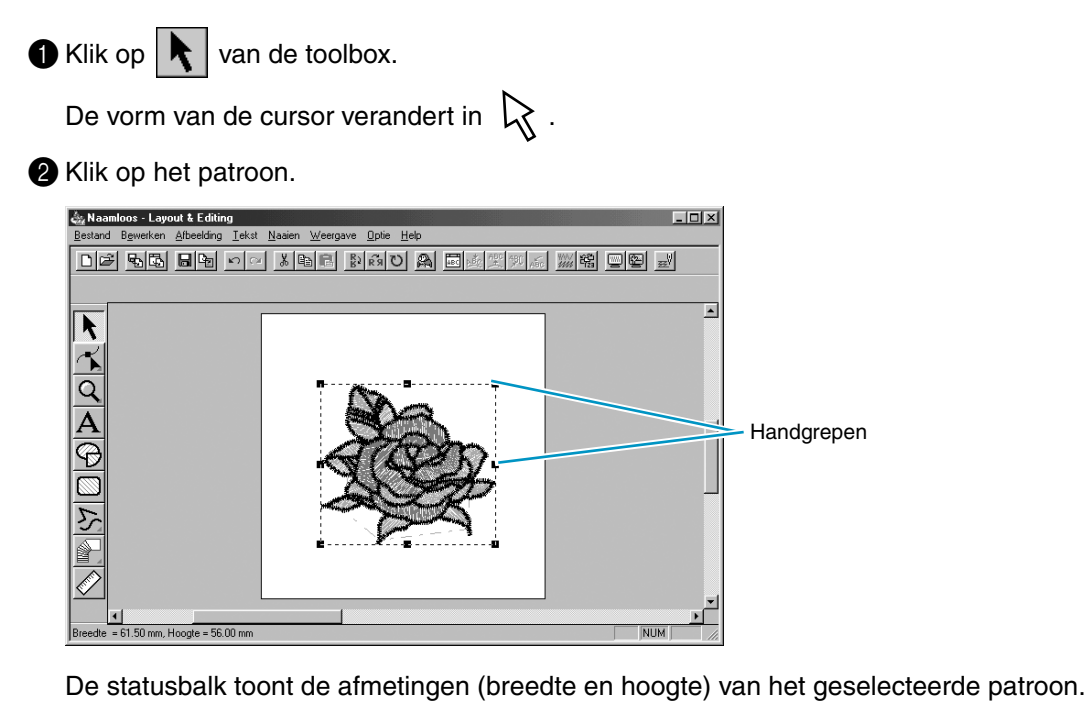

3 Beweeg de cursor over het geselecteerde patroon.

De vorm van de cursor verandert in  $\oplus$ .

U kunt het patroon nu naar een andere plaats slepen.

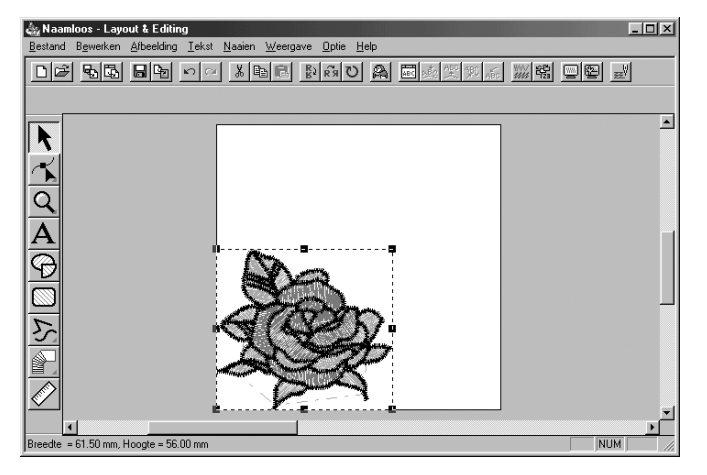

### *Stap 5* **Toevoegen van een ovaal**

De volgende component van onze borduurafbeelding is een ovaal. Aangezien deze ovaal alleen gebruikt wordt voor het uitlijnen van de tekst die we later toevoegen, moet de ovaal zo worden ingesteld dat hij niet genaaid wordt.

 $\bigcirc$  Klik op  $\bigotimes$  van de toolbox.

De vorm van de cursor verandert in  $\frac{1}{1}$  en de cursor wordt samen met een kleine ovaal weergegeven. De naai-eigenschappenbalk ziet er als volgt uit:

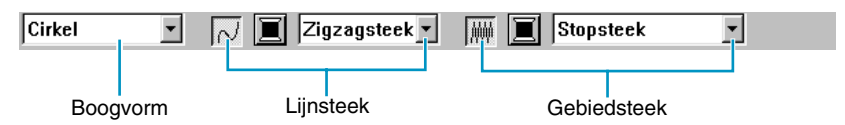

Als u de cursor een tijdje op een knop of selector van de naai-eigenschappenbalk houdt, verschijnt er een klein label met de functie van de knop of selector.

Met de **Boogvorm** selector kunt u de vorm van het patroon kiezen. **Cirkel** wordt bijvoorbeeld gebruikt om cirkels en ovalen te tekenen. De andere opties worden gebruikt om patronen te tekenen die verband houden met cirkels, zoals bogen. *Zie "Cirkel en Boog tekenen" op blz. 128 voor nadere bijzonderheden.*

De lijnsteek en gebiedsteek knoppen zijn voor het instellen van het steektype en de draadkleur voor de omlijning (lijnsteek) en het gebied (gebiedsteek).

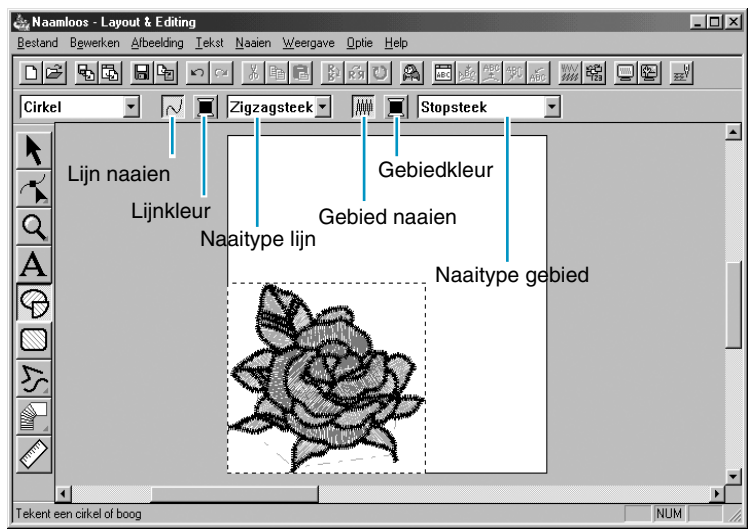

Als u op de **Lijn naaien** knop klikt, verdwijnen de **Lijnkleur** knop en de **Naaitype lijn** selector. Er wordt dan geen omlijning genaaid. Klik nogmaals op de **Lijn naaien** knop om de **Lijnkleur** knop en de **Naaitype lijn** selector opnieuw te laten verschijnen.

2 **Kies de vorm:** Aangezien de standaardinstelling **Cirkel** is, hoeft u de instelling in de **Boogvorm** selector niet te wijzigen.

### **OPMERKING:**

*Wanneer u een cirkel of een dergelijk patroon tekent, moet u altijd de gewenste vorm kiezen voordat u begint met tekenen. U kunt bijvoorbeeld niet een cirkel tekenen en deze naderhand veranderen in een boog.*

3 **Schakel de omlijning uit:** Klik op de **Lijn naaien** knop. De **Lijnkleur** knop en **Naaitype lijn**  selector verdwijnen.

4 **Schakel het omsloten gebied uit:** Klik op de **Gebied naaien** knop. De **Gebiedkleur** knop en **Naaitype gebied** selector verdwijnen.

**5 Teken het ovaal:** Breng de cursor naar een punt, houdt de muisknop ingedrukt en sleep de muis. Bij het slepen van de muis ontstaat de omtrek van het ovaal. De uiteindelijke ovaal (omtreklijn en omsloten gebied) verschijnen wanneer u de muisknop loslaat.

De plaats, grootte en breedte/hoogte-verhouding van het ovaal zijn niet van belang. Deze worden later aangepast.

Wilt u het ovaal wissen en dan weer opnieuw tekenen, klik dan op  $\left|\bigstar\right|$  van de toolbox, klik vervol-

gens op het ovaal om dit te selecteren en druk dan op (**Delete**) of klik op **Bewerken - Verwijderen** van de menubalk.

Wilt u een eigenschap zoals een kleur of steektype aan de ovaal toevoegen nadat u deze gete-

kend heeft, klik dan op  $\left|\mathbf{R}\right|$  van de toolbox, klik vervolgens op de ovaal om deze te selecteren en

klik dan op de **Lijn naaien** en **Gebied naaien** knoppen. De naai-eigenschappenbalk voor het ovaal toont de huidige instellingen en u kunt deze dan wijzigen.

## *Stap 6* **Afstellen van de grootte en de plaats van het ovaal**

Wij gaan nu de grootte en de breedte/hoogte-verhouding van het ovaal afstellen en de ovaal naar de gewenste plaats brengen.

### ■ **Wijzigen van de grootte van het ovaal**

Als het ovaal dat u getekend heeft erg verschilt van het ovaal in de bovenstaande afbeelding, kunt u de grootte en de breedte/hoogte-verhouding van het ovaal wijzigen zoals hieronder beschreven.

Klik op  $\left|\mathbf{R}\right|$  van de toolbox.

**2** Klik op het ovaal om dit te selecteren. De vorm van de cursor verandert van  $\alpha$  naar  $\circledast$ .

 $\bigcirc$  Zet de cursor op een van de handgrepen van het ovaal.

De vorm van de cursor verandert in  $\leftrightarrow$ ,  $\uparrow$ ,  $\nwarrow$  of  $\swarrow$ , afhankelijk van de handgreep waarop u de cursor heeft geplaatst.

4 Sleep de handgreep in de richting van de pijl om het patroon op maat te maken.

- $\leftrightarrow$  is voor het wijzigen van de breedte.
	- I is voor wijzigen van de hoogte.
- $\sim$ en  $\sim$  zijn voor het gelijktijdig wijzigen van de hoogte en breedte.

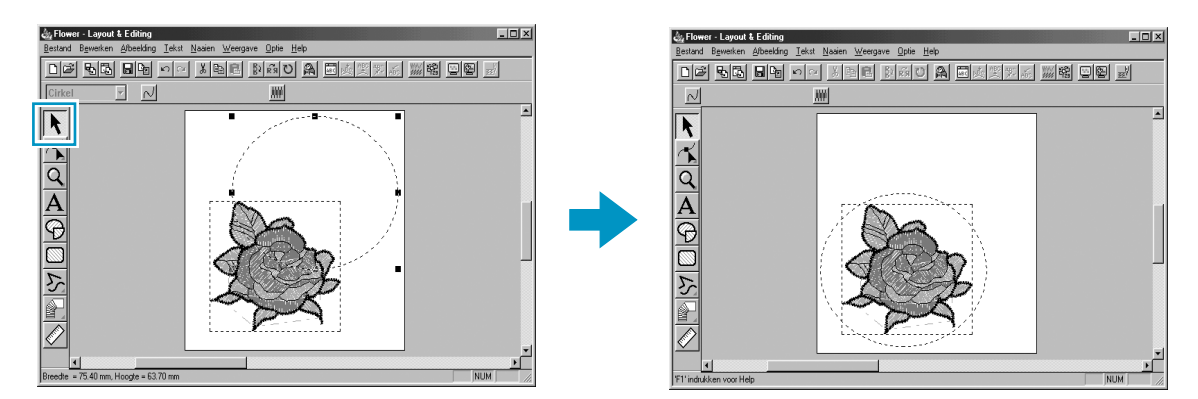

### ■ **Verschuiven van het ovaal over het patroon**

Als het ovaal niet juist op het patroon is gecentreerd, ga dan als volgt te werk.

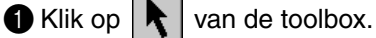

De vorm van de cursor verandert in  $\mathbb{R}$ 

2 Klik op het ovaal om dit te selecteren.

3 Zet de cursor op het ovaal.

De vorm van de cursor verandert in  $\oplus$ .

4 U kunt het ovaal nu naar de gewenste plaats slepen.

## *Stap 7* **Toevoegen van tekst**

De volgende component van onze borduurafbeelding is een stuk tekst.

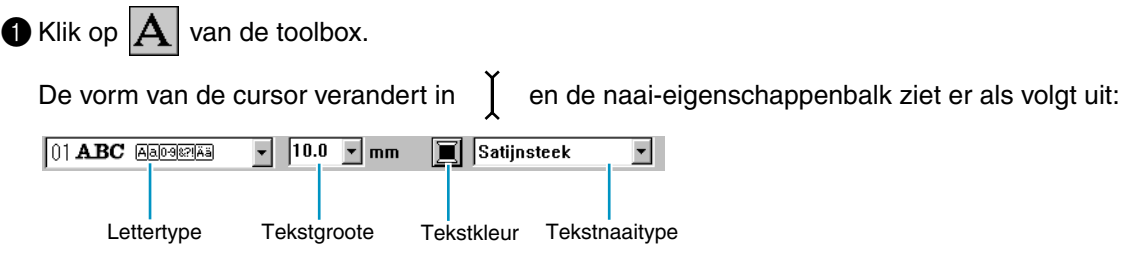

2 **Stel de tekstkleur in:** In deze stap kunt u de tekstkleur instellen. In ons voorbeeld veranderen we de standaardinstelling (zwart) niet.

**3 Stel het lettertype in:** Stel in deze stap het gewenste lettertype in. In ons voorbeeld veranderen we het lettertype niet, maar als u op de **Lettertype** selector klikt, ziet u de lettertypen die beschikbaar zijn.

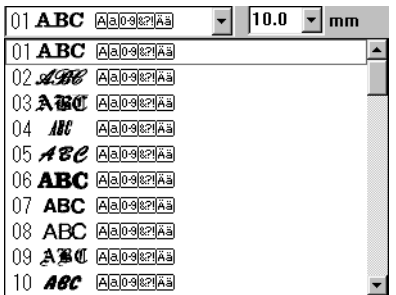

4 **Stel de tekstgroote in:** Klik op de **Tekstgroote** selector en kies de gewenste instelling (in ons voorbeeld gebruiken we de standaard **10.0 mm** instelling). De lettergrootte geeft de hoogte van de letters aan.

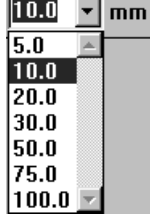

 $\overline{\phantom{a}}$ 

5 **Stel de tekststeek in:** Klik op de **Tekstnaaitype** selector en kies de gewenste steek voor de tekst. In ons voorbeeld gebruiken we de standaardinstelling: **Satijnsteek**.

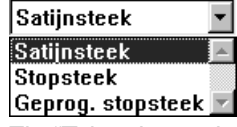

*Zie "Teksteigenschappen instellen" op blz. 202* voor nadere bijzonderheden betreffende instellen van de teksteigenschappen.

6 **Voer de tekst in:** Klik op een willekeurige plaats van de ontwerppagina. De plaats doet er niet toe, omdat we de tekst kunnen verschuiven nadat deze geschreven is.

Het **Tekst bewerken** dialoogvenster verschijnt.

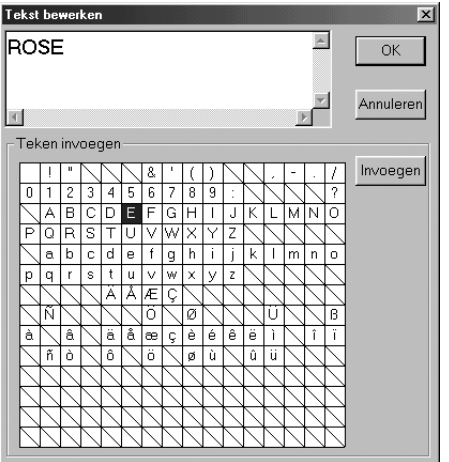

- ◆ Typ uw tekst (bijv. **"**ROSE**"**).
- U kunt de letters ook invoeren door deze in de letterset aan te klikken en dan op **Invoegen** te klikken, of door dubbelklikken op de letter. Dit is handig als u bijvoorbeeld letters met accenten wilt invoeren die niet beschikbaar zijn op uw toetsenbord.
- ◆ Klik op **OK** om de invoer te bevestigen.
- ◆ Klik op **Annuleren** om te stoppen.

De tekst verschijnt op de ontwerppagina wanneer u op **OK** klikt.

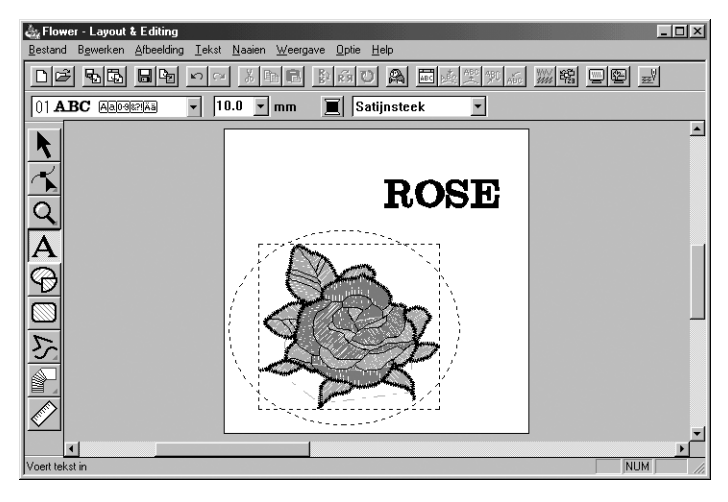

Als u de ingevoerde tekst wilt bewerken, klikt u op  $\left|\mathbf{R}\right|$  van de toolbox, dan op de tekst om deze te selecteren en dan op **Tekst - Tekst bewerken letters** van de menubalk om het **Tekst bewerken** dialoogvenster te openen. U kunt de tekst vervolgens naar wens bewerken. Wilt u alleen tekst verwijderen, selecteer deze dan en druk op (**Delete**).

Als u de tekstkleur, het lettertype of andere eigenschappen van de tekst wilt wijzigen nadat u de

tekst heeft ingevoerd, kunt u dit doen terwijl u nog in de tekstmodus bent of nadat u op  $\left|\mathbf{R}\right|$  klikt

en de tekst selecteert. De naai-eigenschappenbalk voor het tekstpatroon toont dan de huidige instellingen en u kunt deze vervolgens naar wens wijzigen.

## *Stap 8* **Schikken van de tekst rondom het ovaal**

Wij gaan de tekst nu rondom het ovaal schikken.

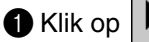

 $\bigcirc$  Klik op  $\bigwedge$  van de toolbox zodat de cursor verandert in de  $\bigvee$  selectiecursor.

- 2 Klik op de tekst **ROSE** om deze te selecteren.
- **3** Houd de  $\overline{C}$ trl) toets ingedrukt en klik tegelijk op het ovaal. U selecteert hiermee het ovaal zonder dat u de selectie van de tekst ongedaan maakt.

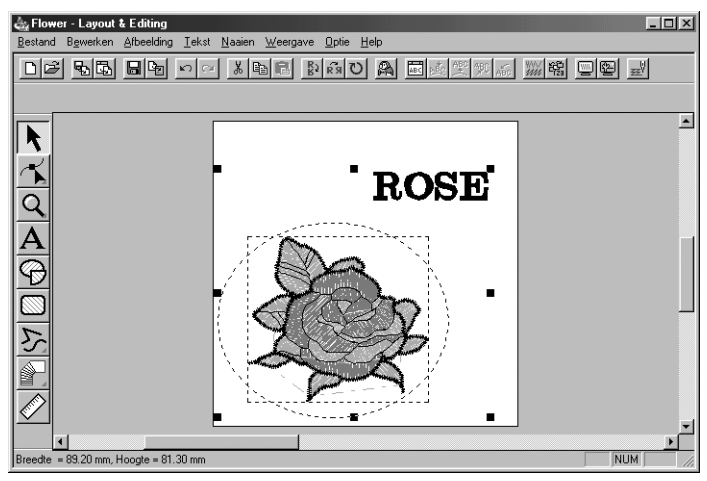

4 Klik op **Tekst** van de menubalk en dan op **Instelling tekst op Trace zetten** in het submenu. U kunt ook op de hieronder aangegeven knop van de werkbalk klikken.

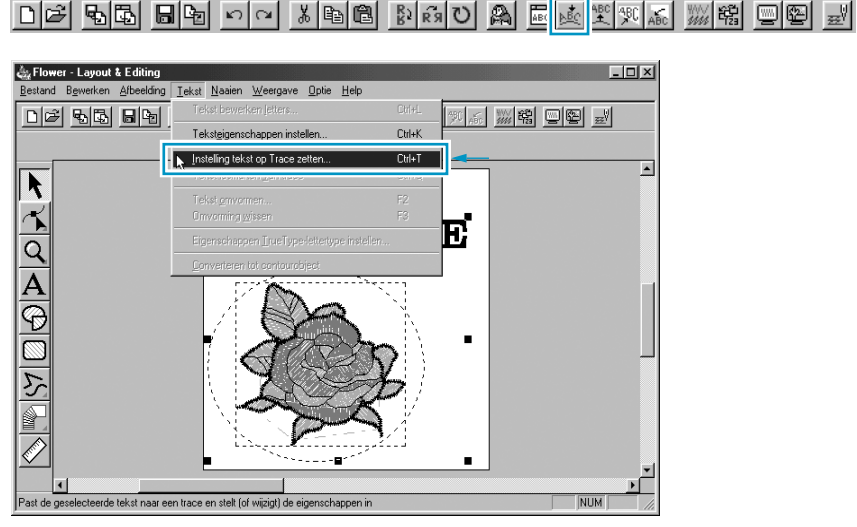

Het volgende dialoogvenster verschijnt.

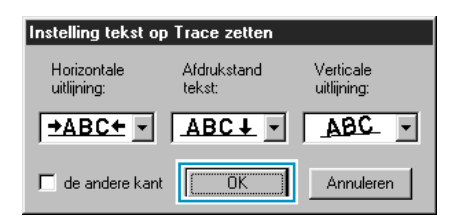

- Klik op OK zonder de instellingen te wijzigen.
- **•** *Zie "Instelling tekst op Trace zetten" op blz. 203 voor nadere bijzonderheden betreffende de instellingen.*

### 5 De tekst is nu keurig rondom het ovaal geschikt.

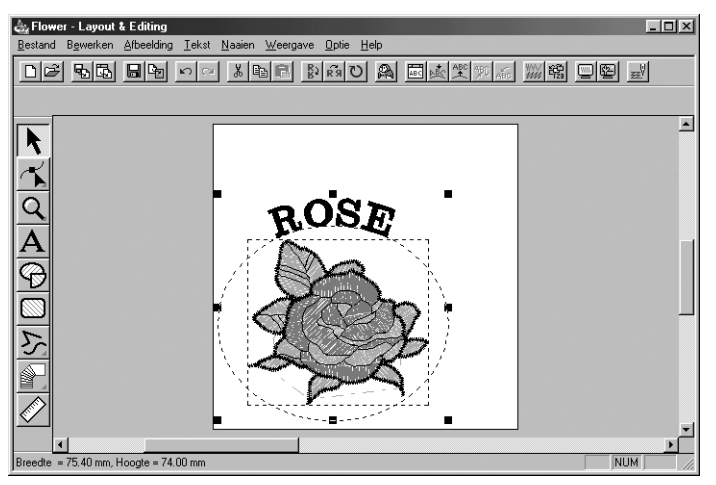

### *Stap 9* **Verplaatsen van het ovaal en de tekst**

Nadat de tekst rondom het ovaal is geschikt, kunt u beide patronen tegelijk verschuiven, zonder dat deze ten opzichte van elkaar van positie veranderen, of u verandert enkel de positie van de tekst ten opzichte van het ovaal.

### ■ Beide patronen tegelijk verschuiven

 $\bigoplus$  Klik op  $\bigcup$  van de toolbox en klik dan op het ovaal om dit te selecteren.

2 Zet de cursor op het ovaal zodat de vorm van de cursor verandert in  $\phi$ .

3 Sleep het ovaal: De tekst wordt samen met het ovaal verschoven.

### ■ **De tekst rondom het ovaal verschuiven**

 $\bigcirc$  Klik op  $\bigcup$  van de toolbox en klik dan op de tekst om deze te selecteren.

2 Zet de cursor op de tekst zodat de vorm van de cursor verandert in  $\phi$ .

**3** Sleep het tekst: De tekst kan enkel rondom het ovaal verschoven worden.

### *Stap 10* **Toevoegen van een cirkel voor het tekenen van de zon**

De volgende component is een zon. We tekenen eerst een cirkel om de basisvorm te verkrijgen.

**1** Teken een cirkel.

Om een cirkel te tekenen, gaat u op dezelfde wijze te werk als bij een ovaal, maar u houdt tijdens het slepen de  $(\textsf{Shift})$  toets ingedrukt.

Als u de grootte van de cirkel wilt veranderen, sleep dan een handgreep op een van de hoeken naar binnen of buiten.

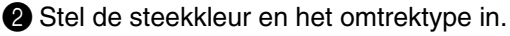

Om dit te doen, selecteert u de cirkel eerst met de **k** knop. Vervolgens klikt u op de Lijn naaien

knop zodat de Lijnkleur **knop en de Naaitype lijn <b>Zigzagsteek** selector verschijnen en selecteert dan een lijnkleur en een steek.

#### 3 Stel de naai-eigenschappen van de omlijningsteek in.

Selecteer **Naaien – Naai-eigenschappen instellen**. U kunt ook op de hieronder aangegeven knop van de werkbalk klikken.

DF 55 5 5 5 5 5 5 4 5 5 6 7 8 5 6 7 8 5 6 7 8 5 7 8 7 8 7 8 7 8 9 8 7 8

Het **Attribuutinstelling naaien** dialoogvenster verschijnt.

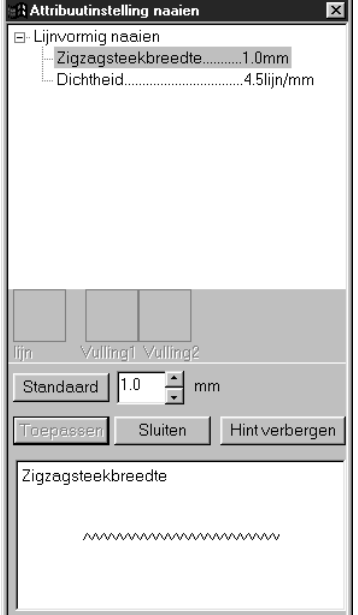

- ◆ Stel de breedte van de zigzagsteek in op **1.0 mm**.
- ◆ Klik op **Toepassen**.

**4** Stel de naai-eigenschappen van het gebied in. Klik op de Gebied naaien **kief knop zodat de** 

**Gebiedkleur <b>I** knop en de **Naaitype gebied Stopsteek** vicelector verschijnen en selecteer vervolgens een gebiedkleur en een steek. In ons voorbeeld veranderen we de naai-eigenschappen van het gebied niet.

De afbeelding zal er als volgt uitzien.

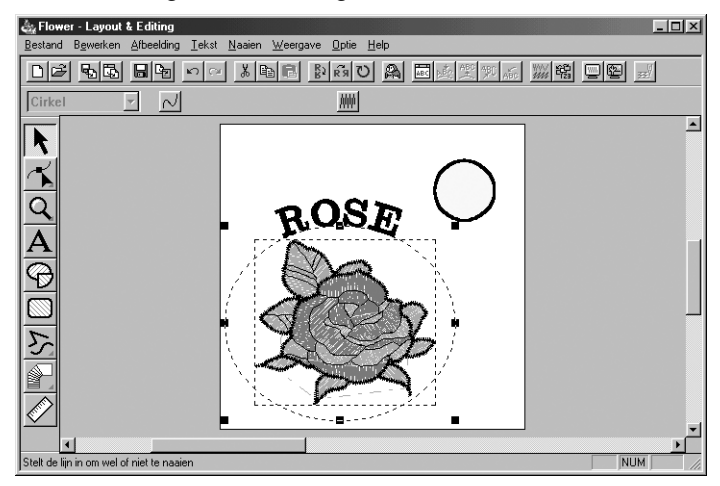

## *Stap 11* **Selecteren van een geprogrammeerde steek**

Wij tonen u nu hoe u een speciaal steekpatroon (stopsteek) gemaakt met de Programmable Stitch Creator applicatie kunt selecteren, hoe u de instellingen kunt wijzigen en hoe u deze steek als de gebiedsteek voor de zonnestralen, die u in Stap 12. gaat tekenen, kunt toepassen. De steekpatronen zijn binnen de geselecteerde gebieden gerangschikt in een dakpansgewijs patroon, waardoor zeer fraaie stopsteken ontstaan.

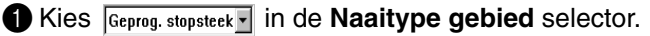

2 Klik op **Naaien – Naai-eigenschappen instellen** van de menubalk om het **Attribuutinstelling naaien** dialoogvenster te openen. U kunt ook op de hieronder aangegeven knop van de werkbalk klikken.

DF 55 5 8 5 8 5 8 5 8 9 8 8 8 8 9 8 8 8 9 8 8 9 8 8 9 8 8 9 8 9 8 9 8

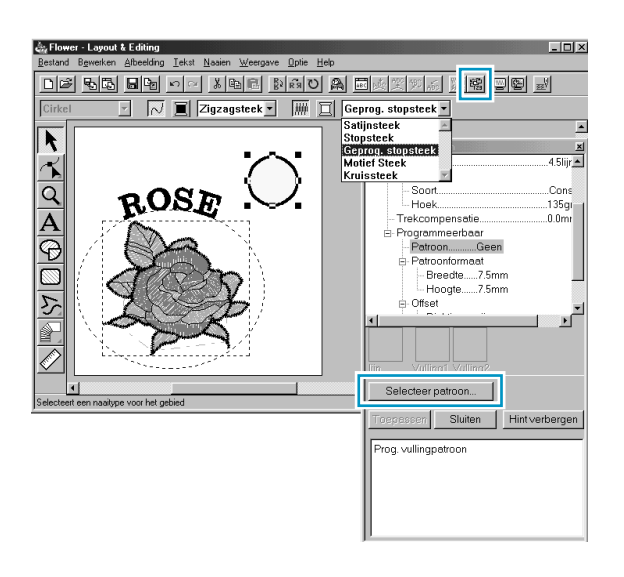

- ◆ Kies **Patroon** in de categorie **Programmeerbaar stopsteek**.
- ◆ Klik op **Selecteer patroon** om het **Bladeren** dialoogvenster te openen.
- Selecteer het pad Programmabestanden/Versie 5.0/Patroon. De Patroon map bevat de geprogrammeerde steekbestanden. Deze bestanden hebben de exensie **pas**.

Met behulp van het hierna getoonde **Bladeren** dialoogvenster kunt u de **pas** bestanden doorbladeren en bekijken. **Opmerking:**

*"\*.pas"-bestanden zijn patronen voor de* **Programmeerbare** *stopsteek. "\*.pmf"-bestanden zijn patronen voor* **Motief***.*

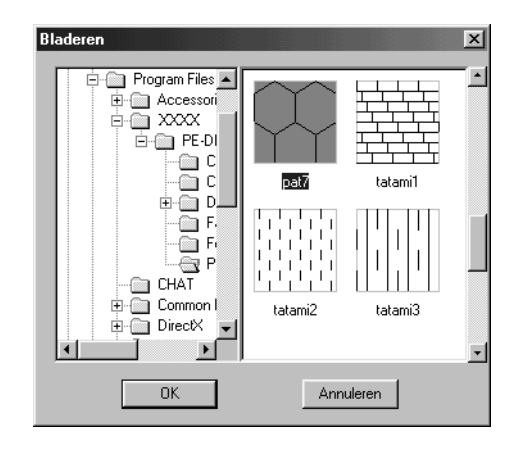

- Blader door de getoonde steken en klik op de **pat7** afbeelding zodat deze oplicht.
- ◆ Dubbelklik op de afbeelding of klik op **OK** om de betreffende steek te selecteren. Het dialoogvenster wordt gesloten en de geselecteerde steek kan nu in het **Attribuutinstelling naaien** dialoogvenster worden bekeken.

3 Wijzig de Patroonformaat. Kies een breedte en hoogte van **10.0 mm** door op de "omhoog" pijl te klikken.

### **OPMERKING:**

*Zodra u op een pijl in dit dialoogvenster klikt, verschijnt er een afbeelding van het steekpatroon evenals het type instelling dat u selecteert, in het voorbeeldvenster van het dialoogvenster. U kunt duidelijk zien hoe iedere klik op de pijl het patroon beïnvloedt.*

*U kunt ook een waarde intypen. In dat geval wordt er niet meteen een voorbeeld getoond bij het intypen van de waarde.* 

4 Wijzig de rij offset. Stel onder categorie **Offset** de **richting** in op **rij** en stel de waarde in op "50 %". door de muisknop ingedrukt te houden op een van de pijlen of door rechtstreeks de waarde in het vak in te typen.

### **OPMERKING:**

*U kunt de rij òf de kolom offset voor een bepaald patroon wijzigen. U kunt niet beide wijzigen voor hetzelfde steekpatroon.*

5 Wijzig de richting van het patroon. Draai het patroon rechtsom door op de "omlaag" pijl te klikken totdat een waarde van **340 graden** is ingesteld. Het **Attribuutinstelling naaien** dialoogvenster ziet er als volgt uit:

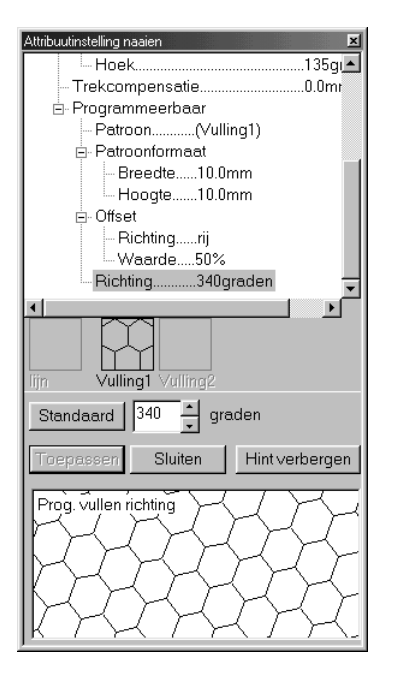

**•** *Zie "Naai-eigenschappen instellen" Blz. 209 voor nadere bijzonderheden betreffende de diverse instellingen van een geprogrammeerde steek.*

### 6 Klik op **Toepassen**.

De steek en de bijbehorende instellingen zijn nu vastgelegd. Deze instellingen worden op ieder nieuw gebied dat u tekent weer toegepast, totdat u besluit om de instellingen te wijzigen.

7 Stel de resterende naai-eigenschappen voor het zonnestralenpatroon in de volgende stap in.

Selecteer een gebiedkleur met de Gebiedkleur **in** knop.

8 Selecteer een lijnkleur en steek met de Lijnkleur **in kaar en de Naaitype lijn Zigzagsteek** selector. (U kunt de eigenschappen van de steek ook instellen in het **Lijnen naaien** tabblad van het **Attribuutinstelling naaien** dialoogvenster.)

## *Stap 12* **Toevoegen van streeplijnen voor het tekenen van de zonnestralen**

Laten we nu een paar stralen om de zon tekenen. U kunt dit op vele verschillende manieren doen. U kunt bijvoorbeeld een rechte lijn voor iedere straal tekenen. Wij tekenen in ons voorbeeld een gesloten veelhoeklijn (lijn met meerdere hoeken) zodat de zonnestralen eruit zien als een sterpatroon.

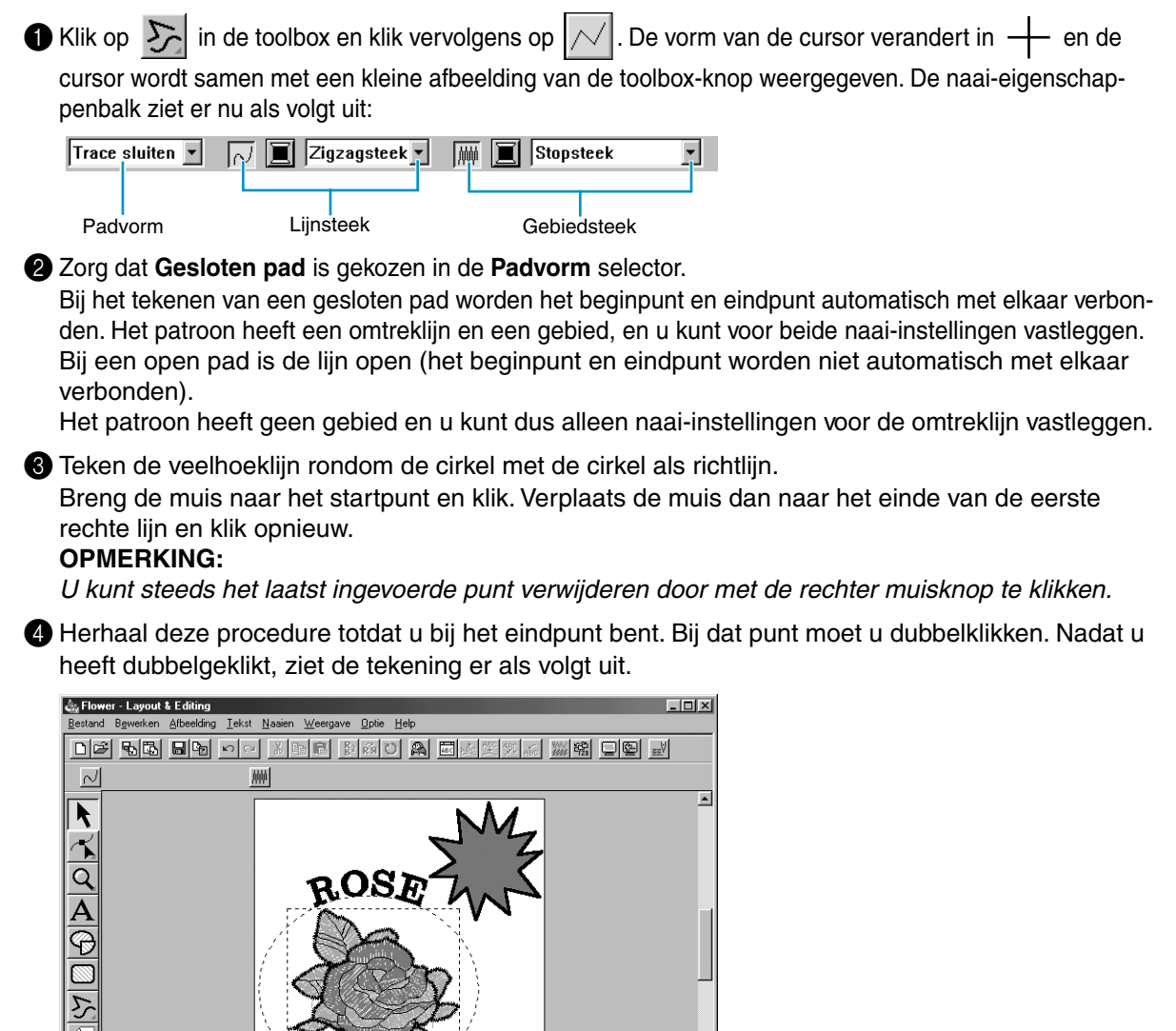

Als u het patroon tussentijds wilt wissen en opnieuw wilt beginnen, klikt u op  $\|\cdot\|$  van de toolbox,

dan op het patroon om dit te selecteren en vervolgens drukt u op (Delete) of klikt u op Bewerken -**Verwijderen** van de menubalk.

**NIIM** 

Wilt u de vorm, kleur of steek van het patroonpad wijzigen nadat deze getekend is, klik dan op van de toolbox en vervolgens op het patroon om dit te selecteren. Wijzig de instellingen op de naaieigenschappenbalk of in het **Attribuutinstelling naaien** dialoogvenster.

De zonnestralen zijn nu getekend en als u wilt kunt u in dit stadium een voorbeeld van het geprogrammeerde steekpatroon zien en naderhand naar deze oefening terugkeren. Zie stap 16 "Weergave van een borduurvoorbeeld" om het borduurpatroon te zien.

## *Stap 13* **Wijzigen van de naaivolgorde van de zon en de zonnestralen**

Aangezien wij de veelhoeklijn getekend hebben na de cirkel, is het veelhoeklijnpatroon op de voorgrond van het scherm en de cirkel is op de achtergrond. Een patroon dat op de voorgrond van het scherm is, wordt het laatst genaaid. Omdat wij niet willen dat het borduurwerk het gedeelte van de veelhoeklijn toont dat binnen de cirkel van de zon is, gaan we de naaivolgorde omwisselen.

1 Klik op **Naaien** van de menulbak en klik dan op **Naaivolgorde** in het submenu. U kunt ook op de hieronder aangegeven knop van de werkbalk klikken.

DF 먼저 미메 이어 세탁 이 어머니 이 모바지 그는 ▓▓ 뗑뗑 쾌

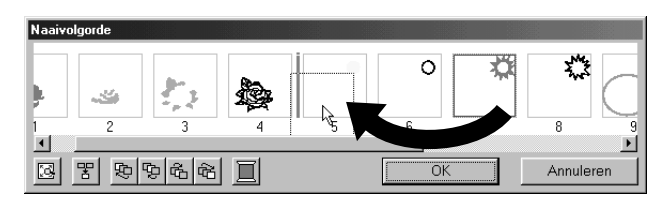

Het zonnestralenpatroon verschuift naar de achtergrond.

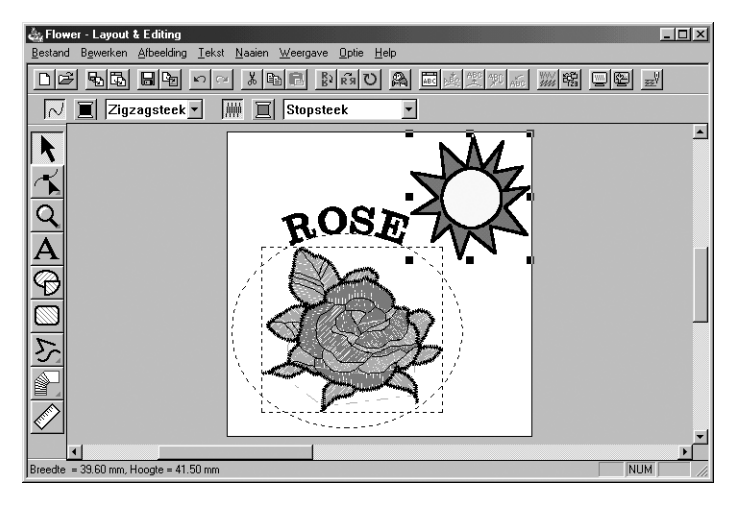

Indien nodig, kunt u de cirkel ook zo verschuiven dat deze beter in het midden van de zonnstralen is geplaatst.

### *Stap 14* **Wijzigen van de zonnestralen**

Gebruik deze stap om de zonnestralen te wijzigen. U doet dit door punten op het veelhoeklijnpatroon te verplaatsen, te verwijderen of toe te voegen.

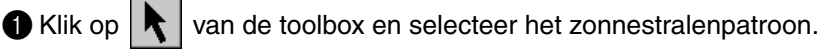

 $\bullet$  Klik op  $\sim$  van de toolbox.

Er verschijnen drie knoppen:  $\frac{1}{2}$ 

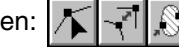

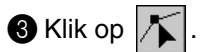

keerd door kleine lege vierkanten.

De vorm van de cursor verandert in  $\ \blacktriangleright\ }$  en de bestaande punten van het patroon worden gemar-

4 Klik op het punt dat u wilt verplaatsen. Het geselecteerde punt wordt gemarkeerd door een klein zwart vierkantje. **6** Sleep het punt naar de nieuwe positie. Het punt blijft geselecteerd, zodat u dit opnieuw kunt verplaatsen.

*Zie "Punten invoegen" op blz. 121 en "Punten verwijderen" op blz. 122 voor het toevoegen en verwijderen van punten.*

 $\overline{3}$  3  $\overline{4}$  3  $\overline{9}$  3  $\overline{9}$  3  $\overline{9}$ 

### *Stap 15* **Overlapping van 2 kleurgebieden instellen**

Als de zon wordt genaaid overeenkomstig de huidige instelling, zal eerst de volledige veelhoeklijn voor de zonnestralen genaaid worden en daarna wordt de cirkel op het patroon voor de stralen genaaid. Om te voorkomen dat tweemaal op dezelfde plaats wordt genaaid, kunt u het patronenpaar (cirkel en veelhoeklijn) instellen voor gaatjes naaien. Het gedeelte van de stralen dat achter de cirkel is, zal dan niet genaaid worden.

 $\bigcirc$  Klik op  $\bigwedge$  van de toolbox en klik dan op de cirkel van de zon om deze te selecteren.

**2** Houd de  $\overline{Ctrl}$  toets ingedrukt en klik dan op de zonnestralen. De cirkel en de veelhoeklijn zijn nu beide geselecteerd.

3 Klik op **Naaien** van de menubalk en klik dan op **Overlapping van 2 kleurgebieden instellen** in het submenu. De volgende mededeling verschijnt:

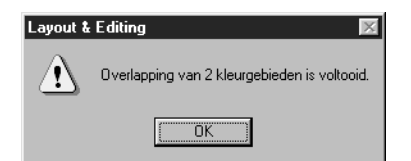

◆ Klik op **OK** om de mededeling te laten verdwijen.

Wanneer een patronenpaar is ingesteld voor gaatjes naaien, kunnen de patronen niet afzonderlijk worden verplaatst. Als u de positie van de patronen ten opzichte van elkaar wilt wijzigen, moet u

eerst de cirkel of de veelhoeklijn met de selectiecursor  $\lambda$  selecteren en dan de gaatjes naaien

instelling laten vervallen door op **Naaien** van de menubalk en vervolgens op **Overlapping van 2 kleurgebieden annuleren** te klikken.

### **OPMERKING:**

*De gaatjes naaien instelling kan niet gebruikt worden indien een van de patronen in het paar niet volledig in het andere patroon is.*

## *Stap 16* **Weergave van een borduurvoorbeeld**

Onze borduurafbeelding is nu klaar. U kunt een borduurvoorbeeld op het scherm weergeven, zodat u het resultaat beter kunt beoordelen. Deze voorbeeldfunctie toont u tevens hoe het naaien zal plaatsvinden. U ziet bijvoorbeeld duidelijk dat een gedeelte van de veelhoeklijn die achter de cirkel is, niet wordt genaaid, en hoe de geprogrammeerde steekt de zonnestralen vult.

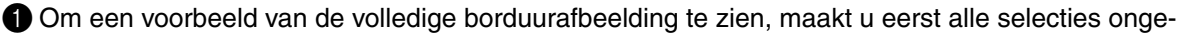

daan door met de selectiecursor  $\lambda$  op de witte ruimte te klikken.

Om een enkel patroon, of een groep patronen te zien, selecteert u het patroon (patronen). Om een gebied waarvoor u een geprogrammeerd steekpatroon heeft geselecteerd te zien, selecteert u het gebied en zoomt er dan op in.

2 Klik op **Weergave** van de menubalk en klik dan op **Voorbeeld** in het submenu. U kunt ook op de hieronder aangegeven knop van de werkbalk klikken.

De voorbeeldweergave verschijnt.

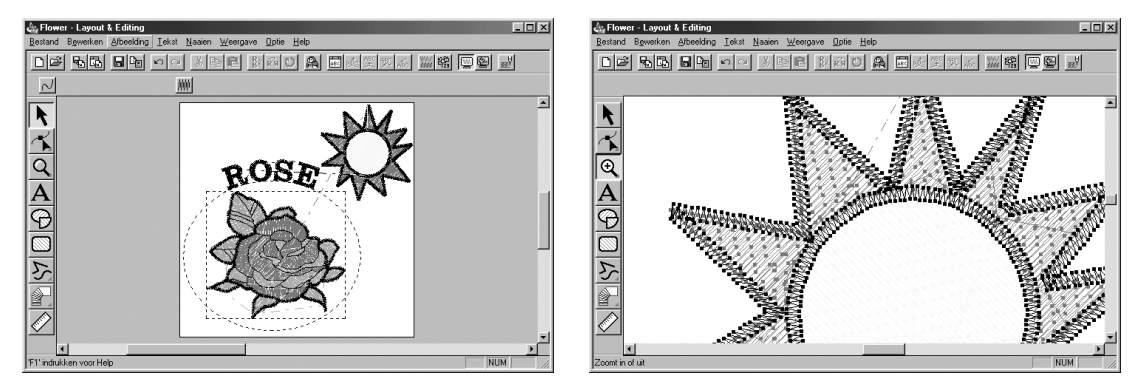

**3** Om naar de normale weergave terug te keren, herhaalt u stap 2 of drukt u op de (Esc) toets.

### **OPMERKING:**

*U kunt geen bewerkingen uitvoeren op de voorbeeldweergave.*

## *Stap 17* **Overdragen van de gegevens naar een kaart**

Voordat u uw borduurpatroon kunt naaien, moet u het eerst overdragen naar een orginele kaart. **1** Steek een originele kaart in de module.

2 Klik op **Bestand** van de menubalk en klik dan op **Naar kaart schrijven**. U kunt ook op de hieronder aangegeven knop van de werkbalk klikken:

Het volgende dialoogvenster verschijnt.

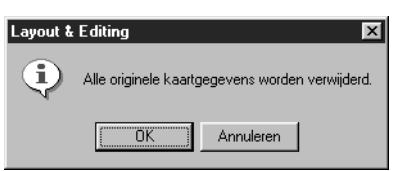

- ◆ Als uw kaart niet nieuw is, controleert u eerst of u de gegevens die op de kaart zijn wilt wissen en drukt dan op **OK**.
- ◆ Klik op **Annuleren** om te stoppen.

Als de kaartmodule niet aangesloten of ingeschakeld is, als er geen kaart in de module is of als de kaart defect is, verschijnt er een foutmelding. Zie "Naar kaart schrijven – Huidig ontwerp" op blz. 159 voor nadere bijzonderheden.

## *Stap 18* **Opslaan van het bestand**

Alvorens u de applicatie verlaat, moet u het bestand op de harde schijf/diskette opslaan zodat u dit later weer kunt oproepen.

1 Klik op **Bestand** van de menubalk en dan op **Opslaan** in het submenu.

U kunt ook op de hieronder aangegeven knop van de werkbalk klikken:

미예 레페 비 

Als het bestand reeds op de harde schijf/diskette aanwezig is (het bestand is voorheen reeds opgeslagen), zal het bestand meteen worden opgeslagen.

2 Als de bestandsnaam nog steeds **Naamloos** is of als het bestand om de een of andere reden niet gevonden kan worden, vraagt de applicatie u om een bestandsnaam in te voeren en een map te kiezen.

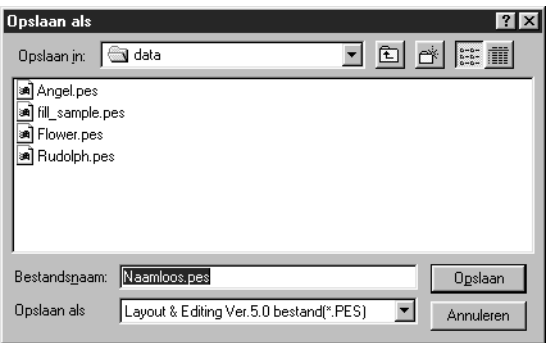

- ◆ Selecteer het station, de map en typ de bestandsnaam.
- ◆ Klik op **Opslaan** om het bestand op te slaan.
- ◆ Klik op **Annuleren** om te stoppen.

Als de nieuwe bestandsnaam reeds bestaat, verschijnt het onderstaande dialoogvenster:

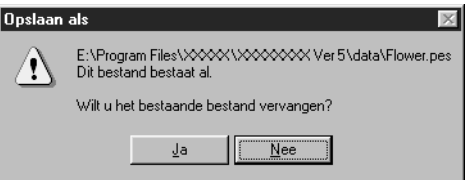

- ◆ Klik op **Ja** om het bestand te overschrijven.
- ◆ Klik op **Nee** als u het bestaande bestand niet wilt overschrijven. U kunt dan een andere bestandsnaam invoeren.

De nieuwe bestandsnaam verschijnt op de titelbalk van het Layout & Editing venster.

## **Gebruik van de Programmable Stitch Creator**

Met deze applicatie kunt u uw eigen stopsteekpatronen ontwerpen, die u dan kunt instellen als naaieigenschappen voor omsloten gebieden, zowel in Design Center als in Layout & Editing. De steekpatronen vullen de gebieden dakpansgewijs, waardoor een zeer fraai borduurpatroon ontstaat. U kunt uw eigen stopsteekpatronen ontwerpen of een van de vele steken gebruiken die in deze applicatie zijn en deze dan wel of niet bewerken voordat u ze toepast.

In deze oefening leren wij u hoe u een bestaand steekpatroon kunt bewerken.

De beschreven procedure doorloopt de diverse stappen van een normale werksessie met Programmable Stitch Creator, waarbij u kennis maakt met de belangrijkste kenmerken van de applicatie.

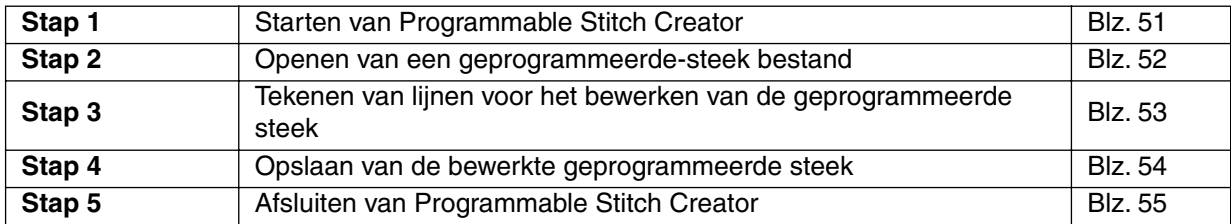

Volg de procedure stap voor stap, in de aangegeven volgorde. Als u de werksessie wilt onderbreken, moet u het bestand opslaan (zie Stap 4). U kunt het bestand dan later weer openen en uw werk hervatten.

## *Stap 1* **Starten van Programmable Stitch Creator**

**1 Om Programmable Stitch Creator te starten klikt u op de staat knop. Vervolgens selecteert u** Programs (Programma's), Versie 5.0, en dan klikt u op Programmable Stitch Creator om het Programmable Stitch Creator venster te openen.

U kunt ook dubbelklikken op het Programmable Stitch Creator pictogram in de programmagroep.

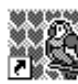

Programmable **Stitch Creator** 

Als het pictogram van de snelkoppeling voor Programmable Stitch Creator zich bijvoorbeeld op het bureaublad bevindt, hoeft u hier alleen maar op te dubbelklikken om het programma te starten.

Het Programmable Stitch Creator venster verschijnt.

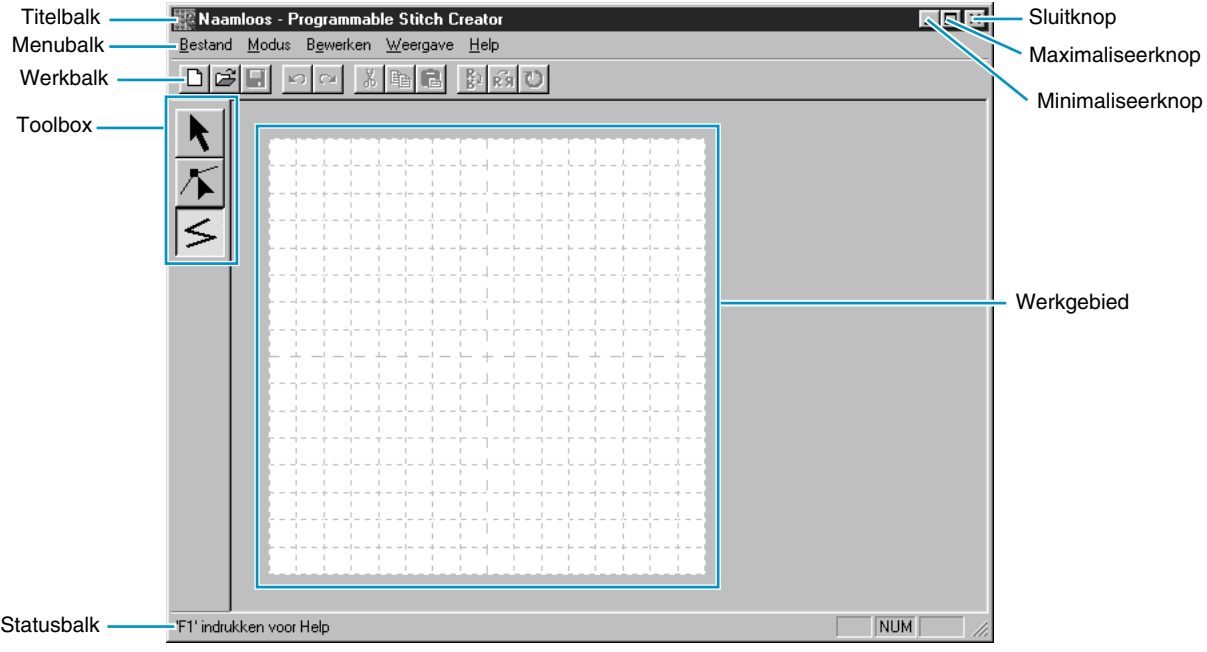

Het venster zal kleiner zijn dan het scherm van uw personal computer.

2 Om het Programmable Stitch Creator venster groter te maken zodat dit het hele scherm van uw computer vult, klikt u op de Maximaliseerknop rechts op de titelbalk.

Werkt u tevens met andere programma's, dan kunt u het Programmable Stitch Creator venster tijdelijk tot een pictogram verkleinen door op de Minimaliseerknop rechts op de titelbalk te klikken. U kunt daarna met de muis de andere vensters en pictogrammen activeren die op het scherm getoond worden.

∰Naamloos - Progra…

Om terug te keren naar het Programmable Stitch Creator venster, klikt u op het pictogram.

## *Stap 2* **Openen van een geprogrammeerde-steek bestand**

1 Klik op **Bestand** van de menubalk en klik dan op **Openen** in het submenu. U kunt ook op de hieronder aangegeven knop van de werkbalk klikken:

Het **Openen** dialoogvenster wordt geopend.

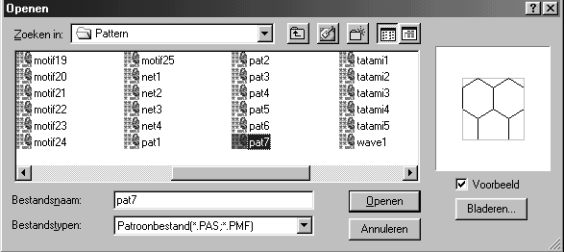

Het **Bladeren** dialoogvenster wordt geopend.

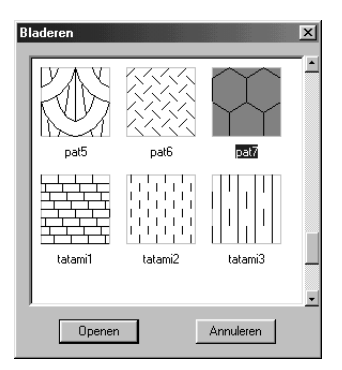

### **Opmerking:**

*Hier kunt u een patroon maken voor de programmeerbare stopsteek. Wanneer u weet welk bestand u wilt openen:* Als u weet welk bestand u wilt openen:

Selecteer het pas bestand in de Pat**tern** map door op het bestand te klikken.

De inhoud van het geselecteerde bestand wordt in het **Voorbeeld** venster weergegeven, mits er een vinkje in het bijbehorende aankruisvakje staat.

◆ Dubbelklik op het geselecteerde **pas** bestand of klik op **Openen** om het bestand te openen.

Als u de beschikbare bestanden wilt doorlopen voordat u een bestand opent:

- Klik op **Bladeren** om alle beschikbare **pas** bestanden in de geselecteerde map te zien.s
- ◆ Doorloop de bestanden met behulp van de schuifbalk.
- ◆ Selecteer een steekpatroon door erop te klikken. Het geselecteerde patroon licht op.
- ◆ Dubbelklik op het geselecteerde patroon of klik op **Openen** om het bestand te openen en tegelijk het **Openen** en **Bladeren** dialoogvenster te sluiten.

### **Opmerking:**

*"\*.pas"-bestanden zijn patronen voor de*  **Programmeerbare** stopsteek*. "\*.pmf" bestanden zijn patronen voor* **Motief***. Gebruik het menu Modus om het type bestand dat u wilt maken te wijzigen.*

Het steekpatroon wordt op het werkgebied van de Programmable Stitch Creator applicatie weergegeven.

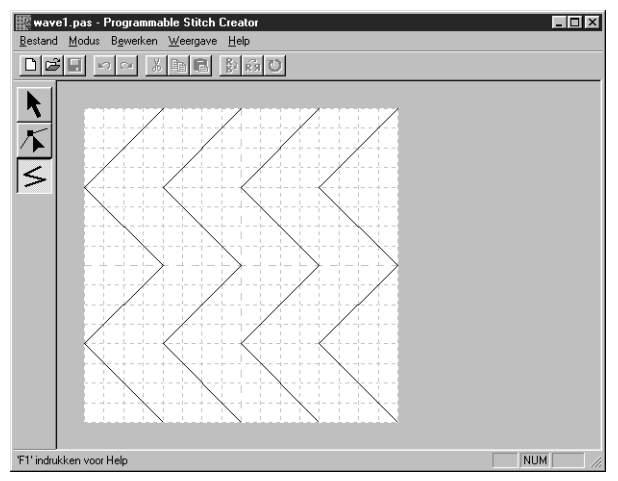

### *Stap 3* **Tekenen van lijnen voor het bewerken van de geprogrammeerde steek**

In deze stap gaan wij lijnen tekenen tussen de weergegeven lijnen met behulp van de Lijn-tekenen functie van de toolbox.

Om deze lijnen te tekenen, gebruiken wij de **Gemiddeld** rasterinstelling waarmee het **pas** steekpatroonbestand was opgeslagen.

### **OPMERKING:**

*De rasterinstellingen moeten geselecteerd worden overeenkomstig de details die u wilt tekenen. Selecteer een smaller raster voor meer gedetailleerde steken en een breder raster voor grovere steken.*

*Zie "Raster" op blz. 256 voor nadere bijzonderheden betreffende de rasters en hoe deze geselecteerd moeten worden.*

 $\bullet$  Klik op  $\leq$  van de toolbox. Breng de cursor naar het werkgebied. De vorm van de cursor veran-

dert in  $\frac{1}{\sqrt{1-\pi}}$  en de cursor wordt samen met een kleine afbeelding van de toolbox-knop weergegeven.

2 Breng de cursor naar de tweede verticale rasterlijn die volgt op de steekpatroonlijn en klik met de muis.

### **OPMERKING:**

*De horizontale en verticale lijnen die u in het werkgebied tekent lopen altijd volgens het raster. De punten die u maakt door met de muis te klikken worden ingevoegd op de kruising van de horizontale en verticale lijnen van het raster, zodat u ook diagonale lijnen kunt tekenen. Dit betekent dat ongeacht waar u klikt, er altijd een punt wordt ingevoegd op de dichtstbijzijnde lijnkruising.*

3 Breng de cursor naar de eerste hoek en klik opnieuw.

### **OPMERKING:**

*U kunt op ieder moment het laatst-ingevoerde punt verwijderen door met de rechter muisknop te klikken.*

4 Herhaal deze procedure tot u het einde van de lijn bereikt en dubbelklik met de muis.

5 Herhaal de volledige procedure om nog twee steekpatroonlijnen toe te voegen. De afbeelding ziet er nu ongeveer als volgt uit.

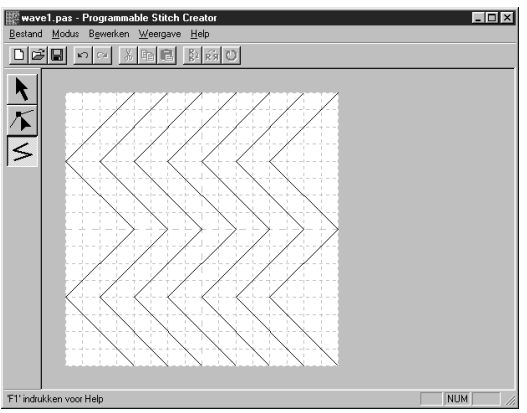

Wilt u bepaalde punten bewerken van het patroon dat u getekend heeft, gebruik dan de Punt bewerken functie, die eerder ter sprake kwam in het Layout & Editing venster. Met de Punt bewerken functie kunt u punten verplaatsen, invoegen of verwijderen (zie "Punt bewerken" op blz. 243 of ga terug naar Stap 14 "Wijzigen van de zonnestralen" op blz. 46).

### *Stap 4* **Opslaan van de bewerkte geprogrammeerde steek**

Om uw bewerkte steekpatroon op een gebied in Layout & Editing of Design Center toe te passen, moet u het steekpatroon eerst opslaan als een **pas** bestand. Hiervoor volgt u de onderstaande procedure.

1 Klik op **Bestand** van de menubalk en klik dan op **Opslaan** in het submenu.

U kunt ook op de hieronder aangegeven knop van de werkbalk klikken:

Aangezien de **pas** bestanden die bij uw programma worden geleverd "Read Only" (alleen lezen) bestanden zijn en dus niet overschreven kunnen worden, zal automatisch het **Opslaan als** dialoogvenster worden geopend.

2 Typ een bestandsnaam en kies een andere map als u uw eigen steekpatronen in een aparte map wilt opslaan.

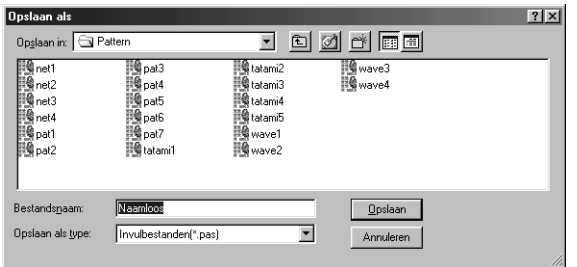

- ◆ Selecteer het station, de map en typ de bestandsnaam.
- ◆ Klik op **Opslaan** om het bestand op te slaan.
- ◆ Klik op **Annuleren** om te stoppen.

## *Stap 5* **Afsluiten van Programmable Stitch Creator**

U heeft nu een steekpatroon gemaakt en kunt de applicatie afsluiten omdat u deze niet meer nodig heeft voor deze oefening.

1 Klik op **Bestand** van de menubalk en dan op **Afsluiten** in het submenu.

Als u het bestand heeft opgeslagen zoals aanbevolen in de vorige stap, zal de applicatie meteen afgesloten worden. Als u wijzigingen heeft aangebracht nadat u het bestand de laatste keer heeft opgeslagen, wordt u gevraagd of u het bestand wilt opslaan. Klik op **Ja** en volg dan de aanwijzingen in de vorige stap.

## **Creëren van gegevens voor het extra grote borduurkader**

Door het bijgeleverde (of los verkrijgbare) **universele kader** (130 × 300 mm of 100 × 172 mm) in een van de drie installatieposities te bevestigen, kunt u ontwerpen in meerdere posities borduren. Met dit programma kunt u ontwerpen maken die in iedere universele ring kunnen worden uitgevoerd. (Jumbo-ring en extra grote ring)

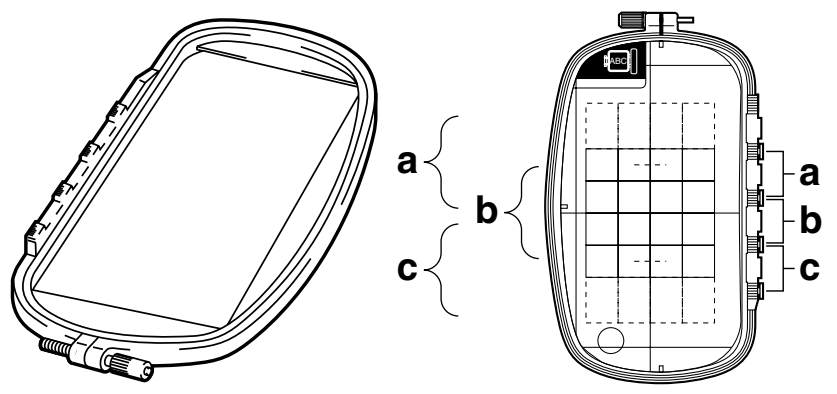

Voorbeeld van universeel kader:  $100 \times 172$  mm borduurkader.

Alhoewel de afmeting van het patroon dat met het borduurkader voor meervoudige posities geborduurd kan worden 130  $\times$  180 mm is (of 100  $\times$  100 mm, afhankelijk van het naaibereik van de borduurmachine), moet u eerst bepalen welk van de drie installatieposities (aangegeven als a, b en c in de bovenstaande afbeelding) gebruikt gaat worden alsook de oriëntatie van de gegevens.

Als u een patroon maakt, mogen de ontwerpsecties nooit groter zijn dan het naaiveld van de machine.

### ■ Selecteer de grootte van de ontwerppagina

### 1 In **Layout & Editing** klikt u op **Optie** en dan op **Eigenschappen ontwerppagina**.

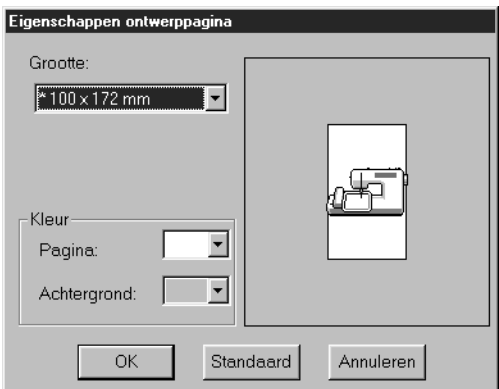

In het Grootle keuzevak kunt u kiezen voor een  $130 \times 300$  mm,  $300 \times 130$ mm, 100  $\times$  172 mm of 172  $\times$  100 mm instelling voor de ontwerppaginagrootte.

(De instellingen voor het universeel kader zijn aangegeven door een "\*" teken.)

**•** *Kies de juiste instelling nadat u de afmeting gecontroleerd heeft van het borduurkader voor uw machine.*

### **OPMERKING:**

*De grootte van de ontwerppagina in bovenstaand venster is niet beschikbaar in het ontwerpcentrum, aangezien de maximale grootte voor een enkel patroon 260* × *160mm, 130* × *180mm en 100*  × *100 mm is. Denk eraan dat de grootte 260* × *160mm niet kan worden gebruikt voor een multipositiekader.*

### ■ **Maak het patroon**

1 De ontwerppagina verschijnt op het scherm zoals hieronder is afgebeeld.

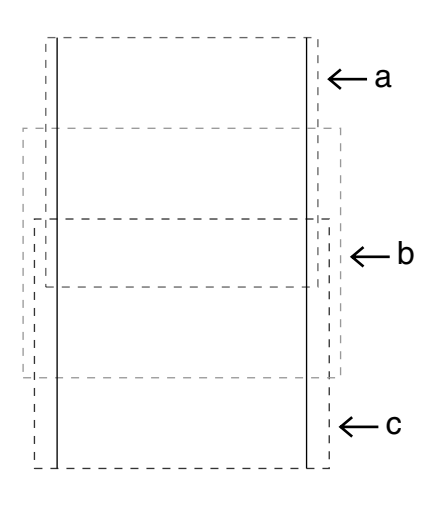

- ◆ Uitleg van a, b en c:
	- a: Borduurgebied wanneer de bovenste installatiepositie van het borduurkader geïnstalleerd is.
	- b: Borduurgebied wanneer de middelste installatiepositie van het borduurkader geïnstalleerd is.
	- c: Borduurgebied wanneer de onderste installatiepositie van het borduurkader geïnstalleerd is.

De stippellijnen geven de omtrek van ieder gebied aan.

2 Maak het patroon en let erop dat dit aan de volgende voorwaarden voldoet.

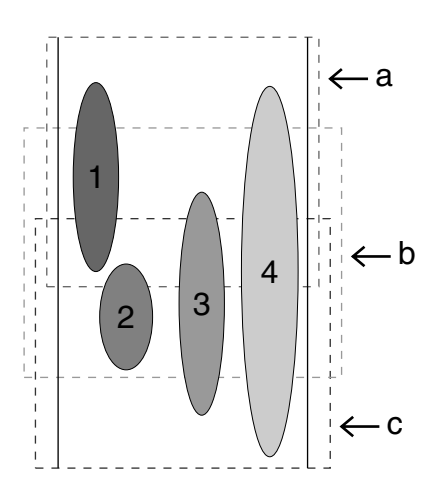

De afzonderlijke patronen mogen niet groter zijn dan 100  $\times$  100 mm (of 130  $\times$ 180 mm).

(Als het patroon vanuit Design Center is geïmporteerd, zijn alleen deze instellingen beschikbaar voor de grootte.)

- leder patroon moet volledig in een enkel borduurgebied vallen (a, b of c).
	- 1: Dit patroon is juist aangezien het precies in gebied a valt.
	- 2: Dit patroon is juist aangezien het precies in gebied b en gebied c valt.
	- 3: De afmeting van dit patroon is aanvaardbaar, maar het patroon moet verschoven worden zodat dit precies in een van de borduurgebieden valt.
	- 4: Dit patroon is te groot en kan niet worden gebruikt.

### **OPMERKING:**

*Als een patroon niet aan de bovenstaande voorwaarden voldoet, verschijnt er een waarschuwingsmelding wanneer u naar de volgende stap doorgaat.*

> ◆ Stel de naaivolgorde op dezelfde wijze in als bij een normaal borduurkader.

Met de **Ringwijziging optimaliseren** instelling wordt de feitelijke naaivolgorde (inclusief de installatievolgorde van het borduurkader) optimaal ingesteld, zoals hieronder beschreven.

(De **Ringwijziging optimaliseren** instelling vindt u in het **Naaien** menu. De instelling is ingeschakeld wanneer er een vinkje voor de instelling staat.)

### ■ **Ringwijziging optimaliseren**

1 Klik op **Naaien**.

### 2 Selecteer **Ringwijziging optimaliseren**.

Als u **Ringwijziging optimaliseren** selecteert, brengt u het aantal keren dat de ring voor het uitvoeren van het hele ontwerp in een nieuwe positie moet worden gezet, tot een minimum terug. Als u de optie **Ringwijziging optimaliseren** uitschakelt, worden de ontwerpen genaaid in de volgorde waarin deze op de ontwerppagina zijn geplaatst.

### **OPMERKING:**

*Aangezien het patroon mogelijk niet juist wordt genaaid of de stof niet juist wordt aangevoerd wanneer de borduurkader-installatiepositie te vaak wordt veranderd, verdient het aanbeveling de Ringwijziging optimaliseren instelling in te schakelen. Omdat bij het inschakelen van deze instelling de gekozen naaivolgorde wordt gewijzigd, dient u de nieuwe volgorde te controleren voordat u met borduren begint.*

### ■ **Controleer het ontwerp OPMERKING:**

*Controleer of er geen patroon is geselecteerd, voordat u op deze opdracht klikt. Als er al een patroon is geselecteerd, worden alleen de gegevens voor dat patroon weergegeven.*

### 1 Klik op **Optie** en dan op **Eigenschappen ontwerp**.

Het **Eigenschappen ontwerp** dialoogvenster verschijnt en tegelijk wordt de ontwerppagina vergroot of verkleind zodat deze het volledige venster vult.

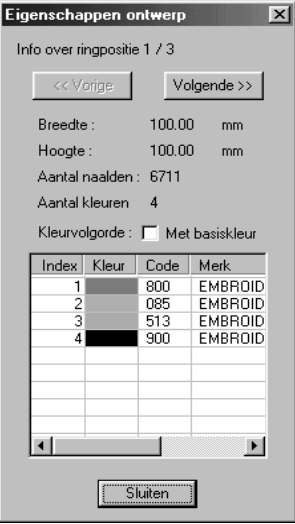

- ◆ De eerste regel van het dialoogvenster toont de borduurkader-installatiepositie voor het nu getoonde ontwerp.
- **•** *Alleen de ontwerpen die in de huidige stap van de borduurkader-installatievolgorde worden genaaid, verschijnen in de ontwerppagina. Bovendien wordt het borduurgebied voor de huidige installatiepositie in rood aangegeven.*
- ◆ Klik op **Vorige** of **Volgende** om de informatie voor de ontwerpen van de andere stappen in de borduurkaderinstallatievolgorde weer te geven.
- **•** *Het bijbehorende patroon en de borduurkaderpositie verschijnen in de ontwerppagina.*

### **OPMERKING:**

*Als een object groter is dan het borduurgebied of als een object zo geplaatst is dat dit niet precies binnen een borduurgebied valt, verschijnt in plaats van het dialoogvenster de foutmelding "Afmeting of positie van object wijzigen." Het object dat de fout veroorzaakt wordt geselecteerd en u kunt de afmeting of positie van het object wijzigen. (Als de fout door meerdere objecten wordt veroorzaakt, zullen de objecten achter elkaar in de naaivolgorde geselecteerd worden.)* **OPMERKING:**

*Zorg dat er geen patroon geselecteerd is wanneer u op deze opdracht klikt. Wanneer er een patroon geselecteerd is, zal alleen de informatie voor dat patroon getoond worden.*

2 Om te kijken hoe het resultaat eruit ziet, klikt u op **Weergave** en dan op **Voorbeeld** of u klikt op

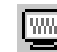

van de werkbalk.

### **OPMERKING:**

*Evenals bij de* **Optie – Eigenschappen** *ontwerp opdracht het geval is, zal ook hier wanneer een object groter is dan het borduurgebied of als een object zo geplaatst is dat dit niet precies binnen een borduurgebied valt, in plaats van het dialoogvenster de foutmelding "Afmeting of positie van object wijzigen." verschijnen. Het object dat de fout veroorzaakt wordt geselecteerd en u kunt de afmeting of positie van het object wijzigen. (Als de fout door meerdere objecten wordt veroorzaakt, zullen de objecten achter elkaar in de naaivolgorde geselecteerd worden.)*

### **OPMERKING:**

*Zorg dat er geen patroon geselecteerd is wanneer u op deze opdracht klikt. Wanneer er een patroon geselecteerd is, zal alleen het geselecteerde patroon getoond worden.*

### ■ **Sla de gegevens op**

1 Klik op **Bestand** en dan op **Opslaan** of op **Opslaan als** om de gegevens op te slaan. Alle gegevens worden in één bestand opgeslagen (\*.pes).

Als de bestandsgrootte of het aantal kleurwijzigingen te groot is of als een van de patronen niet volledig in een borduurgebied past, verschijnt de melding "Afmeting of positie van object wijzigen. Wil u de gegevens toch bewaren?".

### **OPMERKING:**

*Het opgeslagen bestand kan niet met een oudere versie (versie 2.0x of eerder) van Layout & Editing worden geopend.*

#### **OPMERKING:**

*Als een ontwerppagina is geselecteerd voor een multipositie-borduurkader (130* × *300mm, 300* <sup>×</sup> *130mm, 100* × *172mm of 172* × *100mm), kunt u alleen "PES Version 2.5, PES Version 3.0 of PES Version 4.0" selecteren als bestandstype.*

### ■ **Schrijf de gegevens naar een originele kaart**

1 Klik op **Bestand** en dan op **Naar kaart schrijven** of klik op **van de werkbalk om de gege**vens naar een originele kaart te schrijven.

Bij het wegschrijven van de gegevens voor een extra groot borduurkader worden de gegevens voor iedere installatiepositie als een afzonderlijk patroon beschouwd; de gecombineerde patronen vormen het eindresultaat.

Wanneer dergelijke gegevens naar een originele kaart worden geschreven, worden de gegevens dan ook als een combinatie van meerdere patronen opgeslagen.

(Zie "3. Controleer de gegevens." voor nadere bijzonderheden betreffende de patronen die op de kaart worden opgeslagen.)

Als het patroon dat rechts hieronder is afgebeeld naar een originele kaart wordt geschreven en het weggeschreven patroon daarna op de borduurmachine gecontroleerd wordt, zal dit er als volgt uitzien.

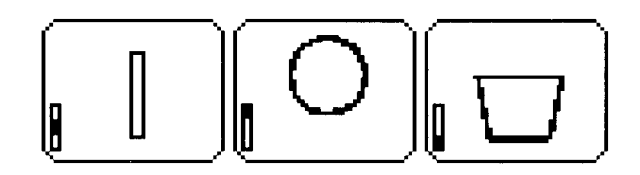

- : Dit patroon wordt genaaid wanneer de bovenste installatiepositie (positie a) van het borduurkader geïnstalleerd is.
- : Dit patroon wordt genaaid wanneer de middel-<br>Late installationositie (positie b) van het berduur ste installatiepositie (positie b) van het borduurkader geïnstalleerd is.
- **I** : Dit patroon wordt genaaid wanneer de onderste installatiepositie (positie c) van het borduurkader geïnstalleerd is.

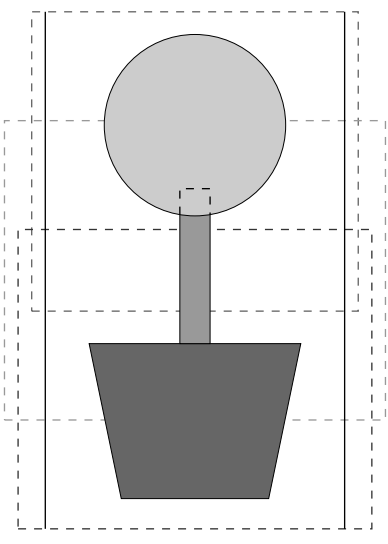

De borduurkader-installatievolgorde voor het bovenstaande patroon is dus b, a en dan c.

### **Opmerkingen betreffende borduren met het extra grote borduurkader :**

- **•** Voordat u het uiteindelijke borduurwerk maakt, is het aan te raden een testborduurwerk te maken op een stuk stof dat van hetzelfde materiaal is als de stof die u naderhand gaat gebruiken. Gebruik tevens de juiste naald en draad.
- **•** Bevestig stabilisatiemateriaal tegen de achterkant van de stof en span de stof strak in het borduurkader. Bij borduren op een dunne of elastische stof moet u twee lagen stabilisatiemateriaal aanbrengen. Als geen stabilisatiemateriaal wordt gebruikt, kan de stof te strak gespannen worden of kreuken, of is het mogelijk dat het borduurwerk niet juist genaaid wordt.
- **•** Gebruik een zigzagsteek voor het naaien van de omtreklijnen om te voorkomen dat buiten de omtrek wordt geborduurd.

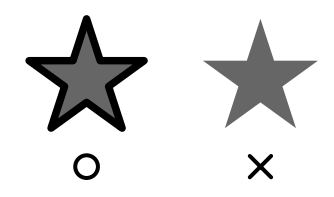

**•** *Bij patronen waarbij het borduurkader op verschillende installatieposities geïnstalleerd moet worden, dient u de borduurpatroongegevens zo te ontwerpen dat de diverse delen van het patroon overlappen, om verkeerde uitlijning tijdens het borduren te voorkomen.*

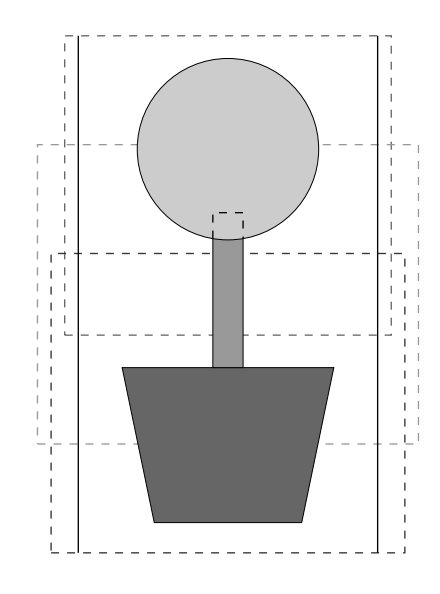

# **Design Center**

Met de Design Center applicatie kunt u afzonderlijke patronen maken van beeld-bestanden die met andere applicaties zijn gemaakt. U kunt tevens steekpatronen die met de Programmable Stitch Creator zijn gemaakt toepassen op gebieden van de afbeeldingen die in het Design Center worden weergegeven. De uiteindelijke borduurafbeelding kan in de Layout & Editing ontwerppagina worden geïmporteerd en vervolgens met andere patronen gecombineerd worden.

Het borduurpatroon wordt in vier stadia gemaakt:

### ◆ **STADIUM 1**: Origineel beeld

In dit stadium opent u een beeld dat u gekocht heeft, een bitmapbeeld dat u gemaakt heeft met een applicatie zoals Paintbrush of een bitmapbeeld dat van een gedrukte pagina met met behulp van een scanner en bijbehorende software is ingescand. Het bitmapbeeld moet in het niet-gecomprimeerde formaat zijn, met de bestandsnaam **bmp**, **tif**, **jpg**, **j2k**, **pcx**, **wmf**, **png**, **eps**, **pcd** of **fpx**.

Merk op dat grafische bestanden van andere formaten kunnen worden omgezet in het voorgeschreven formaat met behulp van hiervoor geschikte conversie-software.

In Stadium 1 wordt het beeld met de originele kleuren weergegeven en kunt u het beeld niet wijzigen.

### ◆ **STADIUM 2: Lijntekening**

Wanneer u van Stadium 1 naar Stadium 2 gaat, selecteert u maximaal 5 kleuren in het beeld om deze om te zetten in zwarte omtreklijnen. De niet-geselecteerde kleuren worden omgezet in wit. U kunt dan de verkregen zwart-wit tekening corrigeren met pennen en vlakgommen van verschillende dikten. Als u het bestand in Stadium 2 opslaat, krijgt dit de bestandsnaam-extensie PEL.

### ◆ **STADIUM 3**: Afbeeldingshandvat-figuur

Wanneer u naar Stadium 3 gaat, neemt de applicatie automatisch de omtrek van de zwarte gebieden waar en vervangt deze dan door streeplijnen. De streeplijnen kunnen bewerkt worden (u kunt punten verplaatsen, verwijderen of toevoegen).

Als u het bestand in Stadium 3 opslaat, krijgt dit de bestandsnaam-extensie PEM.

### ◆ **STADIUM 4: Naai-instellingen**

In dit stadium stelt u de steek, draadkleur enz. voor de omtrek en de gebieden in. Het invoeren van de borduurgegevens is hiermee voltooid.

Als u het bestand in Stadium 4 opslaat, krijgt dit de bestandsnaam-extensie PEM.

Indien u uw werk in Stadium 2, 3 of 4 onderbreekt, kunt u het bestand opslaan, zodat u dit later weer kunt oproepen om uw werk te hervatten.

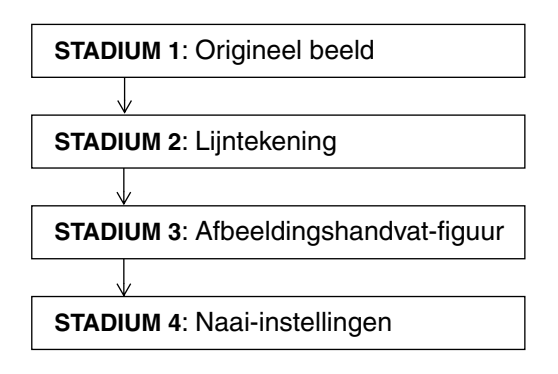

## **Het scherm**

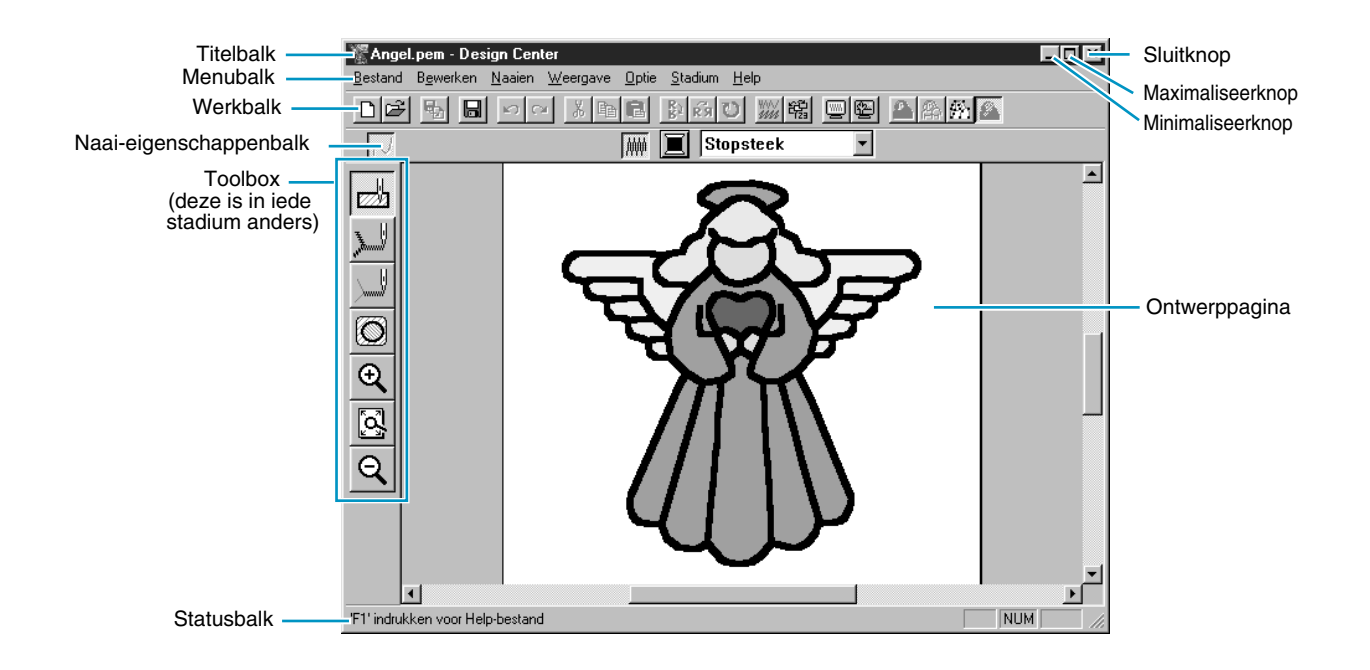

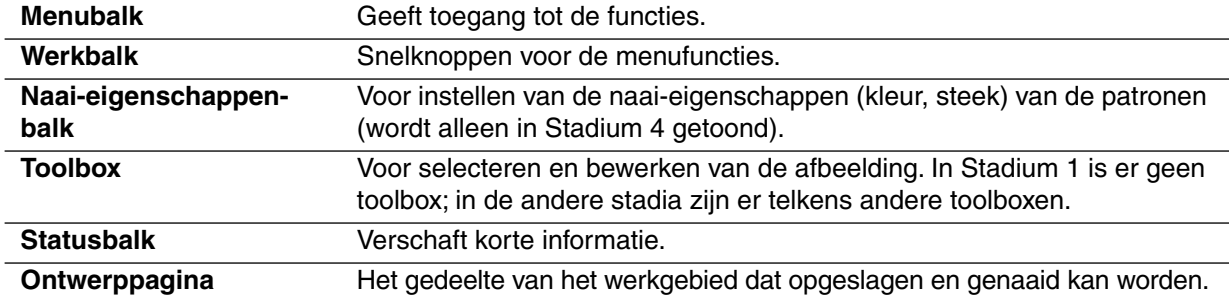
# **Gebruik van de Stadium 2 toolbox**

In Stadium 2 wordt de toolbox gebruikt voor het wijzigen van de lijntekening die gemaakt is op basis van het beeldmapbeeld of om een eigen lijntekening te maken.

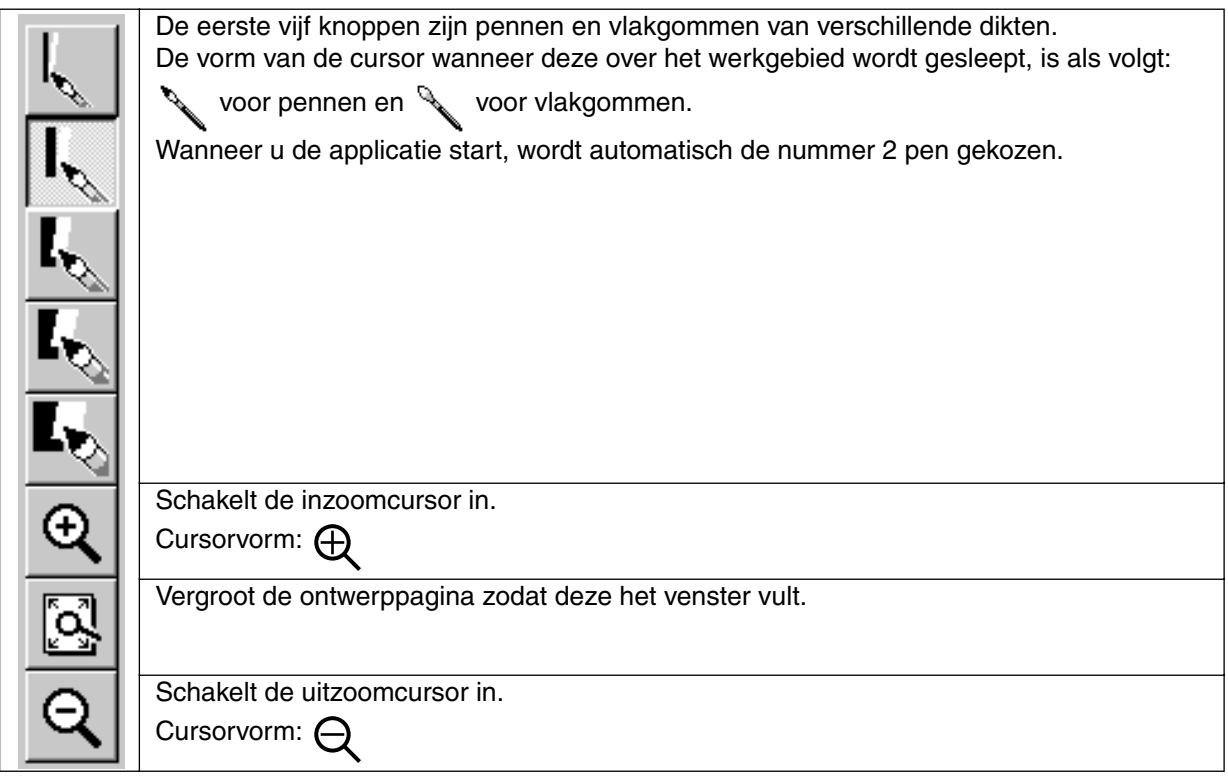

# **Tekenen en wissen**

#### ■ **Tekenen**

 $\bigoplus$  Klik in de toolbox op de knop met de gewenste pen. De cursor verandert in  $\bigotimes$ .

2 Klik met de muis om een punt toe te voegen. Sleep met de linker muisknop ingedrukt om een lijn te trekken.

Als u de muis verplaatst terwijl u de (**Shift**) toets ingedrukt houdt, zullen alleen verticale of horizontale lijnen getekend worden.

## ■ **Wissen**

1 Klik in de toolbox op de knop met de gewenste vlakgom.

**2** Sleep met de rechter muisknop ingedrukt om te wissen. De cursor verandert in  $\searrow$ .

# **Inzoomen**

 $\bigoplus$  Klik op  $\bigl|\mathbb{Q}\bigr|$  van de toolbox. De vorm van de cursor verandert in  $\bigoplus\,$  .

2 Klik op het gebied dat u wilt vergroten of sleep de cursor over het gebied dat u wilt vergroten en laat de muisknop dan los. U kunt deze stap meerdere malen herhalen.

# **Ontwerppagina in venster passen**

Gebruik deze functie om de ontwerppagina te vergroten/verkleinen zodat deze precies in het venster past.

 $\bigoplus$  Klik op  $\left[\bigotimes_{i=1}^{\infty}\right]$  van de toolbox. De ontwerppagina wordt vergroot of verkleind zodat deze precies in het venster past.

## **Uitzoomen**

- $\bigcirc$  Klik op  $\bigcirc$  van de toolbox. De vorm van de cursor verandert in  $\bigcirc$  .
- 2 Klik op het gebied dat u wilt verkleinen of sleep de cursor over het gebied dat u wilt verkleinen en laat de muisknop dan los. De afbeelding zal naar het gekozen punt verkleind worden. U kunt deze stap meerdere malen herhalen.

# **Gebruik van de Stadium 3 toolbox**

In Stadium 3 kunnen de verkregen omtrekgegevens met behulp van de toolbox worden bewerkt. Bij aanklikken van een knop op de toolbox veranderen de functie en de vorm van de cursor. Op de linkerzijde van de statusbalk ziet u de mogelijkheden van iedere functie.

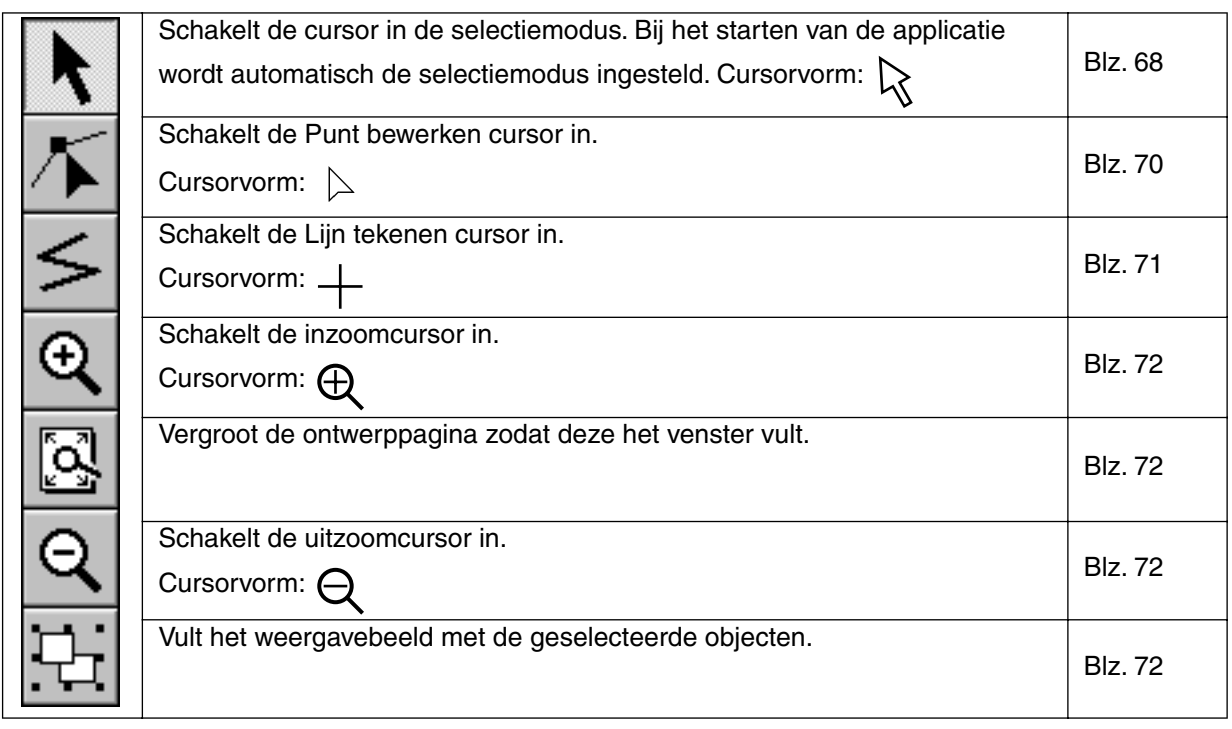

# **Selectiemodus**

De cursor-selectiemodus gebruikt u om een of meerdere patronen te selecteren. Wanneer een patroon eenmaal geselecteerd is, kunt u dit verplaatsen, op maat maken of de richting ervan veranderen door het te draaien of om te keren.

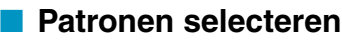

Klik op  $\|\cdot\|$  van de toolbox. De vorm van de cursor verandert in  $\|\cdot\|$ .

 $\bullet$  Klik op het patroon dat u wilt selecteren. De cursor verandert in  $\leftrightarrow$  wanneer deze bij een omtre-

klijn komt.

Als een object geselecteerd is, worden de handgrepen getoond en zijn de omtreklijnen blauw. Merk op dat een patroon niet geselecteerd wordt als u op een doorzichtig deel ervan klikt.

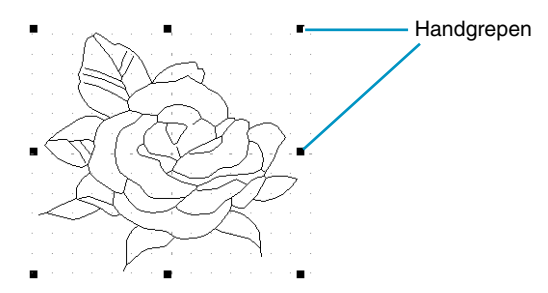

3 Om de selectie van een patroon ongedaan te maken, selecteert u een ander patroon, klikt u op de witte ruimte of klikt u op een andere knop van de toolbox, met uitzondering van de zoomknoppen.

**4** Om een tweede patroon te selecteren, klikt u erop terwijl u de (Shift) toets ingedrukt houdt. Merk op dat u patronen ook kunt selecteren door de cursor over het hele patroon te slepen dat u wilt selecteren. Terwijl u de cursor sleept, verschijnt er een gestippelde rechthoek. Wanneer u de muisknop loslaat, wordt alle patronen die volledig in de rechthoek vallen geselecteerd.

#### ■ **Patronen verplaatsen**

1 Selecteer het patroon dat u wilt verplaatsen.

2 Plaats de cursor op het geselecteerde patroon en klik (er verschijnt een gestippeld vierkant rondom het patroon). Sleep het patroon vervolgens naar de nieuwe plaats.

Als u de (Shift) toets ingedrukt houdt terwijl u het patroon sleept, wordt het patroon in horizontale of verticale richting verplaatst.

#### **OPMERKING:**

*Door op de pijltoetsen te drukken kunt u het geselecteerde patroon 0,5 mm (ongeveer 0,02 inch) naar links, rechts, omhoog of omlaag verplaatsen.*

### ■ **Patronen op maat maken**

1 Plaats de cursor op een van de handgrepen van een geselecteerd patroon of geselecteerde patronengroep.

De vorm van de cursor verandert in  $\leftrightarrow$ ,  $\updownarrow$ ,  $\nwarrow$  of  $\swarrow$ , afhankelijk van de handgreep waarop de cursor staat.

<sup>2</sup> Sleep de handgreep in de richting van de pijl om het patroon op maat te maken.

 $\leftrightarrow$  is voor het wijzigen van de breedte.

 $\bar{1}$  is voor het wijzigen van de hoogte.

 $\sqrt{\ }$ en  $\sqrt{\ }$  zijn voor het gelijktijdig wijzigen van de hoogte en breedte.

#### ■ **Patronen horizontaal of verticaal omklappen**

1 Selecteer het patroon dat u horizontaal (omhoog/omlaag) of verticaal (links/rechts) wilt omklappen. De onderstaande knoppen worden actief.

D 3 5 5 6 7 4 8 6 8 8 8 9 10 8 8 9 9 8 8 5 8

2 Om het patroon horizontaal om te klappen, selecteert u de opdracht **Bewerken – Spiegelen –**

**Horizontaal** of u klikt op  $\left|\frac{R}{2}\right|$  van de werkbalk.

Om het patroon verticaal om te klappen, selecteert u de opdracht **Bewerken – Spiegelen – Verticaal** of u klikt op  $\left|\mathbf{R}\right|\mathbf{x}$  van de werkbalk.

#### ■ **Patronen roteren**

**1** Selecteer het patroon dat u wilt roteren. De onderstaande knoppen worden actief.

<u>de 5 e da 10 ing 10 mg da 10 mg 1</u>

**2** Selecteer de menu-opdracht **Bewerken – Roteren** of klik op  $|U|$  van de werkbalk. De handgrepen rondom het geselecteerde patroon worden vervangen door kleinere vakken op de vier hoeken van het geselecteerde gebied.

3 Om het patroon te roteren, plaatst u de cursor op een van de vier rotatiegrepen.

De vorm van de cursor verandert in  $\binom{r}{k}$  zodra u de cursor op een rotatiegreep plaatst. Bij klikken

op de rotatiegreep verschijnt er een vierkant rondom het geselecteerde patroon. U kunt het patroon rechts- of linksom draaien door de muis te slepen.

Bij enkel slepen van de muis draait het patroon in stapjes van 1°. Bij indrukken van de **Shift**toets draait het patroon in stapjes van 15°.

# **Punt bewerken**

Met de Punt bewerken functie kunt u punten verplaatsen, invoegen of verwijderen in een omtreklijn van het patroon.

### ■ **Punten verplaatsen**

 $\bigoplus$  Klik op  $\left\vert \sum\right\vert$  van de toolbox. De vorm van de cursor verandert in  $\left\vert \sum\right\vert$ .

2 Klik op de omtreklijn die u wilt bewerken.

De geselecteerde lijn wordt roze en de bestaande punten van de geselecteerde lijn zijn aangegeven door kleine lege vierkanten. Het beginpunt en eindpunt van de lijn is aangegeven door een groter vierkant.

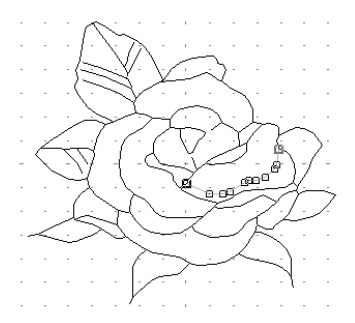

3 Klik op het punt dat u wilt verplaatsen.

Om nog een ander punt te selecteren, klikt u op dat punt terwijl u de (**Shift**) toets ingedrukt houdt. De geselecteerde punten worden aangegeven door gevulde vierkanten.

#### **OPMERKING:**

*Als u op de lijn klikt in plaats van op een vierkant, wordt er een nieuw punt ingevoegd.*

4 Sleep de cursor naar de nieuwe plaats. Alle geselecteerde punten bewegen in dezelfde richting.

Als u de (Shift) toets ingedrukt houdt terwijl u het punt sleept, wordt het punt in horizontale of verticale richting verplaatst.

#### **OPMERKING:**

*Door op de pijltoetsen te drukken kunt u het geselecteerde patroon 0,1 mm (ongeveer 0,01 inch) naar links, rechts, omhoog of omlaag verplaatsen.*

#### ■ **Punten invoegen**

 $\bigcirc$  Klik op  $\left|\mathcal{T}\right|$  van de toolbox. De vorm van de cursor verandert in  $\hspace{0.1em}\mathrel{\triangleright}$  .

#### 2 Klik op de omtreklijn die u wilt bewerken.

De geselecteerde lijn wordt roze en de bestaande punten van de geselecteerde lijn zijn aangegeven door kleine lege vierkanten. Het beginpunt en eindpunt van de lijn is aangegeven door groter vierkant.

3 Klik op de plaats waar u een nieuw punt aan de omtreklijn wilt toevoegen. Er verschijnt een nieuw punt, aangegeven door een gevuld vierkant. Het nieuwe punt kan bewerkt worden.

#### ■ **Punten verwijderen**

 $\bigoplus$  Klik op  $\left|\sum\right|$  van de toolbox. De vorm van de cursor verandert in  $\left.\sum\right.$  .

2 Klik op de omtreklijn die u wilt bewerken.

De bestaande punten van de geselecteerde lijn zijn aangegeven door kleine lege vierkanten.

3 Klik op het punt dat u wilt verwijderen.

Om nog een ander punt te selecteren, klikt u op dat punt terwijl u de (Sh**ift**) toets ingedrukt houdt. De geselecteerde punten worden aangegeven door gevulde vierkanten.

**4** Druk op de (Delete) toets om het punt uit de omtreklijn te verwijderen. Punten die zijn aangegeven door rode vierkanten kunnen niet verwijderd worden.

# **Lijn tekenen**

De Lijn tekenen functie gebruikt u om veelhoeklijnen aan uw patroon toe te voegen. Een veelhoeklijn bestaat uit een of meerdere aangrenzende rechte lijnen, waarbij het eindpunt van iedere rechte lijn tevens het beginpunt van de volgende rechte lijn is. Als de veelhoeklijn die u getekend heeft geen gebied omsluit, is het enkel een op zichzelf staande omtreklijn en kunt u alleen naai-eigenschappen voor de lijn zelf instellen in Stadium 4.

Als de veelhoeklijn een gebied omsluit, kunt u steken en kleuren aan de lijn en het gebied toewijzen in Stadium 4.

Als u een lijn door een bestaand gebied trekt, ontstaan er twee aparte gebieden waarvoor u afzonderlijke naai-eigenschappen kunt instellen, evenals voor de scheidingslijn.

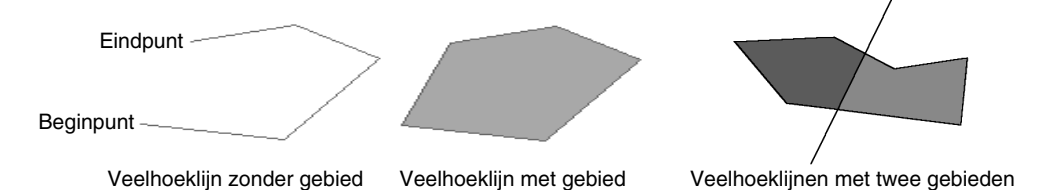

# ■ **Een veelhoeklijn tekenen**

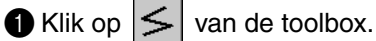

De vorm van de cursor verandert in  $\frac{1}{1}$  en de cursor wordt samen met een kleine afbeelding van de toolbox-knop weergegeven.

#### **2** Teken de lijn.

Breng de cursor naar het beginpunt en klik.

Breng de cursor naar het eindpunt van de eerste rechte lijn en klik opnieuw.

#### **OPMERKING:**

*U kunt steeds het laatst ingevoerde punt verwijderen door met de rechter muisknop te klikken. Indien nodig, kunt u het raster gebruiken om de lijnen te tekenen. Stel het raster zo in dat de verticale en horizontale lijnen zichtbaar zijn. Zie "Raster instellen" op blz. 104 voor nadere bijzonderheden betreffende het instellen van het raster.*

3 Herhaal deze procedure totdat u bij het eindpunt bent. Bij dat punt moet u dubbelklikken.

Als u de muis verplaatst terwijl u de (**Shift**) toets ingedrukt houdt, zullen alleen verticale of horizontale lijnen getekend worden.

# **Inzoomen**

Met de inzoomfunctie kunt u een gedeelte van de omtrek vergroten zodat dit beter zichtbaar is en gemakkelijker bewerkt kan worden.

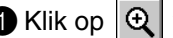

Klik op  $\mathbf{0}$  van de toolbox.

De vorm van de cursor verandert in  $\bigoplus$ 

2 Klik op het gebied dat u wilt vergroten of sleep de cursor over het gebied dat u wilt vergroten en laat de muisknop dan los. U kunt deze stap meerdere malen herhalen.

# **Ontwerppagina in venster passen**

Gebruik deze functie om de ontwerppagina te vergroten/verkleinen zodat deze precies in het venster past.

1 Klik op  $\mathbb{Q}$  van de toolbox. De ontwerppagina wordt vergroot of verkleind zodat deze precies in het venster past.

# **Uitzoomen**

Gebruik de uitzoomfunctie om terug te keren naar de normale weergave nadat u heeft ingezoomd.

Klik op  $|Q|$  van de toolbox.

De vorm van de cursor verandert in  $\epsilon$ 

2 Klik op het gebied dat u wilt verkleinen of sleep de cursor over het gebied dat u wilt verkleinen en laat de muisknop dan los. De afbeelding zal naar het gekozen punt verkleind worden. U kunt deze stap meerdere malen herhalen.

# **Geselecteerde patronen vergroten tot schermformaat**

Met de laatste knop van de toolbox kunt u snel een geselecteerd patroon tot schermformaat vergroten.

**1** Kies een of meerdere patronen.

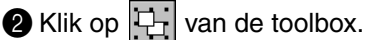

Het geselecteerde patroon vult nu het volledige scherm.

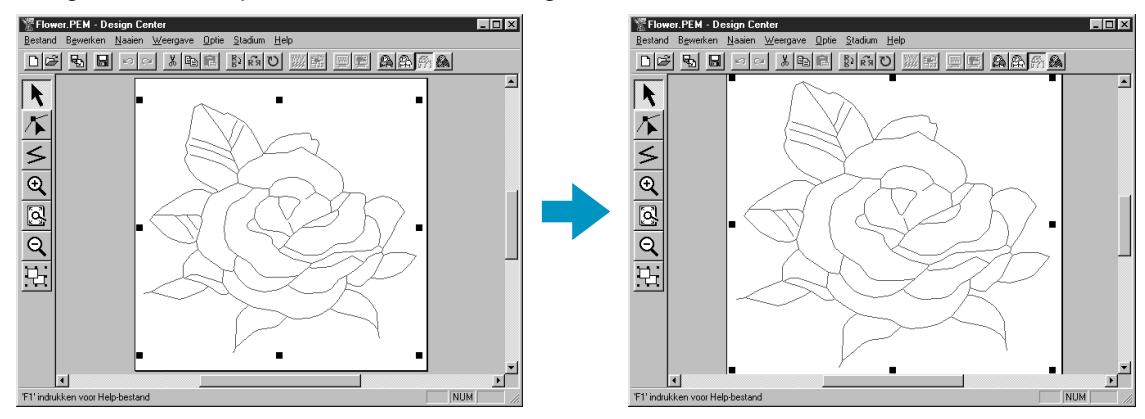

# **Gebruik van de Stadium 4 toolbox**

In Stadium 4 worden aan de omtrekgegevens van Stadium 3 lijn- en naai-eigenschappen toegewezen. Dit gebeurt met behulp van de toolbox en de naai-eigenschappenbalk.

Bij aanklikken van een knop op de toolbox veranderen de functie en de vorm van de cursor. Op de linkerzijde van de statusbalk ziet u de mogelijkheden van iedere functie.

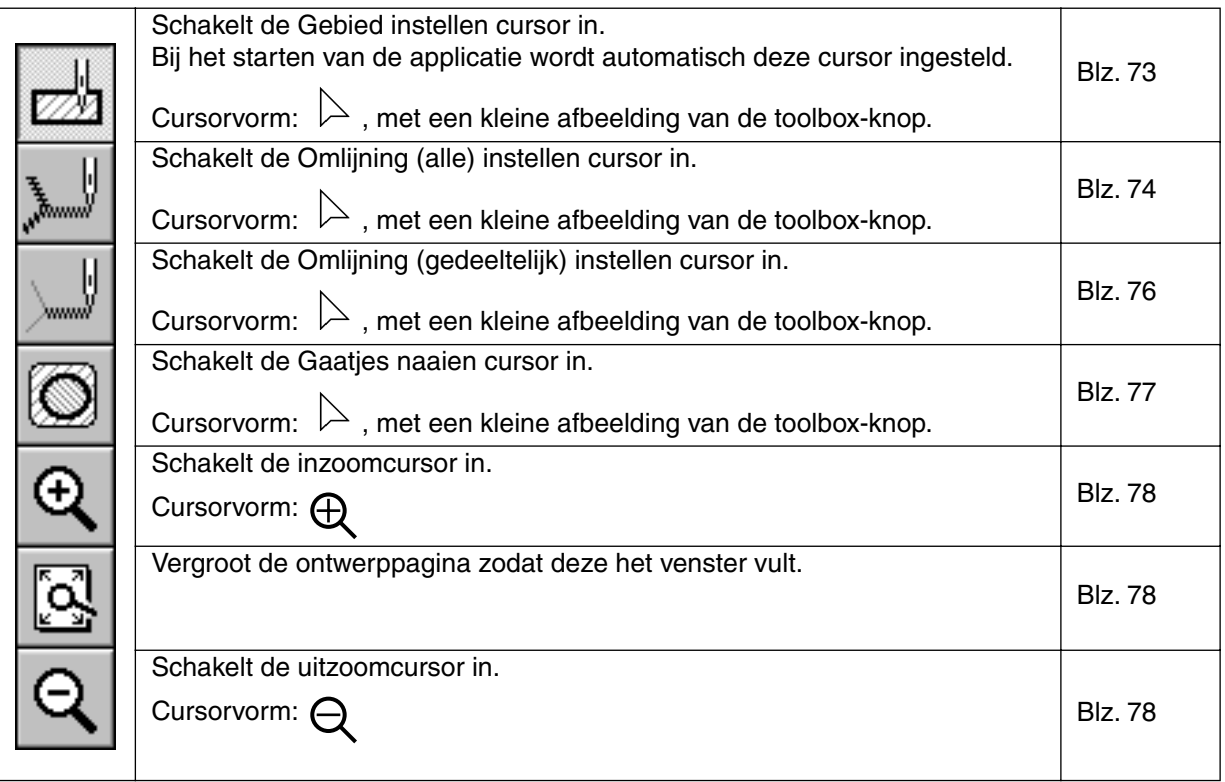

# **Gebied instellen**

Gebruik de "Gebied instellen" functie om de huidige naai-eigenschappen op een omsloten gebied toe te passen. U kunt met deze functie tevens de naai-eigenschappen wijzigen die reeds op een gebied zijn toegepast.

## ■ **Toepassen van de naai-eigenschappen op een gebied**

Klik op  $|\mathcal{B}_n|$  van de toolbox.

De vorm van de cursor verandert in  $\triangleright$  en de cursor wordt samen met een kleine rechthoek weergegeven.

De naai-eigenschappenbalk ziet er als volgt uit:

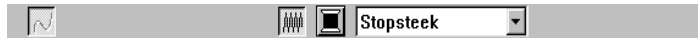

U kunt de kleur en steek in deze stap selecteren of nadat u de instellingen op het gebied heeft toegepast. Zie "Kleur" en "Steek" op blz. 81.

U kunt ook het menu gebruiken (zie "Naai-eigenschappen" op blz. 97) of de hiernavolgende methode om de dichtheid en andere eigenschappen van de steek te definiëren. Als u deze instellingen niet in dit stadium maakt, zullen de huidige instellingen worden toegepast, maar u kunt de instellingen indien gewenst naderhand wijzigen.

2 Klik op het omsloten gebied dat u wilt instellen.

De kleur en steek geselecteerd op de naai-eigenschappenbalk worden op het gebied toegepast.

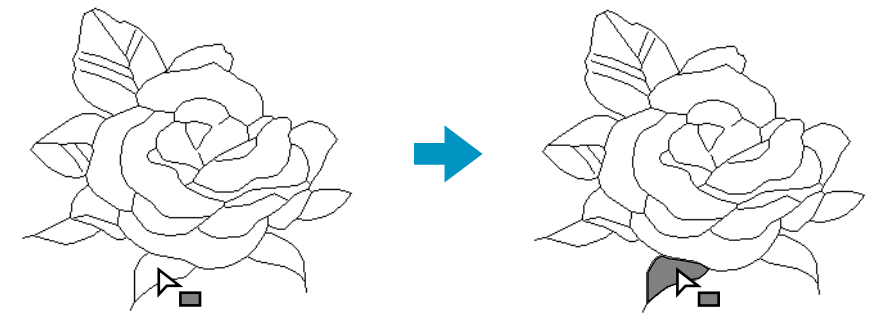

## ■ **Controleren van de naai-eigenschappen van een gebied**

Klik op  $|\mathcal{D}|$  van de toolbox.

De vorm van de cursor verandert in  $\ \triangleright$  en de cursor wordt samen met een kleine rechthoek weergegeven.

2 Klik met de rechter muisknop op het omsloten gebied.

De naai-eigenschappenbalk toont de kleur en steek voor het geselecteerde gebied. U kunt de kleur en steek in deze stap wijzigen (zie "Toepassen van de naai-eigenschappen op een gebied" op blz. 73). Het **Instelling naai-eigenschappen** dialoogvenster voor de geselecteerde steek verschijnt.

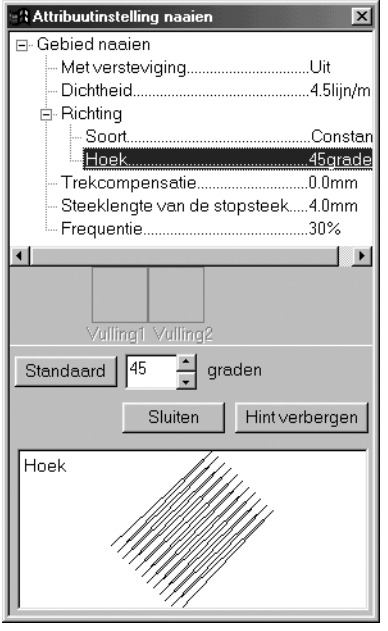

- ◆ Indien nodig, kunt u de instellingen wijzigen. Zie "Naai-eigenschappen" op blz. 97.
- **•** *Om de standaardinstelling op te roepen nadat u een instelling gewijzigd heeft, klikt u op de* **Standaard** *knop links naast de betreffende instelling.*
- Om de nieuwe instellingen op een gebied toe te passen, klikt u met de linker muisknop op ieder gebied waarop u de instellingen wilt toepassen.
- ◆ Klik op **Sluiten** om het dialoogvenster van het scherm te laten verdwijnen.

# **Omlijning (alle) instellen**

Gebruik de "Omlijning (alle) instellen" functie om de huidige naai-eigenschappen op de omtreklijnen toe te passen. U kunt met deze functie tevens de naai-eigenschappen wijzigen die reeds op de omtreklijnen zijn toegepast.

# ■ **Toepassen van de naai-eigenschappen op de omtreklijnen**

Klik op  $\mathbb{L}$  van de toolbox.

De vorm van de cursor verandert in  $\triangleright$  en de cursor wordt samen met een kleine afbeelding van de toolbox-knop weergegeven. De naai-eigenschappenbalk ziet er als volgt uit:

 $\boxed{\sim}$   $\boxed{\blacksquare}$  Rijgsteek 

U kunt de kleur en steek in deze stap selecteren of nadat u de instellingen op de omtreklijnen heeft toegepast. Zie "Kleur" en "Steek" op blz. 81.

U kunt ook het menu gebruiken (zie "Naai-eigenschappen" op blz. 97) of de hiernavolgende methode om de eigenschappen van de steek te definiëren. Als u deze instellingen nu niet maakt, zullen de huidige instellingen worden toegepast, maar u kunt de instellingen indien gewenst naderhand wijzigen.

2 Klik op een van de omtreklijnen die u wilt instellen.

De kleur en steek geselecteerd op de naai-eigenschappenbalk worden op de omtreklijnen toegepast.

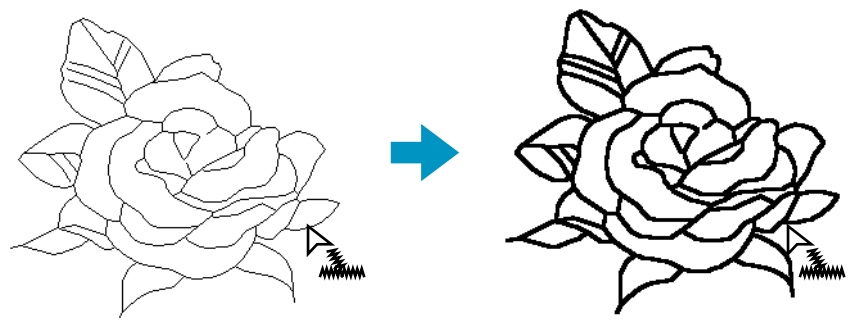

#### ■ Controleren van de naai-eigenschappen van een omtreklijn

Klik op  $\sim$  van de toolbox.

De vorm van de cursor verandert in  $\Box$  en de cursor wordt samen met een kleine afbeelding van de toolbox-knop weergegeven.

2 Klik met de rechter muisknop op de omtreklijn.

De naai-eigenschappenbalk toont de kleur en steek voor de geselecteerde omtreklijn. U kunt de kleur en steek in deze stap wijzigen (zie de voorgaande paragraaf "Toepassen van de naai-eigenschappen op de omtreklijnen" op blz. 74).

Het **Instelling naai-eigenschappen** dialoogvenster voor de geselecteerde steek verschijnt.

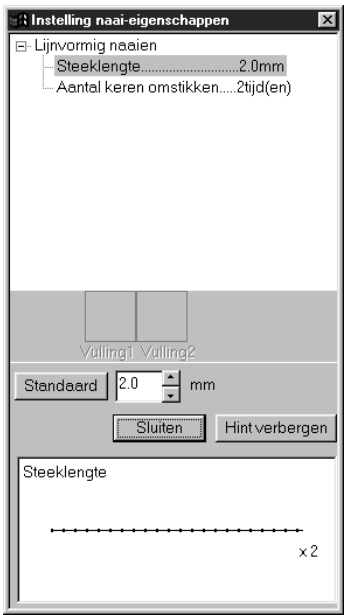

- ◆ Indien nodig, kunt u de instellingen wijzigen. Zie "Naai-eigenschappen" op blz. 97.
- **•** *Om de standaardinstelling op te roepen nadat u een instelling gewijzigd heeft, klikt u op de Standaard knop links naast de betreffende instelling.*
- ◆ Om de nieuwe instellingen op de omtreklijnen toe te passen, klikt u met de linker muisknop op het patroon (patronen) waarop u de instellingen wilt toepassen.
- ◆ Klik op **Sluiten** om het dialoogvenster van het scherm te laten verdwijnen.

# **Omlijning (gedeeltelijk) instellen**

Gebruik de "Omlijning (gedeeltelijk) instellen" functie om de huidige naai-eigenschappen op een bepaalde omtreklijn toe te passen. U kunt met deze functie tevens de naai-eigenschappen wijzigen die reeds op een bepaalde omtreklijn zijn toegepast.

Een gedeeltelijke omtreklijn is een lijn die vanaf de plaats van de cursor naar de vertakkingspunten aan beide zijden loopt.

# ■ **Toepassen van de naai-eigenschappen op een bepaalde omtreklijn**

Klik op  $\left|\left|\right|\right|$  van de toolbox.

De vorm van de cursor verandert in  $\triangleright$  en de cursor wordt samen met een kleine afbeelding van de toolbox-knop weergegeven. De naai-eigenschappenbalk ziet er als volgt uit:

 $\boxed{\sim}$   $\boxed{\blacksquare}$  Rijgsteek  $\mathbf{r}$ 

U kunt de steek in deze stap selecteren of nadat u de instelling op de omtreklijn heeft toegepast. Zie "Steek" op blz. 81. De kleur kan niet afzonderlijk voor een bepaalde omtreklijn worden ingesteld. Als u een bepaalde omtreklijn instelt voordat u de volledige omtrek instelt, wordt er als standaard zwart voor de kleur ingesteld.

2 U kunt ook het menu (zie "Naai-eigenschappen" op blz. 97) gebruiken of de op blz. 77 beschreven methode (Controleren van de naai-eigenschappen van een bepaalde omtreklijn)

3 Klik op de omtreklijn die u wilt instellen.

De steek geselecteerd op de naai-eigenschappenbalk wordt op de omtreklijn toegepast.

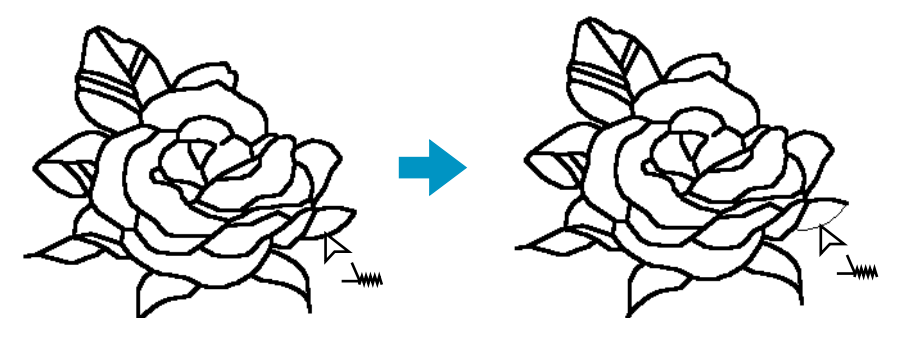

# ■ **Controleren van de naai-eigenschappen van een bepaalde omtreklijn**

Klik op  $\left|\left|\right|\right|$  van de toolbox.

De vorm van de cursor verandert in  $\geq$  en de cursor wordt samen met een kleine afbeelding van de toolbox-knop weergegeven.

2 Klik met de rechter muisknop op de gewenste omtreklijn.

De naai-eigenschappenbalk toont de kleur en steek voor de geselecteerde omtreklijn. U kunt de steek (maar niet de kleur) in deze stap wijzigen (zie "Toepassen van de naai-eigenschappen op een gebied" op blz. 73).

Het **Instelling naai-eigenschappen** dialoogvenster voor de geselecteerde steek verschijnt.

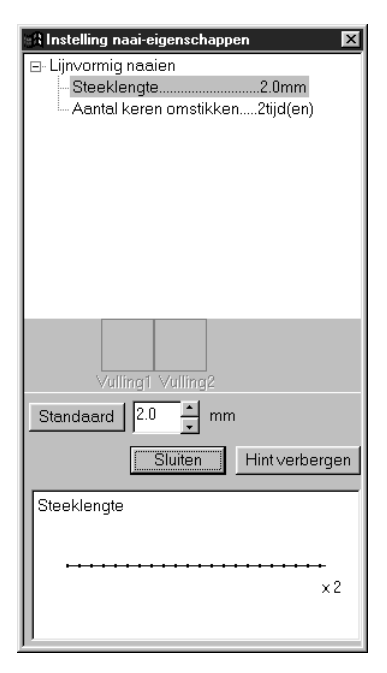

- ◆ Indien nodig, kunt u de instellingen wijzigen. Zie "Naai-eigenschappen" op blz. 97.
- **•** *Om de standaardinstelling op te roepen nadat u een instelling gewijzigd heeft, klikt u op de Standaard knop links naast de betreffende instelling.*
- ◆ Om de nieuwe instellingen op een omtreklijn toe te passen, klikt u met de linker muisknop op iedere omtreklijn waarop u de instellingen wilt toepassen.
- Klik op **Sluiten** om het dialoogvenster van het scherm te laten verdwijnen.

# **Gaatjes naaien**

Gebruik de "Gaatjes naaien" functie om te voorkomen dat overlappende gebieden tweemaal genaaid worden. Deze functie kan alleen gebruikt worden als een van de overlappende gebieden volledig omsloten is door het andere gebied.

 $\bigcirc$  Klik op  $\bigcirc$  van de toolbox.

De vorm van de cursor verandert in  $\triangleright$  en de cursor wordt samen met een kleine afbeelding van de toolbox-knop weergegeven.

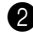

2 Klik op het omsloten gedeelte van een patroon dat bestaat uit een gebied dat volledig omsloten is door een ander gebied.

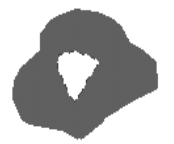

3 Het onderstaande dialoogvenster verschijnt.

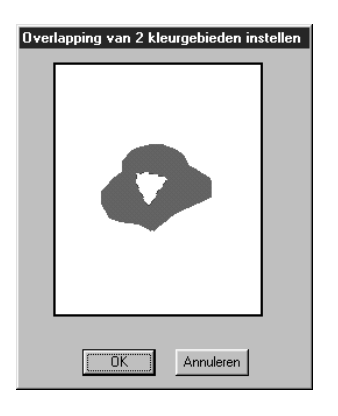

- ◆ Klik op het middelste gebied om de gaatjes naaien functie in/uit te schakelen.
- ◆ Klik op OK om de instelling te bevestigen.
- Klik op **Annuleren** om te stoppen zonder de instelling vast te leggen.

# **Inzoomen**

Met de inzoomfunctie kunt u een gedeelte van de omtrek vergroten zodat dit beter zichtbaar is en gemakkelijker bewerkt kan worden.

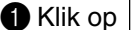

 $\bigoplus$  Klik op  $\bigotimes$  van de toolbox. De vorm van de cursor verandert in  $\bigoplus$ .

2 Klik op het gebied dat u wilt vergroten of sleep de cursor over het gebied dat u wilt vergroten en laat de muisknop dan los. U kunt deze stap meerdere malen herhalen.

# **Ontwerppagina in venster passen**

Gebruik deze functie om de ontwerppagina te vergroten/verkleinen zodat deze precies in het venster past.

 $\bigoplus$  Klik op  $\left[\bigotimes_{i=1}^{\infty}\right]$  van de toolbox. De ontwerppagina wordt vergroot of verkleind zodat deze precies in het venster past.

# **Uitzoomen**

Gebruik de uitzoomfunctie om terug te keren naar de normale weergave nadat u heeft ingezoomd.

 $\bigcirc$  Klik op  $\bigcirc$  van de toolbox. De vorm van de cursor verandert in  $\bigcirc$  .

2 Klik op het gebied dat u wilt verkleinen of sleep de cursor over het gebied dat u wilt verkleinen en laat de muisknop dan los. De afbeelding zal naar het gekozen punt verkleind worden. U kunt deze stap meerdere malen herhalen.

# **Gebruik van de naai-eigenschappenbalk**

Met de naai-eigenschappenbalk, beschikbaar in Stadium 4, kunt u de kleur en steek van een gebied of omlijning instellen.

De naai-eigenschappen die beschikbaar zijn, worden bepaald door de cursormodus.

**Voorbeeld 1:** De Gebied instellen cursor is ingeschakeld.

| | | | | Stopsteek

**Voorbeeld 2:** De Omlijning instellen cursor is ingeschakeld.

W

 $\sqrt{\omega}$   $\boxed{=}$  Rijgsteek  $\blacktriangledown$ 

Als u de cursor een tijdje op een onderdeel van de naai-eigenschappenbalk laat staan, verschijnt er een klein label met de functie van het betreffende onderdeel.

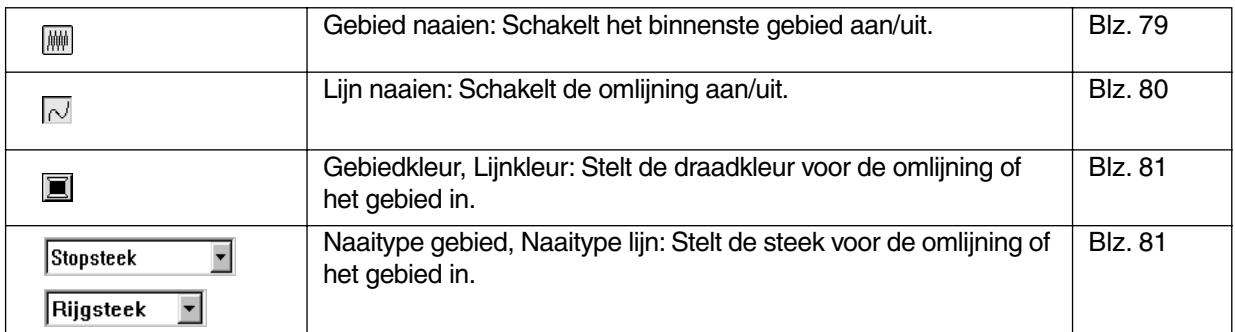

# **Instellen van de draadkleur en de steek**

## ■ Gebied naaien

**Doel:** Schakelt het binnenste gebied aan/uit. Wanneer het binnenste gebied uitgeschakeld is, wordt dit niet genaaid (en kunt u geen kleur of steek ervoor instellen).

**Beschikbaar:** Wanneer u op  $\mathbb{Z}_1$  van de toolbox klikt zodat de Gebied instellen cursor is ingeschakeld.

#### **Bediening:**

1 Klik op de **Gebied naaien** knop.

Deze knop heeft twee instellingen: **aan:** de Gebiedkleur knop en de Naaitype gebied selector worden getoond. **uit:** de Gebiedkleur knop en de Naaitype gebied selector worden niet getoond.

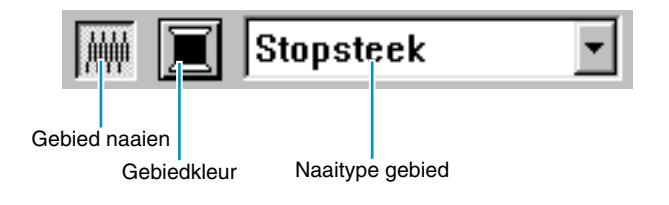

2 Klik binnenin een gebied om dit aan of uit te schakelen. Wanneer u het gebied uitschakelt, verdwijnt het gebied.

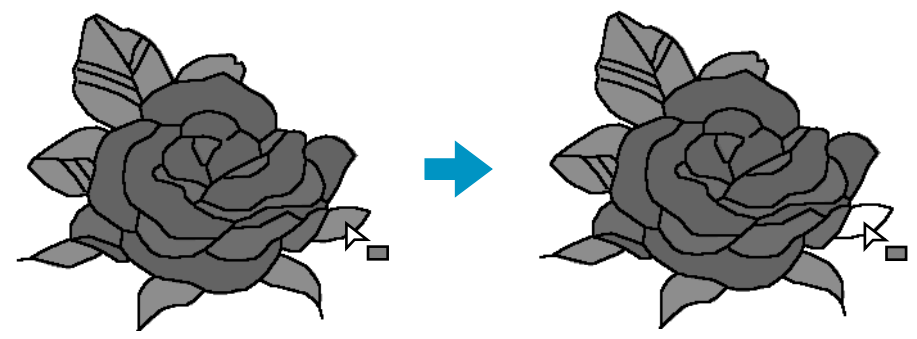

Wanneer u het gebied inschakelt, krijgt het gebied de kleur die de **Gebiedkleur** knop aangeeft en de steek die de **Naaitype gebied** selector aangeeft.

**Zie tevens:** "Kleur" en "Steek" op blz. 81

#### ■ **Lijn naaien**

**Doel:** Schakelt de omlijning aan/uit. Wanneer de omlijning uitgeschakeld is, wordt deze niet genaaid (en kunt u geen kleur of steek ervoor instellen).

**Beschikbaar:** Wanneer u op  $\|\cdot\|$  of  $\|\cdot\|$  van de toolbox klikt zodat de Omlijning (alle of gedeeltelijk) instellen cursor is ingeschakeld.

#### **Bediening:**

1 Klik op de **Lijn naaien** knop.

Deze knop heeft twee instellingen:

**aan:** de Lijnkleur knop en de Naaitype lijn selector worden getoond.

**uit:** de Lijnkleur knop en de Naaitype lijn selector worden niet getoond.

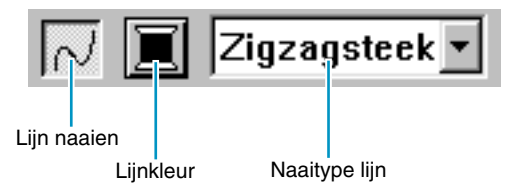

2 Klik op de omlijning om deze aan of uit te schakelen.

Wanneer u de omlijning uitschakelt, wordt deze vervangen door een stippellijn die niet genaaid wordt.

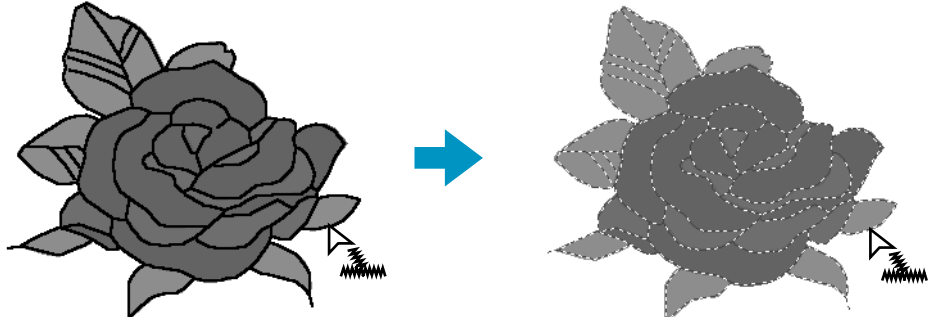

Wanneer u de omlijning inschakelt, krijgt de omlijning de kleur die de **Lijnkleur** knop aangeeft en de steek die de **Naaitype lijn** selector aangeeft.

**Zie tevens:** "Kleur" en "Steek" op blz. 81

#### ■ **Kleur**   $\blacksquare$

**Doel:** Stelt de draadkleur voor de omlijning of het gebied in.

**Beschikbaar:** Wanneer de Gebied instellen of Omlijning instellen cursor is ingeschakeld.

#### **Bediening:**

#### 1 Klik op de **kleurknop**.

Een **Kleur garen** dialoogvenster gelijkend op het onderstaande verschijnt. Schakel het selectievakje Details weergeven uit als u een lijst van uitsluitend garenkleuren wilt bekijken.

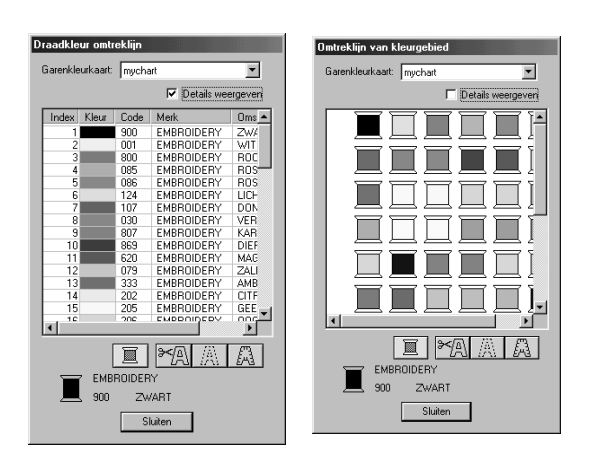

- ◆ Selecteer in de lijst Kleurkaart garen een systeemgarenkleurkaart of een garenkleurkaart gebruiker.
- Selecteer de gewenste kleur uit onderstaande lijst.

De naam van de geselecteerde kleur verschijnt onder in het dialoogvenster.

- **•** *Een beschrijving van de vier knoppen onder de lijst vindt u in "Speciale kleuren" op pagina 146.*
- ◆ Klik op **Sluiten** om het dialoogvenster van het scherm te verwijderen.

Wanneer u op een kleur klikt, verschijnt de nieuwe kleur in de **Gebiedkleur** knop of de **Lijnkleur** knop.

#### **OPMERKING:**

*Meer bijzonderheden over het opgeven van een garenkleurkaart gebruiker of informatie over de manier waarop machines omgaan met garenkleuren vindt u in "Garenkleurkaart gebruiker bewerken" op pagina 233.*

**Zie tevens:** "Gebied naaien" op blz. 79, "Lijn naaien" op blz. 80 en "Speciale kleuren" op blz. 146.

**B** Steek **Zigzagsteek** Stopsteek

**Doel:** Stelt de steek voor de omtrek of het gebied in.

**Beschikbaar:** Wanneer de Gebied instellen of Omlijning instellen cursor is ingeschakeld.

 $\overline{\phantom{a}}$ 

#### **Bediening:**

1 Klik op de **naaitype selector**.

De beschikbare steken verschijnen.

Stopsteek Rijgsteek Satijnsteek Zigzagsteek **Stopsteek** Rijgsteek Geprog. stopsteek **Motief Steek** Kruissteek

Voor de omlijning zijn de rijgsteek en de zigzagsteek beschikbaar. Voor vlakken zijn beschikbaar vulsteek, satijnsteek, programmeerbaar vullen, motiefsteek en kruissteek.

2 Klik op de gewenste steek.

De instelling verschijnt in de selector. "Gebied naaien" op blz. 79 en "Lijn naaien" op blz. 80

# **Gebruik van de menubalk en de werkbalk**

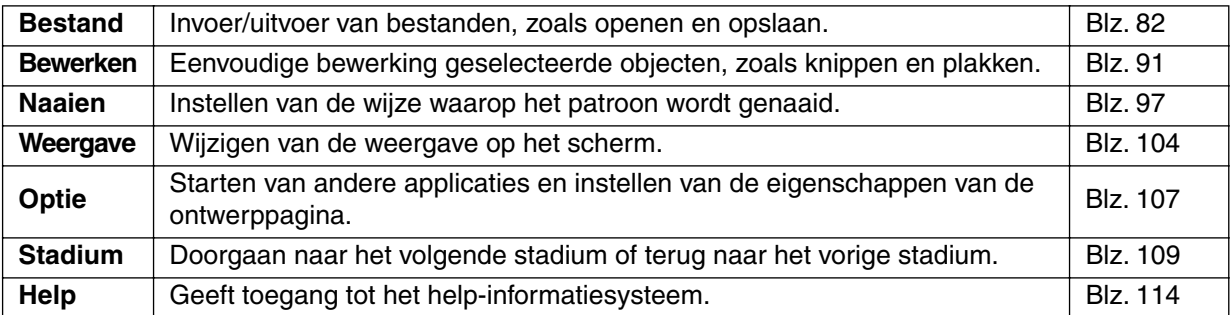

Veel functies die beschikbaar zijn in het menu kunt u tevens oproepen door op een pictogram van de werkblak te klikken of door op een sneltoets of toetscombinatie te drukken.

Als u de cursor een tijdje op een knop van de werkbalk laat staan, verschijnt er een klein label met de functie van de betreffende knop.

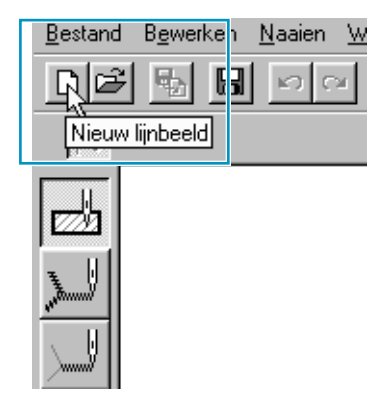

# **Bestand menu**

Het **Bestand** menu beheert de invoer/uitvoer van bestanden, zoals het openen, opslaan of afdrukken van een bestand.

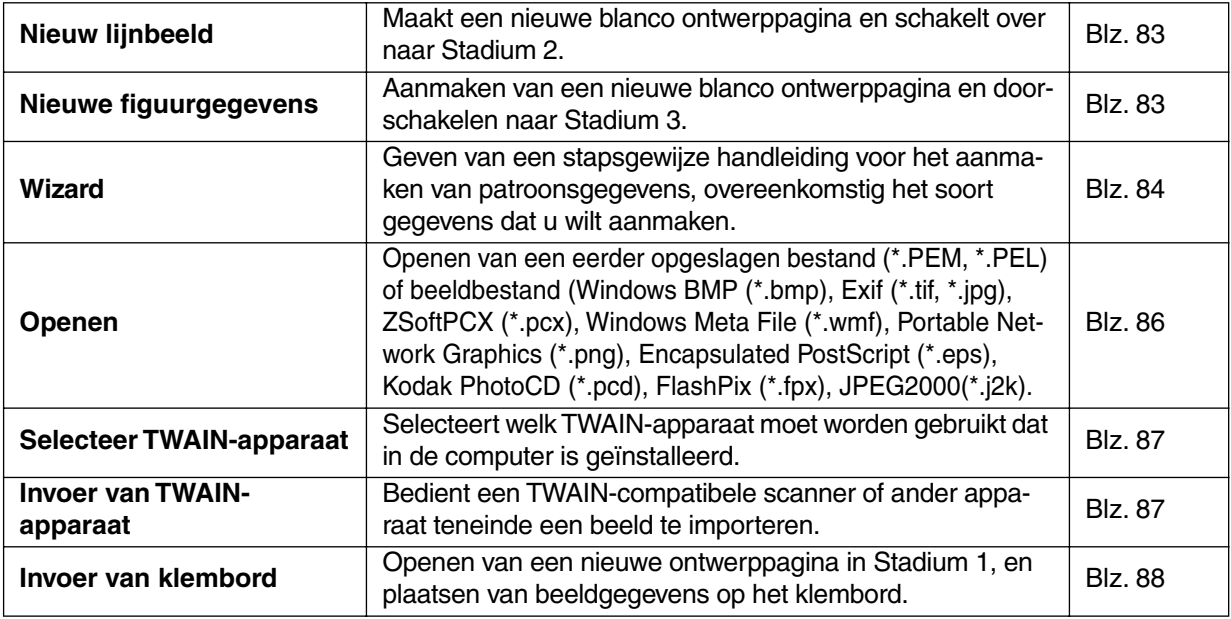

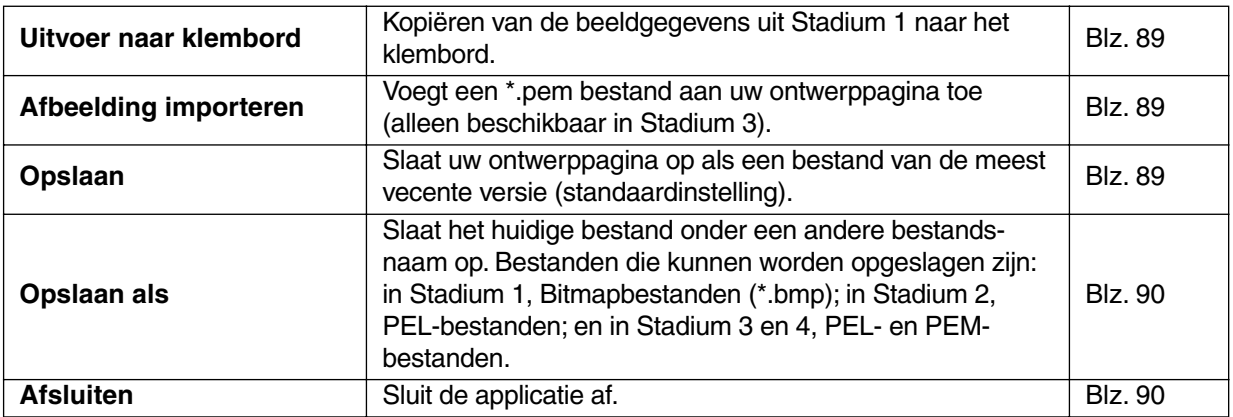

## ■ **Nieuw lijnbeeld**

**Doel:** Maakt een nieuwe blanco ontwerppagina en schakelt over naar Stadium 2.

**Sneltoets:** + **Ctrl N**

# **Werkbalk: Bediening:**

1 Klik op **Bestand**, en klik vervolgens op **Nieuw lijnbeeld**.

Indien de huidige ontwerppagina niet wordt bewerkt, verschijnt er meteen een nieuwe ontwerppagina (Stadium 2).

2 Als de huidige ontwerppagina bewerkt is, verschijnt de vraag of u de wijzigingen wilt opslaan. Bijvoorbeeld:

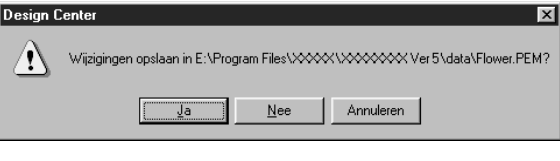

- ◆ Klik op **Ja** om de wijzigingen op te slaan.
- ◆ Klik op **Nee** om de wijzigingen te laten vervallen.
- ◆ Klik op **Annuleren** om te stoppen (u kunt dan bijvoorbeeld de huidige ontwerppagina verder bewerken of deze onder een andere bestandsnaam opslaan).

Afhankelijk van het stadium waarin u bent en de bewerkingen die u heeft uitgevoerd, zal het bestand worden opgeslagen als een **\*.pel** bestand of een **\*.pem** bestand, of beide.

In Stadium 2 zal er automatisch een nieuw bestand geopend worden. In Stadium 2 kunt u ook de pennen en vlakgommen gebruiken om een zwart-wit tekening te maken. U kunt deze functie tevens gebruiken om patronen te maken die gemakkelijker met de hand vervaardigd kunnen worden, zoals het schrijven van letters e.d.

**Zie tevens:** "Nieuwe figuurgegevens" hieronder, "Openen" op blz. 86, "Opslaan" op blz. 89 en "Opslaan als" op blz. 90.

## ■ **Nieuwe figuurgegevens**

**Doel:** Aanmaken van een nieuwe blanco ontwerppagina en doorschakelen naar Stadium 3.

**Sneltoets:** Er is geen sneltoets voor deze functie

**Werkbalk:** Er is geen knop op de werkbalk voor deze functie.

#### **Bediening:**

1 Klik op **Bestand**, en klik vervolgens op **Nieuwe figuurgegevens**.

83 Indien de huidige ontwerppagina niet wordt bewerkt, verschijnt er meteen een nieuwe ontwerppagina (Stadium 3).

2 Indien de huidige ontwerppagina bewerkt wordt, verschijnt de vraag of u de veranderingen wilt opslaan, bijvoorbeeld:

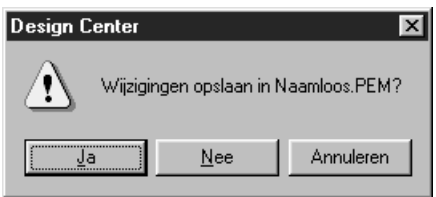

- ◆ Klik op **Ja** om de ontwerppagina eerst op te slaan.
- ◆ Klik op **Nee** om de ontwerppagina te verlaten.
- ◆ Klik op **Annuleren** om iets anders te doen (bijvoorbeeld: wijzigen van de huidige ontwerppagina of deze opslaan onder een andere bestandsnaam.)

Afhankelijk van de Stadium die u op dat moment gebruikt en de Bediening die u heeft gedaan, is het bestand dat moet worden opgeslagen een \*.pel-bestand of een \*.pem-bestand of beide. Een nieuw bestand wordt automatisch geopend in Stadium 3. De grootte van de ontwerppagina is de huidig ingestelde grootte.

In Stadium 3 kunt u het gereedschap voor het trekken van lijnen gebruiken om lijnen te trekken, of u kunt de functie Importeren figuur gebruiken om de gegevens op te vragen uit een opgeslagen pem-bestand.

**Zie tevens:** "Nieuw lijnbeeld" op blz. 83, "Openen" op blz. 86, "Opslaan" op blz. 89 en "Opslaan als" op blz. 90.

#### ■ **Wizard**

**Doel:** Geven van een stapsgewijze handleiding voor het aanmaken van patroonsgegevens, overeenkomstig het soort gegevens dat u wilt aanmaken.

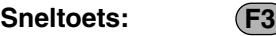

**Werkbalk:** Er is geen knop op de werkbalk voor deze functie.

#### **Bediening:**

#### 1 Klik op **Bestand**, en klik vervolgens op **Wizard**.

Een venster met een stapsgewijze keuzegids, gelijk aan dit venster, verschijnt in de display. (Hetzelfde soort venster verschijnt wanneer het Ontwerpcentrum in gebruik is.) Indien de huidige ontwerppagina echter wordt bewerkt, verschijnt de vraag of u de veranderingen wilt opslaan.

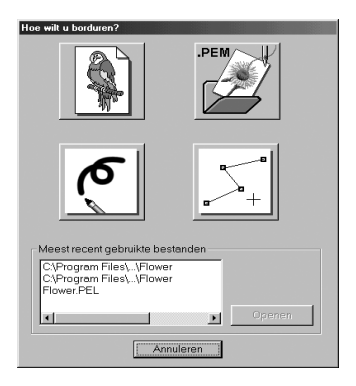

Plaats de muisaanwijzer boven iedere willekeurige knop en de naam van de handeling komt te voorschijn.

De functies voor iedere knop staan hieronder beschreven.

#### ◆ **Vanaf een afbeelding (Vanuit beeld)**

Deze toets gebruikt u wanneer u normale borduurgegevens aanmaakt vanuit een beeld. Klik op de knop en het venster Vanuit een beeld verschijnt met de volgende noodzakelijke stap. (Zie op blz. 85)

#### ◆ **Openen PEM**

Deze toets gebruikt u wanneer u een opgeslagen (eerder aangemaakt) PEM-bestand wilt bewerken.

Klik op de knop en het venster Openen bestand wordt geopend om een PEM-bestand te selecteren. Voor meer gegevens kunt u het deel over PEM-bestanden in Bestand – "Openen" raadplegen (Blz. 86).

#### ◆ **Nieuw lijnbeeld**

Openen van een nieuwe Stadium 2-ontwerppagina. Gebruik deze knop wanneer u een afbeelding wilt maken met de zwartwit pen, en vervolgens borduurgegevens aan wilt maken vanuit de afbeelding. Voor meer gegevens kunt u Bestand – "Nieuw lijnbeeld" raadplegen (Blz. 83).

#### ◆ **Nieuwe figuurgegevens**

Openen van een nieuwe Stadium 3-Ontwerppagina.

Met deze knop kunt u gegevens vanaf het begin aanmaken van vectorgegevens, of wanneer u gegevens wilt aanmaken van vectorgegevens die afkomstig zijn van een eerder opgeslagen PEM-bestand.

Voor meer gegevens kunt u Bestand – "Nieuwe figuurgegevens" raadplegen (Blz. 83).

#### ◆ **Meest recent gebruikte bestanden**

Hiermee toont u een lijst met de meest recent gebruikte bestanden. Klik in de lijst op de naam van het bestand dat u wilt bewerken en klik vervolgens op **OPENEN**.

#### ◆ **Annuleren**

Sluit dit venster af.

#### **Wanneer Vanuit beeld is geselecteerd**

Wanneer u op de knop Vanaf beeld klikt in bovenstaand venster, wordt het volgende venster geopend.

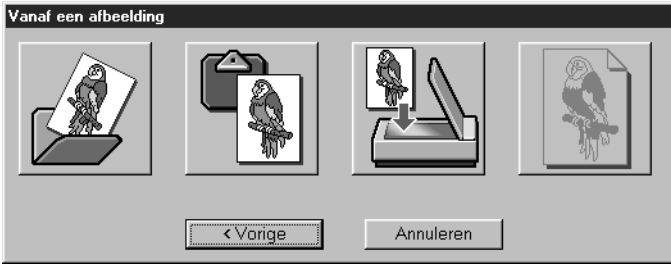

Plaats de muisaanwijzer boven iedere willekeurige knop en de naam van de handeling komt te voorschijn.

De functies voor iedere knop staan hieronder beschreven.

#### ◆ **Openen beeldbestand**

Opent een eerder opgeslagen beeldbestand en plakt het in de ontwerppagina. Voor meer gegevens raadpleegt u het deel over beeldbestanden in Bestand – "Openen" (Blz. 86).

#### ◆ **Vanaf TWAIN-apparaat**

Importeert een beeld vanaf een TWAIN-apparaat en plakt het in de ontwerppagina. Voor meer gegevens raadpleegt u Bestand – "Invoer van TWAIN-apparaat" (Blz. 87).

#### ◆ **Vanaf klembord**

Plakt een beeld vanaf het klembord in de ontwerppagina. Deze functie kan alleen worden gebruikt wanneer er een beeld op het klembord zit. Voor meer gegevens raadpleegt u Bestand – "Invoer van klembord" (Blz. 88).

#### ◆ **Huidige foto gebruiken**

Gebruik een beeld dat u in Stadium 1 heeft geopend. De functie kan alleen worden gebruikt wanneer u in Stadium 1 een beeld heeft geopend.

#### ◆ **Vorige**

Sluit het huidige venster af en keert terug naar het keuzevenster van de vorige stap.

#### ◆ **Annuleren**

Sluit dit venster af.

Als er een andere knop dan **Vorige/Annuleren** wordt aangeklikt, wordt het beeld geïmporteerd en in de ontwerppagina uit Stadium 1 geplakt. Vervolgens wordt het venster Uitknippen naar lijnbeeld geopend, waarin u kleuren kunt kiezen voor de omtrek. U kunt doorgaan met het aanmaken van normale borduurgegevens.

Voor aanwijzingen over dat onderwerp raadpleegt u Stadium – "In lijntekening" (Blz. 109). Vervolgens doorloopt u de stappen Stadium – "In afbeeldingshandvat" (Blz. 111) en Stadium – "In naai-instelling" (Blz. 113) om de gegevens aan te maken. Voor meer gegevens raadpleegt u de desbetreffende delen in de handleiding.

## ■ **Openen**

**Doel:** Openen van een eerder opgeslagen bestand (\*.PEM, \*.PEL) of beeldbestand (Windows BMP (\*.bmp), Exif (\*.tif, \*.jpg), ZSoftPCX (\*.pcx), Windows Meta File (\*.wmf), Portable Network Graphics (\*.png), Encapsulated PostScript (\*.eps), Kodak PhotoCD (\*.pcd), FlashPix (\*.fpx), JPEG2000(\*.j2k).

#### **OPMERKING:**

Voor pcd- en fpx-bestanden die op meerdere pagina's zijn opgeslagen, kan alleen de eerste pagina worden geopend. Tif-bestanden waarvoor LZW-compressie is toegepast, kunnen niet worden geopend.

 $\textsf{Sneltoets:} \qquad \textsf{(Ctrl)} \, + \, \textsf{(O)}$ 

**Werkbalk:**

<u>e de de de sino de sino de AAAA</u>

#### **Bediening:**

1 Klik op **Bestand** en dan op **Openen**.

Er verschijnt een **Openen** dialoogvenster dat er ongeveer als volgt uitziet.

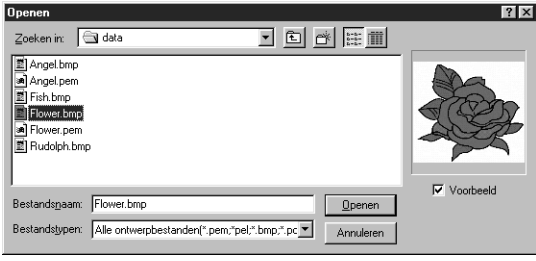

- ◆ Selecteer het station, de map en de bestandsnaam.
- **•** *Zorg dat u het juiste bestandstype selecteert in* **Bestandstypen***.*
- **•** *Als er een vinkje in het* **Voorbeeld** *aankruisvakje staat, wordt de inhoud van het geselecteerde bestand in het voorbeeld-venster getoond.*
- ◆ Klik op **Openen** of dubbelklik op de bestandsnaam om het bestand in Design Center te openen.
- ◆ Klik op **Annuleren** om te stoppen.

2 Het geselecteerde bestand zal meteen geopend worden als er geen bewerkingen aan de huidige ontwerppagina zijn uitgevoerd.

Als de huidige ontwerppagina bewerkt is, verschijnt de vraag of u de wijzigingen wilt opslaan.

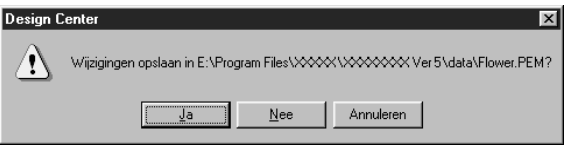

- ◆ Klik op **Ja** om de wijzigingen op te slaan.
- ◆ Klik op **Nee** om de wijzigingen te laten vervallen.
- ◆ Klik op **Annuleren** om te stoppen (u kunt dan bijvoorbeeld de huidige ontwerppagina verder bewerken of deze onder een andere bestandsnaam opslaan).

3 Afhankelijk van het stadium waarin u bent en de bewerkingen die u heeft uitgevoerd, zal het bestand worden opgeslagen als een **\*.pel** bestand of een **\*.pem** bestand, of beide.

**Zie tevens:** "Nieuw lijnbeeld" op blz. 83, "Opslaan" en "Opslaan als" op blz. 90.

#### ■ **Selecteer TWAIN-apparaat**

**Doel:** Selecteert welk TWAIN-apparaat moet worden gebruikt dat in de computer is geïnstalleerd.

**Sneltoets:** Er is geen sneltoets voor deze functie

**Werkbalk:** Er is geen knop op de werkbalk voor deze functie.

### **Bediening:**

1 Klik op **Bestand**, en klik vervolgens op **Selecteer TWAIN-apparaat**.

Een venster gelijk aan dit venster komt te voorschijn.

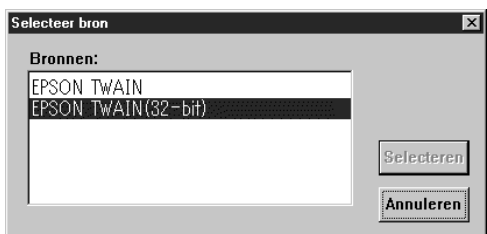

- ◆ Klik op **Selecteren** om het geselecteerde apparaat te kiezen en sluit het venster af.
- ◆ Klik op **Annuleren** om de Bediening voor het wijzigen van het apparaat te annuleren en het venster af te sluiten.

2 Selecteeer uit de apparatuur in de display welk apparaat u wilt gebruiken en laat dat apparaat oplichten.

#### **OPMERKING:**

*Als er geen TWAIN-apparaat is geïnstalleerd, verschijnen er geen namen in de lijst. Gebruik deze functie nadat u het stuurprogramma heeft geïnstalleerd voor het TWAIN-apparaat dat u wilt gebruiken.*

**Zie tevens:** "Invoer van TWAIN-apparaat" hieronder.

#### ■ **Invoer van TWAIN-apparaat**

**Doel:** Bedient een TWAIN-compatibele scanner of ander apparaat teneinde een beeld te importeren.

**Sneltoets:** Er is geen sneltoets voor deze functie

**Werkbalk:** Er is geen knop op de werkbalk voor deze functie.

#### **Bediening:**

**1** Controleer of de scanner of ander apparaat juist is aangesloten.

#### 2 Klik op **Bestand**, en klik vervolgens op **Invoer van TWAIN-apparaat**.

De interface van het stuurprogramma die is ingesteld in het venster **Selecteer TWAIN-apparaat**, komt te voorschijn.

Bedien die interface, doe de instellingen voor het importeren van een beeld en importeer het beeld.

#### **OPMERKING:**

*Wanneer de beeldoverdracht tussen de scanner (of ander apparaat) en het stuurprogramma voltooid is, wordt het geïmporteerde beeld in Stadium 1 geplakt.* 

3 Wanneer de afbeeldingsoverdracht tussen de scanner (of het andere apparaat) en het stuurprogramma is voltooid, wordt de geïmporteerde afbeelding in stadium 1 geplakt.

Indien u voor de overdracht een patroon heeft bewerkt op de ontwerppagina, verschijnt de vraag of u de veranderingen wilt opslaan, bijvoorbeeld:

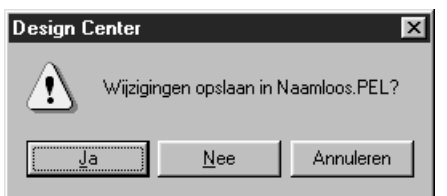

- ◆ Klik op **Ja** om eerst de ontwerppagina op te slaan.
- ◆ Klik op **Nee** om de ontwerppagina te verlaten.
- ◆ Klik op **Annuleren** om iets anders te doen (bijvoorbeeld de huidige ontwerppagina te wijzen of op te slaan onder een andere bestandsnaam).

#### **OPMERKING:**

*TWAIN is een standaardisering voor de toepassingsinterface (API) voor software-gestuurde scanners enz. Het programma zelf heet ook TWAIN.* 

*Deze software ondersteunt TWAIN-compatibele apparatuur, zodat u de scanner kunt bedienen en het beeld rechtstreeks kunt importeren.* 

*Voordat u deze functie kunt gebruiken, moet u naar het dialoogvenster "Selecteer TWAIN-apparaat" gaan om een TWAIN-apparaat te selecteren.*

**Zie tevens:** "Selecteer TWAIN-apparaat" op blz. 87.

#### ■ **Invoer van klembord**

**Doel:** Openen van een nieuwe ontwerppagina in Stadium 1, en plaatsen van beeldgegevens op het klembord.

**Sneltoets:** Er is geen sneltoets voor deze functie

**Werkbalk:** Er is geen knop op de werkbalk voor deze functie.

#### **Bediening:**

1 Klik op **Bestand**, en klik vervolgens op **Invoer van klembord**. (Dit is alleen mogelijk wanneer er beeldgegevens op het klembord zijn.)

Indien de huidige ontwerppagina niet wordt bewerkt, wordt de ontwerppagina uit Stadium 1 geopend met de beeldgegevens zoals die op het klembord zaten.

<sup>2</sup> Indien de huidige ontwerppagina wordt bewerkt, verschijnt de vraag of u de veranderingen wilt bewaren, bijvoorbeeld:

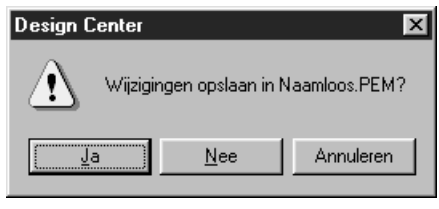

- ◆ Klik op **Ja** om de ontwerppagina eerst op te slaan.
- ◆ Klik op **Nee** om de ontwerppagina te verlaten.
- ◆ Klik op **Annuleren** om iets anders te doen (bijvoorbeeld wijzigen van de huidige ontwerppagina of deze bewaren onder een andere bestandsnaam.)

3 Afhankelijk van de Stadium die u op dat moment gebruikt en de Bediening die u heeft gedaan, is het bestand dat moet worden opgeslagen een **\*.pel**-bestand of een **\*.pem**-bestand of beide.

**Zie tevens:** "Openen" op blz. 86, "Opslaan" op blz. 89 en "Opslaan als" op blz. 90.

#### ■ **Uitvoer naar klembord**

**Doel:** Kopiëren van de beeldgegevens uit Stadium 1 naar het klembord.

**Sneltoets:** Er is geen sneltoets voor deze functie

**Werkbalk:** Er is geen knop op de werkbalk voor deze functie.

**Bediening:**

1 Klik op **Bestand**, en klik vervolgens op **Uitvoer naar klembord**. (Dit is alleen mogelijk wanneer er beeldgegevens in de ontwerppagina van Stadium 1 zitten.)

De beeldgegevens in de ontwerppagina worden gekopieerd naar het klembord.

### ■ **Afbeelding importeren**

**Doel:** Voegt een **\*.pem** bestand aan uw ontwerppagina toe (alleen beschikbaar in Stadium 3).

**Sneltoets:**

DB B B 이어 X B B A 3 V M 업 D 图 A A A A

## **Werkbalk: Bediening:**

1 Klik op **Bestand** en dan op **Afbeelding importeren**.

**F8**

Er verschijnt een dialoogvenster dat er ongeveer als volgt uitziet.

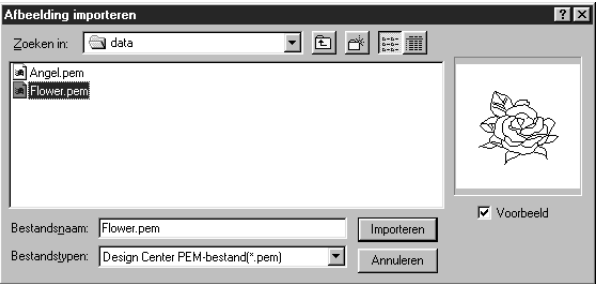

- ◆ Selecteer het station, de map en de bestandsnaam.
- ◆ Klik op **Importeren** om te openen.
- ◆ Klik op **Annuleren** om te stoppen.

Het geselecteerde patroon wordt aan uw ontwerppagina toegevoegd.

**Zie tevens:** "Openen" op blz. 86.

#### ■ **Opslaan**

**Doel:** Slaat uw ontwerppagina op als een bestand van de meest vecente versie (standaardinstelling).

**Sneltoets:**  $(Ctrl) + (S)$ 

**Werkbalk:**

B 이어 제대의 2호이 12 12 20 20 20 20 20 20  $D \ncong \nightharpoonup$ 

#### **Bediening:**

1 Klik op **Bestand** en dan op **Opslaan**.

Als het bestand reeds op de schijf aanwezig is (het bestand is reeds eenmaal opgeslagen in hetzelfde stadium als het huidige stadium), zal het bestand meteen worden opgeslagen.

2 Als het bestand nog steeds **Naamloos** is, of als het bestand niet gevonden kan worden, schakelt de applicatie automatisch over naar **Opslaan als**.

**Zie tevens:** "Opslaan als" op blz. 90.

# ■ **Opslaan als**

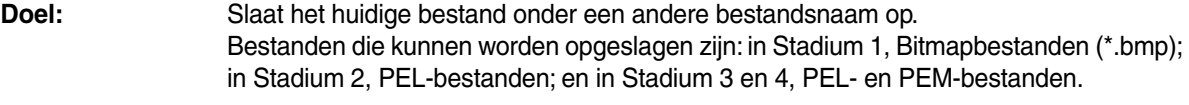

**Sneltoets:** Er is geen sneltoets voor deze functie.

**Werkbalk:** Er is geen knop op de werkbalk voor deze functie.

#### **Bediening:**

#### 1 Klik op **Bestand** en dan op **Opslaan als**.

Er verschijnt een **Opslaan als** dialoogvenster dat er ongeveer als volgt uitziet.

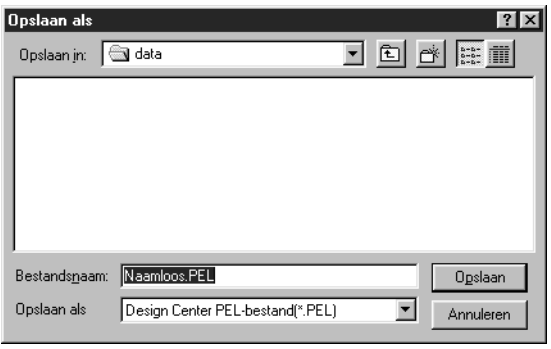

- ◆ Selecteer het station, de map en typ de bestandsnaam.
- **•** *De juiste extensie wordt automatisch ingesteld.*
- ◆ Klik op **Opslaan** om het bestand op te slaan.
- ◆ Klik op **Annuleren** om te stoppen.

Beeldgegevens uit Stadium 1 kunnen alleen worden opgeslagen als Bitmapbestand (\*.bmp). Van Stadium 2 naar 4 kunnen zwarte en witte gegevens worden opgeslagen als een PELbestand, en kunnen patroongegevens worden opgeslagen als een PEM-bestand.

2 Als de nieuwe bestandsnaam reeds bestaat, verschijnt het volgende dialoogvenster.

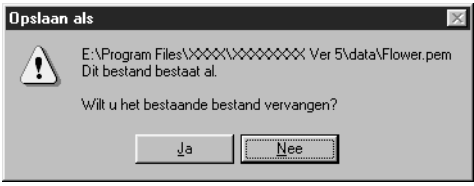

#### **Zie tevens:** "Opslaan" op blz. 89 **OPMERKING:**

- ◆ Klik op **Ja** om het bestaande bestand te overschrijven.
- ◆ Klik op **Nee** als u het bestaande bestand niet wilt overschrijven.

*Als u een vorige versie kiest, moet u bedenken dat opgeslagen \*.pem bestanden met een vorige versie van de software kunnen worden geopend, maar dat wellicht enige informatie verloren gaat.*

#### ■ **Afsluiten**

Sneltoets:

**Doel:** Sluit de applicatie af.

 $(AIt) + (F4)$ 

**Werkbalk:** Er is geen knop op de werkbalk voor deze functie.

**Bediening:**

#### 1 Klik op **Bestand** en dan op **Afsluiten**.

Als er geen bewerkingen aan de huidige ontwerppagina zijn uitgevoerd, zal de applicatie meteen sluiten.

2 Als de huidige ontwerppagina bewerkt is, verschijnt de vraag of u de wijzigingen wilt opslaan.

**Zie tevens:** "Opslaan" op blz. 89 en "Opslaan als" op blz. 90

# **Bewerken menu**

Met de opdrachten in het **Bewerken** menu kunt u eenvoudige bewerkingen op geselecteerde patronen uitvoeren, zoals knippen en plakken.

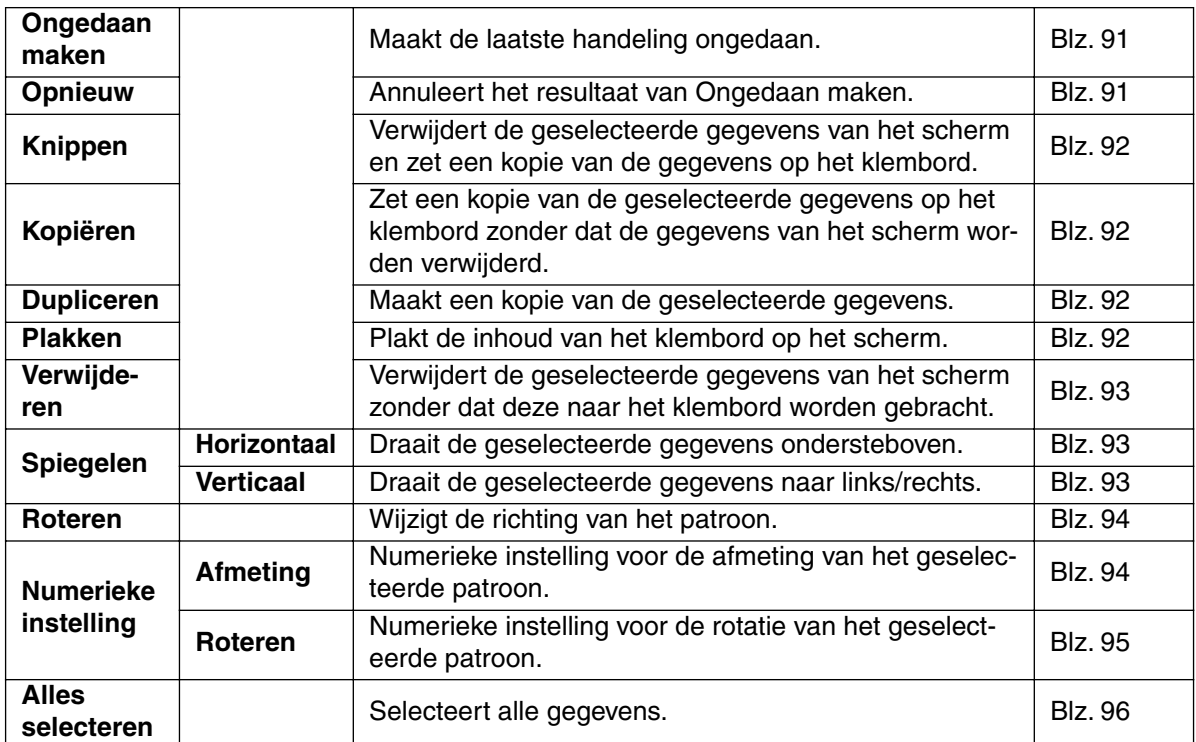

#### ■ **Ongedaan maken**

**Doel:** Maakt de laatste handeling ongedaan.

 $\textsf{Sneltoets:} \qquad \qquad \textsf{(Ctrl)} \; + \; \textsf{(Z)}$ 

**Werkbalk:**

#### **Bediening:**

1 Klik op **Bewerken** en dan op **Ongedaan maken**.

De laatste handeling wordt automatisch ongedaan gemaakt.

**Zie tevens:** "Opnieuw" hieronder.

#### ■ **Opnieuw**

**Doel:** Annuleert het resultaat van **Ongedaan maken**.

**Sneltoets:**  $\left( \overline{\text{Ctrl}} \right) + \left( \overline{\text{A}} \right)$ 

**Werkbalk:**

D 3 5 8 - 0 10 10 3 3 4 0 2 3 4 5 6 7 8 4 5

**Bediening:**

1 Klik op **Bewerken** en dan op **Opnieuw**. Het resultaat van **Ongedaan maken** wordt geannuleerd.

**Zie tevens:** "Ongedaan maken" hierboven.

# ■ **Knippen Doel:** Verwijdert de geselecteerde gegevens van het scherm en zet een kopie van de gegevens op het klembord.  $\textsf{Sneltoets:} \qquad \qquad (\textsf{Ctrl}) \; + \; (\textsf{X})$ **Werkbalk: Bediening: 1** Selecteer een of meerdere omtrekgegevens (alleen Stadium 3). 2 Klik op **Bewerken** en dan op **Knippen**. De geselecteerde omtrekgegevens verdwijnen. Aangezien de gegevens op het klembord zijn gezet, kunt u deze weer invoegen met **Bewerken – Plakken**. **Zie tevens:** "Kopiëren", "Plakken" hieronder en "Verwijderen" op blz. 93. ■ **Kopiëren Doel:** Zet een kopie van de geselecteerde gegevens op het klembord zonder dat de gegevens van het scherm worden verwijderd.  $\textsf{Sneltoets:} \qquad \qquad (\textsf{Ctrl}) \; + \; (\textsf{C}$ D 2 5 5 8 0 4 1 8 3 8 3 3 3 3 4 2 3 4 3 4 3 4 4 **Werkbalk: Bediening: 1** Selecteer een of meerdere omtrekgegevens (alleen Stadium 3). 2 Klik op **Bewerken** en dan op **Kopiëren**. De geselecteerde omtrekgegevens worden op het klembord gezet en kunnen vervolgens op een andere plaats worden ingevoegd. **Zie tevens:** "Knippen" hierboven, "Dupliceren" en "Plakken" hieronder. ■ **Dupliceren Doel:** Maakt een kopie van de geselecteerde gegevens.  $\textsf{Sneltoets:} \qquad \qquad (\textsf{Ctrl}) \; + \; \textsf{(D)}$ **Werkbalk:** Er is geen knop op de werkbalk voor deze functie. **Bediening: 1** Selecteer een of meerdere omtrekgegevens (alleen Stadium 3). 2 Klik op **Bewerken** en dan op **Dupliceren**. Er verschijnt een kopie van de geselecteerde omtrekgegevens op het scherm. **Zie tevens:** "Kopiëren" hierboven en "Plakken" hieronder. ■ **Plakken Doel:** Plakt de inhoud van het klembord op het scherm.  $\left( \overline{\text{Ctrl}} \right) + \left( \overline{\text{V}} \right)$ **Sneltoets:** DB 및 B 이어 ME B MAD MH 및 미역 AAAA **Werkbalk:**

#### **Bediening:**

1 Klik op **Bewerken** en dan op **Plakken** (alleen stadium 3).

De omtrekgegevens die op het klembord zijn gezet (met **Knippen** of **Kopiëren**) worden op het scherm geplakt.

**Zie tevens:** "Knippen", "Kopiëren" en "Dupliceren" op blz. 92.

# ■ **Verwijderen**

**Doel:** Verwijdert de geselecteerde gegevens van het scherm zonder dat deze naar het klembord worden gebracht.

**Sneltoets: Delete**

**Werkbalk:** Er is geen knop op de werkbalk voor deze functie.

# **Bediening:**

**1** Selecteer een of meerdere omtrekgegevens (alleen Stadium 3).

## 2 Klik op **Bewerken** en dan op **Verwijderen**.

De geselecteerde omtrekgegevens worden van het scherm verwijderd. Aangezien de gegevens niet op het klembord worden bewaard, kunt u ze alleen opnieuw laten verschijnen door **Bewerken – Ongedaan maken** te gebruiken.

**Zie tevens:** "Ongedaan maken" op blz. 91 en "Knippen" op blz. 92.

# ■ **Spiegelen – Horizontaal**

**Doel:** Draait de geselecteerde gegevens ondersteboven.

 $\textsf{Sneltoets:} \qquad \qquad (\textsf{Ctrl}) \; + \; (\textsf{H})$ 

**Werkbalk:**  $\sim$  50  $\%$  % 6  $\sim$  6  $\sim$ 

# **Bediening:**

**1** Selecteer een of meerdere omtrekgegevens (alleen Stadium 3).

# 2 Klik op **Bewerken**, dan op **Spiegelen** en dan op **Horizontaal**.

Er verschijnt een horizontaal spiegelbeeld (ondersteboven gedraaid beeld) van de omtrekgegevens op het scherm.

Als u de handeling nogmaals uitvoert, wordt het oorspronkelijke beeld weer hersteld.

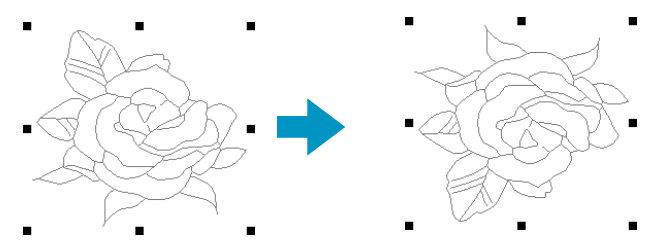

**Zie tevens:** "Patronen horizontaal of verticaal omklappen" op blz. 69 en "Spiegelen – Verticaal" hieronder.

# ■ **Spiegelen – Verticaal**

**Doel:** Draait de geselecteerde gegevens naar links/rechts.  $(\overline{\text{Ctrl}}) + (\overline{\text{J}})$ **Sneltoets:** DF 5 5 8 0 0 1 3 0 8 8 3 3 3 3 4 9 8 8 8 3 3 **Werkbalk:**

#### **Bediening:**

**1** Selecteer een of meerdere omtrekgegevens (alleen Stadium 3).

2 Klik op **Bewerken**, dan op **Spiegelen** en dan op **Verticaal**.

Er verschijnt een verticaal spiegelbeeld (links/rechts omgeklapt beeld) van de omtrekgegevens op het scherm.

Als u de handeling nogmaals uitvoert, wordt het oorspronkelijke beeld weer hersteld.

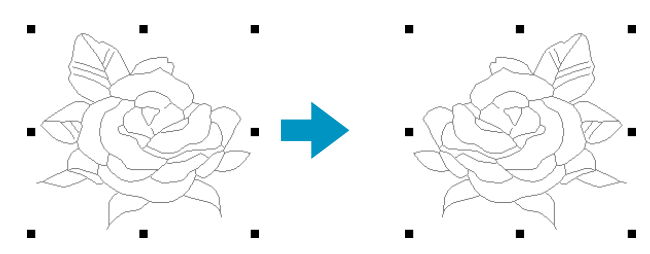

**Zie tevens:** "Patronen horizontaal of verticaal omklappen" op blz. 69 en "Spiegelen – Horizontaal" op blz. 93.

### ■ **Roteren**

**Doel:** Wijzigt de richting van het patroon.

Sneltoets:  $\left( \overline{\text{Ctrl}} \right) + \left( \overline{\text{Y}} \right)$ 

**Werkbalk:**

#### **Bediening:**

**1** Selecteer een of meerdere omtrekgegevens (alleen Stadium 3).

#### 2 Klik op **Bewerken** en dan op **Roteren**.

De handgrepen rondom het geselecteerde patroon worden vervangen door kleine rechthoeken op de vier hoeken van het geselecteerde gebied.

3 Om het patroon te roteren, plaatst u de cursor op een van de vier rotatiegrepen.

De vorm van de cursor verandert in  $\binom{n}{k}$  zodra u de cursor op een rotatiegreep plaatst. Bij klikken

op de rotatiegreep verschijnt er een vierkant rondom het geselecteerde patroon. U kunt het patroon rechts- of linksom draaien door de muis te slepen.

Bij enkel slepen van de muis draait het patroon in stapjes van 1°. Bij indrukken van de **Shift**toets draait het patroon in stapjes van 15°.

**Zie tevens:** "Patronen roteren" op blz. 69.

## ■ **Numerieke instelling-Afmeting**

**Doel:** Numerieke instelling voor de afmeting van het geselecteerde patroon.

**Sneltoets:** Er is geen sneltoets voor deze functie.

**Werkbalk:** Er is geen knop op de werkbalk voor deze functie.

#### **Bediening:**

1 Klik op een of meer patronen.

2 Klik op **Bewerken**, dan op **Numerieke instelling** en dan op **Afmeting**. Het **Afmeting** dialoogvenster verschijnt.

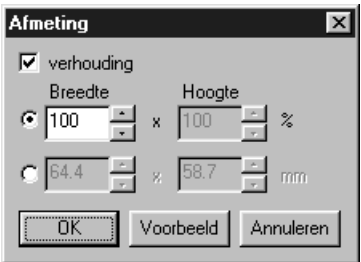

- ◆ Zet een vinkje in het **Verhouding** aankruisvakje om de breedte en hoogte proportioneel te wijzigen.
- ◆ Selecteer de maateenheid (% of mm/inch) voor de breedte en de hoogte.
- ◆ U kunt de hoogte en de breedte invoeren door een waarde in het veld te typen of door te klikken op de pijlen en zo de gewenste waarde te kiezen. Selecteer **100 %** indien u de afmeting van het patroon niet wilt wijzigen. Als **Verhouding** wordt geselecteerd, zal bij het wijzigen van een van de dimensies automatisch de andere dimensie worden aangepast zodat de verhouding tussen breedte en hoogte hetzelfde blijft.
- ◆ Klik op **OK** om te bevestigen.
- ◆ Klik op **Voorbeeld** om het patroon met de nieuwe afmetingen in de ontwerppagina te zien.
- ◆ Klik op **Annuleren** om te stoppen zonder wijzigingen aan te brengen.

#### **OPMERKING:**

*De maximumwaarde die kan worden ingevoerd, is de grootste waarde waarbij het patroon de afmeting van de ontwerppagina niet overschrijdt. De minimumwaarde is 1 mm.*

**Zie tevens:** "Systeemeenheid selecteren" op blz. 108.

#### ■ **Numerieke instelling-Roteren**

**Doel:** Numerieke instelling voor de rotatie van het geselecteerde patroon.

**Sneltoets:** Er is geen sneltoets voor deze functie.

**Werkbalk:** Er is geen knop op de werkbalk voor deze functie.

**Bediening:**

1 Klik op een of meer patronen. (Alleen in stadium 3.)

#### 2 Klik op **Bewerken**, dan op **Numerieke instelling** en dan op **Roteren**. Het **Roteren** dialoogvenster verschijnt.

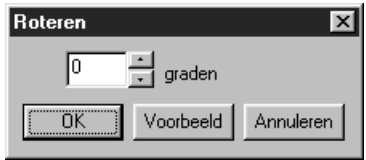

- ◆ U kunt de rotatiehoek invoeren door de gewenste waarde te typen of door op de pijltjes te klikken. Selecteer **0 graden** indien u het patroon niet wilt roteren.
- ◆ Klik op **OK** om te bevestigen.
- ◆ Klik op **Voorbeeld** om het geroteerde patroon in de ontwerppagina te zien.
- ◆ Klik op **Annuleren** om te stoppen zonder wijzigingen aan te brengen.

#### **OPMERKING:**

*De rotatiehoek kan worden ingesteld tussen 0 en 359 graden, in stappen van 1 graad.*

# ■ **Alles selecteren**

**Doel:** Selecteert alle gegevens.

 $\textsf{Sneltoets:} \qquad \qquad (\textsf{Ctrl}) \; + \; (\textsf{E})$ 

**Werkbalk:** Er is geen knop op de werkbalk voor deze functie.

**Bediening:**

1 Klik op **Bewerken** en dan op **Alles selecteren** (alleen Stadium 3).

# **Naaien menu**

In het **Naaien** menu kunt u instellen hoe het patroon wordt genaaid.

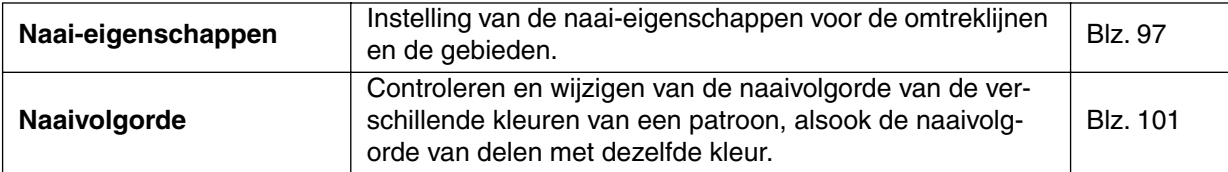

## ■ **Naai-eigenschappen**

**Doel:** Instelling van de naai-eigenschappen voor de omtreklijnen en de gebieden.

Sneltoets:

 $(Ctrl) + (W)$ 

**Werkbalk:**

DE 웹 터 이어 세례의 MMO | M|| 1 || 미역 A||A|| M|| A|

### **Bediening:**

#### 1 Klik op **Naaien** en dan op **Naai-eigenschappen**.

Er verschijnt een venster voor de instelling van naaikenmerken, dat eruit ziet als dit venster. Desgewenst verandert u de grootte van het venster.

Voor modus naaien lijnen Voor modus regionaaien

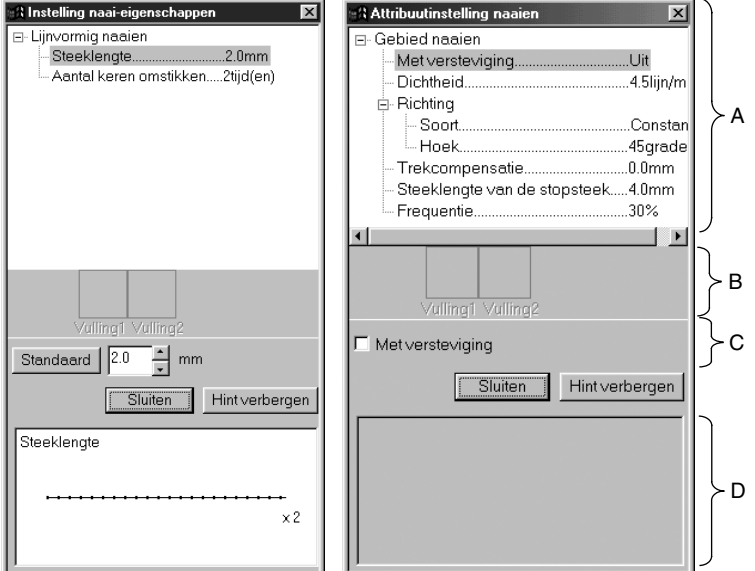

- ◆ Kies het voorwerp dat u wilt veranderen of instellen in het Gebied waar de naaikenmerken worden getoond (A), en voer de verandering of instelling in in het Kader bewerken (C).
- ◆ De methode voor het invoeren van de waarden van de instellingen varieert afhankelijk van het voorwerp. Indien u numerieke waarden invoert, kunt u op de pijltoetsen drukken om waarden te selecteren of de waarden rechtstreeks invoeren. Indien de Standaardtoets in het Kader bewerken (C), klikt u op de toets om de Standaardinstelling op het geselecteerde voorwerp toe te passen.
- In de modus voor het naaien van lijnen klikt u op de omtrek om de inhoud van de instellingen op de omtrek toe te passen. In de modus voor regionaaien klikt u op het naaigebied om de inhoud van de instellingen toe te passen op het naaigebied.
- ◆ Klik op **Sluiten** om af te sluiten.
- ◆ Klik op Tonen tip/Verbergen tip om het tonen van de afbeelding met tips aan of uit te zetten (D).

In de modus voor het naaien van lijnen worden alleen voorwerpen van het naaien van lijnen getoond. In de modus voor het naaien van gebieden worden alleen voorwerpen van het naaien van gebieden getoond.

- A: Gebied waar naaikenmerken worden getoond: Hierin staan de huidige instellingen voor alle naaikenmerken.
- B: Gebied waar het gekozen patroon wordt getoond:

Wanneer er een patroon voor programmeerbaar vullen of het naaien van motieven is gekozen, wordt dat patroon getoond.

- C: Kader bewerken: Hierin staan de waarden van de instelling die moet worden veranderd voor het voorwerp dat is geselecteerd in het gebied waar de naaikenmerken worden getoond.
- D: Gebied waar de afbeelding met tips wordt getoond: Wanneer deze is ingesteld om een tip te tonen, wordt er eenafbeelding met tips getoond met de instellingen in het kader bewerken.

#### **Omlijning naai-eigenschappen**

Instellen voorwerpen overeenkomstig de gekozen steek

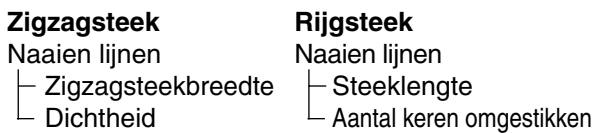

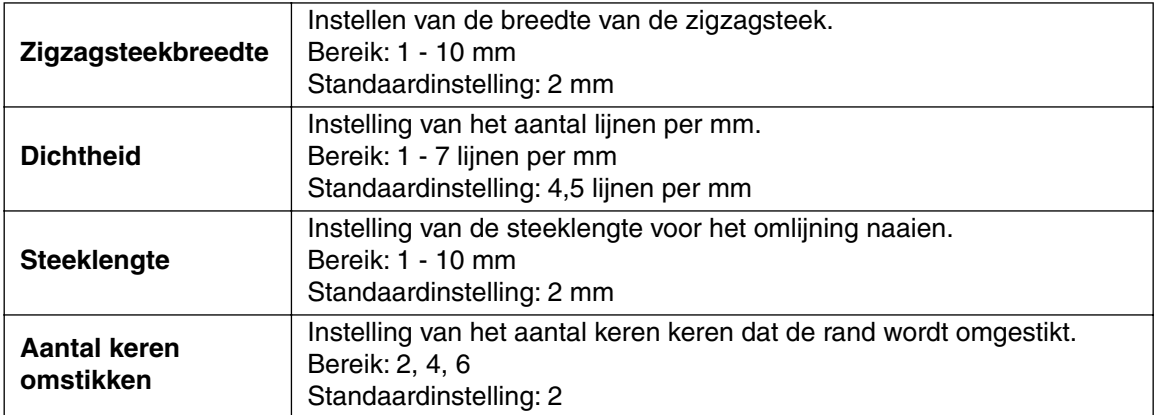

#### **Gebied naai-eigenschappen**

Instellen voorwerpen overeenkomstig de gekozen steek

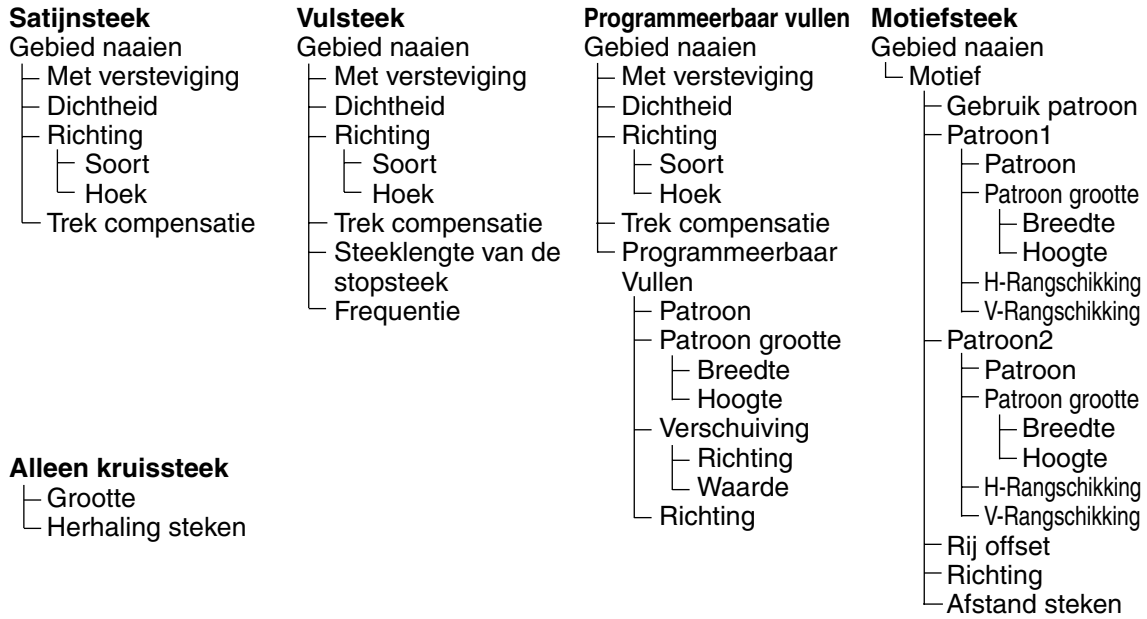

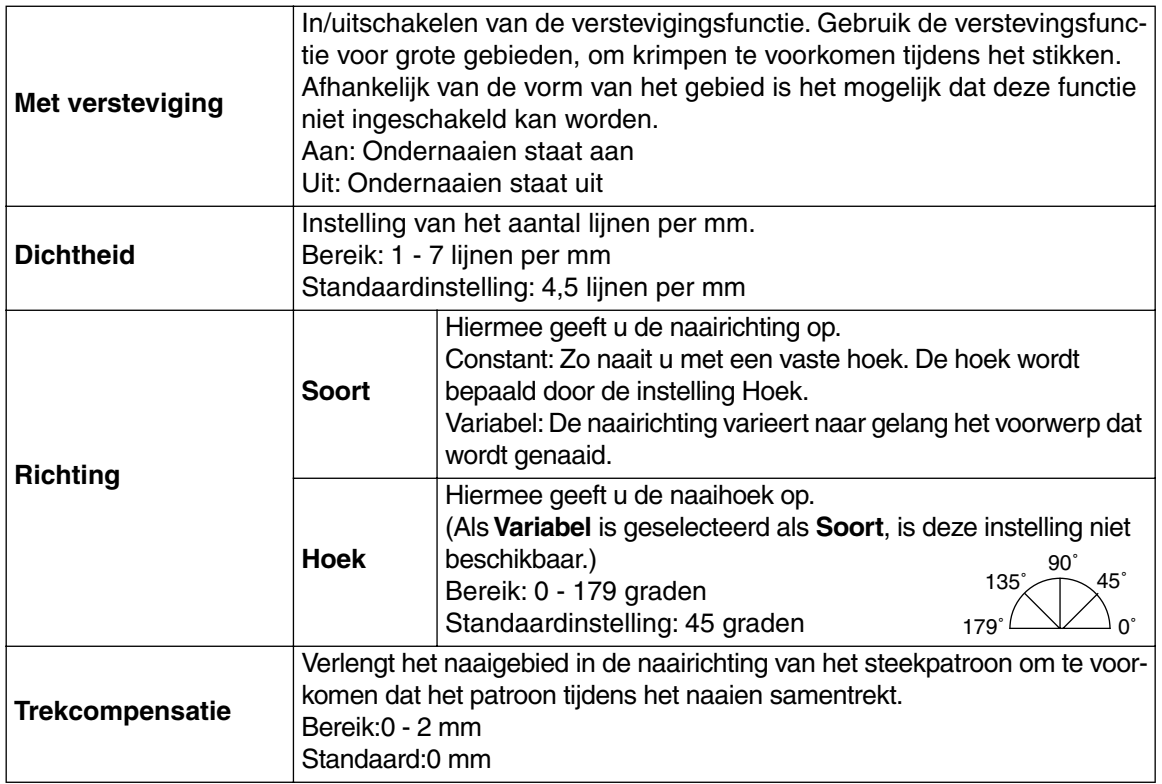

## **Alleen voor de stopsteek:**

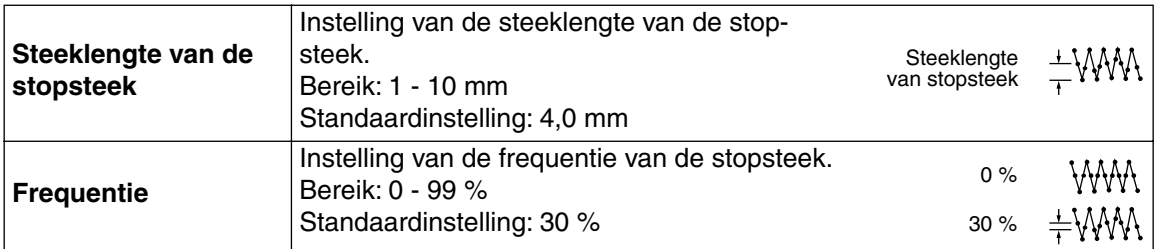

## **Alleen programmeerbare vulsteken:**

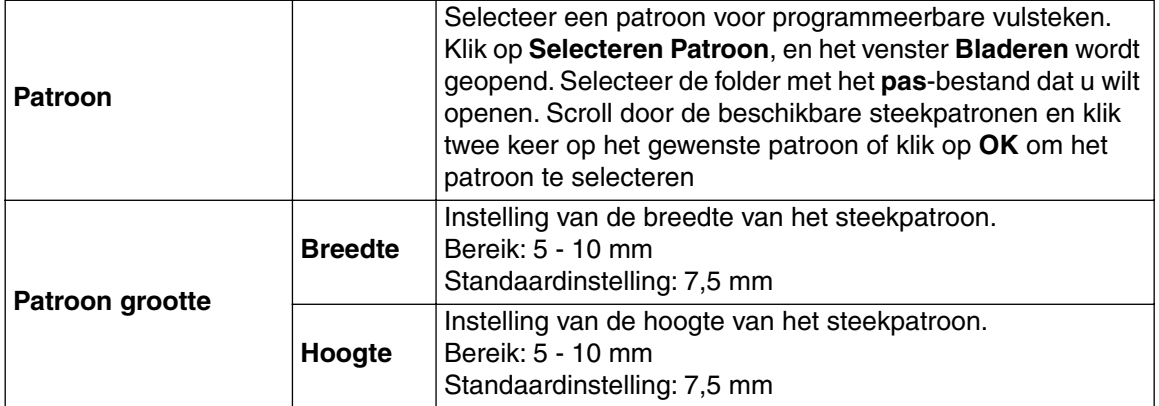

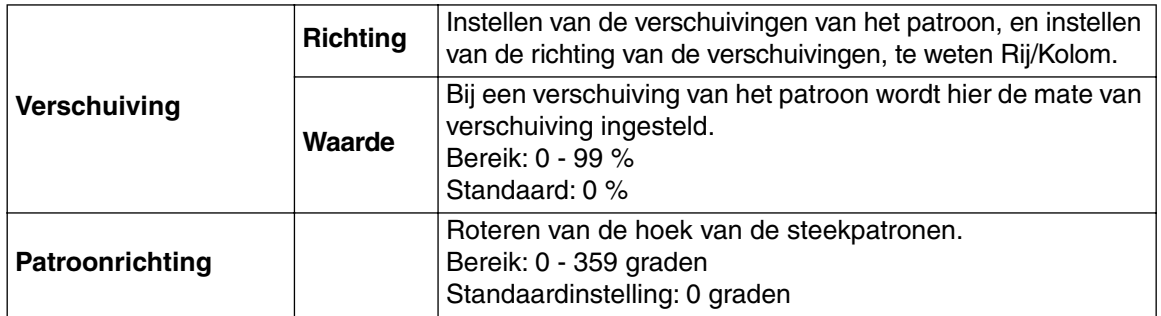

#### **Alleen motiefsteken:**

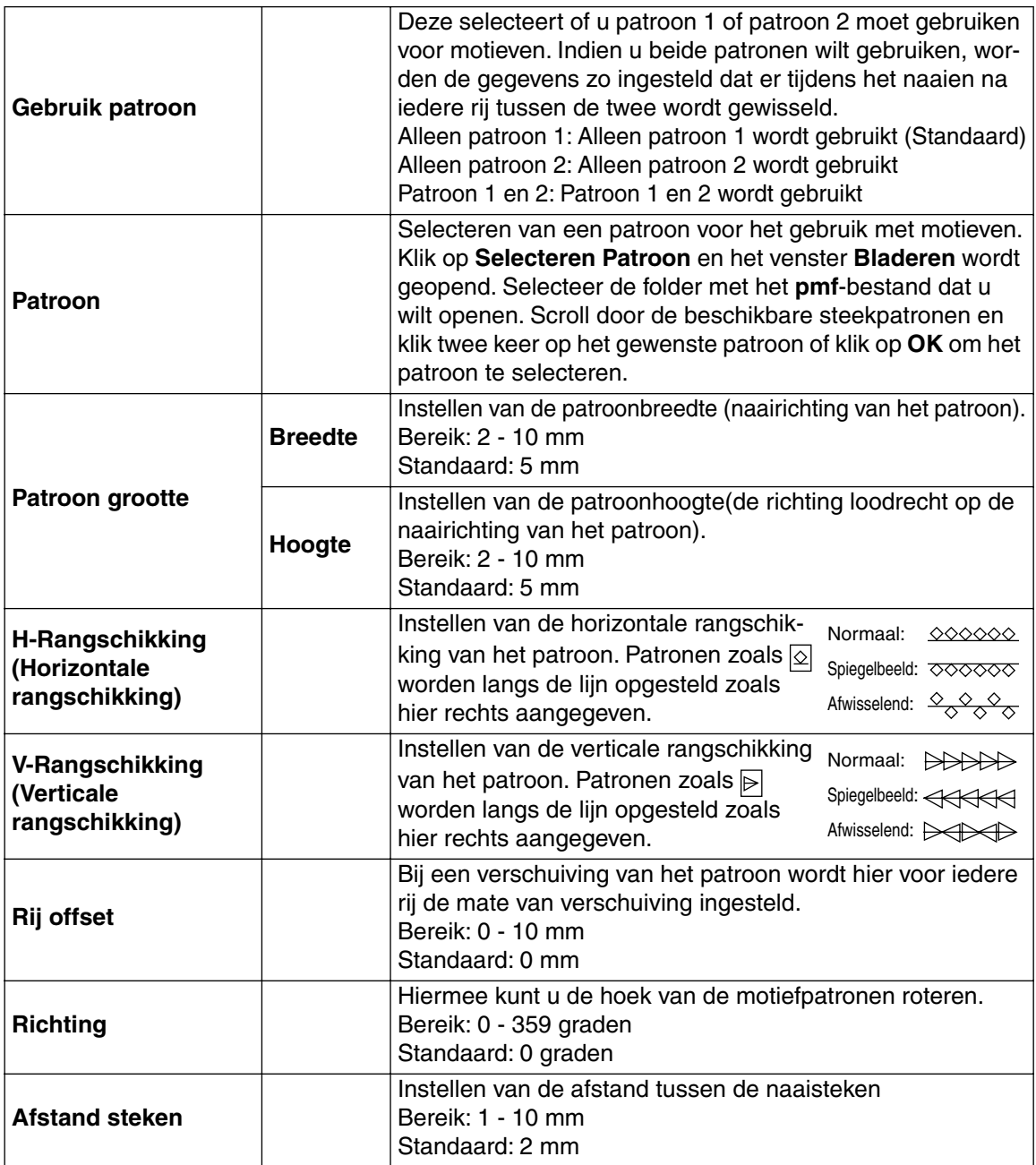
### **Alleen kruissteek:**

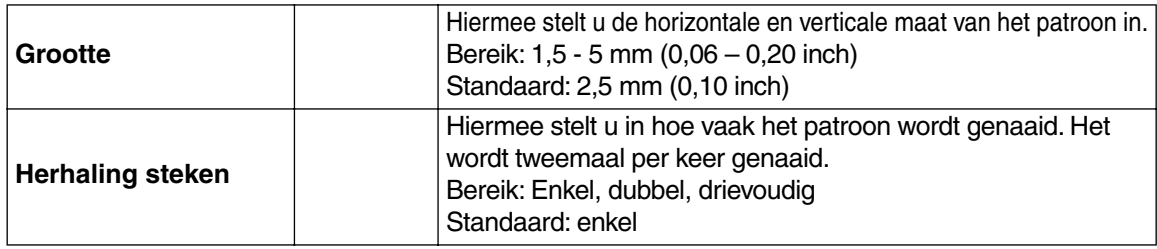

# **Informatie betreffende de geprogrammeerde stopsteek:**

Bij instellen van de steek- en patroonrichting van een geprogrammeerde steek moet u er rekening mee houden dat wanneer de instellingen voor de steek- en patroonrichting zo zijn dat de steek in dezelfde richting wordt genaaid als een lijn in het steekpatroon, de betreffende lijn niet genaaid zal worden.

Gebruik de voorbeeldfunctie van uw applicatie om te kijken hoe uw steekpatroon genaaid zal worden en stel de steek– en patroonrichting dan in overeenkomstig de geselecteerde steek of voor het effect dat u wilt verkrijgen. Om een beter idee van het resultaat te krijgen, kunt u een paar tests met verschillende instellingen maken.

Voorbeeld van een geprogrammeerde stopsteek:

LAGAGES

Voorbeeld 1: Steekrichting: Standaardinstelling: 45°

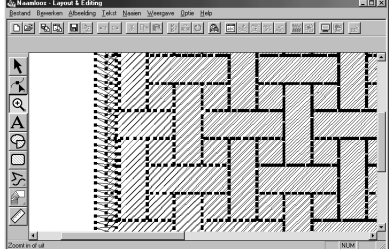

Voorbeeld 2: Steekrichting: Standaardinstelling: 90°

00 55 52 52 52 53 6 **IS WE DE R** 

Voorbeeld 3: Steekrichting: Standaardinstelling: 0°

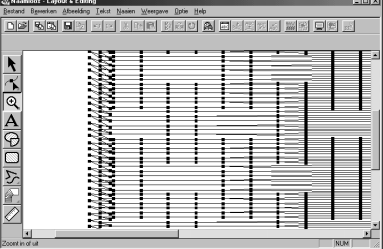

**Zie tevens:** "Voorbeeld" op blz. 105, "Programmable Stitch Creator" op blz. 241.

# ■ **Naaivolgorde**

**Doel:** Controleren en wijzigen van de naaivolgorde van de verschillende kleuren van een patroon, alsook de naaivolgorde van delen met dezelfde kleur.

**Sneltoets:**

**F10**

DF 5 5 8 0 4 3 3 8 3 2 3 3 3 3 3 4 4 5 4 5 4 **Werkbalk:**

# **Bediening:**

1 Klik op **Naaien** en dan op **Naaivolgorde**.

Het **Naaivolgorde** dialoogvenster verschijnt en toont het **Kleur** tabblad. Het borduurpatroon is grijs.

2 Om de naaivolgorde van de verschillende kleuren van een patroon te controleren en zonodig te wijzigen:

Zorg dat het **Kleur** tabblad wordt weergegeven.

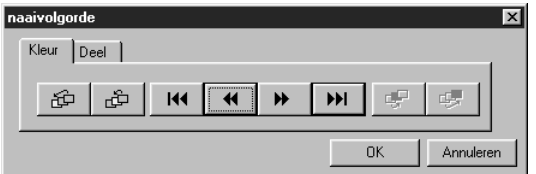

- $\triangle$  Klik op  $\parallel$  III  $\parallel$ . De kleur die het eerst wordt genaaid, wordt getoond.
- ◆ Klik op  $\mathsf{P}$   $\mathsf{P}$  of  $\mathsf{Q}$   $\mathsf{M}$  om de kleuren te zien die tussen de eerste en de laatste kleur worden genaaid.
- *Bij klikken op* | **144**  $\vert$ ,  $\vert$  **)**  $\vert$   $\vert$ ,  $\vert$  **)**  $\vert$  *, of* | **44**  $\vert$ *worden de corresponderende kleuren getoond.*
- $\triangle$  Klik op  $\triangleright$   $\triangleright$  om de kleur te zien die het laatste wordt genaaid.
- $\blacklozenge$  Klik op  $\blacktriangleright$   $\blacktriangleright$  om de geselecteerde kleur een plaats vooruit te verschuiven in de naaivolgorde.
- ◆ Klik op  $\left|\oplus\right|$  als u de geselecteerde kleur als eerste wilt naaien.
- $\blacklozenge$  Klik op  $\lvert \varphi \rvert$  omom de geselecteerde kleur een plaats achteruit in de naaivolgorde te verschuiven in de naaivolgorde.
- ◆ Klik op  $\left| \begin{array}{c} \oplus \end{array} \right|$  als u de geselecteerde kleur als eerste wilt naaien.
- ◆ Klik op **OK** om te bevestigen.
- ◆ Klik op **Annuleren** om te stoppen.

<sup>3</sup> Om de naaivolgorde van delen met dezelfde kleur te controleren en zonodig te wijzigen, selecteert u de kleur in het **Kleur** tabblad en klikt dan op **Deel**.

De delen waaraan u de geselecteerde kleur heeft toegewezen verschijnen in grijs.

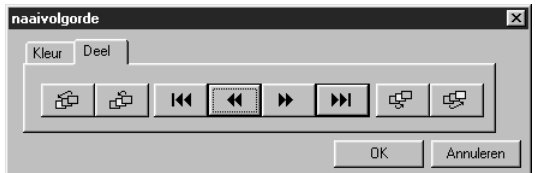

- ◆ Klik op | KK | Het deel dat het eerst wordt genaaid, wordt getoond.
- $\triangle$  Klik op  $\triangleright$  of  $\vert \triangleleft \vert$  om de delen te zien die tussen het eerste en het laatste deel worden genaaid.
- *Bij klikken op* |  $\vert A \vert$  |, |  $\vert A \vert$  |, |  $\vert A \vert$  |, of |  $\vert A \vert$ *worden de corresponderende delen getoond.*
- $\triangle$  Klik op  $\triangleright$   $\triangleright$  om het deel te zien dat het laatste wordt genaaid.
- ◆ Klik op  $\left|\frac{d\mathcal{G}}{dt}\right|$  als u het geselecteerde deel als laatste wilt naaien.
- ◆ Klik op  $\boxed{\oplus}$  om het geselecteerde gedeelte een plaats vooruit te verschuiven in de naaivolgorde.
- $\blacklozenge$  Klik op  $\boxed{\mathbb{F}^1}$  om het geselecteerde gedeelte een plaats achteruit te verschuiven in de naaivolgorde.
- ◆ Klik op  $\mathcal{L}$  om het geselecteerde gedeelte een plaats vooruit te verschuiven in de naaivolgorde.
- ◆ Klik op **OK** om te bevestigen.
- ◆ Klik op **Annuleren** om te stoppen.

De omsloten gebieden worden altijd vóór de omtreklijnen genaaid. Als u een omtreklijn instelt om als eerste te worden genaaid, zal dit de eerst genaaide omtreklijn worden, nadat echter eerst alle omsloten gebieden zijn genaaid.

**Zie tevens:** "Voorbeeld" op blz. 105.

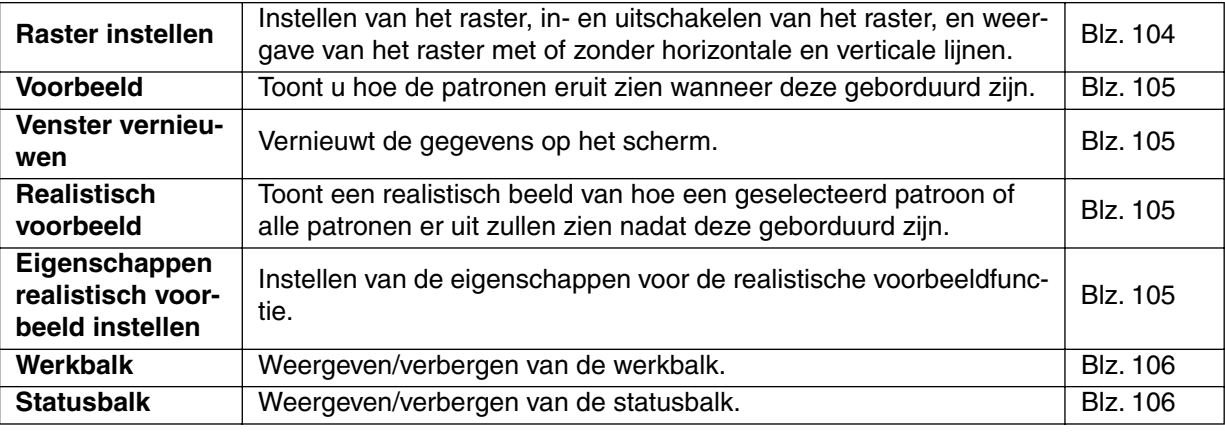

In het **Weergave** menu kunt u de weergave op het scherm naar wens wijzigen.

### ■ **Raster instellen**

**Doel:** Instellen van het raster, in- en uitschakelen van het raster, en weergave van het raster met of zonder horizontale en verticale lijnen.

**Sneltoets:** Er is geen sneltoets voor deze functie.

**Werkbalk:** Er is geen knop op de werkbalk voor deze functie.

#### **Bediening:**

1 Klik op **Weergave** en dan op **Raster instellen** (alleen Stadium 3). Het volgende dialoogvenster verschijnt.

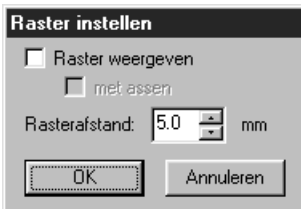

2 Om de rasterafstand in te stellen, klikt u op de omhoog- en omlaag-pijlen of u typt de waarde in het vak.

Instelbereik: 1 - 10 mm

Klik op **OK** om te bevestigen of op **Annuleren** om te stoppen.

3 Om het raster in of uit te schakelen, klikt u in het **Raster weergeven** aankruisvakje. Het raster wordt getoond wanneer er een vinkje in het **Raster weergeven** aankruisvakje staat.

4 Om de horizontale en verticale lijnen van het raster in of uit te schakelen, klikt u in het **met assen** aankruisvakje.

De lijnen worden getoond wanneer er een vinkje in het **met assen** aankruisvakje staat.

### **OPMERKING:**

*Als er een vinkje in het* **Raster weergeven** *aankruisvakje staat maar geen vinkje in het* **met assen** *vakje, zullen alleen de kruispunten van het raster getoond worden.*

**Zie tevens:** "Systeemeenheid selecteren" op blz. 237.

# ■ **Voorbeeld**

**Doel:** Toont u hoe de patronen eruit zien wanneer deze geborduurd zijn.

**Sneltoets: Werkbalk:**

D 2 5 5 8 0 4 % 5 8 8 8 3 3 4 2 3 4 2 3 4 3 4 4

**Bediening:**

1 Klik op **Weergave** en dan op **Voorbeeld** (alleen Stadium 4).

Er verschijnt een voorbeeld van uw borduurpatronen op het scherm.

U kunt geen wijzigingen aanbrengen in het patroon dat op het scherm wordt weergegeven.

2 Om terug te keren naar het normale werkscherm, klikt u op **Weergave** en dan op **Voorbeeld**, of u

drukt op de **(Esc**)toets.

**Zie tevens:** "Naaivolgorde" op blz. 101.

**F9**

# ■ **Venster vernieuwen**

**Doel:** Vernieuwt de gegevens op het scherm.

Sneltoets:  $(Ctrl) + (R)$ 

**Werkbalk:** Er is geen knop op de werkbalk voor deze functie.

### **Bediening:**

### 1 Klik op **Weergave** en dan op **Venster vernieuwen**.

Gebruik deze functie wanneer de gegevens niet juist bijgewerkt zijn.

# ■ **Realistisch voorbeeld**

**Doel:** Toont een realistisch beeld van hoe een geselecteerd patroon of alle patronen er uit zullen zien nadat deze geborduurd zijn.

Sneltoets: **Shift F9**

D 3 5 5 8 0 4 3 8 8 8 8 9 3 8 9 8 9 8 8 8 8 8 4 **Werkbalk:**

### **Bediening:**

1 Klik op **Weergave** en dan op **Realistisch voorbeeld** (alleen Stadium 4). De patronen op de ontwerppagina worden automatisch realistisch weergegeven overeenkomstig de instellingen in het **Eigenschappen realistisch voorbeeld instellen** dialoogvenster.

2 Om terug te keren naar het normale werkscherm, klikt u opnieuw op **Weergave** en dan op **Realis-**

**tisch voorbeeld**, of u drukt op de  $(\textsf{Esc})$  toets.

### **OPMERKING:**

*De realistische voorbeeldfunctie kan geen mooi voorbeeld van het patroon tonen als de monitor op 256 of minder kleuren is ingesteld. De monitor moet op ten minste 16-bit High Color (65536 kleuren) zijn ingesteld.* 

**Zie tevens:** "Eigenschappen realistisch voorbeeld instellen" hieronder.

# ■ **Eigenschappen realistisch voorbeeld instellen**

**Doel:** Instellen van de eigenschappen voor de realistische voorbeeldfunctie.

**Sneltoets:** Er is geen sneltoets voor deze functie.

**Werkbalk:** Er is geen knop op de werkbalk voor deze functie.

### **Bediening:**

1 Klik op **Weergave** en dan op **Eigenschappen realistisch voorbeeld instellen** (alleen Stadium 4). Het volgende dialoogvenster verschijnt.

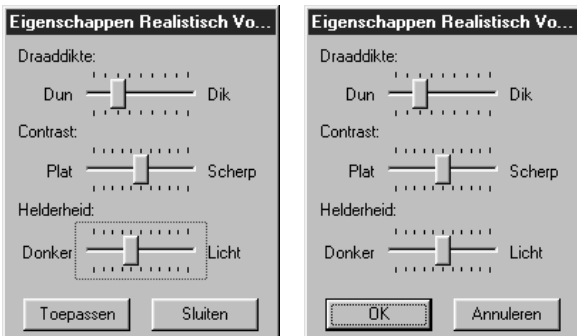

- ◆ Gebruik **Draaddikte** om in te stellen hoe breed de draad wordt weergegeven.
- **Gebruik Contrast** om het contrast in te stellen.
- ◆ Gebruik **Helderheid** om de helderheid in te stellen.
- ◆ Klik op **Toepassen** om een realistisch voorbeeld van de patronen met de nieuwe instellingen te tonen. (Als er is ingesteld op Realistisch voorbeeld) Of klik op **OK** om de instellingen op te slaan voor de volgende keer Realistisch voorbeeld wordt weergegeven. (Als Realistisch voorbeeld niet wordt weergegeven)
- ◆ Klik op **Sluiten** of **Annuleren** om af te sluiten.

**Zie tevens:** "Realistisch voorbeeld" op blz. 105.

### ■ **Werkbalk**

**Doel:** Weergeven/verbergen van de werkbalk.

- **Sneltoets:** Er is geen sneltoets voor deze functie.
- **Werkbalk:** Er is geen knop op de werkbalk voor deze functie.

#### **Bediening:**

1 Klik op **Weergave** en dan op **Werkbalk**.

De werkbalk wordt weergegeven/verborgen.

**Zie tevens:** "Statusbalk" hieronder.

# ■ **Statusbalk**

- **Doel:** Weergeven/verbergen van de statusbalk.
- **Sneltoets:** Er is geen sneltoets voor deze functie.
- **Werkbalk:** Er is geen knop op de werkbalk voor deze functie.

### **Bediening:**

1 Klik op **Weergave** en dan op **Statusbalk**.

De statusbalk wordt weergegeven/verborgen.

**Zie tevens:** "Werkbalk" hierboven.

# **Optie menu**

In het Optie menu kunt u de eigenschappen van de ontwerppagina en de systeemeenheid (maateenheid) selecteren.

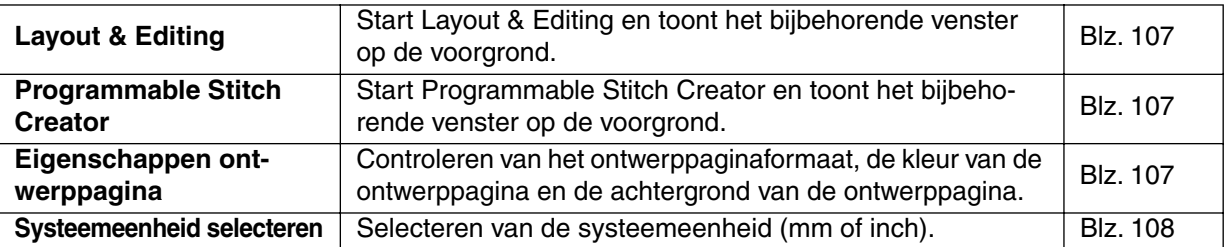

# ■ **Layout & Editing**

**Doel:** Start Layout & Editing en toont het bijbehorende venster op de voorgrond.

**Sneltoets:**

**Werkbalk:** Er is geen knop op de werkbalk voor deze functie.

### **Bediening:**

# 1 Klik op **Optie** en dan op **Layout & Editing**.

**F5**

Als het venster van Layout & Editing niet open is, wordt de applicatie gestart; als het venster open is, komt dit op de voorgrond.

# ■ **Programmable Stitch Creator**

**Doel:** Start Programmable Stitch Creator en toont het bijbehorende venster op de voorgrond.

Sneltoets: Er is geen sneltoets voor deze functie.

**Werkbalk:** Er is geen knop op de werkbalk voor deze functie.

### **Bediening:**

### 1 Klik op **Optie** en dan op **Programmable Stitch Creator**.

Als het venster van Programmable Stitch Creator niet open is, wordt de applicatie gestart; als het venster open is, komt dit op de voorgrond.

# ■ **Eigenschappen ontwerppagina**

**Doel:** Controleren van het ontwerppaginaformaat, de kleur van de ontwerppagina en de achtergrond van de ontwerppagina.

- **Sneltoets:** Er is geen sneltoets voor deze functie.
- **Werkbalk:** Er is geen knop op de werkbalk voor deze functie.

### **Bediening:**

### 1 Klik op **Optie** en dan op **Eigenschappen ontwerppagina**.

Wanneer u in Stadium 3 bent, zal het volgende dialoogvenster verschijnen.

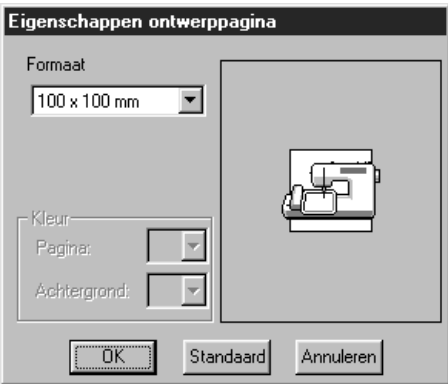

- ◆ Selecteer de gewenste grootte door te klikken op de keuzepijl en vervolgens op de aanduiding voor de grootte. In het weergegeven voorbeeld kunt u de gemaakte wijzigingen bekijken. De afbeelding van de naaimachine toont de oriëntatie van de ontwerppagina (kader) op de machine.
- ◆ Klik op **OK** om uw selectie te bevestigen.
- ◆ Klik op **Standaard** om de standaardinstelling op te roepen.
- ◆ Klik op **Annuleren** om te stoppen.

Wanneer u in Stadium 4 bent, zal het volgende dialoogvenster verschijnen.

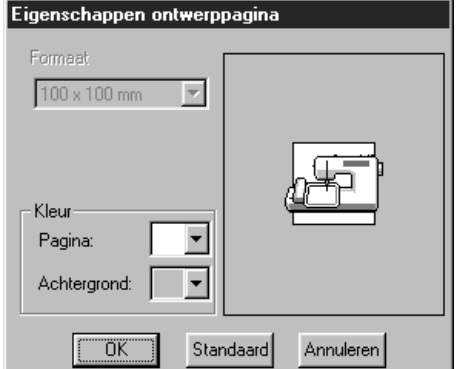

- ◆ Selecteer de paginakleur en de achtergrondkleur door op het selectiepijltje te klikken en dan op de gewenste kleur. Het voorbeeldvenster toont de geselecteerde kleuren.
- ◆ Klik op **OK** om uw selectie te bevestigen.
- ◆ Klik op **Standaard** om de standaardinstelling op te roepen.
- ◆ Klik op **Annuleren** om te stoppen.

**Zie tevens:** "Systeemeenheid selecteren" hieronder.

# **Systeemeenheid selecteren**

**Doel:** Selecteren van de systeemeenheid (mm of inch).

- **Sneltoets:** Er is geen sneltoets voor deze functie.
- **Werkbalk:** Er is geen knop op de werkbalk voor deze functie.

### **Bediening:**

1 Klik op **Optie** en dan op **Systeemeenheid selecteren**. Het volgende dialoogvenster verschijnt.

### Systeemeenheid select...

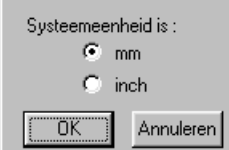

- ◆ Selecteer de systeemeenheid.
- ◆ Klik op **OK** om uw selectie te bevestigen.
- ◆ Klik op **Annuleren** om te stoppen.

# **Stadium menu**

Gebruik het **Stadium** menu om naar het volgende stadium te gaan of terug te keren naar het vorige stadium.

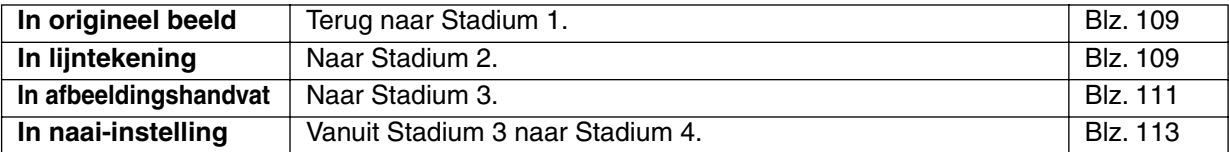

# ■ In origineel beeld

**Doel:** Terug naar Stadium 1.

**Sneltoets:** Er is geen sneltoets voor deze functie.

**Werkbalk:** 

### **Bediening:**

### 1 Klik op **Stadium** en dan op **In origineel beeld**.

U bent nu weer in Stadium 1 (het oorspronkelijke kleuren bitmapbeeld verschijnt in de display). **OPMERKING:**

*Deze functie kan alleen worden gebruikt als er beeldgegevens in Stadium 1 zaten (als er beeldgegevens waren geopend, als er beeldgegevens waren geplakt vanaf het klembord enz.) Bijvoorbeeld als u met een nieuw bestand bent begonnen (Stadium 2) is de functie niet beschikbaar.*

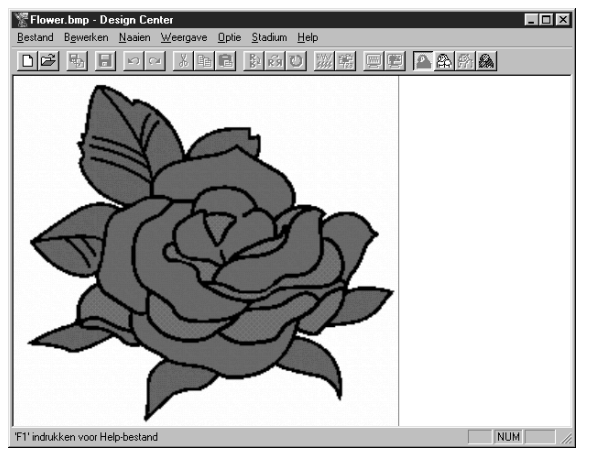

**Zie tevens:** "In lijntekening" hieronder, "In afbeeldingshandvat" op blz. 111 en "In naai-instelling" op blz. 113.

# ■ **In lijntekening**

**Doel:** Naar Stadium 2.

**Sneltoets:** Er is geen sneltoets voor deze functie.

**Werkbalk:** |A||}|&|

### **Bediening:**

# 1 Klik op **Stadium** en dan op **In lijntekening.**

Als u in Stadium 3 was, keert u terug naar Stadium 2, tenzij u de afbeelding in Stadium 3 heeft gewijzigd. In dat geval verschijnt er een venster waarin u gevraagd wordt of u de wijzigingen die u in Stadium 3 heeft aangebracht wilt laten vervallen.

### **OPMERKING:**

*Wanneer u in Stadium 3 gestart bent met het openen van een Stadium 3 bestand, kunt u niet teruggaan naar Stadium 2.*

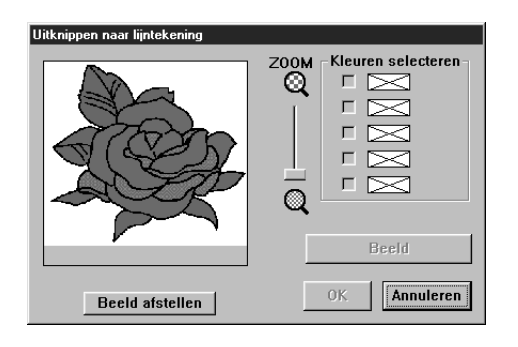

- ◆ Indien gewenst, kunt u de afbeelding verschuiven of in/uitzoomen.
- ◆ Selecteer de kleur(en) die u in zwart wilt omzetten. Om dit te doen, plaatst u de cursor op de afbeelding. De vorm van de cursor verandert in

. Klik op een kleur. De geselecteerde kleur verschijnt in het bovenste vak onder **Kleuren** 

selecteren en er is een in het aankruisvakje om aan te geven dat de kleur geselecteerd is. U kunt deze procedure herhalen om in totaal vijf kleuren te selecteren. Selecteert u meer kleuren, dan schuiven de kleuren naar beneden en komt de selectie van de onderste kleur te vervallen.

- **•** *Als u per ongeluk een verkeerde kleur heeft geselecteerd, klik dan op het bijbehorende aankruisvakje om de kleur te laten vervallen.*
- ◆ Klik op **Beeld** om het resultaat van uw selectie te zien. U kunt deze stap herhalen nadat u op de aankruisvakjes van geselecteerde kleuren heeft geklikt om deze in/uit te schakelen, of nadat u andere kleuren heeft geselecteerd.
- ◆ Klik op **OK** om uw selectie te bevestigen.
- Klik op **Annuleren** om te stoppen.

# **[Functie voor kleurenreductie]**

Indien u de knop voor het **Beeld afstellen** van het beeld in het bovenstaande venster aanklikt, verschijnt er een venster voor het **Beeld afstellen** van het beeld dat eruit ziet als dit venster, en kunt u de kleuren van de beeldgegevens reduceren of het geluid lager zetten.

Met deze functie kunt u een gelijkmatige gradering toepassen om het beeld fijner te maken. Met **Kleuren** kiezen selecteert u gemakkelijk kleuren, zelfs uit beeldgegevens die afkomstig zijn van een scanner of andere apparatuur, en die geen duidelijke omtrek hebben.

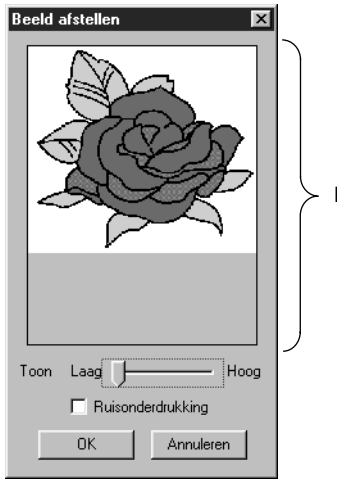

Beeldvenster

- ◆ In het beeldvenster staat het beeld dat het resultaat is van de huidige handelingen.
- ◆ Met **Toon** wordt de mate van kleurenreductie ingesteld. Rechts (Hoog) is het oorspronkelijke beeld te zien. Hoe verder naar links (Laag) de instelling wordt gedaan, hoe groter de kleurenreductie.
- ◆ Indien **Ruisonderdrukking** is aangevinkt, worden de kleinste geluidsgebieden gewist.
- ◆ Klik op **OK** om het voltooide beeld op de ontwerppagina en het venster Knippen naar lijnbeeld te tonen, en sluit het venster af. Voor u dit venster opent, worden de kleuren die in het venster Knippen naar lijnbeeld waren uitgekozen, gereset.
- ◆ Klik op **Annuleren** om het venster te sluiten.

### **OPMERKING:**

*Deze handeling wordt zo verricht dat de handelingen in het venster Knippen naar lijnbeeld kunnen worden verricht. Het beeld dat het resultaat is van deze handelingen kan niet worden opgeslagen.*

2 Wanneer u op **OK** klikt, verschijnt de zwart-wit tekening en bent u in Stadium 2.

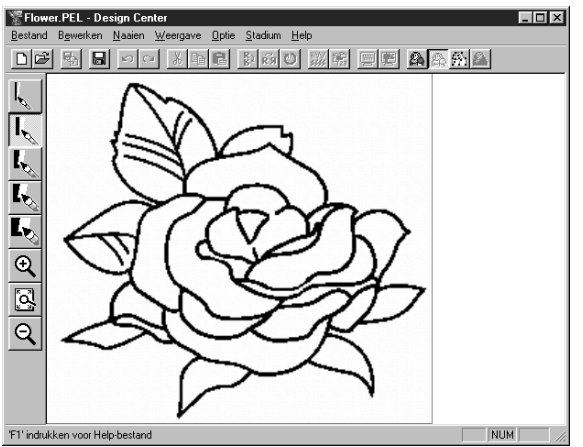

Merk op dat alle kleuren die u geselecteerd en ingeschakeld heeft nu zijn omgezet in zwart. Het verdient aanbeveling niet meer kleuren te selecteren dan nodig is om een goede tekening te krijgen. In het bovenstaande voorbeeld is slechts een kleur gekozen.

In Stadium 2 kunt u de tekening met pennen en vlakgommen bewerken en tevens de zoomfuncties gebruiken.

Wanneer het resultaat niet naar uw zin is, kunt u terugkeren naar Stadium 1 en andere kleuren selecteren.

**Zie tevens:** "In origineel beeld" op blz. 109 en "In afbeeldingshandvat" hieronder en "In naaiinstelling" op blz. 113.

# ■ In afbeeldingshandvat

**Doel:** Naar Stadium 3.

**Sneltoets:** Er is geen sneltoets voor deze functie.

**Werkbalk:**  $\underline{\text{D}}$ <br> $\underline{\text{D}}$ <br> $\underline{\text{A}}$ <br> $\underline{\text{A}}$ 

### **Bediening:**

### 1 Klik op **Stadium** en dan op **In afbeeldingshandvat**.

Indien u in Stadium 4 was, verschijnt er een mededeling waarin u erop attent gemaakt wordt dat u misschien gegevens verliest als u terugkeert naar Stadium 3. Om te voorkomen dat u gegevens verliest, klikt u in het dialoogvenster op **Annuleren** en slaat dan uw instellingen op. Anders klikt u op **OK** en keert terug naar Stadium 3.

Als u in Stadium 2 was, verschijnt het onderstaande dialoogvenster.

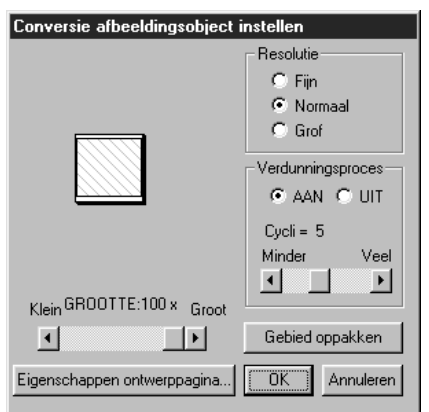

- ◆ Stel de resolutie en het verdunningsproces in. Zie de onderstaande tabel voor nadere bijzonderheden.
- ◆ Stel het verdunningsproces in. Zie de volgende tabel voor details.
- ◆ Stel met de **GROOTTE** selector de grootte in als een bepaald percentage van het origineel (instelbereik: 25 % - 400 %). U kunt de afbeelding niet tot buiten de grenzen van de ontwerppagina vergroten.
- **•** *Het voorbeeldvenster toont het resultaat van de aangebrachte wijzigingen.*
- ◆ Indien nodig, klikt u op **Gebied oppakken**. Er verschijnt een kruisvormige cursor. Selecteer het gewenste gebied door de cursor over de afbeelding te verplaatsen. Zodra u de muisknop loslaat, keert u terug naar dit scherm.
- **•** *Het voorbeeldvenster toont het resultaat van de aangebrachte wijzigingen.*
- ◆ Klik op OK om de instellingen te bevestigen.
- ◆ Klik op **Annuleren** om te stoppen.

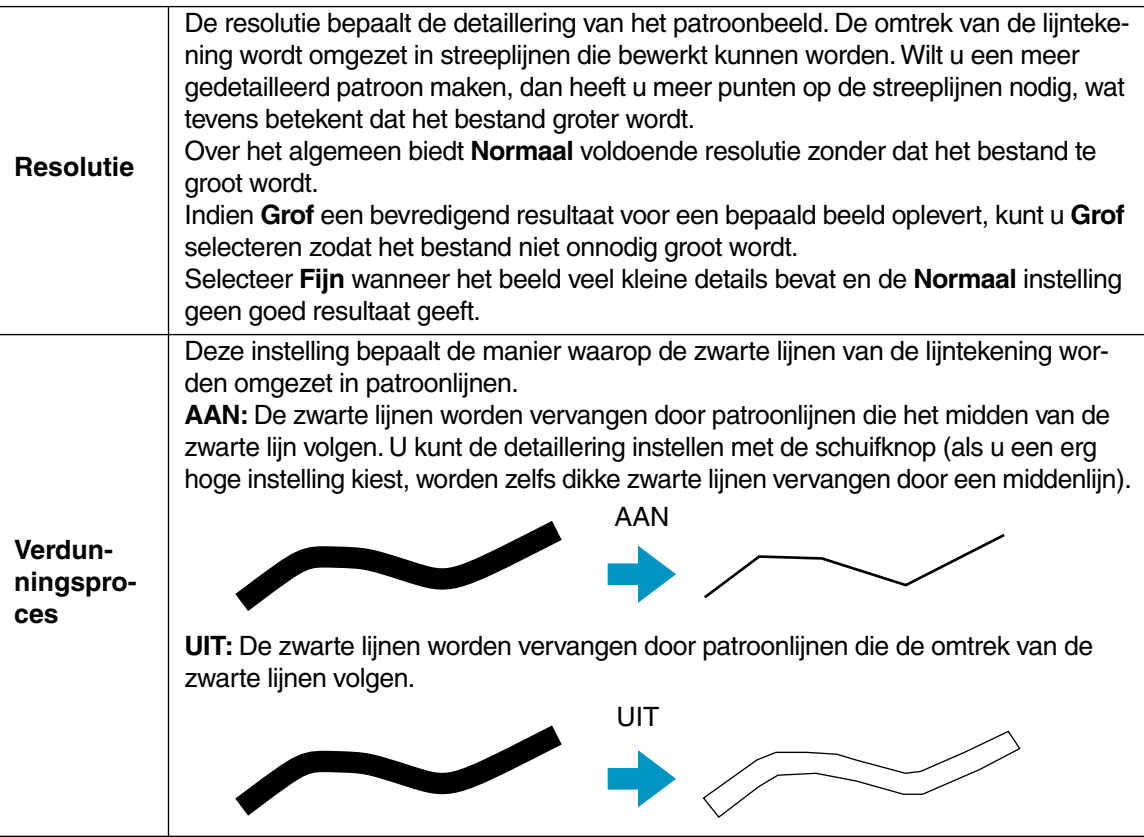

2 Wanneer u op **OK** klikt, verschijnt de afbeeldingshandvat-figuur en bent u in Stadium 3.

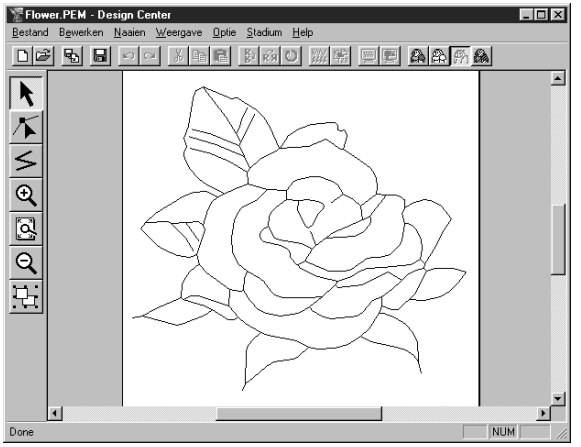

In Stadium 3 kunt u de patronen bewerken door punten te verplaatsen, te verwijderen of toe te voegen, en door lijnen te tekenen. Gebruik indien nodig de zoomfuncties om uw patroon in of uit te zoomen.

**Zie tevens:** "Raster instellen" op blz. 104, "Eigenschappen ontwerppagina" op blz. 107, "In origineel beeld", "In lijntekening" op blz. 109 en "In naai-instelling" hieronder

# ■ **In naai-instelling**

**Doel:** Vanuit Stadium 3 naar Stadium 4.

**Sneltoets:** Er is geen sneltoets voor deze functie.

**Werkbalk:** DF 5 5 8 0 4 3 5 6 2 3 3 3 4 3 4 5 6 8 4 4 5

### **Bediening:**

1 Klik op **Stadium** en dan op **In naai-instelling**. U bent nu in Stadium 4.

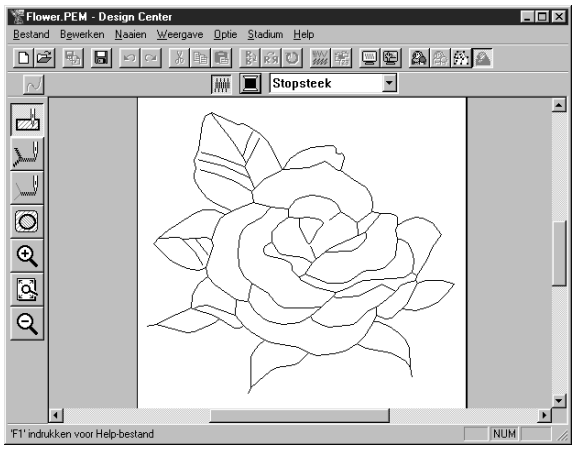

In dit stadium stelt u de naai-eigenschappen in. Gebruik de zoomfuncties om het patroon in of uit te zoomen.

**Zie tevens:** "In origineel beeld" en "In lijntekening" op blz. 109 en "In afbeeldingshandvat" op blz. 111.

# **Help menu**

Het **Help** menu geeft toegang tot het ingebouwde help-informatiesysteem.

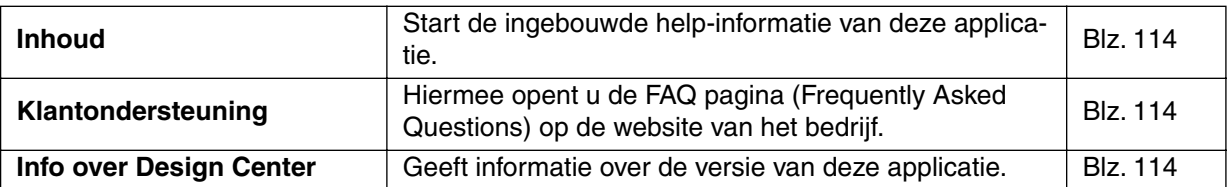

# ■ **Inhoud**

**Doel:** Start de ingebouwde help-informatie van deze applicatie.

**Sneltoets: F1**

**Werkbalk:** Er is geen knop op de werkbalk voor deze functie.

### **Bediening:**

1 Klik op **Help** en dan op **Inhoud**.

Er verschijnt een inhoud van de help-informatie op het scherm.

2 Zie uw Windows handleiding voor de verdere bediening.

**Zie tevens:** "Info over Design Center" hieronder.

# ■ **Klantondersteuning**

**Doel:** Hiermee opent u de **FAQ** pagina (Frequently Asked Questions) op de website van het bedrijf.

**Sneltoets:** Er is geen sneltoets voor deze functie.

**Werkbalk:** Er is geen knop op de werkbalk voor deze functie.

### **Bediening:**

1 Klik in het menu op **Help**, en vervolgens op **Klantondersteuning**.

2 De op de computer geïnstalleerde browser wordt gestart en de FAQ-pagina van de website van het bedrijf wordt geopend.

### **OPMERKING:**

*Deze functie kan niet worden gebruikt indien de computer niet over een correct geïnstalleerde internetbrowser beschikt.*

# ■ **Info over Design Center**

**Doel:** Geeft informatie over de versie van deze applicatie.

**Sneltoets:** Er is geen sneltoets voor deze functie.

**Werkbalk:** Er is geen knop op de werkbalk voor deze functie.

### **Bediening:**

1 Klik op **Help** en dan op **Info over Design Center**.

Er verschijnt een dialoogvenster.

2 Klik op **OK** om het venster te sluiten.

**Zie tevens:** "Inhoud" hierboven.

# **Layout & Editing**

Layout & Editing gebruikt u om een ontwerppagina voor uw borduurwerk te maken bestaande uit verschillende elementen.

De meest complexe elementen worden gemaakt met Design Center en dan geïmporteerd in de ontwerppagina. Hierna kunt u tekst, vierkanten, rechthoeken, cirkels, lijnen, bogen en handmatige borduurinstellingspatronen toevoegen. U kunt de patronen verplaatse, inclusief een steekpatroon gemaakt met de Programmable Stitch Creator) voor de diverse componenten van uw ontwerppagina definiëren. Wanneer u klaar bent, kunt u uw werk op de harde schijf opslaan, er een afdruk van maken en de gegevens overbrengen naar een kaart. De kaart.3 steekt u in uw naaimachine waarna uw creatie automatisch wordt geborduurd.

# **Het scherm**

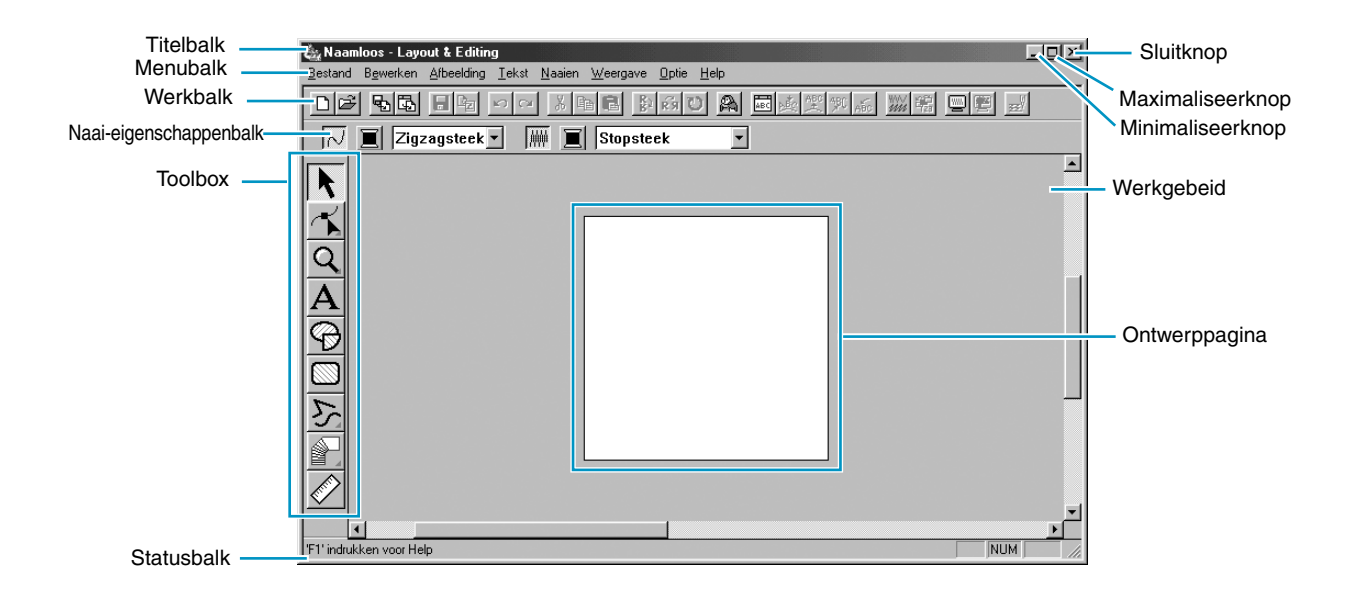

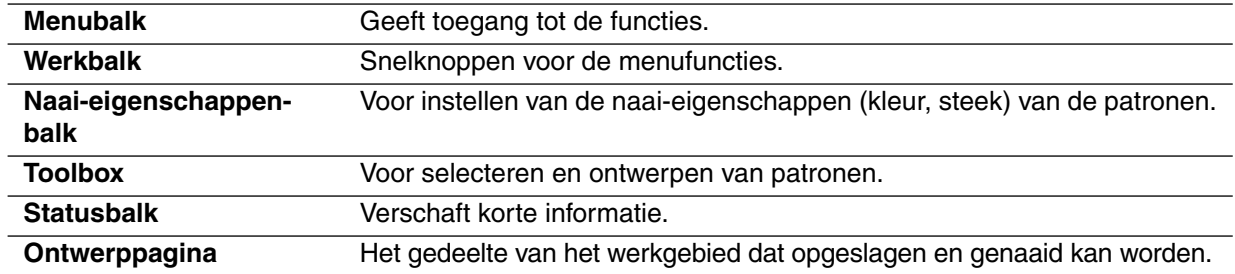

# **Gebruik van de toolbox**

De patronen worden ontworpen en bewerkt met de toolbox en de naai-eigenschappenbalk. Bij aanklikken van een knop op de toolbox veranderen de functie en de vorm van de cursor. Op de linkerzijde van de statusbalk ziet u de mogelijkheden van iedere functie.

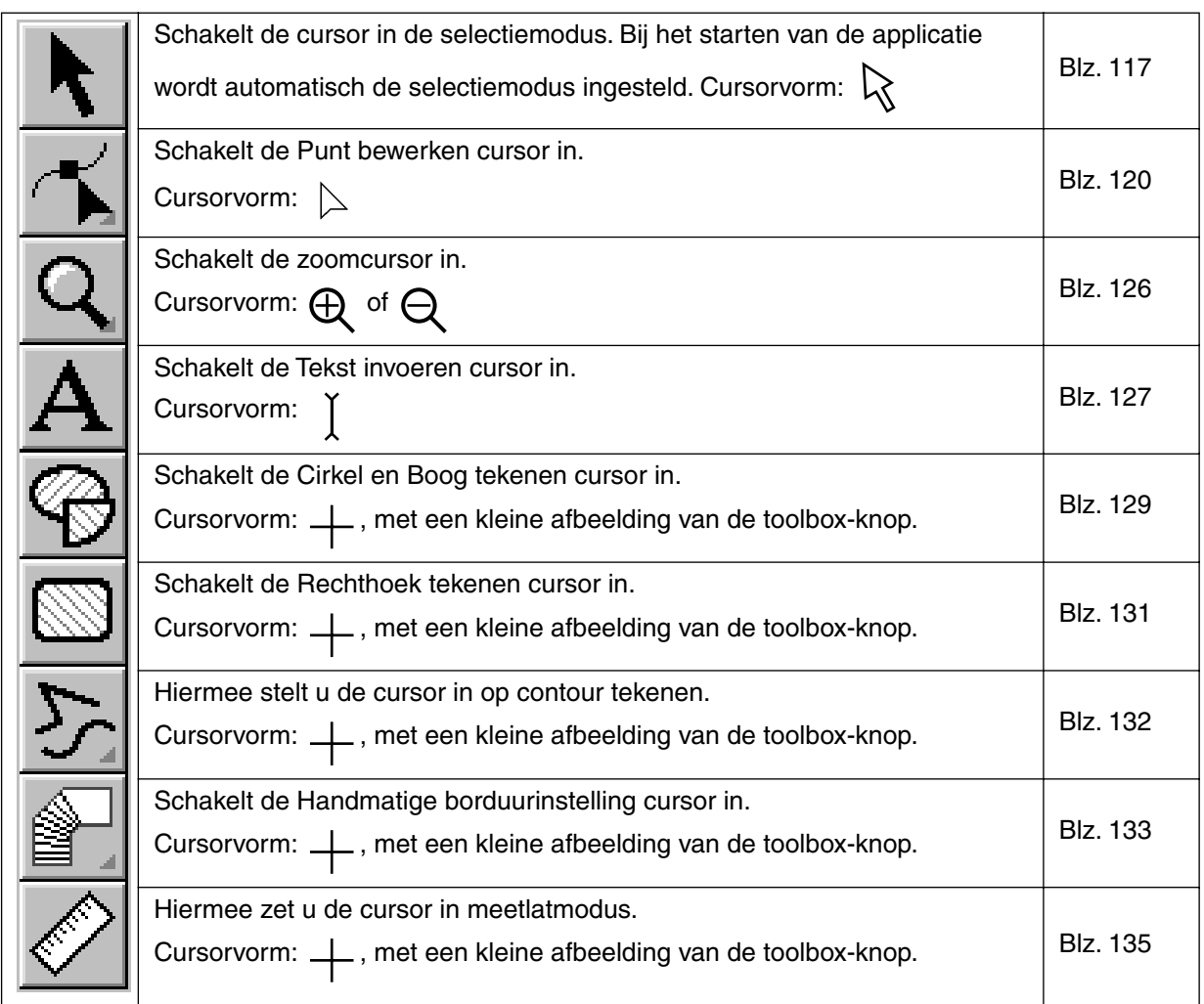

# **Selectiemodus**

Om instellingen op een bestaand patroon toe te passen, moet u het patroon eerst selecteren. Gebruik de cursor-selectiemodus om een of meerdere patronen te selecteren. Wanneer een patroon eenmaal geselecteerd is, kunt u dit verplaatsen, op maat maken of de richting ervan veranderen door het te roteren of om te klappen.

# ■ **Patronen selecteren**

**1** Klik op  $\left|\mathbf{k}\right|$  van de toolbox. De vorm van de cursor verandert in  $\left|\mathbf{k}\right|$ .

2 Klik op het patroon dat u wilt selecteren.

Als een object geselecteerd is, worden de handgrepen getoond.

- Handgrepen

Op de statusbalk worden de afmetingen (breedte en hoogte) van het geselecteerde patroon getoond.

3 Om de selectie van een patroon ongedaan te maken, selecteert u een ander patroon, klikt u op de witte ruimte of klikt u op een andere knop van de toolbox.

**4** Om een tweede patroon te selecteren, klikt u erop terwijl u de (Ctrl) toets ingedrukt houdt. Merk op dat u patronen ook kunt selecteren door de cursor over de ontwerppagina te slepen. Terwijl u de cursor sleept, verschijnt er een gestippelde rechthoek. Wanneer u de muisknop loslaat, worden alle patronen die volledig in de rechthoek vallen geselecteerd.

Indien u patronen heeft geselecteerd die u niet wilde selecteren, klikt u op de witte ruimte om de selectie van alle patronen ongedaan te maken en begint daarna opnieuw.

# ■ **Patronen selecteren 2**

Terwijl |  $\blacklozenge$  | geselecteerd is, drukt u op de (Tab) toets om het volgende object in de naaivolgorde te selecteren. Houd de (Shift) toets ingedrukt en druk dan op de (Tab) toets om het vorige object in de naaivolgorde te selecteren.

Als de (Tab) toets (of de (Shift) en (Tab) toetsen) wordt ingedrukt:

- Terwijl er geen object geselecteerd is, zal het eerste object (of het laatste object) in de naaivolgorde geselecteerd worden.
- Terwijl er meerdere objecten geselecteerd zijn, zullen alle objecten gedeselecteerd worden, behalve het eerst komende (of meest recente) object in de naaivolgorde.
- Erwijl het laatste (of eerste) object in de naaivolgorde geselecteerd is, zal het eerste (of laatste) object in de naaivolgorde geselecteerd worden.

# ■ **Patronen verplaatsen**

1 Plaats de cursor op een geselecteerd patroon of geselecteerde patronengroep.

De vorm van de cursor verandert in  $\oplus$ .

2 U kunt het patroon nu naar een andere plaats slepen.

Als u de **(Shift)** toets ingedrukt houdt terwijl u het patroon sleept, wordt het patroon in horizontale of verticale richting verplaatst.

### **OPMERKING:**

*Door op de pijltoetsen te drukken kunt u het geselecteerde patroon 0,5 mm naar links, rechts, omhoog of omlaag verplaatsen.*

- *Als Klem aan raster wordt geselecteerd, zal het patroon bij iedere druk op de pijltoets 1 rastermarkering in de gekozen richting worden verplaatst.*
- **•** De pijltoetsen kunnen niet worden gebruikt om de tekst op een pad te verplaatsen indien enkel *de tekst is geselecteerd. U moet ook het pad selecteren om de tekst te kunnen verplaatsen.*

### ■ **Patronen op maat maken**

1 Plaats de cursor op een van de handgrepen van een geselecteerd patroon of geselecteerde patronengroep.

De vorm van de cursor verandert in  $\longleftrightarrow$ ,  $\uparrow$ ,  $\searrow$  of  $\swarrow$ , afhankelijk van de handgreep waarop de cursor staat.

2 Sleep de handgreep in de richting van de pijl om het patroon op maat te maken.

 $\leftrightarrow$  is voor het wijzigen van de breedte.

 $\uparrow$  is voor het wijzigen van de hoogte.

 $\sqrt{\ }$ en  $\sqrt{\ }$  zijn voor het gelijktijdig wijzigen van de hoogte en breedte.

Terwijl u de handgreep sleept, ziet u op de statusbalk de nieuwe afmetingen van het patroon. De maat van sommige patronen die vanuit borduurkaarten geïmporteerd zijn, kan niet veranderd worden. Wanneer u de maat van geïmporteerde patronen wijzigt, blijft het aantal steken hetzelfde, wat betekent dat er kwaliteitsverlies optreedt. Om de kwaliteit van het borduurwerk te behouden, dient u daarom het aantal steken bij te stellen nadat u de maat van het patroon veranderd heeft. Gebruik hiervoor het **Fijnregelaar – vergroten / verkleinen** dialoogvenster dat u opent door de **Naaien – In blok stikken** opdracht te selecteren. Zie "In blok stikken" op blz. 219 voor nadere bijzonderheden betreffende deze functie.

### ■ **Patronen horizontaal of verticaal omklappen**

1 Selecteer het patroon dat u horizontaal of verticaal wilt omklappen. De onderstaande knoppen worden actief.

**DB 55 B5 B6 00 X66 B61 DA EATA X6 W6 D8 E** 

2 Om het patroon horizontaal om te klappen, selecteert u de opdracht **Bewerken – Spiegelen –** 

**Horizontaal** of u klikt op  $\left|\frac{R}{b}\right|$  van de werkbalk.

Om het patroon verticaal om te klappen, selecteert u de opdracht **Bewerken – Spiegelen – Verti-**

**caal** of u klikt op  $\left|\mathbf{R}\right|\mathbf{x}$  van de werkbalk.

### **OPMERKING:**

*Patronen geïmporteerd vanuit borduurkaarten kunnen niet omgeklapt worden indien deze ontworpen zijn met de spiegelbeeldfunctie uitgeschakeld.*

# ■ **Patronen roteren**

1 Selecteer het patroon dat u wilt roteren. De onderstaande knoppen worden actief.

**2** Selecteer de menu-opdracht **Bewerken – Roteren** of klik op  $|U|$  van de werkbalk. De handgrepen rondom het geselecteerde patroon worden vervangen door kleine vakjes op de vier hoeken van het geselecteerde gebied.

3 Om het patroon te roteren, plaatst u de cursor op een van de vier rotatiegrepen.

De vorm van de cursor verandert in  $\binom{n}{k}$  zodra u de cursor op een rotatiegreep plaatst. Bij klikken

U kunt het patroon rechts- of linksom draaien door de muis te slepen.

Bij enkel slepen van de muis draait het patroon in stapjes van 1°. Bij indrukken van de **Shift**toets draait het patroon in stapjes van 15°.

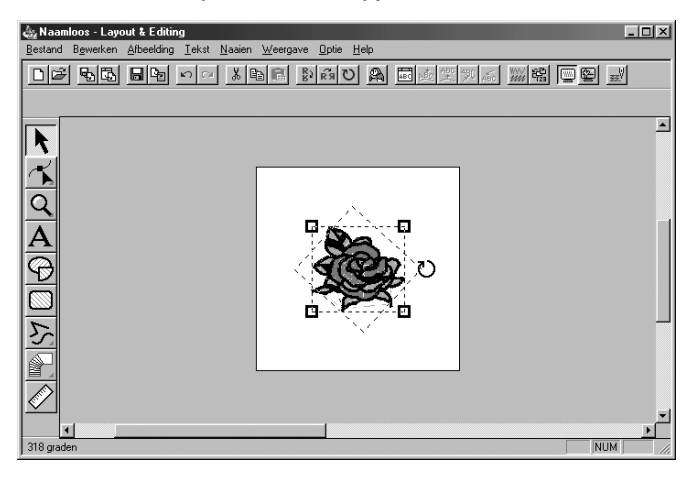

# **Punt bewerken**

De Punt bewerken functie biedt de volgende mogelijkheden:

- ◆ verplaatsen van een punt van een veelhoeklijn, een curve, een boog, een waaiervorm, of een boog & draad of handmatig borduurinstellingspatroon;
- ◆ heroriënteren van de raaklijn op een punt van een curve;
- ◆ invoegen van een punt in een veelhoeklijn, een curve of een handmatig borduurinstellingspatroon;
- ◆ verwijderen van een punt uit een veelhoeklijn, een curve of een handmatig borduurinstellingspatroon;
- ◆ opnieuw uitlijnen van het gedeelte van een veelhoeklijn of curve aan beide zijden van een punt;
- ◆ selecteren en instellen van een letter in een tekstpatroon.
- ◆ een steekobject verplaatsen, invoegen of wissen
- de begin- en eindpunten van de stiksels bewerken voor een vormobject

# ■ **Punten verplaatsen**

Klik op  $\left|\mathbf{x}\right|$  van de toolbox.

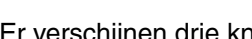

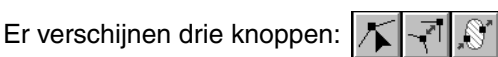

- $\bullet$  Klik op  $\vert \blacktriangle \vert$ . De vorm van de cursor verandert in  $\vert \searrow$ .
- 3 Klik op het patroon dat u wilt bewerken.

Het patroon kan een veelhoeklijn zijn, een curve, een boog, een waaiervorm, een boog & draad of een handmatig borduurinstellingspatroon.

De bestaande punten van het patroon zijn aangegeven door kleine lege vierkanten.

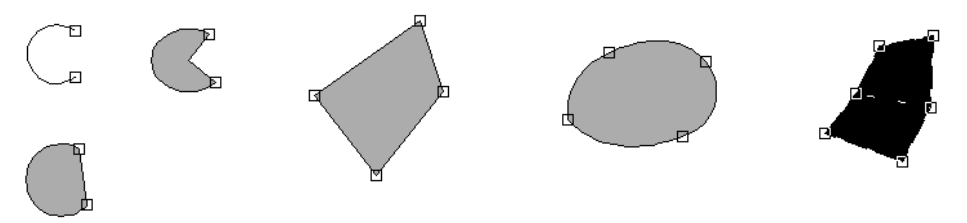

### 4 Klik op het punt dat u wilt verplaatsen.

Het geselecteerde punt wordt aangegeven door een zwart vierkant.

U kunt meerdere punten selecteren door erop te klikken terwijl u de (Ctrl) toets ingedrukt houdt, of door de muis over het gebied te slepen.

### **OPMERKING:**

*Als u op de lijn van het patroon klikt in plaats van op een vierkant, wordt een nieuw punt ingevoegd.*

Sleep het punt naar de nieuwe plaats.

Wanneer er meerdere punten geselecteerd zijn, bewegen deze alle in dezelfde richting. De selectie van de punten blijft gehandhaafd, zodat u de punten opnieuw kunt slepen

Als u de (Shift) toets ingedrukt houdt terwijl u het punt sleept, wordt het punt in horizontale of verticale richting verplaatst.

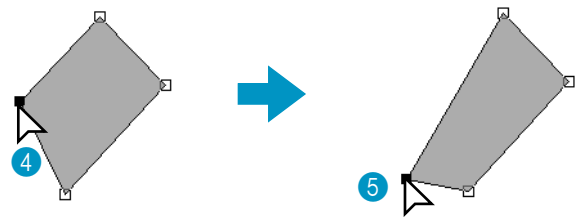

U kunt enkel slepen door de cursor op een punt te plaatsen dat geselecteerd is. Als u sleept terwijl de cursor op een ander punt van de lijn staat, wordt er een nieuw punt ingevoegd of wordt de selectie van de punten ongedaan gemaakt.

### **OPMERKING:**

*Door op de pijltoetsen te drukken kunt u het geselecteerde patroon 0,5 mm naar links, rechts, omhoog of omlaag verplaatsen.*

- *Als* **Klem aan raster** *wordt geselecteerd, zal het patroon bij iedere druk op de pijltoets 1 rastermarkering in de gekozen richting worden verplaatst.*
- *De pijltoetsen kunnen niet worden gebruikt om de tekst op een pad te verplaatsen indien enkel de tekst is geselecteerd. U moet ook het pad selecteren om de tekst te kunnen verplaatsen.*

# ■ **Heroriënteren van de raaklijn op een punt**

Klik op  $\left|\leftarrow\right|$  van de toolbox.

Er verschijnen drie knoppen:  $\|\boldsymbol{\chi}\|$  .  $\|$ 

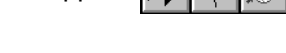

 $\bigotimes$  Klik op  $\bigwedge$ . De vorm van de cursor verandert in  $\hskip10pt\bigtriangledown$  .

3 Klik op het patroon dat u wilt bewerken.

Het patroon mag alleen een curve zijn.

De bestaande punten van het patroon zijn aangegeven door kleine lege vierkanten.

4 Klik op het punt waarop u de raaklijn van de curve wilt heroriënteren. Het geselecteerde punt wordt aangegeven door een zwart vierkant en een handgreep.

5 Klik op het uiteinde van de handgreep en sleep zonder de muisknop los te laten.

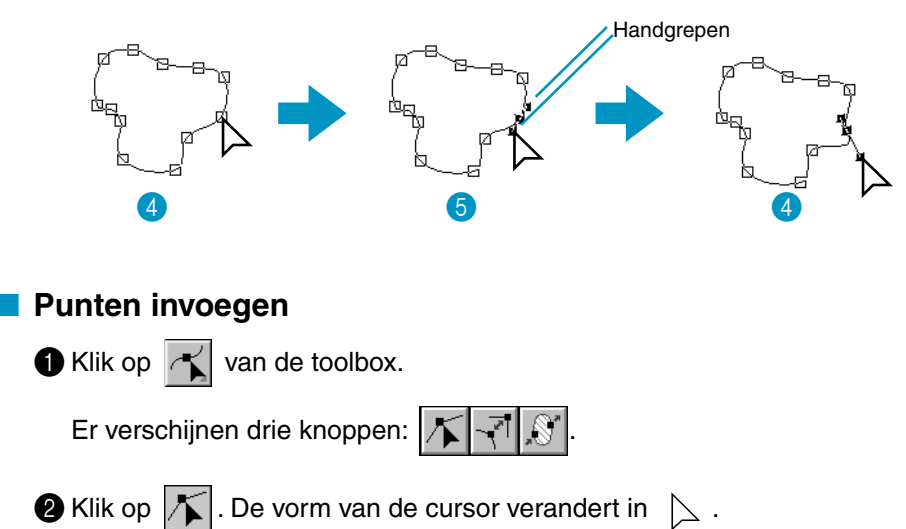

3 Klik op het patroon dat u wilt bewerken.

Het patroon mag een veelhoeklijn zijn, een curve of een handmatig borduurinstellingspatroon. De bestaande punten van het patroon zijn aangegeven door kleine lege vierkanten.

4 Klik op een punt van de omtrek dat geen bestaand punt is.

Er verschijnt een nieuw punt en dit wordt automatisch geselecteerd (aangegeven door een klein zwart vierkant en, bij een curve, samen met een handgreep).

Indien een handmatig borduurinstellingspatroon is geselecteerd, worden er twee nieuwe punten ingevoegd.

Het nieuwe punt kan meteen verplaatst worden. Bij invoegen van een nieuw punt in een curve kunt u de handgreep gebruiken om de raaklijn op het nieuwe punt te heroriënteren.

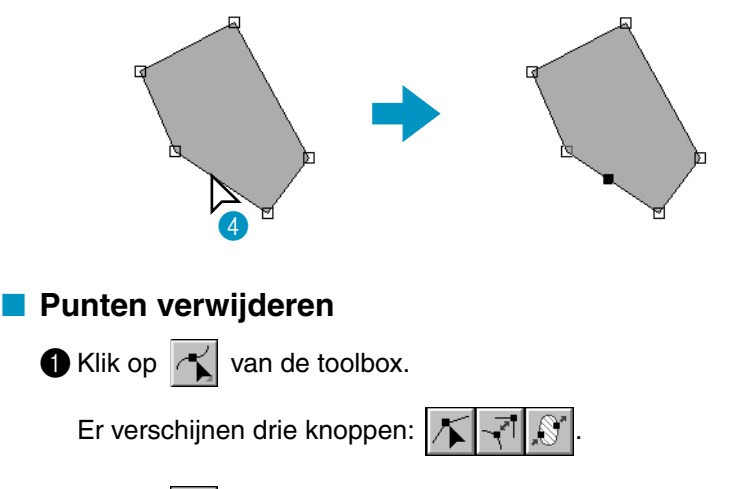

 $\bullet$  Klik op  $\mathcal{F}$ . De vorm van de cursor verandert in  $\mathcal{F}$ .

3 Klik op het patroon dat u wilt bewerken.

Het patroon mag een veelhoeklijn zijn, een curve of een handmatig borduurinstellingspatroon. De bestaande punten van het patroon zijn aangegeven door kleine lege vierkanten.

### 4 Klik op het punt dat u wilt verwijderen.

Het geselecteerde punt wordt aangegeven door een klein zwart vierkant.

U kunt meerdere punten selecteren door erop te klikken terwijl u de (Ctrl) toets ingedrukt houdt, of door de muis over het gebied te slepen.

**6** Druk op de (Delete) toets om het punt uit de omtreklijn te verwijderen. Wanneer een handmatig borduurinstellingspatroon is geselecteerd, worden twee punten verwijderd.

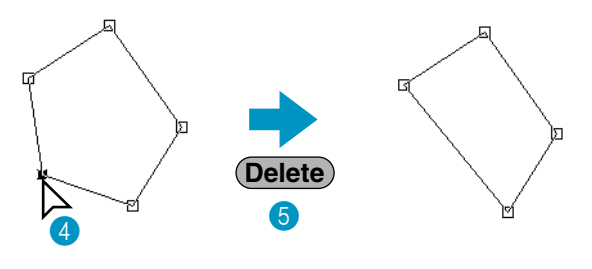

# ■ **Opnieuw uitlijnen**

Klik op  $|\sim|$  van de toolbox.

Er verschijnen drie knoppen:  $\frac{1}{2}$ 

2 Klik op  $\lceil \cdot \rceil$ . De vorm van de cursor verandert in  $\lceil \cdot \rceil$  en de cursor wordt samen met een kleine

afbeelding van de toolbox-knop weergegeven.

3 Klik op het patroon dat u wilt bewerken.

Het patroon mag een veelhoeklijn of een curve zijn. De bestaande punten van het patroon zijn aangegeven door kleine lege vierkanten.

4 Klik op het punt dat u opnieuw wilt uitlijnen.

Als het punt op een curve was, is het nu op een veelhoeklijn, en omgekeerd.

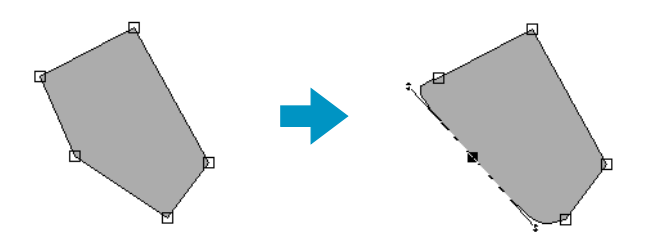

### **OPMERKING:**

*Wanneer het punt op een curve is, kunt u de handgreep gebruiken om de raaklijn te heroriënteren (zie "Heroriënteren van de raaklijn op een punt" op blz. 121).*

# ■ **Selecteren van letters in een tekstpatroon**

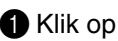

van de toolbox.

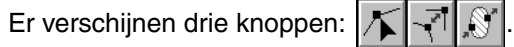

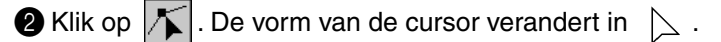

3 Klik op het patroon dat u wilt bewerken.

De bestaande punten van de tekst zijn aangegeven door kleine lege vierkanten.

4 Klik op het vierkant van de letter die u wilt selecteren.

Als u meerdere letters wilt selecteren, houdt u de (Ctrl) toets ingedrukt terwijl u op de andere vierkanten klikt of u sleept de cursor over de gewenste vierkanten. De geselecteerde letters worden aangegeven door zwarte vierkanten.

5 Nadat u de letters geselecteerd heeft, kunt u het lettertype, de lettergrootte, kleur, steek en andere eigenschappen van de letters wijzigen.

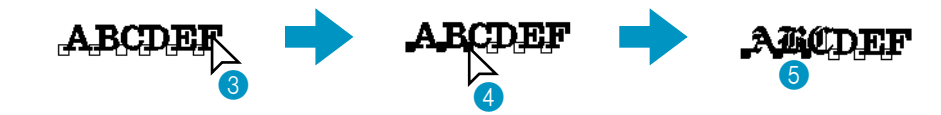

# ■ **Steekgegevens van een steekobject bewerken**

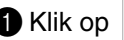

Klik op  $|\sim|$  van de toolbox.

Er verschijnen drie knoppen: |/

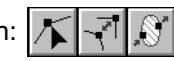

**2** Klik op  $|\mathcal{F}|$ . De vorm van de cursor verandert in  $\Delta$ .

3 Klik op het steekobject dat u wilt bewerken.

De bestaande steekgegevens in het steekobject zijn gemarkeerd met kleine lege vierkantjes.

### **OPMERKING:**

*Steekobjecten zijn patronen met een stippellijn eromheen. Als de vorm niet omgeven is met een stippellijn, kunt u deze niet bewerken. Selecteer Naaien – Converteren naar steken om het patroon te converteren tot een steekobject.*

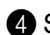

#### **4** Steekpunten selecteren

Klik op de punten die u wilt selecteren of sleep de cursor erover. De geselecteerde punten worden gemarkeerd met een zwart vierkantje.

#### **Andere selectiemethoden**

- Selecteer meer punten door de (Ctrl) toets ingedrukt te houden terwijl u klikt op extra punten, of door de cursor over het gebied te slepen.
- Als u de (Shift) toets ingedrukt houdt terwijl u nog een punt selecteert, worden alle punten tussen de twee geselecteerde punten geselecteerd (binnen de steekvolgorde).
- Houd de (Shift) toets ingedrukt terwijl u op de → of ↓ toets drukt als u meer punten wilt selecteren in de naairichting vanaf het huidige punt, of houd de (Sh**ift**) toets ingedrukt terwijl u op de  $\leftarrow$  of  $\uparrow$  toets drukt als u meer punten wilt selecteren vanaf het huidige punt tegen de naairichting in.
- Houd de (Ctrl) toets ingedrukt terwijl u op de → of ↓ toets drukt als u de selectie in de naairichting wilt verplaatsen, of houd de(**Ctrl**) toets ingedrukt terwijl u op de ← of ↑ toets drukt als u de selectie tegen de naairichting in wilt verplaatsen.
- **•** Druk op de (Tab) toets om alle punten in de volgende kleur te selecteren. Houd de (Shift toets ingedrukt en druk op de (Tab) toets om alle punten in de vorige kleur te selecteren.

# **Steekpunten verplaatsen**

U kunt de geselecteerde punten naar de nieuwe plaats slepen.

Als u de (**Shift**)toets ingedrukt houdt terwijl u de punten sleept, kunt u de selectie uitsluitend horizontaal of verticaal verplaatsen.

Als u de  $\leftarrow$ ,  $\uparrow$ ,  $\downarrow$  of  $\rightarrow$  toets indrukt wordt de selectie 0,1 mm in de betreffende richting verplaatst.

# **Steekpunten invoegen**

Klik op een lijn tussen twee punten om op die plek een nieuw punt in te voegen.

### **Steekpunten wissen**

Druk op de (Delete) toets om het geselecteerde punt te wissen.

### ■ **Begin/eindpunten van een vormobject bewerken**

Klik op  $|\sim|$  van de toolbox.

Er verschijnen drie knoppen:  $\|\mathcal{K}\|$   $\mathbb{R}^n$ 

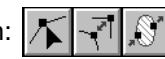

 $\bullet$  Klik op  $\mathbb{R}$ . De vorm van de cursor verandert in  $\mathbb{R}$  en verschijnt samen met een kleine afbeelding van de toolboxknop.

### **OPMERKING:**

*Staat er een selectievinkje voor de instelling Begin/Eindpunten optimaliseren op het Naaien menu (instelling ingeschakeld), dan kunt u deze knop niet selecteren. Als u met deze functie de*  begin- en eindpunten handmatig wilt bewerken, schakel dan de instelling **Begin/Eindpunten opti***maliseren uit.*

3 Klik op het vormobject dat u wilt bewerken.

De begin- en eindpunten van het vormobject verschijnen zoals hieronder.

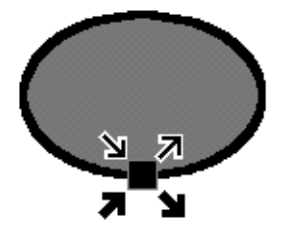

De symbolen voor de vier hierboven getoonde overlappende punten betekenen het volgende:

: Dit is het beginpunt om de omtrekken te naaien. Het vorige patroon is verbonden met dit punt.

 $\Box$  : Dit is het eindpunt om de omtrekken te naaien. Vanuit dit punt gaat het naaien verder met het volgende patroon.

: Dit is het beginpunt om de binnengebieden te naaien. Het vorige patroon is verbonden met dit punt.

**If** : Dit is het eindpunt om de binnengebieden te naaien. Vanuit dit punt gaat het naaien verder met het volgende patroon.

Als de omtrekken of de binnengebieden niet genaaid moeten worden, verschijnt het betreffende punt niet.

4 Sleep de pijl voor het punt dat u wilt bewerken langs de omtrek naar de gewenste plaats.

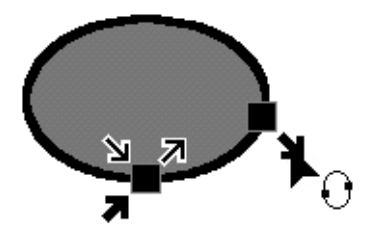

Ga hiermee door tot alle punten naar de gewenste plaats zijn verplaatst. **OPMERKING:**

*• Vormobjecten die zijn gemaakt met de cirkel-, rechthoek- en coutourfunctie kunnen op deze manier worden bewerkt. Objecten die zijn gemaakt met de tekst- of handmatig perforeren-functie kunnen niet worden bewerkt.*

*• Als de Begin/Eindpunten optimaliseren instelling op het Naaien menu is ingeschakeld, gaan de handmatige aanpassingen van de begin- en eindpunten verloren. De punten worden automatisch geoptimaliseerd.*

# **Zoomfunctie**

Gebruik de zoomfunctie om de schaal van de weergave te wijzigen. U kunt bijvoorbeeld op een bepaald gedeelte van het patroon inzoomen zodat er beter aan gewerkt kan worden en vervolgens weer uitzoomen om aan ander gedeelte van de ontwerppagina te werken dat verborgen was.

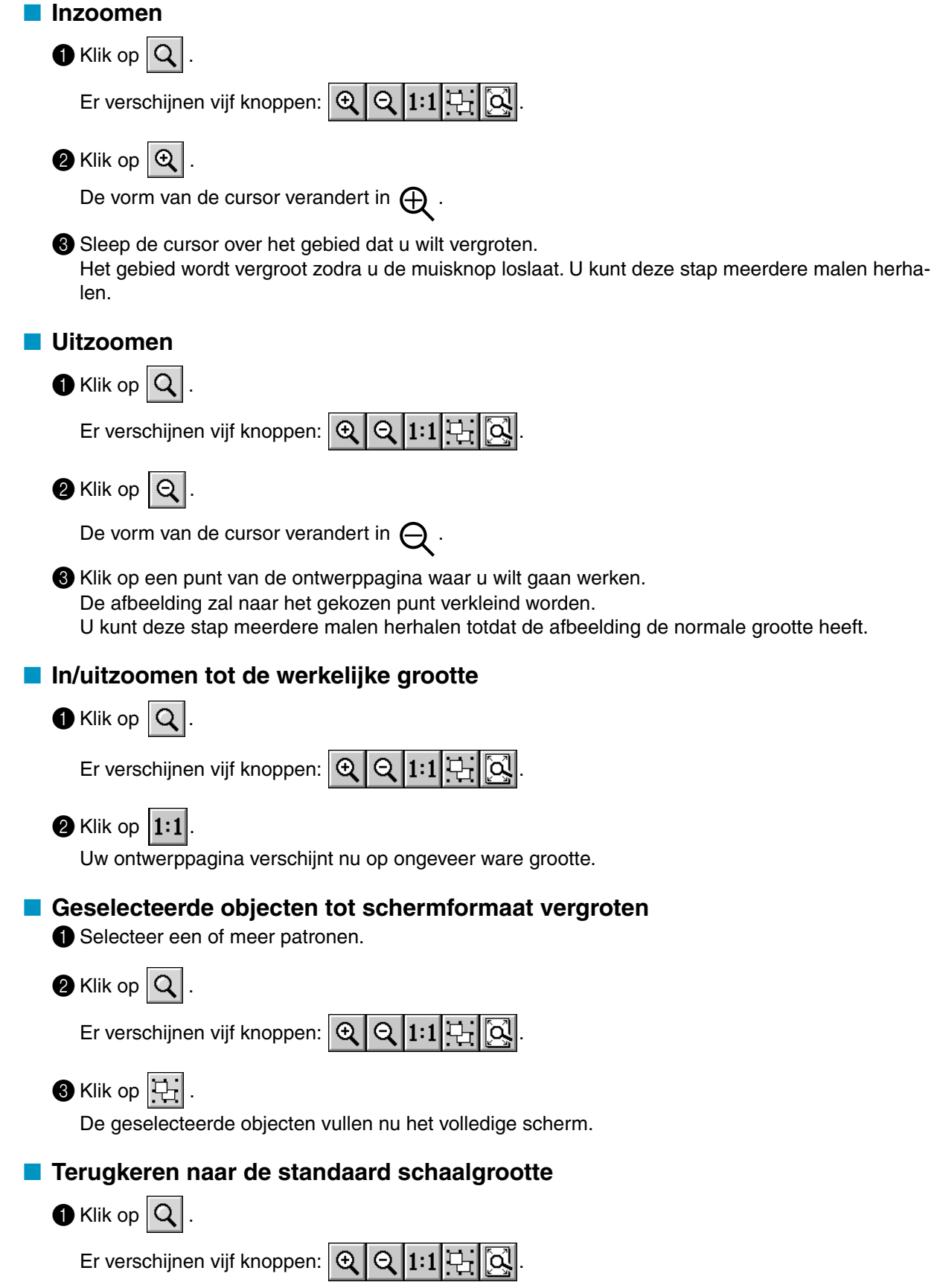

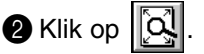

De ontwerppagina wordt in- of uitgezoomd tot deze precies in het venster past.

# **Tekst invoeren**

Gebruik de Tekst invoeren functie om tekst in uw ontwerppagina in te voeren. U kunt tevens de accentletters invoeren die in de diverse Europese talen gebruikt worden en die wellicht niet rechtstreeks op uw toetsenbord beschikbaar zijn.

Voor de tekst kunt u een gewenst lettertype en lettergrootte instellen.

# ■ **Invoeren van tekst**

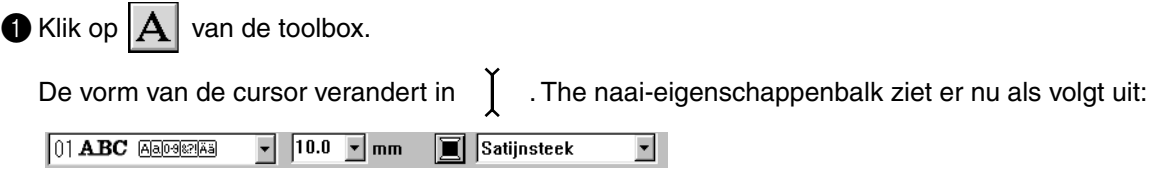

U kunt in deze stap een gewenste kleur, lettertype (font) en lettergrootte (tekstgrootte) instellen, of u doet dat nadat het patroon klaar is. Zie "Kleur" op blz. 145, "Font" op blz. 139 en "Tekstgrootte" op blz. 141. U kunt de naai-eigenschappen ook instellen met behulp van het **Naaien** menu (zie "Naai-eigenschappen instellen" op blz. 209) en de teksteigenschappen met behulp van het **Tekst** menu (zie "Teksteigenschappen instellen" op blz. 202).

2 Klik op het punt waar u de tekst wilt hebben. Het **Tekst bewerken** dialoogvenster verschijnt.

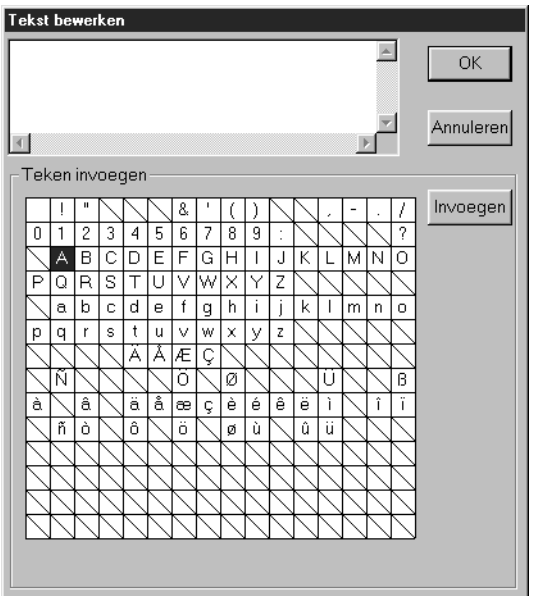

- ◆ Typ de tekst. Druk op de (Enter) toets om naar een nieuwe regel te gaan.
- ◆ U kunt de letters ook invoeren door deze in de letterset aan te klikken en dan op **Invoegen** te klikken, of door dubbelklikken op de letter. Dit is handig als u bijvoorbeeld letters met accenten wilt invoeren die niet beschikbaar zijn op uw toetsenbord.
- ◆ Klik op **OK** om de invoer te bevestigen. De tekst verschijnt op de ontwerppagina.
- ◆ Klik op **Annuleren** om te stoppen.
- **•** *Als een letter die u heeft ingevoerd niet beschikbaar is voor het geselecteerde lettertype, verschijnt er een waarschuwingsmelding. Klik op* **OK** *in het venster om dit te sluiten en terug te keren naar het* **Tekst bewerken** *dialoogvenster waar u de tekst kunt corrigeren.*

(Als een TrueType-lettertype geselecteerd is)

Als een TrueType-lettertype geselecteerd is, verschijnt een dialoogvenster dat er ongeveer als volgt uitziet.

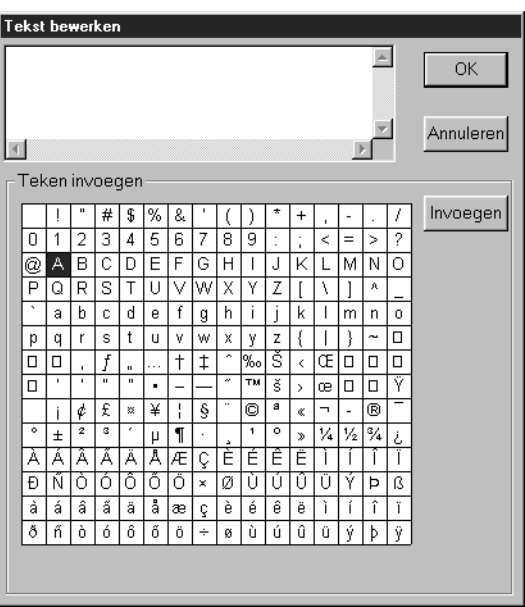

Op basis van de ingestelde eigenschappen worden alle tekens van het geselecteerde lettertype in de **Teken invoegen** tabel weergegeven.

Voer de tekens op dezelfde wijze in als bij gebruik van een ingebouwd lettertype (zie de beschrijving hiervoor).

# **OPMERKING:**

*Met sommige TrueType letters kan de tekst niet goed worden veranderd in borduurgegevens vanwege de vorm van het ontwerp, of de tekst kan niet goed worden geborduurd. Probeer een klein stukje uit op een proeflap voordat u het geheel gaat naaien. Bovendien kan de tekst van sommige TrueType letters niet worden geconverteerd. Dan blijft het gebied met de geconverteerde tekst leeg of er verschijnt een waarschuwingsmelding dat de tekst niet kan worden geconverteerd.* **OPMERKING:**

### *Als u de ingevoerde tekst wilt bewerken, kunt u dit doen in het* **Tekst bewerken** *dialoogvenster dat geopend wordt wanneer u de* **Tekst - Tekst bewerken letters** *opdracht geeft. Zie "Tekst bewerken letters" op blz. 201.*

# **Cirkel en Boog tekenen**

Gebruik de Cirkel en Boog tekenen functie om de volgende patronen te tekenen: normale cirkel (of ovaal), boog, waaiervorm en boog & draad.

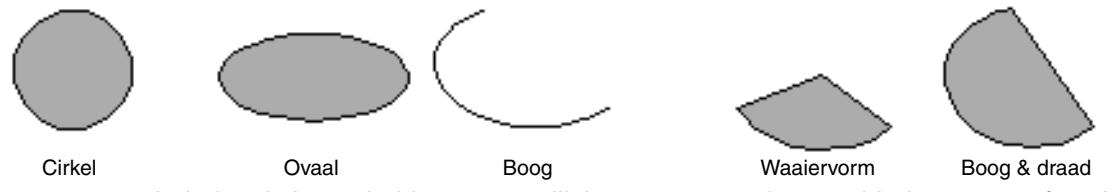

Al deze patronen, behalve de boog, hebben een omlijning en een omsloten gebied waaraan afzonderlijke naai-eigenschappen kunnen worden toegewezen. Een boog is enkel een omlijning. Voordat u begint met tekenen, moet u aangeven welk patroontype u wilt tekenen. U kunt bijvoorbeeld niet een normale cirkel tekenen en deze dan naderhand veranderen in een boog.

# **Een cirkel of ovaal tekenen**

Klik op  $\boxed{\bigcirc}$  van de toolbox.

De vorm van de cursor verandert in  $\frac{1}{\sqrt{1}}$  en de cursor wordt samen met een kleine ovaal weerge-

geven. De naai-eigenschappenbalk ziet er als volgt uit:

Cirkel  $\boxed{\cdot}$   $\boxed{\sim}$   $\boxed{\blacksquare}$  Zigzagsteek $\boxed{\cdot}$   $\boxed{\mathbb{M}}$   $\boxed{\blacksquare}$  Stopsteek

U kunt in deze stap de gewenste kleuren en steken instellen, of u doet dat nadat het patroon klaar is. Zie "Kleur" op blz. 145 en "Steek" op blz. 147.

U kunt de naai-eigenschappen ook instellen met behulp van het **Naaien** menu (zie "Naai-eigenschappen instellen" op blz. 209).

U moet nu besluiten welk patroontype u wilt tekenen.

2 Klik op de **Boogvorm** selector en klik dan op **Cirkel**.

3 Breng de cursor naar een punt, klik met de muisknop en sleep de muis.

Het punt waar u begint te slepen, wordt beschouwd als de hoek van een denkbeeldige rechthoek. Het punt waar u de muisknop loslaat, is de diagonaal tegenoverliggende hoek van de rechthoek. De ovaal valt precies in deze denkbeeldige rechthoek (de grote as is gelijk aan de lange zijde van de rechthoek en de kleine as is gelijk aan de korte zijde van de rechthoek).

Wanneer u een perfect ronde cirkel wilt tekenen, houdt u de (Shift) toets ingedrukt terwijl u de muis sleept.

# ■ **Een boog tekenen**

Klik op  $\left|\bigoplus\right|$  van de toolbox.

De vorm van de cursor verandert in  $\frac{1}{\sqrt{1}}$  en de cursor wordt samen met een kleine ovaal weerge-

geven. De naai-eigenschappenbalk ziet er als volgt uit:

Cirkel  $\boxed{\cdot}$   $\boxed{\sim}$   $\boxed{\blacksquare}$  Zigzagsteek $\boxed{\cdot}$   $\boxed{\blacksquare}$  Stopsteek  $\blacktriangledown$ 

U kunt in deze stap de gewenste kleuren en steken instellen, of u doet dat nadat het patroon klaar is. Zie "Kleur" op blz. 145 en "Steek" op blz. 147.

U kunt de naai-eigenschappen ook instellen met behulp van het **Naaien** menu (zie "Naai-eigenschappen instellen" op blz. 209).

U moet nu besluiten welk patroontype u wilt tekenen.

2 Klik op de **Boogvorm** selector en klik dan op **Boog**.

**Boog en draad**  $\bullet$   $\sqrt{\bullet}$  **I Zigzagsteek**  $\bullet$ 

3 Ga op dezelfde wijze te werk als bij het tekenen van een cirkel of ovaal.

Wanneer u de muisknop loslaat, verschijnt er een radiaallijn op het ovaal.

4 Verplaats de cursor (niet slepen) naar het beginpunt van de boog en klik met de muisknop. De radiaallijn verdwijnt.

5 Verplaats de cursor (niet slepen) naar het eindpunt van de boog en klik met de muisknop.

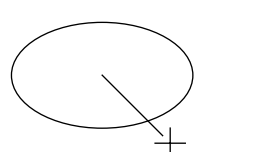

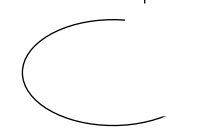

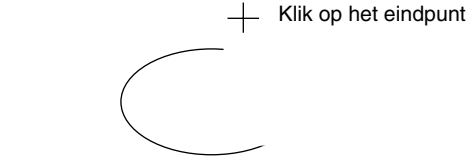

Klik op het beginpunt Ga naar het eindpunt

# ■ **Een waaiervorm tekenen**

 $\bigcirc$  Klik op  $\bigcirc$  van de toolbox.

De vorm van de cursor verandert in  $\frac{1}{\sqrt{1}}$  en de cursor wordt samen met een kleine ovaal weerge-

geven. De naai-eigenschappenbalk ziet er als volgt uit:

Cirkel  $\boxed{\cdot}$   $\boxed{\sim}$   $\boxed{\blacksquare}$  Zigzagsteek $\boxed{\cdot}$   $\boxed{\blacksquare}$  Stopsteek

U kunt in deze stap de gewenste kleuren en steken instellen, of u doet dat nadat het patroon klaar is. Zie "Kleur" op blz. 145 en "Steek" op blz. 147.

U kunt de naai-eigenschappen ook instellen met behulp van het **Naaien** menu (zie "Naai-eigenschappen instellen" op blz. 209). U moet nu besluiten welk patroontype u wilt tekenen.

2 Klik op de **Boogvorm** selector en klik dan op **Waaiervorm**.

Waaiervorm •  $\sqrt{\phantom{a}}$   $\sqrt{\phantom{a}}$  Zigzagsteek •

**3** Ga op dezelfde wijze te werk als bij het tekenen van een cirkel of ovaal. Wanneer u de muisknop loslaat, verschijnt er een radiaallijn op het ovaal.

4 Verplaats de cursor (niet slepen) naar het beginpunt van de waaiervorm en klik met de muisknop. De radiaallijn verdwijnt.

5 Verplaats de cursor (niet slepen) naar het eindpunt van de waaiervorm en klik met de muisknop.

Klik op het eindpunt

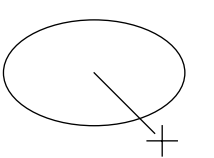

Klik op het beginpunt Ga naar het eindpunt

# ■ Een boog & draad tekenen

Klik op  $\left|\bigodot\right|$  van de toolbox.

De vorm van de cursor verandert in  $\frac{1}{1}$  en de cursor wordt samen met een kleine ovaal weerge-

geven. De naai-eigenschappenbalk ziet er als volgt uit:

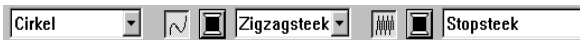

U kunt in deze stap de gewenste kleuren en steken instellen, of u doet dat nadat het patroon klaar is. Zie "Kleur" op blz. 145 en "Steek" op blz. 147.

Ч

 $\mathbf{r}$ 

U kunt de naai-eigenschappen ook instellen met behulp van het **Naaien** menu (zie "Naai-eigenschappen instellen" op blz. 209).

U moet nu besluiten welk patroontype u wilt tekenen.

2 Klik op de **Boogvorm** selector en klik dan op **Boog en draad**.

3 Ga op dezelfde wijze te werk als bij het tekenen van een cirkel of ovaal.

Wanneer u de muisknop loslaat, verschijnt er een radiaallijn op het ovaal.

4 Verplaats de cursor (niet slepen) naar het beginpunt van de boog & draad en klik met de muisknop. De radiaallijn verdwijnt.

5 Verplaats de cursor (niet slepen) naar het eindpunt van de boog & draad en klik met de muisknop.

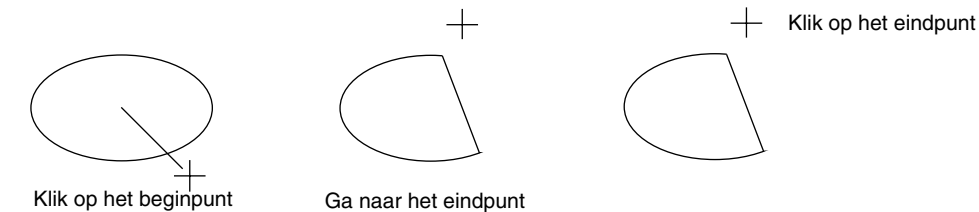

# **Rechthoek tekenen**

Met de Rechthoek tekenen functie kunt u rechthoeken (vierkanten) met scherpe of ronde hoeken tekenen. De getekende rechthoek heeft automatisch een omlijning en een omsloten gebied waaraan verschillende naai-eigenschappen toegewezen kunnen worden.

# ■ **Een rechthoek tekenen**

 $\bigcirc$  Klik op  $\bigcirc$  van de toolbox.

De vorm van de cursor verandert in  $\frac{1}{\sqrt{1}}$  en de cursor wordt samen met een kleine rechthoek weergegeven. De naai-eigenschappenbalk ziet er als volgt uit:

 $\boxed{0.0 \quad \blacktriangleright}$  mm  $\boxed{\circlearrowright}$   $\boxed{\blacksquare}$  Zigzagsteek  $\boxed{\blacktriangleright}$   $\boxed{\blacksquare}$  Stopsteek

U kunt in deze stap de straal, kleuren en steken instellen, of u doet dat nadat het patroon klaar is. Zie "Straal" op blz. 137, "Kleur" op blz. 145 en "Steek" op blz. 147.

Н

U kunt de naai-eigenschappen ook instellen met behulp van het **Naaien** menu (zie "Naai-eigenschappen instellen" op blz. 209).

2 Breng de cursor naar een punt, klik met de muisknop en sleep de muis. Het punt waar u begint te slepen, is een van de hoeken van de rechthoek. Het punt waar u de muisknop loslaat, is de diagonaal tegenoverliggende hoek van de rechthoek.

Wanneer u een vierkant wilt tekenen, houdt u de (Sh**ift**) toets ingedrukt terwijl u de muis sleept.

# **Omtrek tekenen**

Met de functie omtrek tekenen kunt u lijnen en curven toevoegen aan uw patroon.

Als het patroon open is, eindigt het op het laatst opgegeven punt. Omdat zulke patronen geen binnengebied hebben, worden ze beschouwd als een enkele omtrek bij het instellen van de steek en kleur. Als het patroon gesloten is, wordt het laatste punt automatisch verbonden met het eerste. Aangezien zulke patronen een omtrek en een binnengebied hebben, kunt u hieraan verschillende steken en kleuren toekennen. Maar als de lijn van het patroon zichzelf kruist, kan het binnengebied niet worden bepaald. Bij het maken van het patroon kunt u naar believen overstappen van rechte lijnen naar curven en omgekeerd.

Als een afbeelding als sjabloon wordt gebruikt, is er bovendien een functie om de afbeeldinggrens automatisch te extraheren.

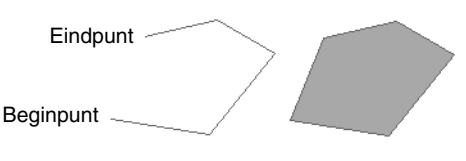

Open lijn Gesloten lijn

Deze gesloten veelhoeklijn heeft geen omsloten gebied.

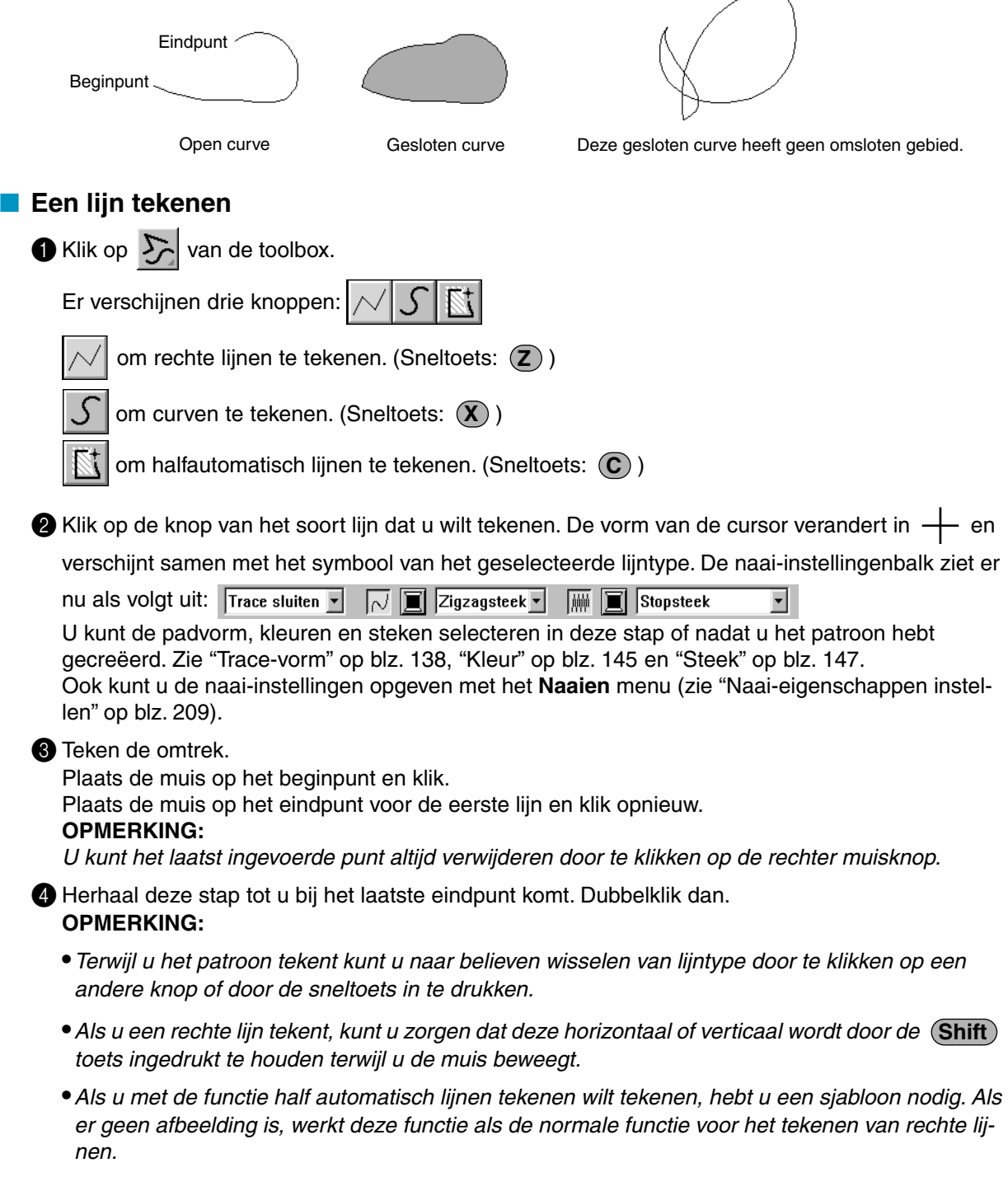

# **Handmatige instelling van borduursteken**

Gebruik deze functie om patronen te maken die eruit zien als handgeborduurd. Wanneer u de standaard stop- of satijnsteek gebruikt om een gebied te vullen, zal de draad in het hele gebied in dezelfde richting worden genaaid. Sommige patronen zien er echter beter uit wanneer de draad de richting volgt van de curven in het patroon. Dit kunt u bereiken met behulp van de handmatige borduurinstellingsfunctie. Letters die uzelf ontwerpt zijn een goed voorbeeld van patronen die er beter uitzien bij gebruik van de handmatige borduurinstellingsfunctie. De onderstaande afbeelding toont twee borduurvoorbeelden van de letter "O".

De linker "O" is ontworpen met behulp van twee concentrische ovalen zonder Omlijning naaien instelling; de grotere ovaal is gevuld met de stopsteek en de Gebied naaien instelling in de kleinere ovaal is uitgeschakeld. Vervolgens is het paar ingesteld voor Gaatjes naaien.

De tweede "O" is gemaakt met de handmatige borduurinstellingsfunctie.

We hebben de letter eerst gekopieerd, vervolgens het omsloten gebied verwijderd en daarna een handmatig borduurinstellingspatroon gemaakt met behulp van de omtreklijnen van de ovalen als sjabloon. Tot slot zijn de ovalen verwijderd.

De steekdichtheid is voor beide letters op een minimum ingesteld zodat u goed het verschil kunt zien tussen de twee patronen in het voorbeeldvenster.

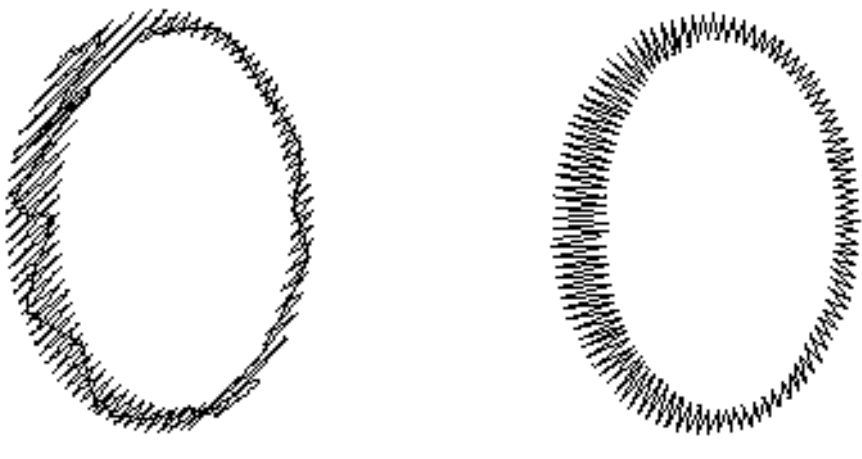

Stopsteek Stopsteek Handmatige instelling van borduursteken<br>de draden volgen de richting van de curve (de draden volgen de richting van de curve) (de draden volgen de richting van de curve)

Bij het maken van een handmatig borduurinstellingspatroon verdient het aanbeveling iets in de achtergrond te gebruiken als sjabloon voor het patroon. In het bovenstaande voorbeeld hebben we de twee ovalen gebruikt die we naderhand verwijderd hebben. U kunt ook een sjabloon-beeld laden en dit opnieuw tekenen met behulp van handmatige borduurinstellingspatronen. Het voordeel van deze methode boven de automatische omzetting die Design Center biedt, is de meer nauwkeurige instelling van de richting van de draad.

# ■ **Een handmatig borduurinstellingspatroon maken**

**1** Open een sjabloonbestand of maak een patroon klaar dat u als sjabloon gebruikt.

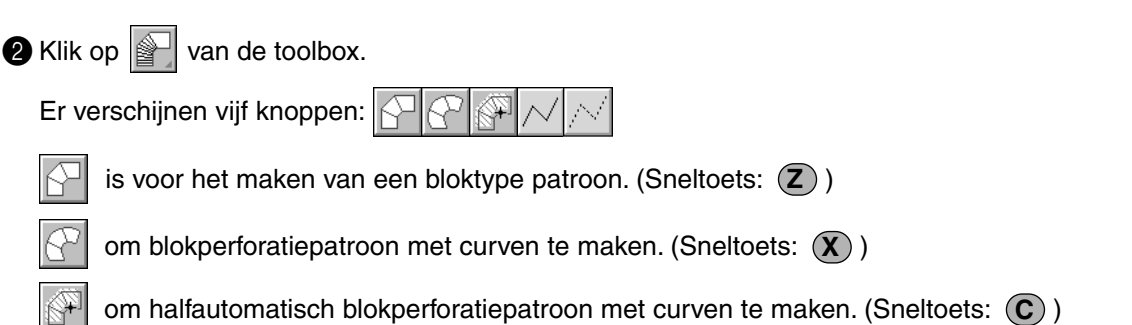

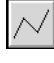

is voor het maken van een rijgtype patroon (de veelhoeklijn wordt genaaid). (Sneltoets: (V))

is voor het maken van een doorvoertype patroon (de veelhoeklijn wordt niet genaaid). (Snel-

toets: **(B)**)

Terwijl u een handmatig borduurinstellingspatroon maakt, kunt u tussen de typen omschakelen. U begint bijvoorbeeld met een bloktype patroon, schakelt dan over naar een rijgtype patroon (voor het tekenen van de omtrek van het bloktype patroon) en schakelt vervolgens over naar het doorvoertype patroon om naar het begin van het volgende bloktype patroon te gaan. Het volledige patroon, dat uit verschillende typen bestaat, wordt als één object beschouwd (alle delen hebben dezelfde steek en kleur).

In het onderstaande voorbeeld beginnen we met een bloktype patroon, gebruiken dan een doorvoertype patroon om de cursor te verplaatsen en maken dan een rijgtype patroon.

 $\bigotimes$  Klik op  $\left|\left\langle \cdot\right| \right|$  om te beginnen met het maken van het bloktype patroon.

De vorm van de cursor verandert in  $\frac{1}{1}$  en de cursor wordt samen met een kleine afbeelding van

de toolbox-knop weergegeven. De naai-eigenschappenbalk ziet er als volgt uit:

Stopsteek

U kunt in deze stap de kleur en steek selecteren, of u doet dat nadat het patroon klaar is. Zie "Kleur" op blz. 145 en "Steek" op blz. 147.

U kunt de naai-eigenschappen ook instellen met behulp van het **Naaien** menu (zie "Naai-eigenschappen instellen" op blz. 209).

4 Klik op punt 1 van de ontwerppagina (beginpunt).

Klik op punt 2 en op de volgende punten zoals hieronder aangegeven.

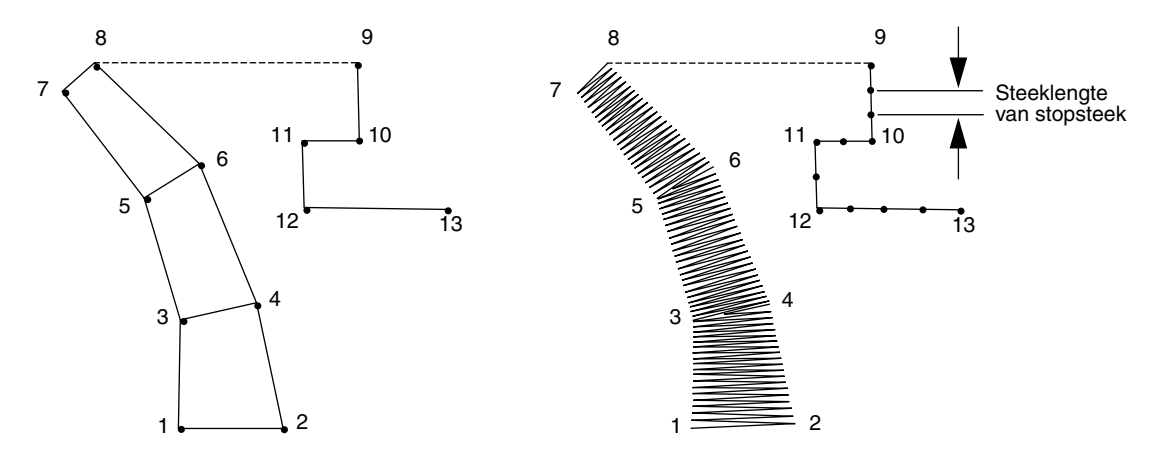

U kunt steeds het laatst ingevoerde punt verwijderen door met de rechter muisknop te klikken.

5 Nadat u op punt 8 geklikt heeft (het laatste punt van het bovenstaande bloktype patroon), klikt u op

(doorvoertype patroonknop) en dan op punt 9 (het beginpunt van het rijgtype patroon).

6 Klik op  $|\mathcal{N}|$  (rijgtype patroonknop) en klik dan op de punten 10, 11 en 12, aangegeven in de bovenstaande afbeelding.

7 Wanneer u punt 13 bereikt heeft (het laatste punt in het volledige patroon), dubbelklikt u met de muis om het patroon af te maken.

### **OPMERKING:**

- **•** U kunt naar believen overschakelen van de perforatiefunctie voor handmatige blokken naar handmatige blokken met curven en omgekeerd.
- **•**Bij het invoeren van punten kunt u de perforatiesoort veranderen met de betreffende sneltoets.
- **•** U hebt een sjabloonafbeelding nodig om de perforatiefunctie halfautomatisch blok met curven te gebruiken. Als u geen sjabloon hebt, maakt u met deze functie een perforatiepatroon zoals met de normale blokperforatiefunctie.

# **Meetlatmodus**

Met meetlatmodus kunt u de afstand tussen twee willekeurige punten meten.

# ■ **De afstand tussen twee punten meten**

 $\bigcirc$  Klik op  $\mathscr{O}$  van de toolbox.

De vorm van de cursor verandert in  $\frac{1}{1}$  en verschijnt samen met een liniaaltje.

2 Klik op het ene eind van de afstand die u wilt meten. Een cirkeltje geeft dan het beginpunt van de afstand aan.

Wanneer u de cursor sleept, ziet u in de statusbalk de afstand tussen het beginpunt en de cursor.

Ō 

# **Gebruik van de naai-eigenschappenbalk**

Met de naai-eigenschappenbalk kunt u de volgende eigenschappen instellen:

- ◆ geometrische eigenschappen (boogvorm, rechthoekstraal en trace-vorm);
- ◆ teksteigenschappen (lettertype, lettergrootte en omvormingsniveau);
- ◆ borduureigenschappen (draadkleur en steek, omlijning en omsloten gebied aan/uit).

De naai-eigenschappen die beschikbaar zijn, worden bepaald door de cursormodus en het type borduurpatroon dat geselecteerd is.

**Voorbeeld 1**: De cursor is in de selectiemodus, maar er is niets geselecteerd.

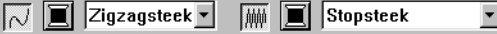

**Voorbeeld 2**: De cursor is in de tekstinvoermodus, of in de selectiemodus met tekst geselecteerd.

 $\sqrt{10.0}$   $\sqrt{mm}$ न। 01 ABC Aaresa Satijnsteek

Als u de cursor een tijdje op een onderdeel van de naai-eigenschappenbalk laat staan, verschijnt er een klein label met de functie van het betreffende onderdeel. In de hiernavolgende beschrijvingen gebruiken we de informatie op deze labels voor de benaming van de onderdelen van de naai-eigenschappenbalk.

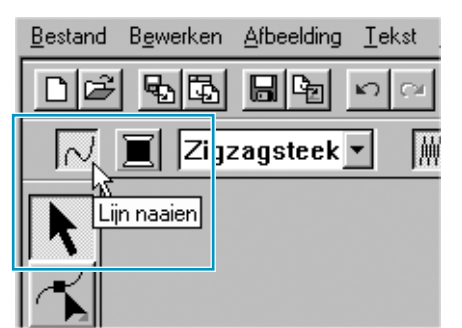

De eigenschappen die beschikbaar zijn voor een bepaald patroon kunt u instellen voordat u het patroon maakt, of nadat het patroon gemaakt is. Wanneer u bijvoorbeeld een rechthoek tekent, kunt u de kleuren en de hoekstraal instellen meteen nadat u de Rechthoek tekenen functie heeft ingeschakeld. U kunt de rechthoek ook eerst tekenen, deze dan selecteren en vervolgens de eigenschappen ervan veranderen. De enige uitzondering hierop is de Cirkel en Boog tekenen functie: voordat u begint te tekenen, moet u bepalen welk patroon (cirkel, boog enz.) u wilt tekenen. Wanneer het patroon eenmaal getekend is, kunt u het niet meer veranderen in een ander patroon.

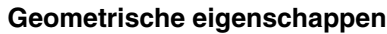

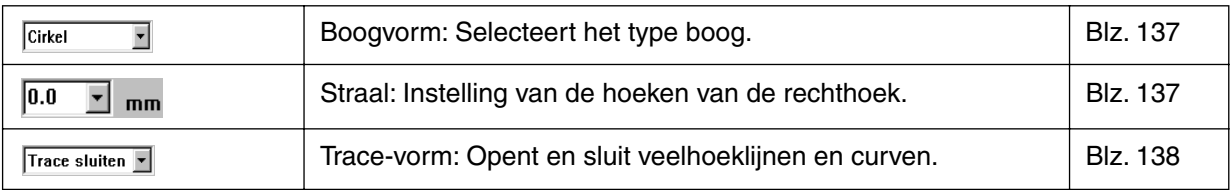

### **Teksteigenschappen**

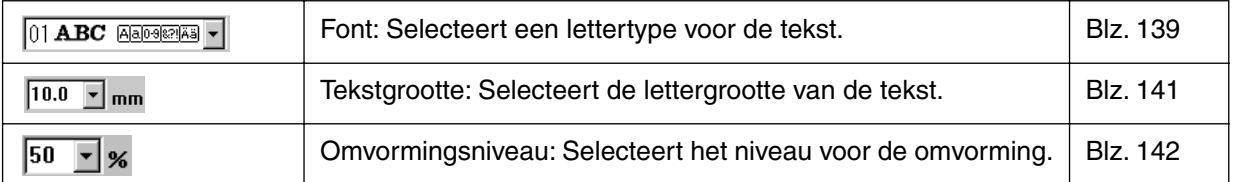
# **Borduureigenschappen**

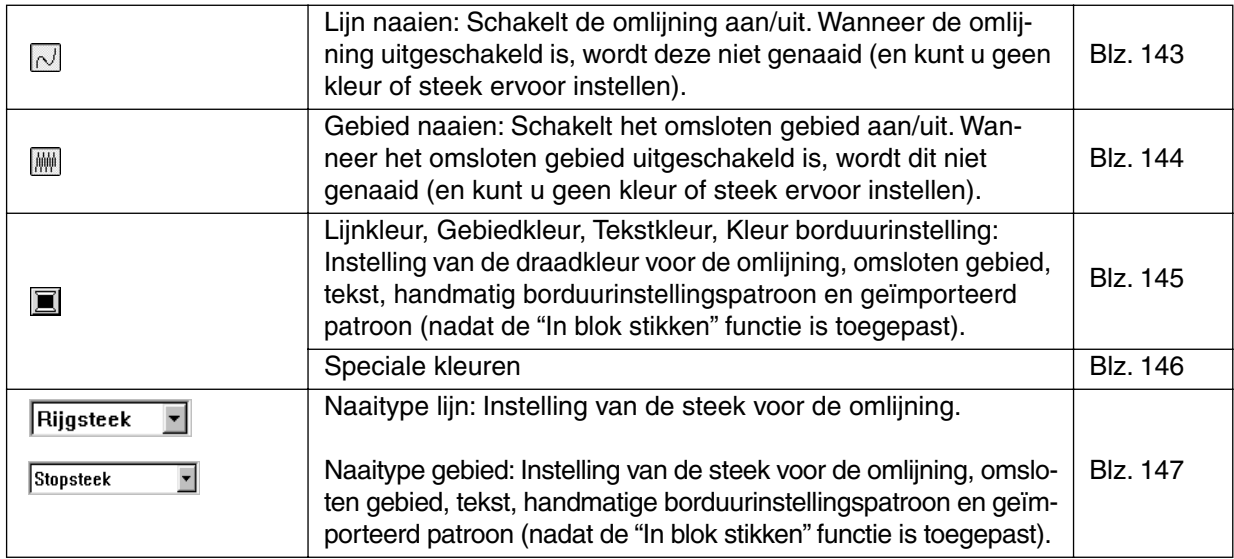

# **Geometrische eigenschappen instellen**

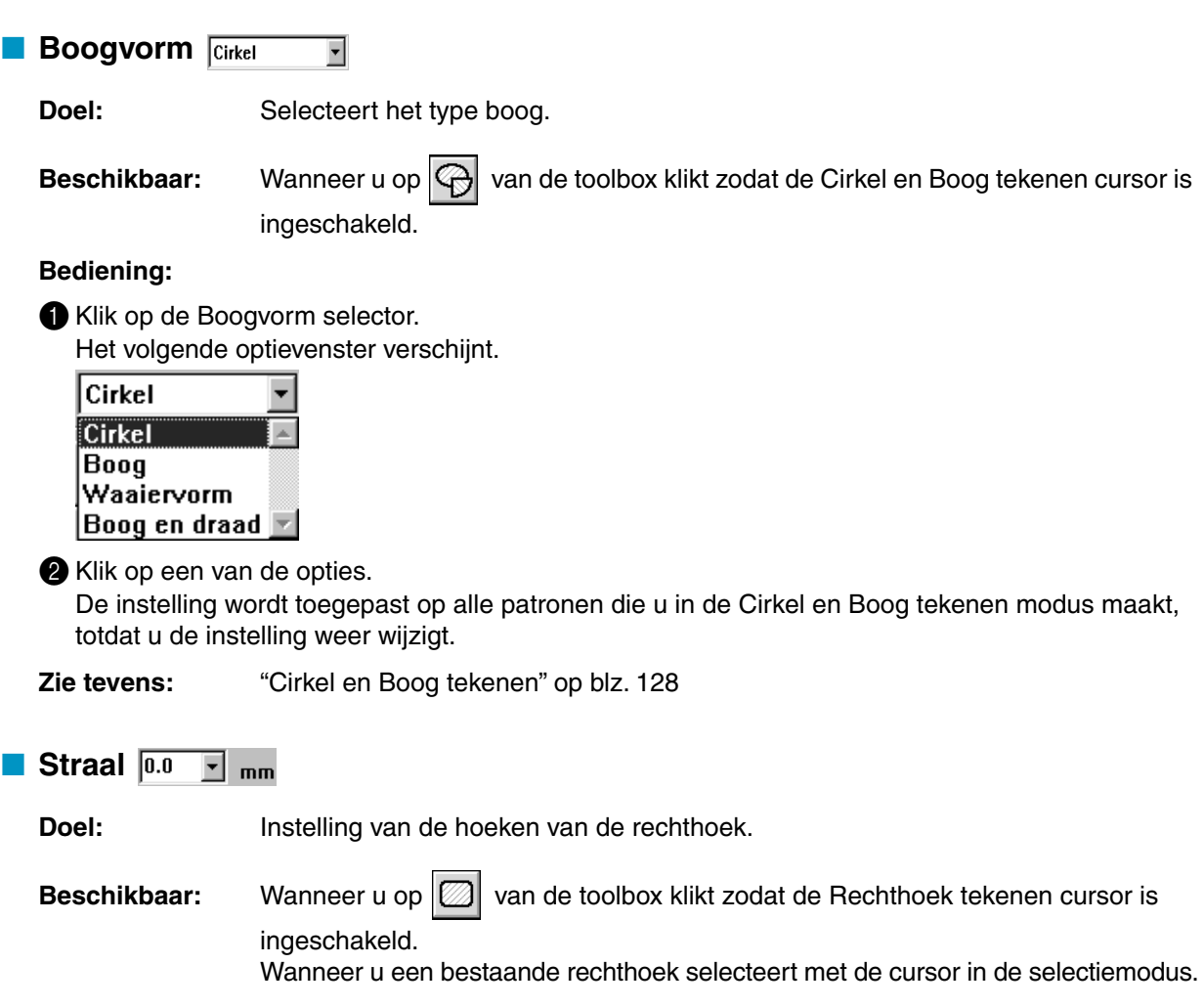

#### **Bediening:**

**1** Typ de gewenste waarde in de Straal selector (0 - 100 mm) en druk dan op de (Enter) toets of klik op de Straal selector zodat de beschikbare waarden verschijnen.

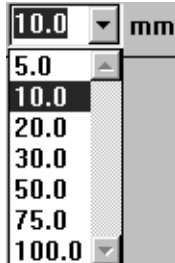

2 Klik op de gewenste waarde.

De instelling wordt toegepast op alle patronen die u in de Rechthoek tekenen modus maakt, totdat u de instelling weer wijzigt.

Als u een rechthoek selecteert, wordt de instelling op de geselecteerde rechthoek toegepast.

**Zie tevens:** "Een rechthoek tekenen" op blz. 131

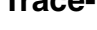

**Trace-vorm Trace sluiten** 

**Doel:** Opent en sluit veelhoeklijnen en curven.

**Beschikbaar:** Klik op in de toolbox om de functie contour tekenen te starten.

Wanneer u een bestaande veelhoeklijn of curve selecteert met de cursor in de selectiemodus.

#### **Bediening:**

1 Klik op de Trace-vorm selector.

Er zijn twee opties beschikbaar.

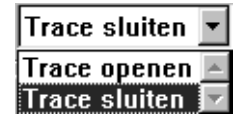

**2** Klik op de gewenste optie.

De instelling geldt voor alle patronen die u maakt met de functie contour tekenen totdat u de instelling verandert.

Als u een veelhoeklijn of curve selecteert, wordt de instelling op de geselecteerde lijn of curve toegepast.

**Zie tevens:** "Omtrek tekenen" op blz. 131

# **Teksteigenschappen instellen**

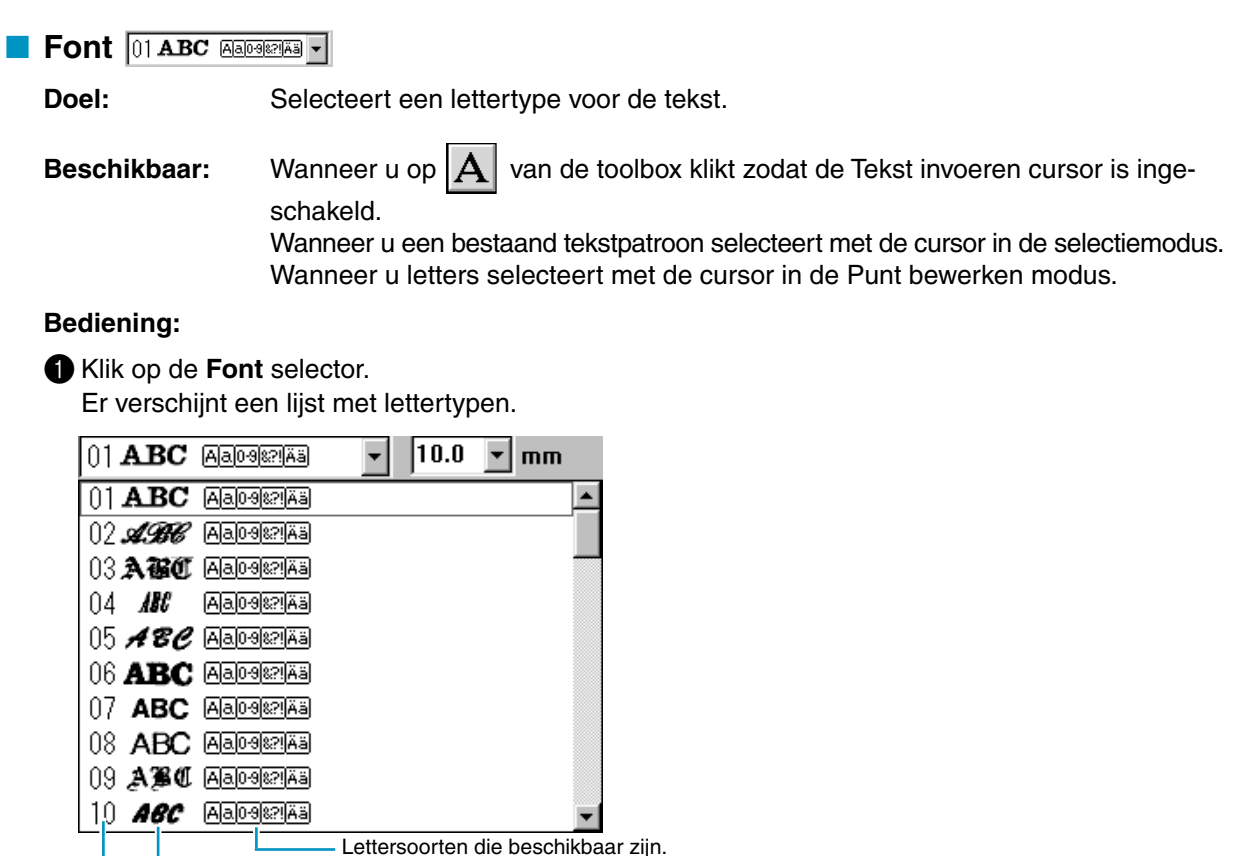

Nummer **L** Voorbeeld van lettertype van lettertype

2 Klik op het gewenste lettertype.

De instelling wordt toegepast op alle patronen die u in de Tekst invoeren modus maakt, totdat u de instelling weer wijzigt.

Als een tekstpatroon of letters van een tekstpatroon worden geselecteerd, geldt de instelling tevens voor de betreffende selectie.

De onderstaande afbeelding toont de beschikbare lettertypen en tevens het soort letters dat voor ieder lettertype beschikbaar is:

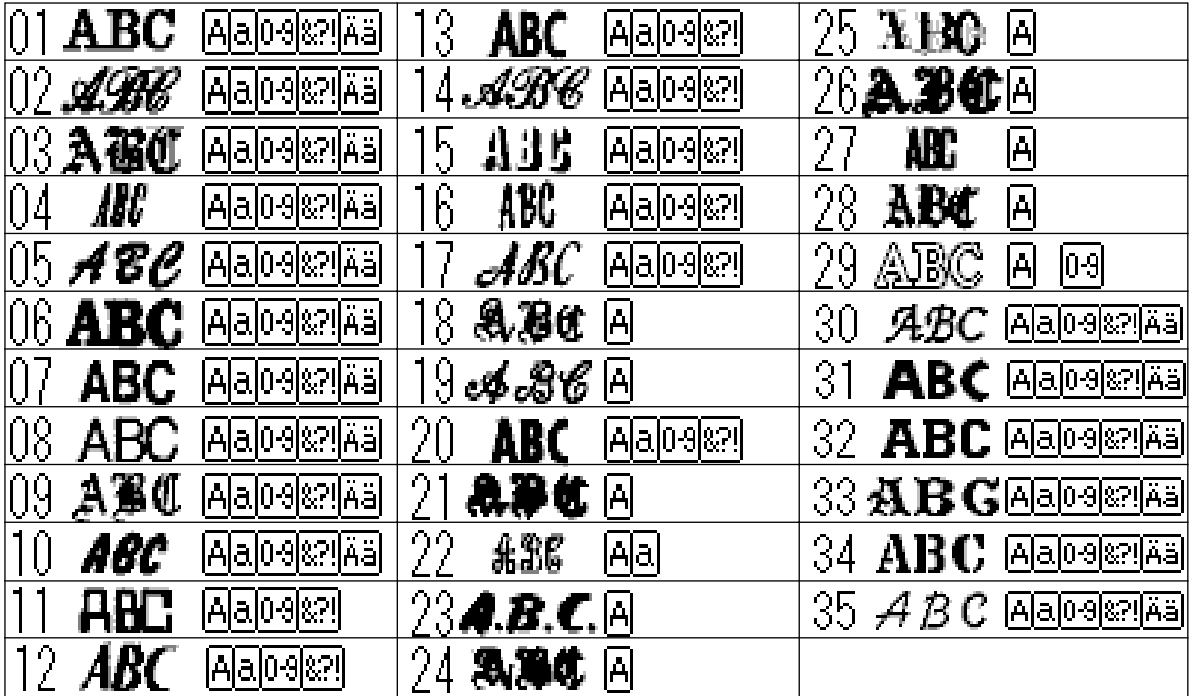

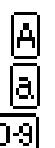

Hoofdletters van het alfabet

Kleine letters van het alfabet

인기 ίä Hoofdletters en kleine letters met accenten

Leestekens, haakjes en andere symbolen

**Cijfers** 

Bovendien verschijnen de namen en voorbeelden van de geïnstalleerde TrueType-lettertypen na de lettertypen vermeld in de bovenstaande tabel.

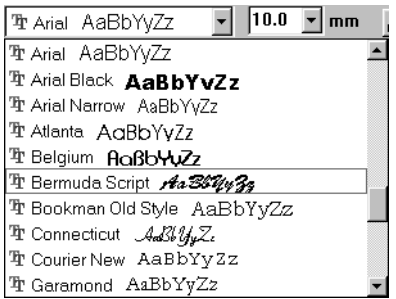

Als een van deze TrueType-lettertypen wordt geselecteerd, zullen de lettertype-gegevens automatisch worden omgezet in borduurgegevens.

De lettertype-instellingen kunnen gewijzigd worden in het **Eigenschappen TrueType-lettertype instellen** dialoogvenster dat verschijnt wanneer u op **Tekst - Eigenschappen TrueType-lettertype instellen** klikt.

#### **OPMERKING:**

*Sommige TrueType-lettertypen zijn als gevolg van hun ontwerp en vorm niet geschikt on in borduurgegevens te worden omgezet.*

**Zie tevens:** "Punt bewerken" op blz. 120, "Tekst invoeren" op blz. 127 en "Eigenschappen TrueType-lettertype instellen" op blz. 206.

# **■ Tekstgrootte 10.0** F mm

**Doel:** Selecteert de lettergrootte van de tekst.

**Beschikbaar:** Wanneer u op  $\left|\mathbf{A}\right|$  van de toolbox klikt zodat de Tekst invoeren cursor is ingeschakeld.

Wanneer u een bestaand tekstpatroon selecteert met de cursor in de selectiemodus. Wanneer u letters selecteert met de cursor in de Punt bewerken modus.

#### **Bediening:**

1 Typ de gewenste waarde in de Tekstgrootte selector (5 - 100 mm) en druk dan op de **Enter**toets, of

klik op de Tekstgrootte selector zodat de beschikbare waarden verschijnen.

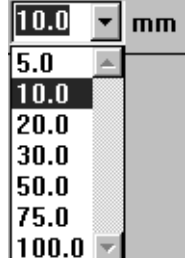

2 Klik op de gewenste waarde.

De instelling wordt toegepast op alle patronen die u in de Tekst invoeren modus maakt, totdat u de instelling weer wijzigt.

Als een tekstpatroon of letters van een tekstpatroon worden geselecteerd, geldt de instelling tevens voor de betreffende selectie.

**Zie tevens:** "Punt bewerken" op blz. 120 en "Tekst invoeren" op blz. 127.

# **■ Omvormingsniveau 50 F** %

Doel: Selecteert het niveau voor de omvorming.

**Beschikbaar:** Wanneer u een bestaande omgevormde tekst selecteert met de cursor in de selectiemodus.

#### **Bediening:**

**1** Typ de gewenste waarde in de Omvormingsniveau selector (0 - 100 %) en druk dan op de

**Enter**) toets, of klik op de Omvormingsniveau selector zodat de beschikbare waarden verschijnen.

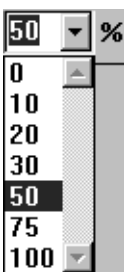

2 Klik op de gewenste waarde.

De instelling wordt toegepast op alle omgevormde tekstpatronen die u in de Tekst invoeren modus maakt, totdat u de instelling weer wijzigt.

Als een tekstpatroon wordt geselecteerd, geldt de instelling tevens voor de betreffende selectie.

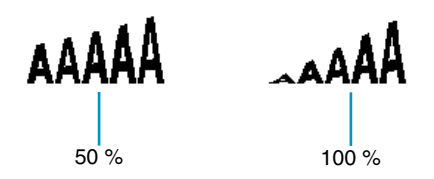

**Zie tevens:** "Tekst invoeren" op blz. 127 en "Tekst omvormen" op blz. 205.

# **Borduureigen schappen instellen**

Aan ieder patroon kan minimaal één draadkleur worden toegewezen. Aan patronen die bestaan uit een omlijning en een omsloten gebied kunnen twee verschillende draadkleuren worden toegewezen. Aan de letters in een tekstpatroon kunnen afzonderlijke draadkleuren worden toegewezen.

Aan ieder patroon kan minimaal één steektype worden toegewezen. Aan patronen die bestaan uit een omlijning en een omsloten gebied kunnen twee verschillende steektypen worden toegewezen.

Patronen die bestaan uit een omlijning en een omsloten gebied: Tekst omgezet uit True Type-font, cirkel, waaiervorm, boog & draad, rechthoek, gesloten veelhoeklijn en gesloten curve. Voor deze patronen kunt u de omlijning en het gebied aan of uit zetten.

Patronen die enkel bestaan uit een omlijning: Boog, open veelhoeklijn en open curve. Voor deze patronen kunt u de omlijning aan of uit zetten.

Patronen die enkel bestaan uit een gebied: Tekst in deze software, handmatige borduurinstellingspatronen en omgezette geïmporteerde patronen (waarop de "In blok stikken" functie is toegepast). Voor deze patronen kunt u het omsloten gebied niet aan of uit zetten.

Handmatige borduurinstellingspatronen: U kunt een kleur instellen voor alle drie de handmatige borduurinstellingspatronen (blok-, rijg- en doorvoertype), maar alleen een steeknaaitype voor de blokpatronen. Geïmporteerde patronen omgezet met de "In blok stikken" functie: U kunt de naai-eigenschappen van blokken met dezelfde kleur tegelijk wijzigen.

# ■ **Lijn naaien**

**Doel:** Schakelt de omlijning aan/uit.

Wanneer de omlijning uitgeschakeld is, wordt deze niet genaaid (en kunt u geen kleur of steek ervoor instellen).

**Beschikbaar:** Wanneer de cursor in de selectiemodus is en er niets geselecteerd is. Wanneer u een patroon selecteert dat een omlijning heeft (Tekst omgezet uit True Type-font, cirkel, boog, waaiervorm, boog & draad, rechthoek, veelhoeklijn en curve).

Wanneer u op  $|\mathbf{A}|$ ,  $|\mathbf{\Theta}|$ ,  $|\mathbf{\mathbb{Z}}|$  of  $|\mathbf{\Sigma}|$  van de toolbox klikt om een van de

bovenstaande patronen te gaan tekenen.

#### **Bediening:**

1 Klik op de **Lijn naaien** knop.

Deze knop heeft twee standen:

**aan**: de **Lijnkleur** knop en de **Naaitype lijn** selector worden getoond.

**uit**: de **Lijnkleur** knop en de **Naaitype lijn** selector worden niet getoond.

Klik op de knop om tussen de twee standen om te schakelen.

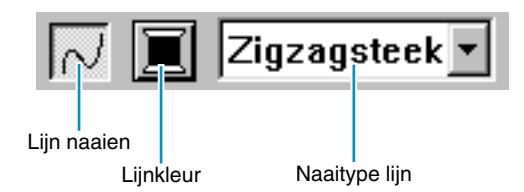

De instelling geldt voor alle patronen met een omlijning die u maakt, totdat u de instelling verandert.

Als er een patroon geselecteerd is, geldt de instelling voor dat patroon. "Lijn naaien" is aan: " Lijn naaien" is uit:

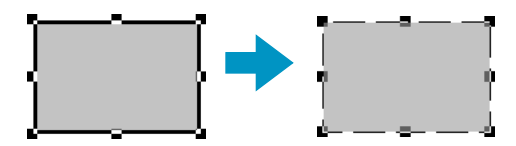

2 Om de omlijning te herstellen, klikt u nogmaals op de **Lijn naaien** knop.

#### **OPMERKING:**

*Als de fonts in deze software (fontnummers 1-35) geselecteerd zijn, kan de instelling Lijnnaaien niet worden gemaakt.*

**Zie tevens:** "Kleur" op blz. 145 en "Steek" op blz. 147.

# ■ **Gebied naaien**

**Doel:** Schakelt het omsloten gebied aan/uit. Wanneer het omsloten gebied uitgeschakeld is, wordt dit niet genaaid (en kunt u geen kleur of steek ervoor instellen).

**Beschikbaar:** Wanneer de cursor in de selectiemodus is en er niets geselecteerd is. Wanneer u een patroon selecteert dat een omsloten gebied heeft (Tekst omgezet uit True Type-font, cirkel, waaiervorm, boog & draad, rechthoek, gesloten veelhoeklijn en curve).

Wanneer u op  $|\mathbf{A}|$ ,  $|\mathbf{\Theta}|$ ,  $|\mathbf{\mathbb{Z}}|$  of  $|\mathbf{\Sigma}|$  van de toolbox klikt om een van de

bovenstaande patronen te gaan tekenen.

#### **Bediening:**

1 Klik op de Gebied naaien knop.

Deze knop heeft twee standen:

**aan**: de **Gebiedskleur** knop en de **Naaitype gebied** selector worden getoond. **uit**: de **Gebiedskleur** knop en de **Naaitype gebied** selector worden niet getoond. Klik op de knop om tussen de twee standen om te schakelen.

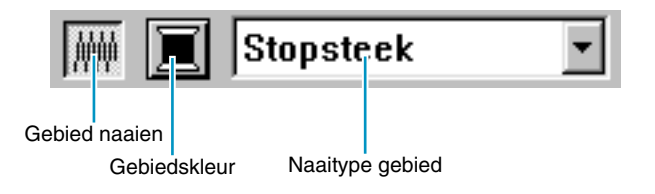

De instelling geldt voor alle patronen met een omsloten gebied die u maakt, totdat u de instelling verandert.

Als er een patroon geselecteerd is, geldt de instelling voor dat patroon.

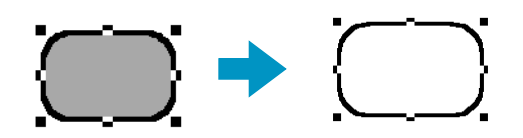

2 Om het omsloten gebied te herstellen, klikt u nogmaals op de **Gebied naaien** knop.

**Zie tevens:** "Kleur" op blz. 145 en "Steek" op blz. 147.

#### ■ **Kleur**  買

**Doel:** Instelling van de draadkleur voor de omlijning, omsloten gebied, tekst, handmatig borduurinstellingspatroon en geïmporteerd patroon (nadat de "In blok stikken" functie is toegepast).

**Beschikbaar:** Wanneer de cursor in de selectiemodus is en er niets geselecteerd is, worden de **Lijnkleur** en **Gebiedkleur** knoppen getoond (mits deze niet zijn uitgeschakeld met de **Lijn naaien** en **Gebied naaien** knoppen).

Wanneer u een van de tekenfuncties of de tekstinvoerfunctie gebruikt, of als u een bestaand patroon selecteert, verschijnt de kleurknop voor het bijbehorende patroon.

#### **Bediening:**

#### 1 Klik op de **kleurknop**.

Een **Kleur garen** dialoogvenster gelijkend op het onderstaande verschijnt. Schakel het selectievakje Details weergeven uit, als u een lijst van uitsluitend garenkleuren wilt bekijken.

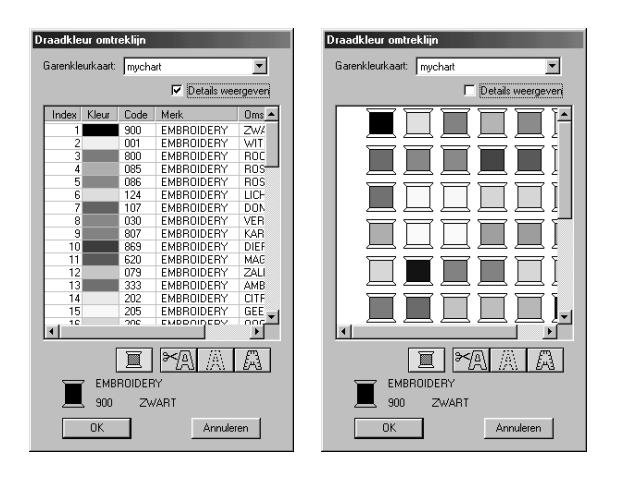

- ◆ Selecteer in de lijst Kleurkaart garen een systeemgarenkleurkaart of een garenkleurkaart gebruiker.
- ◆ Selecteer de gewenste kleur uit de kleurlijst. (U kunt de kleur ook selecteren door daarop te dubbelklikken.)
- **•** *Een beschrijving van de vier knoppen onder de lijst vindt u in "Speciale kleuren" op blz. 146.*
- ◆ Klik op **OK** om te bevestigen.
- ◆ Klik op **Annuleren** om te stoppen.

De instelling wordt toegepast op alle patronen van dezelfde categorieën die u gaat maken, totdat u de instelling weer wijzigt. De kleurknop van iedere categorie toont de huidige kleurinstelling voor die categorie.

Als er een patroon geselecteerd is, geldt de instelling tevens voor dat patroon.

#### **OPMERKING:**

*Meer bijzonderheden over het opgeven van een garenkleurkaart gebruiker of informatie over de manier waarop machines omgaan met garenkleuren vindt u in "Garenkleurkaart gebruiker bewerken" op blz. 233.*

**Zie tevens:** "Lijn naaien" op blz. 143 en "Gebied naaien" op blz. 144.

# **Speciale kleuren**

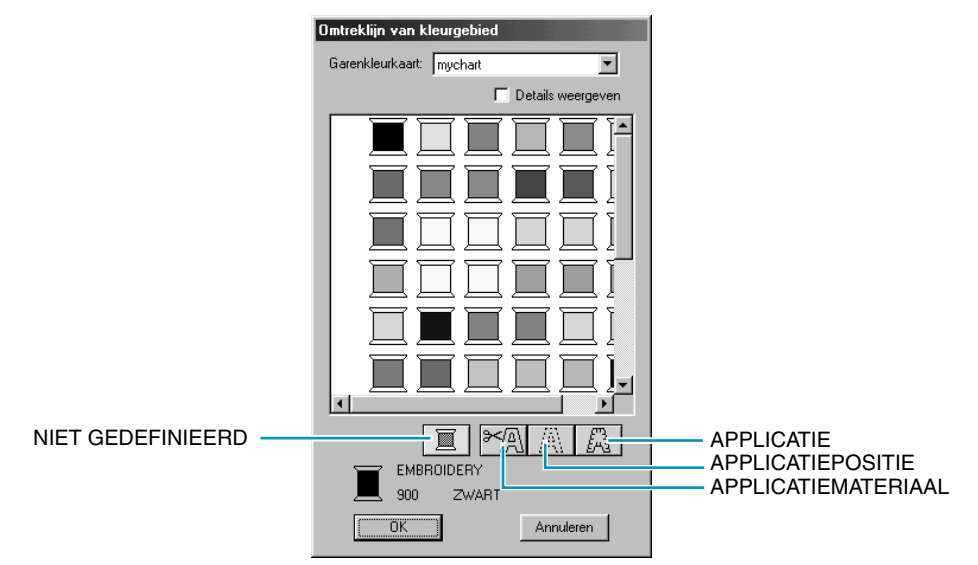

- **NIET GEDEFINIEERD:** Naaimachines met een automatische draadkleur-aanduiding zullen automatisch de voorgeschreven draadkleur op het display aangeven. Als u een dergelijke machine gebruikt, maar de kleuren voor een monochroom patroon zelf wilt kiezen, kunt u de "**NIET GEDEFINIEERD**" kleur inschakelen.
- ◆ **Kleuren voor maken voor appliqués**: U kunt appliqués maken met behulp van de drie speciale kleuren die in de voorgaande afbeelding zijn aangegeven.

**APPLICATIEMATERIAAL** geeft de omtrek aan van het gebied dat uit het appliqué-materiaal wordt geknipt.

**APPLICATIEPOSITIE** geeft de positie op het steunmateriaal aan waar het appliqué genaaid moet worden.

**APPLICATIE** naait het appliqué op het steunmateriaal. Voorbeeld:

 $\bigcirc$  Maak een ovaal.

2 Kopieer het ovaal en verwijder dit van het eerste ovaal vandaan. Herhaal deze stap zodat u drie identieke ovalen heeft.

3 Selecteer de ovalen één voor één en maak de volgende instellingen.

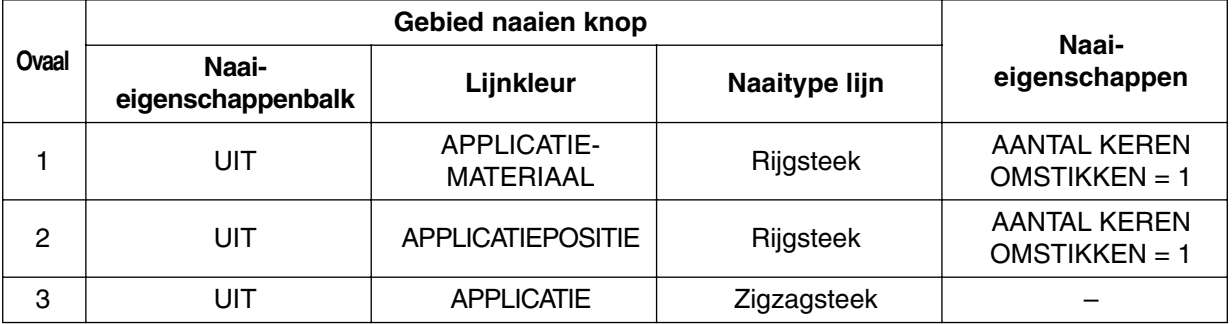

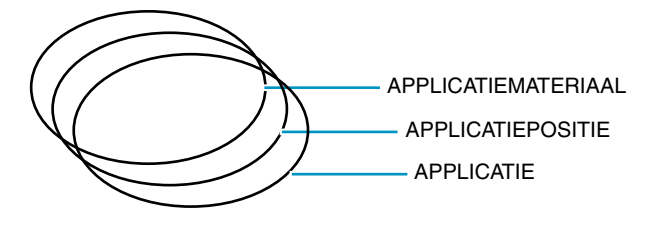

4 Breng het **APPLICATIEPOSITIE** ovaal en het **APPLICATIE** ovaal op dezelfde plaats als het **APPLICATIEMATERIAAL** ovaal (bij gebruik van het raster is dit gemakkelijker). U kunt de appliqué-positie controleren met behulp van de voorbeeldfunctie (zie "Voorbeeld" op blz. 226). APPLICATIEMATERIAAL/APPLICATIEPOSITIE/APPLICATIE 5 Voeg de details toe op dezelfde wijze als bij een normale borduurafbeelding. APPLICATIEMATERIAAL/APPLICATIEPOSITIE/APPLICATIEO O Ga voor het naaien als volgt te werk: 1 Leg het appliqué-materiaal op de machine en begin te naaien. In deze stap wordt alleen de **APPLICATIEMATERIAAL** omtrek genaaid. 2 Verwijder het appliqué-materiaal van de machine en knip uit langs de omtrek. 3 Leg het steunmateriaal op de machine en begin te naaien. In deze stap wordt alleen de **APPLI-CATIEPOSITIE** omtrek genaaid. 4 Bevestig het appliqué met een kleine hoeveelheid plakmiddel op de gemarkeerde positie. 5 Begin weer met naaien. In deze stap wordt de APPLICATIE omtrek genaaid. 6 Naai de andere details van de afbeelding. De naaivolgorde is **APPCICATIEMATERIAAL** → **APPLICATIEPOSITIE** → **APPLICATIE**. **B** Steek **Rijgsteek** Stopsteek ⊣ **Doel:** Instelling van de steek voor de omlijning, omsloten gebied, tekst, handmatig borduurinstellingspatroon en geïmporteerd patroon (nadat de "In blok stikken" functie is toegepast). **Beschikbaar:** Wanneer de cursor in de selectiemodus is, worden de Naaitype lijn en Naaitype gebied selectors getoond (mits deze niet zijn uitgeschakeld met de Lijn naaien en Gebied naaien knoppen). Wanneer u een van de tekenfuncties gaat gebruiken of een bestaand patroon selecteert, verschijnt de kleurknop voor het betreffende patroon. Wanneer u in de tekstmodus of de handmatige borduurinstellingsmodus bent of nadat u een "In blok stikken" instelling op een geïmporteerd patroon heeft toegepast. **Bediening: 1 Klik op de naaitype selector.** De beschikbare steken verschijnen. Zigzagsteek v

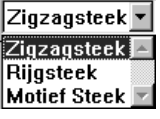

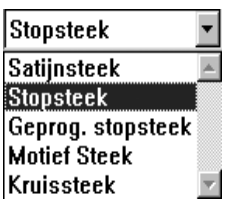

Voor omtrekken zijn zigzagsteek, rijgsteek en motiefsteek beschikbaar. Voor gebieden zijn satijnsteek, vulsteek, programmeerbaar vullen en kruissteek beschikbaar.

#### 2 Klik op de gewenste steek.

De instelling wordt toegepast op alle patronen van dezelfde categorieën die u gaat maken, totdat u de instelling weer wijzigt.

Als er een patroon geselecteerd is, geldt de instelling tevens voor dat patroon. **OPMERKING:**

*U kunt de steekeigenschappen voor de geselecteerde omlijning- en gebiedsteken instellen in het*  **Attribuutinstelling naaien** *dialoogvenster.*

*Wanneer u* **Geprog. stopsteek** *of Motiefsteek selecteert, moet u tevens een patroon selecteren in het* **Attribuutinstelling naaien** *dialoogvenster, aangezien er geen standaardinstelling voor de geprogrammeerde steek is.*

**Zie tevens:** "Lijn naaien" op blz. 143, "Gebied naaien" op blz. 144 en "Naai-eigenschappen instellen" op blz. 209.

# **Gebruik van de menubalk en de werkbalk**

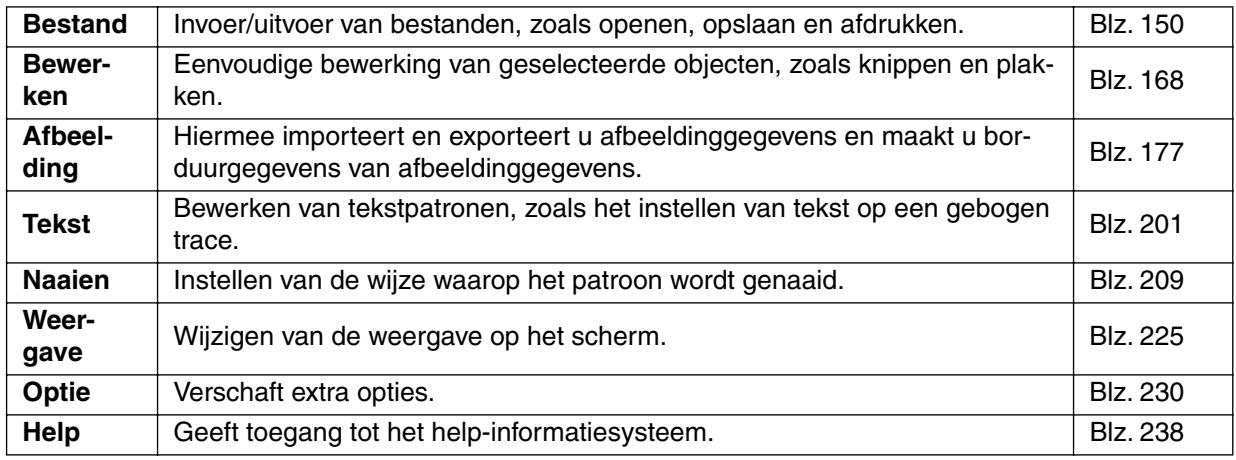

Veel functies die beschikbaar zijn in het menu kunt u tevens oproepen door op een pictogram van de werkblak te klikken of door op een sneltoets of toetscombinatie te drukken.

Als u de cursor een tijdje op een knop van de werkbalk laat staan, verschijnt er een klein label met de functie van de betreffende knop.

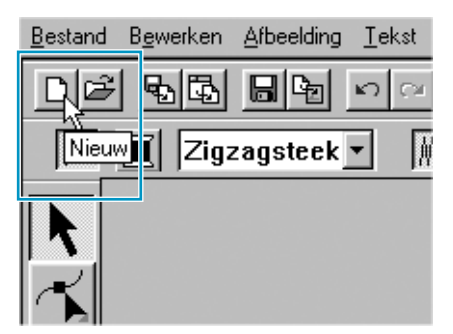

# **Bestand menu**

Het **Bestand** menu beheert de invoer/uitvoer van bestanden, zoals het openen, opslaan of afdrukken van een bestand.

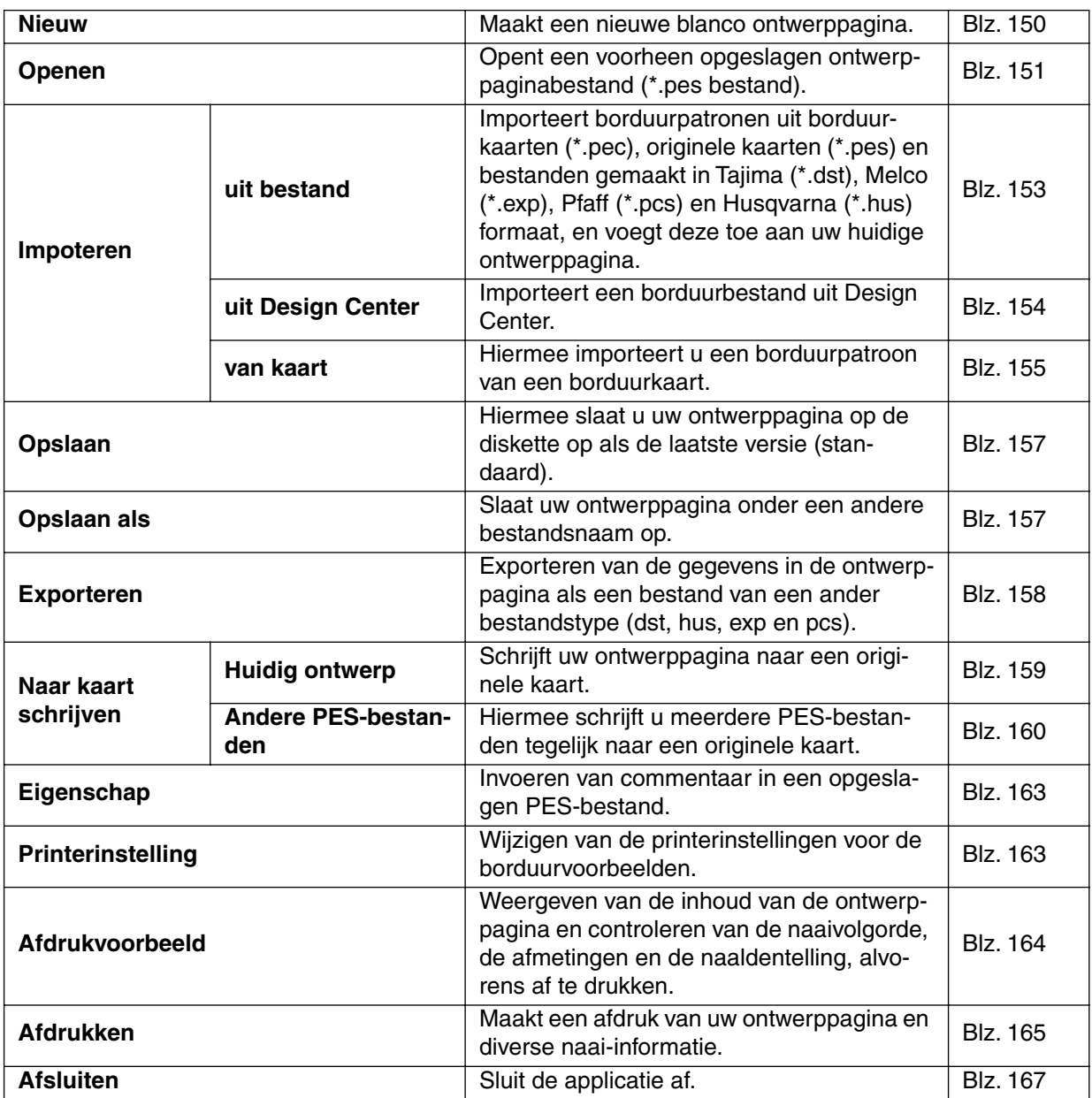

#### ■ **Nieuw**

**Doel:** Maakt een nieuwe blanco ontwerppagina.

 $\left(\overline{\text{Ctrl}}\right) + \left(\overline{\text{N}}\right)$ 

Sneltoets:

**Werkbalk:**

D 3 55 88 89 0 0 % 88 88 88 0 A 因图21 3 2 3 2 8 9 8 2

#### **Bediening:**

#### 1 Klik op **Bestand** en dan op **Nieuw**.

Als er geen bewerkingen aan de huidige ontwerppagina zijn uitgevoerd, verschijnt meteen een nieuwe blanco ontwerppagina.

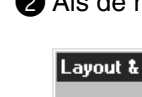

2 Als de huidige ontwerppagina bewerkt is, verschijnt de vraag of u de wijzigingen wilt opslaan.

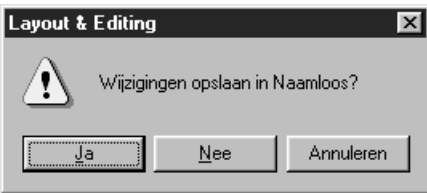

- ◆ Klik op **Ja** om de wijzigingen op te slaan.
- Klik op **Nee** om de wijzigingen te laten vervallen.
- Klik op **Annuleren** om te stoppen (u kunt dan bijvoorbeeld de huidige ontwerppagina verder bewerken of deze onder een andere bestandsnaam opslaan).

**Zie tevens:** "Openen" hieronder, "Opslaan" en "Opslaan als" op blz. 157.

# ■ **Openen**

**Doel:** Opent een voorheen opgeslagen ontwerppaginabestand (**\*.pes** bestand).

**Sneltoets: Werkbalk:**

G | 던져 日업 <u>이어 세</u>려리 화회이 2 | 조선치제 (W ) 2 | 조선 프로그램

#### **Bediening:**

1 Klik op **Bestand** en dan op **Openen**.

Er verschijnt een **Bestand openen** dialoogvenster dat er ongeveer als volgt uitziet.

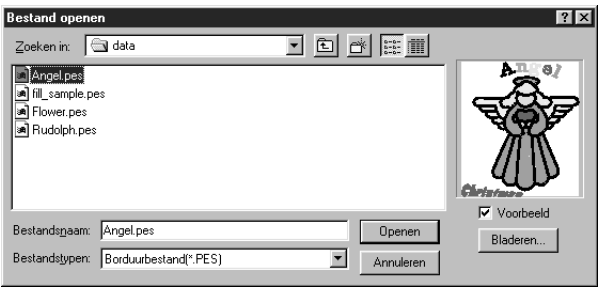

 $(Ctrl) + (0)$ 

- Selecteer het station, de map en de bestandsnaam.
- **•** *Zorg dat u een map selecteert waarin*  **pes** *bestanden zijn.*
- **•** *Als er een vinkje in het* **Voorbeeld** *aankruisvakje staat, wordt de inhoud van het geselecteerde bestand in het voorbeeldvenster getoond.*
- ◆ Klik op **Openen** of dubbelklik op de bestandsnaam. Het bestand verschijnt op de ontwerppagina.
- ◆ U kunt ook een station en een map selecteren en dan op **Bladeren** klikken om een grafische inhoud van de geselecteerde map te laten verschijnen (mogelijk als er **\*.pes** bestanden in de map zijn).
- ◆ Klik op **Annuleren** om te stoppen.

2 Als u in de voorgaande stap **Bladeren** selecteert, verschijnt een **Bladeren** dialoogvenster dat er ongeveer als volgt uitziet.

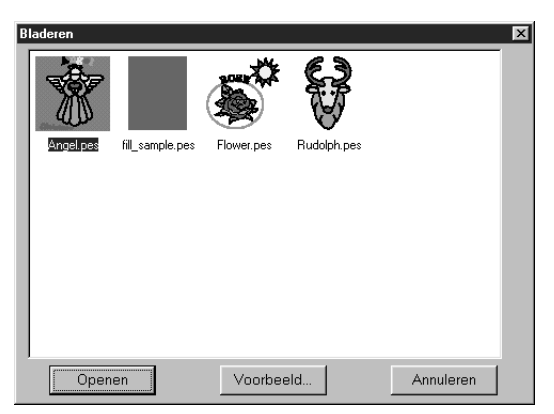

- ◆ Om een bestand te selecteren, klikt u op het bijbehorende pictogram.
- ◆ Om een bestand te openen, klikt u op **Openen** of u dubbelklikt op het pictogram.
- ◆ Om een meer gedetailleerd beeld te zien, klikt u op **Voorbeeld**.
- ◆ Om terug te keren naar het **Bestand openen** dialoogvenster, klikt u op **Annuleren**.

3 Als u in de voorgaande stap **Voorbeeld** selecteert, verschijnt een **Voorbeeld** dialoogvenster dat er ongeveer als volgt uitziet.

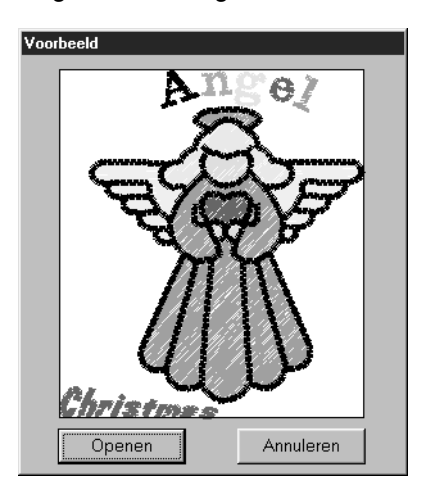

- ◆ Klik op **Openen** om het bestand te openen.
- ◆ Klik op **Annuleren** om terug te keren naar het **Bladeren** dialoogvenster.

4 Als u op **Openen** klikt terwijl het **Bestand openen**, **Bladeren** of **Voorbeeld** dialoogvenster wordt weergegeven, zal het geselecteerde bestand meteen geopend worden, mits de huidige ontwerppagina niet bewerkt is.

Als de huidige ontwerppagina bewerkt is, verschijnt de vraag of u de wijzigingen wilt opslaan.

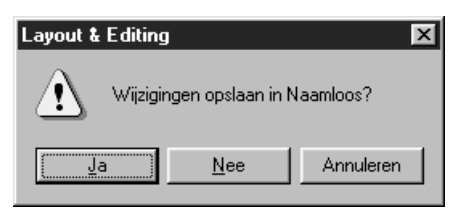

- ◆ Klik op **Ja** om de wijzigingen op te slaan.
- ◆ Klik op **Nee** om de wijzigingen te laten vervallen.
- ◆ Klik op **Annuleren** om te stoppen (u kunt dan bijvoorbeeld de huidige ontwerppagina verder bewerken of deze onder een andere bestandsnaam opslaan).

De delen van de borduurafbeelding die niet binnen de ontwerppagina zijn, worden niet in het voorbeeldvenster getoond.

**Zie tevens:** "Nieuw" op blz. 150, "Opslaan" en "Opslaan als" op blz. 157.

# ■ **Importeren – uit bestand**

**F8**

**Doel:** Importeert borduurpatronen uit borduurkaarten (**\*.pec**), originele kaarten (**\*.pes**) en bestanden gemaakt in Tajima (**\*.dst**), Melco (**\*.exp**), Pfaff (**\*.pcs**) en Husqvarna (**\*.hus**) formaat, en voegt deze toe aan uw huidige ontwerppagina.

**Sneltoets: Werkbalk:**

#### **Bediening:**

1 Klik op **Bestand**, dan op **Importeren** en dan op **uit bestand**. Er verschijnt een **Importeren uit bestand** dialoogvenster dat er ongeveer als volgt uitziet.

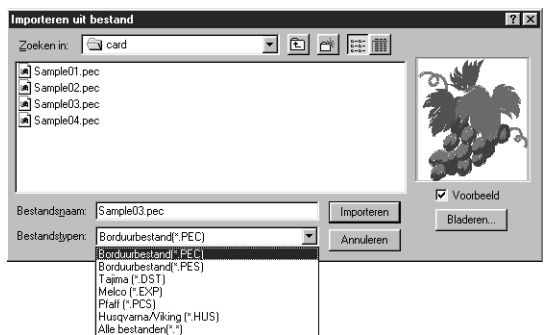

- ◆ Selecteer het station, de map en de bestandsnaam.
- **•** *Zorg dat u het juiste bestandstype selecteert in* **Bestandstypen***.*
- **•** *Als er een vinkje in het* **Voorbeeld** *aankruisvakje staat, wordt de inhoud van het geselecteerde bestand in het voorbeeldvenster getoond.*
- ◆ Klik op **Importeren** of dubbelklik op de bestandsnaam zodat het bestand op de ontwerppagina verschijnt.
- ◆ U kunt ook een station en een map selecteren en dan op **Bladeren** klikken om een grafische inhoud te zien van de bestanden van het geselecteerde bestandstype.
- ◆ Klik op **Annuleren** om te stoppen.

2 Als u in de voorgaande stap **Bladeren** selecteert, verschijnt een **Bladeren** dialoogvenster dat er ongeveer als volgt uitziet:

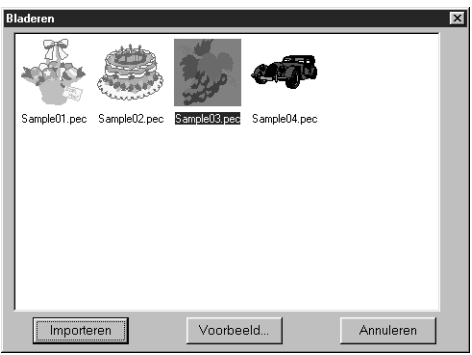

- ◆ Om een bestand te selecteren, klikt u op het bijbehorende pictogram.
- ◆ Om een bestand te importeren, klikt u op **Importeren** of u dubbelklikt op het pictogram.
- ◆ Om een meer gedetailleerd beeld te zien, klikt u op **Voorbeeld**.
- ◆ Om terug te keren naar het **Importeren uit bestand** dialoogvenster, klikt u op **Annuleren**.

3 Als u in de voorgaande stap **Voorbeeld** selecteert, verschijnt een **Voorbeeld** dialoogvenster dat er ongeveer als volgt uitziet.

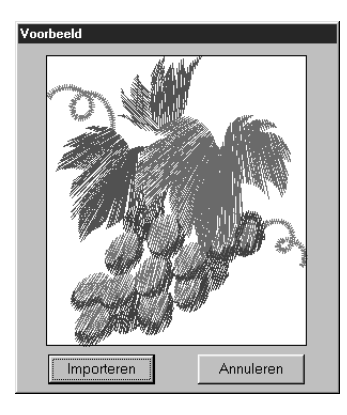

- ◆ Klik op **Importeren** om het bestand te importeren.
- ◆ Klik op **Annuleren** om terug te keren naar het **Bladeren** dialoogvenster.

Als u een bestand importeert, wordt de inhoud van het bestand toegevoegd aan de huidige ontwerppagina. U kunt dit meerdere malen herhalen en op deze wijze uw ontwerppagina samenstellen uit de patronen die u voorheen gemaakt heeft.

#### **OPMERKING:**

*Wanneer u een patroon importeert dat in een ander formaat is, let er dan goed op dat u een patroon kiest dat in de ontwerppagina past.*

Bij het converteren voor deze applicatie kunnen de kleuren van patronen geïmporteerd vanuit **dst** *(Tajima),* **exp** *(Melco),* **pcs** *(Pfaff) en* **Hus** *(Husqvarna) bestanden enigszins anders zijn. Indien dit het geval is, wijzigt u de kleur met de* **Naaien – Kleur van steekobject wijzigen** *functie.*

4 Bij het importeren van sommige **pec** bestanden vanuit borduurkaarten zal het **Importgrootte selecteren** dialoogvenster verschijnen. In dat geval selecteert u de importgrootte door op de juiste radioknop te klikken, waarna u op **OK** klikt om de gegevens te importeren.

**Zie tevens:** "Opslaan als" op blz. 157.

# ■ **Importeren – uit Design Center**

**Doel:** Importeert een borduurbestand uit Design Center.

**Sneltoets:**

**F7**

**Werkbalk:**

**Bediening:**

**1** Start Design Center en open het bestand dat u in Layout & Editing wilt importeren.

2 Klik op **Bestand**, dan op **Importeren** en dan op **uit Design Center**. Het **Importgrootte** dialoogvenster verschijnt.

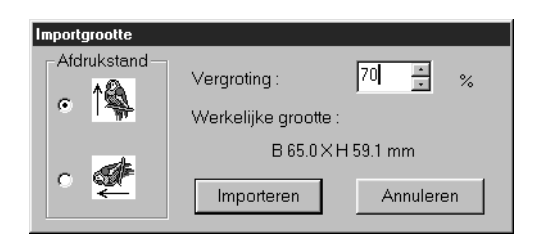

- ◆ Selecteer het vergrotingspercentage. U kunt de pijltoetsen gebruiken of de waarde rechtstreeks intypen.
- **•** *Het is niet mogelijk om de borduurgegevens zo ver te vergroten dat deze niet meer in de ontwerppagina passen.*
- ◆ Selecteer de afdrukstand door op de gewenste **Afdrukstand** radioknop te klikken.
- ◆ Klik op **Importeren** om de gegevens te importeren.
- ◆ Klik op **Annuleren** om de functie te verlaten.

3 Als u Design Center niet gestart heeft of als Design Center geen **pem** bestand bevat, verschijnt de eerste of de tweede mededeling.

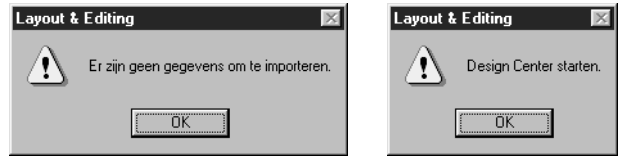

◆ Klik op **OK** om het mededelingvenster te laten verdwijnen.

**Zie tevens:** "Design Center" op blz. 63.

#### ■ **Importeren – van kaart**

**Doel:** Hiermee importeert u een borduurpatroon van een borduurkaart.

**Sneltoets:** Er is geen sneltoets voor deze functie.

**Werkbalk:** Er is geen knop op de werkbalk voor deze functie.

#### **Bediening:**

# 1 Klik op **Bestand**, vervolgens op **Importeren**, vervolgens op **van kaart**.

Als een Card writer module is aangesloten en een borduurkaart in de Card writer is geplaatst, verschijnt de volgende boodschap en worden de borduurpatronen van de kaart gelezen.

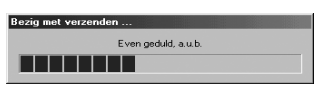

Als geen Card writer module is aangesloten of als deze wel is aangesloten, maar geen borduurkaart is geplaatst, verschijnt een van de volgende boodschappen.

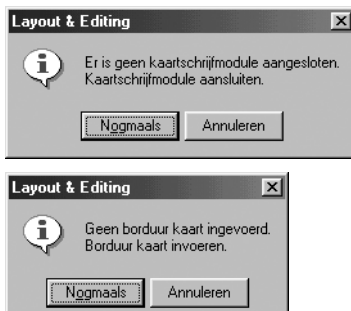

- ◆ Corrigeer het probleem en klik vervolgens op **Nogmaals**.
- ◆ Klik op **Annuleren** als u de handeling wilt afsluiten.

2 Wanneer de gegevens zijn gelezen, verschijnt het volgende dialoogvenster.

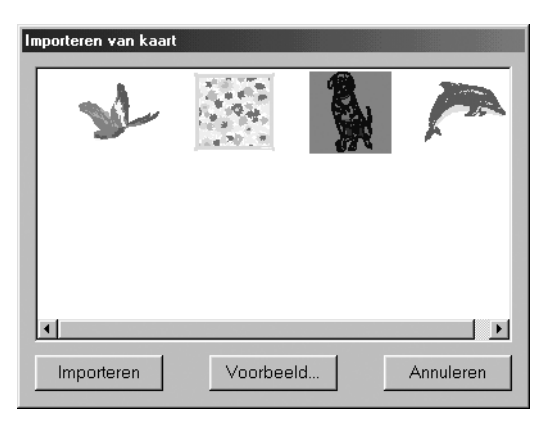

- ◆ Wilt u een patroon selecteren, klik dan op het pictogram of sleep de aanwijzer er overheen.
- Wilt u een patroon importeren, klik dan op **Importeren** of dubbelklik op het patroonpictogram.
- ◆ Wilt u een uitvoeriger beeld van het patroon zien, klik dan op **Voorbeeld**.
- Klik op **Annuleren** als u de handeling wilt afsluiten.

<sup>3</sup> Als u een patroonvoorbeeld opent, verschijnt een **Voorbeeld** dialoogvenster dat er ongeveer zo uitziet.

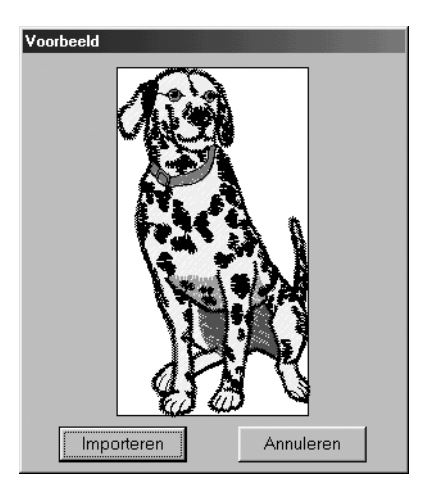

- ◆ Klik op **Importeren** om het patroon te importeren.
- ◆ Klik op **Annuleren** om terug te keren naar het vorige dialoogvenster.

4 Tijdens het importeren van patronen verschijnt mogelijk het dialoogvenster **Importgrootte selecteren**. Als dit gebeurt, selecteer dan de importgrootte door te klikken op de betreffende radioknop. Klik vervolgens op **OK** om het patroon te importeren.

#### **OPMERKING:**

*Vanwege auteursrechten kunnen sommige borduurkaarten niet worden gebruikt met deze functie.*

# ■ **Opslaan**

**Doel:** Hiermee slaat u uw ontwerppagina op de diskette op als de laatste versie (standaard).

**Sneltoets:** 

**Werkbalk:**

**Bediening:**

#### 1 Klik op **Bestand** en dan op **Opslaan**.

 $(Ctrl) + (S)$ 

Als het bestand reeds op de schijf aanwezig is (het bestand is voorheen reeds opgeslagen), zal het bestand meteen worden opgeslagen.

2 Als het bestand nog steeds **Naamloos** is, of als het bestand niet gevonden kan worden, schakelt de applicatie automatisch over naar **Opslaan als**.

**Zie tevens:** "Opslaan als" hieronder en "Naar kaart schrijven – Huidig ontwerp" op blz. 159.

# ■ **Opslaan als**

**Doel:** Slaat uw ontwerppagina onder een andere bestandsnaam op. **OPMERKING:** *Wanneer u een vorige versie selecteert, kunnen opgeslagen* **\*.pes***-bestanden met een vorige versie van de software worden geopend. Alle opgeslagen gegevens worden echter omgezet in steekgegevens.*

**Sneltoets:** Er is geen sneltoets voor deze functie.

**Werkbalk:** Er is geen knop op de werkbalk voor deze functie.

#### **Bediening:**

#### 1 Klik op **Bestand** en dan op **Opslaan als**.

Er verschijnt een **Opslaan als** dialoogvenster dat er ongeveer als volgt uitziet.

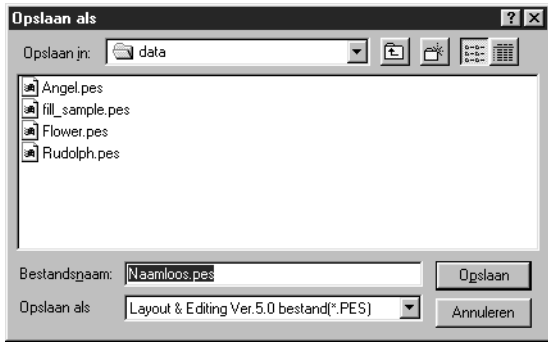

- ◆ Selecteer het station, de map en typ de bestandsnaam.
- ◆ Klik op **Opslaan** om het bestand op te slaan.
- ◆ Klik op **Annuleren** om te stoppen.

2 Als de nieuwe bestandsnaam reeds bestaat, verschijnt het volgende dialoogvenster.

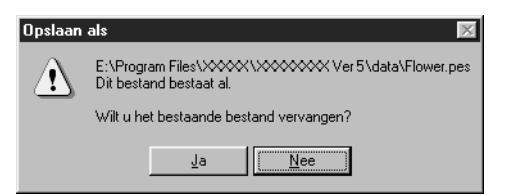

- ◆ Klik op **Ja** om het bestaande bestand te overschrijven.
- ◆ Klik op **Nee** als u het bestaande bestand niet wilt overschrijven.

De nieuwe bestandsnaam verschijnt op de titelbalk van het Layout & Editing venster.

**Zie tevens:** "Opslaan" hierboven en "Naar kaart schrijven – Huidig ontwerp" op blz. 159.

### ■ **Exporteren**

**Doel:** Exporteren van de gegevens in de ontwerppagina als een bestand van een ander bestandstype (dst, hus, exp en pcs).

Sneltoets: Er is geen sneltoets voor deze functie.

**Werkbalk:** Er is geen knop op de werkbalk voor deze functie.

#### **Bediening:**

#### 1 Klik op **Bestand** en dan op **Exporteren**.

Er verschijnt een dialoogvenster dat er ongeveer als volgt uitziet.

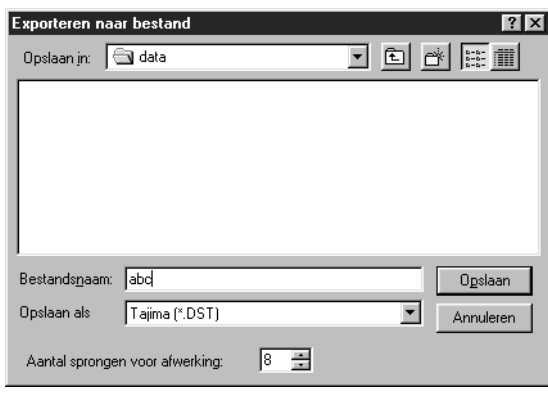

- ◆ Selecteer het station en de map en typ dan de bestandsnaam.
- ◆ Selecteer het formaat (DST, EXP, PCS, HUS) waarin u het bestand wilt exporteren.
- ◆ Aantal sprongen voor afwerking: Bij het DST formaat worden jumpcodes gebruikt om aan te geven wanneer de draad geknipt moet worden om de draadkleur te wijzigen. Aangezien het aantal codes verschilt afhankelijk van de gebruikte naaimachine, gebruikt u deze instelling om de juiste waarde in te voeren. (Deze instelling is alleen beschikbaar wanneer het DST formaat geselecteerd is.)

#### **OPMERKING:**

*Sommige patronen die vanaf een kaart geïnstalleerd zijn kunnen niet geëxporteerd worden.*

# ■ **Naar kaart schrijven – Huidig ontwerp**

**F4**

Doel: Schrijft uw ontwerppagina naar een originele kaart.

**Sneltoets: Werkbalk:**

#### **Bediening:**

1 Klik op **Bestand**, vervolgens op **Naar kaart schrijven**, vervolgens op **Huidig ontwerp**. Het volgende dialoogvenster verschijnt.

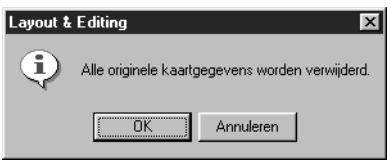

- ◆ Als de kaart niet nieuw is, controleert u dan eerst of u de gegevens die op de kaart zijn wilt wissen en drukt u dan pas op **OK**.
- ◆ Klik op **Annuleren** om te stoppen.

Als de kaartmodule niet aangesloten is, verschijnt het onderstaande mededelingvenster.

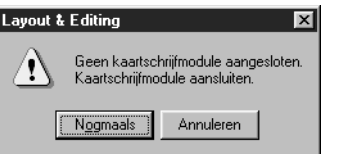

- ◆ Verhelp het probleem en klik dan op **Nogmaals**.
- ◆ Klik op **Annuleren** om te stoppen.

2 Als u op **OK** klikt, worden de huidige borduurpatronen op de kaart opgeslagen. Tijdens het overbrengen van de gegevens naar de kaart ziet u de **Bezig met schrijven** mededeling. Na een tijdje verschijnt de onderstaande mededeling.

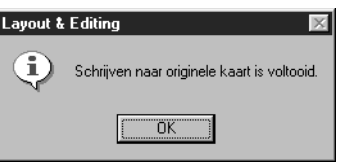

◆ Klik op **OK**.

**Zie tevens:** "Opslaan" en "Opslaan als" op blz. 157.

# ■ **Naar kaart schrijven – Andere PES-bestanden**

**Doel:** Hiermee schrijft u meerdere PES-bestanden tegelijk naar een originele kaart.

 $\textsf{Sneltoets:} \qquad \qquad \textsf{(Shift)} + \textsf{(F4)}$ 

**Werkbalk:** Er is geen knop op de werkbalk voor deze functie

#### **Bediening:**

1 Klik op **Bestand**, vervolgens op **Schrijven naar kaart**, vervolgens op **Andere PES-bestanden**. Het volgende dialoogvenster verschijnt.

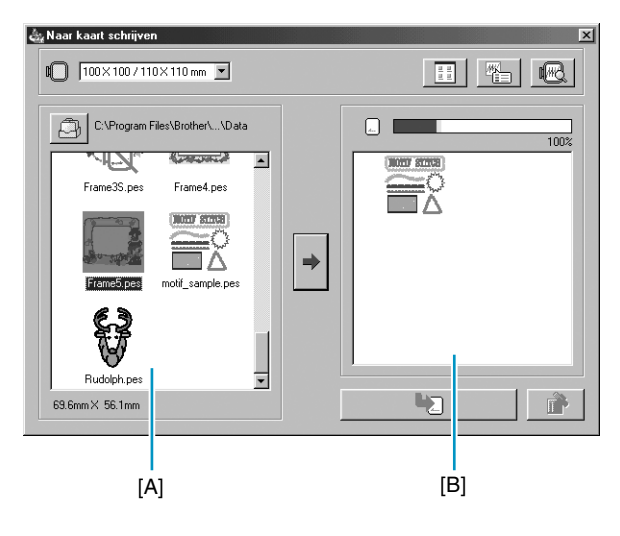

- $\text{Met}$   $\text{M}$  | 130 $\times$ 180 mm  $\text{H}$  selecteert u het formaat borduurring dat met uw borduurmachine kan worden gebruikt. **OPMERKING:** *Kies geen groter formaat borduurring dan kan worden gebruikt met uw borduurmachine. Anders werkt de kaart die u maakt niet goed met de borduurmachine.*
- Klik op  $\left[\begin{array}{cc} \hline \end{array}\right]$  en selecteer de map waarin het patroonbestand (.pes) is opgeslagen.
- Klik op  $\left| \frac{1}{2} \right|$  om te schakelen tussen de grote en kleine weergave van de patroonafbeeldingen in de lijsten.
- ◆ Klik op  $\triangleq$  om de informatie (formaat, aantal steken en kleuren) weer te geven voor het patroon dat is geselecteerd in de lijst Beschikbare patronen of in de lijst Geselecteerde patronen. Is alleen beschikbaar als een patroon is geselecteerd.
- Klik op  $\mathbb{R}$  om een driedimensionaal beeld weer te geven van het patroon dat is geselecteerd in de lijst Beschikbare patronen of de lijst Geselecteerde patronen.
- $\Box$  **geeft de capaciteit weer van de patronen die zijn geselecteerd in de lijst.**
- ◆ In de lijst Beschikbare patronen [A] worden de afbeeldingen weergegeven van de patroonbestanden (.pes) die zijn opgeslagen in de map nadat u hebt geklikt op  $\Box$ . De naam van het bestand verschijnt onder de afbeelding.
- **•** *Patronen die te groot zijn of te veel steken bevatten voor het formaat borduurring dat is geselecteerd, verschijnen met een rood .*
- **•** *Patronen die zijn gemaakt voor de optionele, extra grote borduurring, zijn gemarkeerd met het symbool.*
- $\blacklozenge$  In de lijst Geselecteerde patronen [B] verschijnen de patronen die zijn geselecteerd met  $\blacktriangleright$ . De gegevens worden in de weergegeven volgorde geschreven naar een originele kaart.
- ◆ Klik op → om het in de lijst Beschikbare patronen geselecteerde patroon toe te voegen aan de lijst Geselecteerde patronen.

160 Klik op  $\Box$  om de patronen die zijn weergegeven in de lijst Geselecteerde patronen te schrijven naar een originele kaart.

 $\blacklozenge$  Klik op  $\widehat{\mathbb{D}}$  om het in de lijst Geselecteerde patronen geselecteerde patroon te verwijderen.

2 Selecteer met de Formaat borduurring selector het formaat borduurring dat kan worden gebruikt met uw borduurmachine.

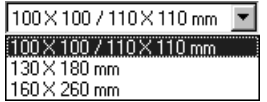

#### **OPMERKING:**

*Selecteer een formaat borduurring niet groter dan met uw borduurmachine kan worden gebruikt. Anders werkt de kaart die u maakt niet goed met de borduurmachine.*

**3** Klik op  $\Box$  Het Map dialoogvenster verschijnt. Selecteer de map waarin het patroonbestand (.pes) is opgeslagen en klik vervolgens op **OK**.

Afbeeldingen en bestandsnamen van de patroonbestanden die zijn opgeslagen in de geselecteerde map verschijnen in de lijst Beschikbare patronen.

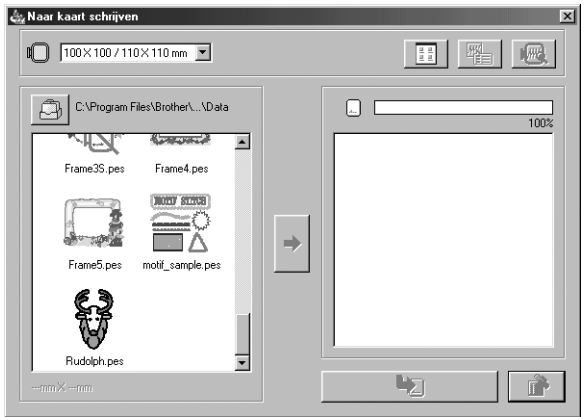

• Als een originele kaart<sup>[11]</sup> was geselecteerd, kunt u de patronen zien die zijn opgeslagen op de inge*brachte kaart.* 

4 Klik in de lijst Beschikbare patronen op het patroon dat u naar de kaart wilt schrijven. Het oplichtende patroon is geselecteerd.

Klik vervolgens op  $\blacktriangleright$  om het geselecteerde patroon toe te voegen aan de lijst Geselecteerde patronen.

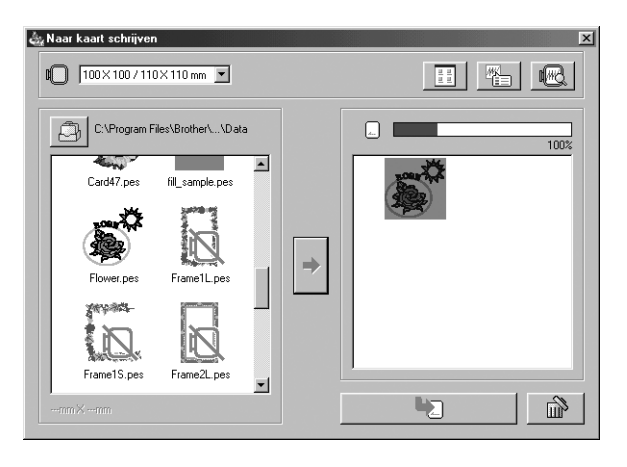

5 Herhaal deze handeling voor alle patronen die u naar een originele kaart wilt schrijven. Met behulp van de kaartcapaciteitindicator kunt u tijdens deze procedure plannen welke ontwerpen u wilt opslaan op een originele kaart.

#### **Het lezen van de kaartcapaciteitindicator:**

Het deel dat geselecteerde patronen aangeeft wordt blauw weergegeven en het deel dat het zojuist geselecteerde patroon aangeeft, lichtblauw.

Als het deel van het zojuist geselecteerde patroon rood wordt weergegeven, is er niet voldoende ruimte op de originele kaart.

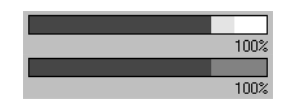

6 Selecteer de patronen die u naar de kaart wilt schrijven en klik op **om de gegevens naar de** kaart te schrijven. De gegevens worden naar een originele kaart geschreven nadat alle gegevens die zich op de kaart bevinden zijn verwijderd.

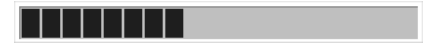

Na enige tijd zijn de gegevens op een originele kaart geschreven. Nu kunt u de kaart met de gegevens gebruiken met de borduurmachine.

- **•** *Als er patronen op de kaart staan die u niet wilt wissen, selecteer dan de kaart in het dialoogvenster Map en voeg de patronen toe aan de lijst Geselecteerde patronen.*
- **•** *Verwijder de kaart niet en maak de USB-kabel niet los terwijl gegevens naar de kaart worden geschreven (terwijl de LED-indicator knippert).*

# ■ **Eigenschap**

**Doel:** Invoeren van commentaar in een opgeslagen PES-bestand.

**Sneltoets:** Er is geen sneltoets voor deze functie.

**Werkbalk:** Er is geen knop op de werkbalk voor deze functie.

**Bediening:**

# 1 Klik op **Bestand**, daarna op **Eigenschap**.

Het dialoogvenster Eigenschap bestand verschijnt.

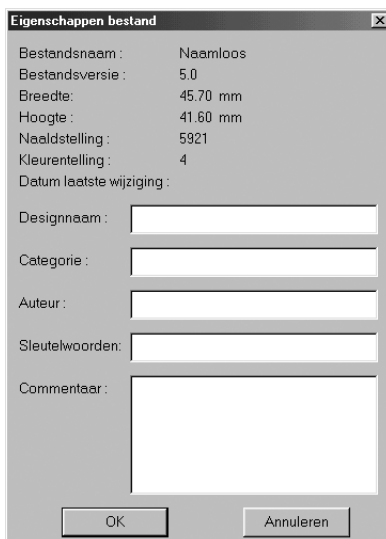

◆ Voer de noodzakelijke punten in of verbeter deze, in geschreven tekst. Designnaam, Categorie, Auteur,

Sleutelwoorden, Commentaar. ◆ Klik op **OK** om de ingevoerde gegevens op te slaan en sluit af. De ingevoerde gegevens worden de volgende keer dat u opslaat,

weggeschreven in het bestand.

◆ Klik op **Annuleren** om af te sluiten zonder de ingevoerde gegevens op te slaan.

# ■ **Printerinstelling**

**Doel:** Wijzigen van de printerinstellingen voor de borduurvoorbeelden.

**Sneltoets:** Er is geen sneltoets voor deze functie.

**Werkbalk:** Er is geen knop op de werkbalk voor deze functie.

#### **Bediening:**

1 Klik op **Bestand** en dan op **Printerinstelling**.

Er verschijnt een **Printerinstelling** dialoogvenster dat er ongeveer als volgt uitziet.

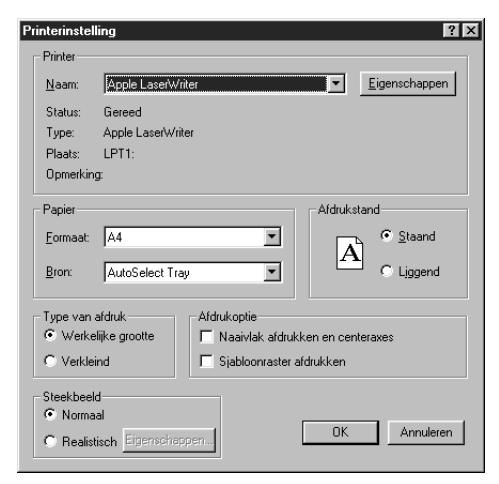

- ◆ Klik op **Eigenschappen** om de printereigenschappen in te stellen.
- ◆ Kies de gewenste **Papier** en **Afdrukstand** instellingen.
- ◆ Kies het **Type van afdruk** en de **Afdrukoptie** voor de voorbeeldweergave en de naai-informatie.
- ◆ Klik op **OK** om de instellingen te bevestigen.
- ◆ Klik op **Annuleren** om te stoppen.

U kunt instellen of de voorbeeldweergave voor één patroon of ringpositie op één of twee pagina's afgedrukt moet worden.

Bij **Werkelijke grootte** worden twee pagina's afgedrukt:

De afbeelding wordt in ware grootte op de eerste pagina afgedrukt en de afmetingen van het borduurwerk, de naaikleurvolgorde en het aantal naalden worden op de tweede pagina afgedrukt. De bestandsnaam wordt op beide pagina's afgedrukt.

Bij **Verkleind** worden een verkleinde afbeelding en alle bovenvermelde items op een enkele pagina afgedrukt.

#### **OPMERKING:**

*Als een ontwerppagina voor een extra groot borduurkader (130* × *300 mm, 300* × *130 mm, 100* <sup>×</sup> *172 mm of 172* × *100 mm) is geselecteerd, zal bij ieder afdruktype het volledige beeld van de ontwerppagina op de eerste pagina worden afgedrukt.*

*In dit geval hangt het aantal pagina's af van uw ontwerp.*

#### **Naaivlak afdrukken en centeraxes**

Selecteer **Naaivlak afdrukken en centeraxes** om zwarte lijnen af te drukken voor het aangeven van het naaivlak (zie "Selecteer het naaivlak") en de centerassen in de gegevens. Deze instelling is alleen beschikbaar wanneer **Werkelijke grootte** is geselecteerd.

#### **Sjabloonraster afdrukken**

Selecteer **Sjabloonraster afdrukken** om groene lijnen af te drukken voor het aangeven van het raster dat op het borduurvel gedrukt is dat bij het borduurkader wordt geleverd.

#### **OPMERKING:**

*Bij sommige borduurmachines is het mogelijk dat de grootte van het raster dat afgedrukt wordt een weinig verschilt van de grootte van het raster dat op de borduurvellen is gedrukt.*

Als **Steekbeeld** op **Normaal** is ingesteld, wordt het patroon in de vorm van strepen en puntjes afgedrukt.

Als **Steekbeeld** op **Realistisch** is ingesteld, wordt het patroon als een realistisch beeld afgedrukt.

#### **OPMERKING:**

*Om de instellingen voor een realistisch beeld te wijzigen, klikt u op* **Eigenschappen***. Zie "Eigenschappen realistisch voorbeeld instellen" voor nadere bijzonderheden. De eigenschappen worden gescheiden van de Realistisch voorbeeld eigenschappen opgeslagen.*

**Zie tevens:** "Eigenschappen realistisch voorbeeld instellen" op blz. 227.

#### ■ **Afdrukvoorbeeld**

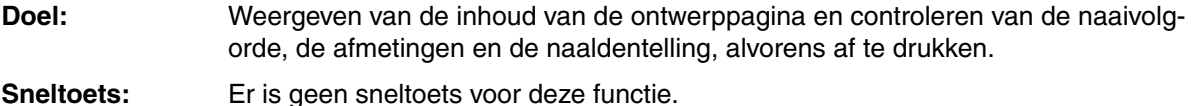

**Werkbalk:** Er is geen knop op de werkbalk voor deze functie.

#### **Bediening:**

#### 1 Klik op **Bestand** en dan op **Afdrukvoorbeeld**.

Als **Werkelijke grootte** in het **Printerinstelling** dialoogvenster is geselecteerd, verschijnt het onderstaande **Layout & Editing** venster.

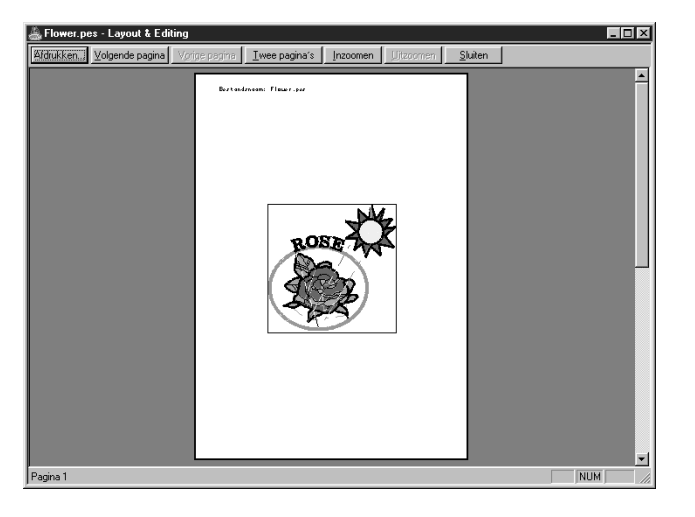

De knoppen die beschikbaar zijn, ziet u in zwart en de andere knoppen zijn grijs.

- ◆ Klik op **Afdrukken** om het **Afdrukken** dialoogvenster te openen.
- ◆ Klik op **Volgende pagina** om de naai-informatie op pagina 2 te zien.
- ◆ Klik op **Voorg. Pagina** om de voorgaande pagina weer te geven.
- ◆ Klik op **Twee pagina's** om beide pagina's tegelijk te zien.
- ◆ Klik op **Inzoomen** of **Uitzoomen** om de pagina te vergroten of verkleinen.
- ◆ Klik op **Sluiten** om terug te keren naar de ontwerppagina.

2 U kunt de schermweergave vergroten door op **Inzoomen** te klikken of u klikt rechtstreeks op het punt van de pagina waarop u wilt inzoomen. Verschuif de pagina indien nodig om de verborgen gedeelten te zien.

Wanneer u de grens van de inzoomfunctie heeft bereikt, zal de **Inzoomen** knop automatisch worden uitgeschakeld en wordt de **Uitzoomen** knop actief. klik op de **Uitzoomen** knop of op de afbeelding zelf om de schermweergave te verkleinen. Een van de zoomfuncties is altijd actief.

3 Klik op **Volgende pagina** om pagina 2 te zien die de naai-informatie bevat (niet beschikbaar als **Verkleind formaat** is geselecteerd in het **Printerinstelling** dialoogvenster). Deze knop wordt nu uitgeschakeld en de **Vorige pagina** knop wordt actief.

4 Klik op **Vorige pagina** om terug te gaan naar de weergave van het borduurwerk (niet beschikbaar als **Verkleind formaat** is geselecteerd in het **Printerinstelling** dialoogvenster). Deze knop wordt nu uitgeschakeld en de **Volgende pagina** knop wordt actief.

5 Klik op **Twee pagina's** om beide pagina's tegelijk te zien. De **Twee pagina's** knop wordt nu vervangen door de **Een pagina** knop.

Klik op **Een pagina** om slechts één pagina te zien. De **Volgende pagina** en **Vorige pagina** knoppen worden uitgeschakeld wanneer de "twee pagina's" functie wordt ingeschakeld.

#### **OPMERKING:**

*Als u een afbeelding nauwkeurig wilt bekijken, kunt u beter één pagina op het scherm weergeven zodat deze meer vergroot kan worden.*

*Om de naai-informatie van de afzonderlijke objecten in uw borduurwerk te controleren, klikt u op*  **Optie – Eigenschappen ontwerp***.*

**Zie tevens:** "Printerinstelling" op blz. 163, "Afdrukken" hieronder en "Eigenschappen ontwerp" op blz. 231.

# ■ **Afdrukken**

**Doel:** Maakt een afdruk van uw ontwerppagina en diverse naai-informatie.

**Sneltoets:**  $($ Ctrl $)$  +  $(P)$ 

**Werkbalk:** Er is geen knop op de werkbalk voor deze functie.

#### **Bediening:**

1 Klik op **Bestand** en dan op **Afdrukken**.

Er verschijnt een **Afdrukken** dialoogvenster dat er ongeveer als volgt uitziet.

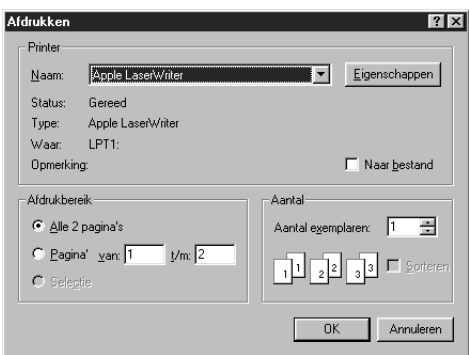

- ◆ Maak de vereiste instellingen.
- ◆ Klik op **OK** om af te drukken.
- ◆ Klik op **Annuleren** om te stoppen.
- ◆ Klik op **Eigenschappen** om de standaardinstellingen van de printer te wijzigen.
- 2 Volg de aanwijzingen in de Windows handleiding en de handleiding van uw printer voor de verdere bediening.

Afhankelijk van de **Type van afdruk** instelling, wordt één patroon of ringpositie op één of twee pagina's afgedrukt.

#### **Afdrukken van een ontwerppagina voor een universeel borduurkader (130** × **300 mm, 300** × **130 mm, 100** × **172 mm of 172** × **100 mm)**

Als er een ontwerppagina voor een universeel borduurkader is geselecteerd, wordt ieder deel van het ontwerp op een afzonderlijke pagina afgedrukt.

- Als een 130 × 300 mm of 300 × 130 mm ontwerppagina geselecteerd is, wordt het ontwerp verdeeld in delen van 130  $\times$  180 mm of 180  $\times$  130 mm en ieder deel wordt op een afzonderlijke pagina afgedrukt.
- Als een  $100 \times 172$  mm of  $172 \times 100$  mm ontwerppagina geselecteerd is, wordt het ontwerp verdeeld in delen van 100  $\times$  100 mm en ieder deel wordt op een afzonderlijke pagina afgedrukt.

# **Afdrukken van een ontwerppagina voor een borduurkader voor meervoudige posities**

Wanneer **Werkelijke grootte** is geselecteerd:

- 1 De volledige ontwerppagina wordt op ware grootte afgedrukt. (Bij een 130  $\times$  300 mm of 300  $\times$  130 mm ontwerppagina wordt echter een verkleind beeld van de ontwerppagina afgedrukt.)
- 

2 Het patroon in het deel van de ontwerppagina dat met de eerste borduurkader-installatiepositie wordt genaaid, wordt afgedrukt.

<sup>3</sup> De kleurvolgorde voor het patroon in het deel van de ontwerppagina dat met de eerste borduurkader-installatiepositie wordt genaaid, wordt afgedrukt.

- 4 Het patroon in het deel van de ontwerppagina dat met de tweede borduurkader-installatiepositie wordt genaaid, wordt afgedrukt.
- 5 De kleurvolgorde voor het patroon in het deel van de ontwerppagina dat met de tweede borduurkader-installatiepositie wordt genaaid, wordt afgedrukt.

#### **: Dit gaat door totdat alle naaigegevens zijn afgedrukt.**

Wanneer **Verkleind** is geselecteerd:

1 De volledige ontwerppagina wordt op ware grootte afgedrukt.

(Bij een 130  $\times$  300 mm of 300  $\times$  130 mm ontwerppagina wordt echter een verkleind beeld van de ontwerppagina afgedrukt.)

2 Het patroon en de kleurvolgorde voor het deel van de ontwerppagina dat met de eerste borduurkader-installatiepositie wordt genaaid, worden afgedrukt.

3 Het patroon en de kleurvolgorde voor het deel van de ontwerppagina dat met de tweede borduurkader-installatiepositie wordt genaaid, worden afgedrukt.

#### **: Dit gaat door totdat alle naaigegevens zijn afgedrukt.**

#### **OPMERKING:**

*Wanneer de* **Bestand - Afdrukvoorbeeld** *opdracht wordt geselecteerd, wordt ieder deel van het patroon weergegeven op de wijze die hierboven is beschreven.*

#### ■ **Afsluiten**

**Doel:** Sluit de applicatie af.

Sneltoets:  $\overline{(Alt)} + \overline{(F4)}$ 

**Werkbalk:** Er is geen knop op de werkbalk voor deze functie.

#### **Bediening:**

#### 1 Klik op **Bestand** en dan op **Afsluiten**.

Als er geen bewerkingen aan de huidige ontwerppagina zijn uitgevoerd, zal de applicatie meteen sluiten. 2 Als de huidige ontwerppagina bewerkt is, verschijnt de vraag of u de wijzigingen wilt opslaan. Zie "Openen" op blz. 151.

**Zie tevens:** "Opslaan" en "Opslaan als" op blz. 157.

# **Bewerken menu**

Met de opdrachten in het Bewerken menu kunt u eenvoudige bewerkingen op geselecteerde patronen uitvoeren, zoals knippen en plakken.

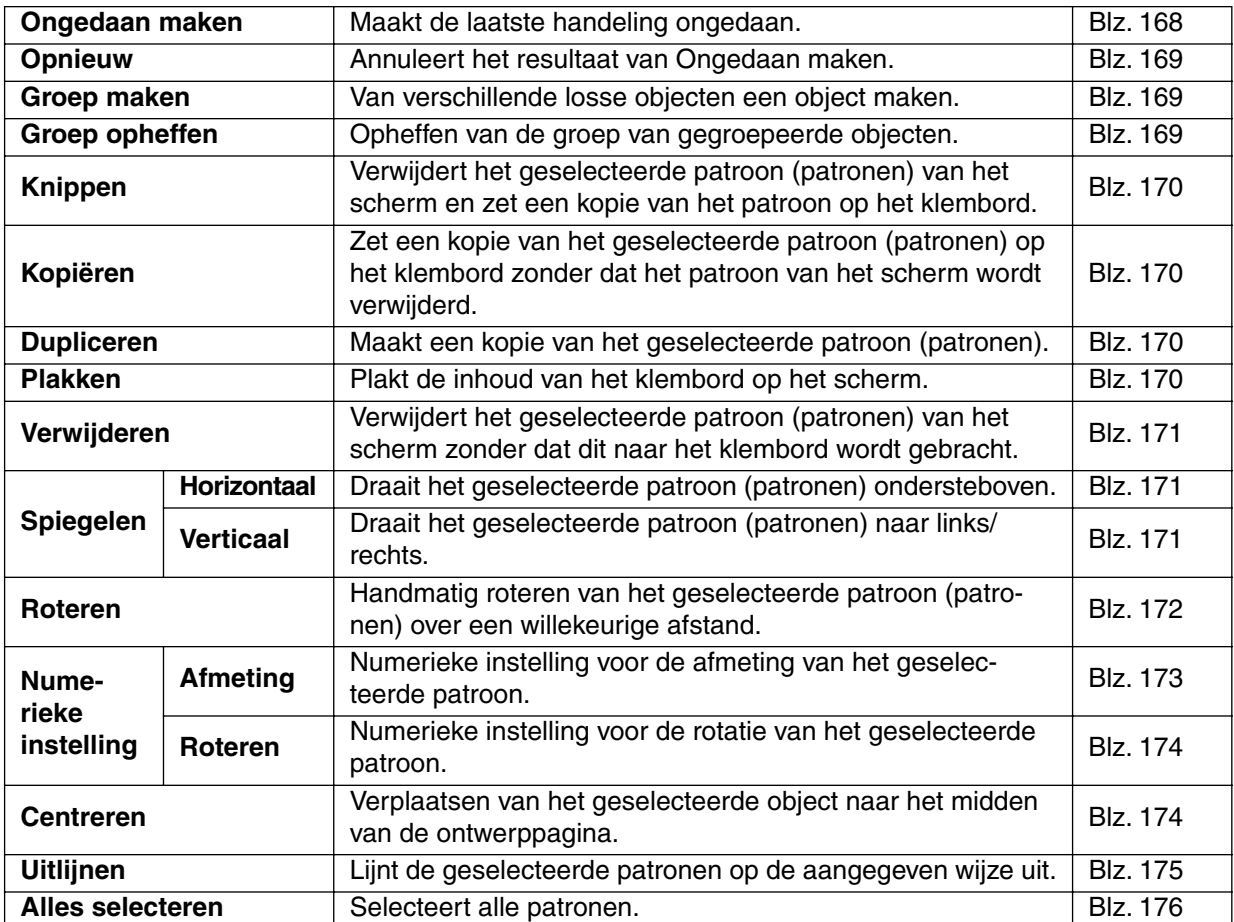

#### ■ **Ongedaan maken**

**Doel:** Maakt de laatste handeling ongedaan.

 $\textsf{Sneltoets:} \qquad \qquad (\textsf{Ctrl}) \; + \; \textsf{Z}$ 

**Werkbalk:**

#### **Bediening:**

#### 1 Klik op **Bewerken** en dan op **Ongedaan maken**.

De laatste handeling wordt automatisch ongedaan gemaakt. Als u bijvoorbeeld per ongeluk een patroon heeft verwijderd, kunt u het patroon met deze opdracht weer laten verschijnen.

**Zie tevens:** "Opnieuw" op blz. 169.

# ■ **Opnieuw**

**Doel:** Annuleert het resultaat van **Ongedaan maken**.

 $\textsf{Sneltoets:}$   $\qquad \qquad \textsf{(Ctrl)} \; + \; \textsf{(A)}$ 

**Bediening:**

**Werkbalk:**

#### 1 Klik op **Bewerken** en dan op **Opnieuw**.

Het resultaat van **Ongedaan maken** wordt geannuleerd. Als u bijvoorbeeld de **Ongedaan maken** opdracht gebruikt nadat u cirkel heeft getekend, zal de **Ongedaan maken** opdracht de cirkel verwijderen. U kunt dan **Opnieuw** gebruiken om de cirkel weer te laten verschijnen.

**Zie tevens:** "Ongedaan maken" op blz. 168.

# ■ Groep maken

**Doel:** Van verschillende losse objecten een object maken.

**Sneltoets:**  $(Ctrl) + (G)$ 

**Werkbalk:** Er is geen knop op de werkbalk voor deze functie.

#### **Bediening:**

**1** Selecteer enkele objecten.

#### 2 Klik op **Bewerken**, daarna op **Groep maken**.

De geselecteerde objecten worden nu één enkel object.

U kunt de gegroepeerde objecten voor verdere bediening nu als een enkel object beschouwen en behandelen.

#### **OPMERKING:**

*Als u deze functie gebruikt, wordt de naaivolgorde voor de geselecteerde objecten gewijzigd. De gegroepeerde objecten worden verplaatst naar de naaipositie van het laatste object in de groep in*  zullen in die volgorde worden genaaid. De naaivolgorde van de gegroepeerde objecten kan niet worden gewijzigd en er kan ook geen ander object worden ingevoegd in de naaivolgorde van de *gegroepeerde objecten. Als u de naaivolgorde wilt wijzigen, moet u de groep opheffen.*

#### **OPMERKING:**

- *Als u of een pad of een tekst naar een pad selecteert, worden beide in de groep opgenomen.*
- Als u een object selecteert dat deel uitmaakt van een patroon voor het naaien van gaten, wordt *het gehele patroon voor naaien van gaten in de groep opgenomen.*

**Zie tevens:** "Groep opheffen" hieronder.

# ■ **Groep opheffen**

**Doel:** Opheffen van de groep van gegroepeerde objecten.

 $\mathsf{Sneltoets:} \qquad \qquad \mathsf{(Shift)} + \mathsf{(G)}$ 

**Werkbalk:** Er is geen knop op de werkbalk voor deze functie.

#### **Bediening:**

**1** Selecteer een gegroepeerd object.

#### 2 Klik op **Bewerken** en daarna op **Groep opheffen**.

De groep van de samengebrachte objecten wordt opgeheven. Als deze bediening is voltooid, kunt u alle objecten eruit weer onafhankelijk van elkaar bewerken.

**Zie tevens:** "Groep maken" hierboven.

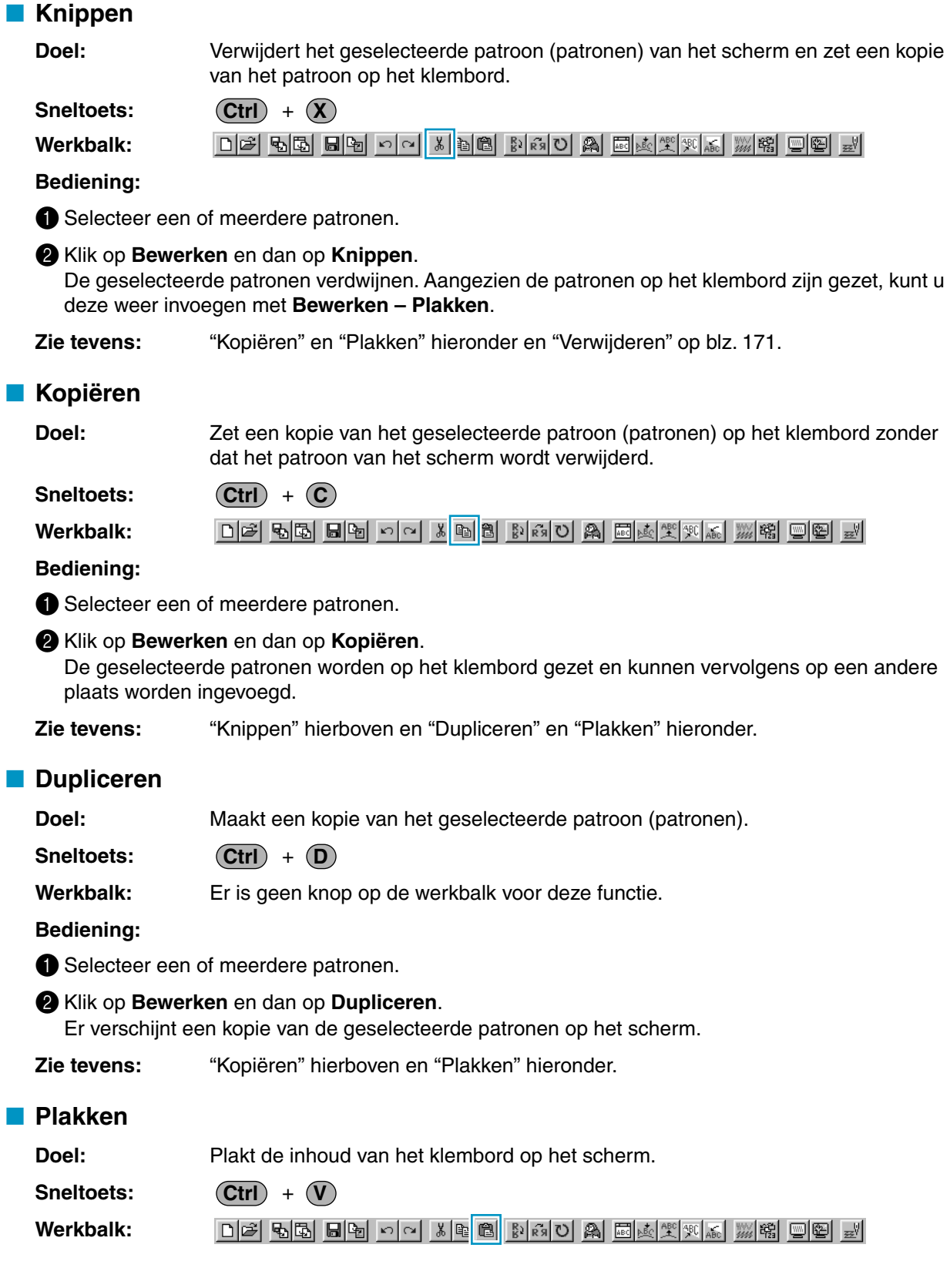

#### **Bediening:**

# 1 Klik op **Bewerken** en dan op **Plakken**.

De patronen die op het klembord zijn gezet (met **Knippen** of **Kopiëren**) worden op het scherm geplakt.

**Zie tevens:** "Knippen", "Kopiëren" en "Dupliceren" op blz. 170.

# ■ **Verwijderen**

**Doel:** Verwijdert het geselecteerde patroon (patronen) van het scherm zonder dat dit naar het klembord wordt gebracht.

**Delete**

**Werkbalk:** Er is geen knop op de werkbalk voor deze functie.

# **Bediening:**

**Sneltoets:**

**1** Selecteer een of meerdere patronen.

# 2 Klik op **Bewerken** en dan op **Verwijderen**.

De geselecteerde patronen worden van het scherm verwijderd. Aangezien de patronen niet op het klembord worden bewaard, kunt u ze alleen opnieuw laten verschijnen door **Bewerken – Ongedaan maken** te gebruiken.

**Zie tevens:** "Ongedaan maken" op blz. 168 en "Knippen" op blz. 170.

# ■ **Spiegelen – Horizontaal**

**Doel:** Draait het geselecteerde patroon (patronen) ondersteboven.

 $\textsf{Sneltoets:} \qquad \qquad (\textsf{Ctrl}) \; + \; (\textsf{H} \; \; )$ 

**Werkbalk:**

|D|2||5||5||5||5||0||0||X||5||6||2||6||0||A||E||A||2||X||6||5||5||5||5||5||5||5||

# **Bediening:**

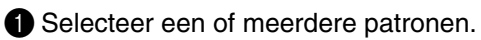

# 2 Klik op **Bewerken**, dan op **Spiegelen** en dan op **Horizontaal**.

De geselecteerde patronen worden horizontaal omgeklapt (ondersteboven gedraaid beeld). Als u de handeling nogmaals uitvoert, wordt het oorspronkelijke beeld weer hersteld.

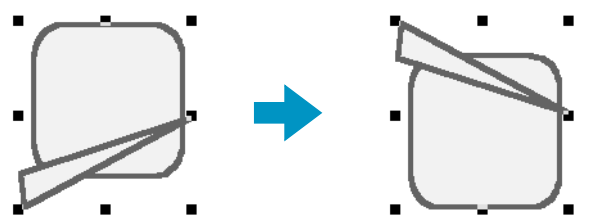

Sommige patronen die vanaf een kaart zijn geïnstalleerd, kunnen niet omgeklapt worden.

**Zie tevens:** "Spiegelen – Verticaal" hieronder en "Roteren" op blz. 172.

# ■ **Spiegelen – Verticaal**

**Doel:** Draait het geselecteerde patroon (patronen) naar links/rechts.

 $\textsf{Sneltoets:}$  (Ctrl) + (J

**Werkbalk:**

#### **Bediening:**

**1** Selecteer een of meerdere patronen.

2 Klik op **Bewerken**, dan op **Spiegelen** en dan op **Verticaal**.

De geselecteerde patronen worden verticaal omgeklapt (links/rechts omgeklapt beeld). Als u de handeling nogmaals uitvoert, wordt het oorspronkelijke beeld weer hersteld.

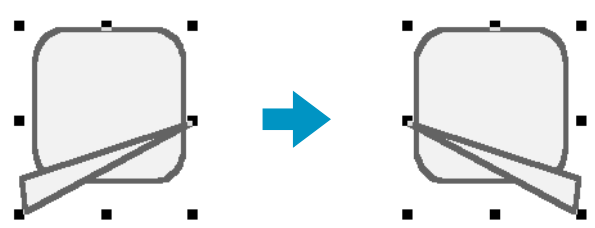

Sommige patronen die vanaf een kaart zijn geïnstalleerd, kunnen niet omgeklapt worden.

**Zie tevens:** "Spiegelen – Horizontaal" op blz. 171 en "Roteren" hieronder.

# ■ **Roteren**

**Doel:** Handmatig roteren van het geselecteerde patroon (patronen) over een willekeurige afstand.

 $\textsf{Sneltoets:} \qquad \qquad (\textsf{Ctrl}) \; + \; (\textsf{Y})$ 

**Werkbalk:**

#### **Bediening:**

**1** Selecteer een of meerdere patronen.

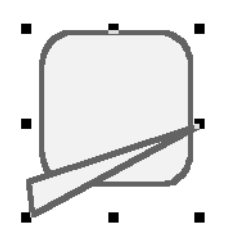

2 Klik op **Bewerken** en dan op **Roteren**. De vorm van de handgrepen verandert.

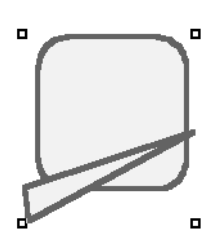

<sup>3</sup> Plaats de cursor op een van de handgrepen. De vorm van de cursor verandert.

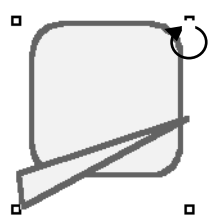
4 Sleep de handgreep over de gewenste afstand om het patroon te roteren en laat dan de muisknop los.

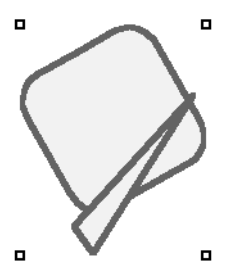

Bij enkel slepen van de muis draait het patroon in stapjes van 1°. Bij tegelijk indrukken van de **Shift**) toets draait het patroon in stapjes van 15°.

**Zie tevens:** "Spiegelen – Horizontaal" en "Spiegelen – Verticaal" op blz. 171.

# ■ **Numerieke instelling-Afmeting**

**Doel:** Numerieke instelling voor de afmeting van het geselecteerde patroon.

Sneltoets: Er is geen sneltoets voor deze functie.

**Werkbalk:** Er is geen knop op de werkbalk voor deze functie.

#### **Bediening:**

1 Klik op een of meer patronen.

2 Klik op **Bewerken**, dan op **Numerieke instelling** en dan op **Afmeting**. Het **Afmeting** dialoogvenster verschijnt.

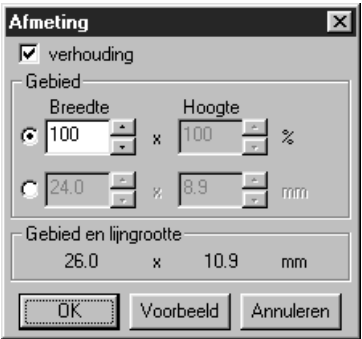

- ◆ Zet een vinkje in het **verhouding** aankruisvakje om de breedte en hoogte proportioneel te wijzigen.
- ◆ Selecteer de maateenheid (% of mm) voor de breedte en de hoogte.

◆ U kunt de hoogte en de breedte invoeren door een waarde in het veld te typen of door te klikken op de pijlen en zo de gewenste waarde te kiezen. Selecteer **100 %** indien u de afmeting van het patroon niet wilt wijzigen. Als **verhouding** wordt geselecteerd, zal bij het wijzigen van een van de dimensies automatisch de andere dimensie worden aangepast zodat de verhouding tussen breedte en hoogte hetzelfde blijft. De ingestelde afmeting is voor het gebied. Als het patroon een lijn heeft, kunt u de afmeting van het gehele patroon controleren bij **Gebied en lijngrootte** onder in het dialoogvenster.

- ◆ Klik op **OK** om te bevestigen.
- ◆ Klik op **Voorbeeld** om het patroon met de nieuwe afmetingen in de ontwerppagina te zien.
- ◆ Klik op **Annuleren** om te stoppen zonder wijzigingen aan te brengen.

#### Gebied (zonder regel) Gebied + regel

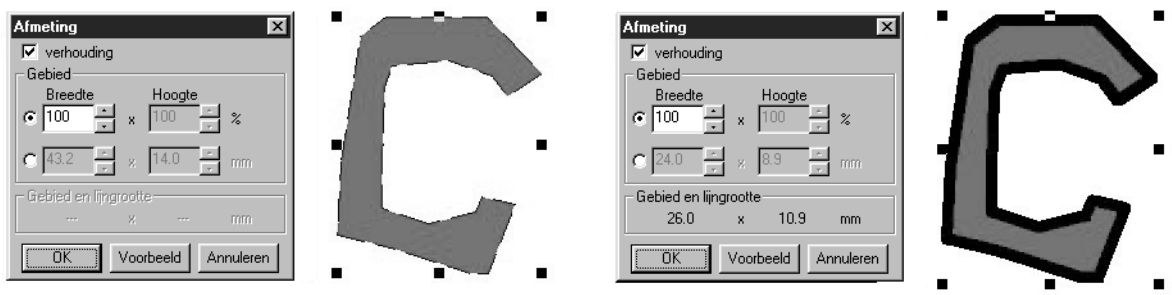

#### **OPMERKING:**

*De maximumwaarde die kan worden ingevoerd, is de grootste waarde waarbij het patroon de afmeting van de ontwerppagina niet overschrijdt. De minimumwaarde is 1 mm.*

**Zie tevens:** "Systeemeenheid selecteren" op blz. 237.

# ■ **Numerieke instelling-Roteren**

**Doel:** Numerieke instelling voor de rotatie van het geselecteerde patroon.

**Sneltoets:** Er is geen sneltoets voor deze functie.

**Werkbalk:** Er is geen knop op de werkbalk voor deze functie.

#### **Bediening:**

**I** Klik op een of meer patronen.

### 2 Klik op **Bewerken**, dan op **Numerieke instelling** en dan op **Roteren**. Het **Roteren** dialoogvenster verschijnt.

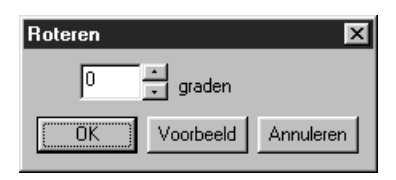

- ◆ U kunt de rotatiehoek invoeren door de gewenste waarde te typen of door op de pijltjes te klikken. Selecteer **0 graden** indien u het patroon niet wilt roteren.
- ◆ Klik op **OK** om te bevestigen.
- ◆ Klik op **Voorbeeld** om het geroteerde patroon in de ontwerppagina te zien.
- ◆ Klik op **Annuleren** om te stoppen zonder wijzigingen aan te brengen.

#### **OPMERKING:**

*De rotatiehoek kan worden ingesteld tussen 0 en 359 graden, in stappen van 1 graad.*

# ■ **Centreren**

**Doel:** Verplaatsen van het geselecteerde object naar het midden van de ontwerppagina.

 $\textsf{Sneltoets:} \qquad \qquad (\textsf{Ctrl}) \; + \; (\textsf{M})$ 

**Werkbalk:** Er is geen knop op de werkbalk voor deze functie.

### **Bediening:**

**1** Selecteer een of meer objecten.

#### 2 Klik op **Bewerken**, daarna op **Centreren**.

Het gehele geselecteerde object wordt nu verplaatst naar het midden van de pagina.

#### **OPMERKING:**

#### **Voor de letters voor een pad**

*Als u of alleen de letters of alleen het pad selecteert, wordt het geselecteerde object naar het midden van de ontwerppagina verplaatst, maar het niet-geselecteerde object wordt niet mee verplaatst.*

#### **Voor objecten ingesteld voor naaien van gaten**

*Als u een object selecteert dat is ingesteld als deel van een patroon voor naaien van gaten, wordt het geselecteerde object verplaatst naar het midden van de ontwerppagina, maar de niet-geselecteerde objecten worden niet mee verplaatst.*

# ■ **Uitlijnen**

**Doel:** Lijnt de geselecteerde patronen op de aangegeven wijze uit.

**Sneltoets:** Er is geen sneltoets voor deze functie.

**Werkbalk:** Er is geen knop op de werkbalk voor deze functie.

#### **Bediening:**

1 Selecteer de patronen die u wilt uitlijnen.

2 Klik op **Bewerken**, dan op **Uitlijnen** en dan op **Links, Centreren, Rechts, Boven, Midden** of **Onder**, afhankelijk van hoe u de patronen wilt uitlijnen.

Om een verschillende uitlijning te kiezen, klikt u op **Ongedaan maken** en u herhaalt **@**.

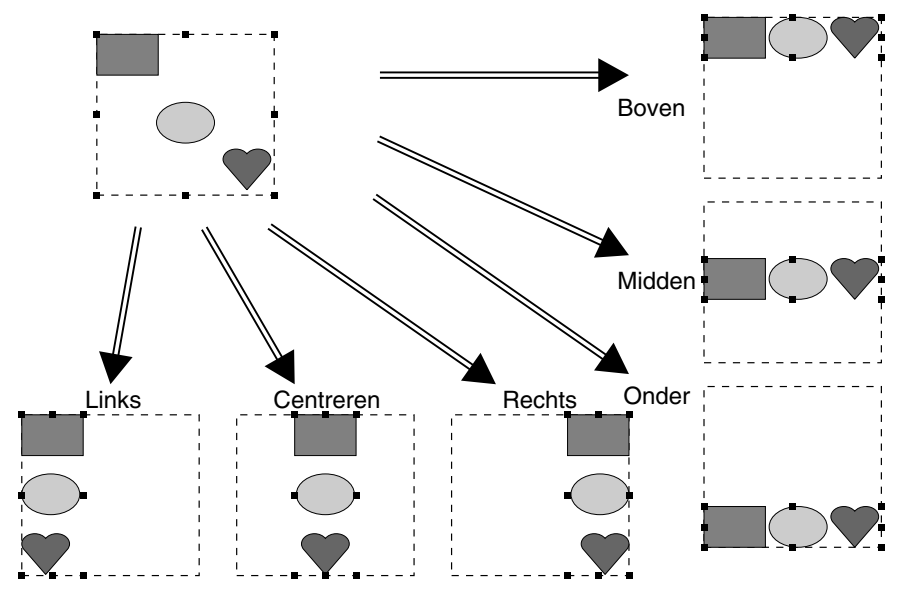

#### **Tekst op een pad:**

Tekst op een pad kan worden uitgelijnd door een ander object, de tekst, het pad of zowel het pad als de tekst op de ontwerppagina te selecteren. Ieder geselecteerd patroon wordt uitgelijnd op het contour. Om objecten op een ontwerppagina uit te lijnen, moeten alle objecten met tekst en/of pad worden geselecteerd.

#### **OPMERKING:**

*Raadpleeg, indien noodzakelijk, de inhoudsopgave voor verwante onderwerpen.*

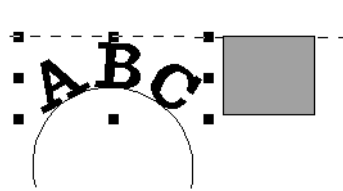

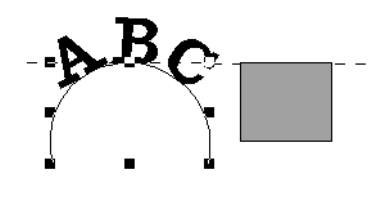

1. Tekst is geselecteerd. 2. Pad is geselecteerd. 3. Zowel de tekst als het pad zijn geselecteerd.

#### **Objecten ingesteld voor gaatjes naaien:**

Als alleen het binnenliggende gebied van een patroon is geselecteerd, wordt het patroon uitgelijnd op de contour van het binnenliggende gebied. Als het buitenliggende gebied van het patroon ook is geselecteerd, wordt het patroon uitgelijnd op de contour van het buitenliggende gebied. Om objecten op een ontwerppagina uit te lijnen, moeten alle objecten met tekst en/of pad worden geselecteerd. **OPMERKING:**

*Raadpleeg, indien noodzakelijk, de inhoudsopgave voor verwante onderwerpen.*

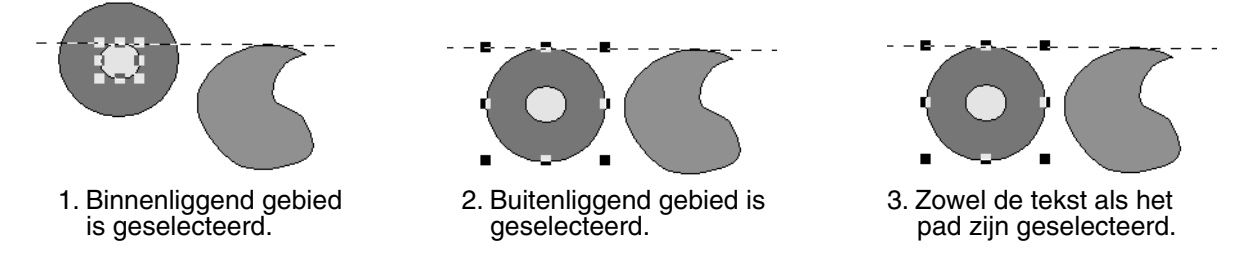

# ■ **Alles selecteren**

**Doel:** Selecteert alle patronen.

 $\textsf{Sneltoets:} \qquad \qquad (\textsf{Ctrl}) \; + \; (\textsf{E})$ 

**Werkbalk:** Er is geen knop op de werkbalk voor deze functie.

### **Bediening:**

1 Zorg dat de cursor in de selectiemodus is.

2 Klik op **Bewerken** en dan **Alles selecteren**.

# **Afbeelding menu**

Het Afbeelding menu bevat opdrachten voor het importeren en exporteren van afbeeldinggegevens en om borduurgegevens te maken van afbeeldinggegevens.

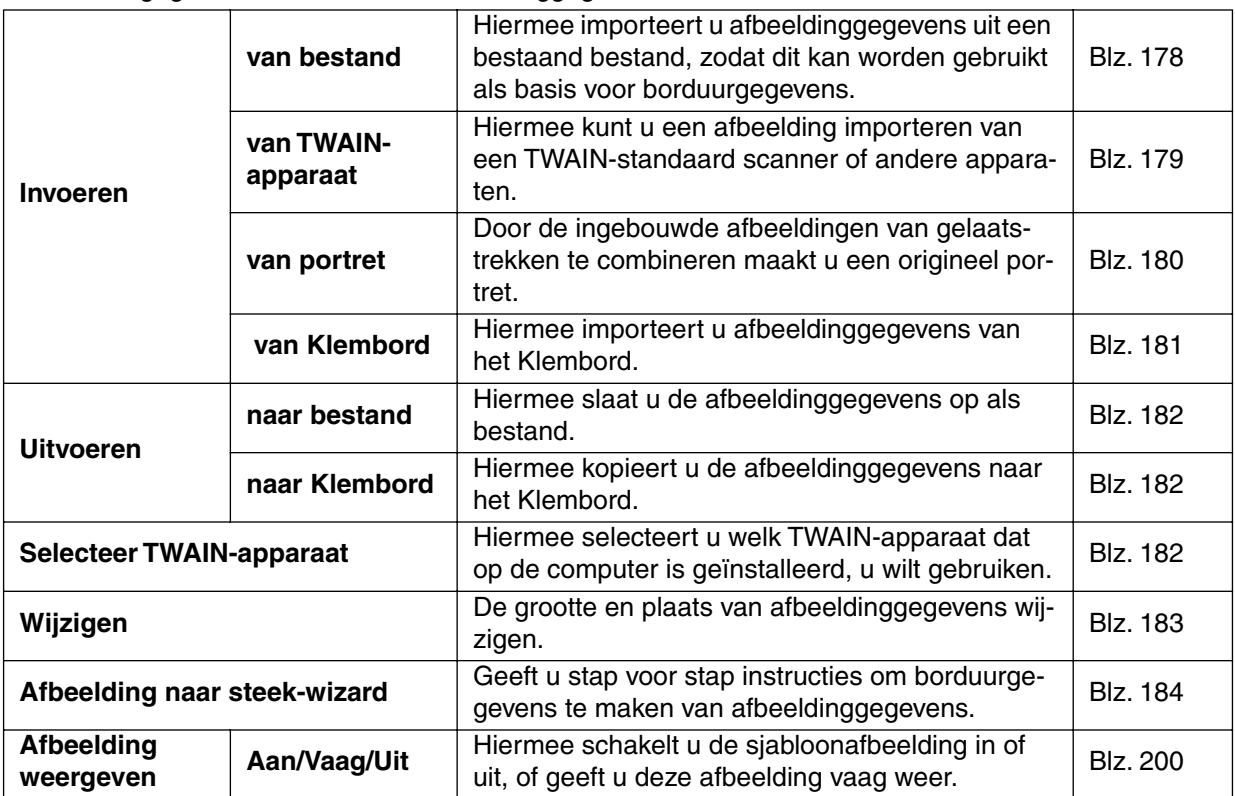

# ■ **Invoeren – van bestand**

**Doel:** Hiermee importeert u afbeeldinggegevens uit een bestaand bestand, zodat dit kan worden gebruikt als basis voor borduurgegevens.

**Sneltoets:** Er is geen sneltoets voor deze functie

**Werkbalk:** Er is geen knop op de werkbalk voor deze functie

#### **Bediening:**

1 Klik op **Afbeelding**, vervolgens op **Invoeren**, vervolgens op **van bestand**. Er verschijnt een dialoogvenster dat er ongeveer zo uitziet.

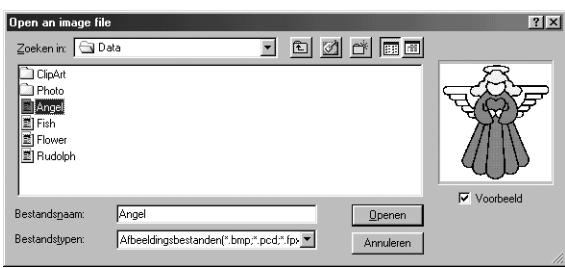

- ◆ Selecteer het diskettestation, de map en de bestandsnaam.
- **•** *Als het Voorbeeld selectievakje is geselecteerd, verschijnt de inhoud van het geselecteerde bestand in het Voorbeeld venster.*
- ◆ Klik op **Openen** om het bestand te openen.
- **•** *Door te dubbelklikken op de bestandsnaam opent u het bestand en sluit u het dialoogvenster.*
- ◆ Klik op **Annuleren** als u de functie wilt afsluiten.
- **•** *De bestandsextensie moet een van de volgende zijn: Windows BMP (\*.bmp), Exif (\*.tif, \*.jpg), ZSoftPCX (\*.pcx), Windows Meta File (\*.wmf), Portable Network Graphics (\*.png), Encapsulated PostScript (\*.eps), Kodak PhotoCD (\*.pcd), FlashPix (\*.fpx), JPEG2000 (\*.j2k).*

#### **OPMERKING:**

*Voor pcd- en fpx-bestanden die op veel verschillende pagina's zijn opgeslagen, kunt u alleen de eerste pagina openen. Tif-bestanden waarvoor LZW-compressie is gebruikt kunt u niet openen.* **OPMERKING:**

*Als u afbeeldinggegevens selecteert die voorheen zijn bewerkt, worden de afbeeldinggegevens hersteld tot de bewerkte plaats en grootte, en vervolgens geopend.*

2 De afbeelding wordt weergegeven op de ontwerppagina.

Als de huidige afbeelding niet is opgeslagen, verschijnt de vraag of u deze wilt opslaan of niet.

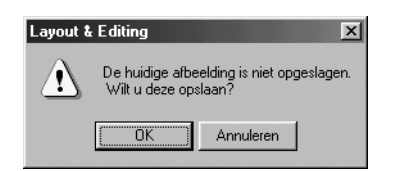

- ◆ Klik op **OK** om de afbeelding op te slaan.
- ◆ Klik op **Annuleren** om het dialoogvenster te sluiten zonder de afbeelding op te slaan.

# ■ **Invoeren – van TWAIN-apparaat**

**Doel:** Hiermee kunt u een afbeelding importeren van een TWAIN-standaard scanner of andere apparaten.

Sneltoets: Er is geen sneltoets voor deze functie.

**Werkbalk:** Er is geen knop op de werkbalk voor deze functie.

**Bediening:**

**1** Controleer of de scanner of het andere apparaat juist is aangesloten.

2 Klik op **Afbeelding**, vervolgens op **Invoeren**, vervolgens op **van TWAIN-apparaat**.

Het stuurprogramma dat is ingesteld in het **Selecteer TWAIN-apparaat** dialoogvenster, wordt weergegeven.

Bedien de interface, geef instellingen op voor het importeren van een afbeelding en importeer de afbeelding.

#### **OPMERKING:**

*Informatie over het gebruik van de interface vindt u in de help-handleiding van de interface. Neem anders contact op met de fabrikant van de interface.*

<sup>3</sup> Als de afbeelding vanaf de scanner (of het andere apparaat) en het stuurprogramma is overgedragen, wordt de geïmporteerde afbeelding geplakt op de ontwerppagina.

Als de huidige afbeelding niet is opgeslagen, verschijnt de vraag of u deze wilt opslaan.

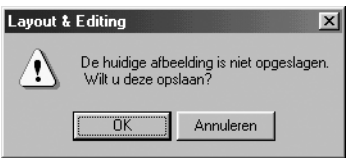

- ◆ Klik op **OK** om de afbeelding op te slaan.
- ◆ Klik op **Annuleren** om het dialoogvenster te sluiten zonder de afbeelding op te slaan.

#### **OPMERKING:**

*TWAIN is een applicatie-interface (API) standaard voor software om scanners en dergelijke te besturen. De software zelf wordt ook TWAIN genoemd.*

*Deze software ondersteunt apparaten met de TWAIN standaard, zodat u de scanner direct kunt instellen en de afbeelding direct kunt importeren.*

*Alvorens deze functie te gebruiken moet u in het Selecteer TWAIN-apparaat dialoogvenster een TWAIN-apparaat selecteren.*

### ■ **Invoeren – van portret**

**Doel:** Door de ingebouwde afbeeldingen van gelaatstrekken te combineren maakt u een origineel portret.

Sneltoets: Er is geen sneltoets voor deze functie.

**Werkbalk:** Er is geen knop op de werkbalk voor deze functie.

#### **Bediening:**

1 Klik op **Afbeelding** vervolgens op **Invoeren** en vervolgens op **van portret**. Er verschijnt een dialoogvenster dat er ongeveer uitziet als hieronder.

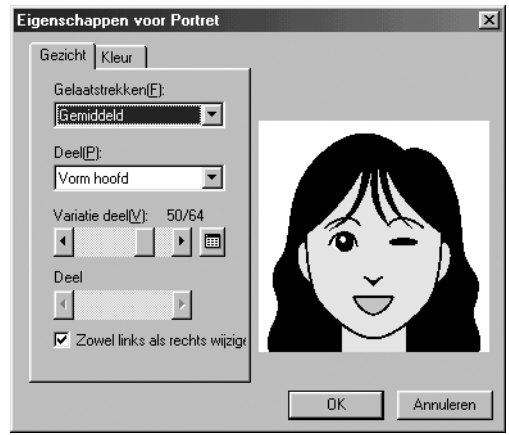

- 2 Selecteer de diverse gelaatstrekken, en controleer ondertussen het voorbeeld rechts in het dialoogvenster.
- ◆ Selecteer de totaalomtrek van het portret in de Gelaatstrekken lijst. Selecteer uit smal, breed, kind enzovoort.
- ◆ Selecteer een deel van het portret uit de Deel lijst. Het onderdeel van het portret dat u wilt veranderen kunt u ook selecteren door erop te klikken in het voorbeeld.
- ◆ Sleep de schuif onder Variatie deel schuif om de gewenste variatie te selecteren. De geselecteerde onderdeelvariatie wordt weergegeven in het voorbeeld. Selecteer het selectievakje **Zowel links als rechts wijzigen** om beide kanten van een onderdeel te wijzigen, bijvoorbeeld ogen of oren.

Klik op  $\Box$  om alle variaties van het geselecteerde onderdeel te selecteren.

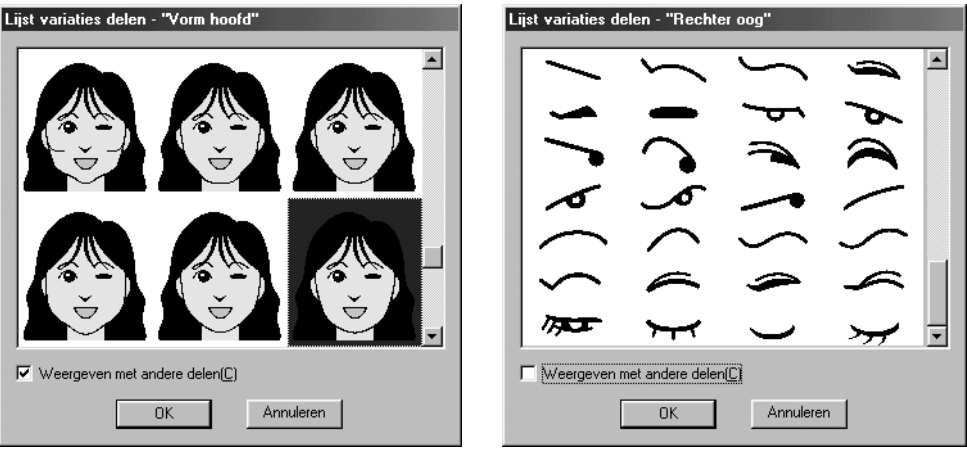

Als het **Weergeven met andere delen** selectievakje is geselecteerd, worden afbeeldingen van alle onderdelen gecombineerd weergegeven. Als het selectievakje niet is geselecteerd, worden alleen variaties van het geselecteerde onderdeel weergegeven. Selecteer een onderdeel uit de lijst en klik vervolgens op **OK**.

◆ Sleep de schuif onder Deel gelaatstrek om het deel van het gelaat te wijzigen.

U kunt kiezen, standaardgrootte, iets groter, iets kleiner, breder of langer.

◆ Klik op het tabblad Kleur om de kleur van het deel te veranderen.

3 Als u het portret hebt gemaakt, klik dan op **OK**. Het portret verschijnt op de ontwerppagina. Als de huidige afbeelding niet is opgeslagen, verschijnt de vraag of u deze wilt opslaan.

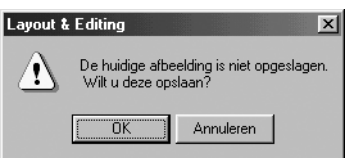

- ◆ Klik op **OK** om de afbeelding op te slaan.
- ◆ Klik op **Annuleren** om het dialoogvenster te sluiten zonder de afbeelding op te slaan.

### ■ **Invoeren – van Klembord**

**Doel:** Hiermee importeert u afbeeldinggegevens van het Klembord.

**Sneltoets:** Er is geen sneltoets voor deze functie.

**Werkbalk:** Er is geen knop op de werkbalk voor deze functie.

#### **Bediening:**

1 Klik op **Afbeelding**, vervolgens op **Invoeren** en vervolgens op **van Klembord**. (Dit is slechts mogelijk als zich afbeeldinggegevens op het klembord bevinden.)

2 De afbeelding wordt weergegeven op de ontwerppagina.

Als de huidige afbeelding niet is opgeslagen, verschijnt de vraag of u deze wilt opslaan.

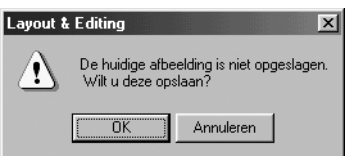

- ◆ Klik op **OK** om de afbeelding op te slaan.
- ◆ Klik op **Annuleren** om het dialoogvenster te sluiten zonder de afbeelding op te slaan.

# ■ **Uitvoeren – naar bestand**

**Doel:** Hiermee slaat u de afbeeldinggegevens op als bestand.

**Sneltoets:** Er is geen sneltoets voor deze functie.

**Werkbalk:** Er is geen knop op de werkbalk voor deze functie.

#### **Bediening:**

1 Klik op **Afbeelding**, vervolgens op **Uitvoeren** en vervolgens op **naar bestand**.

Een dialoogvenster verschijnt dat er ongeveer zo uitziet.

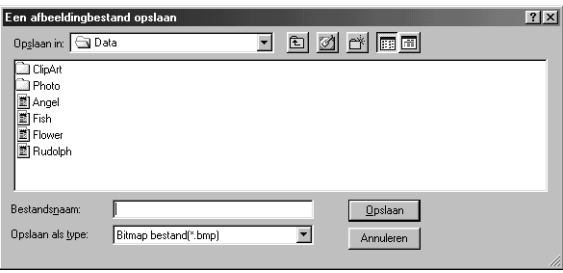

- ◆ Selecteer het diskettestation, de map en het bestandstype waarin u de afbeeldinggegevens wilt opslaan.
- ◆ Typ de bestandsnaam.
- **•** *De juiste extensie wordt automatisch toegevoegd.*
- **•** *De afbeeldinggegevens kunnen worden opgeslagen als de volgende bestandstypen: Windows BMP (\*.bmp), Exif (\*.jpg).*
- ◆ Klik op **Opslaan** om de gegevens op te slaan.
- ◆ Klik op **Annuleren** om de functie af te sluiten.

# ■ **Uitvoeren – naar Klembord**

**Doel:** Hiermee kopieert u de afbeeldinggegevens naar het Klembord.

**Sneltoets:** Er is geen sneltoets voor deze functie.

**Werkbalk:** Er is geen knop op de werkbalk voor deze functie.

#### **Bediening:**

1 Klik op **Afbeelding**, vervolgens op **Uitvoeren** en vervolgens op **naar Klembord**. De afbeeldinggegevens van de ontwerppagina worden naar het klembord gekopieerd.

# ■ **Selecteer TWAIN-apparaat**

- **Doel:** Hiermee selecteert u welk TWAIN-apparaat dat op de computer is geïnstalleerd, u wilt gebruiken.
- **Sneltoets:** Er is geen sneltoets voor deze functie.
- **Werkbalk:** Er is geen knop op de werkbalk voor deze functie.

### **Bediening:**

1 Klik op **Afbeelding** en vervolgens op **Selecteer TWAIN-apparaat**.

Er verschijnt een dialoogvenster dat er ongeveer zo uitziet.

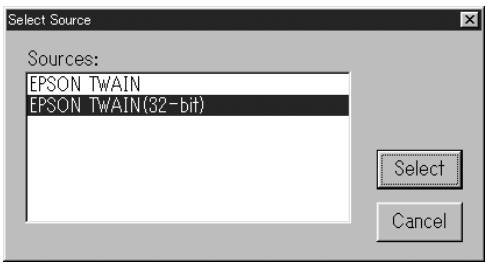

2 Selecteer het apparaat dat u wilt gebruiken, zodat dit oplicht.

- ◆ Klik op **Selecteren** om het geselecteerde apparaat te kiezen en het dialoogvenster te sluiten.
- ◆ Klik op **Annuleren** om de bewerking te negeren en het dialoogvenster te sluiten. **OPMERKING:**

*Als er geen TWAIN-apparaat is geïnstalleerd, worden geen namen weergegeven in de Bronnen lijst. U kunt deze functie gebruiken nadat u de stuurprogrammasoftware voor het gewenste TWAINprogramma hebt geïnstalleerd.*

# ■ **Wijzigen**

**Doel:** De grootte en plaats van afbeeldinggegevens wijzigen.

**Sneltoets:** Er is geen sneltoets voor deze functie.

**Werkbalk:** Er is geen knop op de werkbalk voor deze functie.

#### **Bediening:**

1 Klik op **Afbeelding** en vervolgens op **Wijzigen**.

De te bewerken afbeelding wordt weergegeven met een rode lijn en handvatten. Bovendien wordt de grootte van de afbeeldinggegevens weergegeven in de statusbalk.

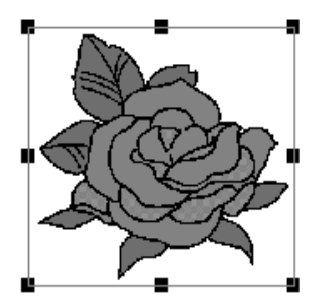

### **Een afbeelding verplaatsen:**

Plaats de cursor op een afbeelding. De vorm van de cursor verandert in  $\langle \frac{4}{9} \rangle$ . Sleep de afbeelding naar de gewenste plaats.

#### **Een afbeelding vergroten/verkleinen:**

Plaats de cursor op een van de handvatten. De vorm van de cursor verandert in  $\leftrightarrow$ , of  $\sqrt{\ }$ , naar gelang het handvat waarop de cursor zich bevindt. Sleep het handvat in de richting van de pijl om het formaat van de afbeelding aan te passen.

- **← is voor het aanpassen van de breedte.** 
	- $I$  is voor het aanpassen van de hoogte.
- $\sqrt{\ }$  zijn om beide dimensies tegelijk aan te passen.

# **Een afbeelding verwijderen:**

Druk op (Delete). De afbeelding wordt verwijderd van de ontwerppagina.

# ■ Afbeelding naar steek-wizard

**Doel:** Geeft u stap voor stap instructies om borduurgegevens te maken van afbeeldinggegevens.

**Sneltoets:** Er is geen sneltoets voor deze functie

|D|2||B||B||B||9||0||×||B||8||2||2||A|||固||2||2||2||2||2||2||B||2||2|| **Werkbalk:**

#### **Bediening:**

1 Bereid de te gebruiken afbeeldinggegevens voor met een van de opdrachten van het **Invoeren** submenu van het **Afbeelding** menu.

2 Klik op **Afbeelding**, vervolgens op **Wijzigen** en wijzig de grootte en positie van de afbeeldinggegevens om de borduurgegevens te maken.

3 Klik op **Afbeelding**, en vervolgens op **Afbeelding naar steek-wizard**.

Het volgende dialoogvenster verschijnt. (Als er geen afbeelding op de ontwerppagina staat, verschijnt het dialoogvenster nadat u een afbeelding hebt geïmporteerd uit een bestand.)

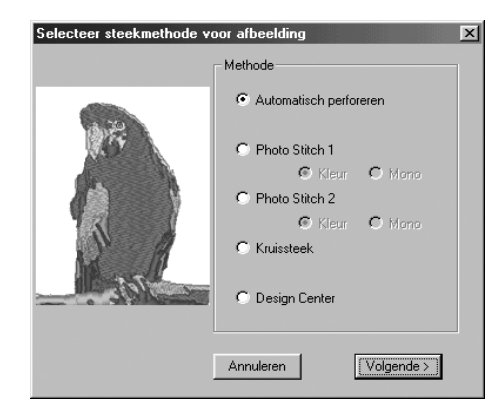

- ◆ Selecteer **Automatisch perforeren** als u automatisch de afbeeldinggrenzen wilt extraheren om de borduurgegevens te maken.
- ◆ Selecteer **Photo Stitch 1** als u automatisch realistisch fotoborduurwerk wilt maken. U kunt deze instellen op kleur of zwart/wit.
- ◆ Selecteer **Photo Stitch 2** als u automatisch realistisch fotoborduurwerk wilt maken in 4 kleuren of 1 kleur.
- ◆ Selecteer **Kruissteek** om kruissteken te maken.
- ◆ Selecteer **Design Center** om Design Center te laten werken met de ontwerppagina-afbeelding.
- ◆ Selecteer het soort borduurwerk dat u wilt maken en klik op **Volgende**.
- ◆ Klik op **Annuleren** om de bewerking af te sluiten.

# **Als Automatisch perforeren is geselecteerd:**

1 Verschijnt een dialoogvenster dat er ongeveer als volgt uitziet wanneer de beeldkenmerken zijn geanalyseerd.

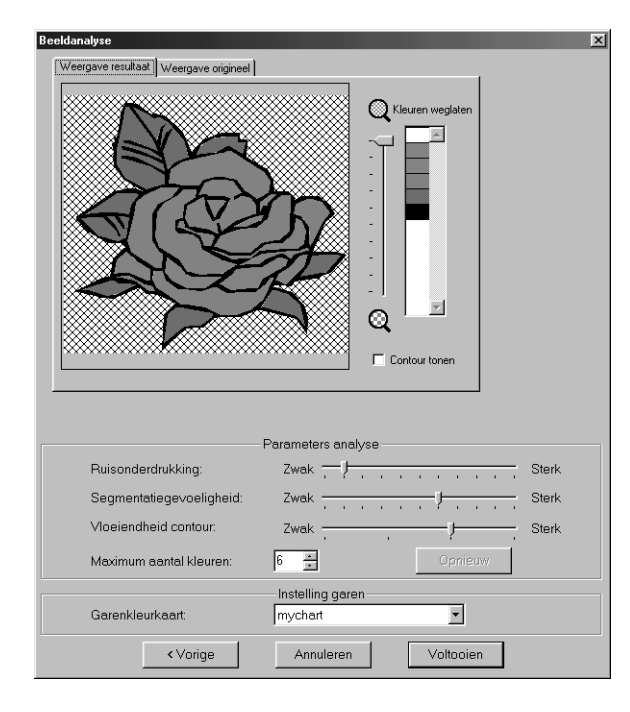

- ◆ Klik op het **Weergave resultaat** tabblad om de geanalyseerde afbeelding weer te geven. De borduurgegevens worden gebaseerd op deze afbeelding.
- ◆ Klik op het **Weergave origineel** tabblad om de oorspronkelijke afbeelding weer te geven.
- Sleep de  $\bigcirc$  schuif om de weergavegrootte van de afbeelding aan te passen.
- ◆ Selecteer het selectievakje **Contour tonen** om de omtrek weer te geven die is geëxtraheerd uit de geanalyseerde afbeelding.
- Selecteer de gewenste instellingen voor afbeeldinganalyse onder Parameters analyse.

**Ruisonderdrukking:** Hier geeft u op in hoeverre ruis wordt verwijderd uit de afbeelding.

**Segmentatiegevoeligheid:** Hier geeft u de vloeiendheid van de geëxtraheerde contour op.

**Vloeiendheid contour:** Hier geeft u de vloeiendheid van de geëxtraheerde contour op.

**Maximum aantal kleuren:** Hiermee stelt u in hoeveel kleuren worden gebruikt.

Wanneer u de nodige instellingen hebt geselecteerd, klikt u op **Opnieuw** om de afbeelding opnieuw te analyseren. Als u niet op **Opnieuw** klikt, worden de nieuwe instellingen niet toegepast.

**Garenkleurkaart:** Hiermee selecteert u de garenkleurkaart om een garenkleur te selecteren. De geschiktste garenkleur wordt geselecteerd uit de geselecteerde garenkleurkaart. Ook kunt u een gebruikersgarenkleurkaart selecteren.

2 Selecteer de vlakken die genaaid moeten worden.

In de afbeelding op het **Weergave resultaat** tabblad zijn de vlakken die niet genaaid moeten worden, gearceerd.

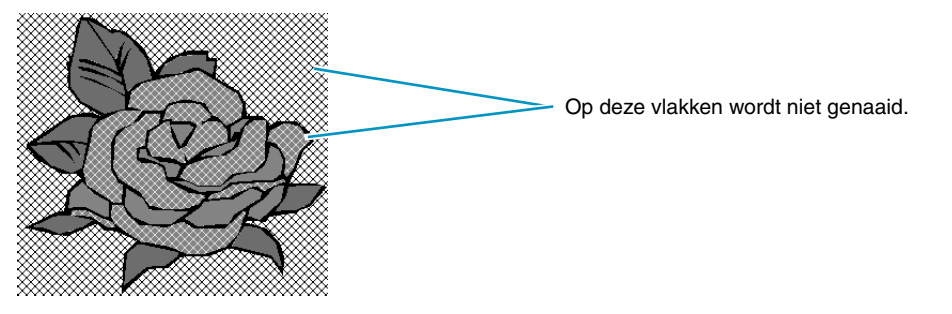

Klik op de vlakken om op te geven of deze al dan niet genaaid moeten worden.

Verder kunt u opgeven of alle vlakken in bepaalde kleuren al dan niet genaaid moeten worden in de Kleuren weglaten lijst in de rechter bovenhoek van het dialoogvenster.

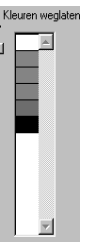

Doorgestreepte kleuren zijn ingesteld om niet genaaid te worden. Klik op een kleur om op te geven of deze al dan niet genaaid wordt.

# 3 Klik op **Voltooien** nadat u de nodige instellingen hebt geselecteerd.

Borduurgegevens worden gemaakt van de omtrek van de geanalyseerde gegevens en de betreffende draadkleur en steekinstellingen worden daaraan toegekend. Vervolgens worden de gegevens op de ontwerppagina geplakt.

U kunt de steekinstellingen van de gemaakte borduurgegevens later op dezelfde manier veranderen als de instellingen voor andere vormobjecten.

# **Als Photo Stitch 1 (Kleur) is geselecteerd:**

1 Een Selecteren masker dialoogvenster verschijnt dat er ongeveer zo uitziet.

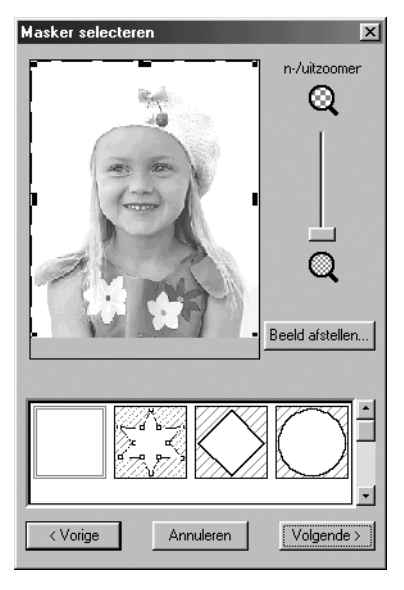

- ◆ Klik op **Beeld afstellen** om het Beeld afstellen dialoogvenster te openen, waar u de afbeelding kunt bewerken (zie hieronder).
- ◆ Klik op **Volgende** om het volgende dialoogvenster weer te geven.
- ◆ Klik op **Annuleren** om dit dialoogvenster te sluiten.
- ◆ Klik op **Vorige** om terug te keren naar het vorige dialoogvenster.

In dit dialoogvenster stelt u de grenzen van de fotosteek in en past u de afbeeldinggegevens aan.

- ◆ Met de ZOOM-schuif kunt u zo nodig in- en uitzoomen op de afbeelding.
- ◆ In het Type masker gedeelte onder in het dialoogvenster selecteert u de snijvorm die u wilt gebruiken voor het masker en bewerkt u het masker tot de vorm die u wilt gebruiken. Als het dialoogvenster wordt geopend, is het vierkante masker geselecteerd.

Verander de grootte van het masker door de handvatten aan de rand van het masker te verslepen.

Als u Willekeurige maskervorm selecteert  $\mathbb{Z}$ , worden in de eerste weergave witte vierkante

handvatten weergegeven in de vier hoeken van het vierkante masker.

U kunt punten verplaatsen, opgeven, verwijderen of dit vierkante masker naar believen bewerken met de functie Punt bewerken.

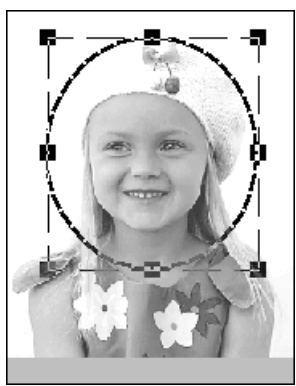

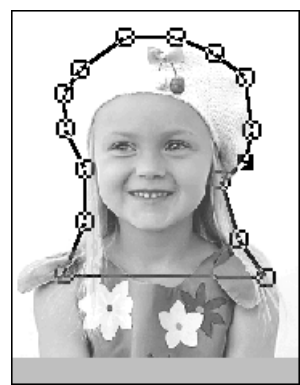

(Patroon bewerkt met het ronde masker) (Patroon bewerkt met de willekeurige maskervorm)

#### **OPMERKING:**

*U kunt de grootte van het masker instellen binnen het bereik van 64* × *64 dots tot de grootte van de afbeeldinggegevens.*

### **[Benadrukken van de omtrek]**

Klik in het dialoogvenster Selecteren masker op **Beeld afstellen**. Er verschijnt een dialoogvenster Beeld afstellen dat er ongeveer zo uitziet. U kunt de afbeelding lichter of donkerder (helderder of minder scherp maken).

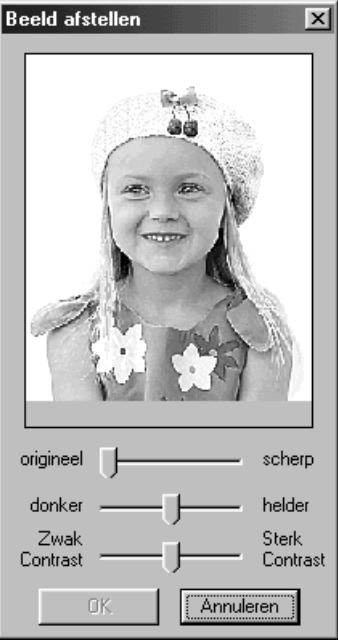

- ◆ In het afbeeldingvenster wordt de afbeelding na de huidige bewerkingen weergeven.
- ◆ Met **origineel Scherp** kunt u de scherpte van de omtrek van de afbeeldingen aanpassen. Een scherpere instelling doet de grens tussen lichte en donkere gebieden meer naar voren komen.
- ◆ Met **donker helder** stelt u de helderheid van de afbeelding in.
- ◆ Met **Zwak Contrast Sterk Contrast**  stelt u het contrast van de afbeelding in.
- ◆ Klik op **OK** om de voltooide afbeelding weer te geven op de ontwerppagina en in het dialoogvenster Selecteren masker en dit dialoogvenster te sluiten.
- ◆ Klik op **Annuleren** om dit dialoogvenster te sluiten.

2 Klik in het dialoogvenster Selecteren masker op **Volgende** om het dialoogvenster Parameters fotosteek weer te geven dat er ongeveer zo uitziet.

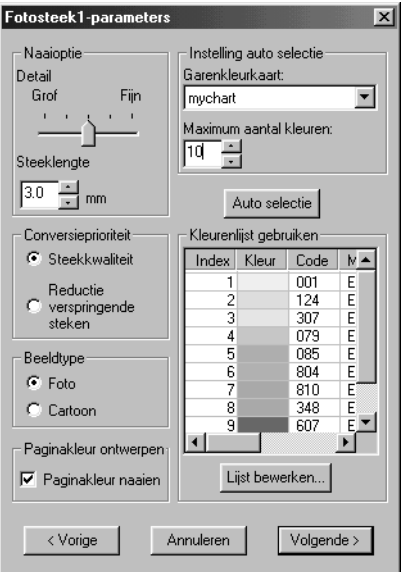

- ◆ Geef de instellingen op om de fotosteekgegevens te maken.
- ◆ Klik op **Vorige** om terug te keren naar het vorige dialoogvenster.
- ◆ Klik op **Volgende** om de instellingen toe te passen op de fotosteekgegevens en het volgende dialoogvenster weer te geven.
- ◆ Klik op **Annuleren** om dit dialoogvenster te sluiten.

#### **Naai-optie:**

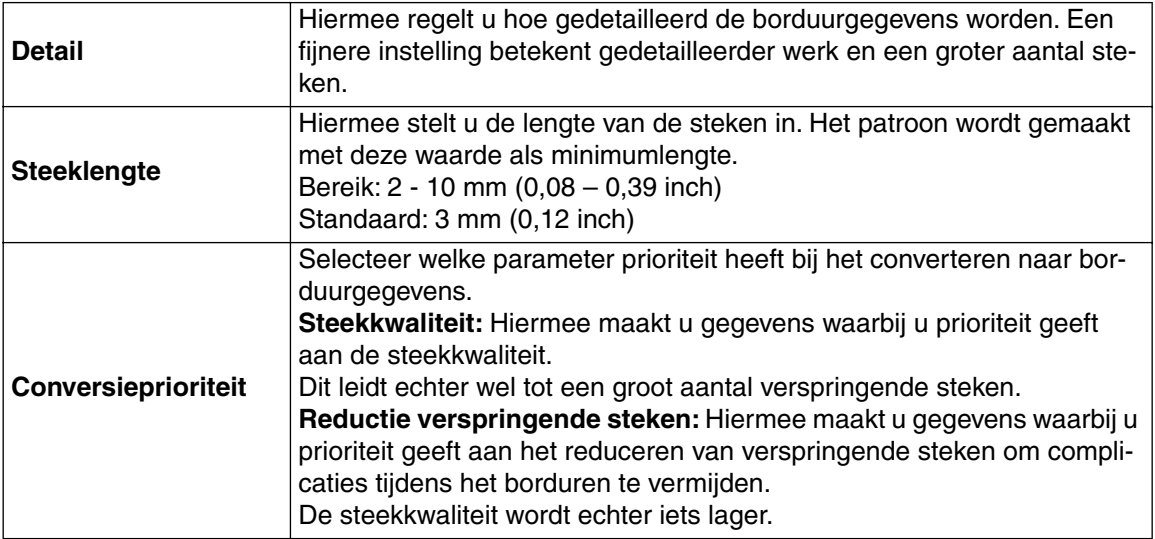

#### **Beeldtype:**

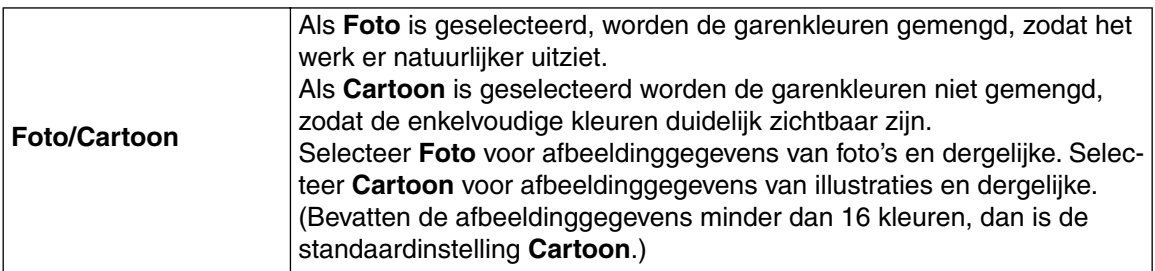

#### **Ontwerppaginakleur:**

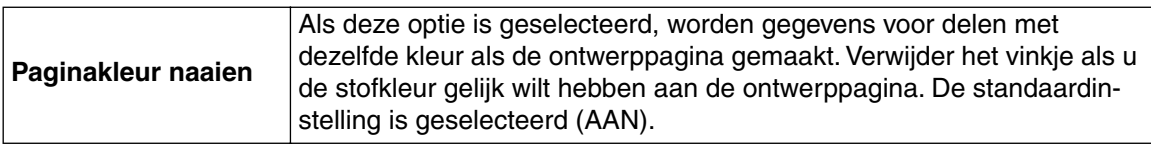

#### **Instelling auto selectie:**

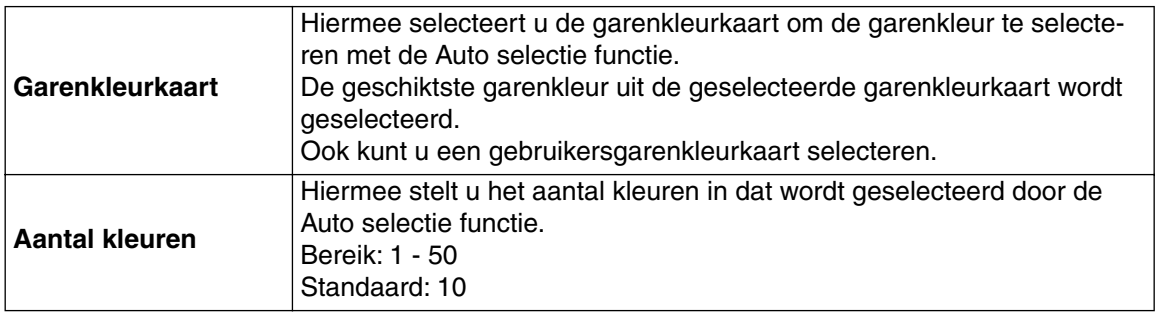

#### **Auto selectie:**

Klik op deze knop om de instellingen te gebruiken die zijn opgegeven voor Instelling auto selectie en automatisch uit de geselecteerde garenkleurkaart de geschiktste garenkleuren te selecteren om fotoborduurgegevens te maken.

De geselecteerde garenkleuren verschijnen in de hieronder genoemde Kleurlijst gebruiken. U kunt deze knop aanklikken als de instellingen voor Instelling auto selectie zijn gewijzigd.

#### **Kleurlijst gebruiken:**

Hiermee kunt u de geselecteerde garenkleuren controleren en bewerken.

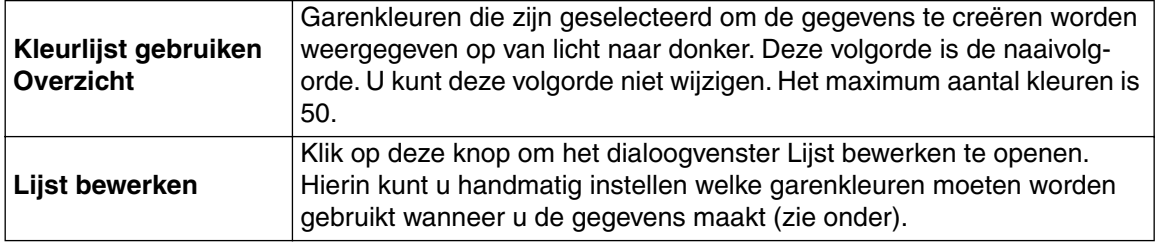

# **[Handmatige kleurselectie]**

Als u klikt op **Lijst bewerken** in het bovenstaande dialoogvenster Parameters fotosteek, wordt een Lijst bewerken dialoogvenster weergegeven dat er ongeveer zo uitziet. U kunt handmatig instellen welke kleuren moeten worden gebruikt in de fotosteek.

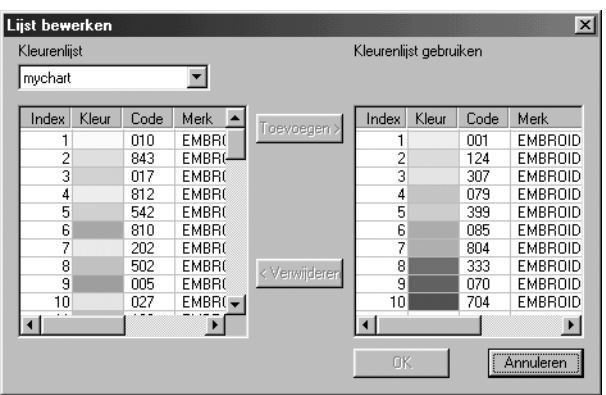

- ◆ Klik op **Toevoegen** om een geselecteerde kleur uit de Systeemkleurenlijst toe te voegen aan de Gebruik kleurenlijst. Is er geen kleur geselecteerd of heeft Gebruik kleurenlijst al 50 kleuren, dan kunt u deze knop niet gebruiken.
- ◆ Klik op **Verwijderen** om een geselecteerde kleur te verwijderen uit de Gebruik kleurenlijst. Is er geen kleur geselecteerd in Gebruik kleurenlijst, dan kunt u deze knop niet gebruiken.
- ◆ Klik op **OK** om de bewerkte inhoud van de lijst toe te passen en het dialoogvenster te sluiten. De bewerkte instellingen worden weergegeven in het dialoogvenster Parameters fotosteek. U kunt niet op deze knop klikken als het scherm Gebruik kleurenlijst leeg is.
- ◆ Klik op **Annuleren** om het dialoogvenster te sluiten zonder de bewerkte inhoud van de lijst toe te passen.

In de **Systeem kleurenlijst** staan de garenkleuren in de geselecteerde garenkleurlijst gerangschikt op helderheid. (Garenkleuren die worden weergegeven in Gebruik kleurenlijst, worden niet weergegeven in de Systeem kleurenlijst.)

In **Gebruik kleurenlijst** worden de garenkleuren die zijn geselecteerd om te gebruiken in de fotosteekgegevens weergegeven vanaf licht naar donker. Dit is de naaivolgorde. U kunt deze volgorde niet veranderen. U kunt maximaal 50 kleuren toevoegen aan deze lijst.

Vanaf dit punt kunt u de kleuren in de lijst selecteren door erop te klikken. U kunt meerdere kleuren selecteren door de(**Shift**)toets of de(**Ctrl**) toets ingedrukt te houden, terwijl u op de kleuren klikt.

3 Klik op **Volgende** in het dialoogvenster Parameters fotosteek om een Voorbeeld dialoogvenster weer te geven dat er ongeveer uitziet als hieronder.

De borduurgegevens die u hebt gemaakt, kunt u in dit dialoogvenster bekijken. Bovendien kunt u terugkeren naar vorige dialoogvensters om de instellingen te wijzigen.

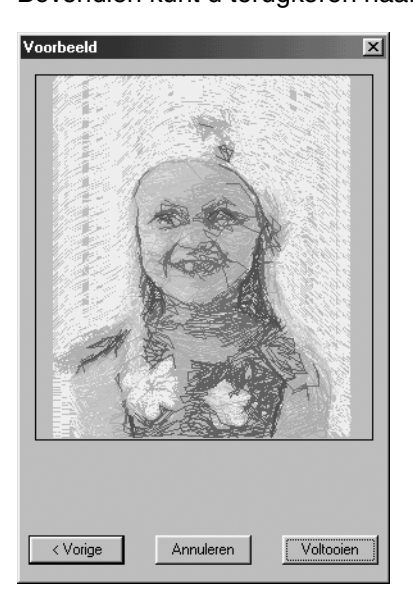

- ◆ Klik op **Vorige** om terug te gaan naar het vorige dialoogvenster.
- ◆ Klik op **Voltooien** om de borduurgegevens die u hebt gemaakt op de ontwerppagina te plakken.
- ◆ Klik op **Annuleren** om dit dialoogvenster te sluiten.

# **Als Photo Stitch 1 (Mono) is geselecteerd:**

1 Verschijnt een dialoogvenster Selecteren masker dat er ongeveer uitziet als hieronder.

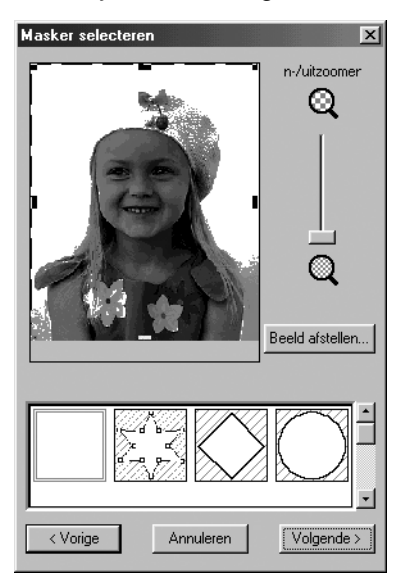

Meer bijzonderheden over de instellingen vindt u onder  $\bigcirc$  van "Als Photo Stitch 1 (Kleur) is geselecteerd:".

In dit dialoogvenster stelt u de grenzen van de fotosteek in en past u de afbeeldinggegevens aan.

2 Klik in het dialoogvenster Selecteren masker op **Volgende** om het dialoogvenster Grijsbalans weer te geven dat er ongeveer zo uitziet.

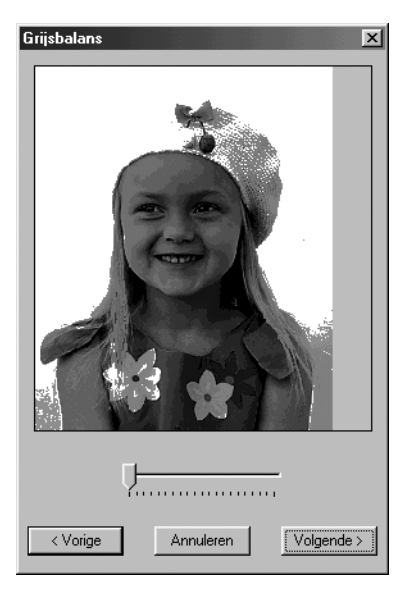

Sleep de schuif om op te geven voor welke delen van de afbeelding borduurgegevens worden gemaakt.

Er worden gegevens gemaakt voor alle gebieden die zwart blijven.

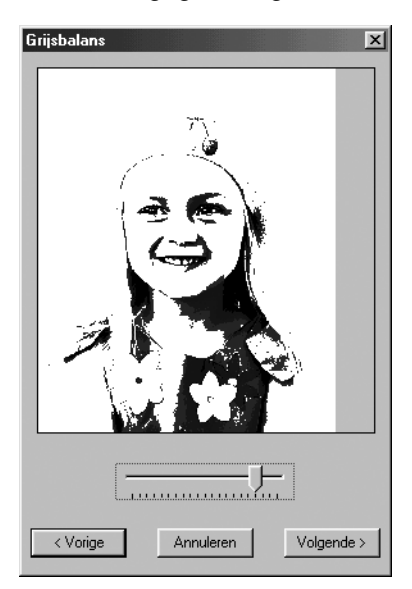

- ◆ Klik op **Vorige** om terug te keren naar het vorige dialoogvenster.
- ◆ Klik op **Volgende** om het volgende dialoogvenster weer te geven.
- ◆ Klik op **Annuleren** om dit dialoogvenster te sluiten.

3 Klik in het dialoogvenster Grijsbalans op **Volgende** om het dialoogvenster Parameters fotosteek weer te geven dat er ongeveer zo uitziet.

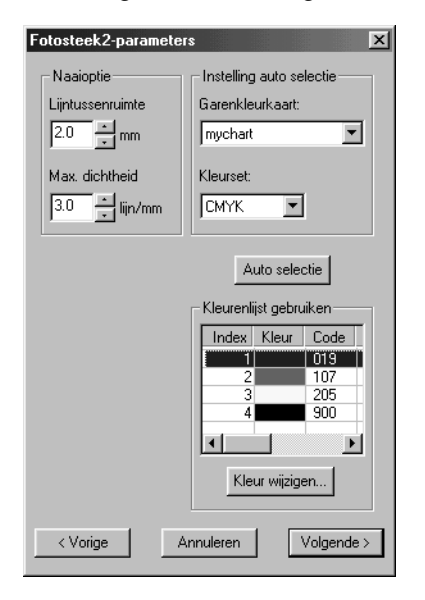

- ◆ Geef de instellingen op om de fotosteekgegevens te maken.
- ◆ Klik op **Vorige om** terug te keren naar het vorige dialoogvenster.
- ◆ Klik op **Volgende** om de instellingen toe te passen op de fotosteekgegevens en het volgende dialoogvenster weer te geven.
- ◆ Klik op **Annuleren** om dit dialoogvenster te sluiten.

#### **Naai-optie:**

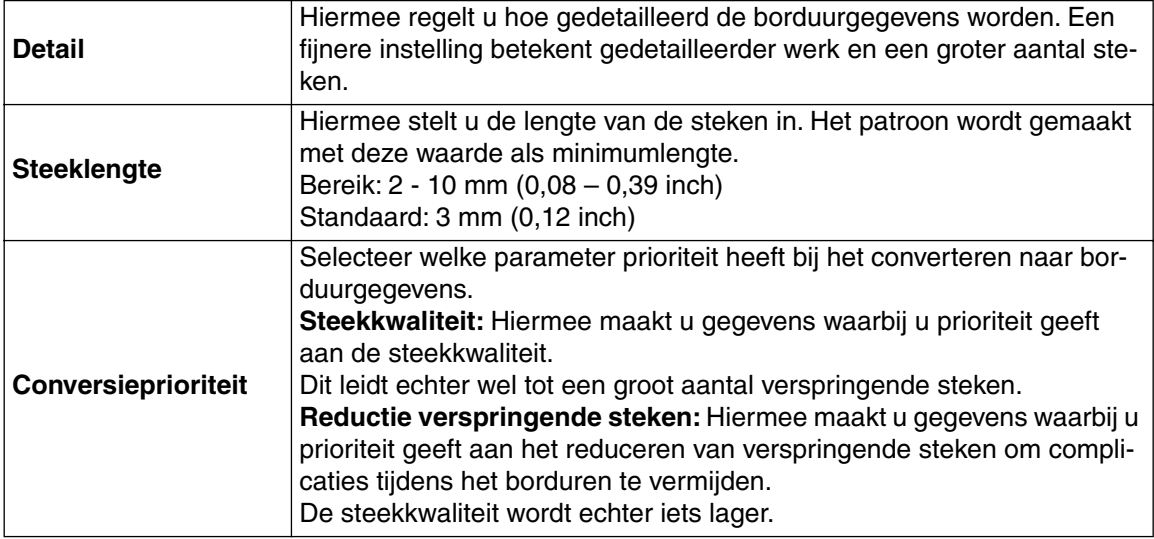

#### **Beeldtype:**

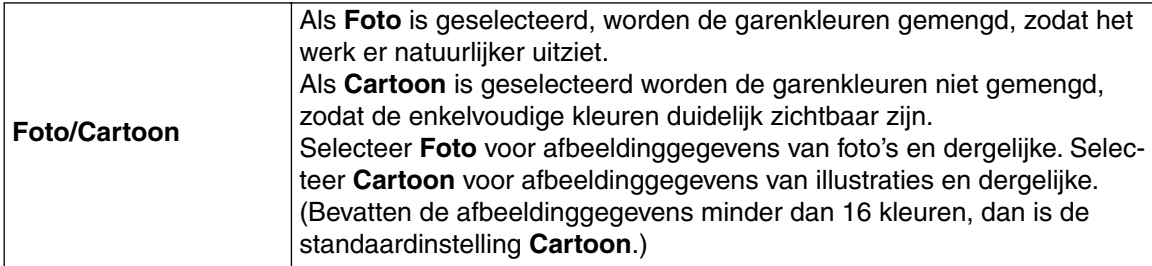

#### **Kleur gebruiken:**

Hiermee geeft u de kleur op van het garen dat is gebruikt om de borduurgegevens te maken. De standaardinstelling is de donkerste kleur in de huidige garenkleurkaart.

4 Klik op **Volgende** in het dialoogvenster Parameters fotosteek om een Voorbeeld dialoogvenster weer te geven dat er ongeveer zo uitziet als hieronder.

U kunt de borduurgegevens die u hebt gemaakt bekijken in dit dialoogvenster.

Bovendien kunt u terugkeren naar vorige dialoogvensters om de instellingen te wijzigen.

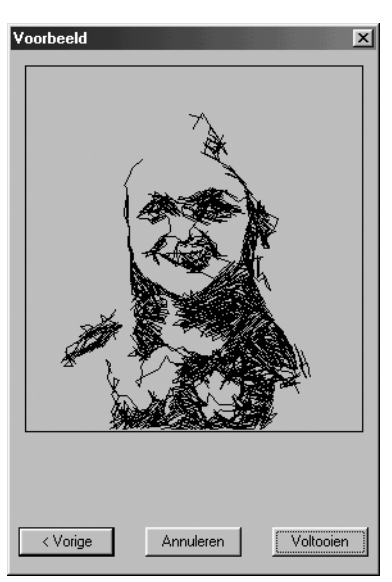

- ◆ Klik op **Vorige** om terug te gaan naar het vorige dialoogvenster.
- ◆ Klik op **Voltooien** om de borduurgegevens die u hebt gemaakt op de ontwerppagina te plakken.
- ◆ Klik op **Annuleren** om dit dialoogvenster te sluiten.

# **Als Photo Stitch 2 (Kleur) is geselecteerd:**

1 Er verschijnt een dialoogvenster Selecteren masker dat er ongeveer zo uitziet.

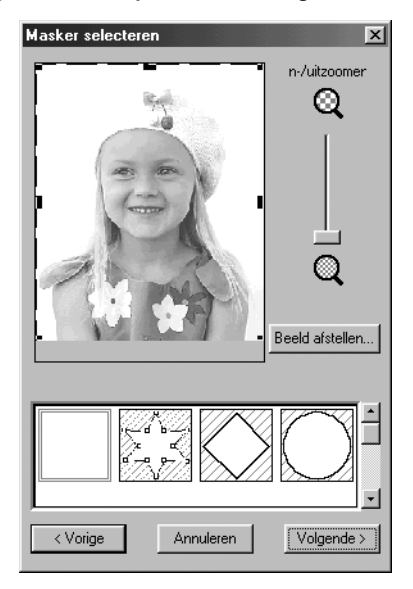

Bijzonderheden over de instellingen vindt u in  $\bigcirc$  van op blz. "Als Photo Stitch 1 (Kleur) is geselecteerd:" op blz. 186.

In dit dialoogvenster stelt u de grenzen van de fotosteek in en past u de afbeeldinggegevens aan.

2 Klik in het dialoogvenster Selecteren masker op **Volgende** om het dialoogvenster Parameters fotosteek te openen dat er ongeveer zo uitziet.

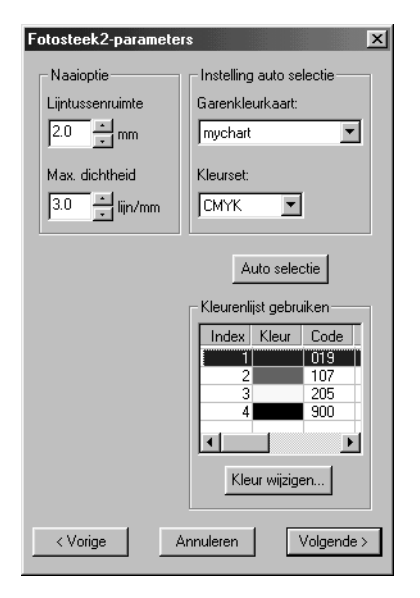

#### ◆ Geef de instellingen op om de fotosteekgegevens te maken.

- ◆ Klik op **Vorige om** terug te keren naar het vorige dialoogvenster.
- ◆ Klik op **Volgende** om de instellingen toe te passen op de fotosteekgegevens en het volgende dialoogvenster weer te geven.
- ◆ Klik op **Annuleren** om dit dialoogvenster te sluiten.

#### **Naai-optie:**

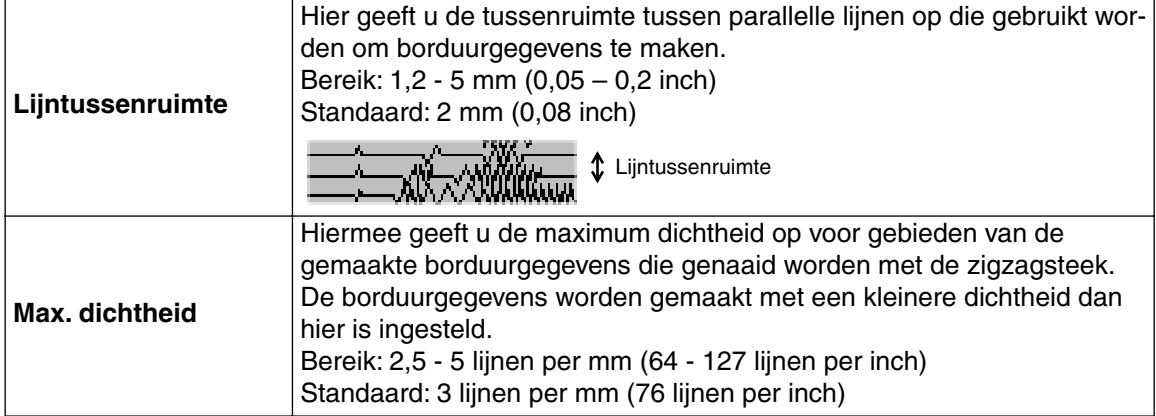

#### **Instelling auto selectie:**

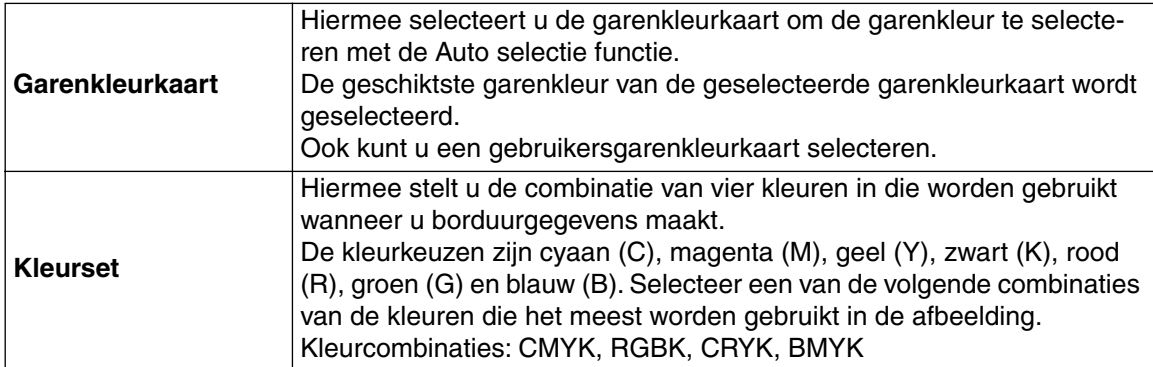

#### **Auto selectie:**

Klik op deze knop om uit de geselecteerde garenkleurkaart de garenkleuren te kiezen die de vier kleuren in de geselecteerde kleurset het dichtst benaderen. De geselecteerde garenkleuren verschijnen in de hieronder genoemde Kleurlijst gebruiken.

U kunt deze knop aanklikken als de instellingen voor Instelling auto selectie zijn gewijzigd.

#### **Kleurlijst gebruiken:**

Hiermee kunt u de geselecteerde garenkleuren controleren en bewerken.

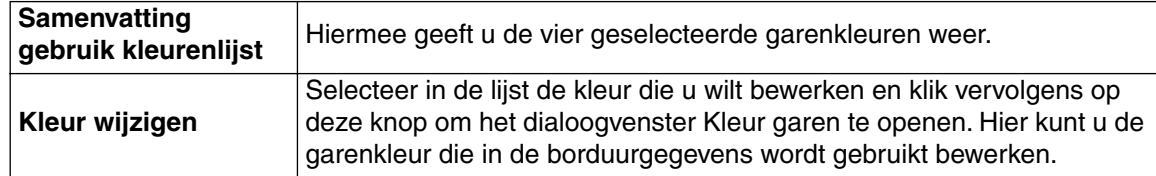

3 Klik op **Volgende** in het dialoogvenster Parameters fotosteek om een Voorbeeld dialoogvenster weer te geven dat er ongeveer zo uitziet.

Van de borduurgegevens die u hebt gemaakt kunt u een voorbeeld bekijken in dit dialoogvenster. Bovendien kunt u terugkeren naar vorige dialoogvensters om de instellingen te wijzigen.

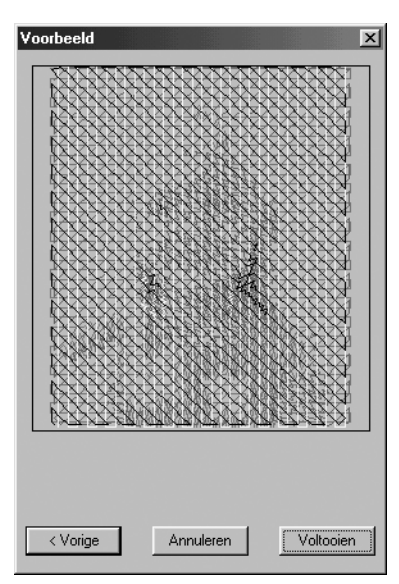

- ◆ Klik op **Vorige** om terug te gaan naar het vorige dialoogvenster.
- ◆ Klik op **Voltooien** om de borduurgegevens die u hebt gemaakt op de ontwerppagina te plakken.
- ◆ Klik op **Annuleren** om dit dialoogvenster te sluiten.

# **Als Photo Stitch 2 (Mono) is geselecteerd:**

1 Er verschijnt een dialoogvenster Selecteren masker dat er ongeveer zo uitziet.

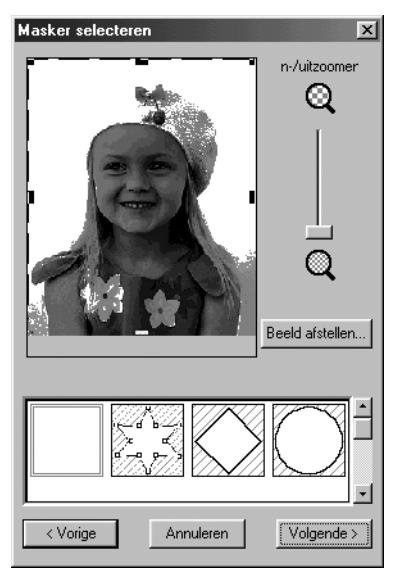

Meer informatie over de instellingen vindt u onder  $\bigcirc$  van "Als Photo Stitch 1 (Kleur) is geselecteerd:" op blz. 186.

2 Klik in het dialoogvenster Selecteren masker op **Volgende** om het dialoogvenster Grijsbalans weer te geven dat er ongeveer zo uitziet.

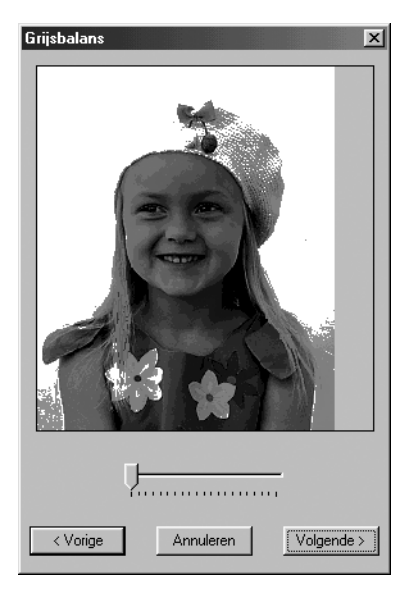

Sleep de schuif om op te geven voor welke delen van de afbeelding borduurgegevens worden gemaakt.

Er worden gegevens gemaakt voor alle gebieden die zwart blijven.

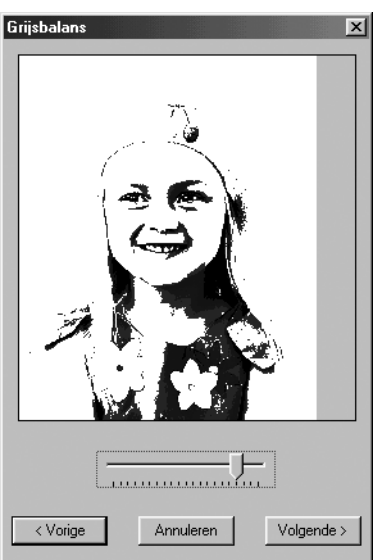

- ◆ Klik op **Vorige** om terug te keren naar het vorige dialoogvenster.
- ◆ Klik op **Volgende** om het volgende dialoogvenster weer te geven.
- ◆ Klik op **Annuleren** om dit dialoogvenster te sluiten.

3 Klik in het dialoogvenster Grijsbalans op **Volgende** om het dialoogvenster Parameters fotosteek weer te geven dat er ongeveer zo uitziet.

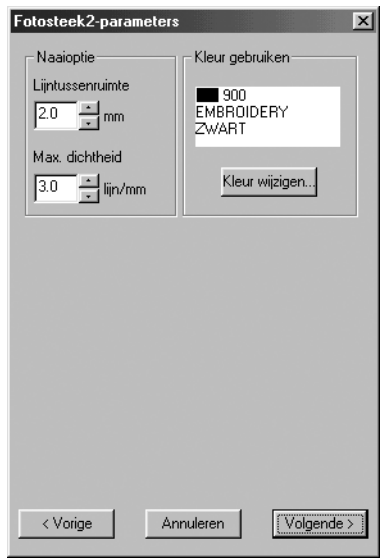

- ◆ Geef de instellingen op om de fotosteekgegevens te maken.
- ◆ Klik op **Vorige** om terug te keren naar het vorige dialoogvenster.
- ◆ Klik op **Volgende** om de instellingen toe te passen op de fotosteekgegevens en het volgende dialoogvenster weer te geven.
- ◆ Klik op **Annuleren** om dit dialoogvenster te sluiten.

#### **Naai-optie:**

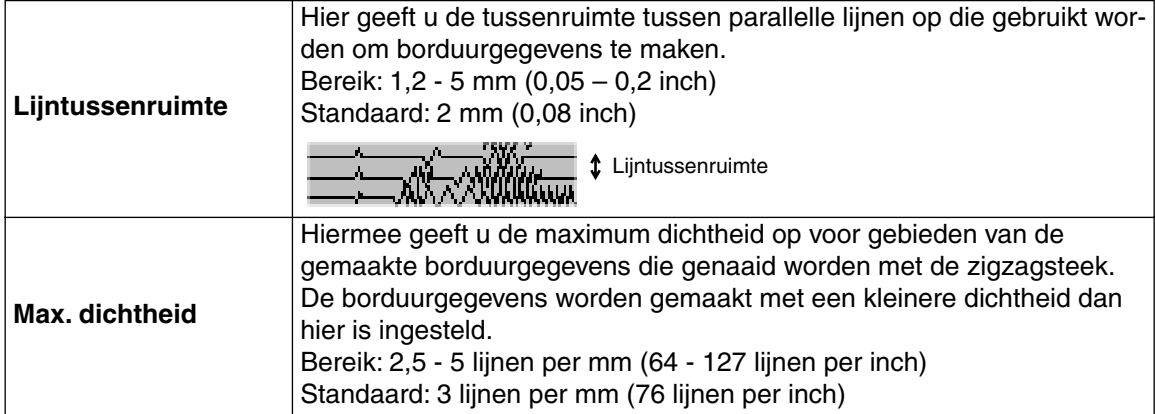

#### **Kleur gebruiken:**

Hiermee geeft u de kleur op van de draad die wordt gebruikt om de borduurgegevens te maken. De standaardinstelling is de donkerste kleur in de huidige garenkleurkaart.

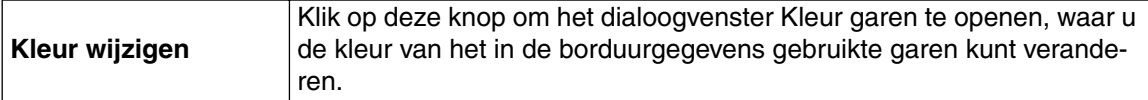

4 Klik op **Volgende** in het dialoogvenster Parameters fotosteek om een dialoogvenster te openen dat er uitziet als hieronder.

In dit dialoogvenster kunt u een voorbeeld weergeven van de borduurgegevens die u hebt gemaakt.

Bovendien kunt u terugkeren naar vorige dialoogvensters om de instellingen te wijzigen.

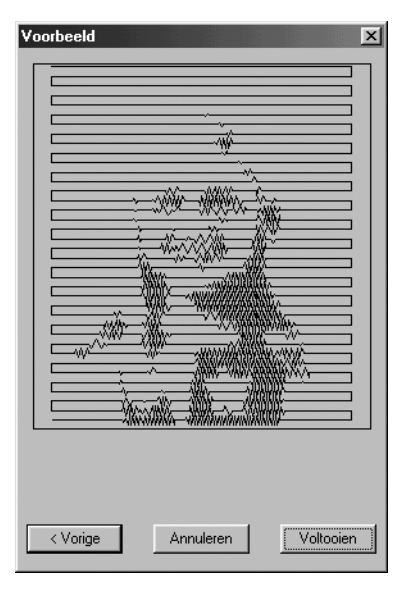

- ◆ Klik op **Vorige** om terug te gaan naar het vorige dialoogvenster.
- ◆ Klik op **Voltooien** om de borduurgegevens die u hebt gemaakt op de ontwerppagina te plakken.
- ◆ Klik op **Annuleren** om dit dialoogvenster te sluiten.

# **Als Kruissteek is geselecteerd:**

1 El verschijnt het volgende dialoogvenster Kenmerken kruissteek.

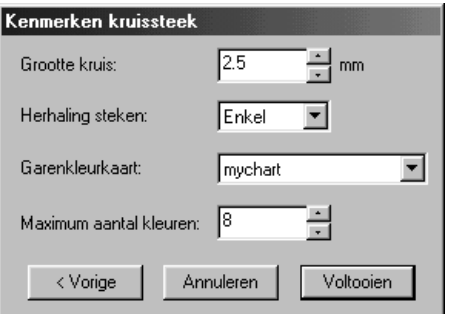

- ◆ Geef de instellingen voor kruissteken op.
- ◆ Klik op **Vorige** om terug te gaan naar het vorige dialoogvenster.
- ◆ Klik op **Voltooien** om de borduurgegevens die u hebt gemaakt op de ontwerppagina te plakken.
- ◆ Klik op **Annuleren** om dit dialoogvenster te sluiten.

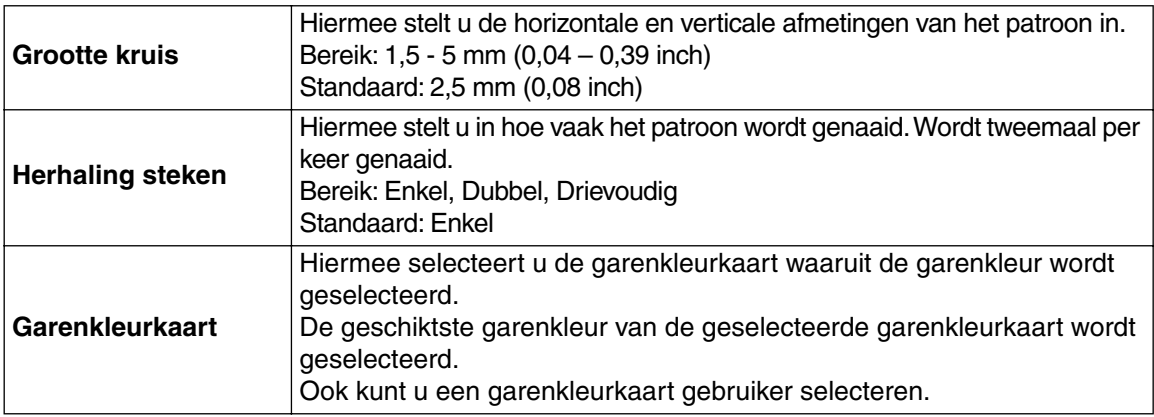

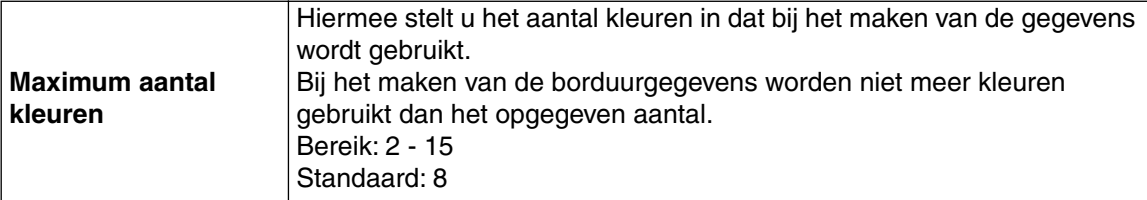

# ■ Afbeelding weergeven – Aan/Vaag/Uit

**Doel:** Hiermee schakelt u de sjabloonafbeelding in of uit, of geeft u deze afbeelding vaag weer.

**Sneltoets: F6**

**Werkbalk:** Er is geen knop op de werkbalk voor deze functie

### **Bediening:**

- 1 Klik op **Afbeelding**, vervolgens op **Afbeelding weergeven** en selecteer de gewenste instelling.
- ◆ Klik op **Aan** om de originele afbeelding weer te geven.
- ◆ Klik op **Vaag** om de afbeelding vaag weer te geven.
- ◆ Klik op **Uit** om de afbeelding te verbergen.

Deze functie is niet beschikbaar als geen afbeelding geopend is.

Druk op de sneltoets om te schakelen tussen weergeven, vaag weergeven en verbergen.

# **Tekst menu**

In het Tekst menu kunt u tekstpatronen bewerken, zoals het instellen van tekst op een gebogen trace.

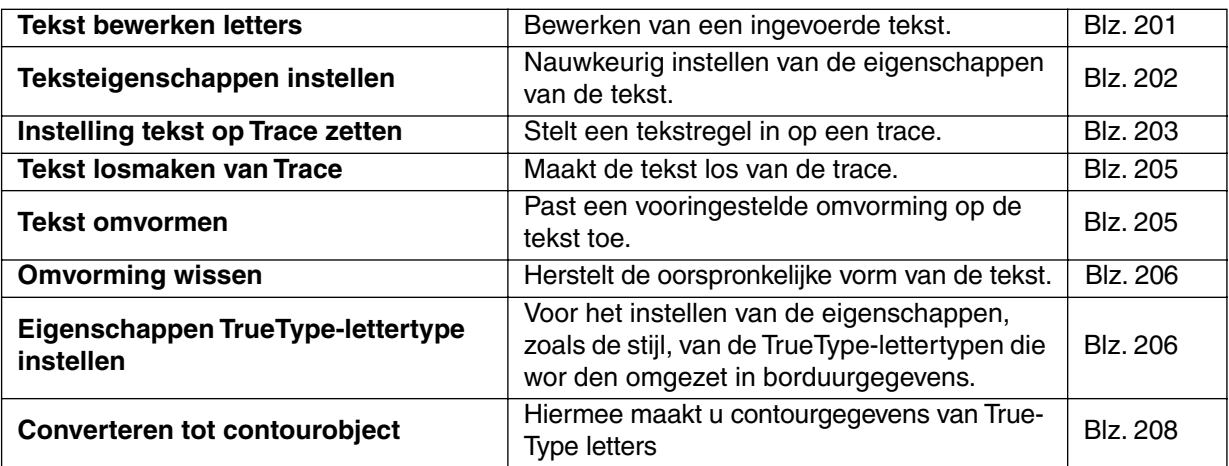

# ■ **Tekst bewerken letters**

Doel: **Bewerken van een ingevoerde tekst.** 

 $\textsf{Sneltoets:} \qquad \quad \textsf{(Ctrl)} \; + \; \textsf{(L)}$ 

**Werkbalk:** Er is geen knop op de werkbalk voor deze functie.

#### **Bediening:**

**1** Selecteer de tekst die u wilt bewerken. U kunt niet meer dan één tekstpatroon tegelijk bewerken. Als u meer dan één tekstpatroon heeft geselecteerd, is deze functie niet beschikbaar.

# 2 Klik op **Tekst** en dan op **Tekst bewerken letters**.

Het **Tekst bewerken** dialoogvenster verschijnt.

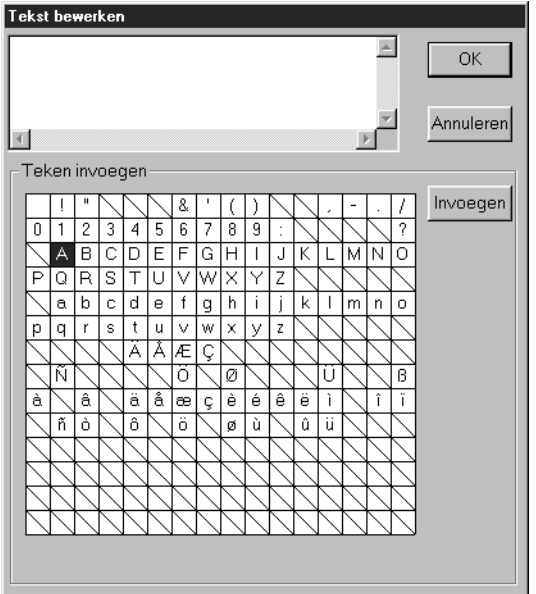

◆ De geselecteerde tekst licht in het tekstveld op.

◆ Bewerk de tekst naar vereist. U kunt ongewenste letters wissen, letters typen, of letters invoeren door ze op de letterset aan te klikken en dan op **Invoegen** te klikken, of door dubbelklikken op de letter. Druk op de

**Enter**) toets om naar een nieuwe tekstregel te gaan.

- ◆ Klik op **OK** om de invoer te bevestigen.
- ◆ Klik op **Annuleren** om te stoppen.
- **•** *Als een letter die u heeft ingevoerd niet beschikbaar is voor het geselecteerde lettertype, verschijnt er een waarschuwingsmelding. Klik op* **OK** *in het venster om dit te sluiten en terug te keren naar het* **Tekst bewerken** *dialoogvenster waar u de tekst kunt corrigeren.*

### **OPMERKING:**

*Als tekst geselecteerd wordt die is omgezet vanaf een TrueType-lettertype, zullen de tekens worden weergegeven voor het lettertype van de eerste letter van de tekst.*

*Als tekst geselecteerd wordt die uit meerdere TrueType-lettertypen bestaat, zullen de tekens worden weergegeven voor het lettertype van de eerste letter van de tekst.*

**Zie tevens:** "Tekst invoeren" op blz. 127.

# ■ **Teksteigenschappen instellen**

**Doel:** Nauwkeurig instellen van de eigenschappen van de tekst.

**Sneltoets:** + **Ctrl K**

**Werkbalk:**

**Bediening:**

**1** Selecteer een of meerdere tekstpatronen.

2 Klik op **Tekst** en dan op **Teksteigenschappen instellen**. Het **Teksteigenschappen instellen** dialoogvenster verschijnt.

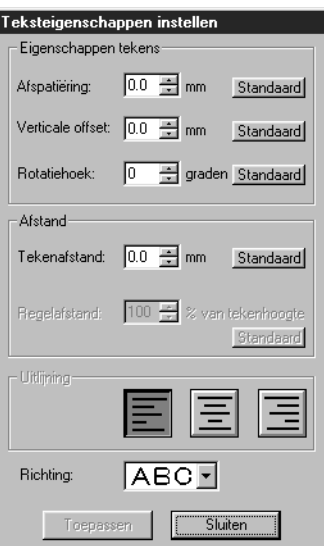

- ◆ Voer de gewenste waarde voor iedere instelling in.
- ◆ Om de standaardinstelling op te roepen, klikt u op de **Standaard** knop.
- ◆ Klik op **Toepassen** om het effect van de gemaakte instellingen te zien.
- ◆ Klik op **Sluiten** om het dialoogvenster te sluiten.

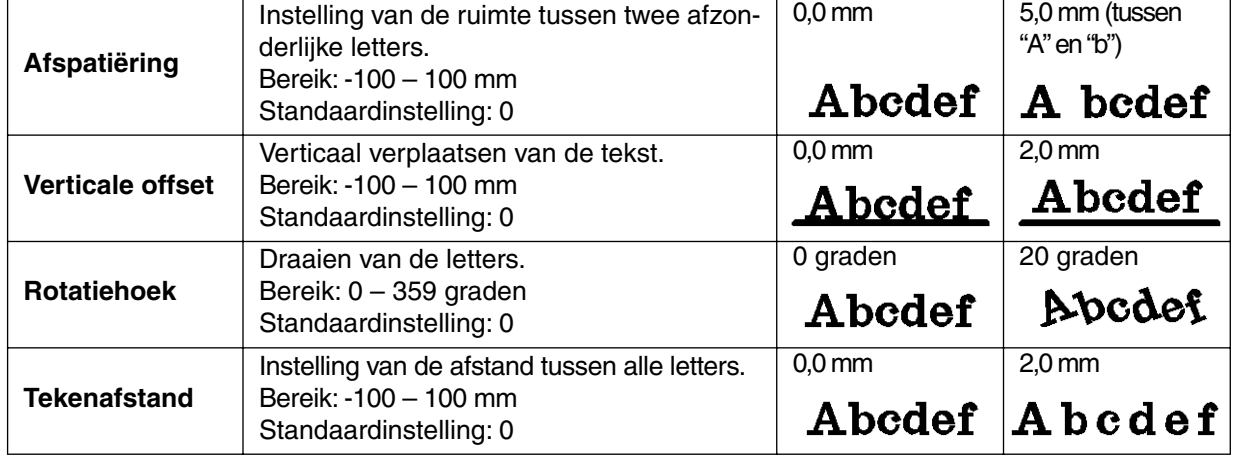

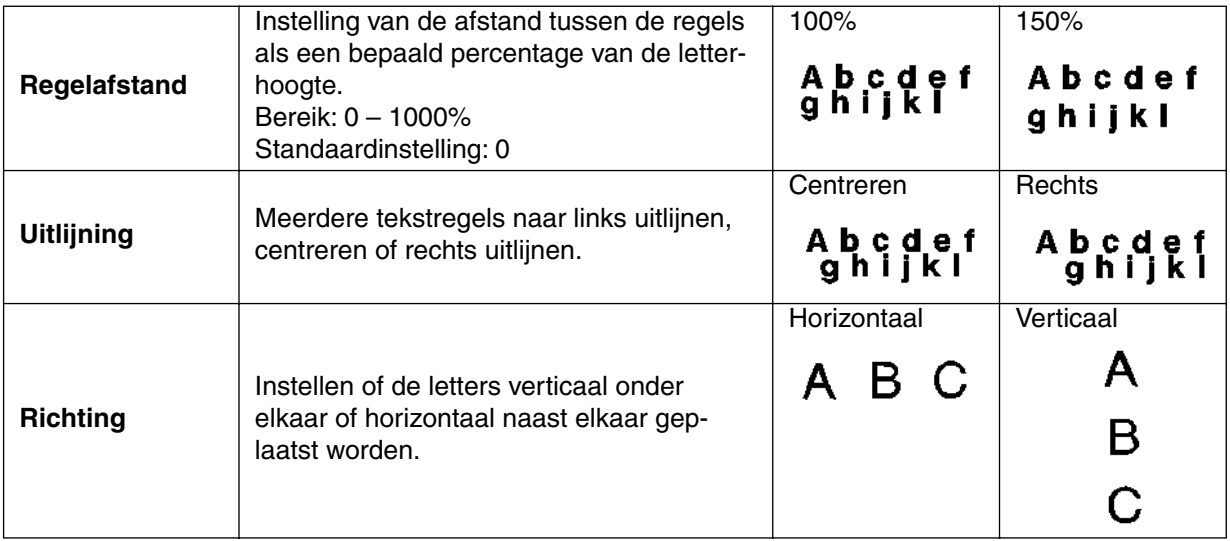

#### **OPMERKING:**

*De verticale letters worden op de ontwerppagina verticaal weergegeven.*

#### **OPMERKINK:**

Zowel Afspatiëring als Tekenafstand stelt de afstand tussen de letters in. Het verschil is dat Teken*afstand altijd betrekking heeft op het volledige tekstpatroon, terwijl Afspatiër op afzonderlijke letters kan worden toegepast. Als u Afspatiëring op het volledige tekstpatroon toepast, werkt deze functie op dezelfde wijze als Tekenafstand. Zie "Selecteren van letters in een tekstpatroon" op blz. 123 voor nadere bijzonderheden betreffende het selecteren van afzonderlijke letters in een tekstpatroon.*

**Zie tevens:** "Instelling tekst op Trace zetten" hieronder en "Tekst omvormen" op blz. 205.

# ■ **Instelling tekst op Trace zetten**

**Doel:** Stelt een tekstregel in op een trace.

 $\textsf{Sneltoets:} \qquad \qquad (\textsf{Ctrl}) \; + \; \textsf{T}$ 

**Werkbalk:**

D 2 명화 日업 이어 3 명의 2 3 8 명 2 원 3 명 3 % % % % % 명 9 명 *원* 

#### **Bediening:**

**1** Selecteer een tekstregel en een trace.

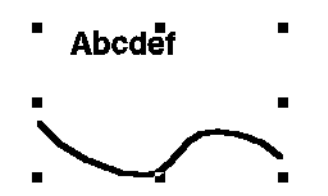

2 Klik op **Tekst** en dan op **Instelling tekst op Trace zetten**.

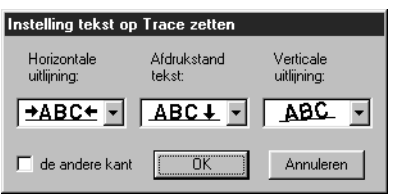

- ◆ Selecteer de instellingen voor **Horizontale uitlijning**, **Verticale uitlijning** en **Afdrukstand tekst**.
- ◆ Zet een vinkje in het aankruisvakje **de andere kant** als u de letters wilt omkeren.
- ◆ Klik op OK om de instellingen te bevestigen.
- ◆ Klik op **Annuleren** om te stoppen.

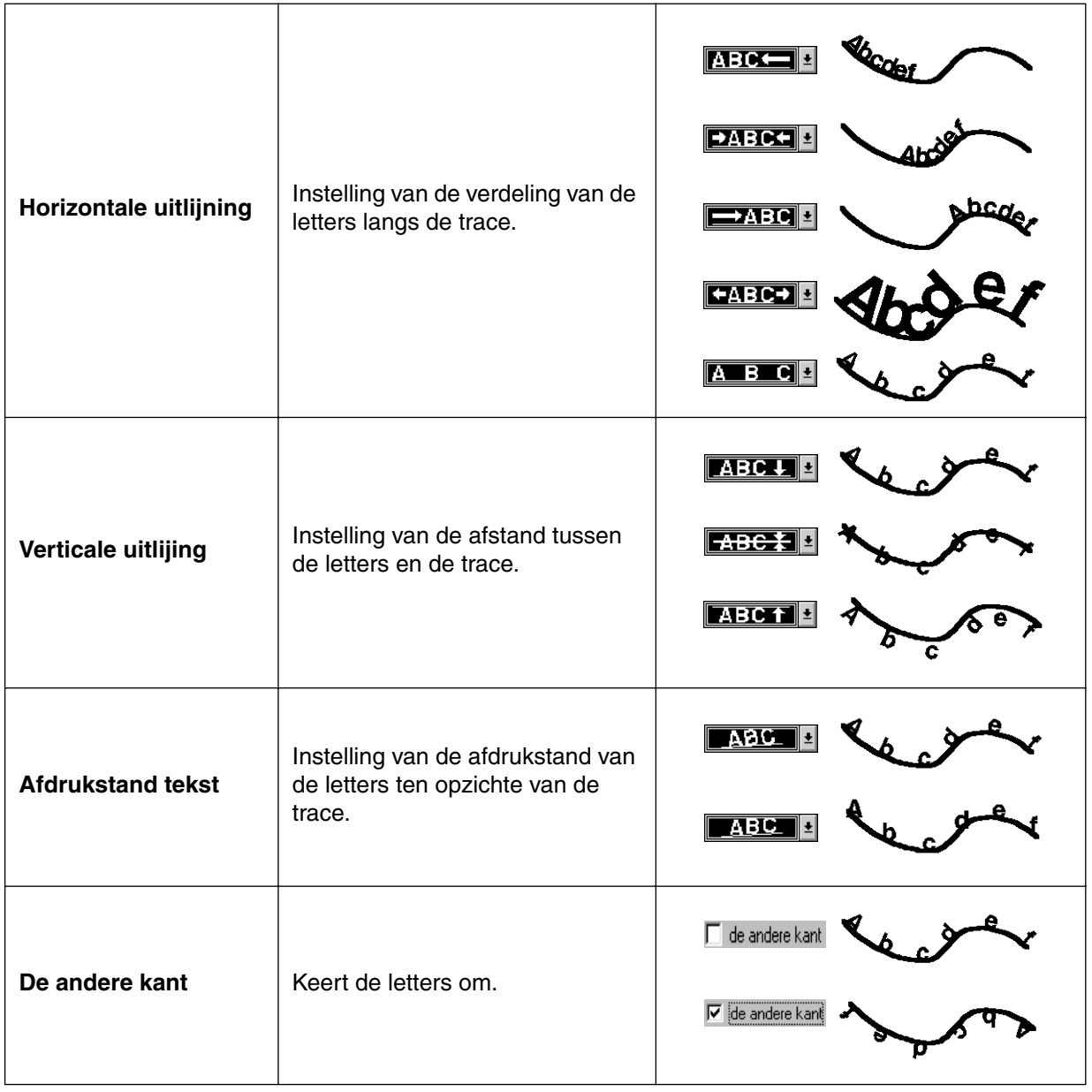

**Zie tevens:** "Tekst losmaken van trace" op blz. 205.

# ■ **Tekst losmaken van trace**

**Doel:** Maakt de tekst los van de trace.

Sneltoets:  $\left( \overline{\text{Ctrl}} \right) + \left( \overline{\text{Q}} \right)$ 

**Werkbalk:**

**Bediening:**

**1** Selecteer de tekst die op de trace is ingesteld.

2 Klik op **Tekst** en dan op **Tekst losmaken van trace**.

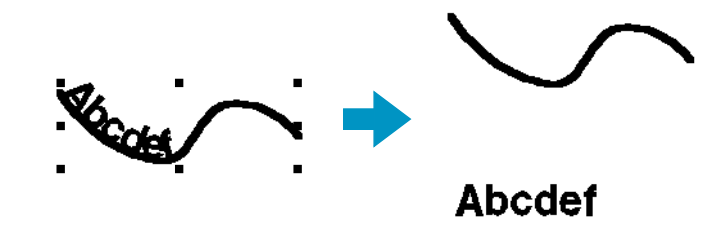

**Zie tevens:** "Instelling tekst op Trace zetten" op blz. 203.

# ■ **Tekst omvormen**

**Doel:** Past een vooringestelde omvorming op de tekst toe.

**Sneltoets: Werkbalk:**

#### **Bediening:**

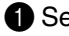

**1** Selecteer een tekstregel.

**F2**

2 Klik op **Tekst** en dan op **Tekst omvormen**. Het **Tekstomvorming instellen** dialoogvenster verschijnt.

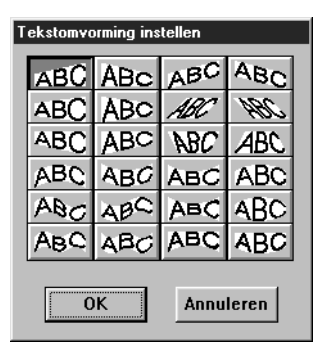

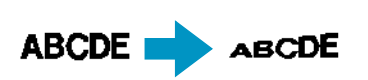

- ◆ Klik op de gewenste omvorming.
- ◆ Klik op **OK** of dubbelklik om de omvorming toe te passen.
- ◆ Klik op **Annuleren** om te stoppen.

3 Stel indien nodig het omvormingsniveau in. Zie "Omvormingsniveau" op blz. 142. **OPMERKING:**

*Let erop dat tekst die is gewijzigd vanuit TrueType-font zowel gegevens voor lijn- als voor regionaaien heeft. Als u deze functie gebruikt, kan er een ruimte ontstaan tussen de lijnen en de regio van de tekst, dit afhankelijk van het gebruikte TrueType-font.*

**Zie tevens:** "Omvorming wissen" hieronder.

# ■ Omvorming wissen

**Doel:** Herstelt de oorspronkelijke vorm van de tekst.

**Sneltoets:**

**Werkbalk:** D 2 | 5 | 5 | 5 | 5 | 5 | 7 | 8 | 5 | 6 | 8 | 6 | 8 | 6 | 0 | 2 | 5 | 5 | 5 | 7 | 4 | 5 | 5 | 5 | 7 | 4 | 5 | 5

#### **Bediening:**

**1** Selecteer de omgevormde tekst.

2 Klik op **Tekst** en dan op **Omvorming wissen**.

**F3**

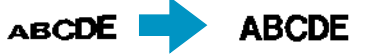

**Zie tevens:** "Tekst omvormen" op blz. 205.

# ■ **Eigenschappen TrueType-lettertype instellen**

- **Doel:** Voor het instellen van de eigenschappen, zoals de stijl, van de TrueType-lettertypen die wor den omgezet in borduurgegevens.
- **Sneltoets:** Er is geen sneltoets voor deze functie.
- **Werkbalk:** Er is geen knop op de werkbalk voor deze functie.

# **Bediening:**

### 1 Klik op **Tekst** en dan op **Eigenschappen TrueType-lettertype instellen**.

Er verschijnt een dialoogvenster dat er ongeveer als volgt uitziet.

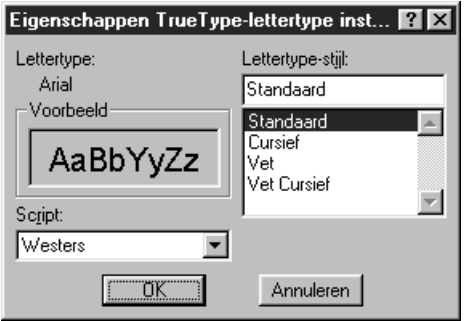

Als letters geselecteerd worden die zijn omgezet vanaf een TrueType-lettertype, zullen de eigenschappen van de geselecteerde letters worden weergegeven.

- ◆ De Lettertype eigenschap toont de naam van het geselecteerde lettertype.
- ◆ Het **Voorbeeld** vak toont een voorbeeld van het lettertype met de geselecteerde eigenschappen.
- ◆ Gebruik **Lettertype-stijl** om de stijl van het lettertype te selecteren.
- ◆ Gebruik **Script** om de gewenste letterset voor het lettertype te selecteren.
- ◆ Klik op **OK** om de instellingen vast te leggen en het dialoogvenster te sluiten. Alle ingevoerde TrueType-lettertype tekst zal in borduurgegevens worden omgezet met de nieuwe eigenschap-instellingen voor het lettertype.

Bovendien zullen bij het selecteren van tekstgegevens die zijn omgezet vanaf een TrueType-lettertype, borduurgegevens gemaakt worden die gebaseerd zijn op de nieuwe eigenschap-instellingen.

◆ Klik op **Annuleren** om het dialoogvenster te sluiten zonder eventuele wijzigingen vast te leggen.

Zie "Tekst invoeren" (Blz. 127) voor nadere bijzonderheden betreffende het invoeren van tekst. **OPMERKING:**

*De instellingen voor* **Lettertype-stijl** *en* **Script** *kunnen verschillen afhankelijk van het TrueTypelettertype dat geselecteerd is.*

#### **OPMERKING:**

*Als tekst geselecteerd wordt die gemaakt is met meerdere TrueType-lettertypen, kan dit dialoogvenster niet worden weergegeven.*

*Wanneer tekst geselecteerd wordt die hetzelfde lettertype heeft maar verschillende lettertype-stijlen of scripts, wordt dit dialoogvenster weergegeven met de eigenschap-instellingen voor de eerste letter van de tekst.*

*Als in een van bovenstaande gevallen slechts één letter in de tekst wordt geselecteerd, verschijnt een dialoogvenster met de eigenschappen voor de betreffende letter.*

**Zie tevens:** "Tekst invoeren" op blz. 127 en "Teksteigenschappen instellen" op blz. 139.

# ■ **Converteren tot contourobject**

**Doel:** Hiermee maakt u contourgegevens van True-Type letters

**Sneltoets:** Er is geen sneltoets voor deze functie

**Werkbalk:** Er is geen knop op de werkbalk voor deze functie

**Bediening:**

1 Selecteer een of meer tekstgegevens die zijn geconverteerd uit TrueType letters.

2 Klik op **Tekst** en vervolgens op **Converteren tot contourobject**.

De geselecteerde tekstgegevens worden omgezet in contourgegevens.

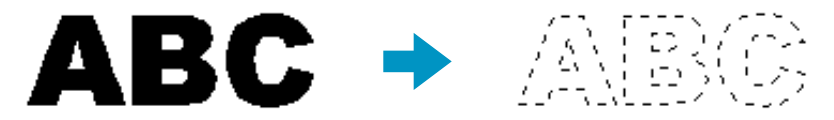

Geen van de steekinstellingen zijn opgegeven voor de omgezette contourgegevens. Daarom worden deze weergegeven als stippellijnen. Geef de nodige steekinstellingen op. Voorkom dat het patroon zijn vorm verliest door de objecten te groeperen of in te stellen voor gaatjes naaien.
# **Naaien menu**

In het Naaien menu kunt u instellen hoe het patroon wordt genaaid.

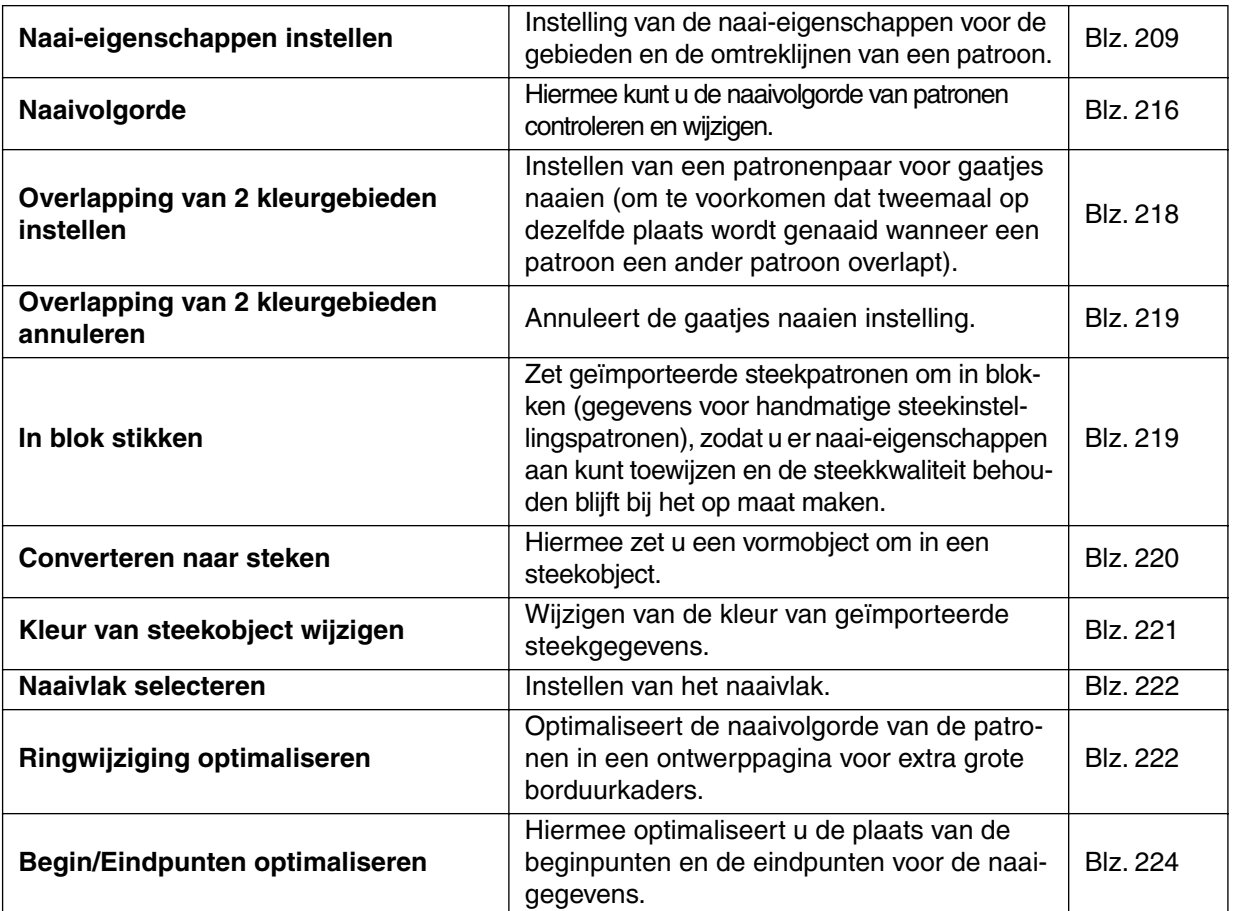

# ■ Naai-eigenschappen instellen

**Doel:** Instelling van de naai-eigenschappen voor de gebieden en de omtreklijnen van een patroon.

 $\textsf{Sneltoets:} \qquad \textsf{(Ctrl)} \; + \; \textsf{(W)}$ 

**Werkbalk:**

# **Bediening:**

1 Klik op een van de knoppen van de toolbox die gebruikt wordt voor tekenen of selecteren van een bestaand patroon.

# 2 Klik op **Naaien** en dan op **Naai-eigenschappen instellen**.

Er verschijnt een venster voor Attribuutinstelling naaien dat eruit ziet als dit venster. Desgewenst kunt u de grootte van dit venster wijzigen.

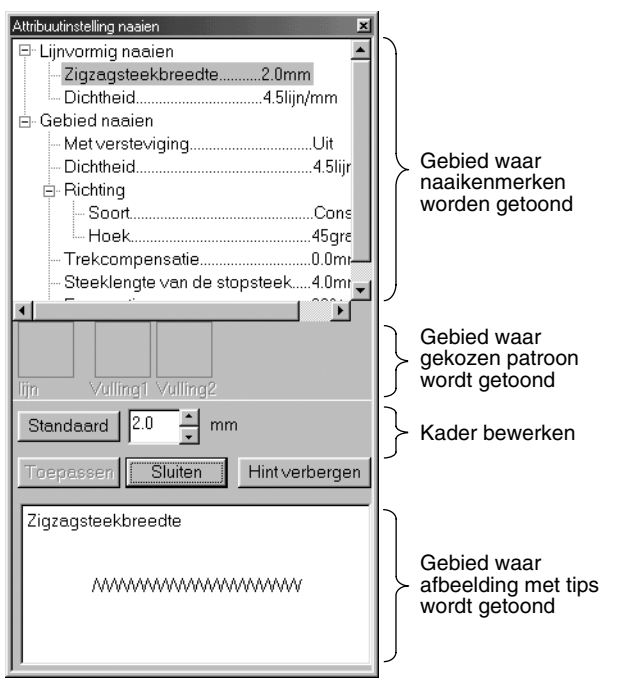

- Kies het voorwerp dat u wilt veranderen of instellen in het gebied waar de naaikenmerken worden getoond, en voer de verandering of instelling in in het Kader bewerken.
- De methode voor het invoeren van de instelling varieert afhankelijk van het voorwerp. Indien u numerieke waarden invoert, kunt u op de pijltoetsen drukken om de waarden te selecteren of de waarden rechtstreeks invoeren. Als de Standaardtoets in het kader bewerken verschijnt, klikt u op de toets op de Standaardinstelling om het geselecteerde voorwerp toe te passen.
- Klik op **Toepassen** om de instellingen te bevestigen.
- Klik op **Sluiten** om af te sluiten.
- Klik op Tonen tip/Verbergen tip om het tonen van de afbeelding met tips aan of uit te zetten.

Gebied waar naaikenmerken worden getoond:

Hierin staan de huidige instellingen voor alle naaikenmerken.

Gebied waar gekozen patroon wordt getoond:

Wanneer er een patroon voor Programmeerbaar vullen of het

Naaien van motieven wordt geselecteerd, verschijnt dat patroon in de display.

#### Kader bewerken:

Hierin staan de waarden van de instellingen die veranderd moeten worden voor het voorwerp dat in het gebied is gekozen waarin de Naaikenmerken worden getoond.

#### Gebied waar afbeelding met tips wordt getoond:

Wanneer dit is ingesteld op het tonen van tips, verschijnt er een afbeelding met een tip met de instellingen in het Kader bewerken.

# **Omlijning naai-eigenschappen**

Instellen voorwerpen overeenkomstig de gekozen steek

#### **Zigzagsteek Rijgsteek** Naaien van lijnen **Handmatig**

Naaien van lijnen

- Zigzagsteekbreedte
- Dichtheid
- **Steeklengte** Aantal keren omstikken
- 
- Naaien van lijnen  $\overline{\phantom{a}}$  Steeklengte
- **Motiefsteek** Naaien van lijnen
- Steeklengte
	- Motief
		- Patroon Patroon grootte
			- Breedte
			- Hoogte
		- H-Rangschikking
		- V-Rangschikking

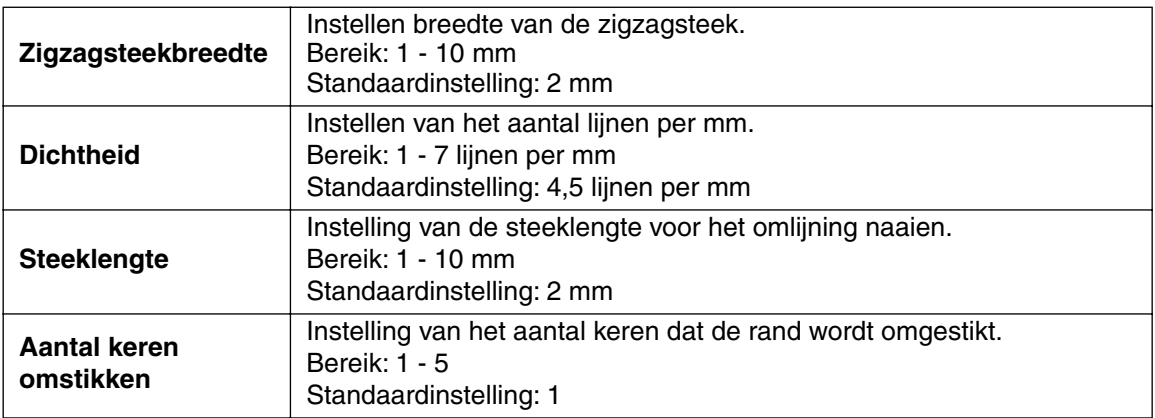

# **Alleen motiefsteken:**

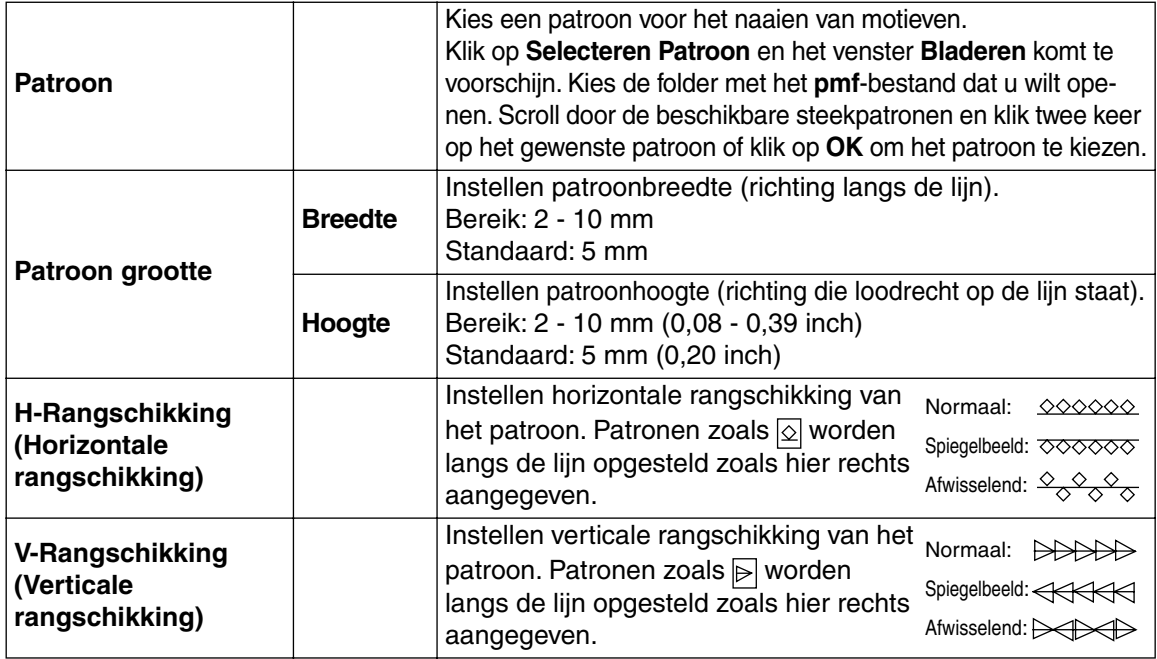

#### **Gebied naai-eigenschappen**

Instellen voorwerpen overeenkomstig de gekozen steek

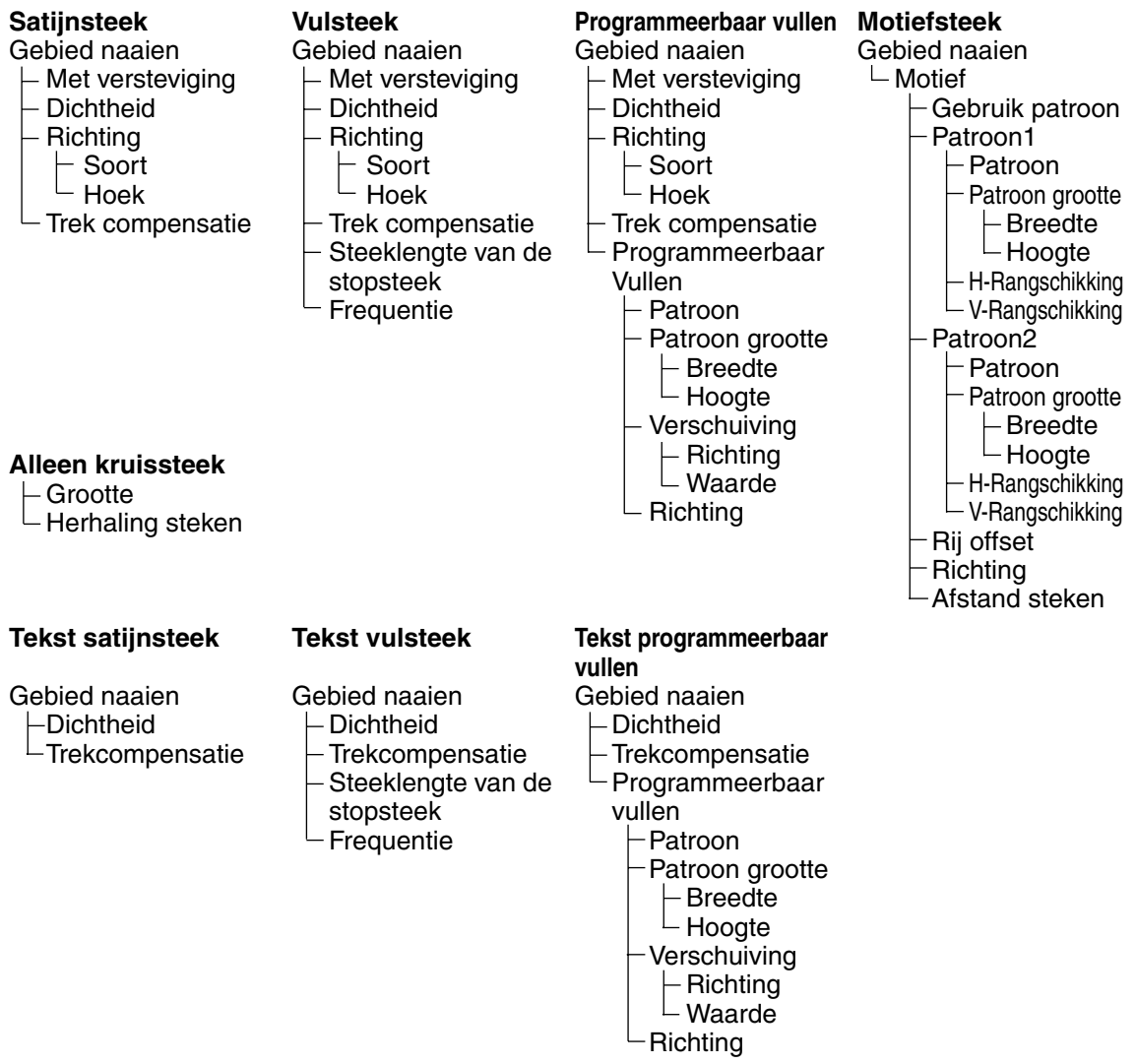

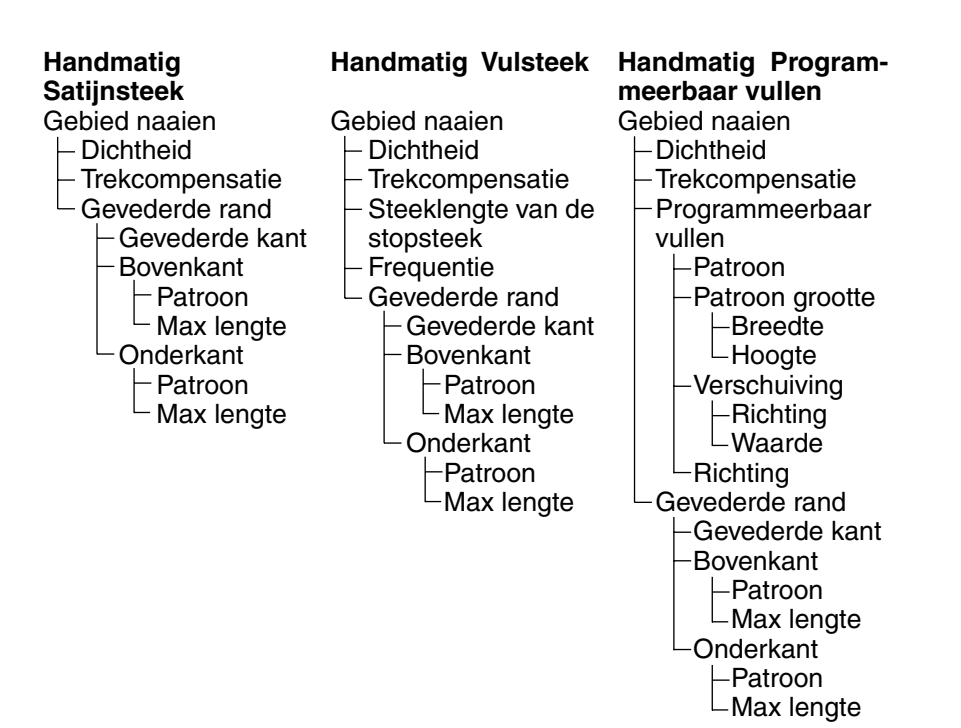

#### **Gebied naai-eigenschappen:**

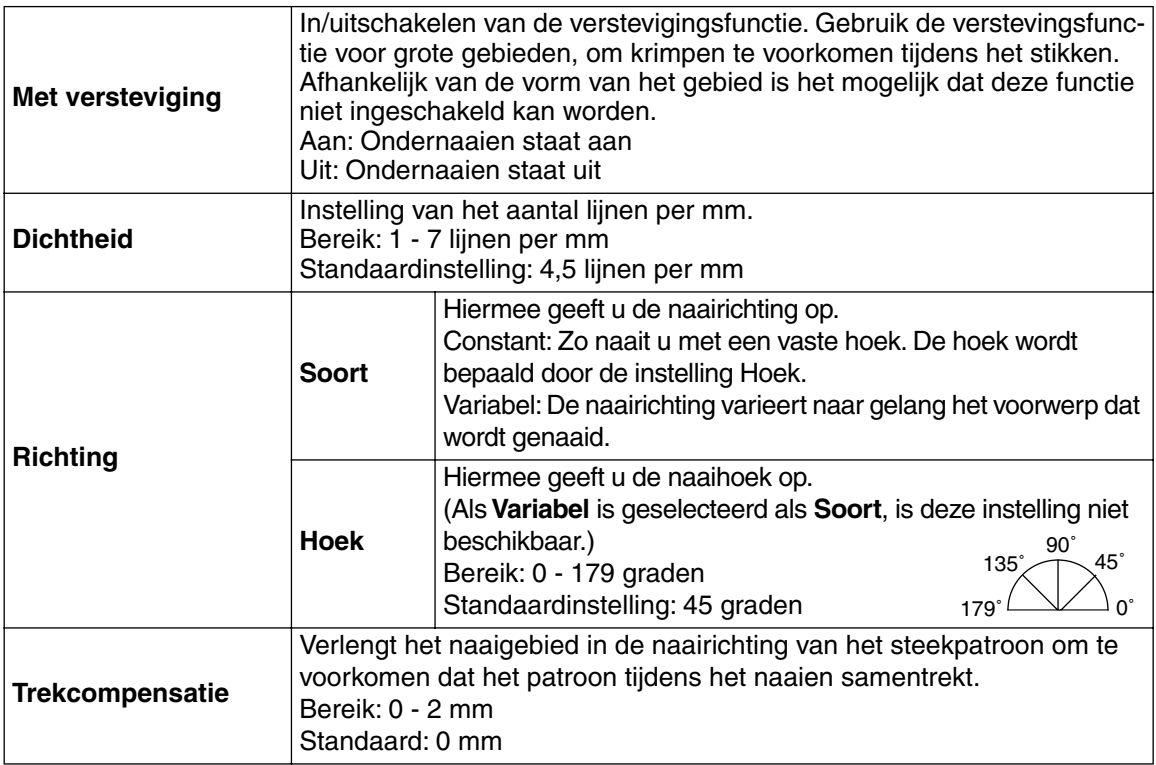

# **Alleen voor de stopsteek:**

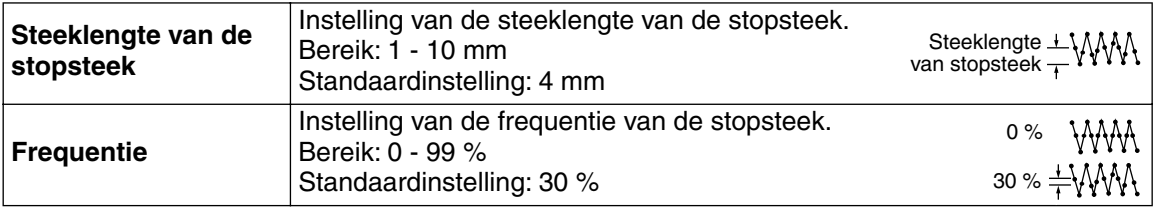

# **Alleen programmeerbare vulsteken:**

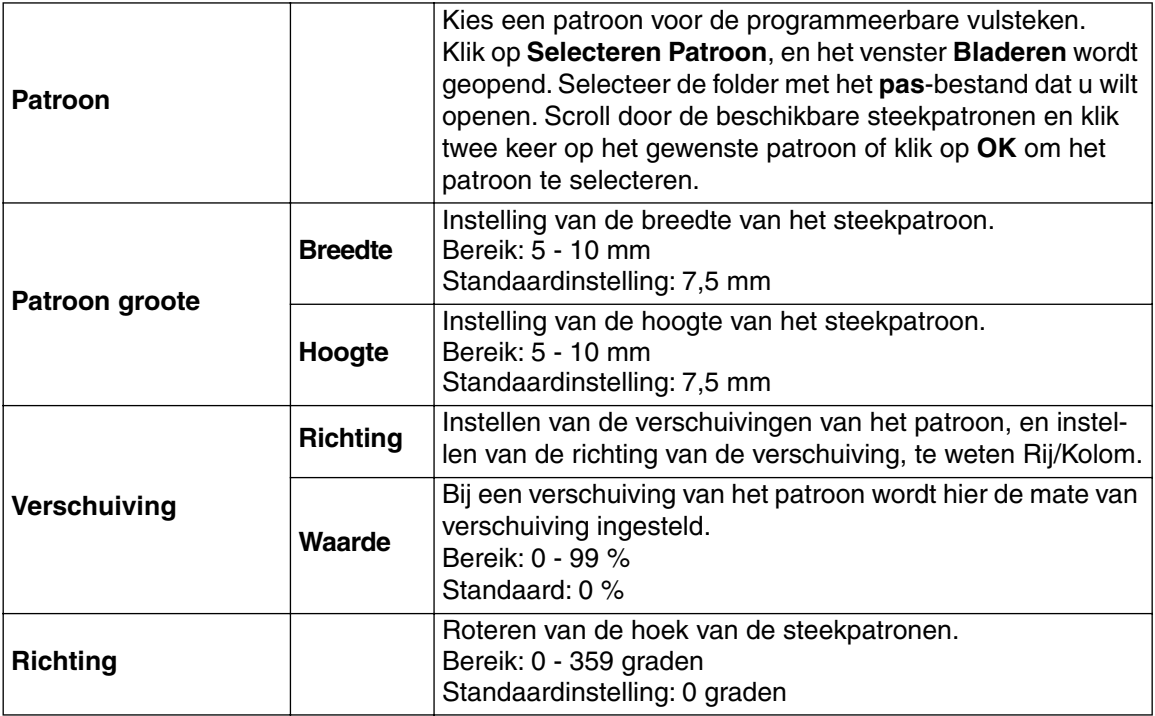

# **Alleen motiefsteken:**

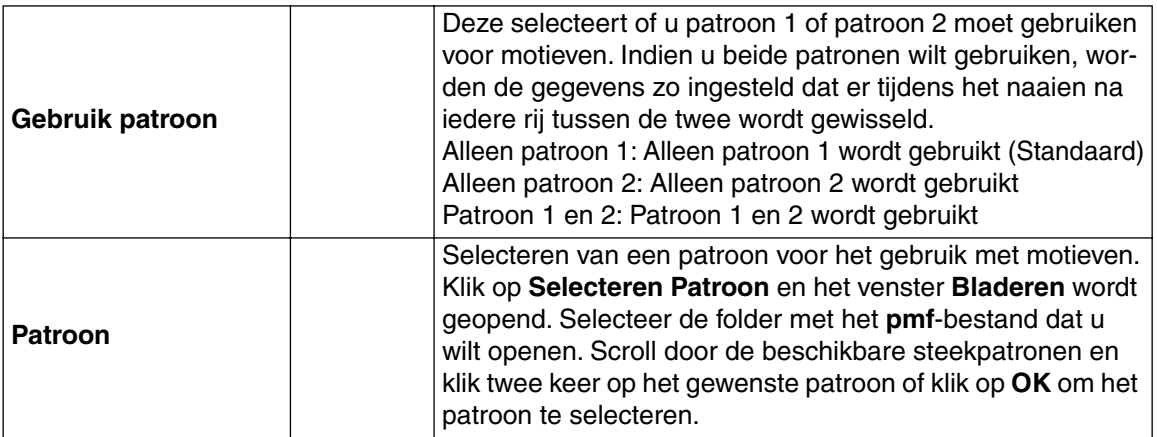

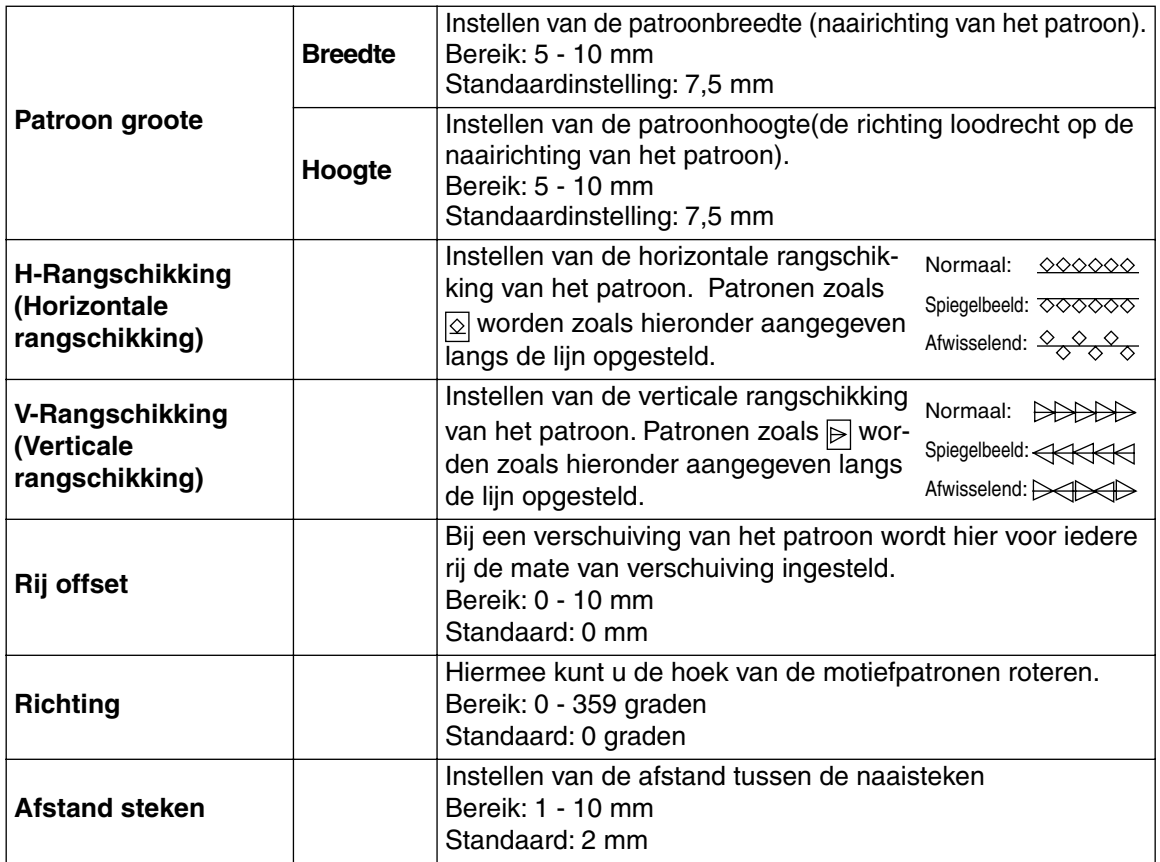

# **Alleen kruissteek:**

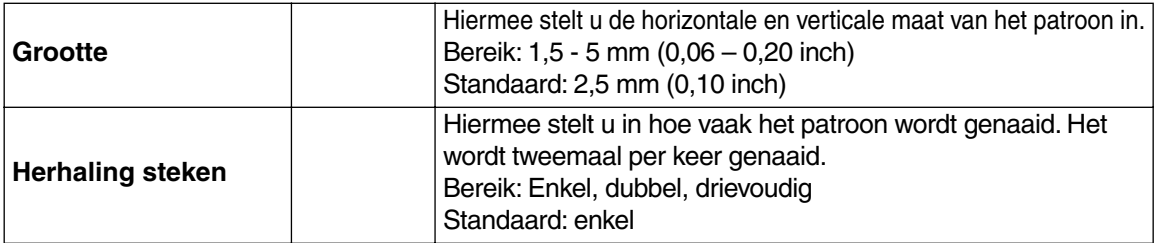

# **Alleen gevederde randen:**

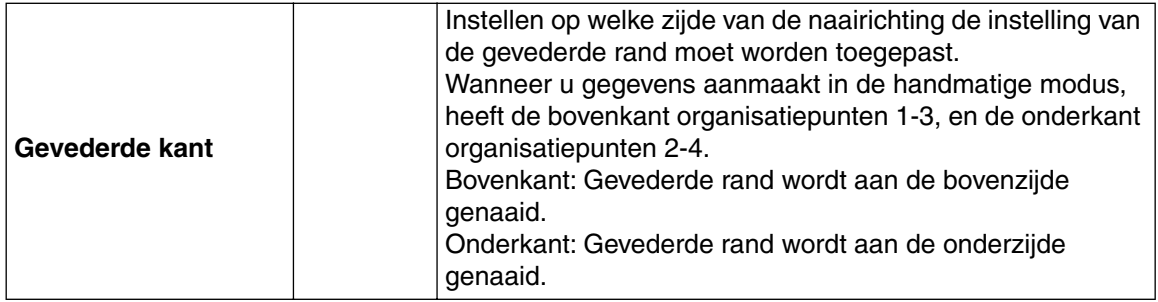

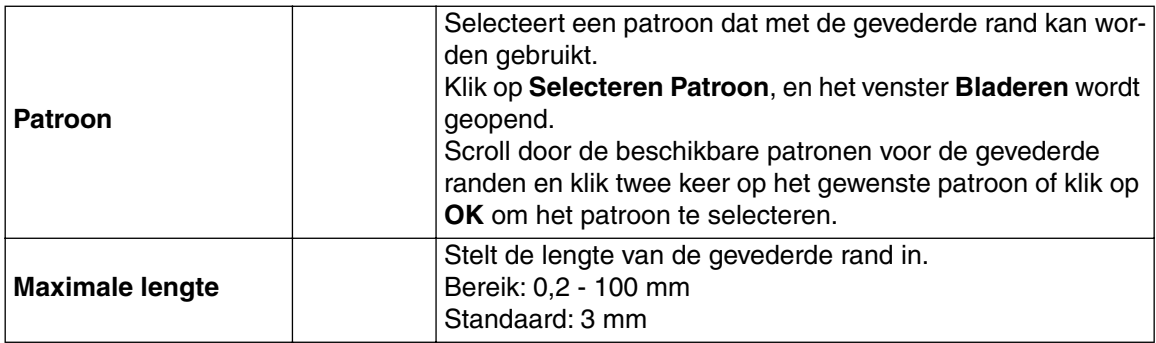

(Voorbeeld van een patroon)

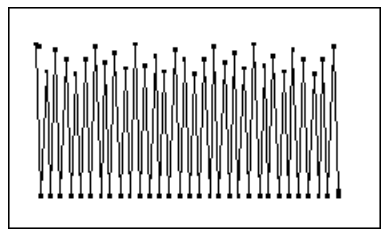

# **Informatie betreffende de geprogrammeerde stopsteek:**

Bij instellen van de steek- en patroonrichting van een geprogrammeerde steek moet u er rekening mee houden dat wanneer de instellingen voor de steek- en patroonrichting zo zijn dat de steek in dezelfde richting wordt genaaid als een lijn in het steekpatroon, de betreffende lijn niet genaaid zal worden. Gebruik de voorbeeldfunctie van uw applicatie om te kijken hoe uw steekpatroon genaaid zal worden en stel de steek- en patroonrichting dan in overeenkomstig de geselecteerde steek of voor het effect dat u wilt verkrijgen. Om een beter idee van het resultaat te krijgen, kunt u een paar tests met verschillende instellingen maken.

Voorbeeld van een geprogrammeerde stopsteek:

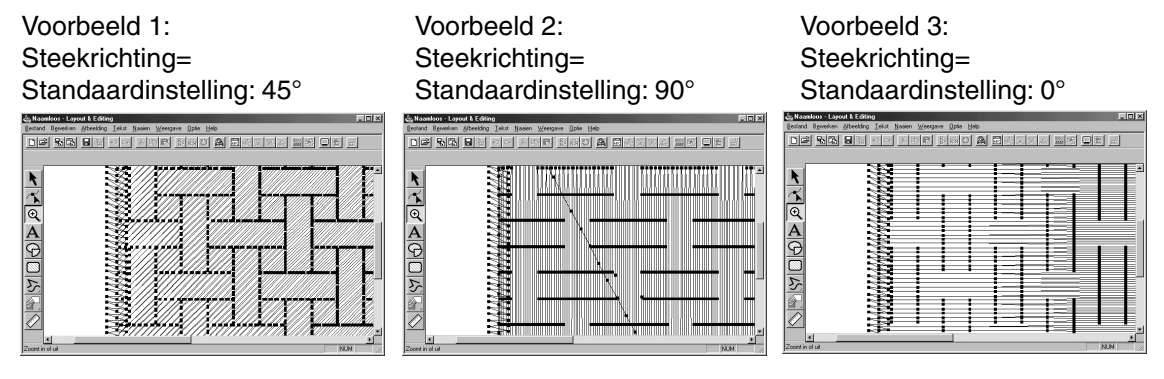

**Zie tevens:** "Voorbeeld" op blz. 226 en "Programmable Stitch Creator" op blz. 241.

# ■ **Naaivolgorde**

**Doel:** Hiermee kunt u de naaivolgorde van patronen controleren en wijzigen.

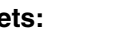

**Sneltoets: Werkbalk:**

**F10**

# **Bediening:**

#### 1 Klik op **Naaien** en vervolgens op **Naaivolgorde**.

Een dialoogvenster verschijnt dat er ongeveer uitziet als hieronder. U kunt het dialoogvenster langer maken zodat u alle delen kunt bekijken.

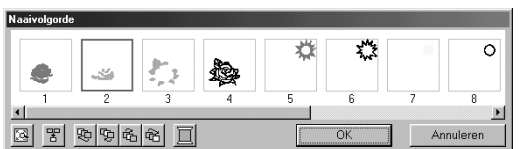

- ▶ Klik op  $\boxed{3}$  om elk patroon te vergroten tot dit het kader opvult.
- ◆ Klik op  $\mathbb{E}$  om alle patronen van dezelfde kleur die samen genaaid worden weer te geven in één kader. Als er meerdere patronen worden weergegeven in een kader, staat er een plus teken (+) naast het nummer van dit frame.
- Klik op OK om de instellingen toe te passen en het dialoogvenster te sluiten.
- ◆ Klik op **Annuleren** om het dialoogvenster te sluiten zonder de instellingen te wijzigen.

#### **Gegevens selecteren:**

U selecteert een patroon door erop te klikken. Het geselecteerde patroon is omkaderd met een dikke lijn en het overeenkomstige gebied op de ontwerppagina is omkaderd met een stippellijn. U kunt meerdere patronen selecteren door de (Shift) en de (Ctrl) toets ingedrukt te houden terwijl u op de patronen klikt. Ook kunt u meerdere patronen selecteren door de aanwijzer er overheen te slepen.

#### **De naaivolgorde wijzigen:**

U kunt de naaivolgorde wijzigen door een patroon te selecteren en naar de gewenste plaats te slepen. De bestemming wordt aangegeven met een rode lijn zolang u het patroon versleept. De geselecteerde gegevens worden op de aangegeven plaats gezet zodra u het patroon loslaat.

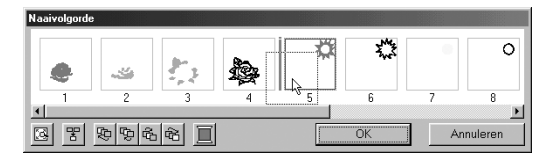

Als een patroon is geselecteerd kunt u de naaivolgorde veranderen door op de volgende knoppen te klikken.

- ◆ Klik op  $\bigoplus$  om het geselecteerde patroon aan het begin van de naaivolgorde te plaatsen.
- Klik op  $\mathbb{Q}$  om het geselecteerde patroon één plaats naar voren in de naaivolgorde te plaatsen.
- ◆ Klik op  $\frac{1}{10}$  om het geselecteerde patroon één plaats naar achteren in de naaivolgorde te plaatsen.
- Klik op G om het geselecteerde patroon achter in naaivolgorde te plaatsen.

# **De kleur wijzigen:**

geven om de garenkleur te veranderen.

Selecteer een patroon en klik vervolgens op **in om het dialoogvenster Kleur garen** weer te

#### **OPMERKING:**

*De kaders rond hele objecten (zonder instellingen voor gaatjes) of objecten zonder naai-instellingen, zijn stippellijnen. Bovendien staat er onder het kader geen nummer voor de naaivolgorde.*

# ■ Overlapping van 2 kleurgebieden instellen

- **Doel:** Instellen van een patronenpaar voor gaatjes naaien (om te voorkomen dat tweemaal op dezelfde plaats wordt genaaid wanneer een patroon een ander patroon overlapt).
- **Sneltoets:** Er is geen sneltoets voor deze functie.
- **Werkbalk:** Er is geen knop op de werkbalk voor deze functie.

#### **Bediening:**

1 Selecteer een patronenpaar, bijv. een rechthoek die omgeven wordt door een andere rechthoek.

2 Klik op **Naaien** en dan op **Overlapping van 2 kleurgebieden instellen**. Het volgende mededelingvenster verschijnt.

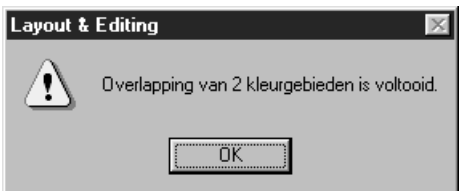

◆ Klik om **OK** het venster te laten verdwijnen.

3 Wanneer een patronenpaar is ingesteld voor gaatjes naaien, vormen beide patronen een groep en zullen deze samen bewegen wanneer u een van de patronen probeert te verplaatsen. Als u de positie van de patronen ten opzichte van elkaar wilt wijzigen, moet u eerst de "gaatjes naaien" instelling annuleren.

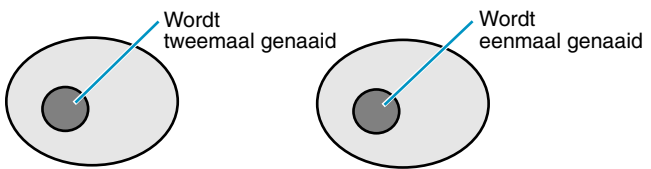

Gaatjes naaien is niet ingesteld Gaatjes naaien is ingesteld

Als het geselecteerde patronenpaar niet kan worden ingesteld voor gaatjes naaien, verschijnt het volgende mededelingvenster.

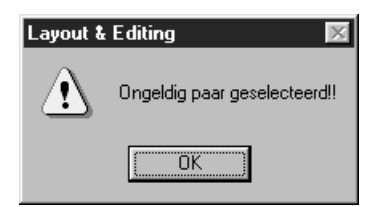

◆ Klik om **OK** het venster te laten verdwijnen.

U moet een patronenpaar selecteren waarbij een van de patronen volledig omsloten is door het andere patroon.

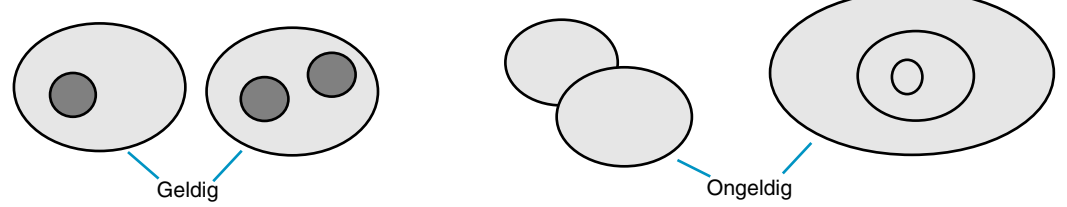

Om beter te zien wat het resultaat is van de gaatjes naaien instelling, gebruikt u de voorbeeldfunctie om het patronenpaar weer te geven vóór en na de instelling (zie "Voorbeeld" op blz. 226).

**Zie tevens:** "Overlapping van 2 kleurgebieden annuleren" op blz. 219.

# ■ Overlapping van 2 kleurgebieden annuleren

**Doel:** Annuleert de gaatjes naaien instelling.

**Sneltoets:** Er is geen sneltoets voor deze functie.

**Werkbalk:** Er is geen knop op de werkbalk voor deze functie.

#### **Bediening:**

**1** Selecteer een patroon dat is ingesteld voor gaatjes naaien.

2 Klik op **Naaien** en dan op **Overlapping van 2 kleurgebieden annuleren**. De patronen kunnen nu onafhankelijk van elkaar worden verplaatst.

**Zie tevens:** "Overlapping van 2 kleurgebieden instellen" op blz. 218.

# ■ **In blok stikken**

- **Doel:** Zet geïmporteerde steekpatronen om in blokken (gegevens voor handmatige steekinstellingspatronen), zodat u er naai-eigenschappen aan kunt toewijzen en de steekkwaliteit behouden blijft bij het op maat maken.
- **Sneltoets:** Er is geen sneltoets voor deze functie.

**Werkbalk:** Er is geen knop op de werkbalk voor deze functie.

# **Bediening:**

1 Selecteer de geïmporteerde steekgegevens die u geopend heeft in de ontwerppagina en waarop u de instelling wilt toepassen.

#### 2 Klik op **Naaien** en dan op **In blok stikken**.

Het volgende dialoogvenster verschijnt.

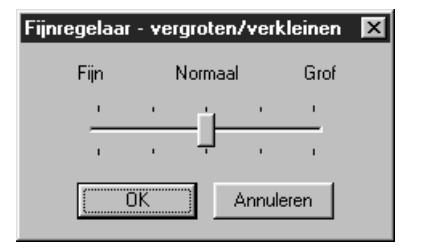

- Selecteer de gevoeligheid met de schuifregelaar.
- **•** *De normale instelling biedt in de meeste gevallen een bevredigend resultaat. Afhankelijk van hoe complex het patroon is, kan soms een grovere of fijnere steekdichtheid gewenst zijn.*
- ◆ Klik op **OK** om te bevestigen.
- ◆ Klik op **Annuleren** om te stoppen.

# **OPMERKING:**

*Toepassing van deze functie kan de inhoud van sommige patronen wijzigen.* Indien gewenst, kunt u het patroon verder bewerken met behulp van de **Punt bewerken** functie.

3 Nadat u de "In blok stikken" functie heeft toegepast ziet de naai-eigenschappenbalk er als volgt uit:

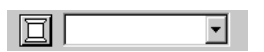

U kunt de naai-instellingen van blokken met dezelfde kleur tegelijk wijzigen.

Om dit te doen, selecteert u een blok waarvan u de kleur of de naai-instellingen wilt wijzigen. Alle blokken met de betreffende kleur worden dan geselecteerd en de blokkleur en het steektype worden op de naai-eigenschappenbalk getoond.

#### **OPMERKING:**

*De wijziging van de naai-instellingen wordt op alle blokken met dezelfde kleur toegepast. Onmiddellijk na de bediening worden de gegevens van de groep gegroepeerd zodat deze tot één groep worden gemaakt.*

4 Wanneer u een omgezet patroon met de selectiecursor vergroot of verkleint, wordt het aantal steken dat genaaid wordt automatisch aangepast aan de nieuwe patroongrootte, zodat de oorspronkelijke borduurkwaliteit gehandhaafd blijft.

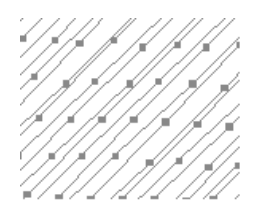

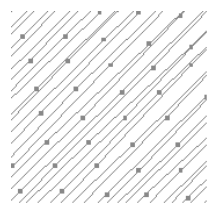

Zonder In blok stikken Met In blok stikken

# **OPMERKING:**

*De geselecteerde kleurblokken kunnen afzonderlijk verplaatst of op maat gemaakt worden. Als u het gehele patroon wilt verplaatsen nadat dit omgezet is, moet u het volledige patroon selecteren.*

**Zie tevens:** "Naai-eigenschappen instellen" op blz. 209, "Patronen op maat maken" op blz. 118 en "Punt bewerken" op blz. 120.

# ■ **Converteren naar steken**

**Doel:** Hiermee zet u een vormobject om in een steekobject.

**Sneltoets:** Er is geen sneltoets voor deze functie.

**Werkbalk:** Er is geen knop op de werkbalk voor deze functie.

**Bediening:**

**1** Selecteer een of meer vormobjecten.

2 Klik op **Naaien** en vervolgens op **Converteren naar steken**. De geselecteerde vormgegevens worden omgezet in steekgegevens.

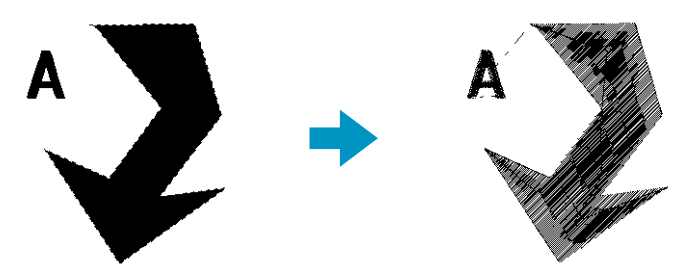

De stippellijn rond de geconverteerde gegevens geeft aan dat het steekgegevens zijn. Elke steek van de geconverteerde gegevens kunt u bewerken met de functie punt bewerken.

- **•**Vormobjecten die zijn gemaakt met de toolboxfunctie cirkel, rechthoek, omtrek, handmatig perforeren of tekst, kunt u bewerken.
- **•**Verbonden tekst, paden en objecten die zijn ingesteld voor gaatjes naaien, worden alle omgezet in steekgegevens, ook al kunnen sommige objecten afzonderlijk worden geselecteerd.
- **•**Als een object wordt geconverteerd waarop geen steekinstellingen zijn toegepast, wordt dit object gewist.

# ■ **Kleur van steekobject wijzigen**

**Doel:** Wijzigen van de kleur van geïmporteerde steekgegevens.

**Sneltoets:** Er is geen sneltoets voor deze functie.

**Werkbalk:** Er is geen knop op de werkbalk voor deze functie.

**Bediening:**

**1** Selecteer het patroon.

2 Klik op **Naaien** en dan op **Kleuren van steekobject wijzigen**.

Het **Kleuren wijzigen** dialoogvenster verschijnt waarin u de kleuren ziet die voor het geselecteerde patroon worden gebruikt.

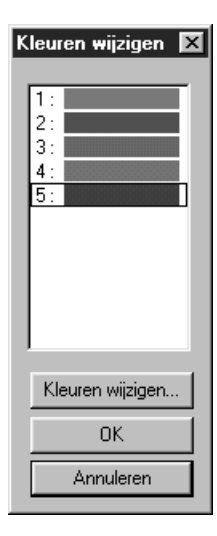

**Zie tevens:** "Kleur" op blz. 145.

- ◆ Klik op de kleur die u wilt wijzigen.
- ◆ Klik op de **Kleuren wijzigen** knop.
- ◆ Selecteer de gewenste kleur in het **Omtreklijn van kleurgebied** dialoogvenster dat verschijnt. De nieuwe kleur wordt aangegeven in het **Kleuren wijzigen** dialoogvenster en het patroon geeft de nieuwe instelling weer. Herhaal deze procedure voor iedere kleur die u wilt wijzigen.
- ◆ Klik op **OK** om te bevestigen.
- ◆ Klik op **Annuleren** om te stoppen.

# ■ **Naaivlak selecteren**

**Doel:** Instellen van het naaivlak.

**Sneltoets:** Er is geen sneltoets voor deze functie.

**Werkbalk:** Er is geen knop op de werkbalk voor deze functie.

#### **Bediening:**

#### 1 Klik op **Naaien** en dan op **Naaivlak selecteren**.

Het volgende dialoogvenster verschijnt.

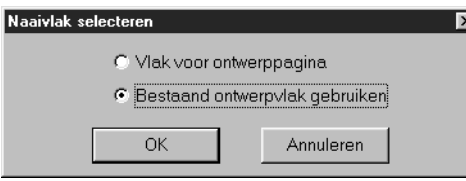

- ◆ Selecteer **Vlak voor ontwerppagina** of **Bestaand ontwerpvlak gebruiken**.
- ◆ Klik op **OK** om te bevestigen.
- Klik op **Annuleren** om te stoppen.

Als u **Vlak voor ontwerppagina** selecteert, worden de patronen zo genaaid dat de plaats waar de naald is wanneer u begint, overeenkomt met het midden van uw ontwerppagina.

#### **OPMERKING:**

*Bij de* **Vlak voor ontwerppagina** *instelling komt de afmeting van het patroon overeen met de grootte van de ontwerppagina, waardoor de mogelijkheid om het patroon over het layout-scherm van uw borduurmachine te verplaatsen beperkt is.*

Als u **Bestaand ontwerpvlak gebruiken** selecteert, worden de patronen zo genaaid dat de plaats waar de naald is wanneer u begint, overeenkomt met het midden van de werkelijke patronen.

#### **OPMERKING:**

*Bij de* **Bestaand ontwerpvlak gebruiken** *instelling wordt de ware patroongrootte gehandhaafd, waardoor u meer mogelijkheden heeft om het patroon over het layout-scherm van uw borduurmachine te verplaatsen.*

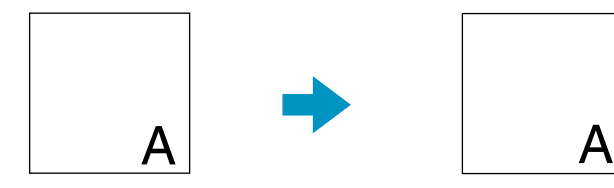

Ontwerppagina (op uw scherm) Naaivlak = Ontwerppagina Naaivlak = Bestaand ontwerp

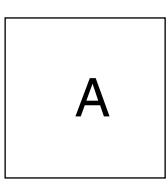

**Zie tevens:** "Eigenschappen ontwerppagina" op blz. 232.

# ■ **Ringwijziging optimaliseren**

**Doel:** Optimaliseren van de naaivolgorde van de patronen in een ontwerppagina voor universele borduurkaders (100  $\times$  172 mm, 172  $\times$  100 mm, 130  $\times$  300 mm of 300  $\times$ 130 mm).

**Sneltoets:** Er is geen sneltoets voor deze functie.

**Werkbalk:** Er is geen knop op de werkbalk voor deze functie.

# **Bediening:**

# 1 Klik op **Naaien** en dan op **Ringwijziging optimaliseren**.

De instelling wordt beurtelings in- en uitgeschakeld. Als de instelling ingeschakeld is, ziet u een vinkje in het aankruisvakje. Als er geen vinkje is, betekent dit dat de instelling uitgeschakeld is.

Wanneer de **Ringwijziging optimaliseren** instelling ingeschakeld is:

De naaivolgorde die u heeft ingesteld wordt geoptimaliseerd, om het aantal keren dat de borduurkader-installatiepositie veranderd moet worden zo laag mogelijk te houden.

In het voorbeeld dat rechts hiernaast is afgebeeld, is de naaivolgorde als volgt: a (patroon 1)  $\rightarrow$  b (patroon 2)  $\rightarrow$  a (patronen 3 & 5)  $\rightarrow$  c (patronen 4 & 6)

Wanneer de **Ringwijziging optimaliseren** instelling uitgeschakeld is:

Ieder patroon wordt genaaid overeenkomstig de naaivolgorde die u heeft ingesteld. Aangezien het aantal keren dat de borduurkader-installatiepositie veranderd moet worden niet geoptimaliseerd is, kan het zo zijn dat u de positie vaker moet veranderen dan wanneer de instelling geoptimaliseerd zou zijn.

In het voorbeeld dat rechts hiernaast is afgebeeld, is de naaivolgorde als volgt: a (patroon 1)  $\rightarrow$  b (patroon 2)  $\rightarrow$  a (patroon 3)  $\rightarrow$  c (patroon 4)  $\rightarrow$ a (patroon 5)  $\rightarrow$  c (patroon 6)

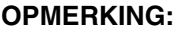

*Afhankelijk van het patroon dat wordt genaaid, kan bij het inschakelen van de Ringwijziging optimaliseren instelling het aantal keren dat de borduurkader-installatiepositie veranderd moet worden, lager worden. Bovendien is de kans kleiner dat er verkeerd geborduurd wordt of dat er kreuken in de stof komen wat kan gebeuren wanneer de borduurkader-installatiepositie te vaak wordt veranderd.*

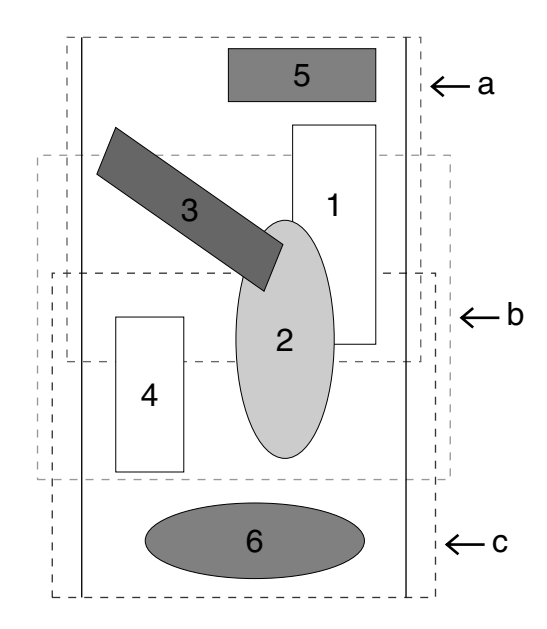

# ■ **Begin/Eindpunten optimaliseren**

**Doel:** Hiermee optimaliseert u de plaats van de beginpunten en de eindpunten voor de naaigegevens.

Sneltoets: Er is geen sneltoets voor deze functie.

**Werkbalk:** Er is geen knop op de werkbalk voor deze functie.

#### **Bediening:**

1 Klik op **Naaien** en vervolgens op **Begin/Eindpunten optimaliseren**.

U kunt deze instelling in- of uitschakelen. Er verschijnt een selectieteken wanneer de instelling is ingeschakeld. Wanneer geen selectieteken wordt weergegeven, is de instelling uitgeschakeld.

Wanneer de **Begin/Eindpunten optimaliseren** instelling is ingeschakeld:

De begin- en eindpunten voor de naaigegevens van verbonden objecten van dezelfde kleur worden geoptimaliseerd (verbonden met de kortst mogelijke afstand).

- **•**Objecten die zijn gemaakt met de functie cirkel, rechthoek en omtrek kunnen worden geoptimaliseerd.
- **•**Als de **Begin/Eindpunten optimaliseren** instelling is ingeschakeld, kunnen het beginpunt en het eindpunt niet worden gewijzigd met de functie begin/einpunt bewerken.

Wanneer de **Begin/Eindpunten optimaliseren** instelling is uitgeschakeld:

De begin- en eindpunten worden niet geoptimaliseerd. Als de **Begin/Eindpunten optimaliseren** instelling wordt uitgeschakeld als hij was ingeschakeld, worden de laatste posities van begin- en eindpunten behouden. Ook kunt u de plaats van de beginpunten en de eindpunten handmatig wijzigen met de functie om begin/eindpunten te bewerken.

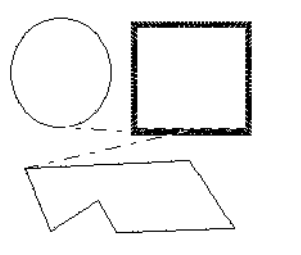

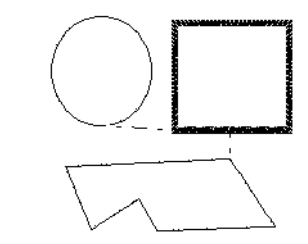

**Begin/Eindpunten optimaliseren** ingeschakeld **Begin/Eindpunten optimaliseren** uitgeschakeld

# **Weergave menu**

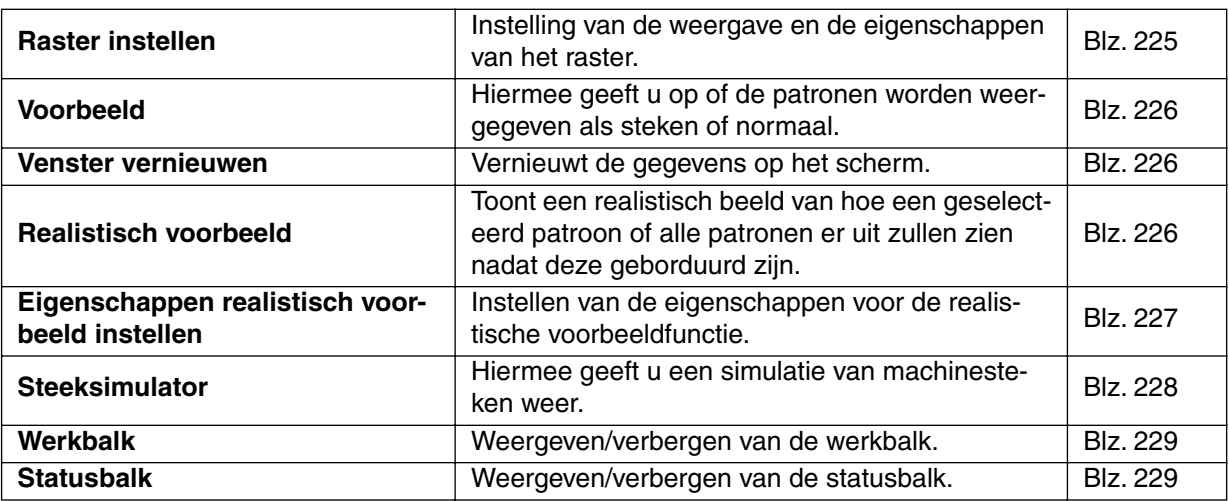

In het **Weergave** menu kunt u de weergave op het scherm naar wens wijzigen.

# ■ **Raster instellen**

Doel: Instelling van de weergave en de eigenschappen van het raster.

**Sneltoets:** Er is geen sneltoets voor deze functie.

**Werkbalk:** Er is geen knop op de werkbalk voor deze functie.

#### **Bediening:**

1 Klik op **Weergave** en dan op **Raster instellen**. Het **Raster instellen** dialoogvenster verschijnt.

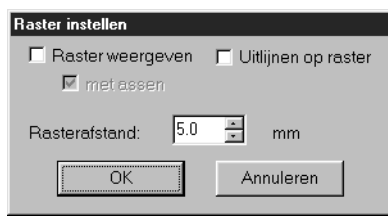

- ◆ Zet een vinkje in het **Uitlijnen op raster** aankruisvakje wanneer u het raster wilt gebruiken voor het uitlijnen van patronen of het maken van patronen van dezelfde grootte. De cursor zal dan verplaatsen worden over de afstand ingesteld in **Rasterafstand**.
- **•** *De Uitlijnen op raster functie werkt ongeacht of het raster wel of niet wordt weergegeven.*
- ◆ Zet een vinkje in het **Raster weergeven** aankruisvakje om het raster op de ontwerppagina te zien.
- ◆ Typ de gewenste waarde in het **Rasterafstand** vakje om de horizontale en verticale stappen van het raster in te stellen. Bereik van rasterafstand: 1 - 10 mm
- ◆ Zet een vinkje in het **met assen** aankruisvakje om de horizontale en vertical lijnen van het raster in te schakelen.
- **•** *Als er een vinkje in het* **Raster weergeven** *aankruisvakje staat maar geen vinkje in het*  **met assen** *vakje, zullen alleen de kruispunten van het raster getoond worden.*

- ◆ Klik op **OK** om te bevestigen.
- ◆ Klik op **Annuleren** om te stoppen.

**Zie tevens:** "Systeemeenheid selecteren" op blz. 237.

# ■ **Voorbeeld**

**Doel:** Hiermee geeft u op of de patronen worden weergegeven als steken of normaal.

**Sneltoets:**

DF 55 55 85 85 85 85 85 85 85 85 86 86 87 88 88 88 98 9

# **Bediening:**

**Werkbalk:**

1 Klik op **Weergave** en dan op **Voorbeeld**.

**F9**

Er verschijnt een voorbeeld van uw borduurpatronen op het scherm.

Ook als dit voorbeeld wordt weergegeven, kunt u andere bewerkingen uitvoeren.

2 U kunt terugkeren naar de normale weergave door te klikken op **Weergave** en vervolgens weer op

Voorbeeld, of door de (Esc) toets in te drukken.

**Zie tevens:** "Naaivolgorde" op blz. 216.

# ■ **Venster vernieuwen**

**Doel:** Vernieuwt de gegevens op het scherm.

 $\textsf{Sneltoets:}$   $\qquad \qquad \textsf{(Ctrl)} \; + \; \textsf{(R)}$ 

**Werkbalk:** Er is geen knop op de werkbalk voor deze functie.

# **Bediening:**

# 1 Klik op **Weergave** en dan op **Venster vernieuwen**.

Gebruik deze functie wanneer de gegevens op het scherm niet juist bijgewerkt zijn. U heeft bijvoorbeeld een patroon uitgeknipt, maar er wordt nog steeds een gedeelte van het patroon op het scherm weergegeven.

# ■ **Realistisch voorbeeld**

**Doel:** Toont een realistisch beeld van hoe een geselecteerd patroon of alle patronen er uit zullen zien nadat deze geborduurd zijn.

**Sneltoets: Shift F9**

**Werkbalk:**

# **Bediening:**

# 1 Klik op **Weergave** en dan op **Realistisch voorbeeld**.

De patronen op de ontwerppagina worden automatisch realistisch weergegeven overeenkomstig de instellingen in het **Eigenschappen realistisch voorbeeld instellen** dialoogvenster.

2 Om terug te keren naar het normale werkscherm, klikt u opnieuw op **Weergave** en dan op **Realistisch voorbeeld**, of u drukt op de  $(\textsf{Esc})$  toets.

**OPMERKING:**

*De realistische voorbeeldfunctie kan geen mooi voorbeeld van het patroon tonen als de monitor op 256 of minder kleuren is ingesteld. De monitor moet op ten minste 16-bit High Color (65536 kleuren) zijn ingesteld.* 

**Zie tevens:** "Eigenschappen realistisch voorbeeld instellen" hieronder.

# ■ Eigenschappen realistisch voorbeeld instellen

**Doel:** Instellen van de eigenschappen voor de realistische voorbeeldfunctie.

**Sneltoets:** Er is geen sneltoets voor deze functie.

**Werkbalk:** Er is geen knop op de werkbalk voor deze functie.

#### **Bediening:**

1 Klik op **Weergave** en dan op **Eigenschappen realistisch voorbeeld instellen**. Het volgende dialoogvenster verschijnt.

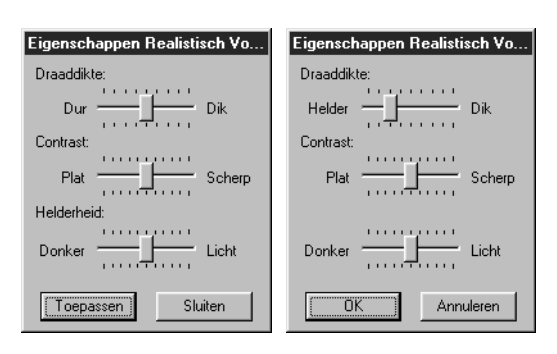

- ◆ Gebruik **Draaddikte** om in te stellen hoe breed de draad wordt weergegeven.
- ◆ Gebruik **Contrast** om het contrast in te stellen.
- ◆ Gebruik **Helderheid** om de helderheid in te stellen.
- ◆ Klik op **Toepassen** om een realistisch voorbeeld van de patronen met de nieuwe instellingen te tonen. (Als Realistisch voorbeeld wordt weergegeven.) Of klik op **OK** om de instellingen op te slaan voor de volgende keer dat deze worden weergegeven. (Als Realistisch voorbeeld niet wordt weergegeven.)
- ◆ Klik op **Sluiten** of **Annuleren** om af te sluiten.

**Zie tevens:** "Realistisch voorbeeld" op blz. 226.

# ■ **Steeksimulator**

**Doel:** Hiermee geeft u een simulatie van machinesteken weer.

**Sneltoets:** Er is geen sneltoets voor deze functie

**Werkbalk:** DB 55 B 5 D 0 0 1 3 B 6 2 3 A 5 2 3 2 3 2 3 2 4 5 6 7 8 8 9 8  $\mathbb{R}^{\mathbb{V}}$ 

#### **Bediening:**

#### 1 Klik op **Weergave** en vervolgens op **Steeksimulator**.

Het volgende dialoogvenster verschijnt en de borduurgegevens worden verwijderd van de ontwerppagina.

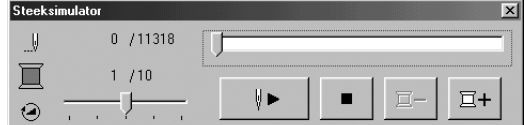

- $\blacklozenge$  Klik op  $\blacktriangleright$   $\blacktriangleright$  om de steeksimulatie te starten. Tijdens de steeksimulatie verandert deze knop in een pauzeknop  $(\| \cdot \|)$
- Klik op  $\mathbb{E}^+$  om de simulatie vooruit te laten springen naar het begin van de volgende kleur.
- $\blacklozenge$  Klik op  $\blacktriangleright$  om de simulatie terug te draaien tot het begin van de vorige kleur.
- $\bullet$  Klik op  $\bullet$  om de simulatie te stoppen en terug te keren naar het vorige venster.
- ◆ De schuif geeft de huidige plaats in de simulatie aan. Bovendien kunt u de plaats in de simulatie wijzigen met de schuif

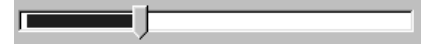

◆ U kunt de steeksnelheid van de simulatie aanpassen met de schuif die is aangegeven met

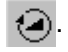

◆ De cijfers naast | geven het aantal getekende steken/het totaal aantal steken aan. De

 $c$ ijfers naast  $\blacksquare$  geven het aantal getekende kleuren/het totaal aantal kleuren aan.

 $\blacklozenge$  U sluit het dialoogvenster door te klikken op  $\blacktriangleright$ in de rechter bovenhoek van het dialoogvenster.

#### **OPMERKING:**

*Is er een patroon geselecteerd wanneer u deze functie selecteert, dan kunt u alleen het geselecteerde patroon tekenen in de simulatie.*

# ■ **Werkbalk**

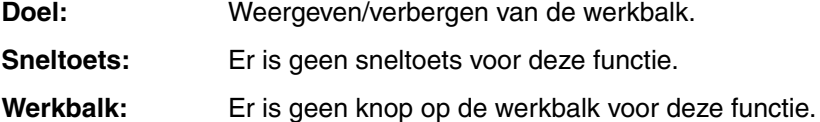

**Bediening:**

# 1 Klik op **Weergave** en dan op **Werkbalk**. De werkbalk wordt weergegeven/verborgen.

**Zie tevens:** "Statusbalk" hieronder.

# ■ **Statusbalk**

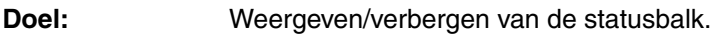

**Sneltoets:** Er is geen sneltoets voor deze functie.

**Werkbalk:** Er is geen knop op de werkbalk voor deze functie.

# **Bediening:**

1 Klik op **Weergave** en dan op **Statusbalk**.

De statusbalk wordt weergegeven/verborgen.

#### **Zie tevens:** "Werkbalk" hierboven.

# **Optie menu**

Het Optie menu verschaft extra opties.

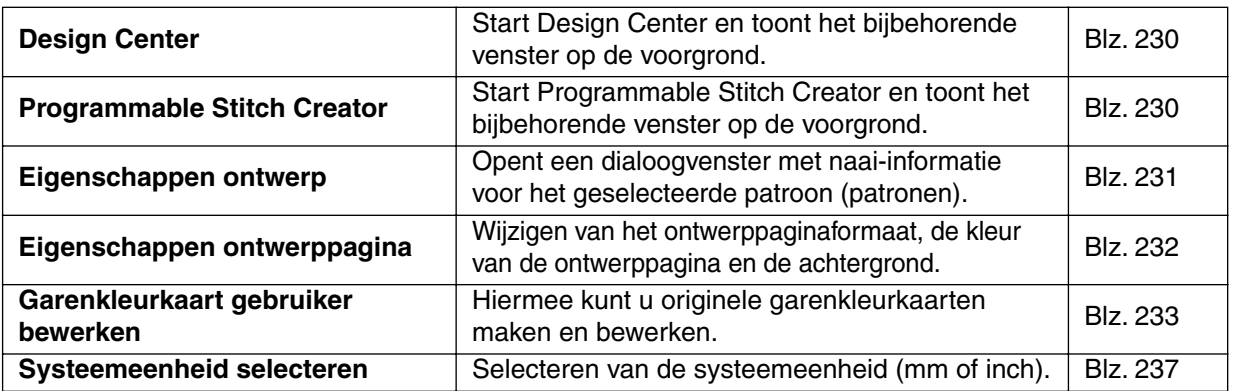

# ■ **Design Center**

**Doel:** Start Design Center en toont het bijbehorende venster op de voorgrond.

**Sneltoets: F5**

**Werkbalk:** Er is geen knop op de werkbalk voor deze functie.

#### **Bediening:**

#### 1 Klik op **Optie** en dan op **Design Center**.

Als het venster van Design Center niet open is, wordt de applicatie gestart; als het venster open is, komt dit op de voorgrond.

Nadat u een patroon gemaakt heeft met de Design Center applicatie, kunt u dit in de ontwerppagina van Layout & Editing importeren.

**Zie tevens:** "Importeren – uit Design Center" op blz. 154.

# ■ **Programmable Stitch Creator**

**Doel:** Start Programmable Stitch Creator en toont het bijbehorende venster op de voorgrond.

**Sneltoets:** Er is geen sneltoets voor deze functie.

**Werkbalk:** Er is geen knop op de werkbalk voor deze functie.

# **Bediening:**

1 Klik op **Optie** en dan op **Programmable Stitch Creator**.

Als het venster van Programmable Stitch Creator niet open is, wordt de applicatie gestart; als het venster open is, komt dit op de voorgrond.

# ■ **Eigenschappen ontwerp**

**Doel:** Opent een dialoogvenster met naai-informatie voor het geselecteerde patroon (patronen).

**Sneltoets:** Er is geen sneltoets voor deze functie.

**Werkbalk:** Er is geen knop op de werkbalk voor deze functie.

# **Bediening:**

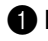

# 1 Klik op **Optie** en dan op **Eigenschappen ontwerp**.

Het **Eigenschappen ontwerp** dialoogvenster verschijnt.

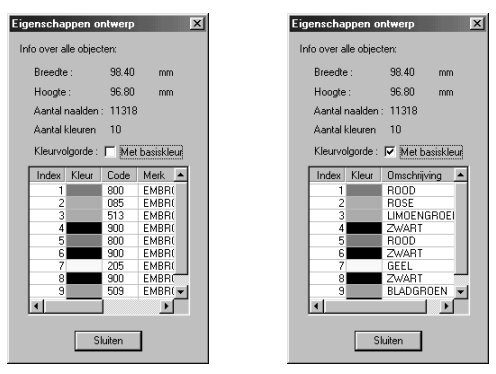

- ◆ Als het selectievakje Met basiskleur is geselecteerd, kunt u schakelen tussen de weergaven van de vooraf ingestelde kleurnamen.
- ◆ Klik op **Sluiten** om het venster te sluiten.

In dit dialoogvenster kunt u snel de afmetingen, het aantal naalden, het aantal kleuren en de kleurvolgorde van het geselecteerde patroon (patronen) controleren.

U kunt de afzonderlijk objecten waaruit uw borduurpatroon is samengesteld, selecteren en dan de eigenschappen ervan controleren.

# **Als en ontwerppagina voor een borduurkader voor meervoudige posities (130** × **300 mm, 300** × **130 mm, 100** × **172 mm of 172** × **100 mm) is geselecteerd:**

Als er geen object in de ontwerppagina is geselecteerd, verschijnt het volgende Eigenschappen ontwerp dialoogvenster.

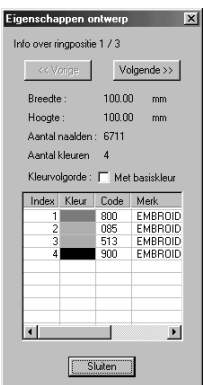

- ◆ De eerste regel van het dialoogvenster toont de borduurkader-installatiepositie voor het nu getoonde ontwerp.
- **•** *Alleen de ontwerpen die in de huidige stap van de borduurkader-installatievolgorde worden genaaid, verschijnen in de ontwerppagina. Bovendien wordt het borduurgebied voor de huidige installatiepositie in rood aangegeven.*
- ◆ Klik op **Vorige** of **Volgende** om de informatie voor de ontwerpen van de andere stappen in de borduurkader-installatievolgorde weer te geven.

Wanneer dit dialoogvenster verschijnt, wordt de ontwerppagina automatisch vergroot of verkleind zodat deze het volledige venster vult.

De **Vorige** knop kan niet geklikt worden wanneer het ontwerp dat correspondeert met de eerste borduurkader-installatiepositie reeds wordt weergegeven en de **Volgende** knop kan niet geklikt worden wanneer het ontwerp dat correspondeert met laatste borduurkader-installatiepositie reeds wordt weergegeven.

#### **OPMERKING:**

*Als een object groter is dan het borduurgebied of als een object zo geplaatst is dat dit niet precies binnen een borduurgebied valt, verschijnt in plaats van het dialoogvenster de foutmelding "Afmeting of positie van object wijzigen." Het object dat de fout veroorzaakt wordt geselecteerd en u kunt de afmeting of positie van het object wijzigen. (Als de fout door meerdere objecten wordt veroorzaakt, zullen de objecten achter elkaar in de naaivolgorde geselecteerd worden.)*

# ■ Eigenschappen ontwerppagina

**Doel:** Wijzigen van het ontwerppaginaformaat, de kleur van de ontwerppagina en de achtergrond.

**Sneltoets:** Er is geen sneltoets voor deze functie.

**Werkbalk:** Er is geen knop op de werkbalk voor deze functie.

#### **Bediening:**

#### 1 Klik op **Optie** en dan op **Eigenschappen ontwerppagina**.

Het **Eigenschappen ontwerppagina** dialoogvenster verschijnt.

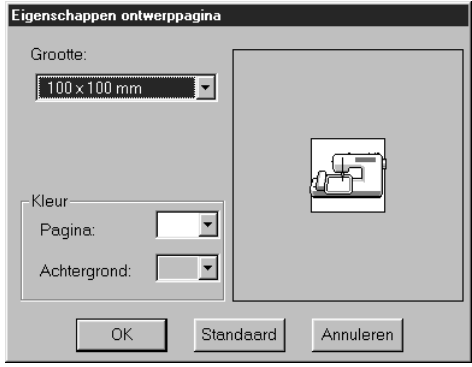

- ◆ Selecteer de grootte door op het selectiepijltje te klikken en dan op de gewenste grootte. Selecteer de paginakleur en de achtergrondkleur door op het selectiepijltje te klikken en dan op de gewenste kleur.
- **•** *Het voorbeeldvenster toont de geselecteerde instellingen. De naaimachine-afbeelding toont de richting van de ontwerppagina (raam) op de machine.*
- ◆ Klik op **OK** om uw selectie te bevestigen.
- ◆ Klik op **Standaard** om de standaardinstelling op te roepen.
- ◆ Klik op **Annuleren** om te stoppen.

De ontwerppaginaformaten 130  $\times$  300 mm, 300  $\times$  130 mm, 100  $\times$  172 mm en 172  $\times$  100 mm, aangegeven door "\*", worden gebruikt om meervoudige positie ontwerpen te bordeuren met behulp van een speciaal borduurkader dat op drie installatieposities aan de naaimachine wordt bevestigd. U kunt deze instellingen alleen gebruiken wanneer u het borduurkader voor meervoudige posities heeft en wanneer uw naaimachine geschikt is voor het borduren van deze meervoudige positie ontwerpen.

**Zie tevens:** "Systeemeenheid selecteren" op blz. 237.

# ■ **Garenkleurkaart gebruiker bewerken**

**Doel:** Hiermee kunt u originele garenkleurkaarten maken en bewerken.

**Sneltoets:** Er is geen sneltoets voor deze functie.

**Werkbalk:** Er is geen knop op de werkbalk voor deze functie.

#### **Bediening:**

1 Klik op **Optie**, en vervolgens op **Garenkleurkaart gebruiker**. Er verschijnt een dialoogvenster dat er ongeveer zo uitziet.

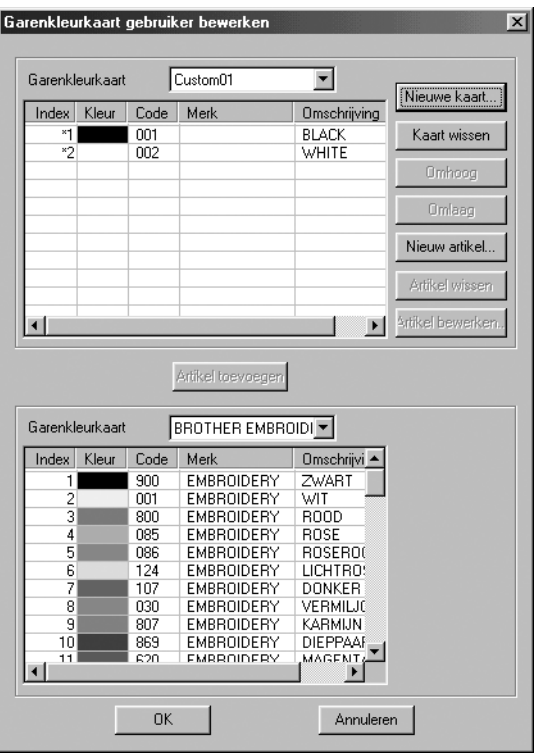

U kunt gebruikersgarenkleurkaarten maken of bewerken, zodat ze een lijst van de meest gebruikte garenkleuren bevatten, of van alle garenkleuren die u hebt. U kunt garenkleurgegevens van systeemgarenkleurkaarten opnemen of nieuwe garenkleuren toevoegen.

# **[Een nieuwe garenkleurkaart maken]**

Klik op **Nieuwe kaart**. Het volgende dialoogvenster verschijnt. Typ de naam van de kaart en klik vervolgens op **OK** om de kaart op te slaan onder de opgegeven naam.

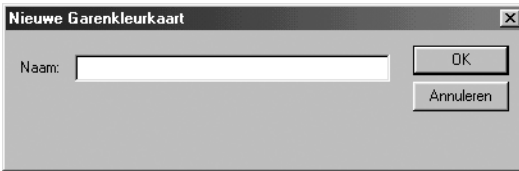

U kunt de opgeslagen kaart selecteren uit de lijst Garenkleurkaart gebruiker en vervolgens bewerken.

# **[Een kaart wissen]**

Selecteer in de lijst Garenkleurkaart gebruiker de kaart die u wilt wissen.

Garenkleurkaart mychart  $\overline{\mathbf{r}}$ 

Klik op **Kaart wissen** om de geselecteerde kaart te wissen.

# **[Een kaart bewerken]**

Selecteer in de lijst Garenkleurkaart gebruiker de kaart die u wilt bewerken. Als er geen kaart is geselecteerd kunt niet bewerken.

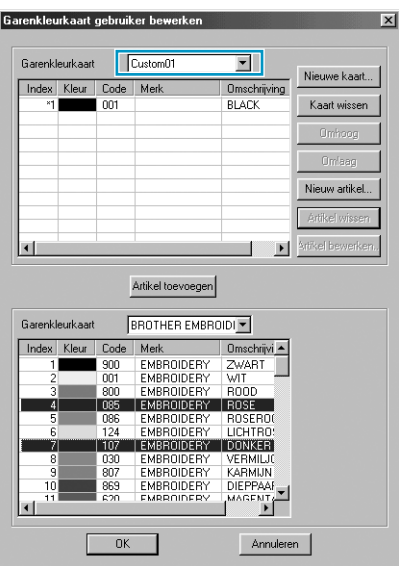

#### **•Een artikel toevoegen van een systeemgarenkleurkaart**

Selecteer in de lijst Garenkleurkaart systeem het merk garen dat u wilt toevoegen.

Klik in de lijst onder in het dialoogvenster op het garen dat u wilt toevoegen. (U kunt meerdere artikelen toevoegen door de (**Shift**)en de(**Ctrl**) toets ingedrukt te houden terwijl u de artikelen selecteert.)

Klik op **Artikel toevoegen** om de geselecteerde artikelen toe te voegen aan de lijst in de garenkleurkaart gebruiker.

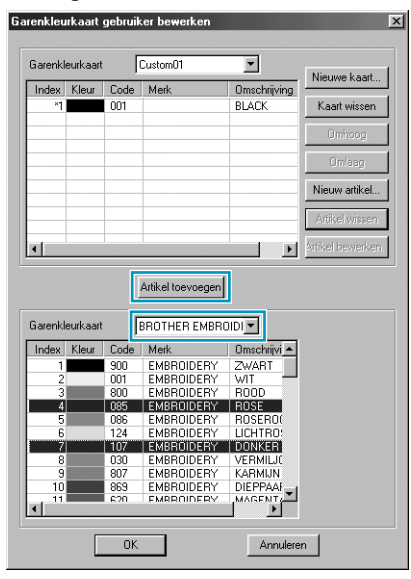

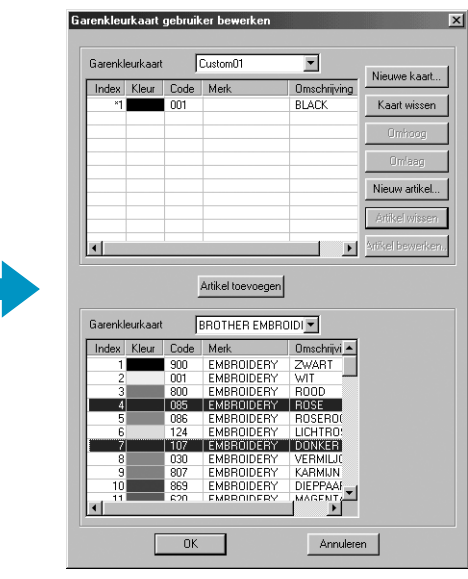

# **•Een nieuw artikel toevoegen**

Klik op **Nieuw artikel**. Het volgende dialoogvenster verschijnt.

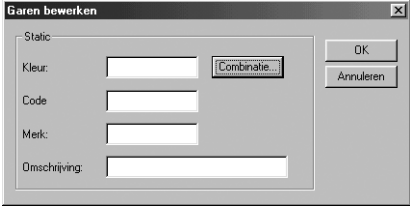

Klik op **Combinatie** als u een nieuwe kleur wilt creëren. Er verschijnt een dialoogvenster dat er ongeveer zo uitziet. Geef de kleur op en klik vervolgens op **OK** om de opgegeven kleur toe te voegen aan het vorige dialoogvenster.

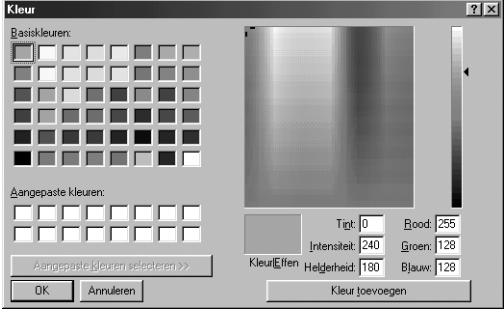

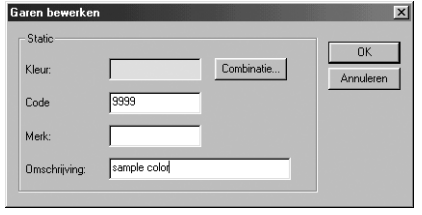

Typ zo nodig de code, het merk en de omschrijving in de betreffende tekstkaders. Als code kunt u alleen cijfers opgeven.

Klik op **OK** om het nieuwe artikel toe te voegen aan de garenkleurkaart gebruiker.

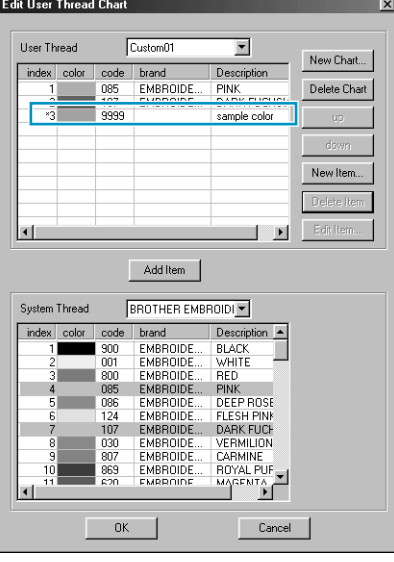

Een sterretje (\*) verschijnt voor het indexnummer van zojuist toegevoegde artikelen.

#### **•Een artikel wissen**

Selecteer het te verwijderen artikel in de garenkleurkaart gebruiker en klik vervolgens op **Artikel wissen** om het artikel te wissen van de garenkleurkaart gebruiker.

#### **•Een artikel bewerken**

Een artikel dat is geregistreerd in de lijst voor een garenkleurkaart gebruiker kan worden bewerkt om de kleur of het garennummer te veranderen.

Selecteer het te bewerken artikel in de lijst van de garenkleurkaart gebruiker en klik vervolgens op **Artikel bewerken**. Het volgende dialoogvenster verschijnt. Bewerk de artikeldetails op dezelfde manier als wanneer u een artikel toevoegt.

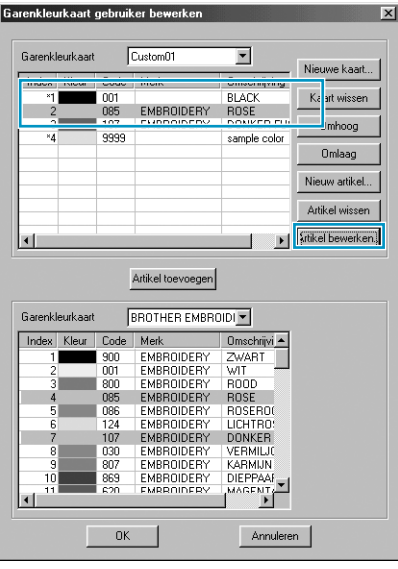

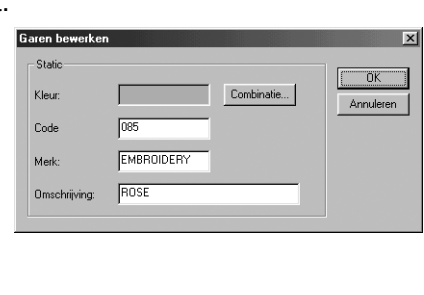

Evenals met zojuist toegevoegde artikelen verschijnt een sterretje (\*) voor het indexnummer van bewerkte artikelen.

#### **•De volgorde van de artikelen wijzigen**

Selecteer in de lijst voor de garenkleurkaart gebruiker het artikel dat u wilt verplaatsen en klik op **omhoog** of **omlaag** om de volgorde te wijzigen.

# **OPMERKING:**

*De garenkleuren in de borduurgegevens die u met deze machine hebt gemaakt, zien er mogelijk op de borduurmachine anders uit. Raadpleeg de volgende informatie.*

*1. Borduurmachines met een functie om kleurinformatie weer te geven*

*De opgegeven gareninformatie wordt wellicht niet weergegeven op sommige machines. 2. Borduurmachines met een functie om garenkleuren weer te geven*

*Van de gareninformatie die is opgegeven in de borduurgegevens, worden alleen de garenkleuren weergegeven op de machine. De naamgeving van de garenkleur die wordt weergegeven, is beperkt tot de vooraf ingestelde garenkleurnamen van de machine. Gebruik dus garenkleurnamen in de borduurgegevens die zo dicht mogelijk bij de vooraf ingestelde garenkleurnamen liggen.*

*3. Machines met een garenkleurindex Sommige machines kunnen de met deze software opgegeven gareninformatie weergeven. Van de gareninformatie die is opgegeven in de borduurgegevens kunnen deze apparaten naast de onder 2 hierboven genoemde informatie de merknaam en het garennummer weergeven. Voor artikelen die de gebruiker heeft bewerkt of toegevoegd (gemarkeerd met een sterretje (\*)), wordt alleen het garennummer weergegeven.*

# ■ **Systeemeenheid selecteren**

**Doel:** Selecteren van de systeemeenheid (mm of inch).

**Sneltoets:** Er is geen sneltoets voor deze functie.

**Werkbalk:** Er is geen knop op de werkbalk voor deze functie.

# **Bediening:**

1 Klik op **Optie** en dan op **Systeemeenheid selecteren**.

Het volgende dialoogvenster verschijnt.

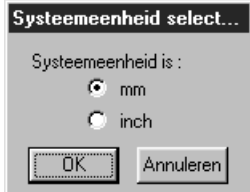

- ◆ Selecteer de systeemeenheid.
- ◆ Klik op **OK** om uw selectie te bevestigen.
- Klik op **Annuleren** om te stoppen.

**Zie tevens:** "Raster instellen" op blz. 225 en "Eigenschappen ontwerppagina" op blz. 232.

# **Help menu**

Het **Help** menu geeft toegang tot het ingebouwde help-informatiesysteem.

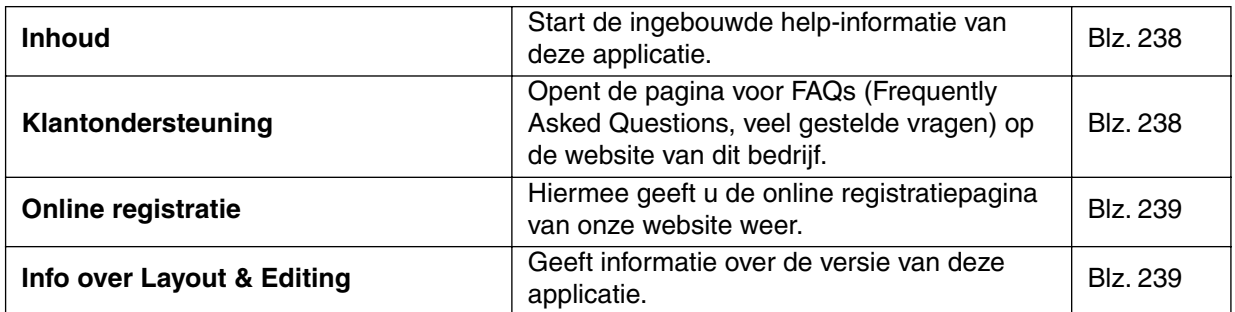

# ■ **Inhoud**

**Doel:** Start de ingebouwde help-informatie van deze applicatie.

**Sneltoets: F1**

**Werkbalk:** Er is geen knop op de werkbalk voor deze functie.

# **Bediening:**

1 Klik op **Help** en dan op **Inhoud**.

Er verschijnt een inhoud van de help-informatie op het scherm.

2 Zie uw Windows handleiding voor de verdere bediening.

**Zie tevens:** "Info over Layout & Editing" op blz. 239.

# ■ **Klantondersteuning**

**Doel:** Opent de pagina voor **FAQs** (Frequently Asked Questions, veel gestelde vragen) op de website van dit bedrijf.

**Sneltoets:** Er is geen sneltoets voor deze functie

**Werkbalk:** Er is geen knop op de werkbalk voor deze functie.

# **Bediening:**

1 Klik in het menu op **Help**, en vervolgens op **Klantondersteuning**.

<sup>2</sup> De op de computer geïnstalleerde browser start en opent de FAQ-pagina op de website van dit bedrijf.

# **OPMERKING:**

Deze functie kan niet worden gebruikt indien de computer niet over een correct geïnstalleerde *internetbrowser beschikt.*

# ■ **Online registratie**

**Doel:** Hiermee geeft u de online registratiepagina van onze website weer.

**Sneltoets:** Er is geen sneltoets voor deze functie.

**Werkbalk:** Er is geen knop op de werkbalk voor deze functie.

**Bediening:**

1 Klik op **Help**, en vervolgens op **Online registratie** in het menu.

2 De geïnstalleerde browser wordt opgestart en de online registratiepagina van onze website wordt geopend.

# **OPMERKING:**

*Deze functie werkt als de Internet browser juist is geïnstalleerd en de Internet-verbinding tot stand is gebracht.*

*\*Online registratie is niet mogelijk in bepaalde landen en streken.*

# ■ **Info over Layout & Editing**

**Doel:** Geeft informatie over de versie van deze applicatie.

Sneltoets: Er is geen sneltoets voor deze functie.

**Werkbalk:** Er is geen knop op de werkbalk voor deze functie.

**Bediening:**

1 Klik op **Help** en dan op **Info over Layout & Editing**. Er verschijnt een dialoogvenster.

2 Klik op **OK** om het venster te sluiten.

**Zie tevens:** "Inhoud" op blz. 238

# **Programmable Stitch Creator**

Met deze applicatie kunt u uw eigen stopsteekpatronen ontwerpen, die u dan kunt instellen als naaieigenschappen voor omsloten gebieden, zowel in Design Center als in Layout & Editing. De steekpatronen vullen de gebieden dakpansgewijs, waardoor een zeer fraai borduurpatroon ontstaat. U kunt uw eigen stopsteekpatronen ontwerpen of een van de vele steken gebruiken die reeds in deze applicatie aanwezig zijn en de steek dan wel of niet bewerken voordat u deze toepast. Met deze toepassing kunt u ook patronen voor motiefnaaien ontwerpen. U kunt Layout & Editing gebruiken om een lijnsteek of een invulsteek toe te passen of u kunt Design Center gebruiken om invulsteek-attributen aan het motiefpatroon toe te voegen.

# **Het scherm**

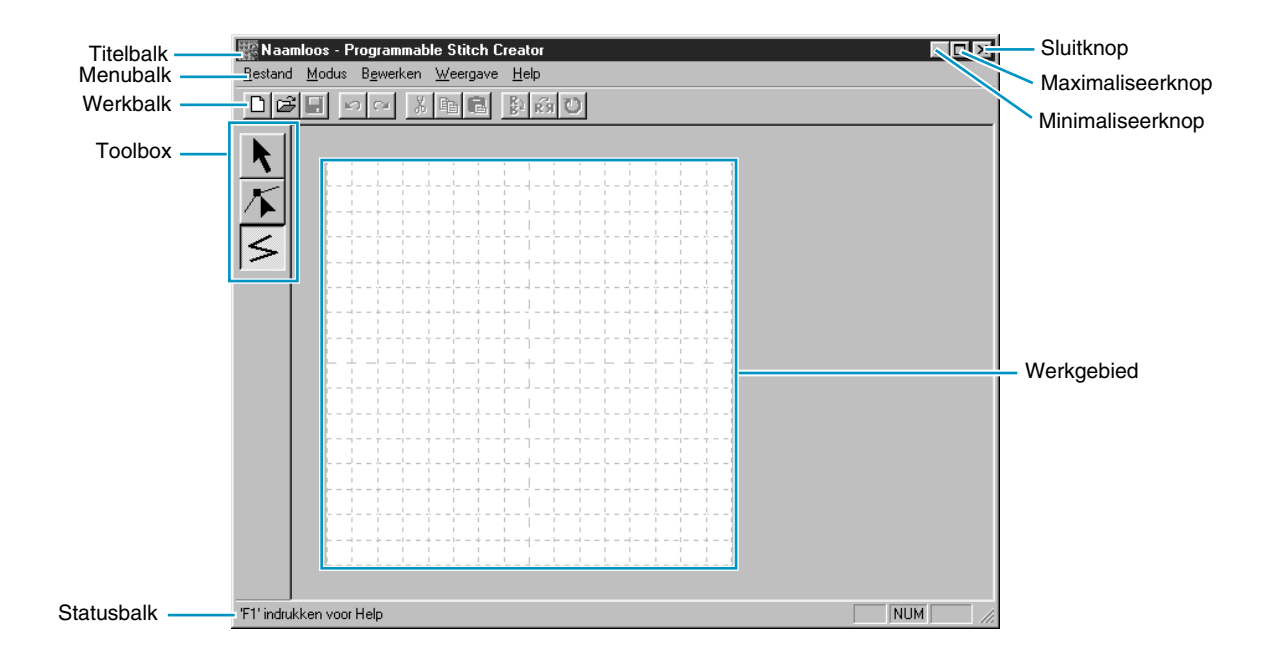

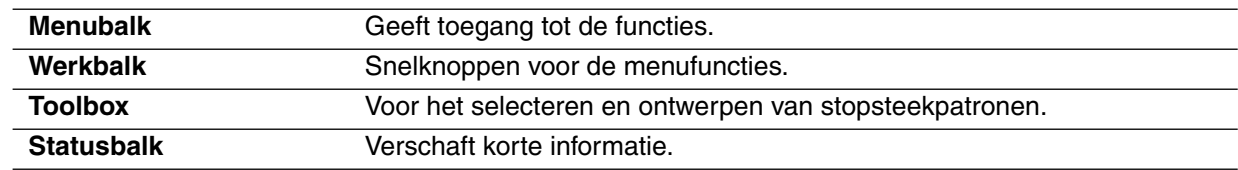

# **Gebruik van de toolbox**

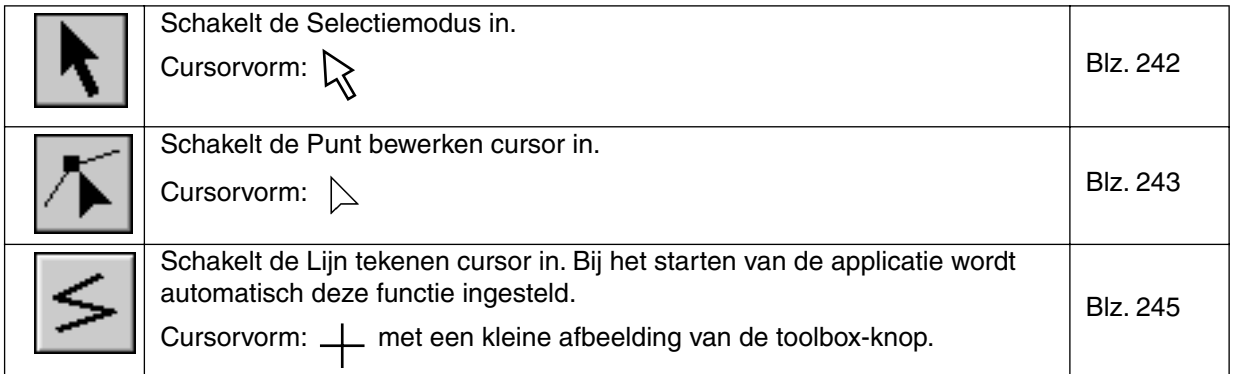

# **Selectiemodus**

Gebruik de cursor-selectiemodus om een of meerdere lijnen te selecteren. Wanneer een lijn eenmaal geselecteerd is, kunt u deze verplaatsen, op maat maken of de richting ervan veranderen door hem te roteren of om te klappen.

# ■ **Lijnen selecteren**

 $\bigcap$  Klik op  $\big|\bigstar\big|$  van de toolbox. De vorm van de cursor verandert in  $\bigwedge$ .

2 Klik op de lijn die u wilt selecteren.

Als de lijn geselecteerd is, worden de handgrepen getoond.

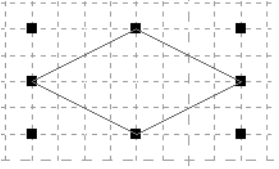

#### **OPMERKING:**

*De lijn wordt niet geselecteerd wanneer u op een doorzichtig deel van de lijn klikt.*

3 Om de selectie van een lijn ongedaan te maken, selecteert u een andere lijn, klikt u op een lege ruimte of klikt u op een andere knop van de toolbox.

**4** Om een tweede lijn te selecteren, klikt u erop terwijl u de (Shift) toets ingedrukt houdt. **OPMERKING:**

*U kunt lijnen ook selecteren door de cursor over de werkgebied te slepen. Terwijl u de cursor sleept, verschijnt er een gestippelde rechthoek. Wanneer u de muisknop loslaat, worden alle lijnen die volledig in de rechthoek vallen geselecteerd.*

Indien u lijnen heeft geselecteerd die u niet wilde selecteren, klikt u op een lege ruimte om de *selectie van alle lijnen ongedaan te maken en begint daarna opnieuw.*

# ■ **Lijnen verplaatsen**

1 Plaats de cursor op een geselecteerde lijn of geselecteerde lijnengroep.

De vorm van de cursor verandert in  $\bigoplus_{n=1}^{\infty}$ .

2 U kunt de lijn nu naar een andere plaats slepen.

Als u de (Shift) toets ingedrukt houdt terwijl u de lijn versleept, wordt deze perfect horizontaal of verticaal verplaatst.

#### **OPMERKING:**

*Als u de rechter-, linker- op- of neer-pijltoets gebruikt, wordt de lijn bij iedere druk op de toets een raster-element verplaatst. Als het raster niet wordt weergegeven, wordt de lijn verplaatst over een afstand die overeenkomt met het kleinste raster-element, zoals afgebeeld op de toets.*

# ■ **Lijnen op maat maken**

1 Plaats de cursor op een van de handgrepen van een geselecteerde lijn of geselecteerde lijnengroep.

De vorm van de cursor verandert in  $\mapsto$ ,  $\uparrow$ ,  $\uparrow$ ,  $\uparrow$  of  $\nearrow$ , afhankelijk van de handgreep waarop de cursor staat.

**2** Sleep de handgreep in de richting van de pijl om de lijn op maat te maken.

is voor het wijzigen van de breedte.

 $\mathbf I$  is voor het wijzigen van de hoogte.

en  $\sum$  zijn voor het gelijktijdig wijzigen van de hoogte en breedte.

# **Punt bewerken**

Met behulp van de Punt bewerken functie kunt u punten van een steekpatroon verplaatsen, invoegen of verwijderen.

De punten die u verplaatst of invoegt, worden op de kruising van de horizontale en verticale lijnen van het raster ingesteld. Dus ongeacht waar u een punt naar toe sleept of op een lijn invoegt, het punt wordt automatisch naar de dichtstbijzijnde kruising verplaatst.

Afhankelijk van de steek die u maakt, kan het nodig zijn dat u een ander werkraster moet selecteren. Zie "Raster" op blz. 256 voor nadere bijzonderheden betreffende de rasters en de wijze waarop deze geselecteerd moeten worden.

# ■ **Punten verplaatsen**

 $\bigcirc$  Klik op  $\bigwedge$  van de toolbox. De vorm van de cursor verandert in  $\bigcirc$ .

2 Klik op de veelhoeklijn die wilt bewerken. U kunt slechts een lijn tegelijk selecteren. De bestaande punten van de geselecteerde lijn worden aangegeven door kleine lege vierkanten.

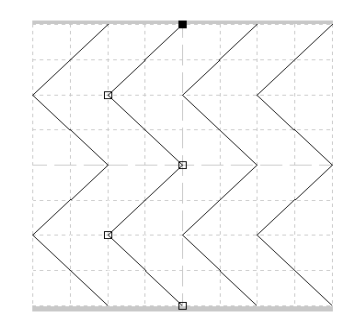

3 Klik op het punt dat u wilt verplaatsen.

Om nog een ander punt te selecteren, klikt u op dat punt terwijl u de (Shift) toets ingedrukt houdt. U kunt de muisknop ook indrukken en de cursor dan over het gebied slepen waarin de punten zijn die u wilt selecteren. Bij het loslaten van de muisknop worden alle punten in het gekozen gebied geselecteerd.

De geselecteerde punten worden aangegeven door zwarte vierkanten.

#### **OPMERKING:**

*Als u op de lijn van het patroon klikt in plaats van op een vierkant, wordt een nieuw punt ingevoegd.*

*Als u de toets en de rechterpijltoets of de linkerpijltoets indrukt, wordt de selectie ver-***Ctrl** *plaatst naar het vorige of volgende punt van de lijn.*

4 Sleep de cursor naar de nieuwe plaats. Alle geselecteerde punten bewegen in dezelfde richting.

Als u de **(Shift)** toets ingedrukt houdt terwijl het punt wordt versleept, wordt dit in perfecte horizontale of verticale richting verplaatst.

#### **OPMERKING:**

*Als u de rechter-, linker- op- of neer-pijltoets gebruikt, wordt het punt bij iedere druk op de toets een raster-element verplaatst. Als het raster niet wordt weergegeven, wordt het punt verplaatst over een afstand die overeenkomt met het kleinste raster-element, zoals afgebeeld op de toets.*

*Als de modus Motief is ingeschakeld en u verplaatst het beginpunt (blauwe rechthoek) of het eindpunt (rode rechthoek) omhoog of omlaag, gaat het andere punt automatisch mee omhoog of omlaag. Bovendien kunnen het beginpunt en het eindpunt niet dichterbij elkaar worden gebracht dan een bepaalde vastgelegde afstand.*

# ■ **Punten invoegen**

 $\bigcirc$  Klik op  $\left|\bigwedge\right|$  van de toolbox. De vorm van de cursor verandert in  $\left|\bigtriangleup\right|$ .

2 Klik op de veelhoeklijn die wilt bewerken. U kunt slechts een lijn tegelijk selecteren. De bestaande punten van de geselecteerde lijn worden aangegeven door kleine lege vierkanten.

3 Klik op de plaats waar u een nieuw punt op de lijn wilt invoegen. Er verschijnt een nieuw punt, aangegeven door een klein zwart vierkant. Het nieuwe punt kan bewerkt worden.

# ■ **Punten verwijderen**

 $\bigcirc$  Klik op  $\left| \boldsymbol{\mathcal{N}} \right|$  van de toolbox. De vorm van de cursor verandert in  $\left| \boldsymbol{\mathcal{N}} \right|$ .

2 Klik op de veelhoeklijn die wilt bewerken. U kunt slechts een lijn tegelijk selecteren. De bestaande punten van de geselecteerde lijn worden aangegeven door kleine lege vierkanten.

3 Klik op het punt dat u wilt verwijderen.

Om nog een ander punt te selecteren, klikt u op dat punt terwijl u de (Shift) toets ingedrukt houdt.

De geselecteerde punten worden aangegeven door zwarte vierkanten.

**4** Druk op de (Delete) toets om de geselecteerde punten uit de lijn te verwijderen. Wanneer er slechts een punt op de lijn is, wordt de lijn verwijderd.

#### **OPMERKING:**

*Als de modus Motief is ingeschakeld, kunnen het beginpunt (blauwe rechthoek) en het eindpunt (rode rechthoek) niet worden gewist.*
# **Lijn tekenen**

De Lijn tekenen functie gebruikt u om de veelhoeklijnen te tekenen voor het maken van uw steekpatroon. Een veelhoeklijn bestaat uit een of meerdere aangrenzende rechte lijnen, waarbij het eindpunt van iedere rechte lijn tevens het beginpunt van de volgende rechte lijn is.

De horizontale en verticale lijnen die u op het werkgebied tekent, volgen altijd het raster. De punten die u maakt door klikken met de muis, worden ingevoegd op de kruispunten van de horizontale en verticale lijnen, zodat u ook diagonale lijnen kunt tekenen. Ongeacht waar u klikt, het punt wordt altijd automatisch op de dichtstbijzijnde kruising geplaatst.

Afhankelijk van het steekpatroon dat u wilt tekenen, kan het nodig zijn dat u een ander werkraster moet selecteren.

Zie "Raster" op blz. 256 voor nadere bijzonderheden betreffende de rasters en de wijze waarop deze geselecteerd moeten worden.

#### ■ **Een veelhoeklijn tekenen**

 $\bullet$  Klik op  $\leq$  van de toolbox. Wanneer u de cursor naar het werkgebied brengt, verandert de vorm

van de cursor in  $\perp$  en wordt deze samen met een kleine afbeelding van de toolbox-knop weergegeven.

2 Breng de cursor naar het beginpunt van de lijn en klik.

3 Breng de cursor naar het eindpunt van de eerste rechte lijn en klik opnieuw.

#### **OPMERKING:**

*U kunt steeds het laatst ingevoerde punt verwijderen door met de rechter muisknop te klikken.*

4 Herhaal deze procedure totdat u bij het laatste eindpunt bent. Bij dat punt moet u dubbelklikken. Herhaal de volledige procedure als u nog meer veelhoeklijnen in uw steekpatroon wilt tekenen.

# **Gebruik van de menubalk**

# **Bestand menu**

In het **Bestand** menu vindt u de opdrachten voor het beheer van de bestanden, zoals openen en opslaan.

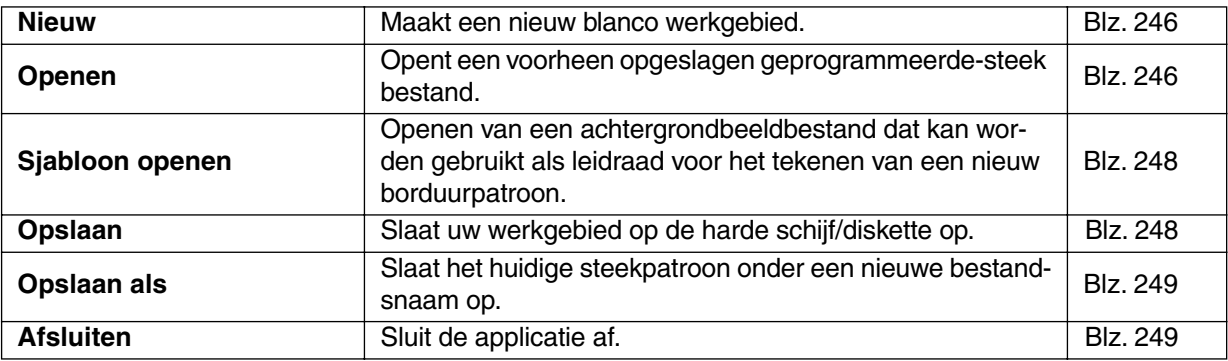

#### ■ **Nieuw**

**Doel:** Maakt een nieuw blanco werkgebied.

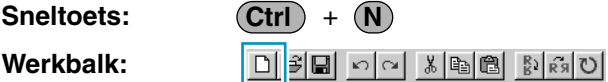

#### **Bediening:**

#### 1 Klik op **Bestand** en dan op **Nieuw**.

Als het huidige werkgebied niet bewerkt is, verschijnt meteen een nieuw blanco werkgebied.

2 Als het huidige werkgebied bewerkt is, verschijnt de vraag of u de wijzigingen wilt opslaan. Bijvoorbeeld:

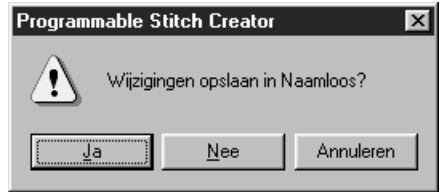

- ◆ Klik op **Ja** om de wijzigingen op te slaan.
- ◆ Klik op **Nee** om de wijzigingen te laten vervallen.
- ◆ Klik op **Annuleren** om te stoppen (u kunt dan bijvoorbeeld het huidige werkgebied verder bewerken of dit onder een andere bestandsnaam opslaan).

Er verschijnt een nieuw blanco werkgebied.

 $|\mathbb{C}||\vec{\omega}||$ ei

**Zie tevens:** "Openen", "Opslaan" en "Opslaan als" in dit hoofdstuk.

**Ctrl O**

#### ■ **Openen**

**Doel:** Opent een voorheen opgeslagen geprogrammeerde-steek bestand.

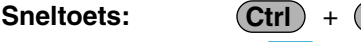

**Werkbalk:**

246

#### **Bediening:**

1 Klik op **Bestand** en dan op **Openen**.

Er verschijnt een **Openen** dialoogvenster dat er ongeveer als volgt uitziet.

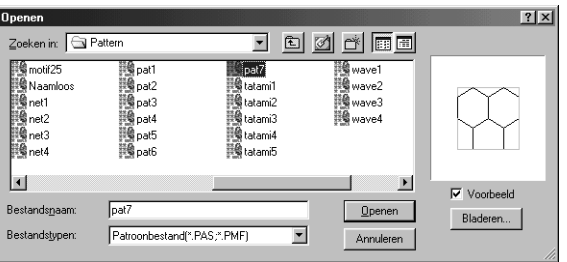

- ◆ Selecteer het station, de map en de bestandsnaam.
- **•** *Zorg dat u een map selecteert waarin* **pas***of* **pmf***-bestanden zijn.*
- **•** *Als er een vinkje in het* **Voorbeeld** *aankruisvakje staat, wordt de inhoud van het geselecteerde bestand in het voorbeeldvenster getoond.*
- ◆ Klik op **Openen** of dubbelklik op de bestandsnaam om het bestand in het werkgebied te openen.
- ◆ Klik op **Bladeren** om alle beschikbare **pas**- of **pmf**-bestanden in de geselecteerde map te zien.
- ◆ Klik op **Annuleren** om te stoppen.

2 Als u in de voorgaande stap **Bladeren** selecteert, verschijnt het **Bladeren** dialoogvenster.

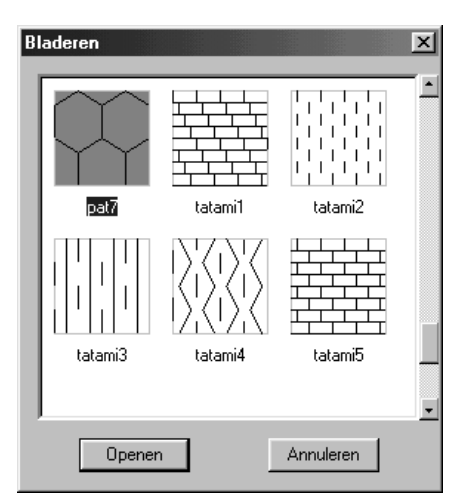

- ◆ Blader met behulp van de bladerbalk door de bestanden. Een groene  $\rightarrow$  in het midden van het patroon geeft aan dat dit gegevens zijn voor Motief (**\*.pmf**). In andere gevallen zijn de gegevens voor Programmable Fill (**\*.pas**).
- ◆ Selecteer een steekpatroon door erop te klikken. Het geselecteerde patroon wordt verlicht.
- ◆ Dubbelklik op het geselecteerde patroon of klik op **Openen** om het bestand te openen en tegelijk de **Openen** en **Bladeren**  dialoogvensters te sluiten. De modus wordt automatisch gewijzigd aan de hand van het geselecteerde patroon (**pas** of **pmf**).
- ◆ Klik op **Annuleren** om terug te gaan naar het **Openen** dialoogvenster.

<sup>3</sup> Het geselecteerde bestand zal meteen geopend worden, mits het huidige werkgebied niet bewerkt is. Als het huidige werkgebied bewerkt is, verschijnt de vraag of u de wijzigingen wilt opslaan.

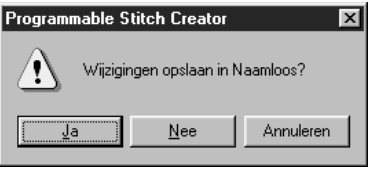

- ◆ Klik op **Ja** om de wijzigingen op te slaan.
- ◆ Klik op **Nee** om de wijzigingen te laten vervallen.
- ◆ Klik op **Annuleren** om te stoppen (u kunt dan bijvoorbeeld het huidige werkgebied verder bewerken of dit onder een andere bestandsnaam opslaan).

4 Het bewerkte steekpatroon wordt nu opgeslagen en het geselecteerde bestand wordt geopend.

**Zie tevens:** "Nieuw" op blz. 246, "Opslaan" op blz. 248 en "Opslaan als" op blz. 249.

#### ■ **Sjabloon openen**

- **Doel:** Openen van een achtergrondbeeldbestand dat kan worden gebruikt als leidraad voor het tekenen van een nieuw borduurpatroon.
- **Sneltoets:** Er is geen sneltoets voor deze functie.

**Werkbalk:** Er is geen knop op de werkbalk voor deze functie.

#### **Bediening:**

#### 1 Klik op **Bestand** en daarna op **Sjabloon openen**.

Het dialoogvenster Sjabloonbestand openen verschijnt. Zie de afbeelding.

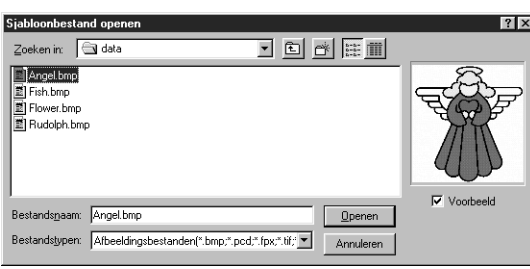

- ◆ Selecteer het station, de map en de bestandsnaam.
- **•** *Als het selectievakje Voorbeeld is aangekruist, verschijnt er een voorbeeld van het geselecteerde bestand in het voorbeeldkader rechts in het venster.*
- ◆ Klik op **Openen** om het bestand te openen. De volgende bestandsindelingen kunnen worden geopend: Windows BMP (**\*.bmp**), Exif (**\*.tif, .jpg**), ZsoftPCX (**.pcx**), Windows Meta File (**\*.wmf**), Portable Network Graphics (**\*.png**), Encapsulated PostScript (**\*.eps**), Kodak PhotoCD (**\*.pcd**), FlashPix (**\*.fpx**).

#### **OPMERKING:**

*Voor* **pcd***- en* **fpx***-bestanden die op meerdere pagina's zijn opgeslagen, kan alleen de eerste pagina worden geopend.* **Tif***bestanden waarvoor LZW-compressie is toegepast, kunnen niet worden geopend.*

- **•** *U kunt ook dubbelkikken op de bestandsnaam en om het bestand te openen en het dialoogvenster te sluiten.*
- **•** *Klik op* **Annuleren** *als u de functie wilt uitschakelen.*

**Zie tevens:** "Sjabloon-Aan, Vervaagd, Uit" op blz. 257.

#### ■ **Opslaan**

**Doel:** Slaat uw werkgebied op de harde schijf/diskette op.

**Ctrl S**

**Werkbalk:**

#### **Bediening:**

Sneltoets:

#### 1 Klik op **Bestand** en dan op **Opslaan**.

Als het bestand reeds op de schijf aanwezig is (het bestand is voorheen reeds opgeslagen), zal het bestand meteen worden opgeslagen.

2 Als het bestand nog steeds **Naamloos** is, of als het een van de **pas**- of **pmf**-bestanden voor "Alleen lezen" is die bij deze applicatie worden geleverd, of als het bestand niet gevonden kan worden, schakelt de applicatie automatisch over naar **Opslaan als**.

**Zie tevens:** "Opslaan als" hieronder.

#### ■ **Opslaan als**

**Doel:** Slaat het huidige steekpatroon onder een nieuwe bestandsnaam op.

**Sneltoets:** Er is geen sneltoets voor deze functie.

**Werkbalk:** Er is geen knop op de werkbalk voor deze functie.

#### **Bediening:**

1 Klik op **Bestand** en dan op **Opslaan als**.

Er verschijnt een **Opslaan als** dialoogvenster dat er ongeveer als volgt uitziet.

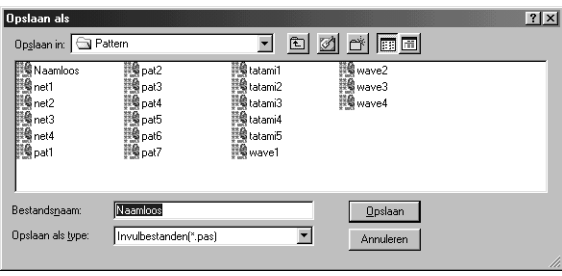

- ◆ Selecteer het station, de map en typ de bestandsnaam.
- **•** *De juiste extensie wordt automatisch ingesteld. De bestandsextensie wordt automatisch aangepast aan de Modus-instelling. In de modus = F=Invullen: \*.pas In de modus = Motief: \*.pmf*
- ◆ Klik op **Opslaan** om het bestand op te slaan.
- ◆ Klik op **Annuleren** om te stoppen.

◆ Klik op **Ja** om het bestaande bestand

◆ Klik op **Nee** als u het bestaande bestand niet wilt overschrijven.

te overschrijven.

2 Als de nieuwe bestandsnaam reeds bestaat, verschijnt het volgende dialoogvenster.

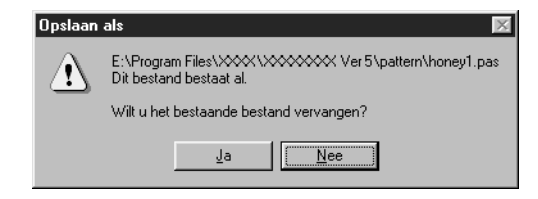

**Zie tevens:** "Opslaan" op blz. 248.

# ■ **Afsluiten**

**Doel:** Sluit de applicatie af.

**Sneltoets:**  $(AIt) + (F4)$ 

**Werkbalk:** Er is geen knop op de werkbalk voor deze functie.

#### **Bediening:**

1 Klik op **Bestand** en dan op **Afsluiten**.

Als er geen bewerkingen aan het huidige steekpatroon zijn uitgevoerd, zal de applicatie meteen sluiten.

2 Als het huidige steekpatroon bewerkt is, verschijnt de vraag of u de wijzigingen wilt opslaan.

**Zie tevens:** "Opslaan" op blz. 248 en "Opslaan als" hierboven.

# **Menu Modus**

U kunt Programmable Stitch Creator gebruiken om patronen te maken voor to Programmable Fill en patronen voor Motiefvulling of Motieflijn. De methode en het Werkgebied zijn voor deze opties echter allen verschillend. Gebruik het menu Modus om de instellingen te maken voor het patroon dat u heeft gekozen.

**Doel:** Wijzigen van de modus voor aanmaken van gegevens.

**Sneltoets:** Er is geen sneltoets voor deze functie.

**Werkbalk:** Er is geen knop op de werkbalk voor deze functie.

#### **Bediening:**

1 Klik in het menu op **Modus** en selecteer de kop die in overeenstemming is met het patroon dat u wilt maken.

- ◆ Klik op **Invullen**: de modus wordt gewijzigd in Patroon maken voor Programmable Fill.
- ◆ Klik op Motief: de modus wordt gewijzigd in Patroon maken voor Motief.

2 Als het huidige Werkgebied wordt bewerkt, wordt u gevraagd of u de wijzigingen wilt opslaan; bijvoorbeeld als volgt:

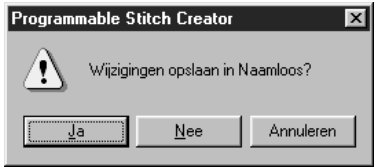

- ◆ Klik op **Ja** om eerst de pagina met het Werkgebied op te slaan.
- ◆ Klik op **Nee** om het Werkgebied te verlaten zonder dit op te slaan.
- ◆ Klik op **Annuleren** voor een andere bediening. (Bijvoorbeeld wijzigen van de huidige Ontwerppagina of deze opslaan onder een andere bestandsnaam.)

#### **Modus Invullen**

In de modus Invullen, kunt u een patroon uit een lijn of uit meerdere lijnen maken. In de toolbox bevindt zich een aanwijzer voor selecteren, een voor aanwijzen/bewerken een een voor tekenen. Met behulp hiervan kunt u lijnen invoeren en bewerken in het Werkgebied en zo uw eigen patroon maken.

De naaimethode voor Programmeerbaar Invullen is verschillend van die voor Regelmatig Invullen, waar het garen continu in een richting wordt genaaid. Het patroon wordt hier zo genaaid dat de naald direct in het gemaakte patroon steekt.

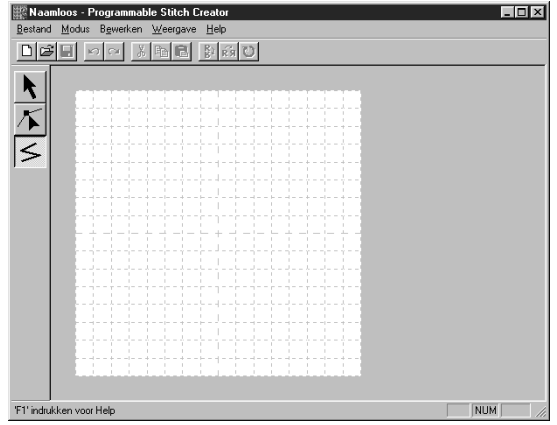

(Voorbeeld van een patroon)

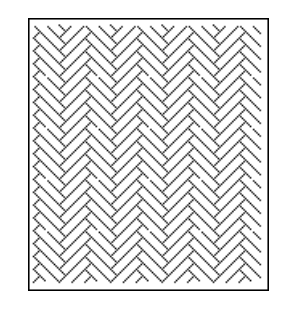

### **Modus Motief**

In de modus Motief kunt u op efficiÎnte wijze contourpatronen maken met slechts een lijn. In het midden van het Werkgebied wordt een groene pijl weergegeven die de richting aangeeft waarin het patroon zal worden genaaid.

In het midden van de linkerzijde van het kader bevindt zich tevens een blauwe rechthoek die het beginpunt aangeeft. In het midden van de rechterzijde van het scherm bevindt zich een rode rechthoek waarmee het eindpunt wordt aangegeven. Deze punten worden verbonden door een lijn. De aanwijzer voor selecteren en de aanwijzers voor bewerken zich in de toolbox. Door de lijn te gebruiken die al wordt weergegeven, kunt u een patroon maken door punten toe te voegen of de lijn op een andere manier te verplaatsen of te bewerken. Het beginpunt en het eindpunt kunnen niet worden gewist. Bovendien moeten de punten zich in dezelfde verticale positie bevinden. Dus als u een van de punten omhoog of omlaag beweegt, wordt het andere punt automatisch mee verplaatst.

De naaimethode voor deze patronen wordt uitgevoerd met de efficiÎntie van de contourpatronen, zoals bij gemaakte patronen.

(Met de toetsencombinatie (Ctrl) + →, ← kunt u de volgorde van de punten controleren.)

Tevens kunt u deze patronen zo instellen dat ze in de modus Lijn naaien of Gebied naaien worden genaaid. (In Design Center alleen in de modus Gebied naaien.)

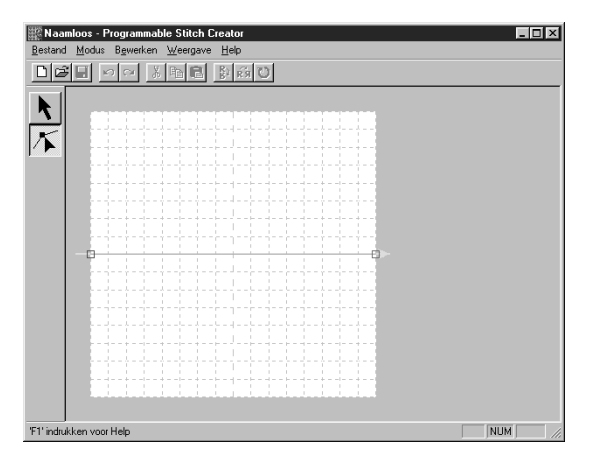

(Voorbeeld van een patroon)

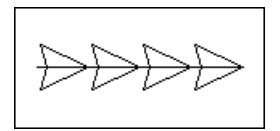

Lijn naaien Gebied naaien

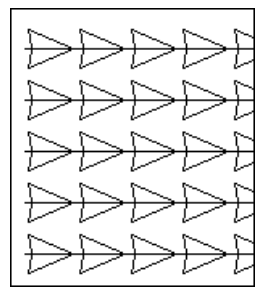

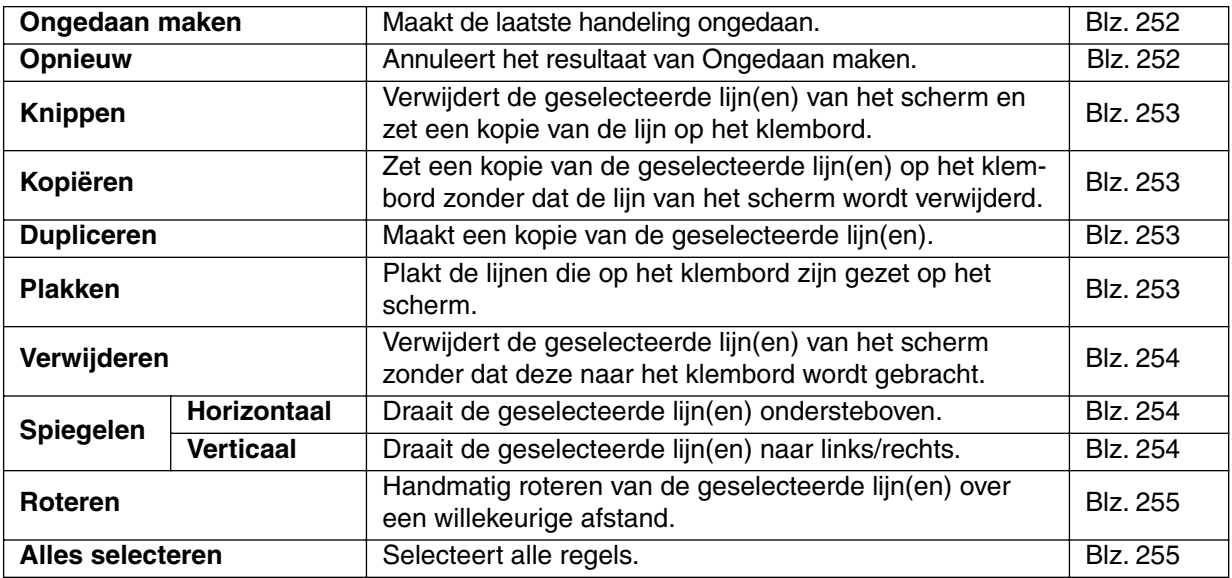

#### ■ **Ongedaan maken**

**Doel:** Maakt de laatste handeling ongedaan.

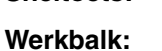

 $\textsf{Sneltoets:} \qquad \qquad (\textsf{Ctrl}) \; + \; \textsf{Z}$ 

**Bediening:**

#### 1 Klik op **Bewerken** en dan op **Ongedaan maken**.

De laatste handeling wordt automatisch ongedaan gemaakt. Als u bijvoorbeeld per ongeluk een lijn heeft verwijderd, kunt u de lijn met deze opdracht weer laten verschijnen.

**Zie tevens:** "Opnieuw" hieronder.

#### ■ **Opnieuw**

**Doel:** Annuleert het resultaat van Ongedaan maken.

**Sneltoets:**  $\left($ Ctrl $\right)$  +  $\left($ **A** $\right)$ 

**Werkbalk:**

 $\underline{\textbf{D}}[\mathcal{B}]\boxtimes \underline{\textbf{A}} \textbf{A}^\text{in}[\mathcal{B}]\textbf{B}^\text{in}[\mathcal{B}]\textbf{A}$ 

#### **Bediening:**

1 Klik op **Bewerken** en dan op **Opnieuw**.

Het resultaat van **Ongedaan maken** wordt geannuleerd. Als u bijvoorbeeld de **Ongedaan maken** opdracht gebruikt nadat u een lijn heeft getekend, zal de **Ongedaan maken** opdracht de lijn verwijderen. U kunt dan **Opnieuw** gebruiken om de lijn weer te laten verschijnen.

**Zie tevens:** "Ongedaan maken" hierboven.

#### ■ **Knippen**

**Doel:** Verwijdert de geselecteerde lijn(en) van het scherm en zet een kopie van de lijn op het klembord.

**Sneltoets:** 

 $(Ctrl) + (X)$ 

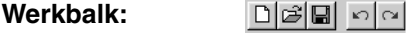

**Bediening:**

**1** Selecteer een of meerdere lijnen.

#### 2 Klik op **Bewerken** en dan op **Knippen**.

De geselecteerde lijnen verdwijnen. Aangezien de lijnen op het klembord zijn gezet, kunt u deze weer invoegen met **Bewerken - Plakken**.

**Zie tevens:** "Kopiëren", "Plakken" hieronder en "Verwijderen" op blz. 254.

 $||\mathbf{S}||$  and  $||\mathbf{B}||$  and  $||\mathbf{S}||$ 

#### ■ **Kopiëren**

**Doel:** Zet een kopie van de geselecteerde lijn(en) op het klembord zonder dat de lijn van het scherm wordt verwijderd.

 $\textsf{Sneltoets:} \qquad \textsf{(Ctrl)} + \textsf{(C)}$ 

**Werkbalk:**

#### **Bediening:**

**1** Selecteer een of meerdere lijnen.

#### 2 Klik op **Bewerken** en dan op **Kopieren**.

De geselecteerde lijnen worden op het klembord gezet en kunnen vervolgens op een andere plaats worden ingevoegd.

**Zie tevens:** "Knippen" hierboven, "Dupliceren" en "Plakken" hieronder.

#### ■ **Dupliceren**

**Doel:** Maakt een kopie van de geselecteerde lijn(en).

 $\textsf{Sneltoets:} \qquad \textsf{(Ctrl)} \, + \, \textsf{(D)}$ 

**Werkbalk:** Er is geen knop op de werkbalk voor deze functie.

#### **Bediening:**

**1** Selecteer een of meerdere lijnen.

#### 2 Klik op **Bewerken** en dan op **Dupliceren**.

Er verschijnt een kopie van de geselecteerde lijnen op het scherm.

**Zie tevens:** "Kopiëren" hierboven en "Plakken" hieronder.

#### ■ **Plakken**

**Doel:** Plakt de lijnen die op het klembord zijn gezet op het scherm.

**Sneltoets:** 

 $\left( \overline{\text{Ctrl}} \right) + \left( \overline{\text{V}} \right)$ 

**Werkbalk:**

#### **Bediening:**

#### 1 Klik op **Bewerken** en dan op **Plakken**.

De lijnen die op het klembord zijn gezet (met **Knippen** of **Kopiëren**) worden op het scherm geplakt.

**Zie tevens:** "Knippen", "Kopiëren" en "Dupliceren" op blz. 253.

#### ■ **Verwijderen**

**Doel:** Verwijdert de geselecteerde lijn(en) van het scherm zonder dat deze naar het klembord wordt gebracht.

**Delete**

**Werkbalk:** Er is geen knop op de werkbalk voor deze functie.

#### **Bediening:**

**Sneltoets:**

**1** Selecteer een of meerdere lijnen.

#### 2 Klik op **Bewerken** en dan op **Verwijderen**.

De geselecteerde lijnen worden van het scherm verwijderd. Aangezien de lijnen niet op het klembord worden bewaard, kunt u ze alleen opnieuw laten verschijnen door **Bewerken - Ongedaan maken** te gebruiken.

**Zie tevens:** "Ongedaan maken" op blz. 252 en "Knippen" op blz. 253.

#### ■ **Spiegelen – Horizontaal**

**Doel:** Draait de geselecteerde lijn(en) ondersteboven.

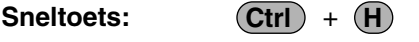

**Werkbalk:**

#### **Bediening:**

**1** Selecteer een of meerdere lijnen.

#### 2 Klik op **Bewerken**, dan op **Spiegelen** en dan op **Horizontaal**.

De geselecteerde lijnen worden horizontaal omgeklapt (ondersteboven gedraaid beeld). Als u de handeling nogmaals uitvoert, wordt het oorspronkelijke beeld weer hersteld.

**Zie tevens:** "Spiegelen – Verticaal" hieronder en "Roteren" op blz. 255.

#### ■ **Spiegelen – Verticaal**

Doel: Draait de geselecteerde lijn(en) naar links/rechts.

**Sneltoets:**  $\left( \overline{\text{Ctrl}} \right) + \left( \overline{\text{J}} \right)$ 

**Werkbalk:**

#### **Bediening:**

**1** Selecteer een of meerdere patronen.

#### 2 Klik op **Bewerken**, dan op **Spiegelen** en dan op **Verticaal**.

De geselecteerde lijnen worden verticaal omgeklapt (links/rechts omgeklapt beeld). Als u de handeling nogmaals uitvoert, wordt het oorspronkelijke beeld weer hersteld.

**Zie tevens:** "Spiegelen – Horizontaal" hierboven en "Roteren" op blz. 255.

#### ■ **Roteren**

**Doel:** Handmatig roteren van de geselecteerde lijn(en) over een willekeurige afstand.

**Sneltoets: Werkbalk:**

 $\left( \overline{\text{Ctrl}} \right) + \left( \overline{\text{Y}} \right)$ 

**Bediening:**

**1** Selecteer een of meerdere lijnen.

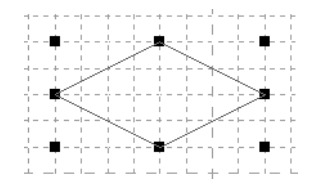

2 Klik op **Bewerken** en dan op **Roteren**. De vorm van de handgrepen verandert.

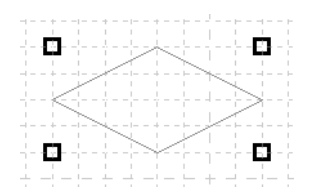

3 Plaats de cursor op een van de handgrepen. De vorm van de cursor verandert.

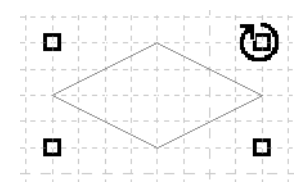

4 Sleep de handgreep over de gewenste afstand om de geselecteerde lijnen te roteren en laat dan de muisknop los.

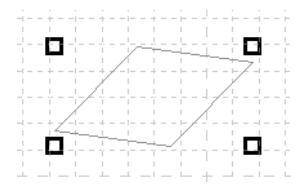

Bij enkel slepen van de muis draait de lijn in stapjes van 1 graad. Bij tegelijk indrukken van de **Shift**) toets draait de lijn in stapjes van 15 graden.

#### ■ **Alles selecteren**

**Doel:** Selecteert alle regels.

 $\textsf{Sneltoets:} \qquad \qquad (\textsf{Ctrl}) \; + \; (\textsf{E})$ 

**Werkbalk:** Er is geen knop op de werkbalk voor deze functie.

#### **Bediening:**

1 Zorg ervoor dat de cursor in de selectiemodus staat.

2 Klik op **Bewerken**, en vervolgens op **Alles selecteren**.

# **Weergave Menu**

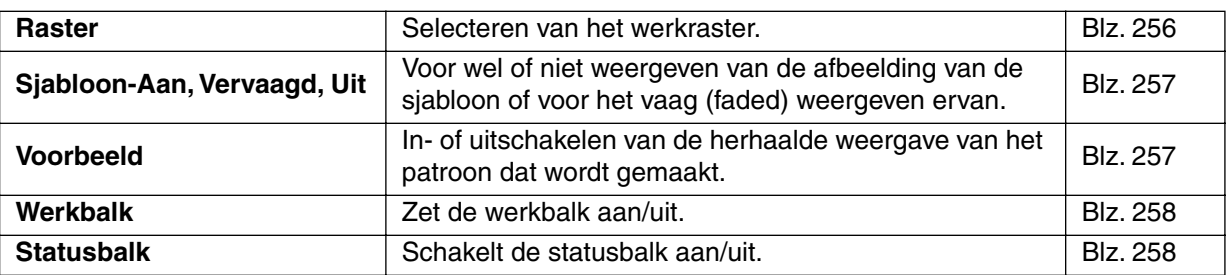

#### ■ **Raster**

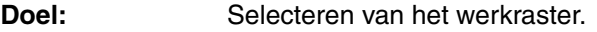

Sneltoets: Er is geen sneltoets voor deze functie.

**Werkbalk:** Er is geen knop op de werkbalk voor deze functie.

#### **Bediening:**

1 Klik op **Raster**. Het geselecteerde raster wordt aangegeven door een radioknop.

2 Klik op de rasterinstelling die u nodig heeft voor het steekpatroon dat u gaat maken of bewerken. U kunt ook tijdens het werken aan het steekpatroon op een ander raster overschakelen, en daarna verder tekenen.

**Breed** instelling: De raster-stap is 1/8 van het werkgebied.

**Gemiddeld** instelling: De raster-stap is 1/16 van het werkgebied.

**Smal** instelling: De raster-stap is 1/32 van het werkgebied.

**Geen** instelling: Het raster verdwijnt.

De rasterinstelling wordt opgeslagen als de toepassing wordt uitgeschakeld. Als de toepassing op een later tijdstip weer wordt gestart, gelden dezelfde instellingen weer.

Voorbeeld 1: **Smal** raster Voorbeeld 2: **Gemiddeld** raster Voorbeeld 3: **Breed** raster

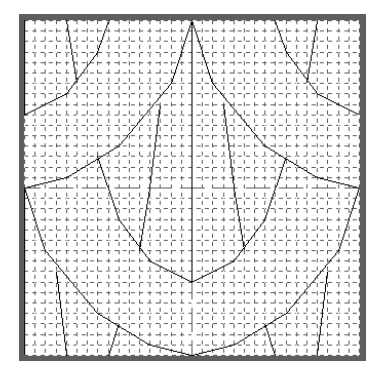

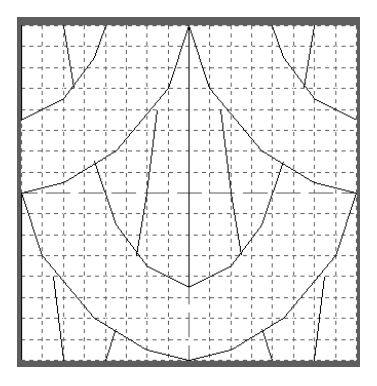

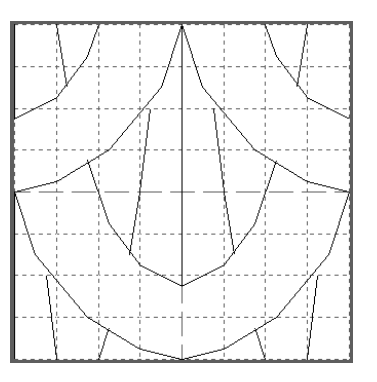

De horizontale en verticale lijnen die u op het werkgebied tekent, volgen altijd het raster. De punten die u maakt door klikken met de muis, worden ingevoegd op de kruispunten van de horizontale en verticale lijnen van het raster, zodat u ook diagonale lijnen kunt tekenen. Ongeacht waar u klikt, het punt wordt altijd automatisch op de dichtstbijzijnde kruising geplaatst.

Selecteer het raster overeenkomstig het steektype dat u wilt tekenen. Selecteer een fijn raster wanneer u een gedetailleerd steekpatroon, of een boog- of cirkeltype patroon, wilt tekenen en een grof raster wanneer u een eenvoudig steekpatroon wilt tekenen.

### ■ **Sjabloon-Aan, Vervaagd, Uit**

**Doel:** Voor wel of niet weergeven van de afbeelding van de sjabloon of voor het vaag (faded) weergeven ervan.

**Sneltoets: F6**

**Werkbalk:** Er is geen knop op de werkbalk voor deze functie.

#### **Bediening:**

1 Klik op **Weergave**, vervolgens op **Sjabloon** en selecteer de gewenste instelling.

- ◆ Klik op **Aan** om de oorspronkelijke afbeelding weer te geven.
- ◆ Klik op **Vervaagd** om de afbeelding te vervangen voordat u deze weergeeft.
- ◆ Klik op **Uit** om de afbeelding te verbergen.

Deze functie is niet beschikbaar als er geen sjabloon-afbeelding geopend is. Gebruik de sneltoets om om te schakelen tussen weergave, geen weergave of vervaagde weergave van het beeld.

**Zie tevens:** "Sjabloon openen" op blz. 248.

#### ■ **Voorbeeld**

**Doel:** In- of uitschakelen van de herhaalde weergave van het patroon dat wordt gemaakt.

**Sneltoets:** Er is geen sneltoets voor deze functie.

**Werkbalk:** Er is geen knop op de werkbalk voor deze functie.

#### **Bediening:**

1 Klik op **Weergave**, en daarna op **Voorbeeld**.

Als het dialoogvenster Voorbeeld niet wordt weergegeven, wordt het dialoogvenster Voorbeeld dat overeenkomt met de modus-instelling weergegeven, zoals getoond in de onderstaande voorbeelden.

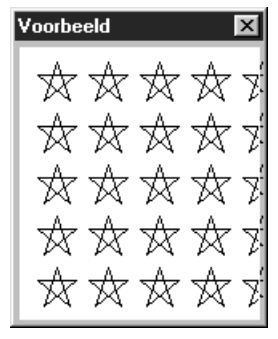

Voorbeeld

(Modus = Invullen) (Modus = Motief)

Als de toepassing wordt uitgeschakeld, worden de Aan/Uit-status van het dialoogvenster en de positie van het display opgeslagen. De volgende keer dat de toepassing wordt geopend wordt alles op dezelfde wijze weergegeven.

#### ■ **Werkbalk**

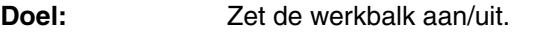

**Sneltoets:** Er is geen sneltoets voor deze functie.

**Werkbalk:** Er is geen knop op de werkbalk voor deze functie.

**Bediening:**

1 Klik op **Weergave**, en klik vervolgens op **Werkbalk**. De Werkbalk wordt in-/uitgeschakeld.

**Zie tevens:** "Statusbalk" hieronder.

#### ■ **Statusbalk**

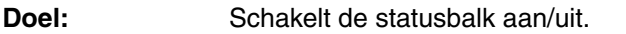

**Sneltoets:** Er is geen sneltoets voor deze functie.

**Werkbalk:** Er is geen knop op de werkbalk voor deze functie.

#### **Bediening:**

1 Klik op **Weergave**, en klik vervolgens op **Statusbalk**. De Statusbalk wordt in-/uitgeschakeld.

**Zie tevens:** "Werkbalk" hierboven.

# **Help menu**

Het **Help** menu geeft toegang tot het ingebouwde help-informatiesysteem.

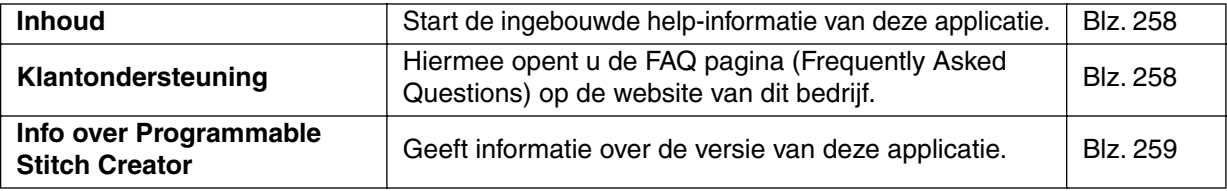

#### ■ **Inhoud**

**Doel:** Start de ingebouwde help-informatie van deze applicatie.

**Sneltoets:**

**Bediening:**

1 Klik op **Help** en dan op **Inhoud**.

**F1**

Er verschijnt een inhoud van de help-informatie op het scherm.

2 Zie uw Windows handleiding voor de verdere bediening.

**Zie tevens:** "Info over Programmable Stitch Creator" op blz. 259.

#### ■ **Klantondersteuning**

**Doel:** Hiermee opent u de FAQ pagina (Frequently Asked Questions) op de website van dit bedrijf.

**Sneltoets:** Er is geen sneltoets voor deze functie.

**Werkbalk:** Er is geen knop op de werkbalk voor deze functie.

#### **Bediening:**

1 Klik in het menu op **Help**, en vervolgens op **Klantondersteuning**.

2 De op de computer geïnstalleerde browser wordt gestart en de FAQ-pagina van de website van het bedrijf wordt geopend.

#### **OPMERKING:**

Deze functie kan niet worden gebruikt indien de computer niet over een correct geïnstalleerde *internetbrowser beschikt.*

## ■ Info over Programmable Stitch Creator

**Doel:** Geeft informatie over de versie van deze applicatie.

**Sneltoets:** Er is geen sneltoets voor deze functie.

**Werkbalk:** Er is geen knop op de werkbalk voor deze functie.

#### **Bediening:**

1 Klik op **Help** en dan op **Info over Programmable Stitch Creator**. Er verschijnt een dialoogvenster.

2 Klik op **OK** om het venster te sluiten.

**Zie tevens:** "Inhoud" op blz. 258

# **Beknopte bedieningsgids**

# **Design Center**

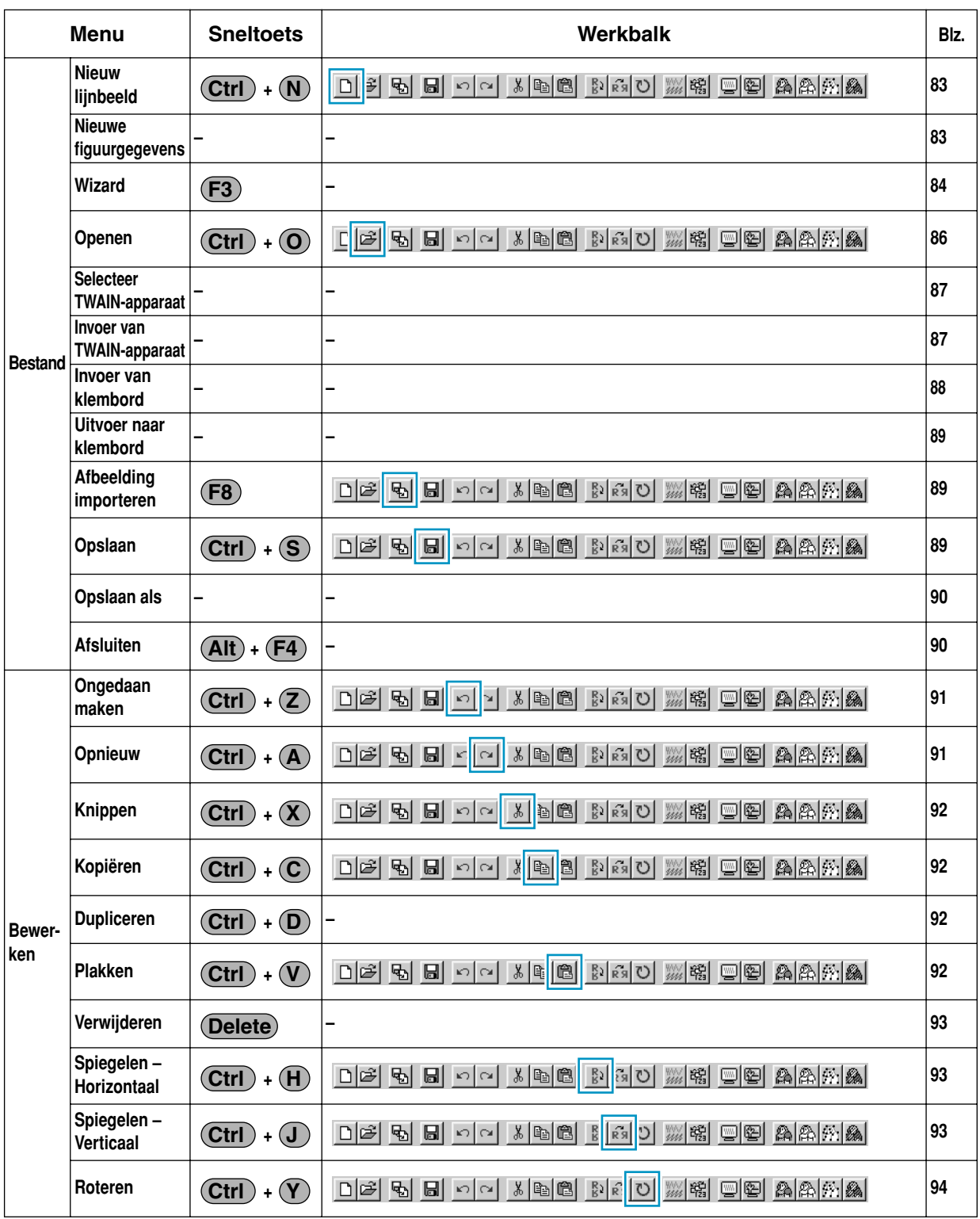

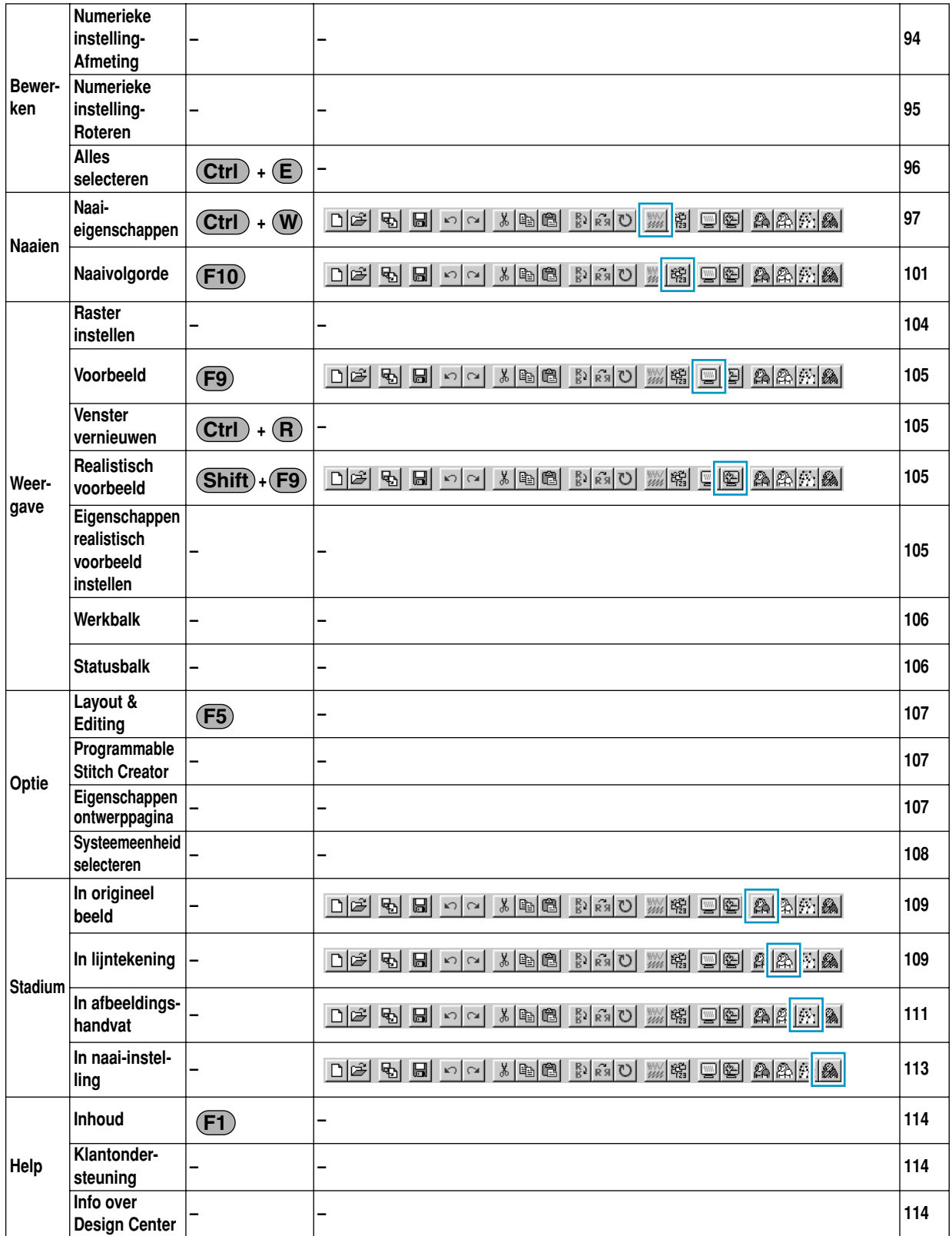

# **Layout & Editing**

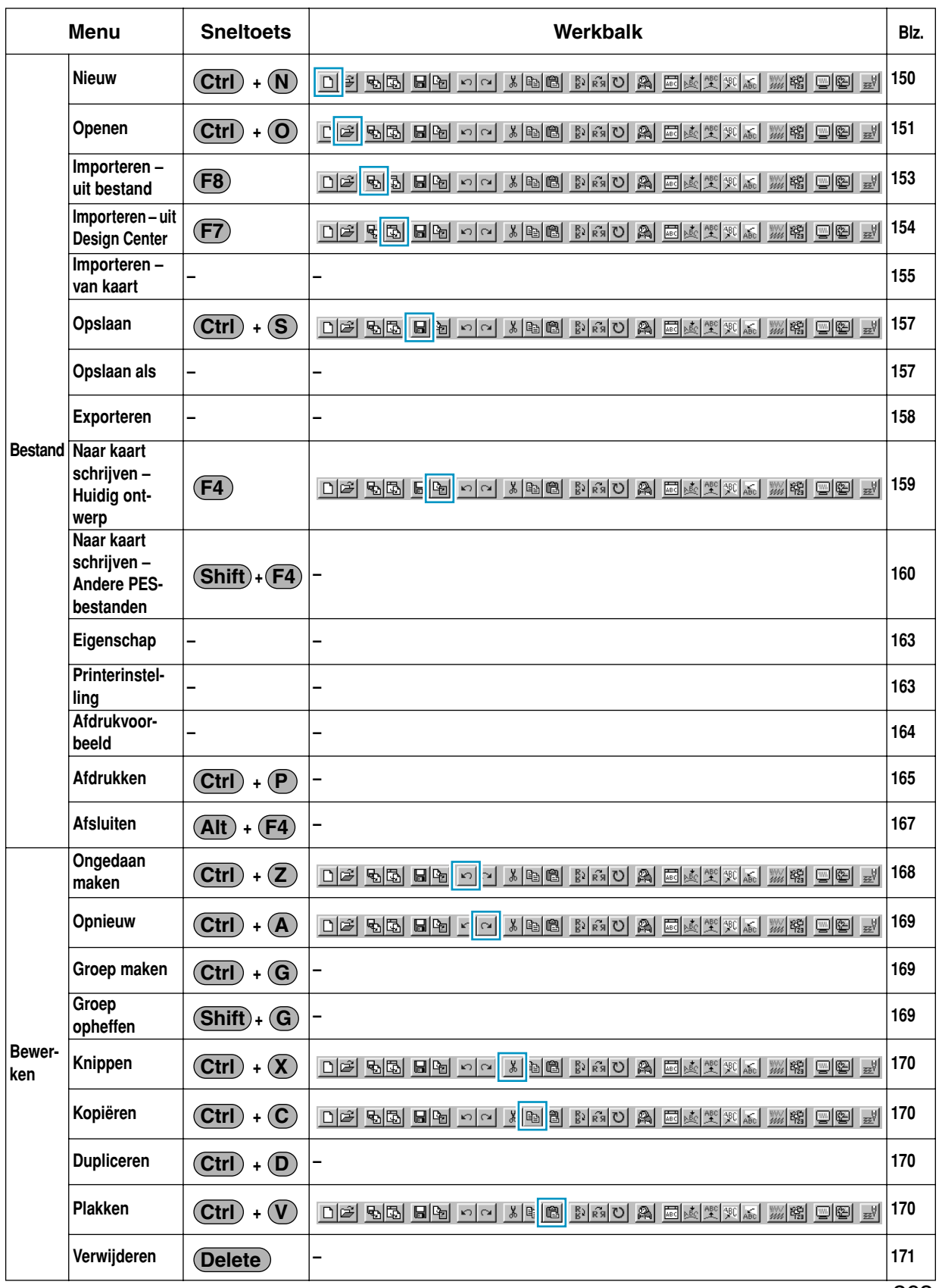

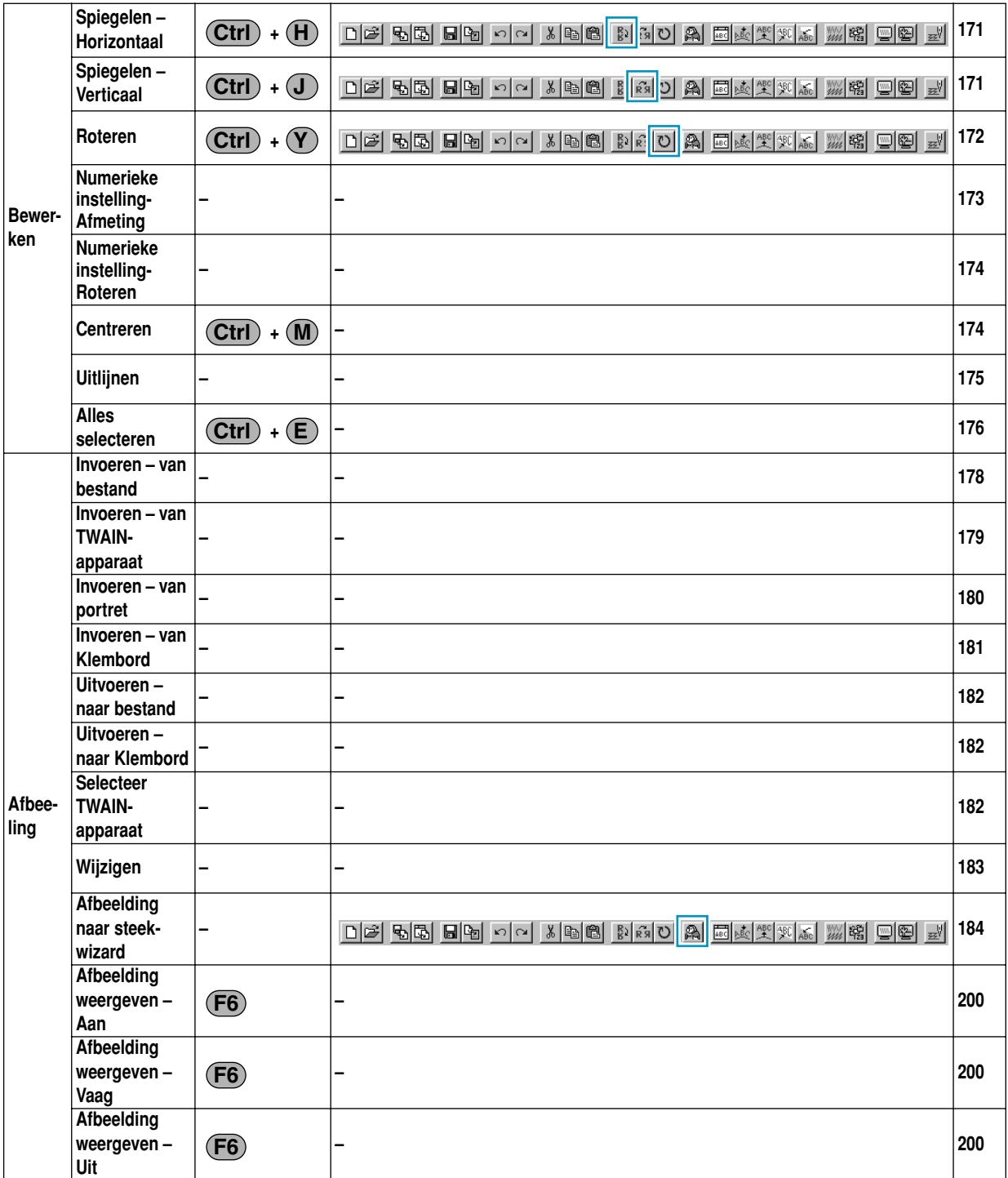

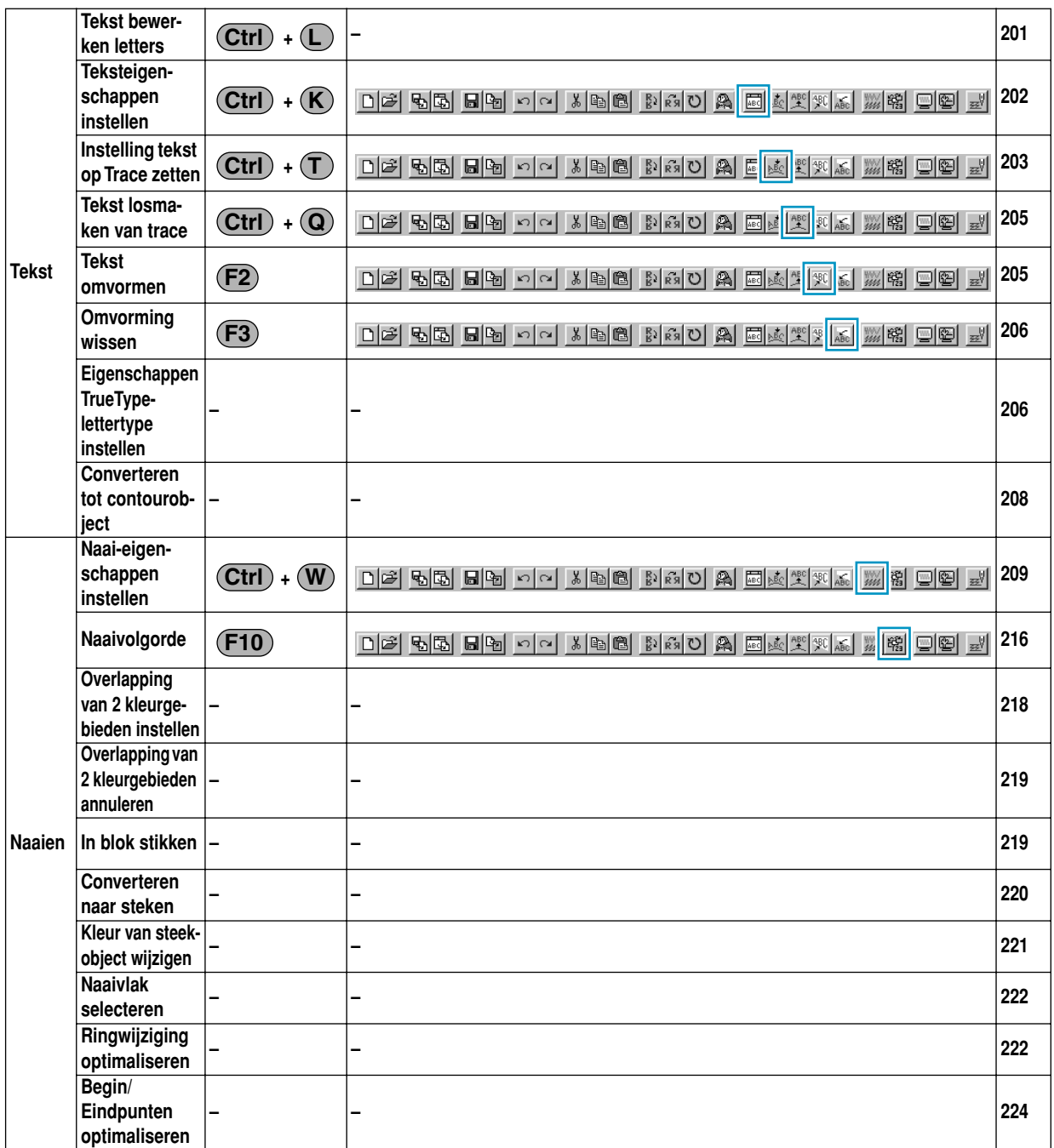

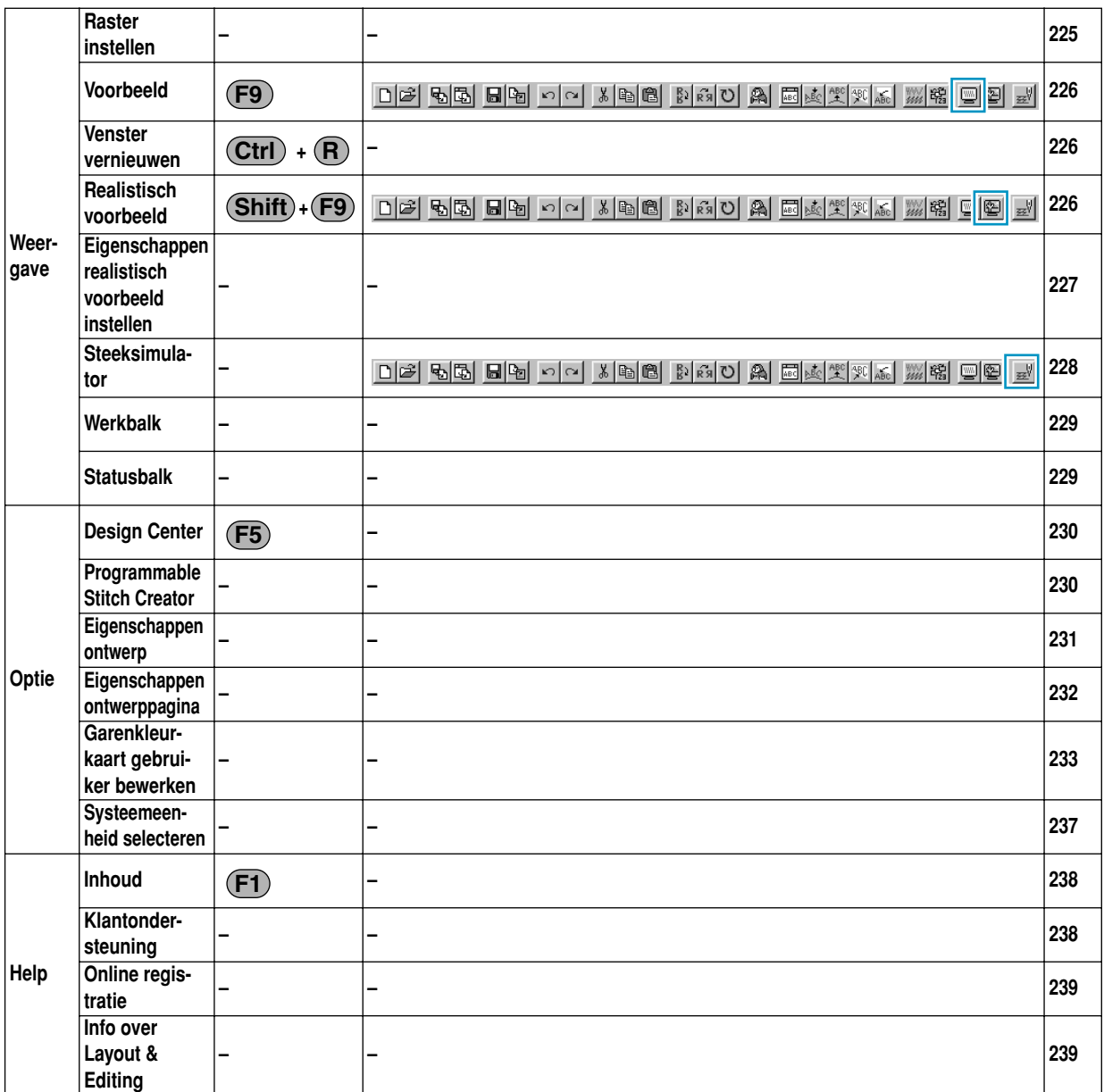

# **Programmable Stitch Creator**

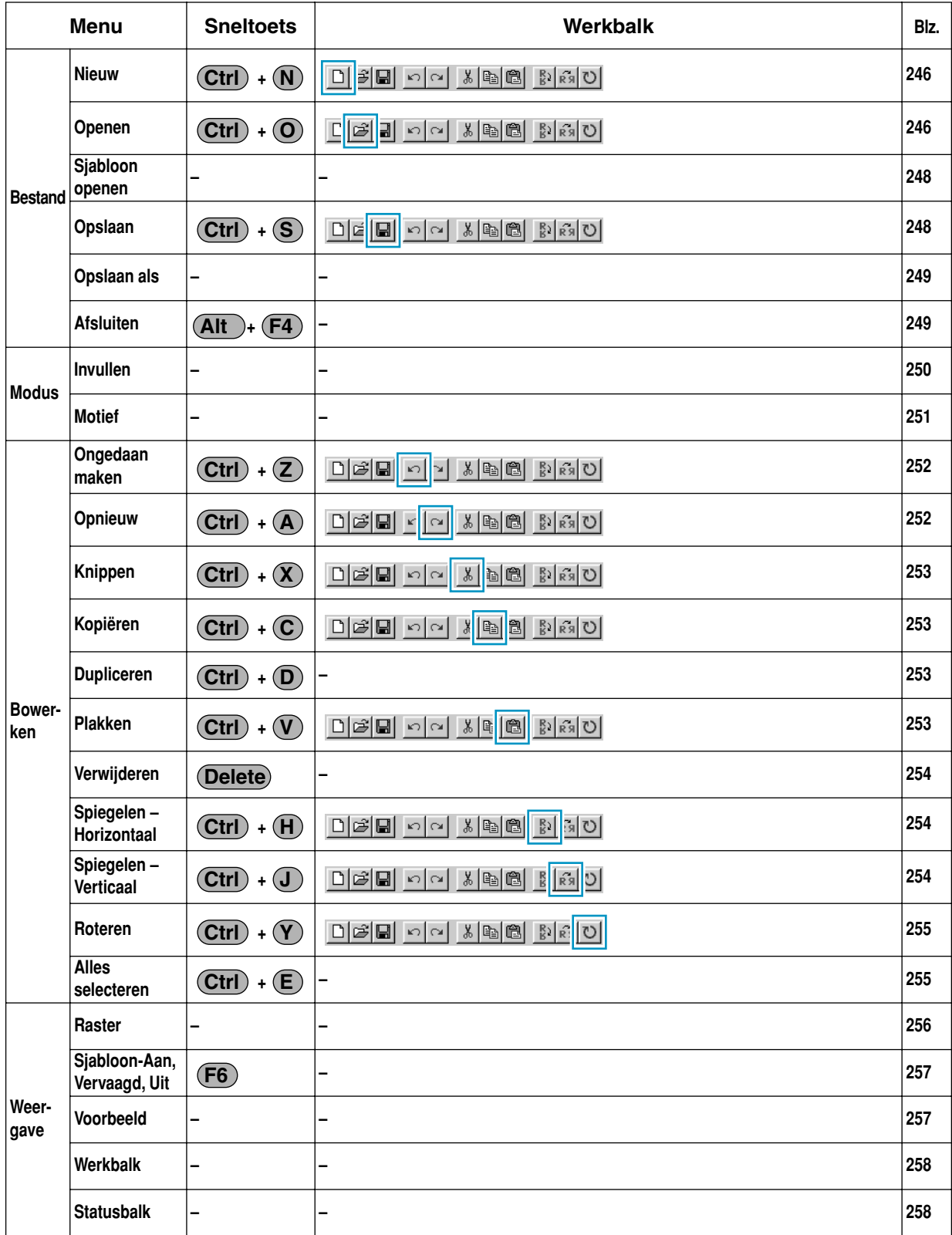

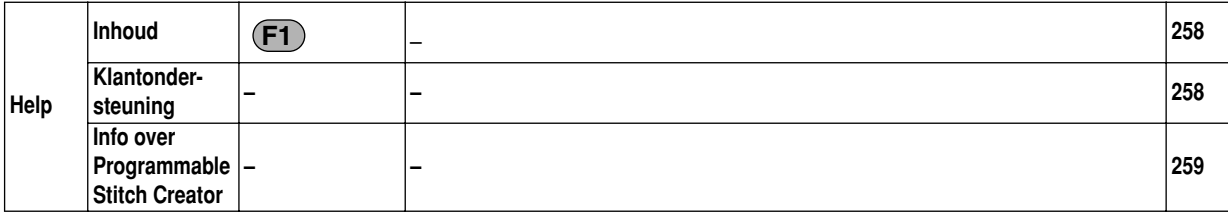

# **Alfabetische index**

# **A**

Aantal keren omstikken 98, 211 Aantal kleuren 189 Afbeelding importeren 89 Afbeelding naar steek-wizard 184 Afbeelding weergeven – Aan/Vaag/Uit 200 Afbeeldingshandvat 10, 21 Afbeeldingshandvat-figuur 63 Afdrukken 165 Afdrukstand tekst 204 Afdrukvoorbeeld 164 Afsluiten 90, 167, 249 Afspatiëring 202 Afstand steken 100, 215 Alleen kruissteek 101, 215 Alleen motiefsteken 100, 214 Alleen programmeerbare vulsteken 214 Alleen voor de geprogrammeerde stopsteek 99 Alleen voor de stopsteek 99, 214 Alles selecteren 96, 176, 255 Applicatiepositie 146 Automatische perforatie 185

# **B**

Beeldtype 189, 193 Begin/Eindpunten optimaliseren 224 Begin/eindpunten van een vormobject bewerken 124 Beknopte bedieningsgids 261 Benadrukken van de omtrek 188 Bestand menu 82, 150, 246 Besturingssysteem 2 Bewerken menu 91, 168 Boog & draad tekenen 130 Boog tekenen 129 Boogvorm selector 137 Borduureigen schappen instellen 143 Borduureigenschappen 137 borduurkader voor meervoudige posities 231 Bowerken Menu 252

# **C**

Centreren 174 Cirkel en Boog tekenen 128 Cirkel of ovaal tekenen 129 Conversieprioriteit 189, 193 Converteren naar steken 220 Converteren tot contourobject 208 Coutourgegevens maken 208 Creëren van gegevens voor het extra grote borduurkader 56

# **D**

De afstand tussen twee punten meten 135 De andere kant 204 De naaivolgorde wijzigen 217 Deel 103

Design Center 10, 16, 63, 230 Design Center venster 17 Detail 189, 193 Dichtheid 98, 99, 211, 213 Draadkleur 79 Dupliceren 92, 170, 253

## **E**

Een kaart bewerken 234 Een kaart wissen 234 Een nieuwe garenkleurkaart maken 233 Een portret maken 180 Een veelhoeklijn tekenen 245 Eigenschap 163 Eigenschap bestand 163 Eigenschappen ontwerp 231 Eigenschappen ontwerppagina 107, 232 Eigenschappen realistisch voorbeeld instellen 105, 227 Exporteren 158

### **F**

FAQs 238 Font selector 139 Foto/Cartoon 189, 193 Fotosteken 186, 194 Frequentie 99, 214 Functie voor kleurenreductie 110

# **G**

Gaatjes naaien 47, 77 Garenkleurkaart 81, 145, 189, 195, 199 Garenkleurkaart gebruiker bewerken 233 Gebied instellen 73 Gebied naai-eigenschappen 98, 212, 213 Gebied naaien 79 Gebied naaien knop 144 Gebiedkleur 25 Gebruik patroon 100, 214 Gebruik van de menubalk 246 Geometrische eigenschappen 136, 137 Geprogrammeerde steek 43, 53 Geselecteerde patronen vergroten tot schermformaat 72 Gevederde kant 215 Gevederde randen 215 Groep maken 169 Groep opheffen 169 Grootte 101, 215 Grootte kruis 199

# **H**

Handmatig borduurinstellingspatroon maken 133 Handmatige instelling van borduursteken 133 Help menu 114, 238, 258 Herhaling steken 101, 199, 215 Heroriënteren van de raaklijn op een punt 121 Hoek 99, 213

Horizontale uitlijning 204 H-Rangschikking (Horizontale rangschikking) 100, 211, 215

**I**

Importeren – uit bestand 31, 153 Importeren – uit Design Center 154 Importeren – van kaart 155 Importeren van borduurpatronen vanuit Design Center 31 In afbeeldingshandvat 111 In blok stikken 219 In- en uitzoomen 32 In lijntekening 109 In naai-instelling 113 In origineel beeld 109 In/uitzoomen tot de werkelijke grootte 126 Info over Design Center 114 Info over Layout & Editing 239 Info over Programmable Stitch Creator 259 Inhoud 114, 238, 258 Installeren 2 Instellen van de draadkleur en de steek 79 Instelling tekst op Trace zetten 40, 203 Invoer van klembord 88 Invoer van TWAIN-apparaat 87 Invoeren – van bestand 178 Invoeren – van Klembord 181 Invoeren – van portret 180 Invoeren – van TWAIN-apparaat 179 Invoeren van tekst 127 Inzoomen 66, 72, 78, 126

# **K**

Kaart 48 Klantondersteuning 114, 238, 258 Kleur 101 Kleur gebruiken 193, 198 Kleur van steekobject wijzigen 221 Kleur wijzigen 194, 196, 198 Kleurknop 81, 145 Kleurset 195 Knippen 92, 170, 253 Kopiëren 92, 170, 253 Kruissteken 199

#### **L**

Layout & Editing 9, 29, 107, 115 Lettertype 38 Lijn naaien knop 80, 143 Lijn tekenen 71, 245 Lijnen op maat maken 243 Lijnen selecteren 242 Lijnen verplaatsen 242 Liinkleur 23 Lijntekening 10, 63 Lijntussenruimte 195, 198

#### **M**

Max. dichtheid 195, 198 Maximale lengte 216 Maximaliseerknop 17

Maximum aantal kleuren 200 Meetlatmodus 135 Menu Modus 250 Menubalk 82, 115, 149, 246 Met versteviging 99, 213 Minimaliseerknop 17 Modus Invullen 250 Modus Motief 251

### **N**

Naai-eigenschappen 23, 97 Naai-eigenschappen instellen 209 Naai-eigenschappenbalk 79, 136 Naaien menu 97, 209 Naai-instelling 10 Naai-instellingen 63 Naai-instellingsfunctie 22 Naairichting 99, 213 Naaitype gebied 25 Naaivlak selecteren 222 Naaivolgorde 46, 101 Naar kaart schrijven – Andere PES-bestanden 160 Naar kaart schrijven – Huidig ontwerp 159 Nieuw 150, 246 Nieuw lijnbeeld 83 Nieuwe figuurgegevens 83 Numerieke instelling-Afmeting 94, 173 Numerieke instelling-Roteren 95, 174

# **O**

Omliining (alle) instellen 74 Omlijning (gedeeltelijk) instellen 76 Omlijning naai-eigenschappen 98, 210 Omtrek tekenen 131 Omvorming wissen 206 Omvormingsniveau selector 142 Ongedaan maken 91, 168, 252 Online registratie 239 Ontwerppagina in venster passen 66, 72, 78 Openen 86, 151, 246 Opnieuw 91, 169, 252 Opnieuw uitlijnen 122 Opslaan 28, 49, 59, 89, 157, 248 Opslaan als 90, 157, 249 Optie menu 107, 230 Origineel beeld 10, 63 Originele kaart 159 Originele kaarten 1 Ovaal 35 Overlapping van 2 kleurgebieden annuleren 219 Overlapping van 2 kleurgebieden instellen 47, 218

#### **P**

Patronen op maat maken 69, 118 Patronen roteren 119 Patronen selecteren 68, 117 Patronen verplaatsen 68, 117 Patroon 99, 100, 211, 214, 216 Patroon groote-Breedte 214 Patroon groote-Hoogte 214 Patroon grootte-Breedte 99, 100, 211 Patroon grootte-Hoogte 99, 100, 211

Patroonrichting 100 Pen 65 Plakken 93, 170, 253 Printerinstelling 163 Processor 2 Programmable Stitch Creator 10, 50, 51, 107, 230, 241 Punt bewerken 70, 120, 243 Punten invoegen 70, 121, 244 Punten verplaatsen 70, 120, 243 Punten verwijderen 70, 122, 244

#### **R**

Raster 256 Raster instellen 104, 225 Realistisch voorbeeld 105, 226 Rechthoek tekenen 131 Regelafstand 203 Resolutie 112 Richting 99, 100, 203, 213, 214, 215 Rij offset 100, 215 Ringwijziging optimaliseren 222 Rotatiehoek 202 Roteren 69, 94, 172, 255 Ruisonderdrukking 110

# **S**

Schrijf de gegevens naar een originele kaart 59 Selecteer TWAIN-apparaat 87 Selecteren van letters in een tekstpatroon 123 Selectiemodus 68, 117, 242 Selecting patterns 2 117 Sjabloon openen 248 Sjabloon-Aan, Vervaagd, Uit 257 Soort 99, 213 Speciale kleuren 146 Spiegelen – Horizontaal 69, 93, 118, 171, 254 Spiegelen – Verticaal 69, 93, 118, 171, 254 Stadium 10, 63 Stadium menu 109 Statusbalk 106, 229, 258 Steek 79, 81 Steek selector 81, 147 Steekgegevens maken van afbeeldingsgegevens 184 Steekgegevens van een steekobject bewerken 123 Steeklengte 98, 211 Steeklengte van de stopsteek 99, 214 Steekpunten invoegen 124 Steekpunten verplaatsen 124 Steekpunten wissen 124 Steeksimulator 228 Straal selector 137 Systeemeenheid selecteren 108, 237 Systeemeisen 2

# **T**

Tekenafstand 202 Tekst 38 Tekst bewerken letters 201 Tekst invoeren 127 Tekst losmaken van trace 205 Tekst menu 201 Tekst omvormen 205 Teksteigenschappen 136, 139 Teksteigenschappen instellen 202 Tekstgrootte selector 141 Terugkeren naar de standaard schaalgrootte 126 Toolbox 65, 67, 73, 116, 242 Toon 110 Trace-vorm selector 138 Trekcompensatie 99, 213 TrueType-lettertype 128, 206 TWAIN 88

# **U**

Uitlijnen 175 Uitlijning 203 Uitvoer naar klembord 89 Uitvoeren – naar bestand 182 Uitvoeren – naar Klembord 182 Uitzoomen 66, 72, 78, 126 universele kader 56 USB Card writer module 1

### **V**

Veelhoeklijn tekenen 71 Venster vernieuwen 105, 226 Verdunningsproces 112 Verplaatsen van het borduurpatroon 34 Verschuiving-Richting 100, 214 Verschuiving-Waarde 100, 214 Verticale offset 202 Verticale uitlijing 204 Verwijderen 93, 171, 254 Voorbeeld 27, 48, 105, 226, 257 V-Rangschikking (Verticale rangschikking) 100, 211, 215

# **W**

Waaiervorm tekenen 130 Weergave menu 104, 225, 256 Werkbalk 82, 106, 149, 229, 258 Wiizigen 183 Wissen 65 Wizard 84

# **Z**

Zigzagsteekbreedte 98, 211 Zoomfunctie 125

# **Lees de onderstaande informatie voordat u het CD-ROM pakket openmaakt**

Hartelijk dank voor de aanschaf van deze software. Alvorens u het CD-ROM pakket openmaakt, dient u de onderstaande product-overeenkomst aandachtig door te lezen. Gebruik de software uitsluitend wanneer u met de voorwaarden van deze overeenkomst akkoord gaat. Openen van het CD-ROM pakket betekent dat u met de voorwaarden akkoord gaat. Het product kan niet meer teruggegeven worden nadat dit geopend is.

# **Product-overeenkomst**

1. Algemene voorwaarden Dit is een overeenkomst tussen u (de eindgebruiker) en onze firma betreffende dit product. 2. Gebruik van het product U mag dit product uitsluitend op één computer installeren en gebruiken. 3. Beperkingen betreffende kopiëren U mag dit product niet kopiëren, behalve wanneer u een reservekopie wilt maken. 4. Beperkingen betreffende wijzigingen U mag dit product niet wijzigen of er modificaties in aanbrengen. 5. Beperkingen betreffende overdracht Deze software mag niet aan derden worden overgedragen of door hen op enigerlei andere wijze worden gebruikt. 6. Garantie Wij kunnen niet verantwoordelijk worden gesteld voor uw keuze of gebruik van dit product of voor eventuele schade die ontstaat als gevolg van het gebruik van dit product. 7. Overige Dit product is beschermd door auteursrechten.

Bepaalde delen van dit product zijn gemaakt met behulp van technieken ontwikkeld door Softfoundry International Pte. Ltd.

NEDERLANDS XC3894-005 Printed in Japan